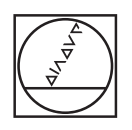

# **HEIDENHAIN**

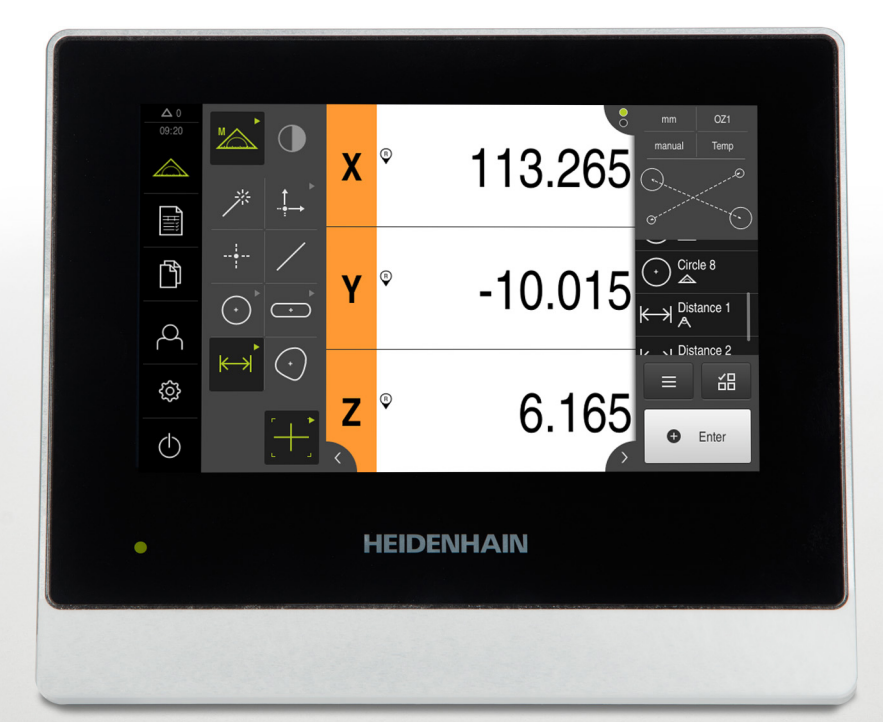

# **QUADRA-CHEK 2000** Návod k obsluze

**Vyhodnocovací elektronika**

**Česky (cs) 07/2020**

# Obsah

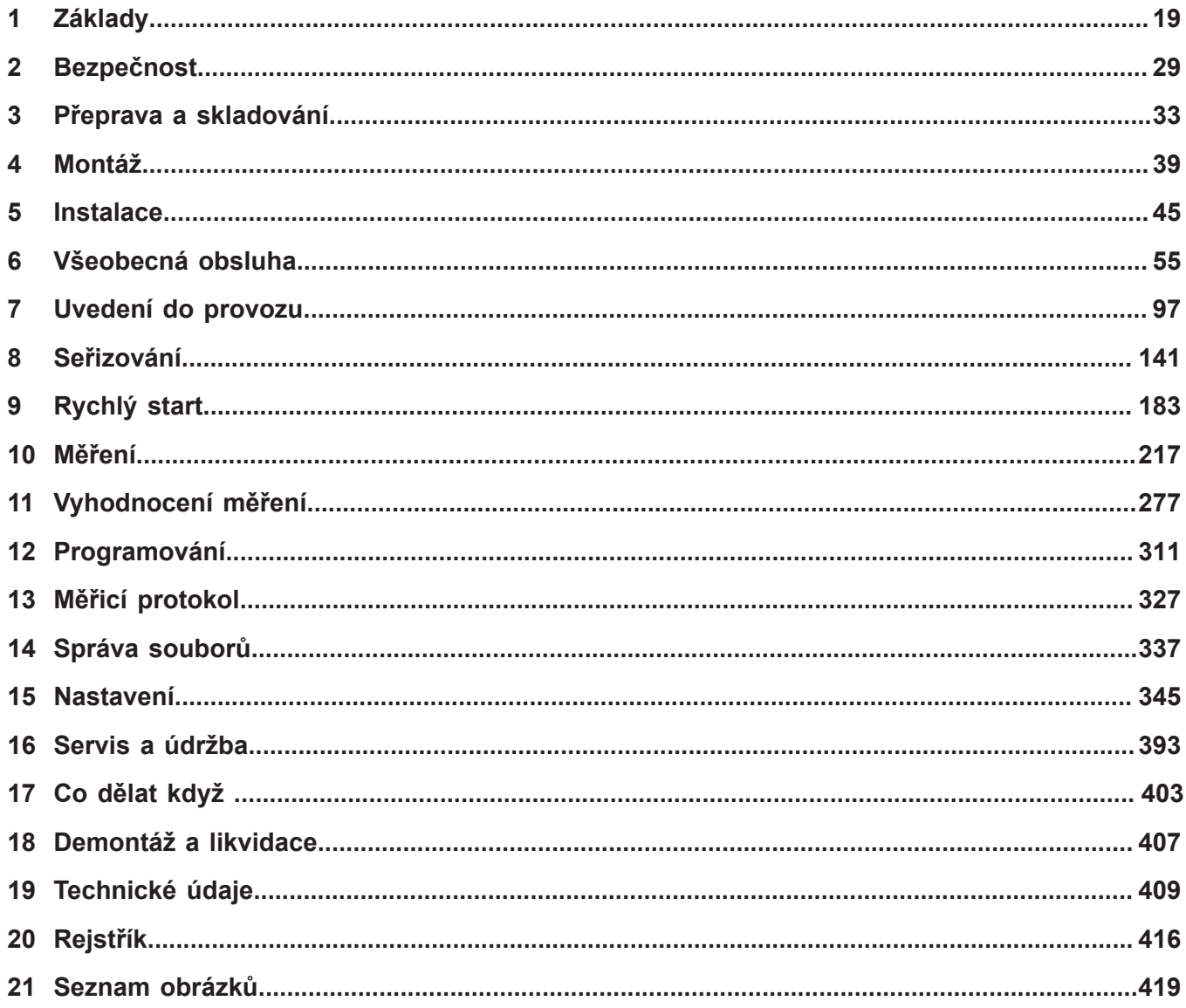

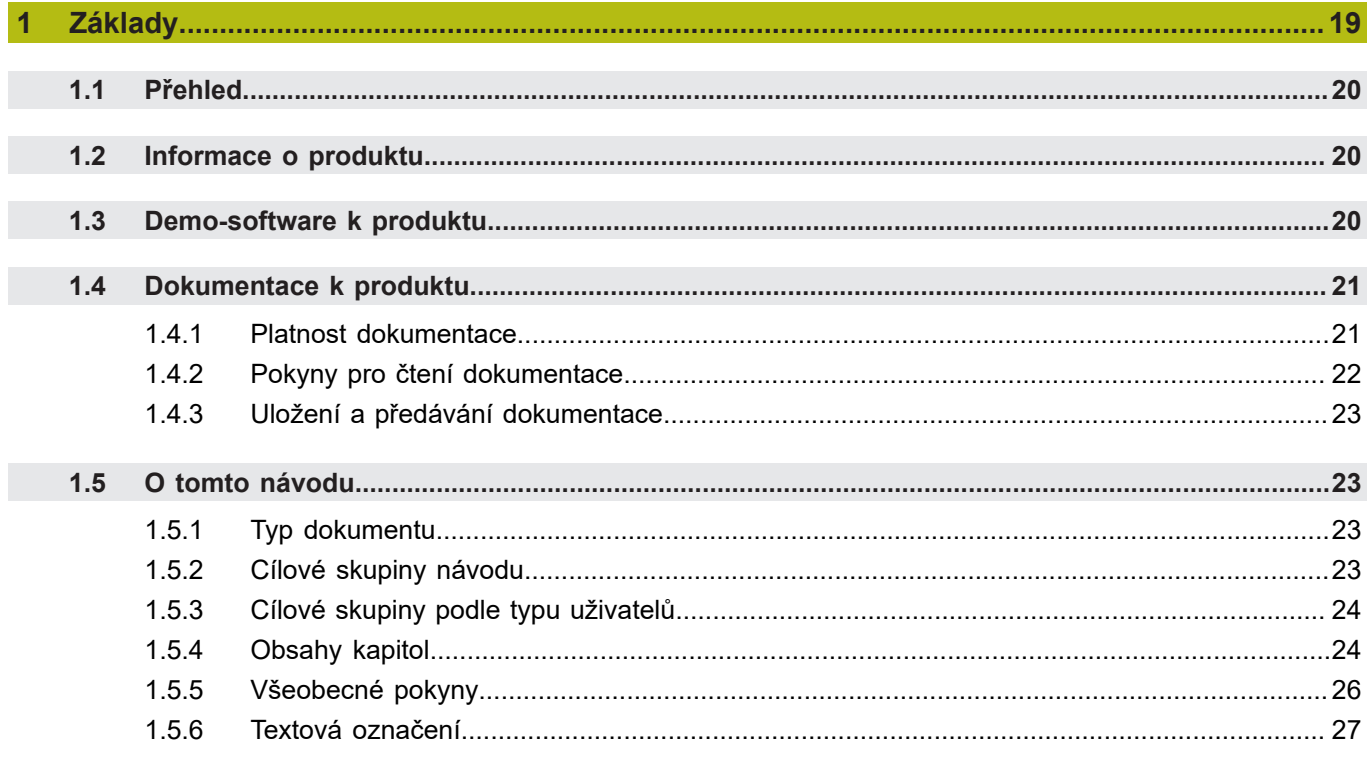

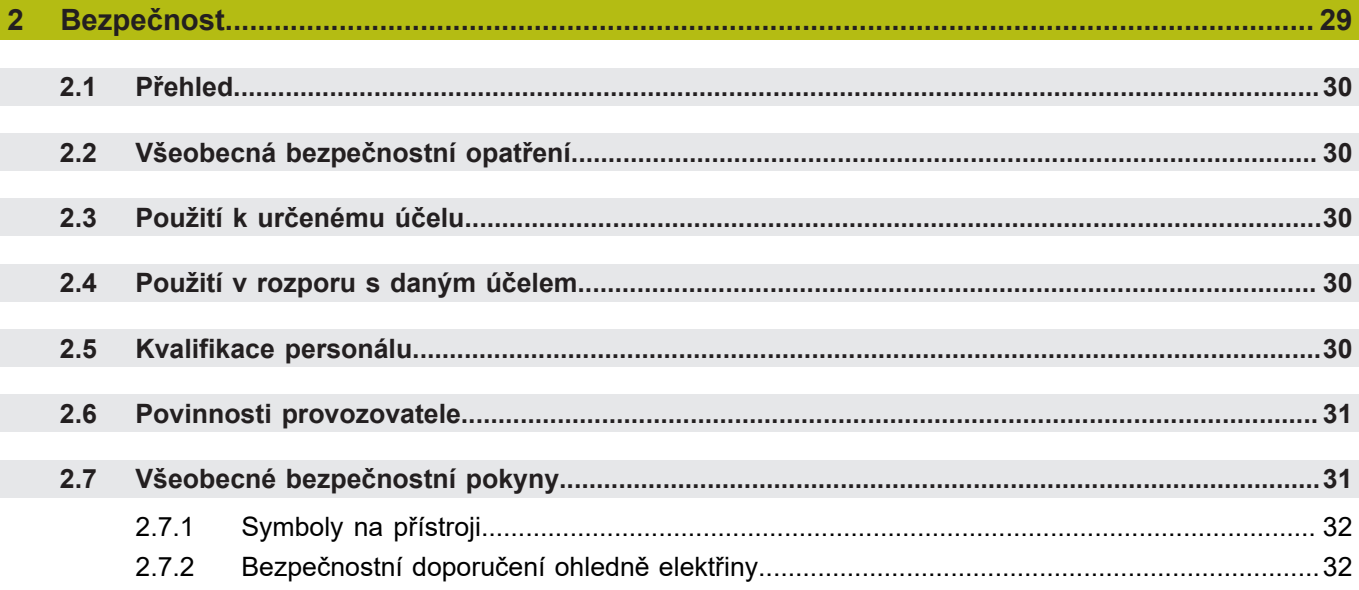

 $\overline{\phantom{a}}$ 

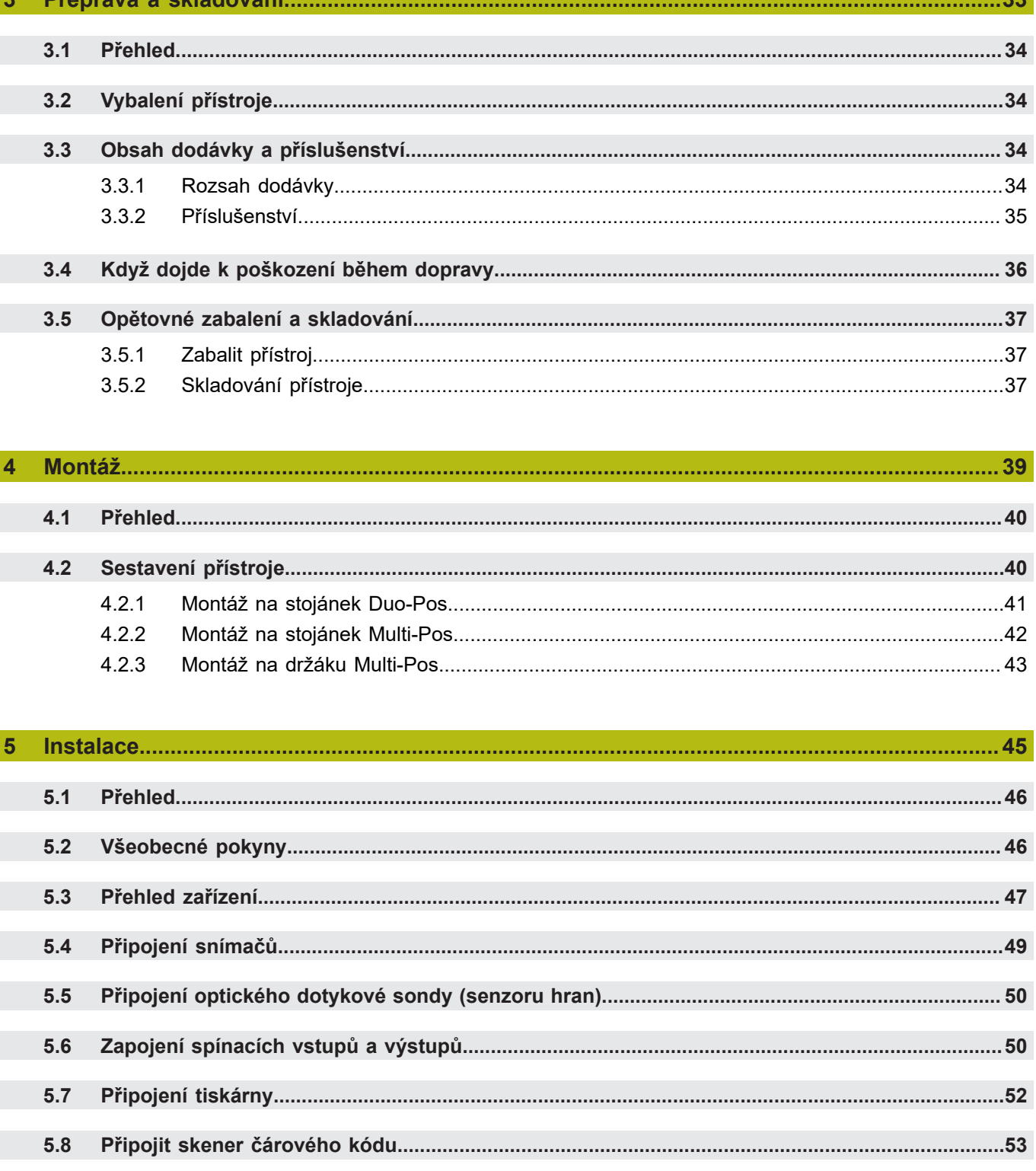

 $5.9$ 

 $5.11$ 

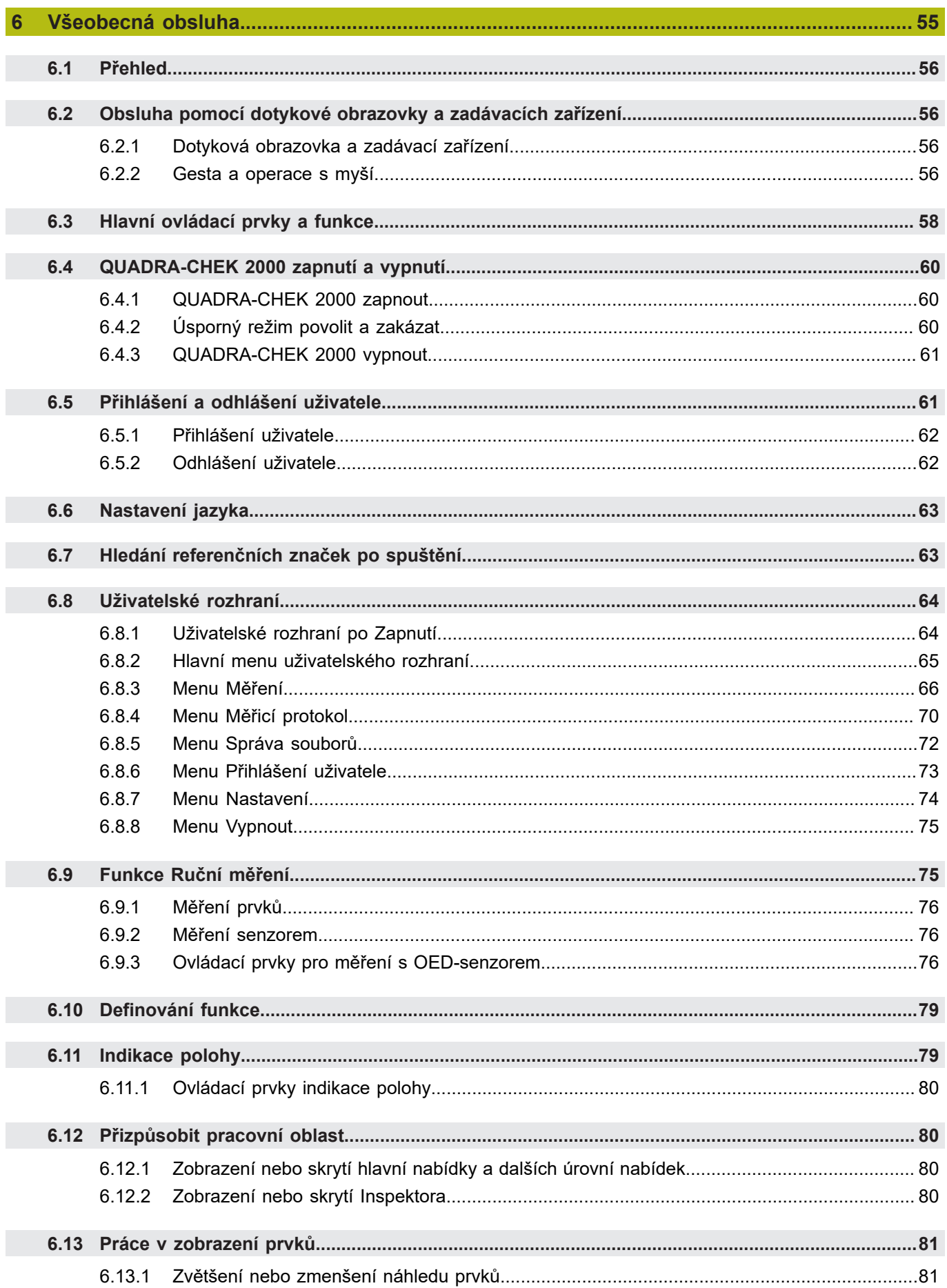

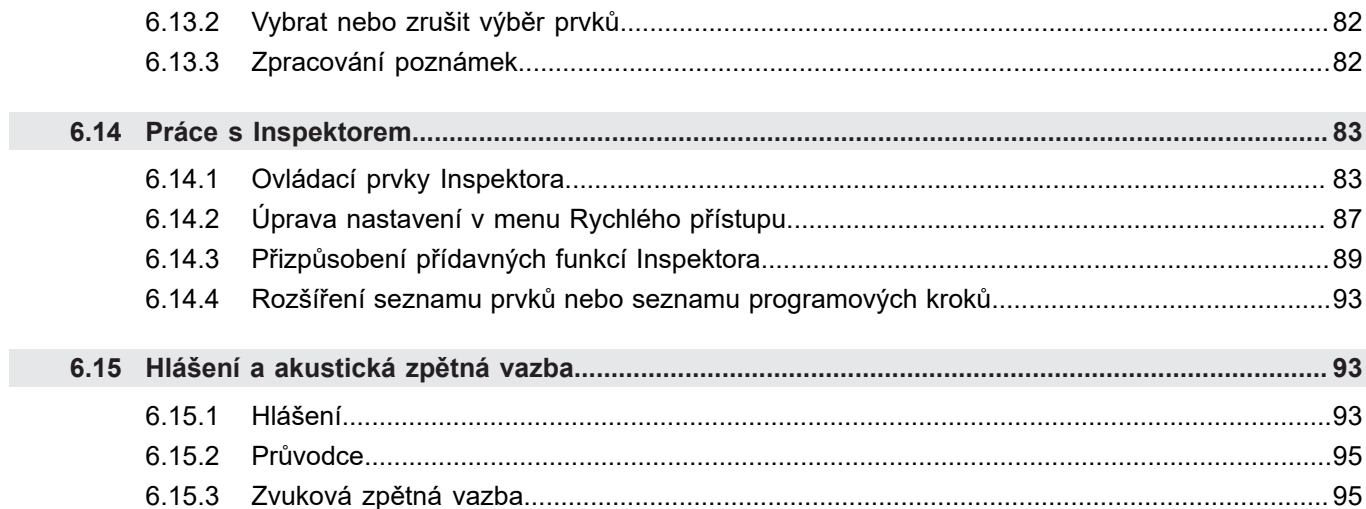

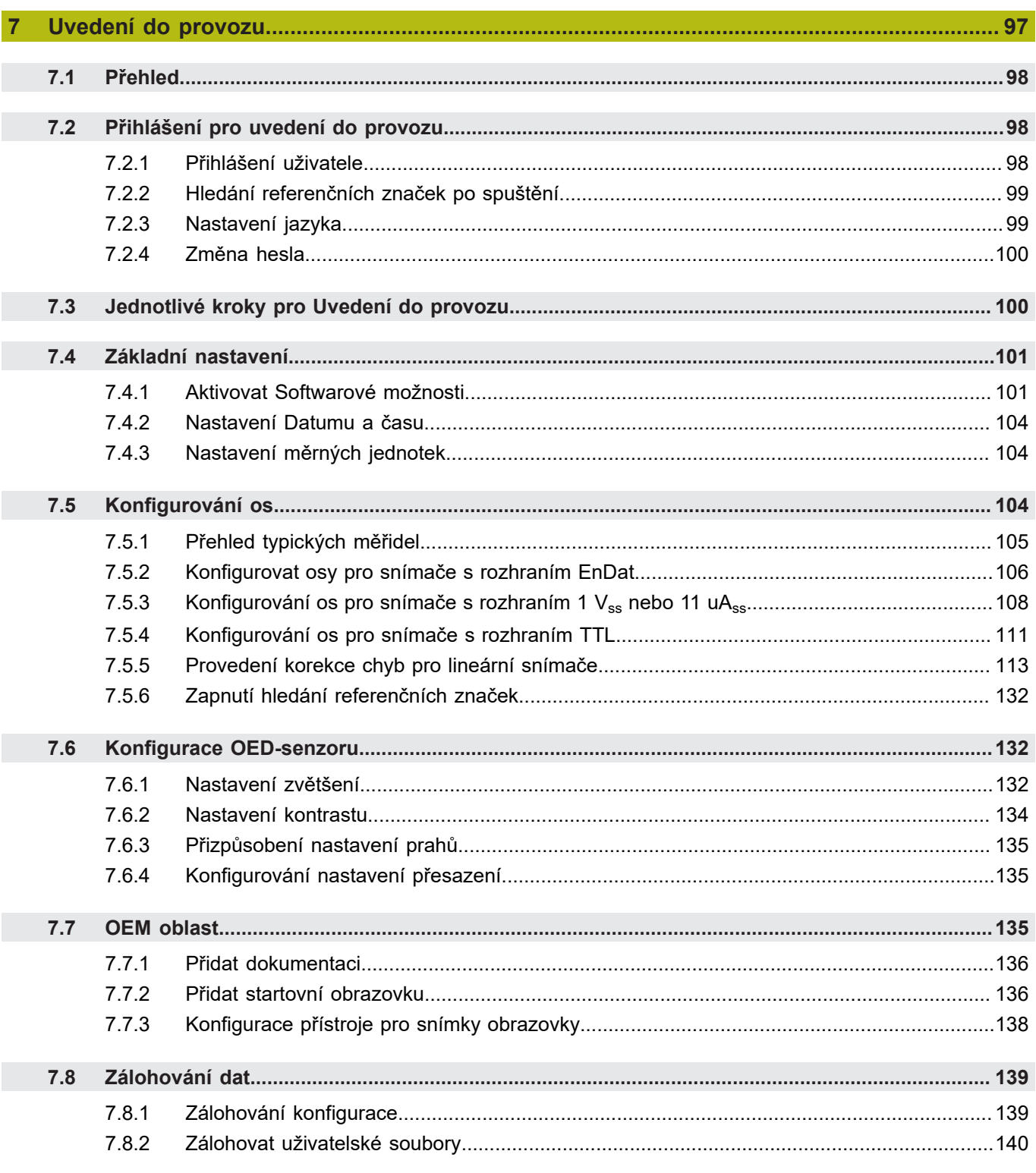

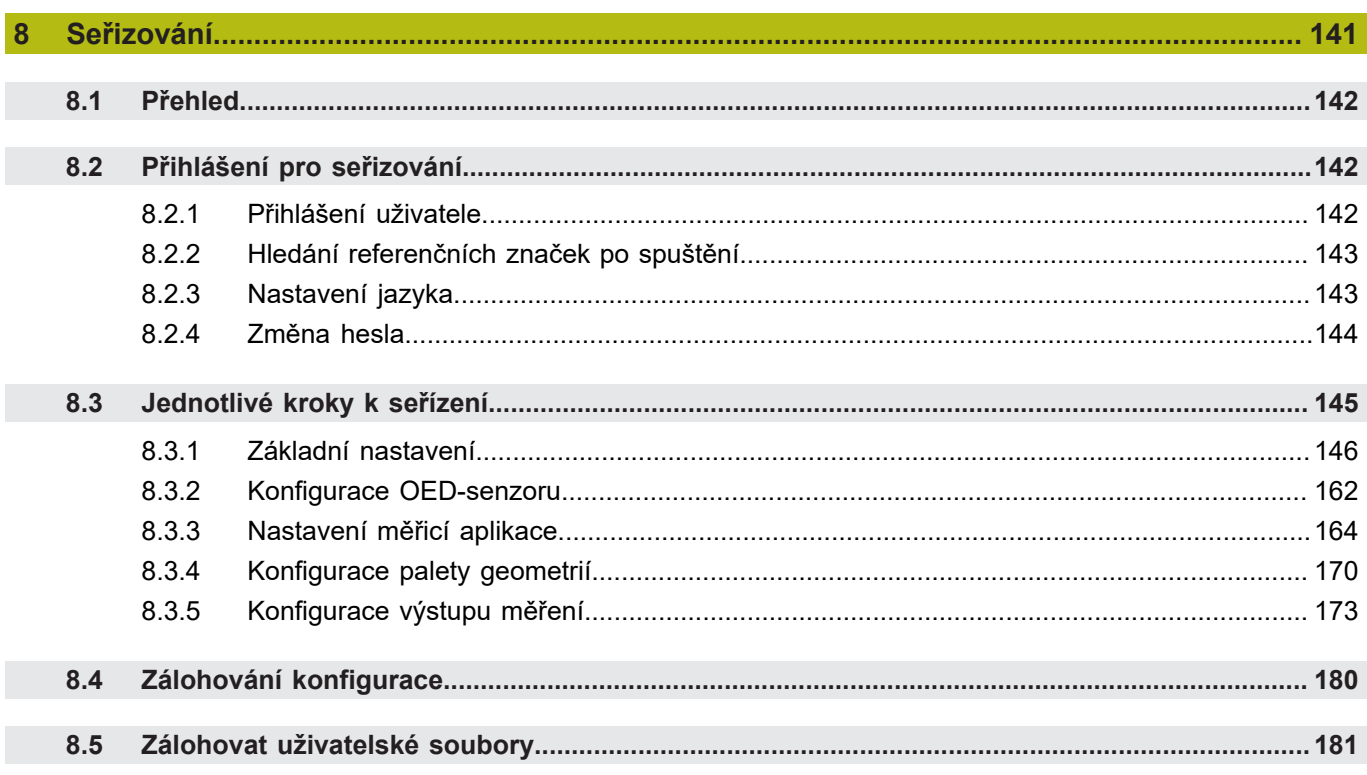

 $\overline{\phantom{a}}$ 

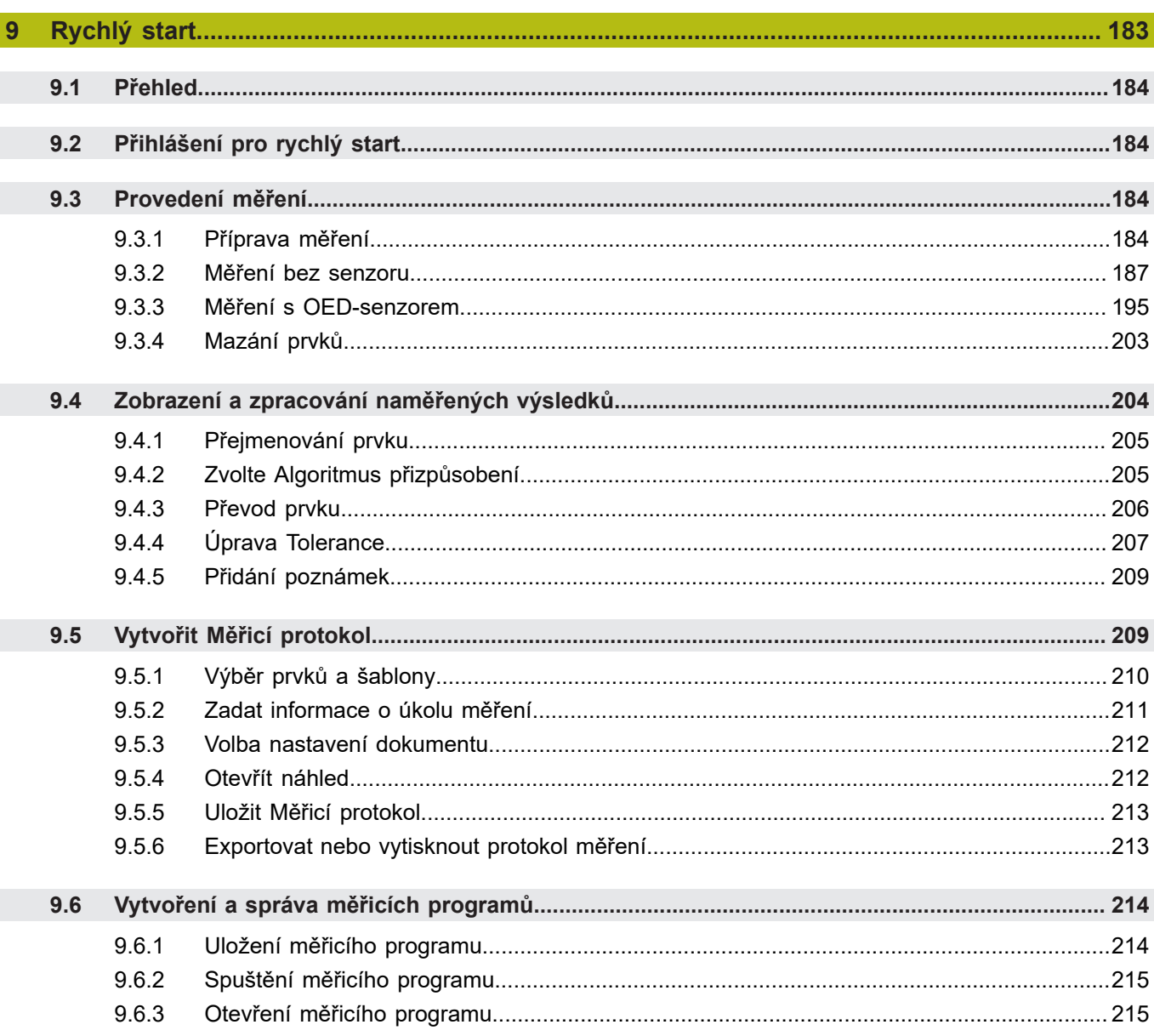

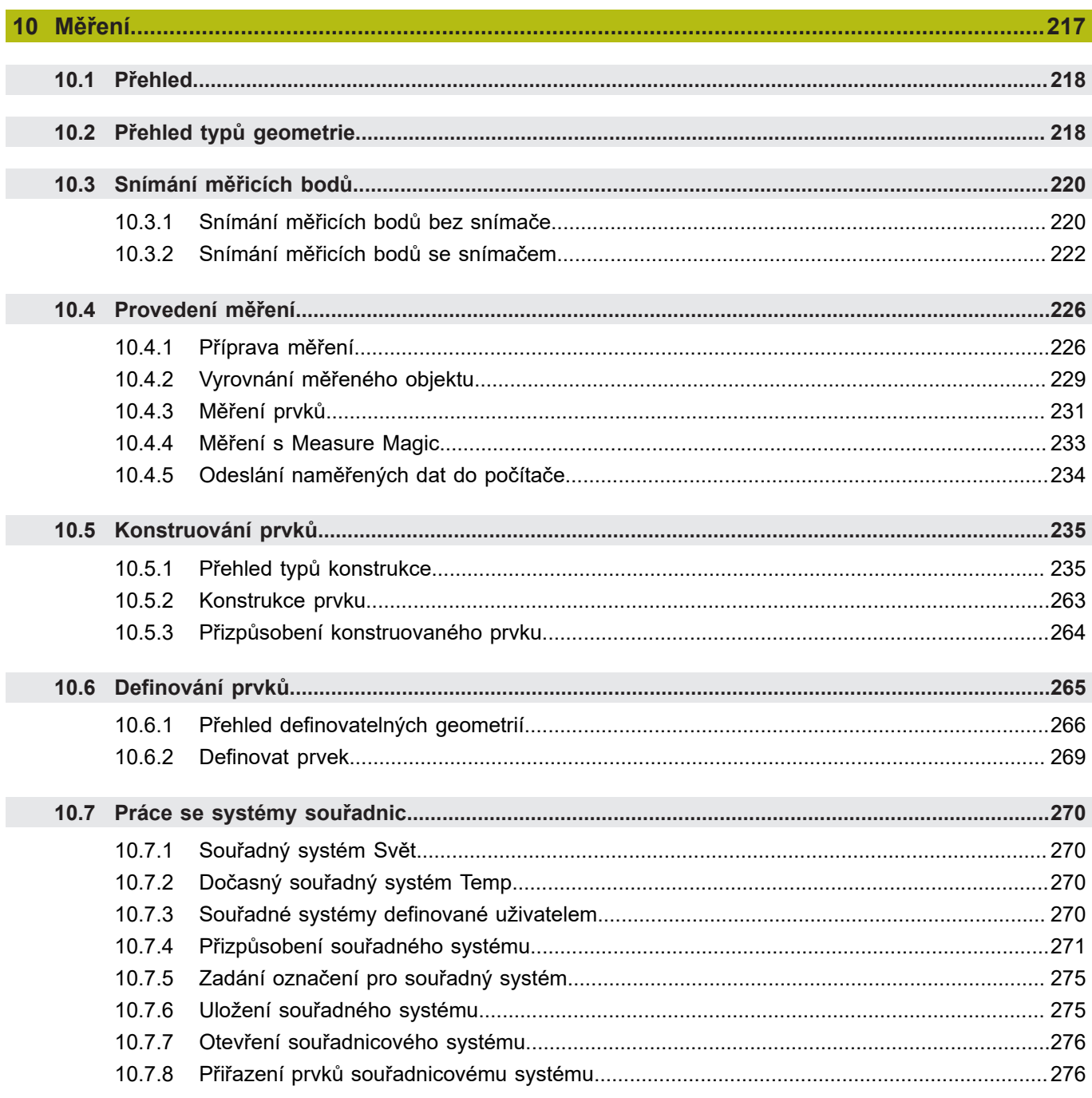

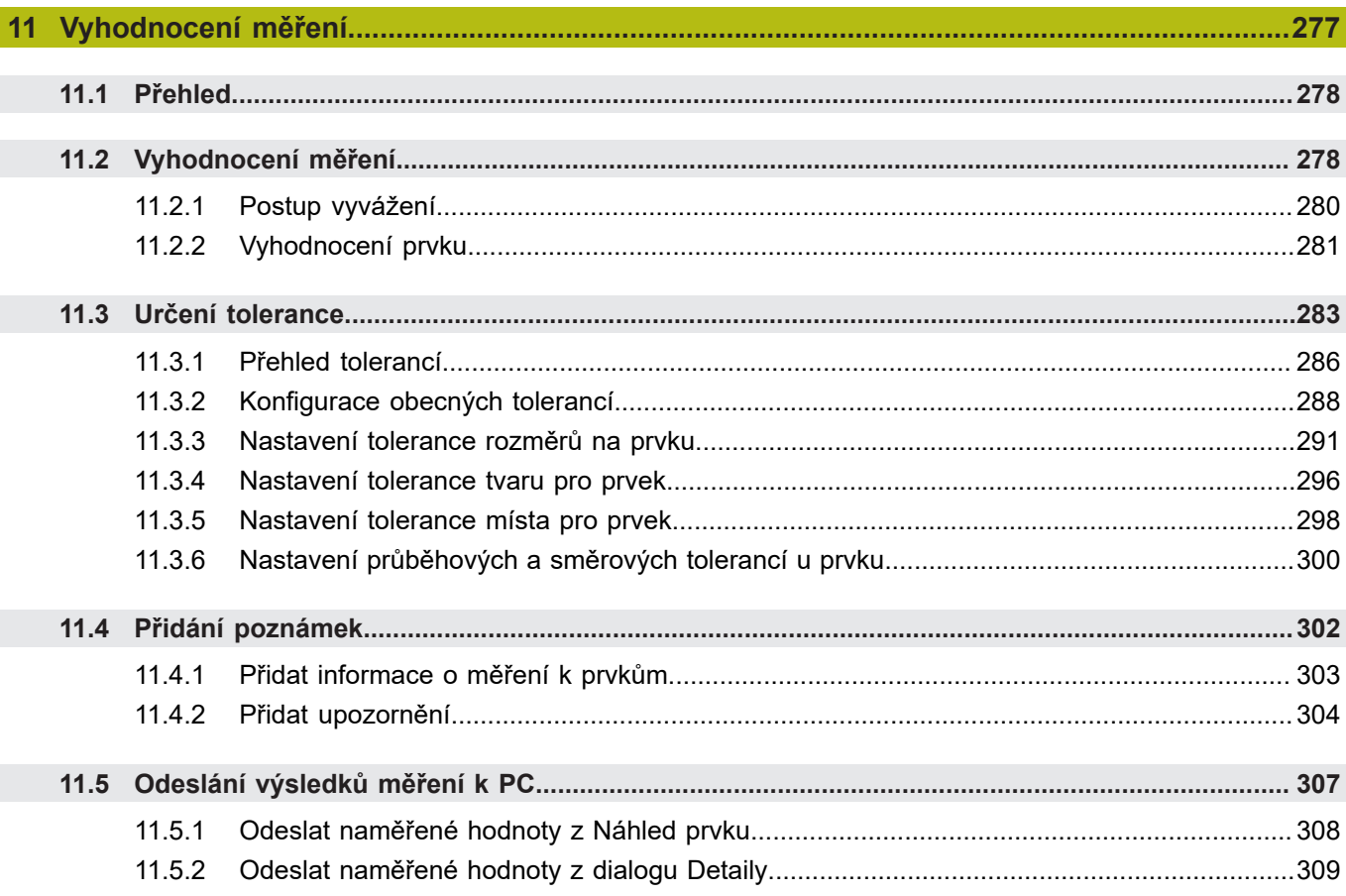

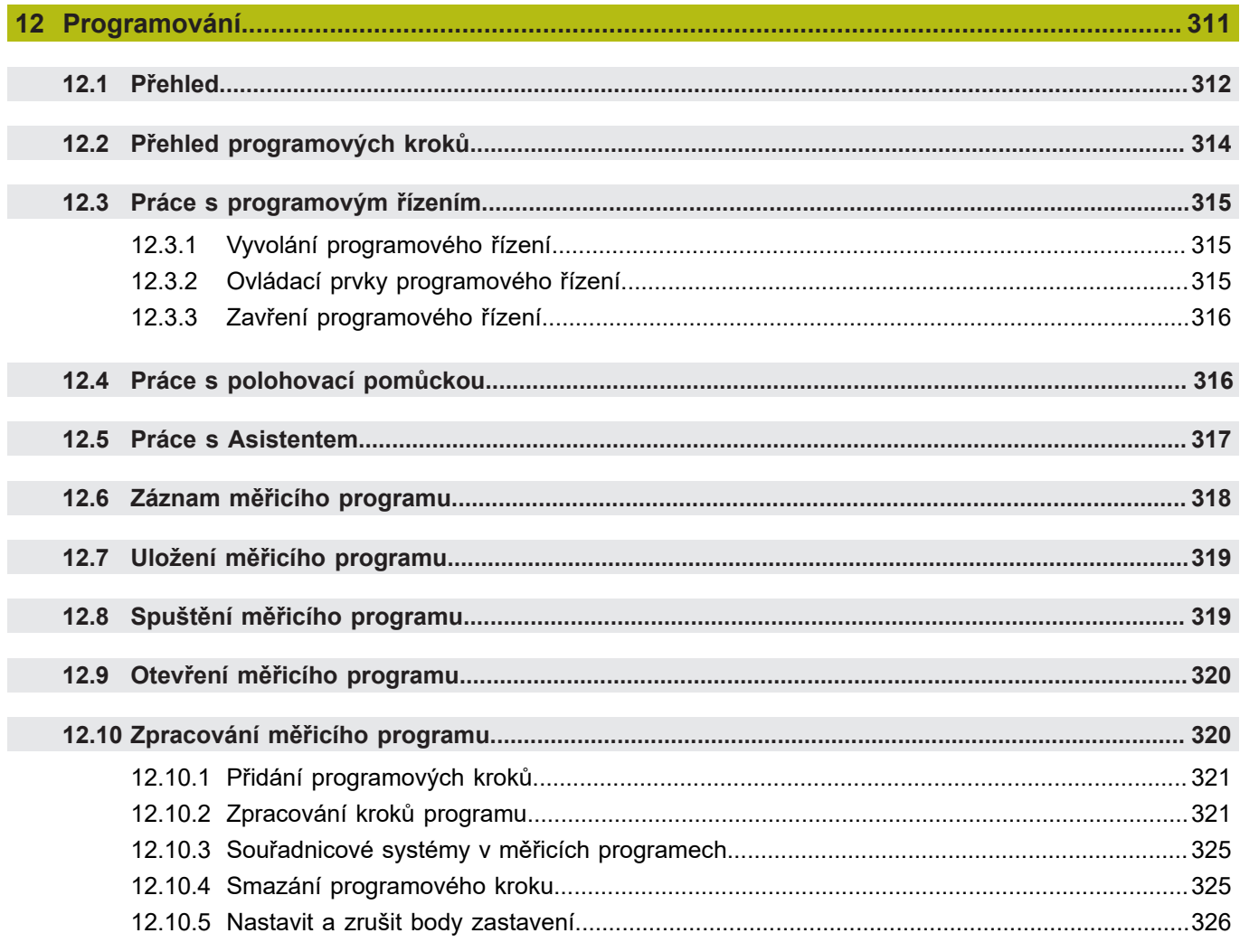

#### $13$ 13.3.1 13.3.2 13.3.3 13.3.4 13.3.5 13.3.6

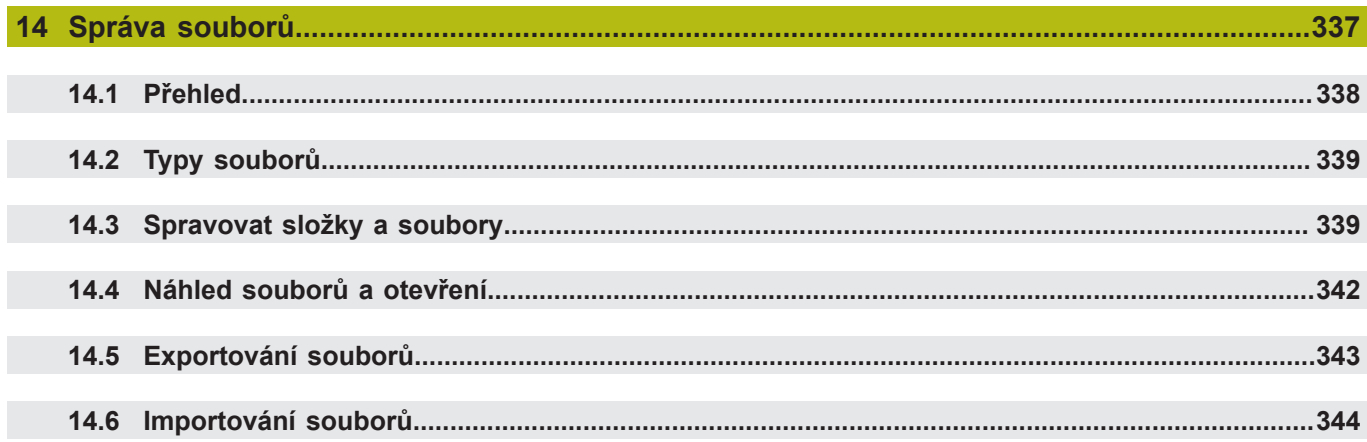

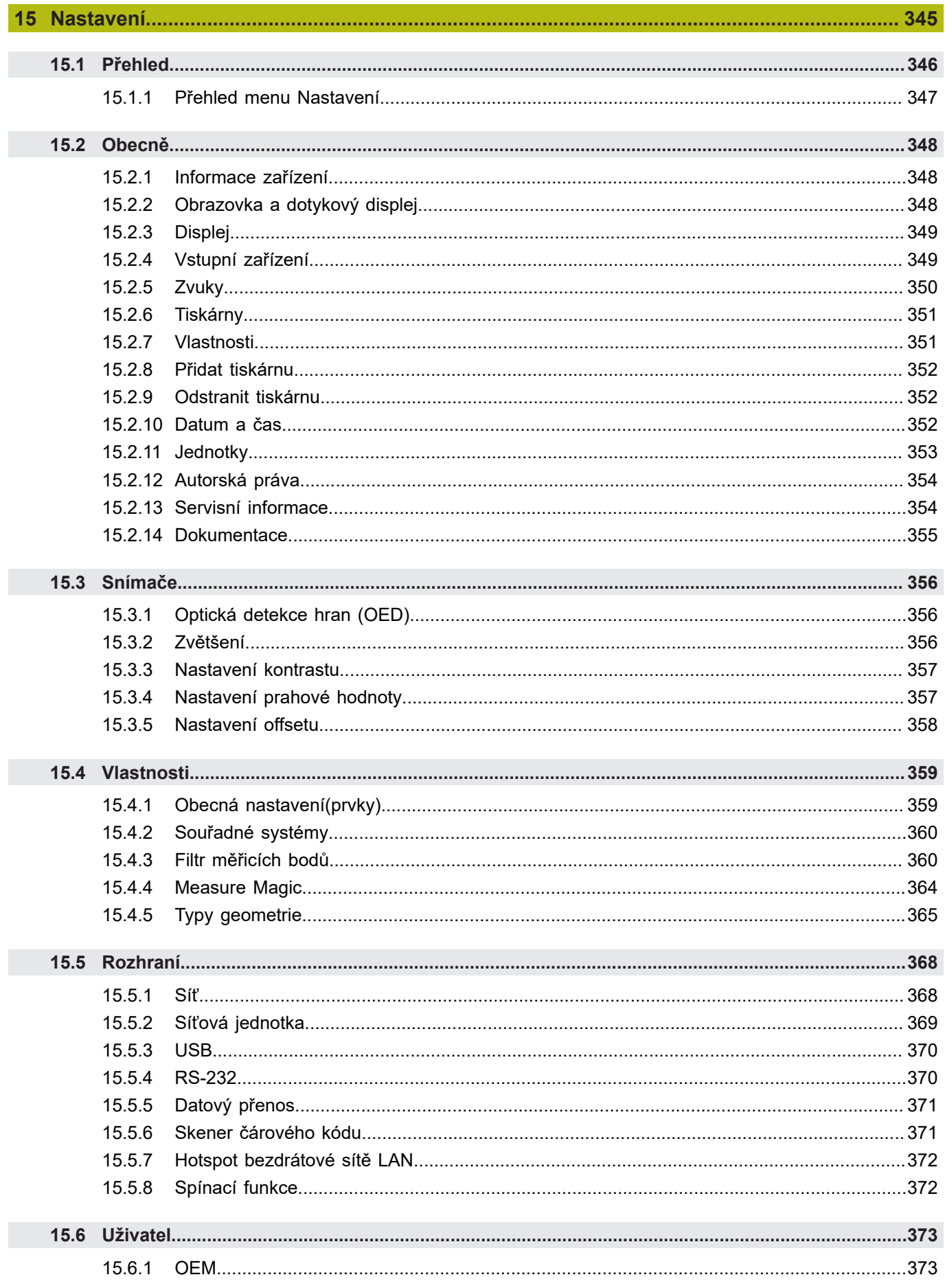

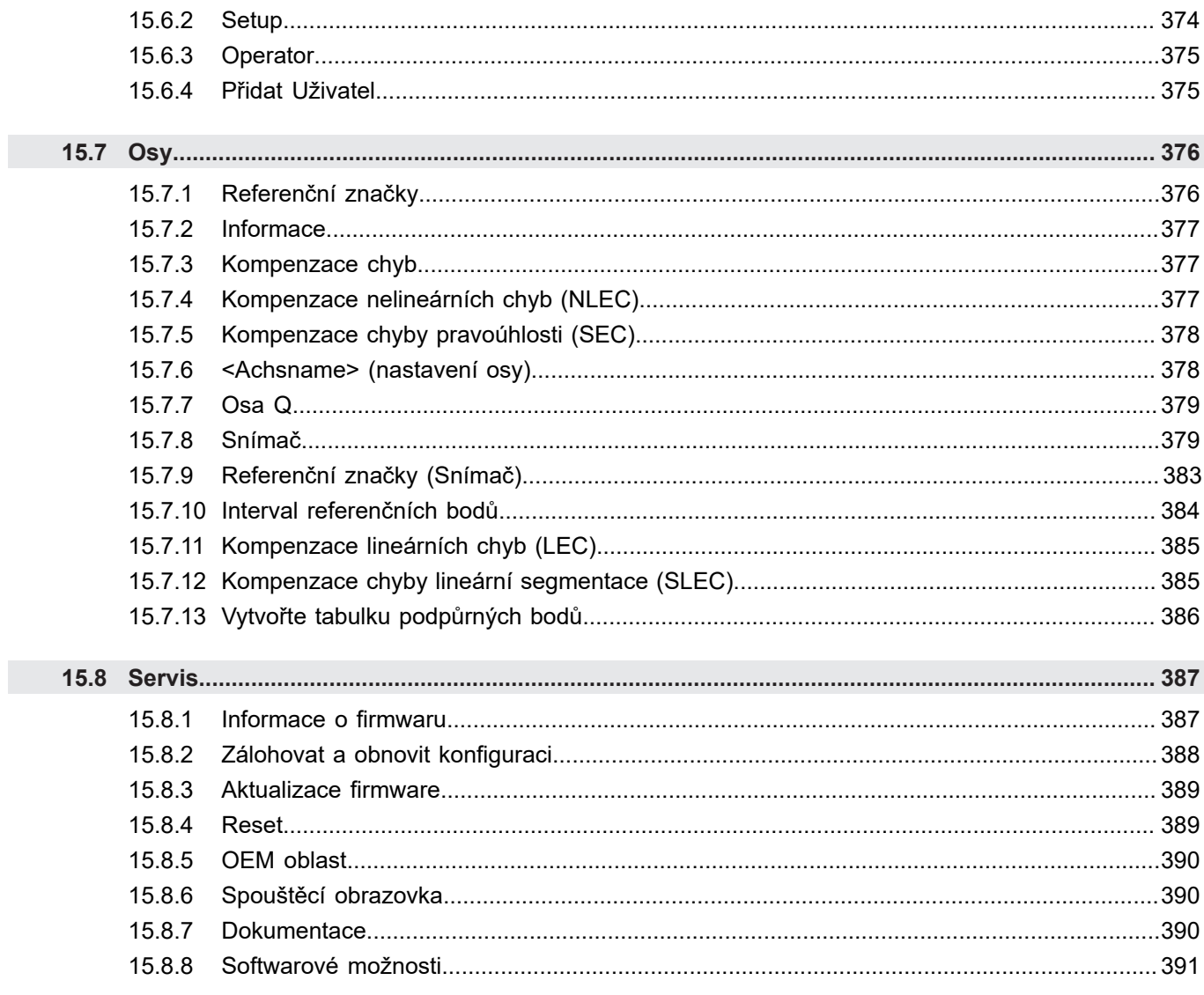

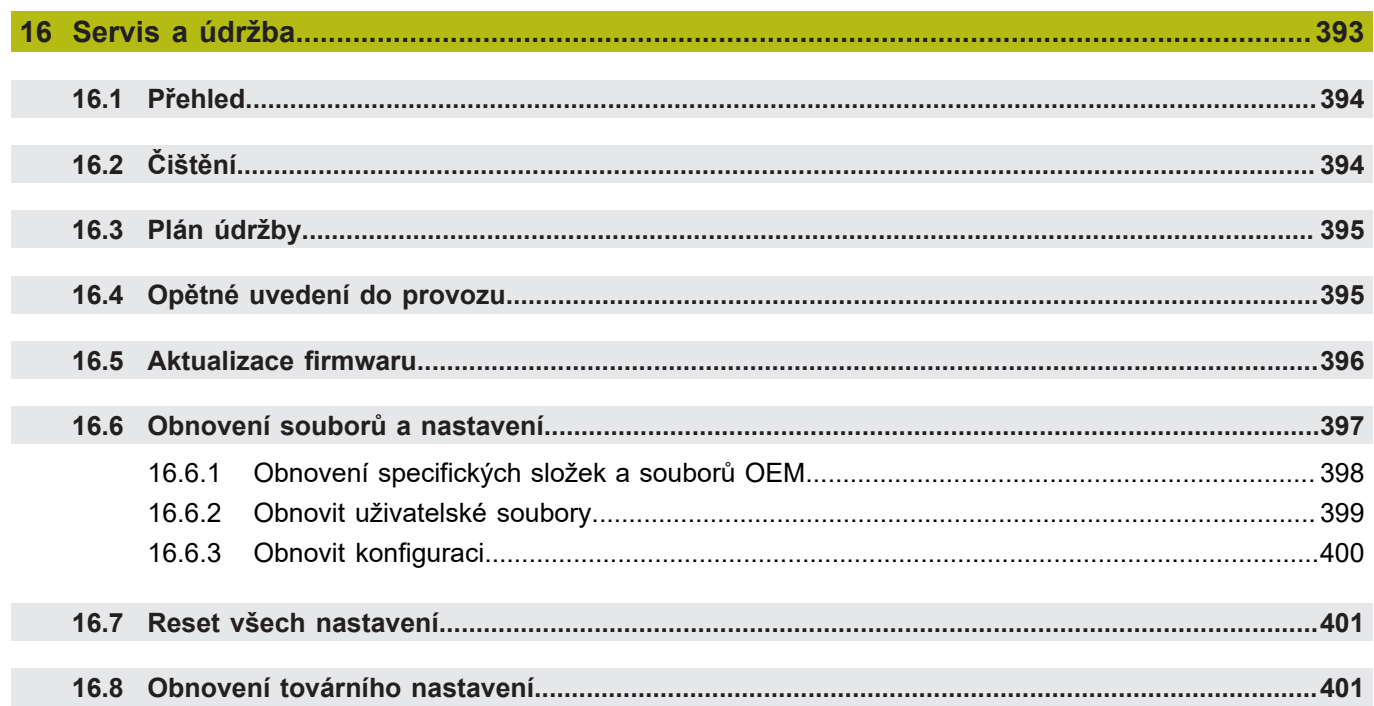

## $17.2.1$ 17.3 Poruchy  $ADE$

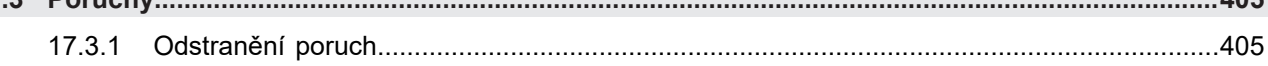

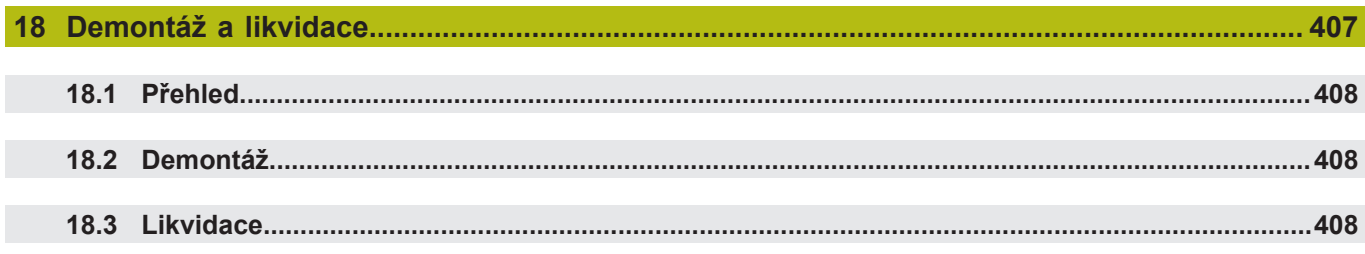

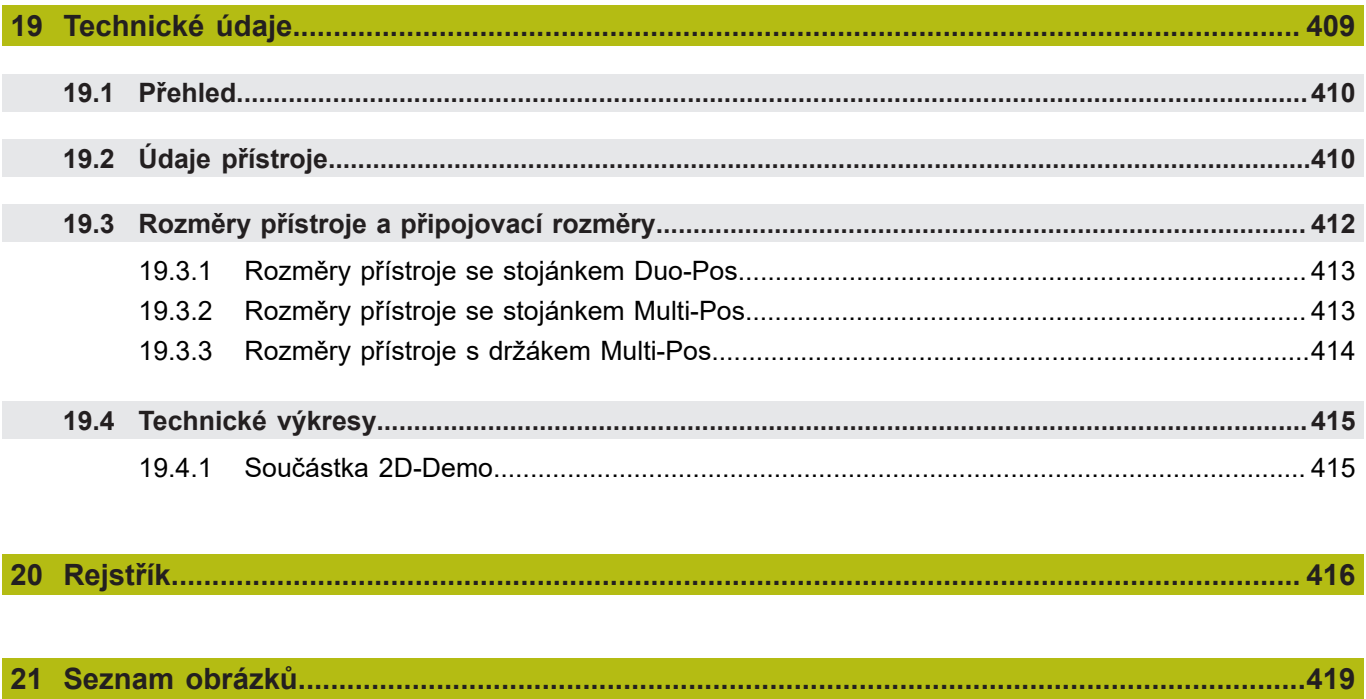

<span id="page-18-0"></span>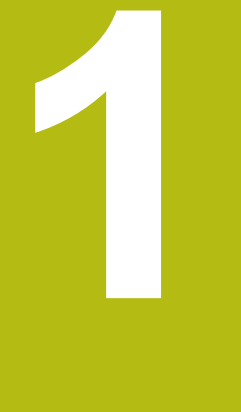

# **Základy**

## <span id="page-19-0"></span>**1.1 Přehled**

Tato kapitola obsahuje informace o výrobku a o tomto návodu.

# <span id="page-19-1"></span>**1.2 Informace o produktu**

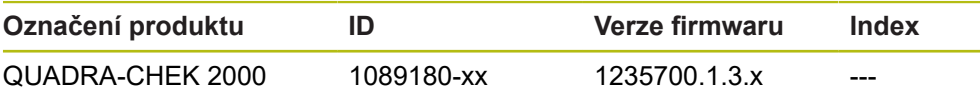

Typový štítek se nachází na zadní stěně přístroje. Příklad:

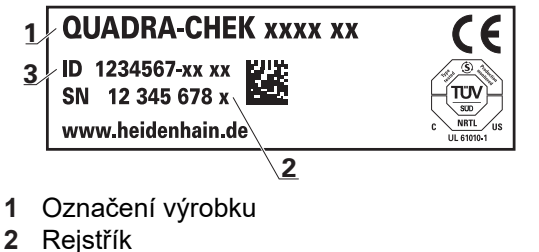

**3** Identifikační číslo (ID)

 $\mathbf{i}$ 

# <span id="page-19-2"></span>**1.3 Demo-software k produktu**

QUADRA-CHEK 2000 Demo je software, který můžete nainstalovat samostatně v počítači. Pomocí QUADRA-CHEK 2000 Demo se můžete seznámit s funkcemi přístroje, testovat je nebo předvádět.

Aktuální verzi softwaru si můžete stáhnout zde: **[www.heidenhain.de](http://www.heidenhain.de)**

Ke stažení instalačního souboru z portálu HEIDENHAIN potřebujete přístupové oprávnění ke složce v portálu **Software** v adresáři příslušného produktu. Pokud nemáte přístupové oprávnění ke složce v portálu **Software**,

můžete požádat o přístup u svého kontaktního partnera fy HEIDENHAIN.

# <span id="page-20-0"></span>**1.4 Dokumentace k produktu**

#### <span id="page-20-1"></span>**1.4.1 Platnost dokumentace**

Před použitím dokumentace a zařízení musíte zkontrolovat, zda dokumentace a zařízení souhlasí.

- ▶ Porovnejte ID-číslo a index uvedený v dokumentaci s údaji na typovém štítku zařízení
- Porovnejte verzi firmwaru uvedenou v dokumentaci s verzí firmwaru v přístroji

**Další informace:** ["Informace zařízení", Stránka 348](#page-347-1)

Jestliže ID-čísla a indexy, jakož i verze firmwaru souhlasí, je dokumentace platná.

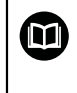

Pokud identifikační čísla a indexy nesouhlasí tak je dokumentace neplatná a hledejte aktuální dokumentaci k přístroji pod **[www.heidenhain.de](http://www.heidenhain.de)**.

## <span id="page-21-0"></span>**1.4.2 Pokyny pro čtení dokumentace**

# **VAROVÁNÍ**

**Nerespektováním dokumentace může dojít k nehodám s úmrtím, zraněním nebo věcným škodám!**

Nebudete-li respektovat dokumentaci, může dojít k nehodám s úmrtím, zraněním nebo věcným škodám

- Pečlivě si přečtěte celou dokumentaci.
- Dokumentaci uložte k pozdějšímu používání.

Následující tabulka obsahuje části dokumentace, seřazené podle jejich důležitosti při čtení.

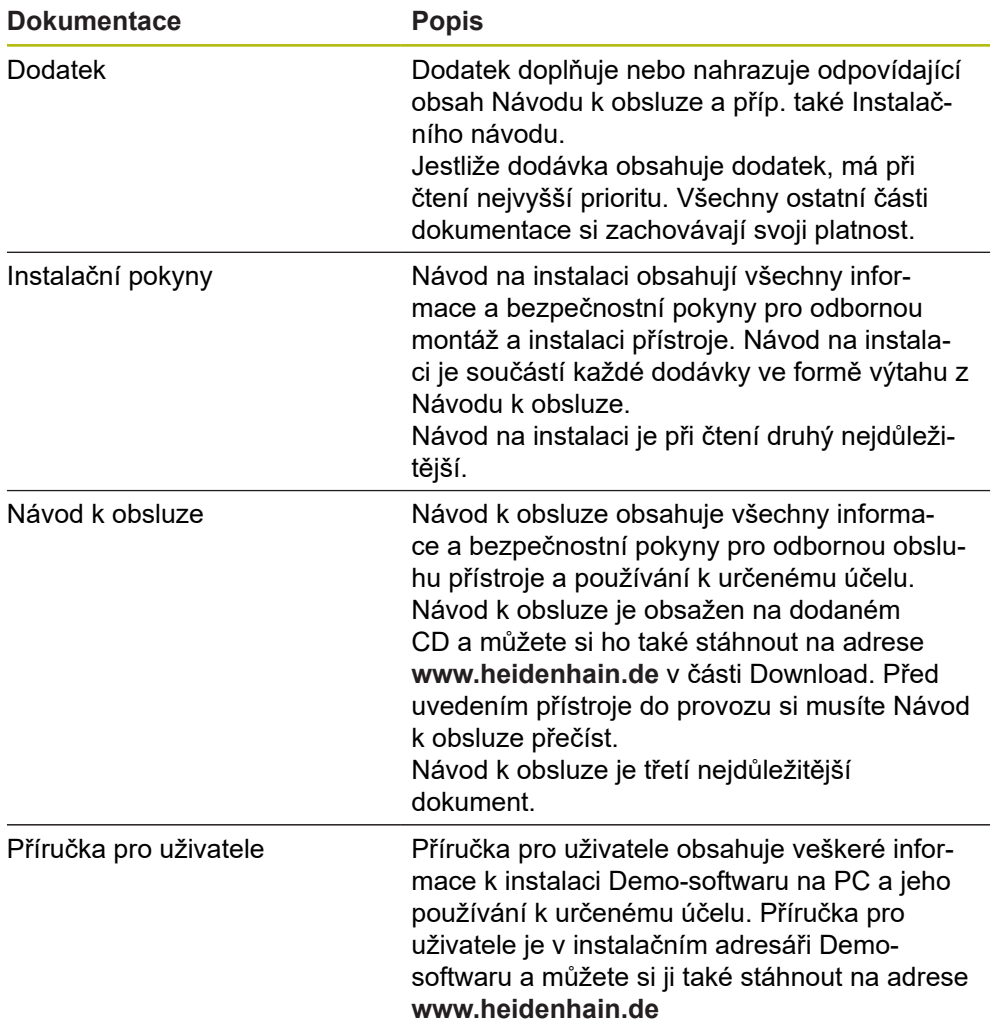

#### **Přejete si změnu nebo jste zjistili chybu?**

Neustále se snažíme o zlepšování naší dokumentace pro Vás. Pomozte nám přitom a sdělte nám prosím vaše návrhy na změny na tuto e-mailovou adresu: **[userdoc@heidenhain.de](mailto:userdoc@heidenhain.de)**

### <span id="page-22-0"></span>**1.4.3 Uložení a předávání dokumentace**

Tento návod musí být uložen v bezprostřední blízkosti pracoviště a musí být vždy k dispozici celému personálu. Provozovatel musí informovat personál o místu uložení tohoto návodu. Pokud se stane návod nečitelným, tak si musí provozovatel obstarat u výrobce náhradu.

Při předání nebo prodeji zařízení na třetí osobu se musí předávat novému majiteli následující dokumenty:

- Dodatek (pokud je součástí dodávky)
- Instalační návod
- Návod k obsluze

# <span id="page-22-1"></span>**1.5 O tomto návodu**

Tento návod obsahuje všechny informace a bezpečnostní pokyny pro odbornou obsluhu přístroje.

### <span id="page-22-2"></span>**1.5.1 Typ dokumentu**

#### **Návod k obsluze**

Tato příručka je **Návod k obsluze** produktu.

Návod k obsluze

- orientuje se na životní cyklus produktu
- obsahuje všechny potřebné informace a bezpečnostní pokyny pro odborný provoz přístroje k určenému účelu

#### <span id="page-22-3"></span>**1.5.2 Cílové skupiny návodu**

Tento Návod musí přečíst a dodržovat každá osoba, která je pověřená některou z následujících prací:

- Montáž
- $\blacksquare$  Instalace
- Uvedení do provozu a konfigurace
- Ovládání
- Programování
- Servis, čištění a údržba
- Odstraňování poruch
- Demontáž a likvidace

## <span id="page-23-0"></span>**1.5.3 Cílové skupiny podle typu uživatelů**

Cílové skupiny tohoto Návodu jsou různé typy uživatelů přístroje a oprávnění uživatelů.

Přístroj má následující typy uživatelů:

#### **Uživatel OEM**

Uživatel **OEM** (Original Equipment Manufacturer - výrobce) má nejvyšší úroveň oprávnění. Smí provádět hardwarovou konfiguraci přístroje (např. připojení měřicích zařízení a snímačů). Může vytvářet uživatele typu **Setup** a **Operator** a konfigurovat uživatele **Setup** a **Operator**. Uživatele **OEM** nelze duplikovat ani smazat. Nemůže být automaticky přihlášen.

#### **Uživatel Setup**

Uživatel **Setup** konfiguruje přístroj pro použití na pracovišti. Může zakládat nové uživatele typu **Operator**. Uživatele **Setup** nelze duplikovat ani smazat. Nemůže být automaticky přihlášen.

#### **Uživatel Operator**

Uživatel **Operator** má oprávnění k provádění základních funkcí přístroje. Uživatel typu **Operator** nemůže zakládat další uživatele ale může změnit své jméno nebo jazyk. Uživatel ze skupiny **Operator** se může přihlašovat automaticky po zapnutí přístroje.

## <span id="page-23-1"></span>**1.5.4 Obsahy kapitol**

Následující tabulka ukazuje:

- z kterých kapitol se tento Návod skládá
- které informace kapitoly Návodu obsahují
- pro které cílové skupiny jsou kapitoly Návodu hlavně určené

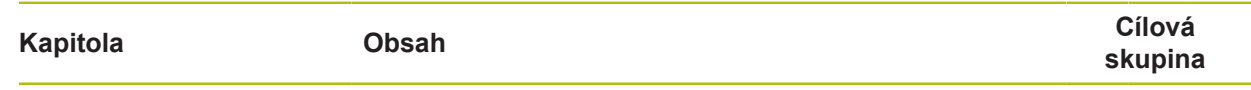

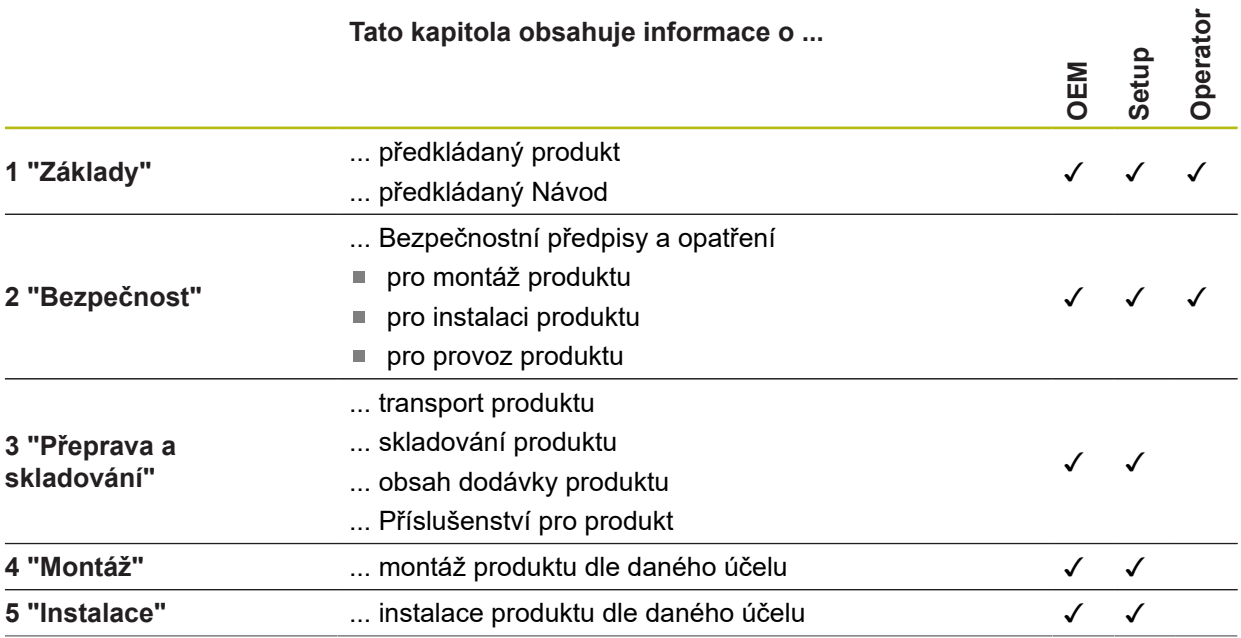

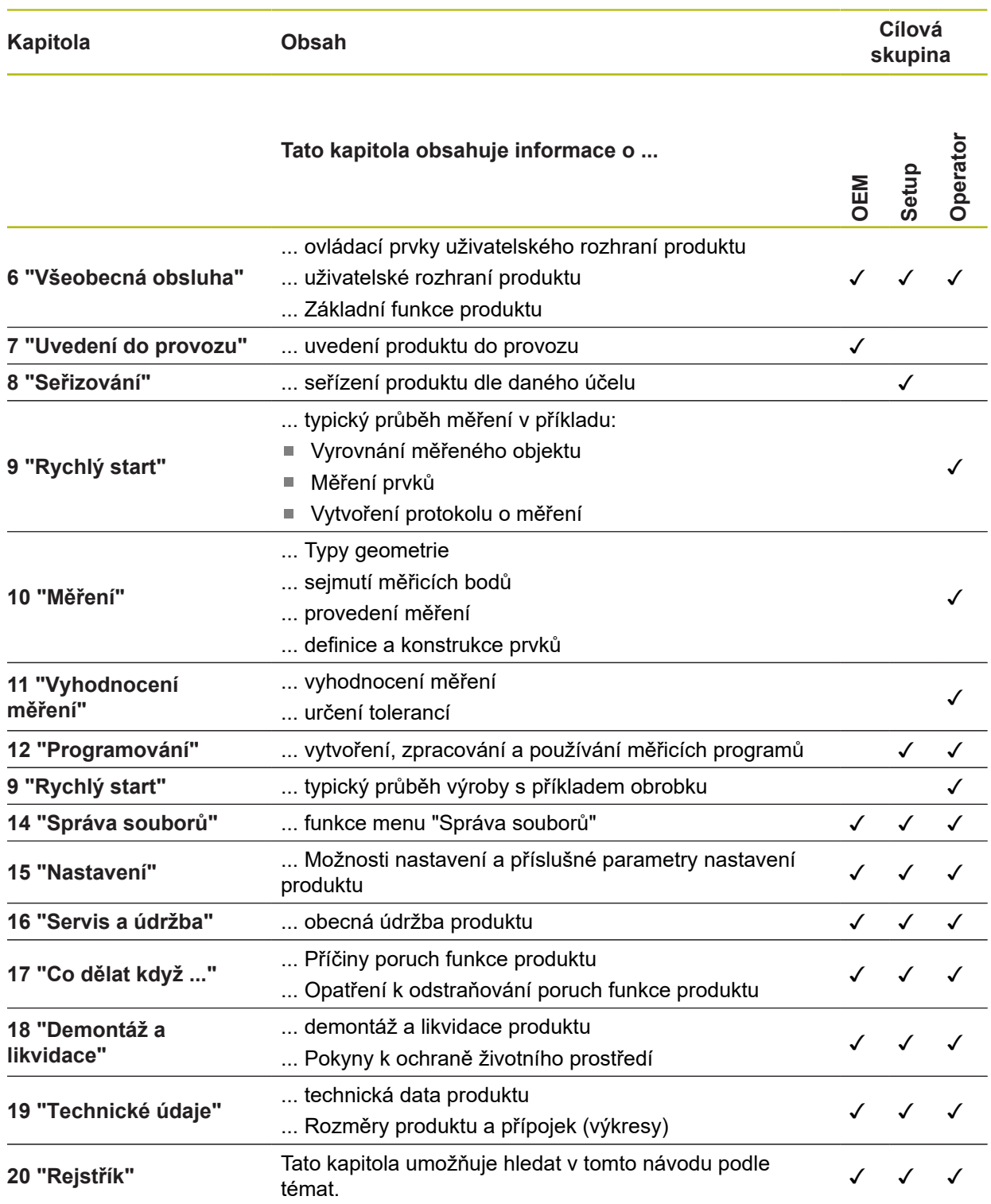

## <span id="page-25-0"></span>**1.5.5 Všeobecné pokyny**

#### **Bezpečnostní pokyny**

Bezpečnostní pokyny varují před nebezpečím při zacházení s přístrojem a dávají pokyny jak se jim vyhnout. Bezpečnostní pokyny jsou klasifikovány podle závažnosti nebezpečí a dělí se do následujících skupin:

# **NEBEZPEČÍ**

**Nebezpečí** označuje rizika pro osoby. Pokud nebudete postupovat podle pokynů pro zamezení nebezpečí, potom povede nebezpečí **jistě k úmrtí nebo těžké újmě na zdraví**.

# **VAROVÁNÍ**

**Varování** signalizuje ohrožení osob. Pokud nebudete postupovat podle pokynů pro zamezení nebezpečí, potom povede nebezpečí **pravděpodobně k úmrtí nebo těžké újmě na zdraví**.

# **POZOR**

**Upozornění** signalizuje ohrožení osob. Pokud nebudete postupovat podle pokynů pro zamezení nebezpečí, potom povede nebezpečí **pravděpodobně k lehké újmě na zdraví**.

# *UPOZORNĚNÍ*

**Poznámka** signalizuje ohrožení předmětů nebo dat. Pokud nebudete postupovat podle pokynů pro zamezení nebezpečí, potom povede nebezpečí **pravděpodobně k věcným škodám**.

#### **Informační pokyny**

Informační pokyny zajišťují bezchybné a efektivní použití přístroje. Informační pokyny jsou rozčleněny do následujících skupin:

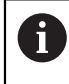

6

Symbol Informace představuje **Tip**.

Tip uvádí důležité dodatečné či doplňující informace.

Symbol ozubeného kola vám ukazuje, že popsaná funkce **je závislá na stroji**, např:

- Váš stroj musí být vybaven potřebným softwarem nebo hardwarem
- Chování funkcí závisí na nastaveních stroje

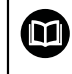

Symbol knihy představuje **křížový odkaz** na externí dokumentaci, např. na dokumentaci vašeho výrobce stroje nebo třetí strany.

## <span id="page-26-0"></span>**1.5.6 Textová označení**

V tomto návodu se používají následující textová označení:

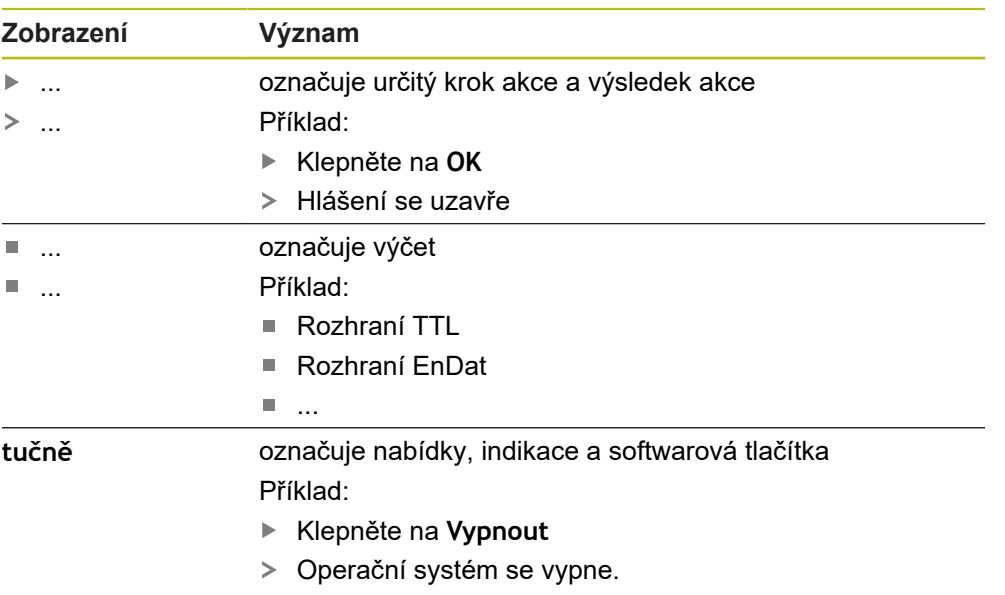

Vypněte přístroj síťovým vypínačem.

<span id="page-28-0"></span>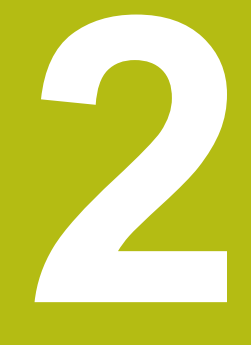

# **Bezpečnost**

## <span id="page-29-0"></span>**2.1 Přehled**

Tato kapitola obsahuje důležité informace o bezpečnosti pro řádné provozování.

# <span id="page-29-1"></span>**2.2 Všeobecná bezpečnostní opatření**

Pro provoz systému platí obecně uznávaná bezpečnostní opatření, která jsou potřeba zvláště pro manipulaci se zařízením pod proudem. Nedodržení těchto opatření může mít za důsledek poškození přístroje nebo zranění.

Bezpečnostní opatření se mohou v různých podnicích lišit. V případě konfliktu mezi obsahem tohoto návodu a interními směrnicemi podniku, kde se tento přístroj používá, platí přísnější pravidla.

# <span id="page-29-2"></span>**2.3 Použití k určenému účelu**

Přístroje řady QUADRA-CHEK 2000 jsou vysoce kvalitní digitální vyhodnocovací elektronické přístroje pro 2Dobrysových prvků v metrologických aplikacích. Přístroje se používají zejména u měřicích strojů, a profilových projektorů.

Přístroje této modelové řady

- smějí být používány pouze v komerčních aplikacích a v průmyslovém prostředí
- musí být pro použití dle daného účelu namontovány na vhodném stojánku nebo  $\blacksquare$ držáku
- jsou určeny k používání ve vnitřních prostorách a v prostředí, kde zatížení vlhkostí, špínou, olejem a mazivy odpovídá údajům v technických údajích

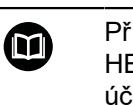

Přístroje podporují používání periferních přístrojů od různých výrobců. HEIDENHAIN nemůže uvést k používání těchto přístrojů dle určeného účelu žádné stanovisko. Je nutno dodržovat informace pro používání dle určeného účelu, uvedené v příslušné dokumentaci.

# <span id="page-29-3"></span>**2.4 Použití v rozporu s daným účelem**

Pro všechny přístroje modelové řady QUADRA-CHEK 2000 jsou nepřípustné zvláště následující aplikace:

- Použití a skladování mimo provozní podmínky podle ["Technické údaje"](#page-408-0)
- Použití v exteriéru
- Použití v místech ohrožených výbuchem
- Použití přístrojů modelové řady QUADRA-CHEK 2000 jako součást bezpečnostní funkce

## <span id="page-29-4"></span>**2.5 Kvalifikace personálu**

Personál pro montáž, instalaci, obsluhu, servis a demontáž musí mít odpovídající kvalifikaci pro tyto práce a musí se dostatečně informovat pomocí dokumentace zařízení a připojených periferních zařízení.

Požadavky na personál, který je potřeba pro jednotlivé činnosti na přístroji, jsou uvedené v příslušných kapitolách tohoto návodu.

V následující části jsou skupiny osob blíže specifikovány z hlediska jejich kvalifikací a úkolů.

#### **Obsluha**

Obsluha využívá a obsluhuje přístroj v rámci použití k určenému účelu. Provozovatel ho musí informovat o speciálních úkolech a z nich vyplývajících rizicích při neodborném chování.

#### **Odborný personál**

Odborný personál vyškolí provozovatel pro rozšířenou obsluhu a nastavování parametrů. Odborný personál je schopen na základě svého vzdělání, znalostí a zkušeností, jakož i znalostí platných směrnic, schopen provádět svěřené práce z daných aplikací a samostatně rozpoznávat a bránit vzniku nebezpečí.

#### **Odborný elektrikář**

Odborný elektrikář je schopen na základě svého odborného vzdělání, znalostí a zkušeností, jakož i znalostí platných norem a směrnic, schopen provádět práce na elektrickém zařízení a samostatně rozpoznávat a bránit vzniku možných nebezpečí. Elektrikář má speciální vzdělání pro pracovní prostředí, v němž je činný.

Elektrikář musí splňovat nařízení platných zákonných předpisů o bezpečnosti práce.

## <span id="page-30-0"></span>**2.6 Povinnosti provozovatele**

Provozovatel vlastní přístroj a periferní zařízení nebo si oboje pronajal. Je vždy zodpovědný za použití k určenému účelu.

Provozovatel musí:

 $\mathbf i$ 

m

- pověřit různými úkoly na přístroji kvalifikovaný, vhodný a autorizovaný personál,
- prokazatelně poučit personál o oprávněních a úkolech
- dát k dispozici veškeré prostředky, které personál používá ke splnění jemu přidělených úkolů.
- zajistit, aby byl přístroj provozován výlučně v technicky bezvadném stavu
- zajistit, aby byl přístroj chráněn proti neoprávněnému použití

## <span id="page-30-1"></span>**2.7 Všeobecné bezpečnostní pokyny**

Odpovědnost za každý systém, ve kterém je tento výrobek používán, má montér nebo instalatér tohoto systému.

Přístroj podporuje používání řady periferních přístrojů od různých výrobců. HEIDENHAIN nemůže uvést ke specifickým bezpečnostním pokynům těchto přístrojů žádné stanovisko. Bezpečnostní pokyny z příslušné dokumentace se musí dodržovat. Pokud není dokumentace k dispozici, je nutno si ji vyžádat od výrobců.

Specifické bezpečnostní pokyny, které jsou potřeba pro jednotlivé činnosti na přístroji, jsou uvedené v příslušných kapitolách tohoto návodu.

# <span id="page-31-0"></span>**2.7.1 Symboly na přístroji**

Přístroj je označen následujícími symboly:

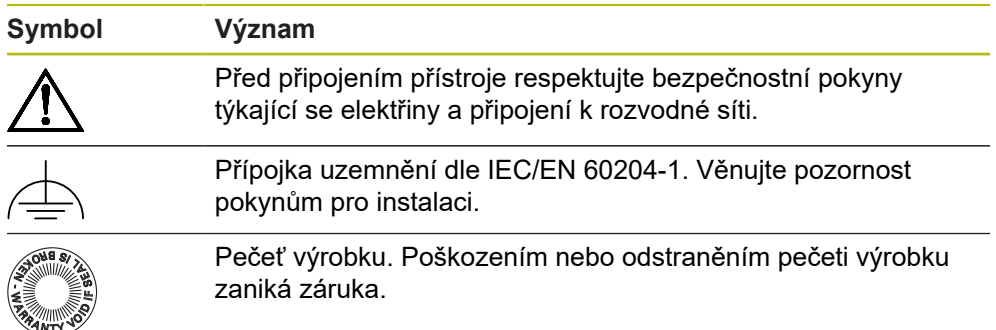

## <span id="page-31-1"></span>**2.7.2 Bezpečnostní doporučení ohledně elektřiny**

# **VAROVÁNÍ**

**Při otevření přístroje hrozí nebezpečí dotyku s vodivými součástmi.**

Následkem mohou být elektrické šoky, popáleniny nebo úmrtí.

- V žádném případě skříňku neotevírejte.
- ▶ Zákroky nechte provádět pouze od výrobce.

# **VAROVÁNÍ**

**Při přímém či nepřímém dotyku se součástmi pod napětím hrozí nebezpečí průchodu elektrického proudu tělem.**

Následkem mohou být elektrické šoky, popáleniny nebo úmrtí.

- Práce na elektrickém zařízení nechte provádět pouze vyškoleným odborníkem.
- Pro připojení k síti a pro všechny přípojky rozhraní používejte výhradně normované kabely a konektory.
- Vadné elektrické komponenty nechte okamžitě vyměnit od výrobce.
- Pravidelně kontrolujte všechny přípojné kabely a konektory přístroje. Nedostatky, jako jsou volná spojení, popř. spálené kabely, se musí ihned odstranit.

# *UPOZORNĚNÍ*

#### **Poškození vnitřních součástí přístroje!**

Otevřením přístroje zaniká záruka.

- V žádném případě skříňku neotevírejte.
- ▶ Zákroky nechejte provádět pouze výrobcem.

<span id="page-32-0"></span>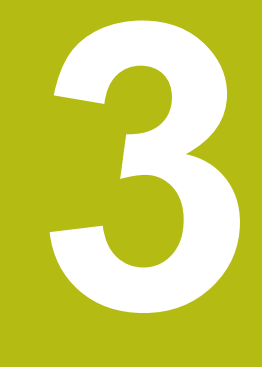

**Přeprava a skladování**

# <span id="page-33-0"></span>**3.1 Přehled**

Tato kapitola obsahuje informace o dopravě a skladování, jakož i rozsahu dodávky a příslušenství přístroje.

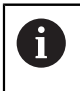

Následující postupy smí provádět pouze odborný personál. **Další informace:** ["Kvalifikace personálu", Stránka 30](#page-29-4)

# <span id="page-33-1"></span>**3.2 Vybalení přístroje**

- ▶ Obal otevřete nahoře.
- ▶ Odstraňte obalový materiál.
- ▶ Vyjměte obsah.
- Zkontrolujte úplnost dodávky.
- Zkontrolujte dodávku, zda nebyla poškozená při dopravě.

# <span id="page-33-2"></span>**3.3 Obsah dodávky a příslušenství**

#### <span id="page-33-3"></span>**3.3.1 Rozsah dodávky**

Dodávka zahrnuje tyto položky:

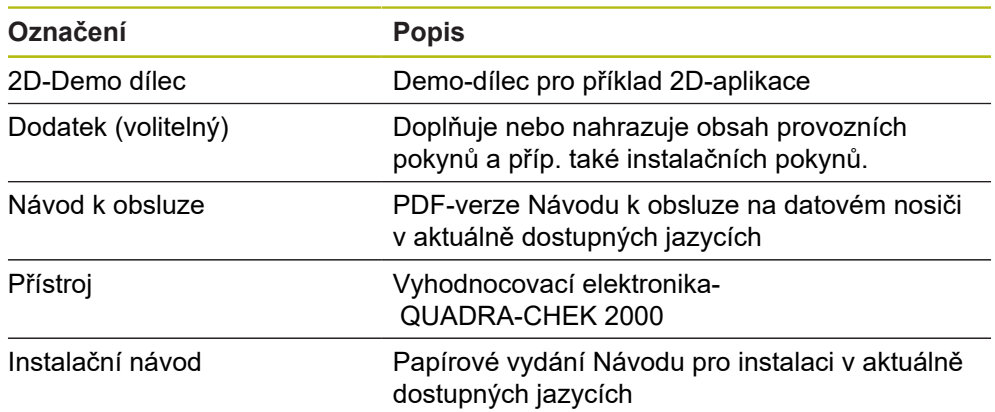

#### <span id="page-34-0"></span>**3.3.2 Příslušenství**

 $\mathbf i$ 

Opční software musí být na přístroji odemčen pomocí licenčního klíče. Související hardwarové komponenty lze používat pouze po aktivaci příslušného opčního softwaru. **Další informace:** ["Aktivovat Softwarové možnosti", Stránka 101](#page-100-1)

**Příslušenství Označení Popis ID** k provozu 2D-Demo dílec Demo-dílec pro příklad 2Daplikace 681047-02 Opční software QUADRA-CHEK 2000 AEI1 Povolení přídavného vstupu snímače 1089227-01 Opční software QUADRA-CHEK 2000 AEI1 Trial Povolení dalšího vstupu snímače, časově omezená zkušební verze (60 dní) 1089227-51 Opční software QUADRA-CHEK 2000 OED Automatické zjištění měřicího bodu prostřednictvím optického rozpoznání hran 1089227-02 Opční software QUADRA-CHEK 2000 OED Trial Automatické zjištění měřicího bodu pomocí optické detekce hran, časově omezená zkušební verze (60 dnů) 1089227-52 pro instalaci Nožní spínač Nožní spínač k externímu ovládání se dvěma libovolně přiřaditelnými tlačítky; délka kabelu 2,4 m 681041-04 Připojovací kabel Přípojný kabel viz prospekt "Kabel a spojovací zástrčka produktů HEIDENHAIN" --- Síťový kabel Síťový kabel s Euro-zástrčkou (typ F), 3 m dlouhý 223775-01 Spojovací kabel USB Spojovací kabel USB se zástrčkou typu A a se zástrčkou typu B 354770-xx Zástrčka adaptéru 11 µAss Převod osazení rozhraní s 11  $\mu$ A<sub>SS</sub> ze zamontované zástrčky Sub-D, 2řádkové, zásuvky, 9pinové na Sub-D zástrčku, 2řádkovou, s pojistnými šroubky, kolíčkem, 15pinovou 1089213-01

Dále uvedené příslušenství můžete objednat také u fy HEIDENHAIN:

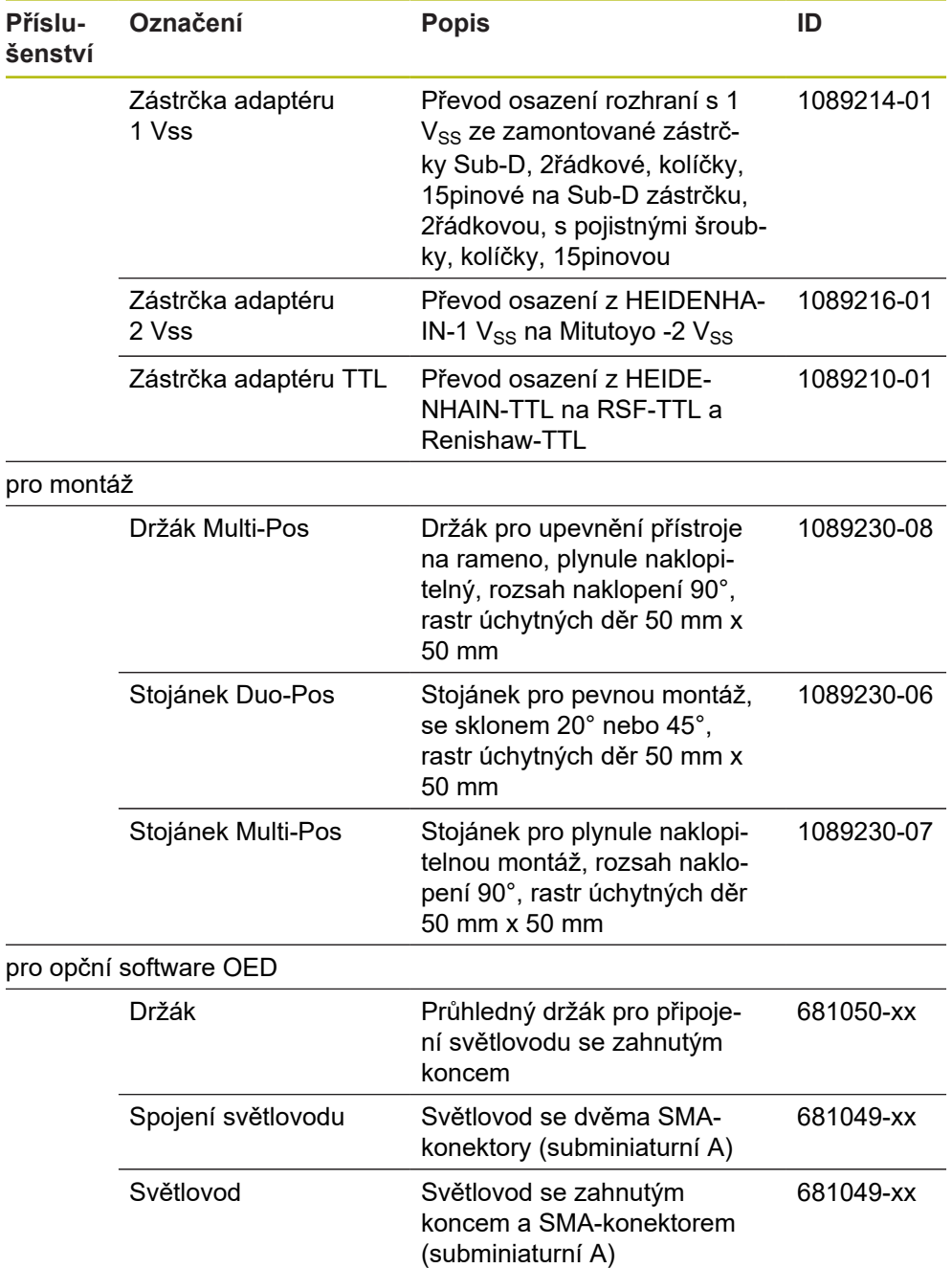

# <span id="page-35-0"></span>**3.4 Když dojde k poškození během dopravy**

- ▶ Nechte si potvrdit poškození od dopravce.
- Uložte obalový materiál pro vyšetření.
- Informujte odesílatele o poškození.
- ▶ Pro náhradní díly kontaktujte obchodníka společnosti

Při poškození během dopravy:

- ▶ Uložte obalový materiál k prošetření.
- ▶ HEIDENHAIN nebo výrobce stroje

To platí rovněž pro poškození náhradních dílů během dopravy.

A
### **3.5 Opětovné zabalení a skladování**

Přístroj zabalte a skladujte obezřetně a v souladu se zde uvedenými podmínkami.

### **3.5.1 Zabalit přístroj**

Nové balení by mělo co nejvíce odpovídat původnímu balení.

- Všechny doplňkové díly a protiprachové krytky upevněte na přístroj tak, jak byly  $\blacktriangleright$ upevněné při dodávce přístroje nebo je zase zabalte tak, jak byly zabalené.
- ▶ Zabalte přístroj tak, aby
	- byly nárazy a otřesy během dopravy utlumeny,
	- do něho nemohl vniknout prach a vlhkost.
- Všechny dodané části příslušenství uložte do obalu, **Další informace:** ["Obsah dodávky a příslušenství", Stránka 34](#page-33-0)
- Přiložte veškerou dokumentaci, která byla v původní dodávce **Další informace:** ["Uložení a předávání dokumentace ", Stránka 23](#page-22-0)

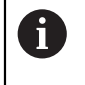

Odeslání přístroje do opravy v servisu:

Zašlete přístroj bez příslušenství, snímačů a periferních zařízení.

### **3.5.2 Skladování přístroje**

- ▶ Zabalte přístroj jak bylo výše popsáno
- Dodržujte stanovené podmínky prostředí **Další informace:** ["Technické údaje", Stránka 409](#page-408-0)
- Po každé přepravě a delším skladování přístroj zkontrolujte, zda není poškozený

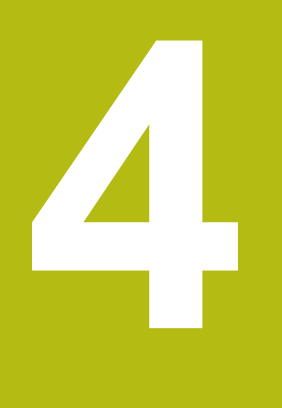

# **Montáž**

### **4.1 Přehled**

Tato kapitola popisuje montáž přístroje. Zde najdete návod jak řádně namontujete váš přístroj na stojánek nebo na držák.

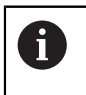

Následující postupy smí provádět pouze odborný personál. **Další informace:** ["Kvalifikace personálu", Stránka 30](#page-29-0)

### <span id="page-39-0"></span>**4.2 Sestavení přístroje**

### **Všeobecné montážní pokyny**

Úchyt montážních variant se nachází na zadní straně přístroje. Vzor úchytných otvorů odpovídá rastru 50 mm x 50 mm.

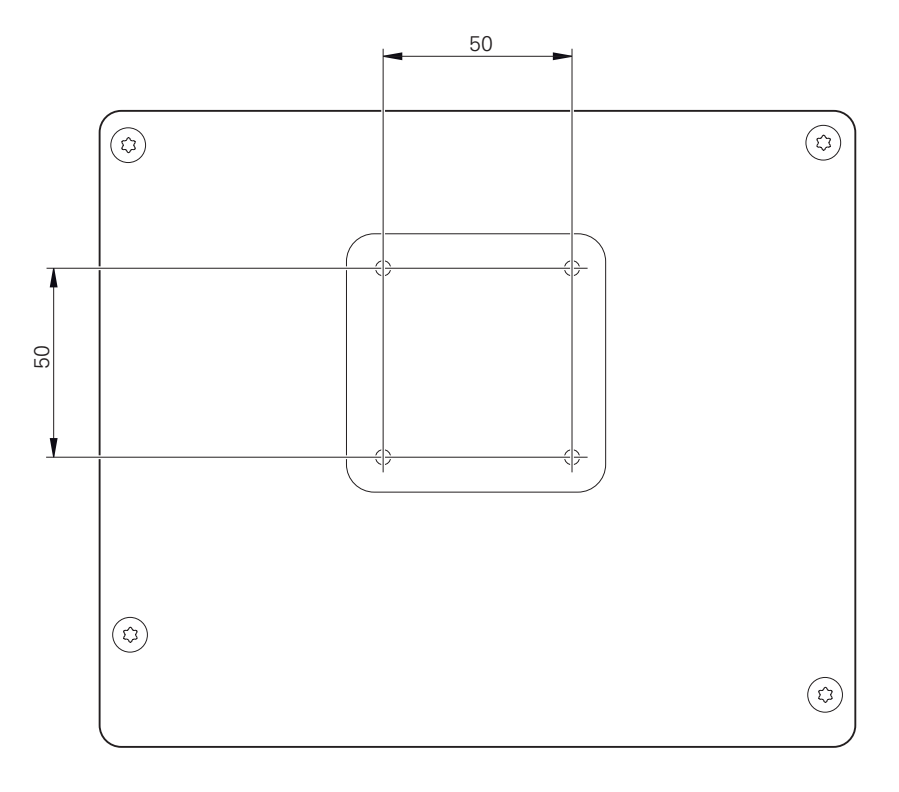

Obrázek 1: Rozměry zadní strany přístroje

Materiál pro uchycení montážních variant k přístroji je přiložen k příslušenství. Dodatečně použijte:

- Šroubovák Torx T20
- Šroubovák Torx T25

 $\mathbf i$ 

- Klíč s vnitřním šestihranem, otvor klíče 2,5 (stojánek Duo-Pos)
- Materiál pro upevnění na pracovní plochu

Pro použití v souladu s daným účelem musí být přístroj upevněn na stojánku nebo v držáku.

### **4.2.1 Montáž na stojánek Duo-Pos**

Stojánek Duo-Pos lze na přístroj našroubovat buď se sklonem 20° nebo se sklonem 45°.

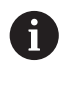

Pokud našroubujete stojánek Duo-Pos se sklonem 45° na přístroj, tak musíte přístroj upevnit na horním konci montážního zářezu. Použijte síťovou šňůru s úhlovou zástrčkou.

Stojánek upevněte pomocí přiložených šroubů s vnitřním šestihranem M4x8 ISO 7380 do spodních otvorů se závitem na zadní straně přístroje

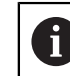

Dbejte na přípustný dotahovací moment 2,6 Nm

Stojánek našroubujte přes montážní zářezy (šířka = 4,5 mm) na pracovní plochu

nebo

- Přístroj postavte na požadované místo
- $\blacktriangleright$ Kabel uložte zezadu skrze obě opěrky stojánku a poté veďte přes boční otvory k přípojkám.

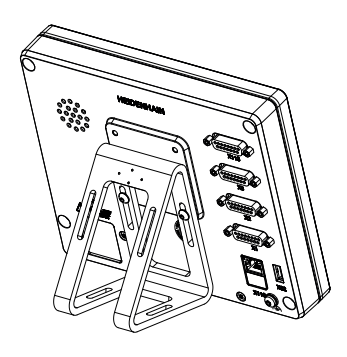

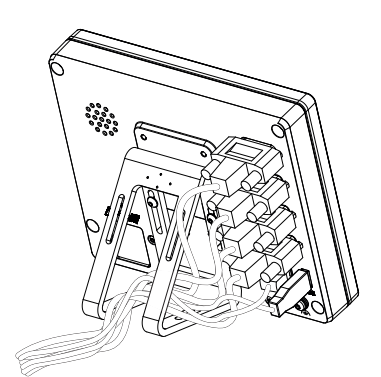

Obrázek 2: Přístroj namontovaný na stojánek Duo-Pos

Obrázek 3: Vedení kabelu u stojánku Duo-Pos

**Další informace:** ["Rozměry přístroje se stojánkem Duo-Pos", Stránka 413](#page-412-0)

### **4.2.2 Montáž na stojánek Multi-Pos**

Stojánek upevněte pomocí přiložených šroubů se zapuštěnou hlavou  $\frac{1}{2}$ M4x8 ISO 14581 (černé) do otvorů se závitem na zadní straně přístroje

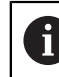

Dbejte na přípustný dotahovací moment 2,6 Nm

- Opční stojánek přišroubujte dvěma M5 šrouby zespodu na pevnou plochu
- Nastavte požadovaný úhel naklonění
- Zajištění stojánku: pevně dotáhněte šroub T25

Dbejte na utahovací moment pro šroub T25

- Doporučený utahovací moment: 5,0 Nm
- Maximální povolený utahovací moment: 15,0 Nm
- Kabel uložte zezadu skrze obě opěrky stojánku a poté veďte přes boční otvory k přípojkám.

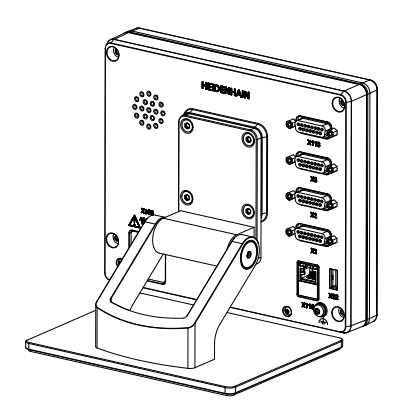

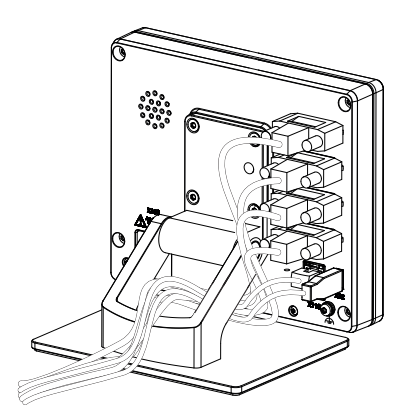

Obrázek 4: Přístroj namontovaný na stojánek Multi-Pos

Obrázek 5: Vedení kabelu u stojánku Multi-Pos

**Další informace:** ["Rozměry přístroje se stojánkem Multi-Pos", Stránka 413](#page-412-1)

### **4.2.3 Montáž na držáku Multi-Pos**

Držák upevněte pomocí přiložených šroubů se zapuštěnou hlavou M4x8 ISO 14581 (černé) do otvorů se závitem na zadní straně přístroje

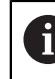

Dbejte na přípustný dotahovací moment 2,6 Nm

- Držák namontujte pomocí přiloženého šroubu M8, podložek, rukojeti a šestihranné matice M8 na rameno
- Nastavte požadovaný úhel naklonění
- Zajištění držáku: pevně dotáhněte šroub T25

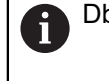

- Dbejte na utahovací moment pro šroub T25
	- Doporučený utahovací moment: 5,0 Nm
	- Maximální povolený utahovací moment: 15,0 Nm
- Kabel uložte zezadu skrze obě opěrky držáku a poté veďte přes boční otvory k přípojkám.

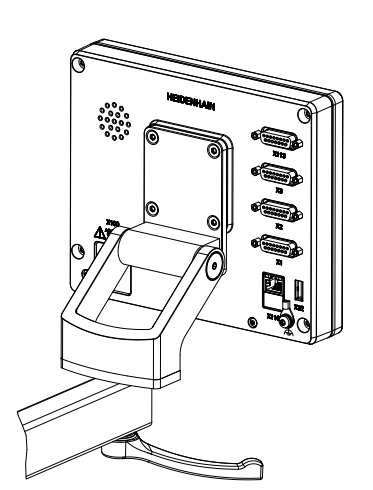

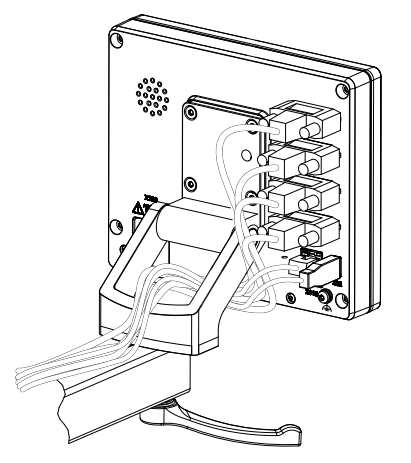

Obrázek 6: Přístroj namontovaný na držáku Multi-Pos

Obrázek 7: Vedení kabelu u držáku Multi-Pos

**Další informace:** ["Rozměry přístroje s držákem Multi-Pos", Stránka 414](#page-413-0)

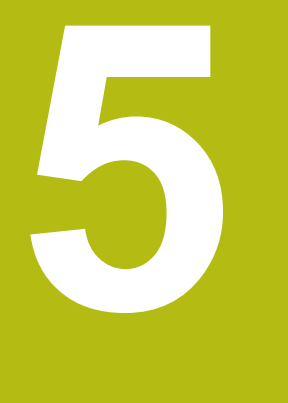

# **Instalace**

### **5.1 Přehled**

Tato kapitola popisuje instalaci přístroje. Zde naleznete informace o přípojkách přístroje a návody, jak řádně připojit periferní přístroje.

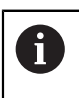

Následující postupy smí provádět pouze odborný personál. **Další informace:** ["Kvalifikace personálu", Stránka 30](#page-29-0)

### **5.2 Všeobecné pokyny**

### *UPOZORNĚNÍ*

**Rušení od zdrojů silných elektromagnetických emisí!**

Periferní zařízení, jako jsou měniče kmitočtu nebo pohony, mohou způsobovat rušení.

Pro zvýšení odolnosti vůči působení elektromagnetických vlivů:

- používejte volitelnou přípojku uzemnění dle normy IEC/EN 60204-1.
- Používejte výhradně USB-periferie s průchozím stíněním, např. kovovou fólií a kovovým opletením, nebo kovovým pouzdrem. Stupeň pokrytí stínicím opletením musí být 85 % nebo více. Stínění musí být napojeno kolem konektoru (napojení 360°).

### *UPOZORNĚNÍ*

**Poškození přístroje spojováním a rozpojováním konektorů během provozu!**

Mohly by se poškodit vnitřní komponenty.

Konektory spojujte nebo rozpojujte pouze při vypnutém přístroji!

### *UPOZORNĚNÍ*

**Elektrostatický výboj (ESD)!**

Výrobek obsahuje součástky, které mohou být zničeny elektrostatickým výbojem.

- Musíte dodržovat bezpečnostní opatření pro zacházení se součástkami citlivými na elektrostatický výboj.
- Nikdy se nedotýkejte přípojných kolíčků bez řádného uzemnění.
- Při pracích na přípojkách přístroje noste uzemněný ESD-náramek.

### *UPOZORNĚNÍ*

**Poškození přístroje způsobené nesprávným zapojením!**

Pokud vstupy nebo výstupy špatně připojíte, může dojít k poškození přístroje nebo periferních zařízení.

Dbejte na připojení přívodů a technické údaje přístroje

Obsazujte výhradně použité piny nebo vodiče

**Další informace:** ["Technické údaje", Stránka 409](#page-408-0)

### <span id="page-46-0"></span>**5.3 Přehled zařízení**

Přípojky na zadní straně přístroje jsou chráněny krytkami proti zašpinění a poškození.

## *UPOZORNĚNÍ*

**Znečištění a poškození kvůli chybějícím prachovým krytkám!**

Pokud nenasadíte na nepoužívané přípojky prachové krytky, může to ovlivnit funkci přípojných kontaktů nebo se zničí.

- Prachové krytky sundávejte pouze pro připojení snímačů nebo periferních přístrojů.
- ▶ Po odpojení snímače nebo periferního zařízení nasaďte na přípojku opět ochrannou krytku.

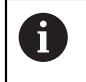

Druh přípojek pro snímače se může lišit v závislosti na provedení přístroje.

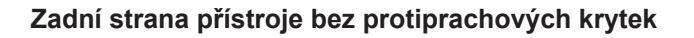

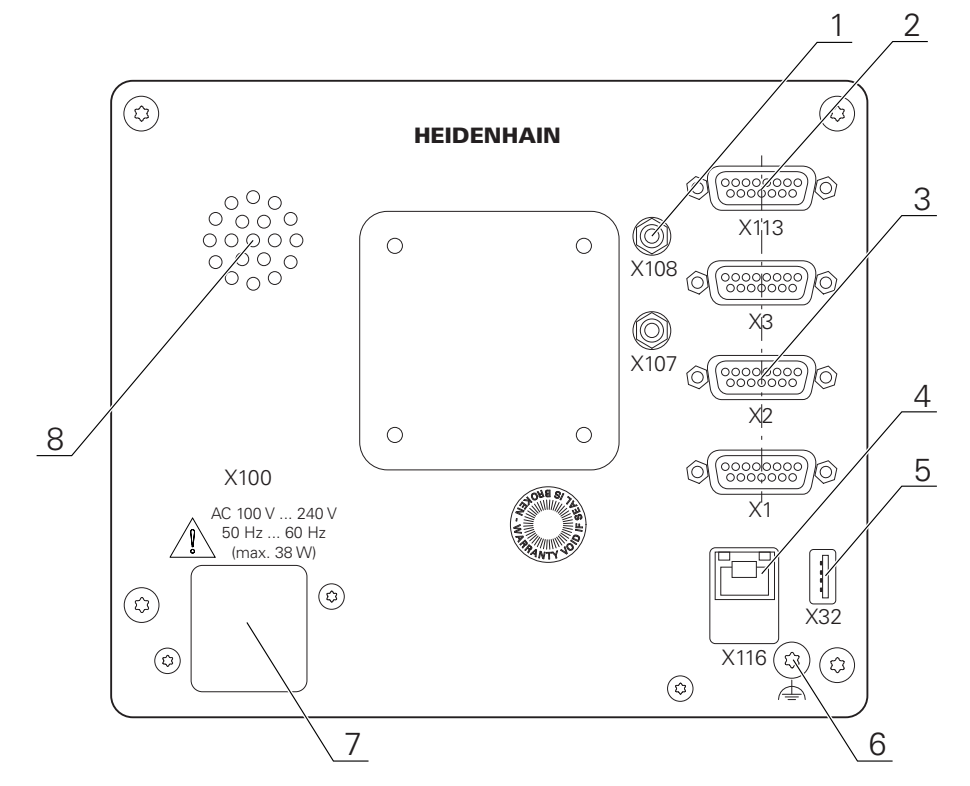

Obrázek 8: Zadní strana přístroje

Přípojky nezávislé na softwarových opcích:

- **2 X112**: 15pinový konektor Sub-D pro např. nožní spínač, dotykové sondy
- Konektory Sub-D pro snímače, standardně 2 volné vstupy, opčně lze povolit 1 další vstup **3**

**X1-X3**: Varianta přístroje s 15pinovým konektorem Sub-D pro snímače s rozhraním 1 V<sub>SS</sub>, 11 μA<sub>SS</sub> nebo s rozhraním EnDat 2.2

**X21-X23**: Varianta přístroje s 9pinovými konektory Sub-D pro snímače s TTL-rozhraním

**X1**, **X2**, **X21**: Varianta přístroje se dvěma 15pinovými konektory Sub-D pro snímače s 1 V<sub>SS</sub>-rozhraním a jedním 9pinovými konektorem Sub-D pro snímače s TTL-rozhraním

**4** Konektor RJ45-Ethernet

**X116**: Přípojka pro komunikaci a výměnu dat s následujícími systémy, resp. počítačem

**5** Konektor USB

**X32**: USB 2.0 Hi-Speed-přípojka (typ A) pro tiskárnu, zadávací přístroj nebo USB-flashdisk

- **6** Přípojka uzemnění dle IEC/EN 60204-1.
- **7 X100**: Síťový vypínač a přípojka
- **8** Reproduktor

Přípojky závislé na opčním softwaru:

Přípojky pro optický snímač hran ke zjištění měřicích bodů **X107**: Referenční vstup pro světlovod ze zdroje světla **1 X108**: Vstup pro optický vodič z projekční obrazovky

### **5.4 Připojení snímačů**

#### U snímačů s rozhraním EnDat-2.2.: Když je jedna osa v nastavení  $\mathbf{f}$ přístroje již přidělena příslušnému vstupu snímače, tak se snímač při novém spuštění rozpozná automaticky a nastavení se upraví. Případně můžete vstup snímače přiřadit, po připojení snímače.

- Dbejte na následující osazení konektorů
- ▶ Sundejte krytky a uložte je
- ▶ Položte kabel podle varianty montáže

**Další informace:** ["Sestavení přístroje", Stránka 40](#page-39-0)

Připojte snímače napevno k danému konektoru.

**Další informace:** ["Přehled zařízení", Stránka 47](#page-46-0)

U konektorů se šrouby: nedotahujte šrouby příliš silně.

#### **Osazení konektorů X1, X2, X3**

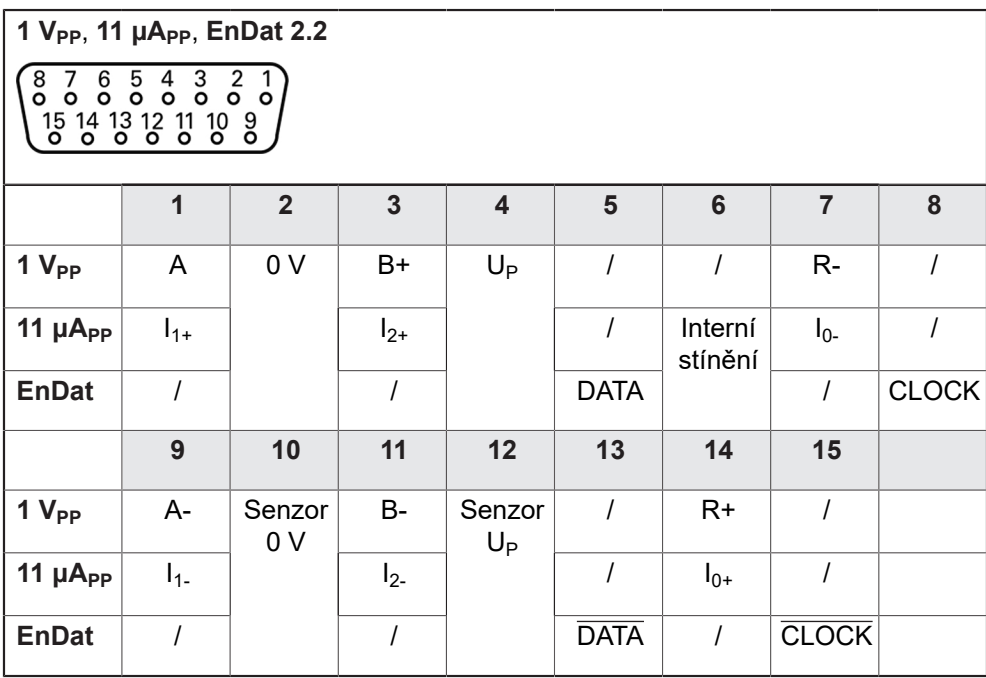

**Osazení konektorů X21, X22, X23**

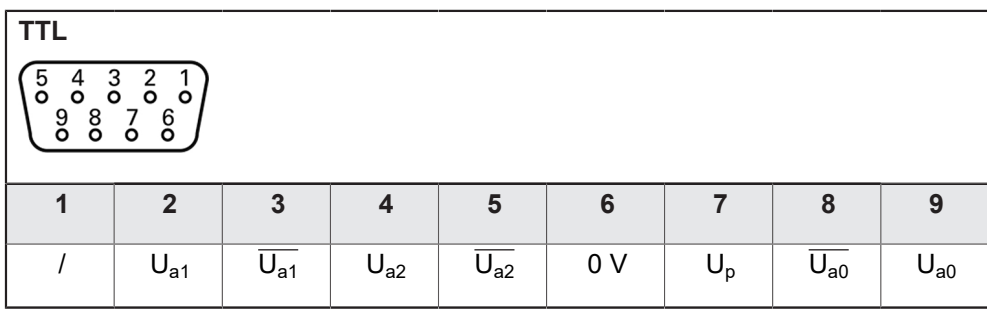

### **5.5 Připojení optického dotykové sondy (senzoru hran)**

- Dbejte na následující osazení konektorů
- ▶ Sundejte protiprachové krytky a uložte je.
- ► Položte optický kabel podle varianty montáže

**Další informace:** ["Sestavení přístroje", Stránka 40](#page-39-0)

Dodržujte pokyny výrobce ohledně minimálního poloměru ohnutí použitého optického kabelu.

- ▶ Připojte optický kabel od zdroje (reference) k přípojce X107.
- ► Připojte optický kabel od projekční obrazovky k přípojce X108.

**Další informace:** ["Přehled zařízení", Stránka 47](#page-46-0)

### **Osazení konektorů X107, X108**

⋒

Ŧ

 $\mathbf{i}$ 

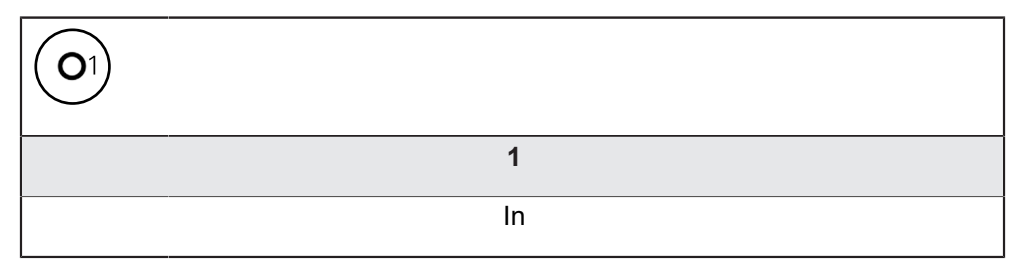

### **5.6 Zapojení spínacích vstupů a výstupů**

V závislosti na připojovaném periferním zařízení bude možná nutné připojení odborníkem.

Příklad: Překročení ochranného nízkého napětí (SELV) **Další informace:** ["Kvalifikace personálu", Stránka 30](#page-29-0)

Zařízení splňuje požadavky normy IEC 61010-1 pouze tehdy, když je periferie napájena ze sekundárního obvodu s omezením energie dle IEC 61010-13. vydání, odstavec 9.4 nebo s omezením výkonu dle IEC 60950-12. vydání, odstavec 2.5 nebo ze sekundárního obvodu třídy 2 dle UL1310.

Místo IEC 61010-13. vydání, odstavec 9.4 lze použít též odpovídající odstavce norem DIN EN 61010-1, EN 61010-1, UL 61010-1 a CAN/ CSA-C22.2 č. 61010-1 resp. místo IEC 60950-12. vydání, odstavec 2.5 odpovídající odstavce norem DIN EN 60950-1, EN 60950-1, UL 60950-1, CAN/CSA-C22.2 č. 60950-1.

- Připojte spínací vstupy a výstupy podle následujícího osazení konektorů
- ► Sundejte krytky a uložte je
- ▶ Položte kabel podle varianty montáže

**Další informace:** ["Sestavení přístroje", Stránka 40](#page-39-0)

Připojte připojovací kabel periférie napevno k dané přípojce.

### **Další informace:** ["Přehled zařízení", Stránka 47](#page-46-0)

- U konektorů se šrouby: nedotahujte šrouby příliš silně.
- A

Digitálním nebo analogovým vstupům a výstupům musíte přiřadit v nastavení přístroje příslušné spínací funkce.

### **Osazení přípojky X113**

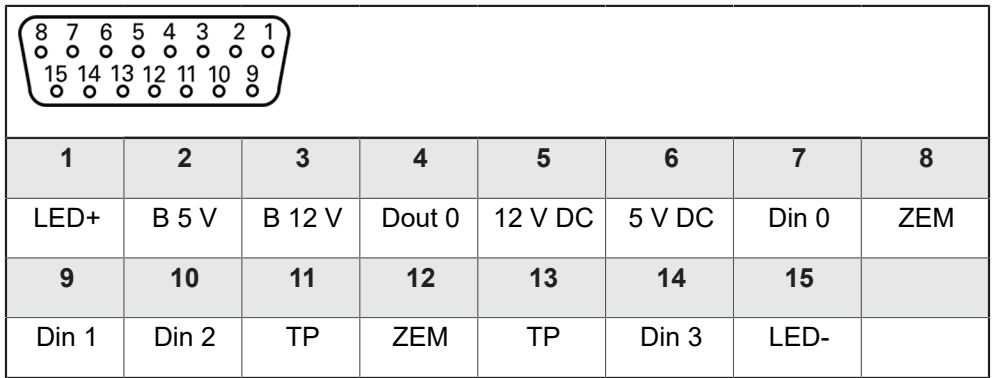

B - Signály sondy, připravenost

TP - Touch Probe (Dotyková sonda), normálně sepnuté

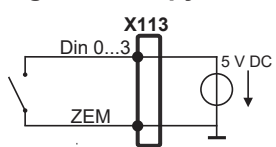

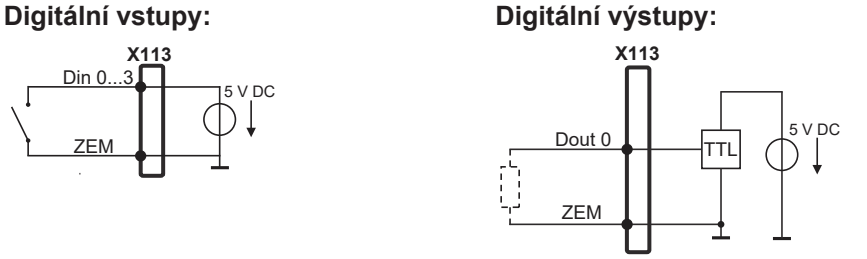

**Touch Probe (Dotyková sonda):**

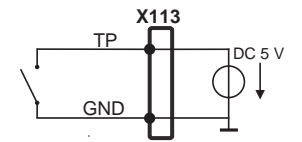

### **5.7 Připojení tiskárny**

### **Připojení tiskárny USB**

- Dbejte na následující osazení konektorů
- ► Sundejte krytky a uložte je
- ▶ Položte kabel podle varianty montáže

**Další informace:** ["Sestavení přístroje", Stránka 40](#page-39-0)

▶ Připojte USB-tiskárnu na některou přípojku USB typu A (, X32). Zástrčka USBkabelu musí být úplně zasunutá

**Další informace:** ["Přehled zařízení", Stránka 47](#page-46-0)

### **Osazení konektorů X32**

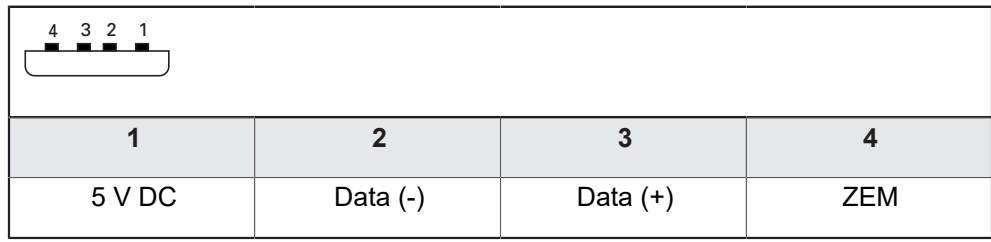

### **Připojení ethernetové tiskárny**

- Dbejte na následující osazení konektorů
- ▶ Sundejte krytky a uložte je
- ▶ Položte kabel podle varianty montáže

**Další informace:** ["Sestavení přístroje", Stránka 40](#page-39-0)

Připojte ethernetovou tiskárnu běžným kabelem CAT.5 ke konektoru Ethernetu X116. Zástrčka kabelu musí pevně zaskočit do přípojky

**Další informace:** ["Přehled zařízení", Stránka 47](#page-46-0)

### **Osazení konektoru X116**

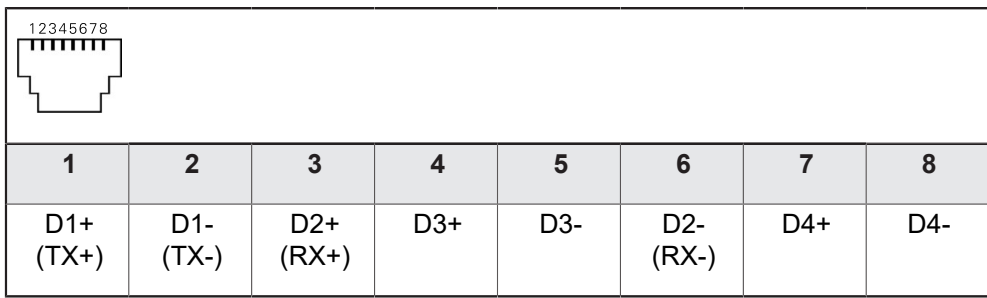

 $\mathbf{i}$ 

### **5.8 Připojit skener čárového kódu**

K přístroji můžete připojit následující skener čárového kódu:

- COGNEX DataMan 8600 (se sériovým modulem pro USB)
- Dbejte na následující osazení konektorů
- Sundejte protiprachové krytky a uložte je
- ▶ Položte kabel podle varianty montáže

**Další informace:** ["Sestavení přístroje", Stránka 40](#page-39-0)

▶ Připojte skener čárového kódu na některou přípojku USB typu A (, X32). Zástrčka USB-kabelu musí být úplně zasunutá

**Další informace:** ["Přehled zařízení", Stránka 47](#page-46-0)

#### **Osazení konektorů , X32**

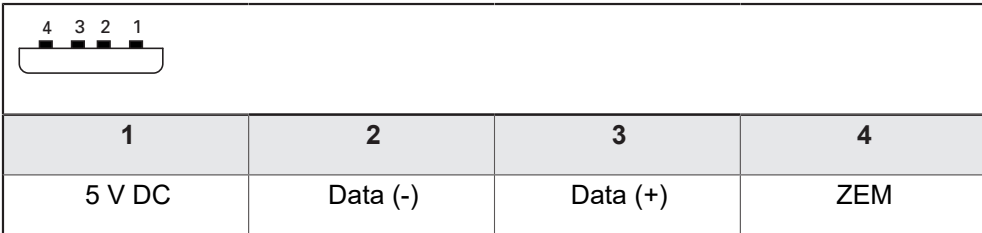

### **5.9 Připojení zadávacího přístroje**

- Dbejte na následující osazení konektorů
- ► Sundejte krytky a uložte je
- ▶ Položte kabel podle varianty montáže

**Další informace:** ["Sestavení přístroje", Stránka 40](#page-39-0)

Připojte USB-myš nebo USB-klávesnici k některé přípojce USB typu A (, X32). Zástrčka USB-kabelu musí být úplně zasunutá

**Další informace:** ["Přehled zařízení", Stránka 47](#page-46-0)

### **Osazení konektorů X32**

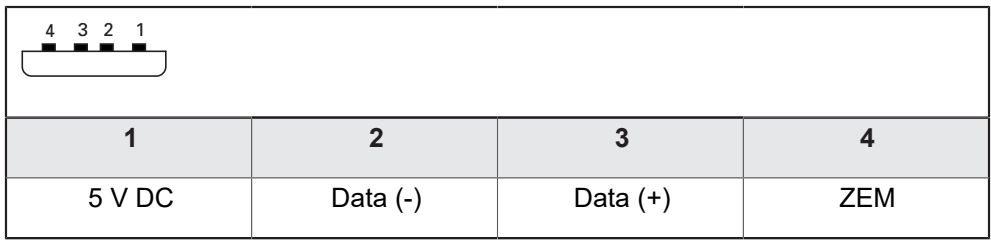

### **5.10 Připojení síťové periferie**

- ▶ Dbeite na následující osazení konektorů
- ► Sundejte krytky a uložte je
- ▶ Položte kabel podle varianty montáže

**Další informace:** ["Sestavení přístroje", Stránka 40](#page-39-0)

Připojte síťové periferní zařízení běžným kabelem CAT.5 k přípojce Ethernetu X116. Zástrčka kabelu musí pevně zaskočit do přípojky

#### **Další informace:** ["Přehled zařízení", Stránka 47](#page-46-0)

### **Osazení přípojky X116**

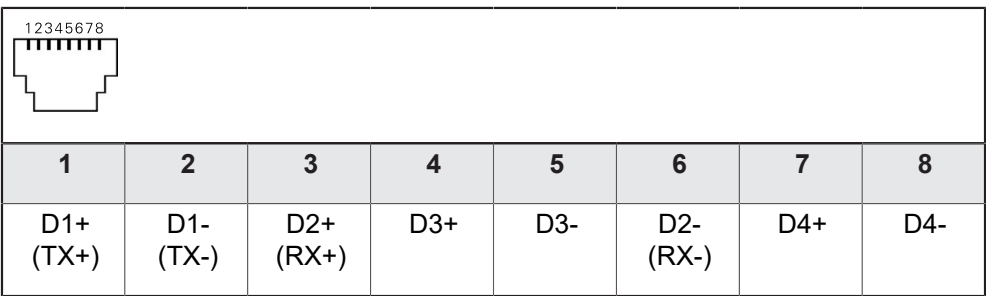

### **5.11 Připojte síťové napětí**

### **VAROVÁNÍ**

**Nebezpečí úrazu elektrickým proudem!**

Nesprávně uzemněná zařízení mohou způsobit vážné zranění nebo smrt elektrickým proudem.

- ▶ Zásadně používejte 3vodičový síťový kabel.
- Zajistěte správné připojení ochranného vodiče k instalaci budovy.

### **AVAROVÁNÍ**

**Riziko požáru při vadné napájecí šňůře!**

Používání napájecí šňůry, která nesplňuje místní předpisy, může vést k riziku požáru.

- Používejte pouze napájecí šňůru, která splňuje alespoň národní požadavky na místě instalace
- Dbejte na následující osazení konektorů
- Napájecí přípojku připojte napájecí šňůrou, která splňuje požadavky, k síťové zásuvce s ochranným vodičem

**Další informace:** ["Přehled zařízení", Stránka 47](#page-46-0)

### **Osazení přípojky X100**

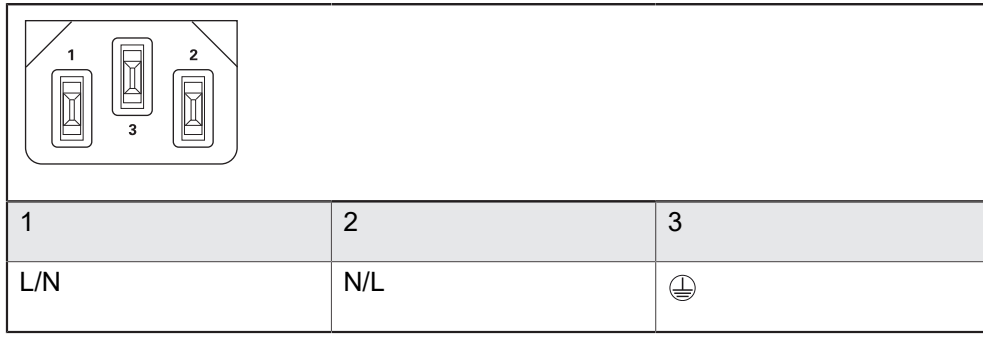

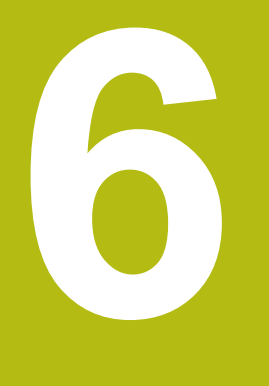

**Všeobecná obsluha**

### **6.1 Přehled**

Tato kapitola popisuje uživatelské rozhraní a ovládání jakož i základní funkce přístroje.

### **6.2 Obsluha pomocí dotykové obrazovky a zadávacích zařízení**

### **6.2.1 Dotyková obrazovka a zadávací zařízení**

Obsluha ovládacích prvků v uživatelském rozhraní přístroje se provádí pomocí dotykové obrazovky nebo připojené USB-myši.

K zadání dat můžete použít klávesnici na dotykové obrazovce nebo připojenou USB-klávesnici.

### *UPOZORNĚNÍ*

**Chybná funkce dotykového displeje způsobená vlhkostí nebo působením vody!**

Vlhkost nebo voda může zhoršit funkci dotykové obrazovky.

Chraňte dotykovou obrazovku před vlhkem, nebo kontaktem s vodou **Další informace:** ["Údaje přístroje", Stránka 410](#page-409-0)

### **6.2.2 Gesta a operace s myší**

Chcete-li aktivovat ovládací prvky uživatelského rozhraní, přepnout je nebo přesunout, můžete použít dotykovou obrazovku přístroje nebo pomocí myši. Ovládání dotykové obrazovky a myši probíhá gesty.

> Gesta pro ovládání dotykové obrazovky se mohou lišit od gest používaných k ovládání myši.

Pokud jsou gesta pro ovládání dotykové obrazovky a myši rozdílná, popisuje tato příručka obě možnosti ovládání jako alternativní kroky.

Alternativní kroky ovládání dotykové obrazovky a myši jsou označeny následujícími symboly:

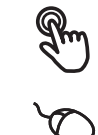

Ovládání pomocí dotykové obrazovky

Ovládání pomocí myši

Následující přehled popisuje různá gesta pro ovládání dotykové obrazovky a myši:

### **Ťuknutí**

Ħ

označuje krátký dotyk na dotykové obrazovce

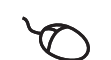

označuje jeden stisk levého tlačítka myši

#### **Kliknutí spouští mezi jiným následující činnosti**

- Volba nabídek, prvků nebo parametrů
- Zadávání znaků z klávesnice na obrazovce
- Zavření dialogu
- V menu **Měření** zobrazit/skrýt hlavní nabídku
- V menu **Měření** zobrazit/skrýt inspektora

#### **Držení**

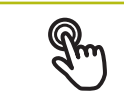

označuje delší dotyk na dotykové obrazovce

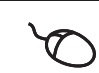

označuje jednotlivý stisk a navazující podržení levého tlačítka myši

#### **Držení spouští mezi jiným následující činnosti**

■ Rychlá změna hodnot ve vstupních políčkách s tlačítky Plus a Mínus

#### **Tažení**

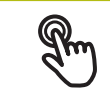

označuje pohyb prstem přes dotykovou obrazovku, kde alespoň počátek je jednoznačně definován

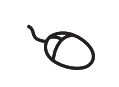

označuje jednotlivé stisknutí a podržení levého tlačítka myši se současným pohybem myší; nejméně počáteční bod pohybu je jednoznačně definován

#### **Tažení spouští mezi jiným následující činnosti**

■ Rolování v seznamech a textech

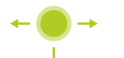

Otevření dialogu **Detaily** v Inspektoru

#### **Tažení dvěma prsty**

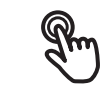

označuje pohyb dvěma prsty přes dotykovou obrazovku, kde alespoň počátek je jednoznačně definován

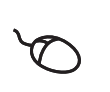

označuje jednotlivé stisknutí a podržení pravého tlačítka myši se současným pohybem myší; nejméně počáteční bod pohybu je jednoznačně definován

#### **Tažení dvěma prsty spouští následující akci**

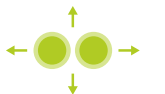

V menu **Měření** posunout náhled prvků v rámci pracovní oblasti

### **6.3 Hlavní ovládací prvky a funkce**

Následující ovládací prvky umožňují konfiguraci a ovládání přes dotykovou obrazovku nebo zadávací zařízení.

#### **Klávesnice na obrazovce**

Klávesnicí na obrazovce lze zadávat text do zadávacích políček uživatelského rozhraní. V závislosti na zadávacím políčku se zobrazí numerická nebo alfanumerická klávesnice.

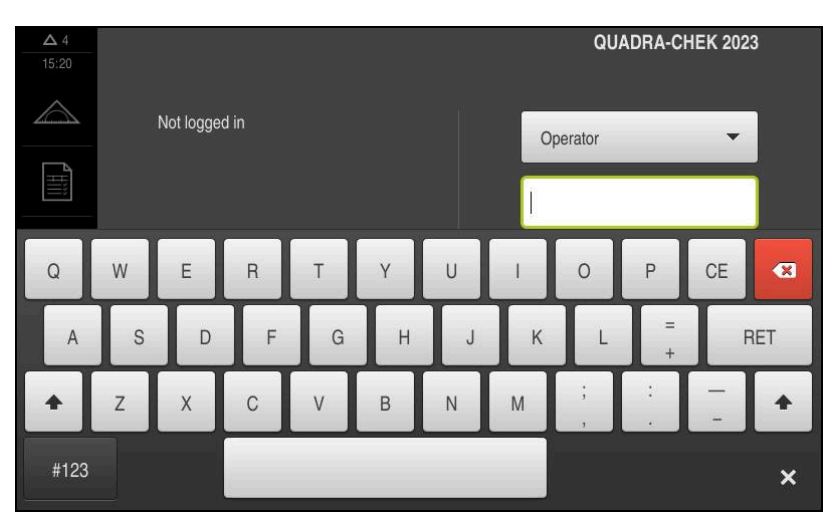

Obrázek 9: Klávesnice na obrazovce

- Chcete-li zadat hodnotu, ťukněte do zadávacího políčka
- Zadávací políčko se zvýrazní
- Zobrazí se obrazovková klávesnice
- ▶ Zadejte text nebo čísla
- Správnost zadání v zadávacím políčku je případně indikována zeleným zaškrtnutím.
- Neúplné zadání nebo zadání chybné hodnoty je případně indikováno červeným vykřičníkem. Zadávání pak nelze ukončit
- K převzetí hodnot potvrďte zadání s **RET**
- > Hodnoty se zobrazí
- Obrazovková klávesnice zmizí

### **Zadávací políčka s tlačítky Plus a Mínus**

Tlačítky Plus **+** a Mínus **–** na obou stranách čísla je možné hodnotu čísla upravit.

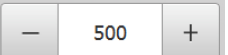

- Klepejte na **+** nebo **-**, dokud se nezobrazí požadovaná hodnota.
- Podržením **+** nebo **-** lze hodnoty měnit rychleji
- Zvolená hodnota se zobrazí.

### **Přepínač**

Přepínačem lze přepínat mezi dvěma funkcemi.

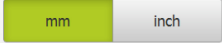

- Klepněte na požadovanou funkci
- Aktivní funkce bude zobrazena zeleně
- Neaktivní funkce bude zobrazena světle-šedě

### **Posuvný přepínač**

Posuvným přepínačem povolíte nebo zakážete funkci.

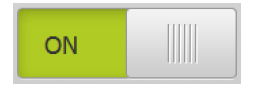

Přetáhněte posuvný přepínač do požadované polohy nebo

- Ťukněte na posuvný přepínač
- Funkce se aktivuje nebo deaktivuje

#### **Posuvník**

Posuvníkem (horizontálním nebo vertikálním) můžete plynule měnit hodnoty.

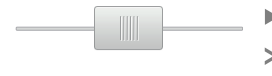

- Přetáhněte posuvník do požadované pozice
- Nastavená hodnota se zobrazí graficky nebo v procentech

### **Rozevírací seznam**

Tlačítka rozevíracích seznamů jsou označeny trojúhelníčkem směřujícím dolů.

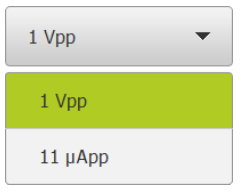

- Klepněte na tlačítko
- Rozevírací seznam se otevře
- Aktivní záznam je označen zeleně
- Klepněte na požadovaný záznam
- Požadovaný záznam se převezme

#### **Zpět**

Poslední krok vykonaný tlačítkem lze vrátit zpět. Již provedené postupy nelze vrátit zpět.

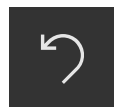

- Ťukněte na **Zpět**
- Poslední krok bude vrácen zpět.

#### **Přidat**

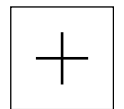

- Chcete-li přidat další prvek, ťukněte na **Přidat**
- Nový prvek bude přidán

#### **Zavřít**

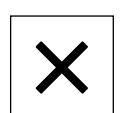

Chcete-li zavřít dialog, ťukněte na **Zavřít**.

#### **Potvrdit**

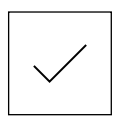

Chcete-li zavřít určitou akci, ťukněte na **Potvrdit**.

**Zpět**

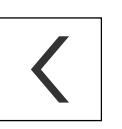

Klepnutím na **Zpět** se vrátíte do nadřazené úrovně ve struktuře menu

### **6.4 QUADRA-CHEK 2000 zapnutí a vypnutí**

### **6.4.1 QUADRA-CHEK 2000 zapnout**

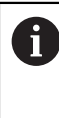

Před vlastním použitím přístroje je nutno provést kroky pro uvedení do provozu a seřízení. V závislosti na účelu použití může být nutné konfigurování přídavných parametrů nastavení. **Další informace:** ["Uvedení do provozu", Stránka 97](#page-96-0)

- Zapněte síťový vypínač přístroje Síťový vypínač se nachází na zadní straně přístroje
- Přístroj se spustí. To může chvíli trvat.
- Pokud je aktivní automatické přihlášení uživatele a jako poslední uživatel byl přihlášen uživatel typu **Operator**, tak se zobrazí uživatelské rozhraní v nabídce **Měření**
- Pokud není povoleno automatické přihlášení, zobrazí se nabídka **Přihlášení uživatele**

**Další informace:** ["Přihlášení a odhlášení uživatele", Stránka 61](#page-60-0)

### **6.4.2 Úsporný režim povolit a zakázat**

Jestliže nebudete přístroj přechodně používat, měli byste aktivovat režim úspory energie. Přitom přejde přístroj do neaktivního stavu bez přerušení napájení. V tomto stavu je obrazovka vypnutá.

### **Aktivace režimu úspory energie**

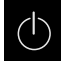

Ťukněte v hlavní nabídce na **Vypnout**

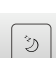

- Ťukněte na **Režim úspory energie**
- Obrazovka se vypne

### **Deaktivace režimu úspory energie**

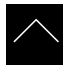

- Ťukněte na libovolné místo dotykové obrazovky
- Na dolním okraji se zobrazí šipka
- Vytáhněte šipku nahoru
- Obrazovka se zapne a objeví se poslední zobrazené uživatelské rozhraní.

### **6.4.3 QUADRA-CHEK 2000 vypnout**

### *UPOZORNĚNÍ*

**Poškození operačního systému!**

Jestliže zapnutý přístroj odpojíte od elektrického napájení, může dojít k poškození operačního systému přístroje.

- Přístroj ukončete prostřednictvím menu **Vypnout**
- Neodpojujte přístroj od zdroje napájení, dokud je zapnutý
- Až po ukončení činnosti přístroj vypněte síťovým vypínačem

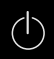

Ťukněte v hlavní nabídce na **Vypnout**

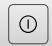

- Ťukněte na **Vypnout**
- Operační systém se vypne.
- Vyčkejte až obrazovka ukáže hlášení: **Nyní můžete zařízení vypnout.**
- Vypněte přístroj síťovým vypínačem

### <span id="page-60-0"></span>**6.5 Přihlášení a odhlášení uživatele**

V nabídce **Přihlášení uživatele** se na přístroji přihlašujete a odhlašujete jako uživatel.

K přístroji může být přihlášen pouze jeden uživatel. Přihlášený uživatel se zobrazí. Pro přihlášení nového uživatele se musí přihlášený uživatel odhlásit.

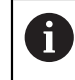

Přístroj je vybaven několika úrovněmi oprávnění, které definují rozsáhlou nebo omezenou správu a obsluhu uživatelem.

### **6.5.1 Přihlášení uživatele**

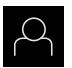

- Ťukněte v hlavní nabídce na **Přihlášení uživatele**
- V rozbalovacím seznamu zvolte uživatele
- Ťukněte do zadávacího políčka **Heslo**
- ▶ Zadejte heslo uživatele

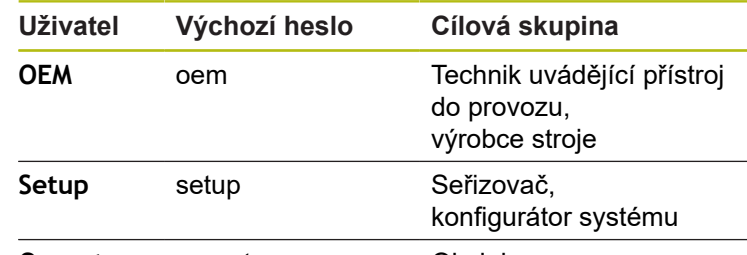

**Operator** operator **Obsluha** 

**Další informace:** ["Přihlášení pro rychlý start", Stránka 184](#page-183-0)

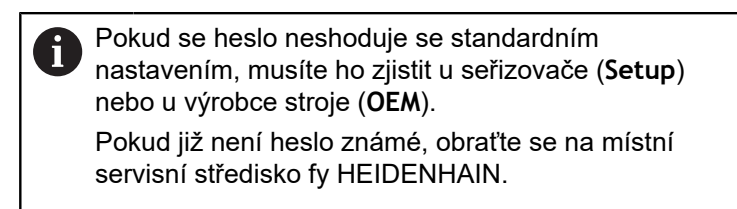

Zadání potvrďte s **RET**.

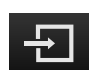

- Ťukněte na **Přihlásit**
- Uživatel se přihlásí a zobrazí se menu **Měření**

Symbol přihlášení uživatele v hlavním menu ukazuje zda má přihlášený uživatel rozšířená oprávnění.

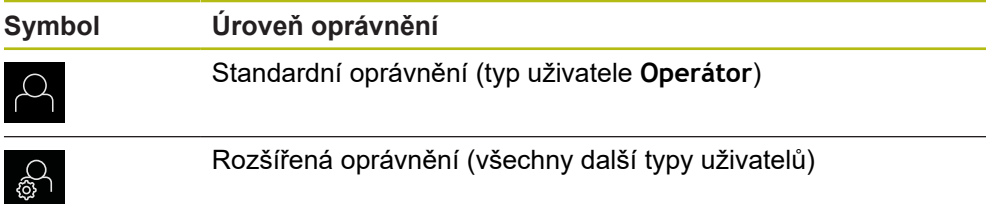

**Další informace:** ["Cílové skupiny podle typu uživatelů", Stránka 24](#page-23-0)

### **6.5.2 Odhlášení uživatele**

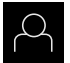

Ťukněte v hlavní nabídce na **Přihlášení uživatele**

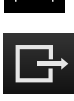

- Klepněte na **Odhlásit**
- Uživatel bude odhlášen
- Všechny funkce hlavního menu kromě **Vypnutí** jsou vypnuté
- Přístroj se může znovu použít až po odhlášení uživatele

### **6.6 Nastavení jazyka**

Jazykem uživatelského rozhraní ve stavu při expedici je angličtina. Uživatelské rozhraní můžete nastavit na požadovaný jazyk.

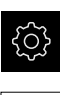

- Ťukněte v hlavní nabídce na **Nastavení**.
- 
- Klepněte na **Uživatel**
- Přihlášený uživatel se označí zaškrtnutím.
- Vyberte přihlášeného uživatele
- Vybraný jazyk uživatele se v rozevíracím seznamu **Jazyk** zobrazí s odpovídající vlaječkou
- V rozevíracím seznamu **Jazyk** vyberte vlaječku požadovaného jazyka.
- Uživatelské rozhraní se zobrazí ve zvoleném jazyku.

### **6.7 Hledání referenčních značek po spuštění**

Je-li zapnuté hledání referenčních značek po zapnutí přístroje, tak jsou všechny funkce přístroje blokovány, dokud není hledání referenčních značek úspěšně dokončeno.

**Další informace:** ["Referenční značky \(Snímač\)", Stránka 383](#page-382-0)

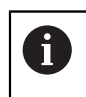

 $\mathbf{i}$ 

U sériových snímačů s rozhraním EnDat hledání referenčních značek odpadá protože osy mají reference nastavené automaticky.

Když je hledání referenčních značek v přístroji zapnuté, tak průvodce vyzve k přejezdu referenčních značek v osách.

- ▶ Po přihlášení postupujte podle pokynů průvodce.
- Po úspěšném hledání referenčních značek symbol reference nebliká

**Další informace:** ["Ovládací prvky indikace polohy", Stránka 80](#page-79-0)

**Další informace:** ["Zapnutí hledání referenčních značek", Stránka 132](#page-131-0)

### **6.8 Uživatelské rozhraní**

### **6.8.1 Uživatelské rozhraní po Zapnutí**

### **Uživatelské rozhraní při dodání**

Zobrazené uživatelské rozhraní představuje jeho stav při expedici přístroje. Toto uživatelské rozhraní se také zobrazí po resetování přístroje na tovární nastavení.

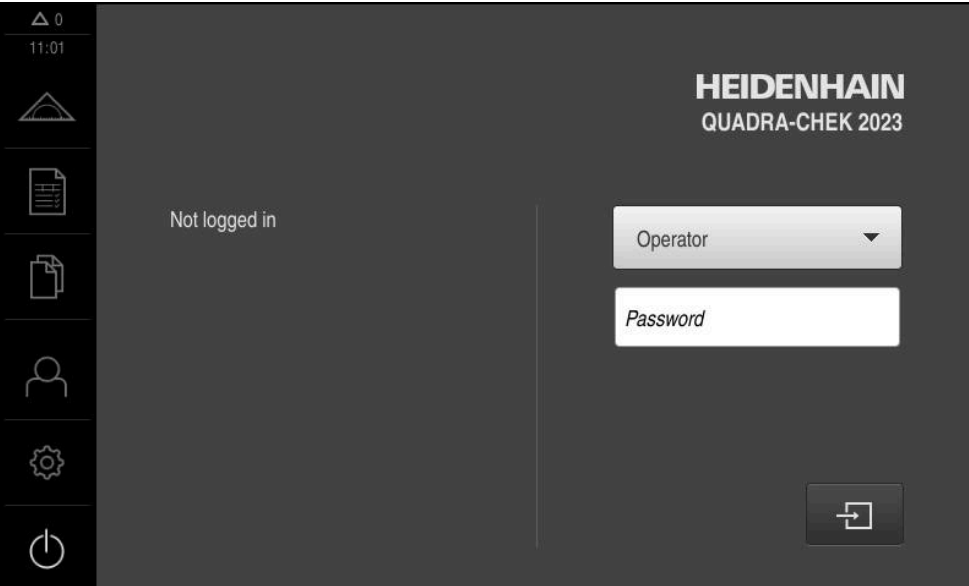

Obrázek 10: Uživatelské rozhraní ve stavu jako při dodání přístroje

### **Uživatelské rozhraní po spuštění**

Když byl naposledy přihlášený uživatel typu **Operator** s aktivním automatickým přihlášením, tak přístroj zobrazí po startu menu **Měření** s pracovním prostorem a Inspektorem.

**Další informace:** ["Menu Měření", Stránka 66](#page-65-0)

Pokud není povoleno automatické přihlášení uživatele, otevře přístroj nabídku **Přihlášení uživatele**.

**Další informace:** ["Menu Přihlášení uživatele", Stránka 73](#page-72-0)

### **6.8.2 Hlavní menu uživatelského rozhraní**

**Uživatelské rozhraní s Softwarová opce QUADRA-CHEK 2000 OED**

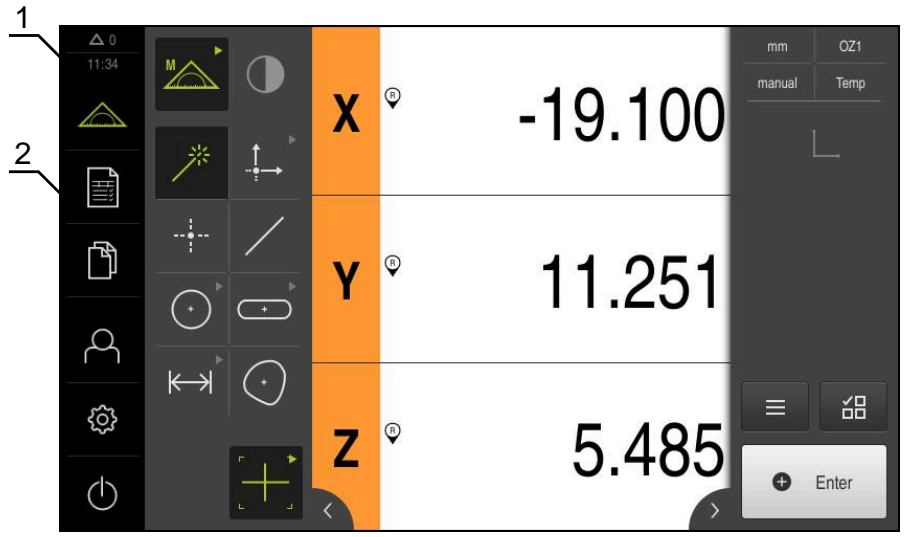

Obrázek 11: Uživatelské rozhraní s Softwarová opce QUADRA-CHEK 2000 OED

- **1** Oblast hlášení, zobrazuje čas a počet uzavřených hlášení
- **2** Hlavní nabídka s ovládacími prvky

### **Ovládací prvky hlavního menu**

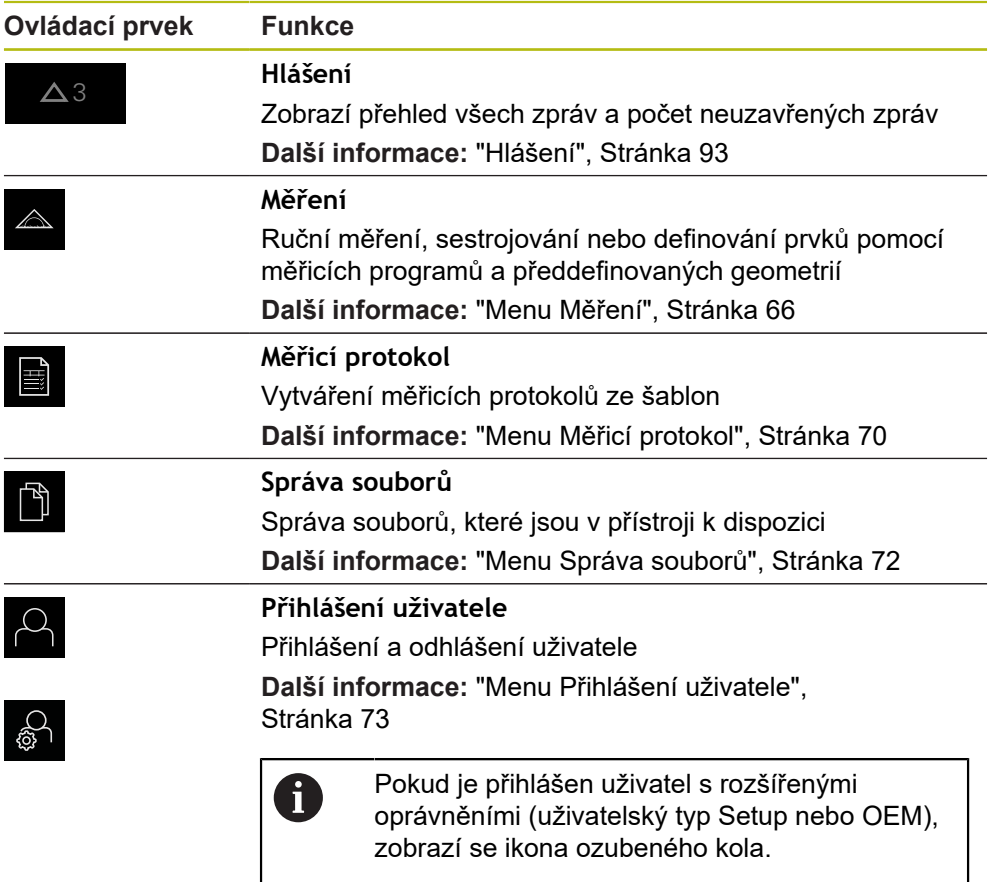

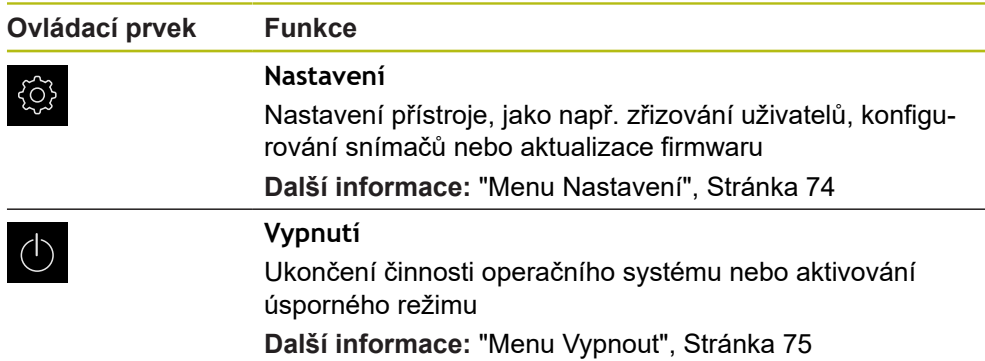

### <span id="page-65-0"></span>**6.8.3 Menu Měření**

**Vyvolání**

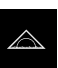

- Ťukněte v hlavní nabídce na **Měření**
- Zobrazí se uživatelské rozhraní pro měření, konstruování a definování.

### **Nabídka Měření bez opčního softwaru**

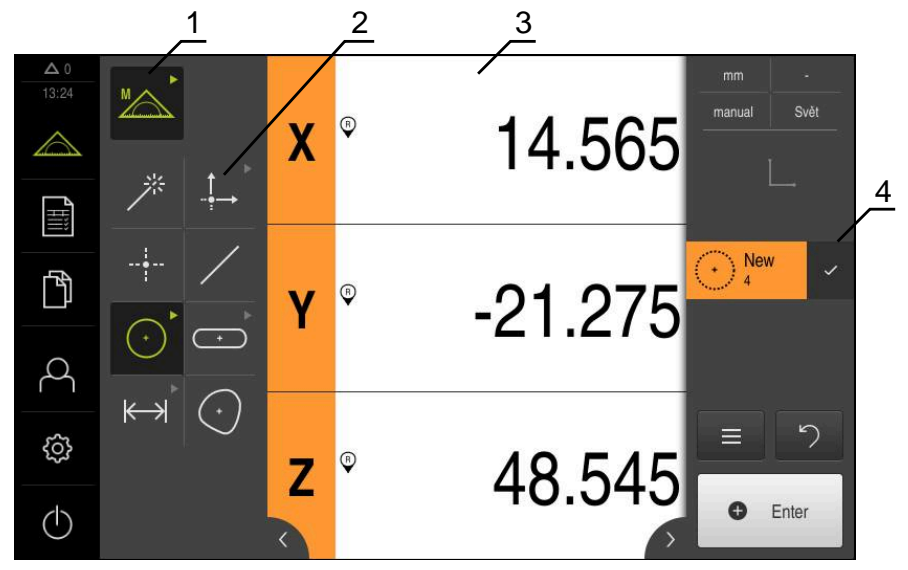

Obrázek 12: Menu **Měření** bez opčního softwaru

- **1** Paleta funkcí zahrnuje funkce Ruční měření a Definování. Zvolená funkce se zobrazí jako aktivní ovládací prvek.
- **2** Geometrická paleta obsahuje všechny geometrické prvky pro ruční měření, konstruování a definování. Geometrie jsou částečně sdruženy do geometrických skupin. Zvolená geometrie se zobrazí jako aktivní prvek. Rozsah geometrické palety je závislý na zvolené funkci.
- **3** Pracovní plocha ukazuje např. aktuální polohu měřicího stolu nebo náhled prvků (grafické znázornění prvků).
- **4** Inspektor obsahuje nabídku rychlého přístupu, náhled pozic nebo náhled prvků a seznam prvků nebo seznam kroků programu. Seznam prvků obsahuje změřené, zkonstruované nebo definované prvky.

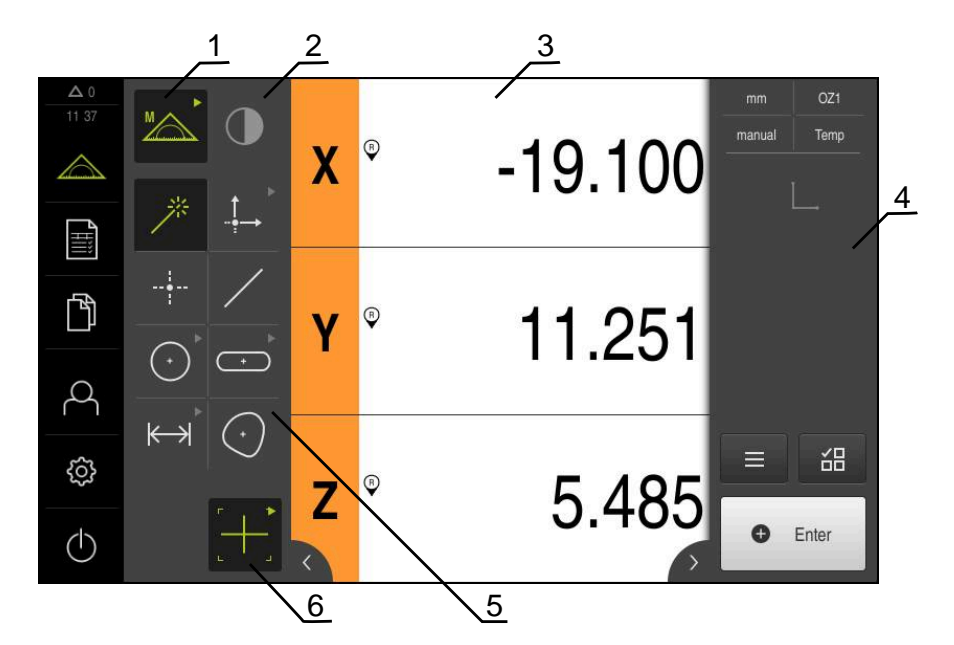

#### **Menu Měření s Softwarová opce QUADRA-CHEK 2000 OED**

Obrázek 13: Menu **Měření** s Softwarová opce QUADRA-CHEK 2000 OED

- **1** Paleta funkcí zahrnuje funkce Ruční měření a Definování. Zvolená funkce se zobrazí jako aktivní ovládací prvek.
- **2** Paleta senzorů obsahuje opční senzory, např. OED. Je viditelná pouze při aktivním volitelném softwaru.
- **3** Pracovní plocha ukazuje např. indikaci polohy nebo zadávací rozsah ke konstrukci a definování prvků.
- **4** Inspektor obsahuje nabídky rychlého přístupu, náhled pozic, náhled prvků a seznam prvků nebo seznam kroků programu. Seznam prvků obsahuje změřené, zkonstruované nebo definované prvky.
- **5** Geometrická paleta obsahuje všechny geometrie pro ruční měření, konstruování a definování. Geometrie jsou částečně sdruženy do geometrických skupin. Zvolená geometrie se zobrazí jako aktivní prvek. Rozsah geometrické palety je závislý na zvolené funkci.
- **6** Paleta nástrojů obsahuje měřicí nástroje, které jsou potřebné k provedení zvoleného měření.

### **Funkční paleta**

V paletě funkcí vyberte funkci, se kterou chcete vytvořit nový prvek.

#### **Volba funkce**

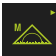

- Ťukněte na ovládací prvek, který ukazuje aktuální funkci, jako např. **Ruční měření**
- Paleta funkcí zobrazí dostupné funkce
- ▶ Zvolte požadovanou funkci

#### **Ovládací prvky palety funkcí**

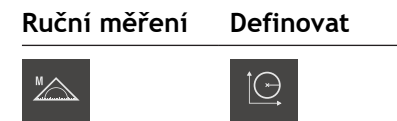

M**ěř**ení Definovat

**Další informace:** ["Funkce Ruční měření", Stránka 75](#page-74-1) **Další informace:** ["Definování funkce ", Stránka 79](#page-78-0)

### **Paleta senzorů (volitelný software)**

Na paletě senzorů zvolte senzor pro sejmutí měřeného bodu. Pokud je k dispozici pouze jeden senzor tak přístroj ho zvolí automaticky.

#### **Předpoklady**

- K přístroji je připojen jeden senzor
- Odpovídající volitelný software je zapnutý

#### **Ovládací prvky palety senzorů**

**Optická detekce hran (OED)**

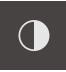

**Další informace:** ["Ovládací prvky pro měření s OED-senzorem", Stránka 76](#page-75-0)

### **Paleta geometrie**

V paletě geometrie vyberte geometrii, se kterou poté chcete měřit, konstruovat nebo definovat. Alternativně zvolte automatické rozpoznávání geometrie **Measure Magic**. Rozsah geometrické palety je závislý na zvolené funkci a aktivovaném senzoru.

#### **Volba geometrie**

Některé geometrie jsou seskupeny do skupin. Skupinové ovládací prvky poznáte podle symbolu šipky.

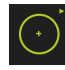

- Popřípadě u skupinových ovládacích prvků ťukněte na ovládací prvek se symbolem šipky
- Na výběr jsou všechny ovládací prvky skupiny
- ▶ Zvolte požadovanou geometrii

### **Ovládací prvky geometrické palety**

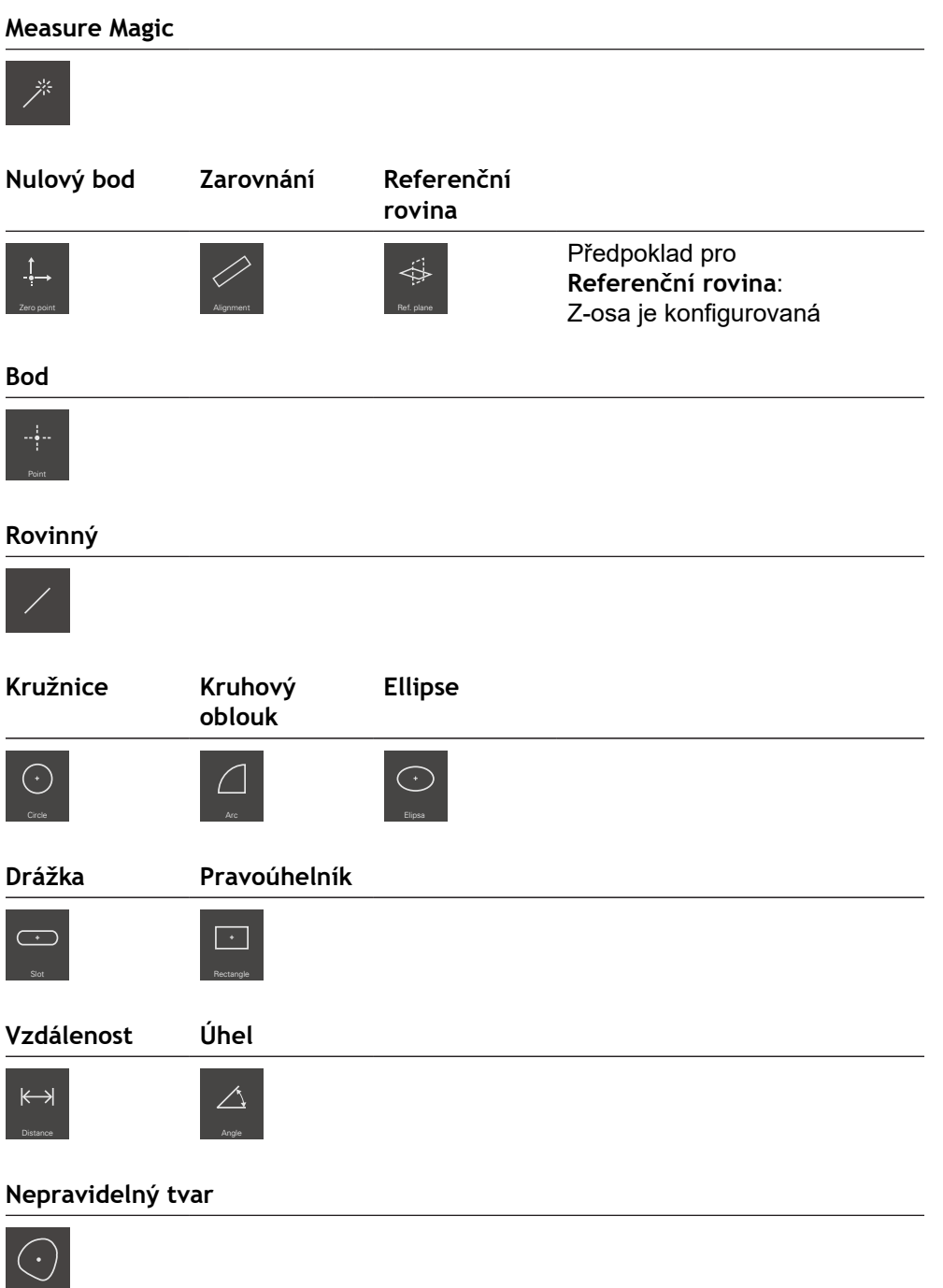

### **Paleta nástrojů (v závislosti na senzoru)**

Na paletě nástrojů zvolíte měřidlo pro sejmutí měřeného bodu. Měřidla můžete konfigurovat v dialogovém okně **Nastavení** palety nástrojů.

#### **Předpoklady**

■ Senzor je aktivovaný (volitelný software)

#### **Zvolte měřidlo**

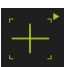

- Ťukněte na ovládací prvek, který ukazuje aktuální měřidlo, např. nitkový kříž
- Paleta nástrojů ukáže všechna dostupná měřidla a dialog **Nastavení**
- Zvolte požadované měřidlo
- Popř. upravte nastavení měřidla
- Ťukněte na **Zavřít**
- > Změny se převezmou

**Další informace:** ["Přehled OED-měřidel", Stránka 77](#page-76-0)

### <span id="page-69-0"></span>**6.8.4 Menu Měřicí protokol**

**Vyvolání**

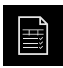

- Ťukněte v hlavní nabídce na **Měřicí protokol**
- Zobrazí se uživatelské rozhraní pro zobrazení a vystavování měřicích protokolů.

#### **Stručný popis**

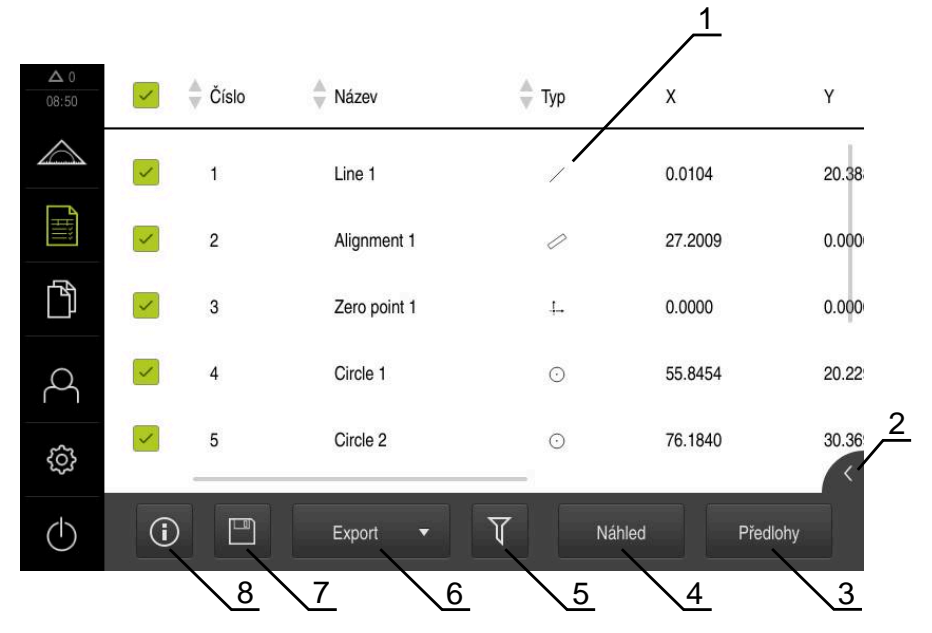

Obrázek 14: Nabídka **Měřicí protokol**

- **1** Seznam standardních šablon
- **2** Náhled zvolené šablony
- **3** Zobrazení informace ke zvolené šabloně
- **4** Náhled tisku aktuálního protokolu měření
- **5** Filtr seznamu měřených prvků
- **6** Export aktuálního protokolu měření
- **7** Uložení aktuálního protokolu měření
- **8** Zobrazení informace k aktuálnímu protokolu

Menu **Protokol měření** zobrazí seznam naměřených prvků, v závislosti na zvolené šabloně protokolu měření.

V menu **Protokol měření** můžete vybrat obsah a šablonu protokolů měření. Protokoly měření můžete ukládat, exportovat a tisknout.

**Další informace:** ["Měřicí protokol", Stránka 327](#page-326-0)

### <span id="page-71-0"></span>**6.8.5 Menu Správa souborů**

#### **Vyvolání**

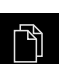

- Ťukněte v hlavní nabídce na **Správa souborů**
- Zobrazí se uživatelské rozhraní správy souborů

**Stručný popis**

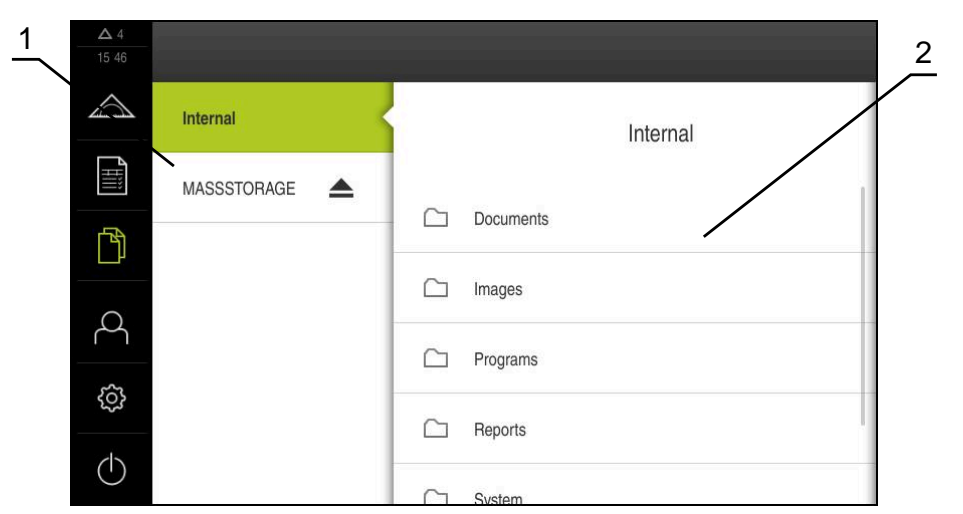

Obrázek 15: Menu **Správa souborů**

- **1** Seznam dostupných paměťových míst
- **2** Seznam složek ve zvoleném paměťovém místě

Nabídka **Správa souborů** zobrazuje přehled souborů uložených v paměti přístroje. Případně připojený USB-flashdisk (FAT32-formát) a dostupné síťové jednotky se

zobrazí v seznamu úložišť. USB-flashdisk a síťové jednotky se zobrazují s názvem nebo s označením jednotky.

**Další informace:** ["Správa souborů", Stránka 337](#page-336-0)
## **6.8.6 Menu Přihlášení uživatele**

#### **Vyvolání**

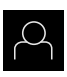

- Ťukněte v hlavní nabídce na **Přihlášení uživatele**
- Zobrazí se uživatelské rozhraní pro přihlášení a odhlášení uživatele

### **Stručný popis**

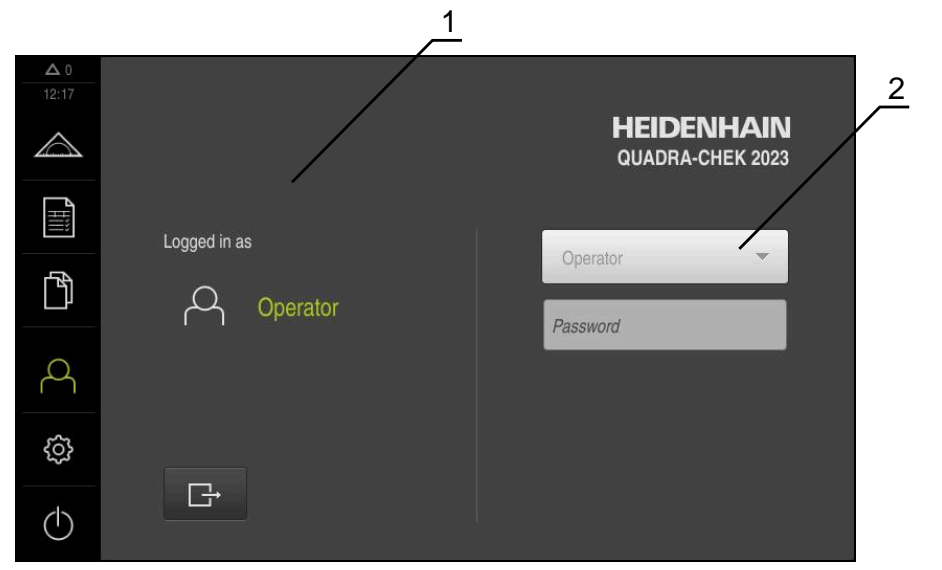

Obrázek 16: Menu **Přihlášení uživatele**

- **1** Zobrazení přihlášeného uživatele
- **2** Přihlášení uživatele

Nabídka **Přihlášení uživatele** zobrazí přihlášeného uživatele v levém sloupci. Přihlášení nového uživatele bude zobrazeno v pravém sloupci.

Pro přihlášení nového uživatele se musí přihlášený uživatel odhlásit.

**Další informace:** ["Přihlášení a odhlášení uživatele", Stránka 61](#page-60-0)

## **6.8.7 Menu Nastavení**

### **Vyvolání**

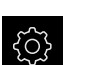

- Ťukněte v hlavní nabídce na **Nastavení**.
- Zobrazí se uživatelské rozhraní nastavení přístroje

### **Stručný popis**

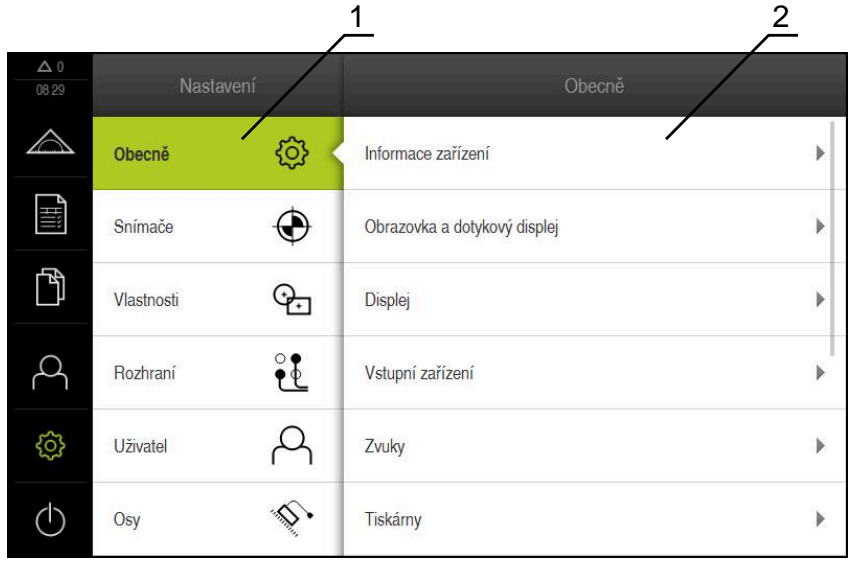

Obrázek 17: Menu **Nastavení**

- **1** Seznam možností nastavení
- **2** Seznam parametrů nastavení

Menu **Nastavení** ukáže všechny možnosti konfigurace přístroje. Pomocí parametrů nastavení přizpůsobíte přístroj požadavkům na místě použití. **Další informace:** ["Nastavení", Stránka 345](#page-344-0)

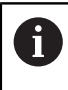

Přístroj je vybaven několika úrovněmi oprávnění, které definují rozsáhlou nebo omezenou správu a obsluhu uživatelem.

## **6.8.8 Menu Vypnout**

**Vyvolání**

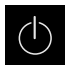

- Ťukněte v hlavní nabídce na **Vypnout**
- Zobrazí se ovládací prvky pro vypnutí operačního systému, pro aktivaci energeticky úsporného režimu a pro aktivaci režimu čistění.

### **Stručný popis**

Nabídka **Vypnout** ukáže následující možnosti:

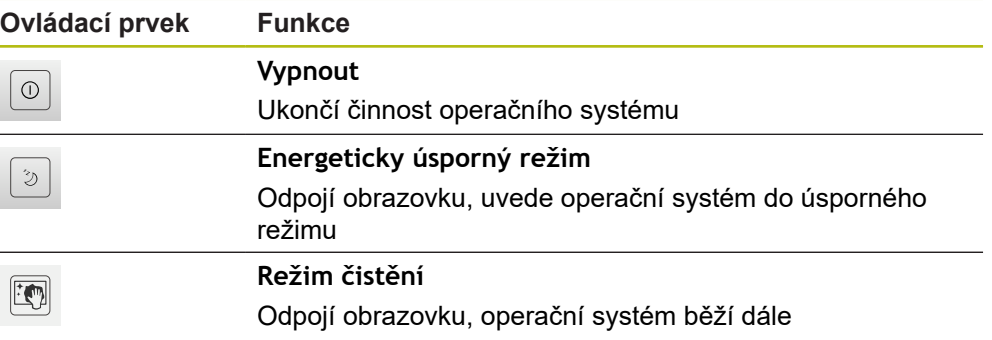

**Další informace:** ["QUADRA-CHEK 2000 zapnutí a vypnutí", Stránka 60](#page-59-0) **Další informace:** ["Čištění obrazovky", Stránka 394](#page-393-0)

## **6.9 Funkce Ruční měření**

Ve funkci **Ruční měření** můžete prvek:

- měřit, tzn. vytvářet ze zaznamenaných měřicích bodů
- konstruovat, tzn. vytvářet ze stávajících prvků

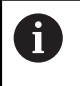

Podrobný popis činností najdete v kapitole ["Měření"](#page-216-0) a v následujících kapitolách.

## **6.9.1 Měření prvků**

Ke změření obrysu, např. kruhu, sejměte měřicí body, které jsou rozdělené po obrysu. V závislosti na zvolené geometrii je vyžadován určitý počet měřených bodů. Polohy měřených bodů se vztahují k souřadnému systému, zvolenému na přístroji. Ze sejmutých měřených bodů (oblak bodů) přístroj vypočítá prvek.

Při ručním snímání měřených bodů, například za použití nitkového kříže na měřicím mikroskopu nebo na profilovém projektoru, postupujte takto:

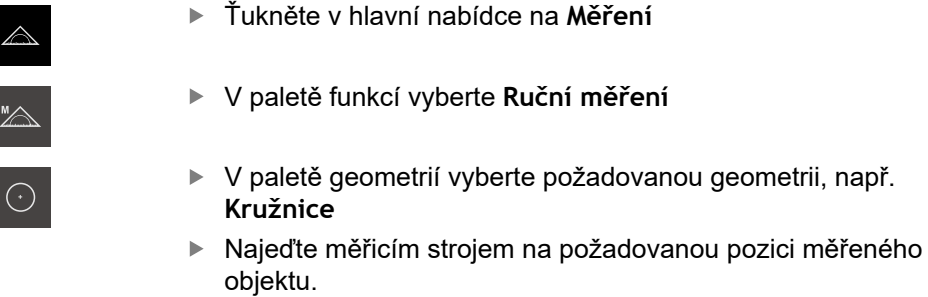

K sejmutí měřicího bodu ťukněte v Inspektorovi na **Enter**

Ťukněte v hlavní nabídce na **Měření**

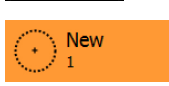

Enter

- V seznamu prvků se zobrazí nový prvek. Symbol prvku odpovídá zvolené geometrii.
- Vedle symbolu se zobrazí počet sejmutých měřicích bodů.
- Najeďte do dalšího bodu měření
- K sejmutí měřicího bodu ťukněte v Inspektorovi na **Enter**
- ▶ Pro sejmutí dalších měřicích bodů postup opakujte
- Po dosažení minimálního počtu měřicích bodů pro zvolenou geometrii se objeví v novém prvku tlačítko **Zavřít**

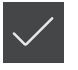

**O** Enter

- Chcete-li snímání prvků ukončit, ťukněte na **Zavřít**
- Prvek se počítá ze sejmutých měřených bodů
- Zobrazí se náhled výsledku měření

## **6.9.2 Měření senzorem**

Pro snímání měřicích bodu můžete použít OED-senzor na měřicím stroji, např. ve formě optického vlnovodu (Softwarová opce QUADRA-CHEK 2000 OED ). Při aktivaci senzoru máte k dispozici příslušná měřidla (paleta nástrojů) na přístroji .

## **6.9.3 Ovládací prvky pro měření s OED-senzorem**

### **Předpoklady**

■ OED-senzor je aktivovaný (volitelný software)

## **Přehled OED-měřidel**

S aktivním OED-senzorem paleta nástrojů obsahuje následující měřidla.

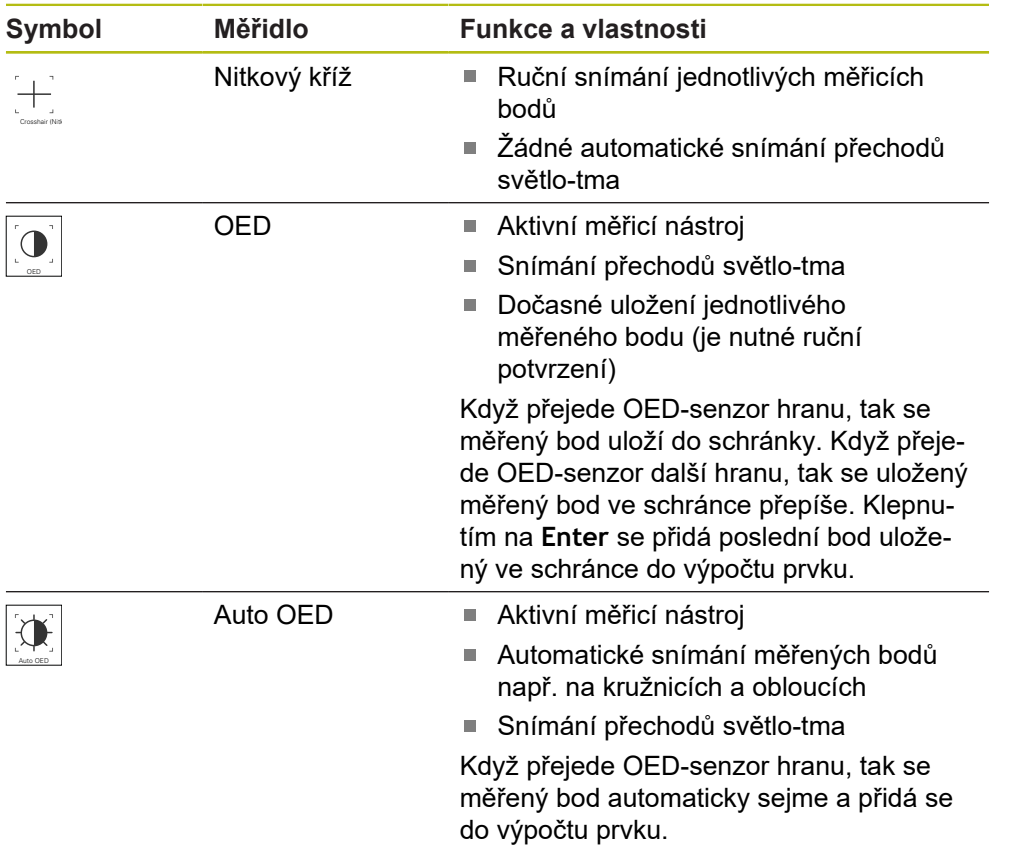

# **Konfigurování OED-měřidel**

V dialogu **Nastavení** můžete upravit nastavení kontrastu a nastavení přesazení OED pomocí učení. Nastavení platí pro všechna OED-měřidla, bez ohledu na to které měřidlo je vybráno při provádění učení. Změny se převezmou do menu **Nastavení**.

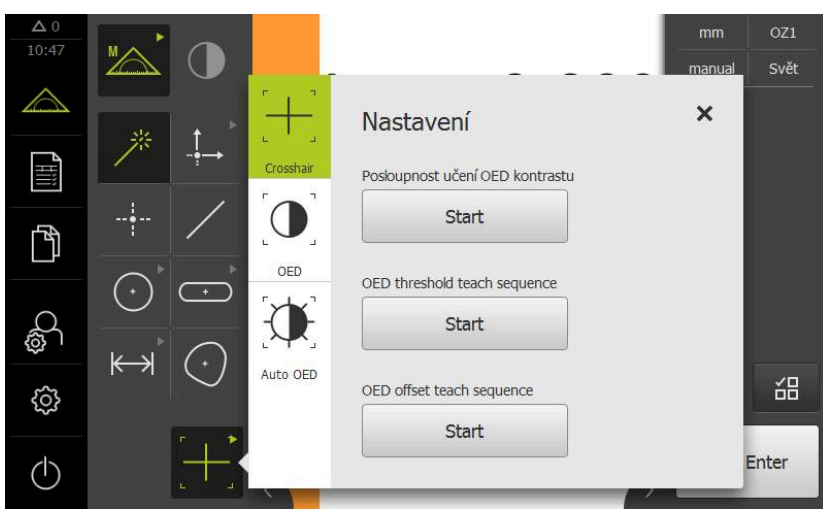

Obrázek 18: Dialog **Nastavení** pro OED-měřidla

 $\widetilde{\mathbf{A}}$ 

X

- V nabídce rychlého přístupu vyberte zvětšení nastavené na měřicím stroji
- V **paletě nástrojů** zvolte libovolné OED-měřidlo, např. **Auto OED**
- Dialog **Nastavení** zobrazuje dostupné parametry
- Zjištění požadovaných parametrů pomocí učení
	- Chcete-li dialog zavřít, ťukněte na **Zavřít**.
	- Parametry se uloží pro zvolené zvětšení
	- Opakujte postup pro všechna možná zvětšení

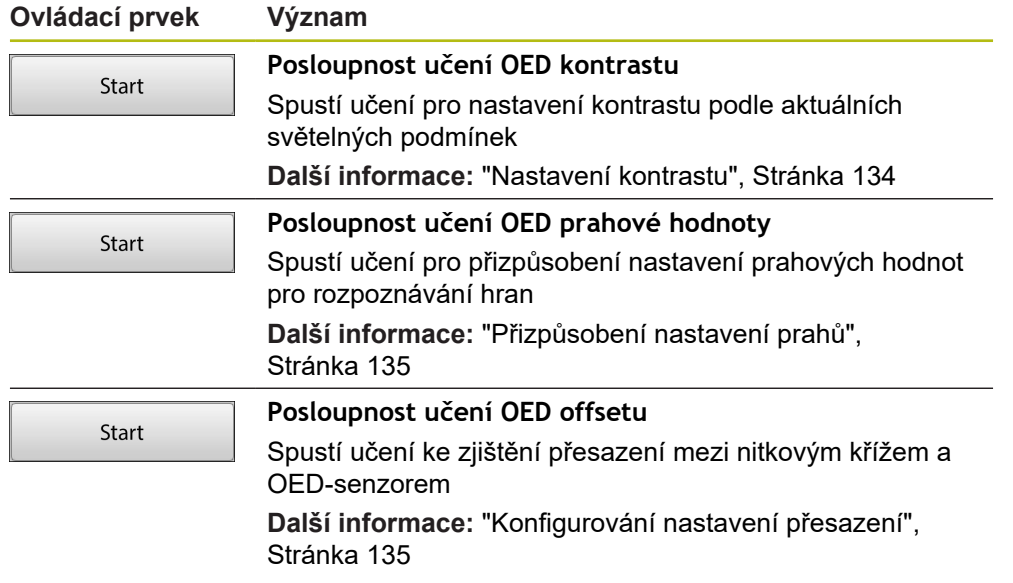

# **6.10 Definování funkce**

**Vyvolání**

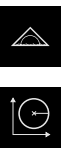

- Ťukněte v hlavní nabídce na **Měření**
- V paletě funkcí vyberte **Definovat**
- Zobrazí se ovládací prvky a zadávací políčka pro funkci **Definovat**

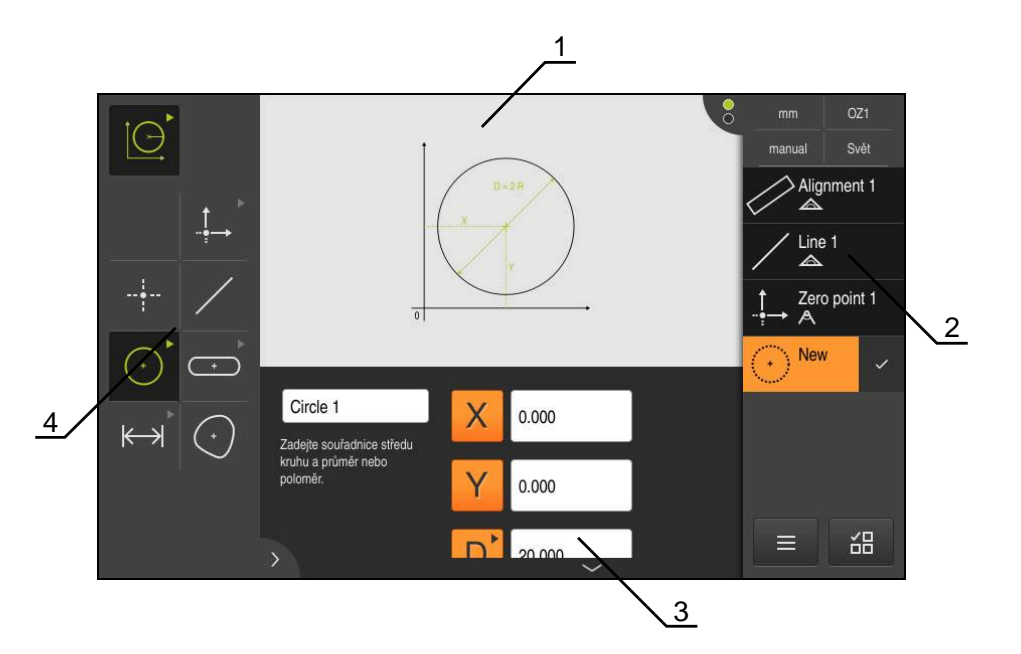

Obrázek 19: Funkce **Definovat** s geometrií **Kružnice**

- **1** Zobrazeni geometrie
- **2** Seznam prvků v Inspektoru
- **3** Zadávací pole geometrických parametrů
- **4** Geometrický parametr

 $\mathbf{i}$ 

Podrobný popis činností najdete v kapitole ["Měření"](#page-216-0) a v následujících kapitolách.

# **6.11 Indikace polohy**

V indikaci polohy přístroj ukazuje polohy os a případně přídavné informace pro konfigurované osy.

## <span id="page-79-0"></span>**6.11.1 Ovládací prvky indikace polohy**

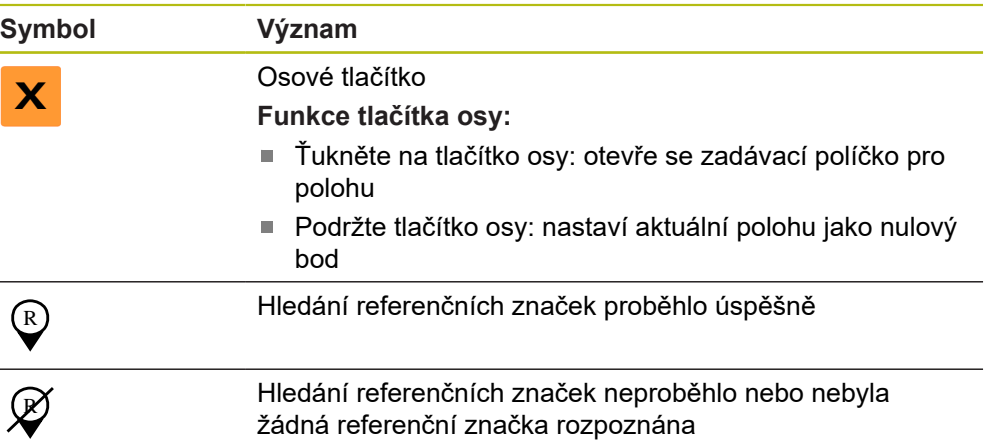

# **6.12 Přizpůsobit pracovní oblast**

V menu **Měření** lze zvětšit pracovní prostor skrytím hlavní nabídky, dalších úrovní nabídek nebo Inspektora. Také pro přizpůsobení náhledu prvků existují různé možnosti.

### **Vyvolání**

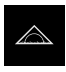

- Ťukněte v hlavní nabídce na **Měření**
- Zobrazí se uživatelské rozhraní pro měření, konstruování a definování.

## **6.12.1 Zobrazení nebo skrytí hlavní nabídky a dalších úrovní nabídek**

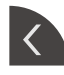

Ťukněte na **záložku**

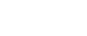

- Hlavní nabídka zmizí
- Ťukněte ještě jednou na **záložku**
- > Podmenu se skrvie
- Šipka změní směr
- Ťuknutím na **záložku** podmenu zobrazíte
- Dalším ťuknutím na **záložku** zobrazíte hlavní menu

## **6.12.2 Zobrazení nebo skrytí Inspektora**

Inspektora lze skrýt pouze ve funkci **Ruční měření**.

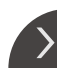

- Ťukněte na **záložku**
- > Inspektor zmizí
- Šipka změní směr
- Klepnutím na **záložku** zobrazíte Inspektora

## <span id="page-80-0"></span>**6.13 Práce v zobrazení prvků**

Náhled prvku je dostupný ve funkci **Ruční měření**.

- V náhledu prvků můžete:
- Náhled přizpůsobit
- Vybrat nebo zrušit výběr prvků
- Přidat poznámky k prvkům
- Zobrazit nebo skrýt poznámky

### **Vyvolání**

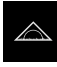

- Ťukněte v hlavní nabídce na **Měření**
- Zobrazí se uživatelské rozhraní pro měření, konstruování a definování.
- Klepněte v Inspektorovi na **Náhled prvků**
- V pracovním prostoru se objeví zobrazení prvků
- Aktuální obsah pracovní oblasti se v Inspektorovi změní.

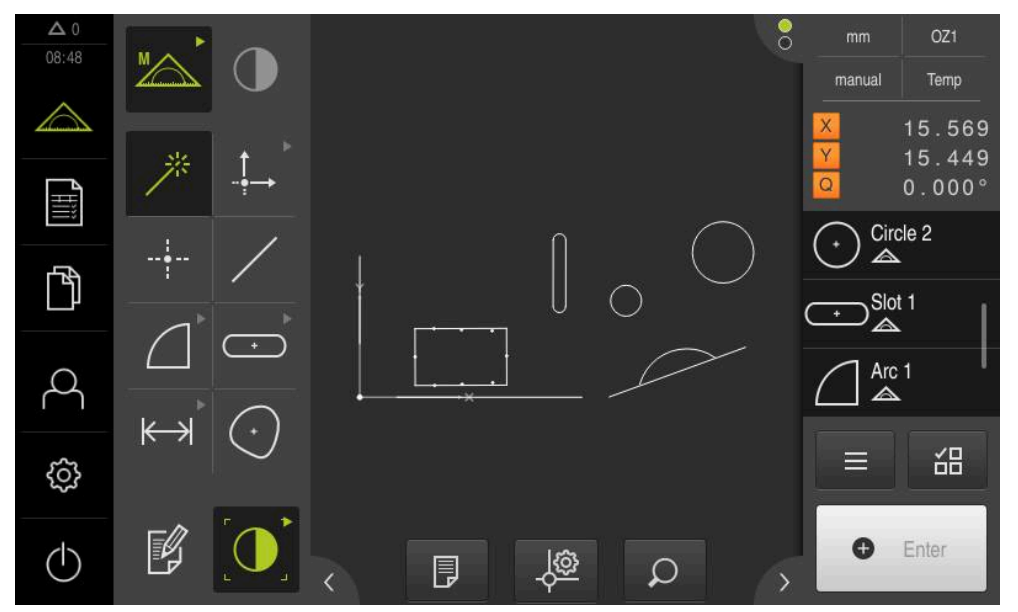

Obrázek 20: Pracovní oblast s **náhledem prvků**

## **6.13.1 Zvětšení nebo zmenšení náhledu prvků**

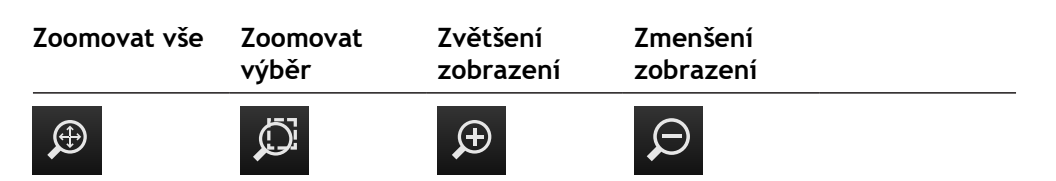

V závislosti na velikosti pracovního prostoru jsou ovládací prvky případně spojeny do skupiny.

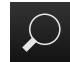

Ťuknutím na funkci **Zoom** zobrazíte všechny ovládací prvky

# **6.13.2 Vybrat nebo zrušit výběr prvků**

- Chcete-li zvolit prvek ťukněte v náhledu prvků na prvek
- Zvolený prvek se zobrazí v náhledu prvků a v seznamu prvků zeleně
- Chcete-li k výběru přidat další prvky, ťukněte na požadované prvky
- ► Chcete-li volbu prvku zrušit, znovu ťukněte na prvek

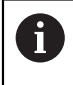

A

Ze zvoleného prvku můžete zkonstruovat nový prvek, např. posunutím nebo jako kopii.

**Další informace:** ["Konstruování prvků", Stránka 235](#page-234-0)

## **6.13.3 Zpracování poznámek**

V náhledu prvků můžete přidat každému prvku poznámky, např. informace o měření nebo texty upozornění.

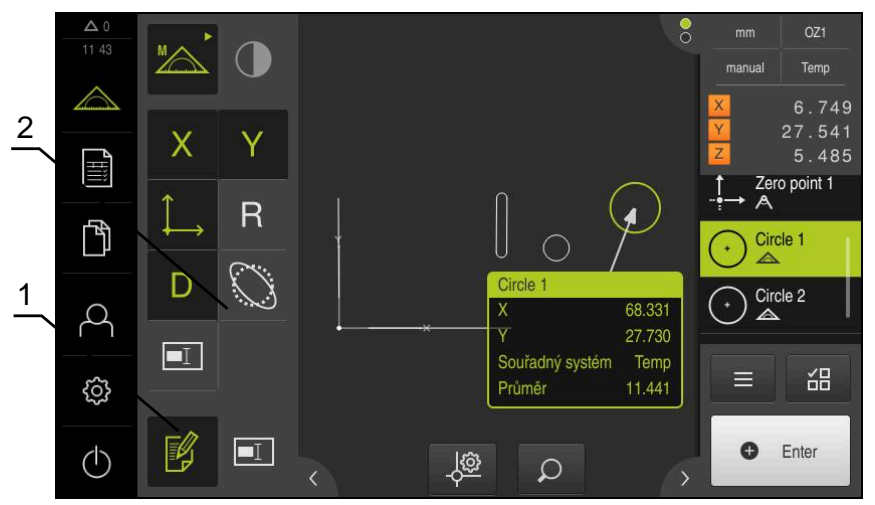

Obrázek 21: Prvek s poznámkami v náhledu prvku

- **1** Ovládací prvek **Zpracovat poznámky**
- **2** Ovládací prvky pro přidání poznámek jednomu nebo několika prvkům

Ovládací prvky pro přidání poznámek se zobrazí tehdy, když je aktivovaný režim zpracování poznámek a když je zvolen nejméně jeden prvek v seznamu prvků. Které ovládací prvky jsou k dispozici závisí na typu geometrie zvoleného prvku.

# **Zpracování poznámek** Ovládací prvek aktivuje režim zpracování poznámek **Souřadnice X Souřadnice Y Souřadná Rádius Průměr soustava** R X **Délka Šířka Úhel Úhel startu Koncový úhel**  $\Theta$  $\Theta$ s  $\Theta_{E}$ **Plocha Obvod Odchylka Poznámka tvaru**  $\overline{C}$  $\boxed{\blacksquare}$ **Zobrazit poznámky** Ovládací prvek uložené poznámky zobrazí nebo vypne; ovláda-cí prvek se zobrazí v pracovním prostoru, je-li režim zpracování vypnutý

# **6.14 Práce s Inspektorem**

Inspektor je dostupný pouze v nabídce **Měření**.

### **Vyvolání**

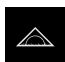

- Ťukněte v hlavní nabídce na **Měření**
- Zobrazí se uživatelské rozhraní pro měření, konstruování a definování.

## **6.14.1 Ovládací prvky Inspektora**

Inspektor obsahuje následující oblasti a ovládací prvky:

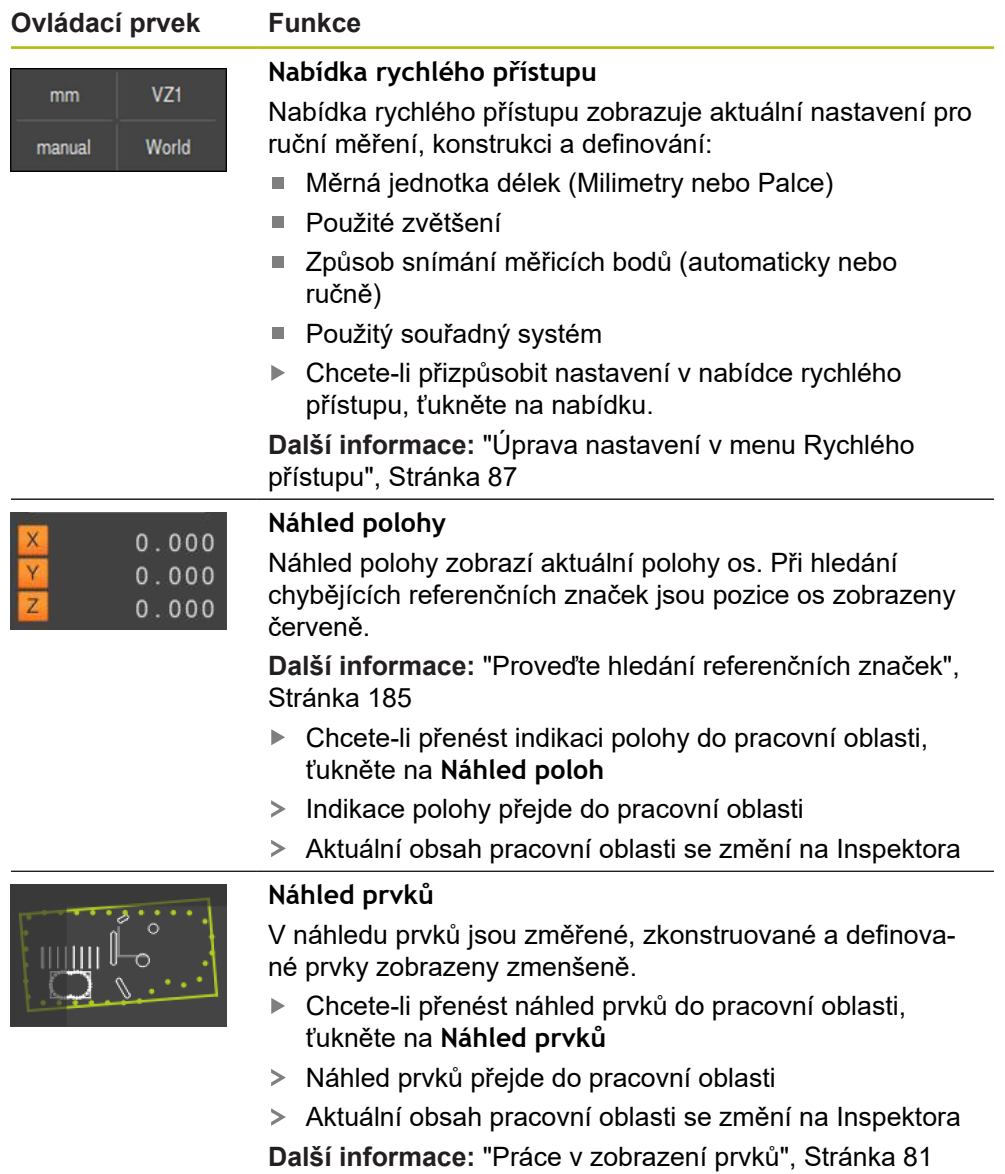

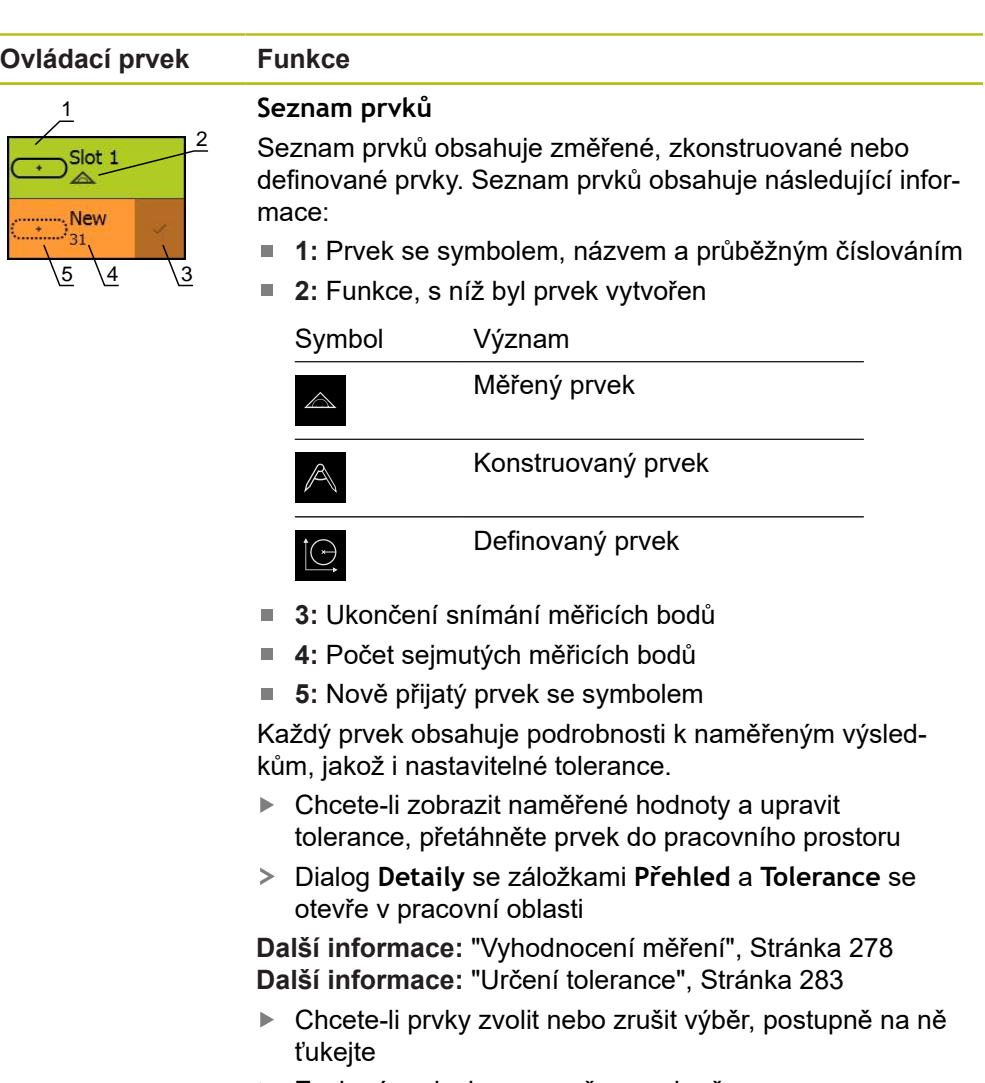

- Zvolené prvky jsou označeny zeleně
- Chcete-li prvek smazat, odtáhněte jej doprava, ven z ь Inspektora.

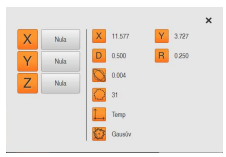

#### **Náhled prvku**

Předběžný náhled měření se otevře v pracovní oblasti po ukončení měření a ukazuje informace o měřeném prvku. Pro každý typ geometrie můžete určit, které parametry se mají zobrazit v předběžném náhledu měření. Které parametry jsou dostupné závisí na daném typu geometrie.

**Další informace:** ["Konfigurace náhledu výsledku měření",](#page-166-0) [Stránka 167](#page-166-0)

V náhledu na výsledky měření můžete upravit souřadný systém.

**Další informace:** ["Určení středu prvku jako nulového](#page-272-0) [bodu", Stránka 273](#page-272-0)

**Další informace:** ["Převzetí vyrovnání prvku",](#page-273-0) [Stránka 274](#page-273-0)

Z náhledu naměřených hodnot můžete posílat obsah do počítače přes rozhraní RS-232. **Další informace:** ["Konfigurace výstupu měření",](#page-172-0)

[Stránka 173](#page-172-0)

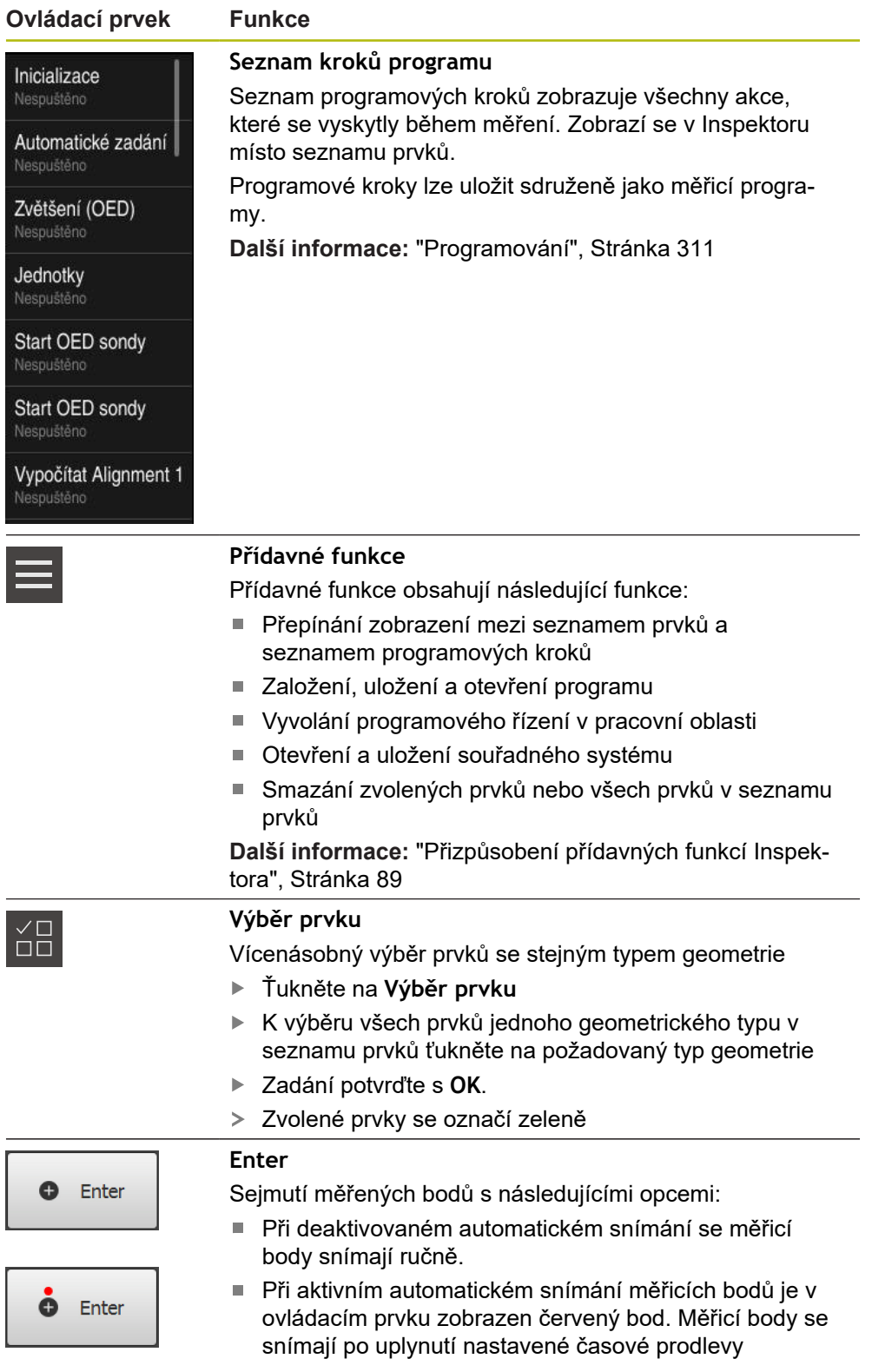

## <span id="page-86-0"></span>**6.14.2 Úprava nastavení v menu Rychlého přístupu**

V nabídce Rychlý přístup můžete přizpůsobit tato nastavení:

- Jednotka délkových rozměrů (**Milimetry** nebo **Palce**)
- Měrná jednotka úhlových hodnot (**Radiant**, **Desítkové stupně** nebo **Stupněminuty-vteřiny**)
- Druh souřadného systému
- Způsob snímání měřicího bodu
- Mrtvý čas automatického snímání měřicího bodu
- Volba souřadného systému.
- Automatické vytvoření souřadného systému
- **Projekce**

S aktivním OED-senzorem (volitelný software) jsou navíc k dispozici následující nastavení:

Volba zvětšení

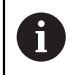

Dostupná nastavení závisí na konfiguraci přístroje a zapnutého volitelného softwaru.

#### **Nastavení měrných jednotek**

Před zahájením měření musíte nastavit požadované jednotky v nabídce Rychlého přístupu Inspektora.

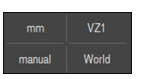

Klepněte v Inspektorovi na **Nabídku rychlého přístupu**.

Zvolte požadovanou **Jednotka lineárních hodnot** Zvolte požadovanou **Jednotka úhlových hodnot**

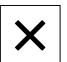

- Chcete-li zavřít nabídku Rychlého přístupu, ťukněte na **Zavřít**.
- Zvolené měrné jednotky se zobrazí v menu **Rychlý přístup**

#### **Volba druhu souřadného systému**

V závislosti na měřicí úloze můžete nastavit druh souřadného systému (**Kartézský** nebo **Polární**) v nabídce Rychlého přístupu Inspektora.

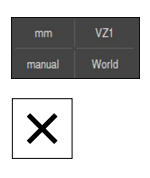

- Klepněte v Inspektorovi na **Nabídku rychlého přístupu**.
- Zvolte požadovaný **Typ souřadného systému**
- Chcete-li zavřít nabídku rychlého přístupu, klepněte na **Zavřít**.
- Polohy jsou podle zvoleného souřadného systému zobrazeny v **Náhledu pozic**

## **Nastavení automatického sejmutí měřicího bodu**

Měřicí body lze snímat automaticky, nebo jednotlivě ručně. Automatické snímání (Auto-Enter) nastavuje měřicí body automaticky, jakmile se měřicí nástroj krátce zastaví nad měřicím bodem. Tuto funkci lze zapnout nebo vypnout a nastavit klidovou dobu ("mrtvý čas").

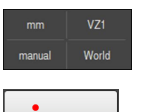

- Klepněte v Inspektorovi na **Nabídku rychlého přístupu**.
- Zapnout nebo vypnout **Automatické zadání**
- $\ddot{\bullet}$  Enter
- Při aktivovaném **Automatické zadání** se zobrazí červená tečka na tlačítku **Enter**
- Nastavte **Automatické zadání časové prodlevy v ms** (150 ms až 10 000 ms)
- Jakmile měřidlo stojí nad měřicím bodem déle než je zvolený interval, nastaví měřidlo automaticky jeden nebo více měřicích bodů.
- $\boldsymbol{\mathsf{X}}$
- Chcete-li zavřít nabídku Rychlého přístupu, ťukněte na **Zavřít**.
- Status **ručně** nebo **auto** se zobrazí v menu Rychlého přístupu

### **Volba druhu souřadného systému**

Menu Rychlého přístupu zobrazí aktuální souřadný systém. Novým prvkům se přiřadí zvolený souřadný systém. V menu Rychlého přístupu můžete přepínat mezi souřadnými systémy.

Jako standardní hodnota se použije souřadný systém měřicího stolu s označením **Svět**. Pokud určujete nový nulový bod nebo zjišťujete referenční prvek, přejde přístroj do dočasného souřadného systému s názvem **Temp**. Pokud přejmenujete souřadný systém, objeví se nový název v menu Rychlého přístupu, a můžete přiřazovat souřadný systém jednotlivým prvkům.

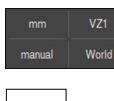

 $\vert X \vert$ 

- Ťukněte v Inspektorovi na menu **Rychlý přístup**.
- Zvolte požadovaný **Souřadný systém**
- Chcete-li zavřít nabídku rychlého přístupu, klepněte na **Zavřít**.
- Menu Rychlého přístupu zobrazí aktuální souřadný systém
- > Indikace polohy se vztahuje na zvolený souřadný systém
- Při vytváření nových prvků bude těmto prvkům přiřazován zvolený souřadný systém

**Další informace:** ["Práce se systémy souřadnic", Stránka 270](#page-269-0)

### **Automatické vytvoření souřadného systému**

Pokud aktivujete nastavení **Vytvořte souřadný systém automaticky** a poté určíte nový nulový bod, přejde přístroj do nového souřadného systému s označením **COSx** (x = pořadové číslo).

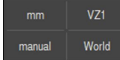

- Ťukněte v Inspektorovi na menu **Rychlý přístup**.
- Funkci **Vytvořte souřadný systém automaticky** aktivujte pomocí posuvného přepínače **ON/OFF**
- Chcete-li zavřít nabídku Rychlého přístupu, ťukněte na **Zavřít**.

**Další informace:** ["Práce se systémy souřadnic", Stránka 270](#page-269-0)

#### **Volba zvětšení**

Když je aktivovaný optický senzor, můžete zohlednit optické zvětšení měřeného objektu. K tomu zvolte zvětšení vhodné pro optiku v menu Rychlého přístupu. Počet zvětšení, která jsou k dispozici, závisí na konfiguraci měřicího stroje.

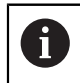

Zvětšení optiky se musí shodovat se zvětšením nastaveným na přístroji.

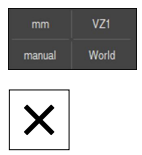

- Klepněte v Inspektorovi na **Nabídku rychlého přístupu**.
- Zvolte požadované zvětšení vhodné pro optiku
- ▶ Chcete-li zavřít nabídku rychlého přístupu, klepněte na **Zavřít**.
- Zvolené zvětšení se zobrazí v **Nabídce rychlého přístupu**.

### **Volba roviny projekce**

Zvolíte-li projekční rovinu a pak měříte, konstruujete nebo definujete prvek, tak se prvek promítá do zvolené roviny. Hodnoty třetí osy nejsou zahrnuty do výpočtu prvku. Vytvoří 2D-prvek.

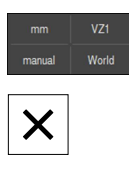

- Ťukněte v Inspektorovi na menu **Rychlý přístup**.
- Zvolte požadovanou **Projekce**
- ▶ Chcete-li zavřít nabídku Rychlého přístupu, ťukněte na **Zavřít**.
- Zvolená projekce se zobrazí v menu **Rychlý přístup**.

### <span id="page-88-0"></span>**6.14.3 Přizpůsobení přídavných funkcí Inspektora**

**Přepínání mezi seznamem prvků a seznamem programových kroků** Seznam prvků zobrazuje sejmuté prvky; seznam programových kroků zobrazuje programové kroky měřicího programu.

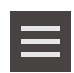

X

- Ťukněte v Inspektorovi na **Přídavné funkce**.
- Zvolte zobrazení **Seznam vlastností** nebo **Seznam kroků programu**
- Při aktivaci seznamu programových kroků se aktivuje také zobrazení programového řízení v pracovní oblasti.
- Chcete-li zavřít nabídku Přídavných funkcí, ťukněte na **Zavřít**

**Další informace:** ["Programování", Stránka 311](#page-310-0)

### **Vytvoření měřicího programu, jeho uložení nebo otevření**

V přídavných funkcích Inspektora můžete:

- vytvořit nový měřicí program
- sejmuté prvky uložit jako měřicí program
- otevřít uložený měřicí program
- zobrazit programové řízení

### **Vytvoření měřicího programu**

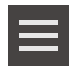

- Ťukněte v Inspektorovi na **Přídavné funkce**.
- Chcete-li založit nový měřicí program, ťukněte na **Nový**
- Ťukněte v dialogu na **OK**
- Vytvoří se nový měřicí program
- Přídavné funkce se zavřou

#### **Uložte měřicí program do paměti**

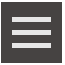

- Ťukněte v Inspektorovi na **Přídavné funkce**.
- Chcete-li sejmuté prvky uložit jako měřicí program, klepněte na **Uložit jako**
- V dialogovém okně vyberte místo uložení, např. **Internal**/**Programs**
- Klepněte do zadávacího políčka
- Zadejte název měřicího programu
- Zadání potvrďte s **RET**
- Ťukněte na **Uložit jako**
- Měřicí program se uloží
- Přídavné funkce se zavřou

#### **Otevření měřicího programu**

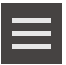

- Klepněte v Inspektorovi na **Přídavné funkce**.
- K otevření měřicího programu ťukněte na **Otevřít**

Když otevřete měřicí program, tak se zavře aktuální měřicí program. Neuložené změny se ztratí.

► Uložte změny v aktuálním měřicím programu před otevřením dalšího měřicího programu

**Další informace:** ["Uložení měřicího programu",](#page-213-0) [Stránka 214](#page-213-0)

- Upozornění potvrďte s **OK**
- Zobrazí se složka **Internal**/**Programs**
- Přejděte k místu uložení měřicího programu
- Klepněte na název měřicího programu
- Ťukněte na **Výběr**
- Zobrazí se uživatelské rozhraní pro měření, konstruování a definování.
- Zobrazí se uživatelské rozhraní s programovými kroky měřicího programu.
- Zvolený měřicí program se zobrazí v programovém řízení .

#### **Zobrazení programového řízení**

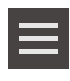

 $\boldsymbol{\mathsf{X}}$ 

- Ťukněte v Inspektorovi na **Přídavné funkce**.
- Chcete-li zobrazit řídicí program v pracovní oblasti, klepněte na **Řídicí systém**
- Zobrazí se programové řízení
- Chcete-li zavřít nabídku Přídavných funkcí, ťukněte na **Zavřít**

**Další informace:** ["Programování", Stránka 311](#page-310-0)

## **Uložení nebo otevření souřadného systému**

V přídavných funkcích Inspektora můžete:

- Uložení uživatelsky definovaných souřadných systémů jako 5RF-soubor
- otevřít uložený souřadný systém
- **Další informace:** ["Práce se systémy souřadnic", Stránka 270](#page-269-0)

### **Uložení souřadného systému**

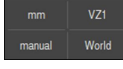

V menu Rychlý přístup vyberte uživatelsky definovaný souřadný systém

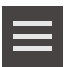

- Ťukněte v Inspektorovi na **Přídavné funkce**.
- Ťukněte na **Uložit jako**
- ► V dialogovém okně vyberte místo uložení, např. **Internal**/**Programs**
- Ťukněte do zadávacího políčka
- ▶ Zadejte název souboru
- Zadání potvrďte s **RET**
- Ťukněte na **Uložit jako**
- > Souřadný systém se uloží

### **Otevření souřadného systému**

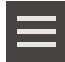

- Ťukněte v Inspektorovi na **Přídavné funkce**.
- Ťukněte na **Otevřít**
- V dialogovém okně vyberte místo uložení, např. **Internal**/**Programs**
- ► Klepněte na požadovaný soubor
- Zadání potvrďte s **Výběr**
- > Souřadný systém se zobrazí v menu Rychlého přístupu

### **Smazat prvky**

V přídavných funkcích Inspektora je možno smazat více prvků současně.

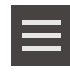

 $\boldsymbol{\times}$ 

- ► Vyberte prvky v seznamu prvků. Ťukněte v Inspektorovi na **Přídavné funkce**.
- Chcete-li odstranit vybrané prvky ze seznamu tak klepněte na **Smažte výběr**
- Chcete-li odstranit všechny prvky ze seznamu tak klepněte na **Smazat vše**

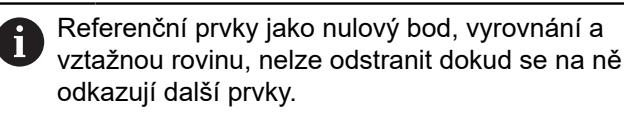

Chcete-li zavřít nabídku Přídavných funkcí, ťukněte na **Zavřít**

### **6.14.4 Rozšíření seznamu prvků nebo seznamu programových kroků**

Pokud obsahuje alespoň jeden prvek nebo krok programu, může být seznam prvků nebo programových kroků rozšířen.

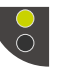

- Ťukněte na přepínač
- Náhled seznamu prvků nebo seznamu programových kroků se rozšíří

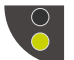

- Ťukněte na přepínač
- Obnoví se předchozí náhled
- Horní přepínač se zobrazí zeleně

Spodní přepínač se zobrazí zeleně

## **6.15 Hlášení a akustická zpětná vazba**

## **6.15.1 Hlášení**

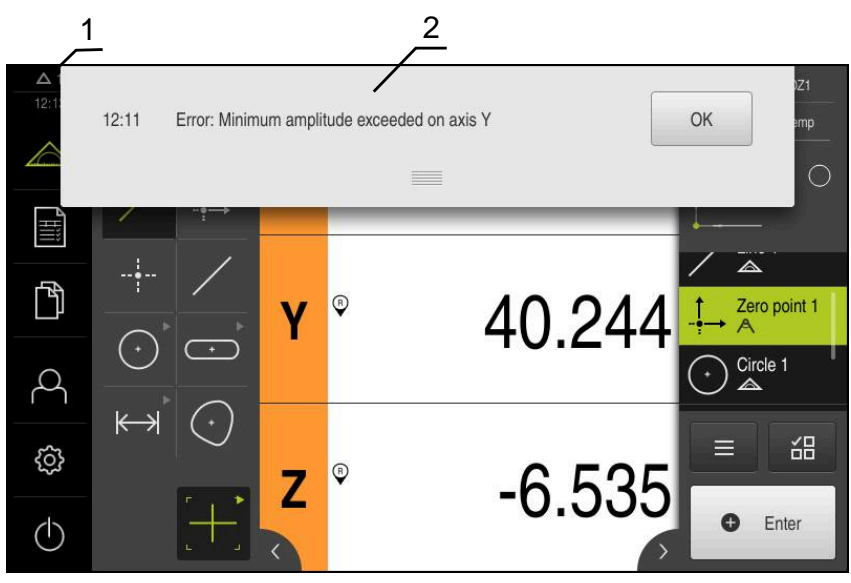

Obrázek 22: Zobrazení hlášení v pracovní oblasti

**1** Oblast zobrazení hlášení, zobrazuje čas a počet neuzavřených hlášení

**2** Seznam hlášení

Zprávy v horní části pracovního prostoru mohou být vyvolány např. omylem obsluhy, neuzavřenými procesy nebo úspěšně dokončenými měřicími programy. Hlášení se zobrazí po výskytu příčiny hlášení nebo ťuknutím na oblast **Hlášení** na horním okraji obrazovky.

#### **Vyvolání hlášení**

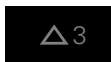

Klepněte na **Hlášení**

Otevře se seznam hlášení.

#### **Přizpůsobení oblasti zobrazení**

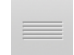

- Chcete-li oblast zobrazení hlášení zvětšit, táhněte za **úchyt** dolů.
- Chcete-li oblast zobrazení hlášení zmenšit, táhněte za **úchyt** nahoru.
- Chcete-li oblast zobrazení zavřít, odtáhněte **úchyt** nahoru mimo obrazovku.
- Počet neuzavřených hlášení bude zobrazen v **Hlášení**

#### **Uzavření hlášení**

V závislosti na obsahu můžete hlášení ukončit následujícími ovládacími prvky:

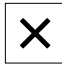

- Chcete-li zavřít hlášení s pokynem ťukněte na **Zavřít**
- Hlášení se již nebude zobrazovat.

#### nebo

- Chcete-li zavřít hlášení s možným účinem na aplikaci ťukněte na **OK**
- Hlášení pak případně vezme do úvahy aplikace
- Hlášení se již nebude zobrazovat.

## **6.15.2 Průvodce**

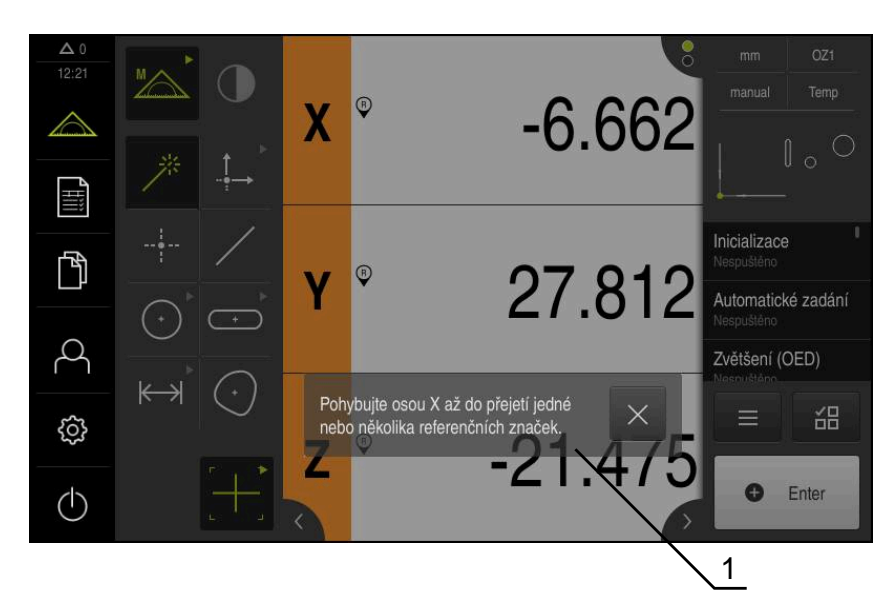

Obrázek 23: Zobrazení hlášení v Průvodci

**1** Průvodce (příklad)

Průvodce vás provede zpracováním a programy nebo při učení. Průvodce lze v pracovní oblasti posouvat.

Následující ovládací prvky průvodce jsou zobrazeny v závislosti na aktuálním kroku nebo operaci.

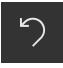

Ke zrušení poslední pracovní operace nebo její opakování ťukněte na **Zpět**

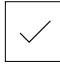

- Chcete-li zobrazený pracovní krok potvrdit, ťukněte na **Potvrdit**.
- Průvodce přejde k následujícímu kroku nebo ukončí postup.

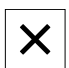

Chcete-li Průvodce zavřít, ťukněte na **Zavřít**.  $\blacktriangleright$ 

### **6.15.3 Zvuková zpětná vazba**

Přístroj může vydávat zvuková hlášení k signalizaci činnosti obsluhy, dokončení procesů nebo poruch.

Dostupné tóny jsou sdruženy do tématických oblastí. V rámci jedné tématické oblasti se tóny liší.

Nastavení akustické zpětné vazby lze definovat v nabídce **Nastavení**. **Další informace:** ["Zvuky", Stránka 350](#page-349-0)

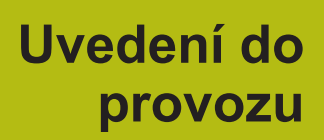

**7**

# **7.1 Přehled**

Tato kapitola obsahuje všechny informace o uvedení přístroje do provozu.

Při uvádění do provozu konfiguruje technik výrobce (**OEM**) přístroj pro používání u příslušného měřicího stroje.

Nastavení lze resetovat zpět na tovární nastavení.

**Další informace:** ["Reset", Stránka 389](#page-388-0)

Kapitolu ["Všeobecná obsluha"](#page-54-0) si musíte přečíst a pochopit před prováděním dále popsaných činností. **Další informace:** ["Všeobecná obsluha", Stránka 55](#page-54-0)

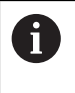

A

Následující postupy smí provádět pouze odborný personál. **Další informace:** ["Kvalifikace personálu", Stránka 30](#page-29-0)

# <span id="page-97-0"></span>**7.2 Přihlášení pro uvedení do provozu**

## **7.2.1 Přihlášení uživatele**

Pro uvedení do provozu se musí uživatel **OEM** přihlásit.

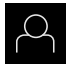

 $\div$ 

- Ťukněte v hlavní nabídce na **Přihlášení uživatele**
- Případně přihlášeného uživatele odhlaste
- Zvolte uživatele **OEM**
- Ťukněte do zadávacího pole **Heslo**
- Zadejte heslo "**oem**"

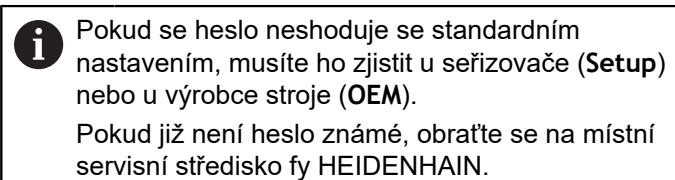

- Zadání potvrďte s **RET**
- Ťukněte na **Přihlásit**
- Uživatel bude přihlášen
- Přístroj otevře menu **Měření**

## **7.2.2 Hledání referenčních značek po spuštění**

### Je-li zapnuté hledání referenčních značek po zapnutí přístroje, tak jsou všechny funkce přístroje blokovány, dokud není hledání referenčních značek úspěšně dokončeno.

**Další informace:** ["Referenční značky \(Snímač\)", Stránka 383](#page-382-0)

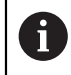

 $\mathbf i$ 

U sériových snímačů s rozhraním EnDat hledání referenčních značek odpadá protože osy mají reference nastavené automaticky.

Když je hledání referenčních značek v přístroji zapnuté, tak průvodce vyzve k přejezdu referenčních značek v osách.

- ▶ Po přihlášení postupujte podle pokynů průvodce.
- Po úspěšném hledání referenčních značek symbol reference nebliká

**Další informace:** ["Ovládací prvky indikace polohy", Stránka 80](#page-79-0)

**Další informace:** ["Zapnutí hledání referenčních značek", Stránka 132](#page-131-0)

## **7.2.3 Nastavení jazyka**

Jazykem uživatelského rozhraní ve stavu při expedici je angličtina. Uživatelské rozhraní můžete nastavit na požadovaný jazyk.

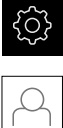

- Ťukněte v hlavní nabídce na **Nastavení**.
- Klepněte na **Uživatel**
- Přihlášený uživatel se označí zaškrtnutím.
- Vyberte přihlášeného uživatele
- Vybraný jazyk uživatele se v rozevíracím seznamu **Jazyk** zobrazí s odpovídající vlaječkou
- V rozevíracím seznamu **Jazyk** vyberte vlaječku požadovaného jazyka.
- Uživatelské rozhraní se zobrazí ve zvoleném jazyku.

## **7.2.4 Změna hesla**

Aby se zabránilo zneužití konfigurace, musíte změnit heslo. Heslo je důvěrné a nesmí být předáváno dále.

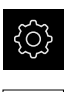

- Ťukněte v hlavní nabídce na **Nastavení**.
- 

 $\mathbf{f}$ 

- Ťukněte na **Uživatel**
- Přihlášený uživatel se označí zaškrtnutím.
- Vyberte přihlášeného uživatele
- Ťukněte na **Heslo**
- ▶ Zadejte aktuální heslo
- Zadání potvrďte s **RET**
- ▶ Zadejte nové heslo a zopakujte je
- Zadání potvrďte s **RET**
- Ťukněte na **OK**
- Hlášení uzavřete s **OK**
- Nové heslo je k dispozici při následujícím přihlášení

## **7.3 Jednotlivé kroky pro Uvedení do provozu**

Následující jednotlivé kroky pro uvedení do provozu následují za sebou.

Chcete-li přístroj správně uvést do provozu, proveďte kroky v uvedeném pořadí

**Předpoklad:** Jste přihlášen jako uživatel typu **OEM**([viz "Přihlášení pro uvedení do](#page-97-0) [provozu", Stránka 98\)](#page-97-0).

### **Základní nastavení**

- [Aktivovat Softwarové možnosti](#page-100-0)
- [Nastavení Datumu a času](#page-103-0)
- [Nastavení měrných jednotek](#page-103-1)

#### **Konfigurování os**

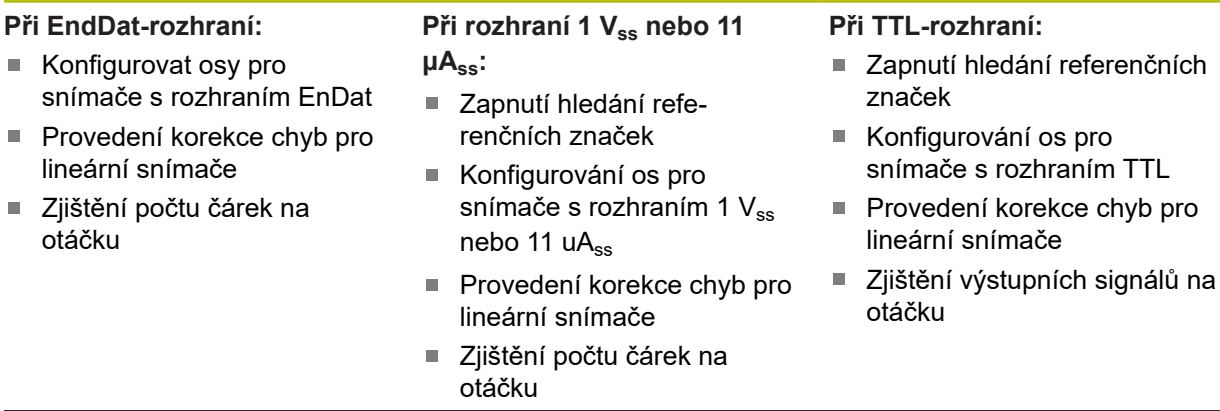

#### **Konfigurování senzoru (volitelný software)**

#### Při OED-senzoru:

- [Nastavení kontrastu](#page-133-0)
- [Konfigurování nastavení](#page-134-1) [přesazení](#page-134-1)

#### **Oblast OEM**

- [Přidat dokumentaci](#page-135-0)
- [Přidat startovní obrazovku](#page-135-1)
- [Konfigurace přístroje pro snímky obrazovky](#page-137-0)

#### **Zálohovat data**

- [Zálohování konfigurace](#page-138-0)
- [Zálohovat uživatelské soubory](#page-139-0)

# *UPOZORNĚNÍ*

### **Ztráta nebo poškození konfiguračních dat!**

Když je přístroj odpojen od zdroje napájení během zapnutí, tak se mohou konfigurační data ztratit nebo poškodit.

Proveďte zálohu konfiguračních dat a uložte je pro obnovení

## **7.4 Základní nastavení**

## <span id="page-100-0"></span>**7.4.1 Aktivovat Softwarové možnosti**

Přídavné **Softwarové možnosti** se na přístroji aktivují pomocí **Licenční klíč**.

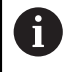

Aktivované **Softwarové možnosti** můžete zkontrolovat na stránce s přehledem.

**Další informace:** ["Zkontrolujte Softwarové možnosti", Stránka 103](#page-102-0)

## **Požádat o licenční klíč**

Licenční klíč si můžete vyžádat následujícím postupem:

- Přečtete z paměti přístroje informace pro vyžádání licenčního klíče
- Vytvořte žádost pro vyžádání licenčního klíče

## **Přečtete z paměti přístroje informace pro vyžádání licenčního klíče**

Ťukněte v hlavní nabídce na **Nastavení**.

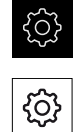

- Ťukněte na **Obecně**
- Ťukněte na **Informace zařízení**
- Otevře se přehled informací o přístroji
- Zobrazí se označení přístroje, ID-číslo, výrobní číslo a verze firmwaru
- Kontaktujte servis fy HEIDENHAIN a s uvedením zobrazených informací o přístroji si vyžádejte jeho licenční klíč
- Licenční klíč a licenční soubor bude vygenerován a poslán přes e-mail

### **Vytvořte žádost pro vyžádání licenčního klíče**

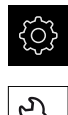

- Ťukněte v hlavní nabídce na **Nastavení**
- Ťukněte na **Servis**
- Ťukněte na **Softwarové možnosti**
- ▶ Pro vyžádání placeného volitelného softwaru ťukněte na **Vyžádejte si licenční klíč**
- K vyžádání testovací verze zdarma ťukněte na **Požadavek možností pokusu**
- Chcete-li zvolit požadovaný volitelný software, ťukněte na odpovídající háček.

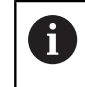

Chcete-li zadání resetovat, ťukněte u daného opčního softwaru na háček

- Ťukněte na **Vytvoření požadavku**
- ▶ Zvolte v dialogu místo, kam se má žádost o licenci uložit.
- ▶ Zadejte vhodný název souboru
- Zadání potvrďte s **RET**
- Ťukněte na **Uložit jako**
- Vytvoří se žádost o licenci a uloží se do zvolené složky.
- Když je žádost o licenci v přístroje, tak soubor přesuňte na připojený USB-flashdisk (FAT32-formát) nebo na síťovou jednotku
	- **Další informace:** ["Přesun souboru", Stránka 340](#page-339-0)
- ▶ Kontaktujte servisní pobočku fy HEIDENHAIN, předejte žádost o licenci a vyžádejte si licenční klíč pro přístroj
- Licenční klíč a licenční soubor bude vygenerován a poslán přes e-mail

## **Povolit licenční klíč**

Licenční klíč je možno povolit prostřednictvím následujících možností:

- Načíst licenční klíč do přístroje z dodaného licenčního souboru
- Ruční zadání licenčního klíče do přístroje

### **Načíst licenční klíč ze souboru**

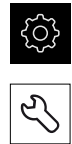

- 
- Ťukněte na **Servis** ▶ Otevřete postupně:
	- **Softwarové možnosti**
	- **Zadejte licenční klíč**
- Ťukněte na **Číst licenční soubor**

Klepněte v hlavní nabídce na **Nastavení**.

- V souborovém systému, USB paměti nebo v síťové jednotce vyberte licenční soubor
- Volbu potvrďte s **Výběr**
- Klepněte na **OK**
- Licenční klíč se aktivuje
- Ťukněte na **OK**
- V závislosti na softwarové opci může být nutný restart.
- Restart potvrďte s **OK**.
- Aktivovaná softwarová opce je k dispozici.

### **Zadání licenčního klíče ručně**

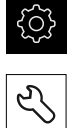

- Klepněte v hlavní nabídce na **Nastavení**.
- Ťukněte na **Servis**
- ▶ Otevřete postupně:
	- **Softwarové možnosti**
	- **Zadejte licenční klíč**
- Zadejte licenční klíč do zadávacího políčka **Licenční klíč**
- Zadání potvrďte s **RET**
- Ťukněte na **OK**
- Licenční klíč se aktivuje
- Ťukněte na **OK**
- V závislosti na softwarové opci může být nutný restart.
- Restart potvrďte s **OK**.
- Aktivovaná softwarová opce je k dispozici.

### <span id="page-102-0"></span>**Zkontrolujte Softwarové možnosti**

Na stránce s přehledem můžete zkontrolovat které **Softwarové možnosti** přístroje jsou povolené.

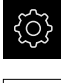

Klepněte v hlavní nabídce na **Nastavení**.

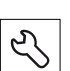

- Ťukněte na **Servis**
- ▶ Otevřete postupně:
	- **Softwarové možnosti**
	- **Přehled**
- Zobrazí se seznam povolených **Softwarové možnosti**

## <span id="page-103-0"></span>**7.4.2 Nastavení Datumu a času**

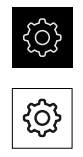

- Ťukněte v hlavní nabídce na **Nastavení**.
- Ťukněte na **Obecně**
- Ťukněte na **Datum a čas**
- Nastavené hodnoty se zobrazují ve formátu Rok, Měsíc, Den, Hodina, Minuta
- ▶ Pro nastavení data a času do prostřední řádky táhněte sloupce nahoru nebo dolů
- Pro potvrzení ťukněte na **Nastavení**
- Volba požadovaného **Formát data** v seznamu:
	- MM-DD-YYYY: Zobrazí jako Měsíc, Den, Rok
	- DD-MM-YYYY: Zobrazí jako Den, Měsíc, Rok
	- YYYY-MM-DD: Zobrazí jako Rok, Měsíc, Den

**Další informace:** ["Datum a čas", Stránka 352](#page-351-0)

## <span id="page-103-1"></span>**7.4.3 Nastavení měrných jednotek**

Můžete nastavit různé parametry pro jednotky, zaokrouhlování a desetinná místa.

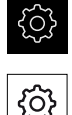

- Ťukněte v hlavní nabídce na **Nastavení**.
- Ťukněte na **Obecně**
- Ťukněte na **Jednotky**
- Pro nastavení jednotek klepněte na příslušný rozbalovací seznam a vyberte jednotku.
- ▶ Pro nastavení zaokrouhlování klepněte na příslušný rozbalovací seznam a zvolte druh zaokrouhlování
- ▶ Pro nastavení počtu zobrazovaných desetinných míst klepněte na **-** nebo na **+**

**Další informace:** ["Jednotky", Stránka 353](#page-352-0)

# **7.5 Konfigurování os**

Postup je závislý na typu rozhraní připojeného snímače:

- Měřidla s rozhraním typu EnDAT: Parametry převezme měřidlo automaticky **Další informace:** ["Konfigurovat osy pro snímače s rozhraním EnDat",](#page-105-0) [Stránka 106](#page-105-0)
- $\blacksquare$  Měřidla s rozhraním typu 1  $V_{ss}$  nebo 11 µ $A_{ss}$  nebo TTL: Parametry se musí konfigurovat ručně

Parametry snímačů fy HEIDENHAIN, které jsou obvykle k přístroji připojené, najdete v přehledu typických snímačů.

**Další informace:** ["Přehled typických měřidel", Stránka 105](#page-104-0)

## <span id="page-104-0"></span>**7.5.1 Přehled typických měřidel**

i

Následující přehled obsahuje parametry měřidel fy HEIDENHAIN, která se obvykle k přístroji připojují.

Pokud se připojí jiná měřidla, hledejte potřebné parametry v příslušné dokumentaci přístroje.

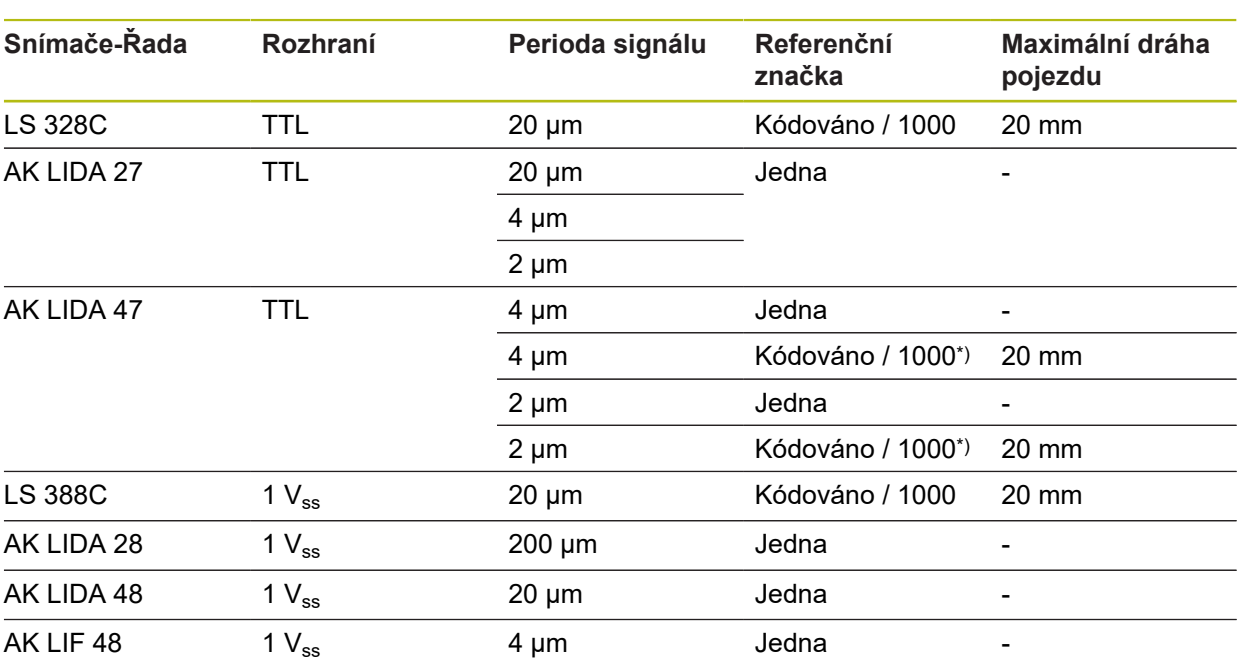

## <span id="page-104-1"></span>**Lineární snímače polohy**

\*) "Kódováno / 1000" pouze ve spojení s pravítkem LIDA 4x3C

### **Příklady obvykle používaných absolutních snímačů**

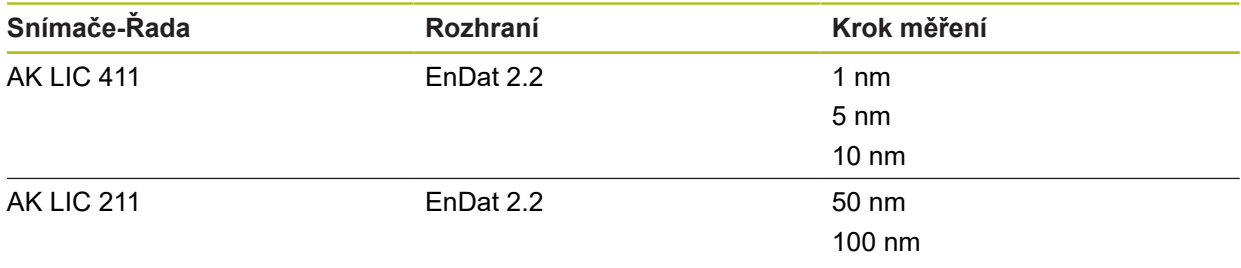

## <span id="page-105-1"></span>**Úhlová měřidla**

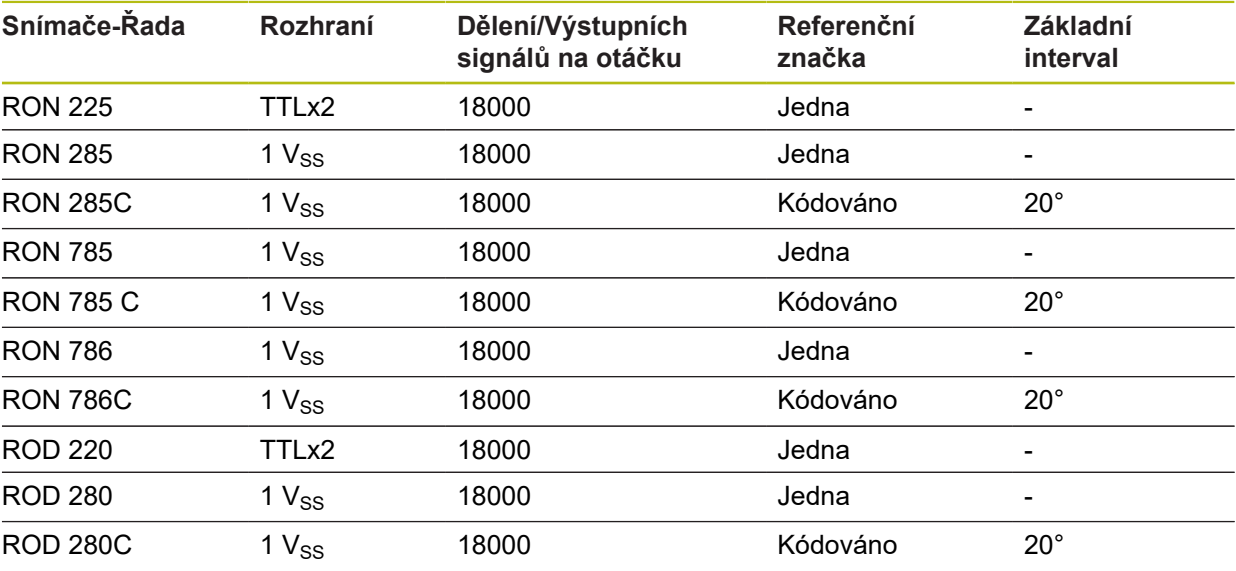

Pomocí následující rovnice můžete vypočítat základní rozteč distančně A kódovaných referenčních značek u úhlových měřidel: Základní rozteč = 360° ÷ Počet referenčních značek × 2 Základní rozteč = (360° × Základní rozteč v periodách signálu) ÷ Počet čárek

## <span id="page-105-0"></span>**7.5.2 Konfigurovat osy pro snímače s rozhraním EnDat**

Když je jedna osa již přidělena příslušnému vstupu snímače, tak se připojený snímač s rozhraním EnDat při novém spuštění rozpozná automaticky a nastavení se upraví. Případně můžete vstup snímače přiřadit, po připojení snímače. **Předpoklad:** K přístroji je připojen snímač s rozhraním EnDat.

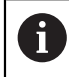

Postup nastavování je pro všechny osy stejný. Dále je popsán příklad jeho použití pro jednu osu.

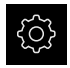

Ťukněte v hlavní nabídce na **Nastavení**

# ⇘丶

- Ťukněte na **Osy**
- Ťukněte na název osy nebo na **Není definováno**
- Případně zvolte název osy v rozevíracím seznamu **Název osy**
- Ťukněte na **Snímač**
- V rozevíracím seznamu **Vstup snímače** definujte přípojku příslušného snímače:
	- $\blacksquare$  X1
	- $X2$
	- $\blacksquare$  X3
- Dostupné informace snímače se přenesou do přístroje.
- Nastavení se aktualizuje
- V rozevíracím seznamu **Typ snimace polohy** vyberte typ snímače:
	- **Lineární snímač**
	- **Úhlový snímač**
	- **Úhlový snímač jako lineární snímač**
- Při výběru **Úhlový snímač jako lineární snímač** zadejte **Mechanický poměr**
- Při volbě **Úhlový snímač** zvolte **Režim zobrazení**
- Ťukněte na **Interval referenčních bodů**
- **Interval referenčních bodů** (Výpočet offsetu mezi referenční značkou a nulovým bodem stroje) aktivujte nebo deaktivujte posuvným přepínačem **ON/OFF**
- Když je aktivovaný, zadejte offset **Interval referenčních bodů**
- Zadání potvrďte s **RET**

nebo

 $\left\langle \right\rangle$ 

- Chcete-li přijmout aktuální polohu jako offset v **Aktuální pozice pro posunutí referenčního bodu** ťukněte na **Použít**
- K přechodu na předchozí zobrazení ťukněte na **Zpět**
- Chcete-li zobrazit elektronický typový štítek snímače, ťukněte na **Štítek ID**
- Chcete-li vidět výsledky diagnostiky snímače, ťukněte na **Diagnostika**

**Další informace:** ["<Achsname> \(nastavení osy\)", Stránka 378](#page-377-0)

## <span id="page-107-0"></span>**7.5.3 Konfigurování os pro snímače s rozhraním 1 Vss nebo 11 uAss**

Postup nastavování je pro všechny osy stejný. Dále je popsán příklad jeho použití pro jednu osu.

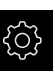

Ť

Ťukněte v hlavní nabídce na **Nastavení**

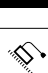

- Ťukněte na **Osy**
- Ťukněte na název osy nebo na **Není definováno**
- Případně zvolte název osy v rozevíracím seznamu **Název osy**
- Ťukněte na **Snímač**
- V rozevíracím seznamu **Vstup snímače** definujte přípojku příslušného snímače:
	- **X1**
	- **X2**
	- **X3**
- V rozevíracím seznamu **Inkrementální signál** zvolte typ inkrementálního signálu:
	- 1 Vpp: sinusový napěťový signál
	- 11 µA: sinusový proudový signál
- V rozevíracím seznamu **Typ snimace polohy** vyberte typ snímače:
	- **Lineární snímač**: lineární osa
	- **Úhlový snímač**: rotační osa
	- **Úhlový snímač jako lineární snímač**: rotační osa se bude zobrazovat jako lineární osa
- V závislosti na výběru zadejte další parametry:
	- Pro **Lineární snímač** zadejte **Perioda signálu** [\(viz " Lineární snímače polohy", Stránka 105](#page-104-1))
	- Pro **Úhlový snímač** zadejte **Počet řádků** ( [viz "Úhlová](#page-105-1) [měřidla", Stránka 106](#page-105-1) ) nebo ho zjistěte učením [\(viz](#page-109-0) ["Zjištění počtu čárek na otáčku ", Stránka 110\)](#page-109-0)
	- Pro **Úhlový snímač jako lineární snímač** zadejte **Počet řádků** a **Mechanický poměr**
- Zadání potvrďte vždy s **RET**
- Pro **Úhlový snímač** zvolte příp. **Režim zobrazení**:
- Ťukněte na **Referenční značky**
- V rozevíracím seznamu **Referenční značka** vyberte referenční značku:
	- **Žádný**: Žádné referenční značky nejsou k dispozici
	- **Jeden**: Měřidlo disponuje jednou referenční značkou
	- **Kódováno**: Měřidlo má distančně kódované referenční značky
- ▶ Pokud má lineární snímač kódované referenční značky, zadejte **Maximální dráha přejetí** ([viz " Lineární snímače polohy", Stránka 105](#page-104-1))
- ▶ Pokud má úhlový snímač kódované referenční značky, zadejte parametr pro **Jmenovitý inkrement** [\(viz "Úhlová](#page-105-1) [měřidla", Stránka 106](#page-105-1))
- Zadání potvrďte s **RET**
- **Inverze impulsů referenční značky** aktivujte/deaktivujte posuvným přepínačem **ON/OFF**
- Ťukněte na **Interval referenčních bodů**
- **Interval referenčních bodů** (Výpočet offsetu mezi referenční značkou a nulovým bodem stroje) aktivujte nebo deaktivujte posuvným přepínačem **ON/OFF**
- Když je aktivovaný, zadejte offset **Interval referenčních bodů**
- Zadání potvrďte s **RET**
- Chcete-li přijmout aktuální polohu jako offset v **Aktuální pozice pro posunutí referenčního bodu** ťukněte na **Použít**
- K přechodu na předchozí zobrazení ťukněte dvakrát na **Zpět**
- V rozevíracím seznamu **Frekvence analogového filtru** vyberte frekvenci dolní propusti pro potlačení vysokofrekvenčních rušivých signálů:
	- **33 kHz**: Rušivá frekvence nad 33 kHz
	- **400 kHz**: Rušivá frekvence nad 400 kHz
- **Ukončovací odpor** aktivujte nebo deaktivujte posuvným přepínačem **ON/OFF**

U přírůstkových signálů typu Proudový signál (11 μA ss) se zakončovací odpor deaktivuje automaticky.

- V rozevíracím seznamu **Monitor chyb** vyberte druh monitorování chyb:
	- **Vyp.**: Monitorování chyb není aktivní
	- **Znečištění**: Monitorování chyb amplitudy signálu
	- **Frekvence**: Monitorování chyb frekvence signálu
	- **Četnost & znečištění**: Monitorování chyb amplitudy a frekvence signálu
- V rozevíracím seznamu **Směr načítání** vyberte požadovaný směr načítání:
	- **Positivní**: Směr jízdy ve směru počítání měřidla
	- **Negativní**: Směr jízdy je proti směru počítání měřidla

**Další informace:** ["<Achsname> \(nastavení osy\)", Stránka 378](#page-377-0)

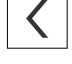

# **Zjištění počtu čárek na otáčku**

U úhlových měřidel s rozhraním typu 1  $V_{ss}$  nebo 11  $\mu A_{ss}$ můžete během učení zjistit přesný počet čárek na otáčku

- Ťukněte v hlavní nabídce na **Nastavení**
- 
- Ťukněte na **Osy**
- Ťukněte na označení osy nebo popř. na **Není definováno**
- Případně zvolte v rozevíracím seznamu **Název osy** označení osy
- Ťukněte na **Snímač**
- V rozevíracím seznamu **Typ snimace polohy** zvolte typ **Úhlový snímač**
- Pro **Režim zobrazení** zvolte možnost  **∞ ... ∞**
- Ťukněte na **Referenční značky**
- V rozevíracím seznamu **Referenční značka** vyberte některou z následujících možností:
	- $\overline{\phantom{a}}$ **Žádný**: Žádné referenční značky nejsou k dispozici
	- **Jeden**: Měřidlo disponuje jednou referenční značkou
- K přechodu na předchozí zobrazení ťukněte na **Zpět**
- Chcete-li spustit proces učení, ťukněte na **Start**
- > Spustí se postup učení a zobrazí se Pomocník.
- Postupujte podle pokynů Pomocníka
- Počet čárek, zjištěný při učení, se převezme do políčka **Počet řádků**

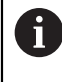

Pokud zvolíte po učení jiný režim zobrazení, zůstane zjištěný počet čárek uložen.

Další informace: ["Nastavení pro snímače s rozhraním typu 1 V](#page-379-0)<sub>SS</sub> a 11 A<sub>SS</sub>", [Stránka 380](#page-379-0)

## **7.5.4 Konfigurování os pro snímače s rozhraním TTL**

Postup nastavování je pro všechny osy stejný. Dále je popsán příklad jeho použití pro jednu osu.

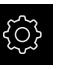

 $\mathbf{i}$ 

Ťukněte v hlavní nabídce na **Nastavení**

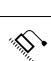

- Ťukněte na **Osy**
- Ťukněte na název osy nebo na **Není definováno**
- Případně zvolte název osy v rozevíracím seznamu **Název osy**
- Ťukněte na **Snímač**
- V rozevíracím seznamu **Vstup snímače** definujte přípojku příslušného snímače:
	- **X21**
	- **X22**
	- **X23**
- V rozevíracím seznamu **Typ snimace polohy** vyberte typ snímače:
	- **Lineární snímač**: lineární osa
	- **Úhlový snímač**: rotační osa
	- **Úhlový snímač jako lineární snímač**: rotační osa se bude zobrazovat jako lineární osa
- ▶ V závislosti na výběru zadejte další parametry:
	- Pro **Lineární snímač** zadejte **Perioda signálu** [\(viz " Lineární snímače polohy", Stránka 105](#page-104-0))
	- Pro **Úhlový snímač** zadejte **Výstupní signály na otáčku** ( [viz "Úhlová měřidla", Stránka 106](#page-105-0) ) nebo ho zjistěte učením ([viz "Zjištění výstupních signálů na otáčku",](#page-112-0) [Stránka 113\)](#page-112-0)
	- Pro **Úhlový snímač jako lineární snímač** zadejte **Výstupní signály na otáčku** a **Mechanický poměr**
- Zadání potvrďte vždy s **RET**
- Pro **Úhlový snímač** zvolte příp. **Režim zobrazení**:
- Ťukněte na **Referenční značky**
- V rozevíracím seznamu **Referenční značka** vyberte referenční značku:
	- **Žádný**: Žádné referenční značky nejsou k dispozici
	- **Jeden**: Měřidlo disponuje jednou referenční značkou
	- **Kódováno**: Měřidlo má distančně kódované referenční značky
	- **Zpětně kódováno**: Měřidlo má inverzně kódované referenční značky
- ▶ Pokud má lineární snímač kódované referenční značky, zadejte **Maximální dráha přejetí** ([viz " Lineární snímače](#page-104-0) [polohy", Stránka 105](#page-104-0))
- ▶ Pokud má úhlový snímač kódované referenční značky, zadejte parametr pro **Jmenovitý inkrement** [\(viz "Úhlová](#page-105-0) [měřidla", Stránka 106](#page-105-0))
- Zadání potvrďte s **RET**
- Pokud má měřidlo kódované referenční značky, zvolte v rozevíracím seznamu **Interpolace** interpolaci:
	- **Žádné**
	- **2krát**
	- **5krát**
	- **10krát**
	- **20krát**
	- **50krát**
- **Inverze impulsů referenční značky** aktivujte/deaktivujte posuvným přepínačem **ON/OFF**
- Ťukněte na **Interval referenčních bodů**
- **Interval referenčních bodů** (Výpočet offsetu mezi referenční značkou a nulovým bodem stroje) aktivujte nebo deaktivujte posuvným přepínačem **ON/OFF**
- Když je aktivovaný, zadejte offset **Interval referenčních bodů**
- Zadání potvrďte s **RET**
- Chcete-li přijmout aktuální polohu jako offset tak ťukněte v **Aktuální pozice pro posunutí referenčního bodu** na **Použít**
- K přechodu na předchozí zobrazení ťukněte dvakrát na **Zpět**
- **Ukončovací odpor** aktivujte nebo deaktivujte posuvným přepínačem **ON/OFF**
- V rozevíracím seznamu **Monitor chyb** vyberte druh monitorování chyb:
	- **Vyp.**: Monitorování chyb není aktivní
	- **Frekvence**: Monitorování chyb frekvence signálu
- V rozevíracím seznamu **Směr načítání** vyberte požadovaný směr načítání:
	- **Positivní**: Směr jízdy ve směru počítání měřidla
	- **Negativní**: Směr jízdy je proti směru počítání měřidla

**Další informace:** ["<Achsname> \(nastavení osy\)", Stránka 378](#page-377-0)

## <span id="page-112-0"></span>**Zjištění výstupních signálů na otáčku**

U úhlových měřidel s rozhraním typu TTL můžete během učení zjistit přesný počet výstupních signálů na otáčku.

Ťukněte v hlavní nabídce na **Nastavení**

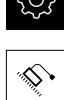

- Ťukněte na **Osy**
- Ťukněte na označení osy nebo popř. na **Není definováno**
- Případně zvolte v rozevíracím seznamu **Název osy** označení osy
- Ťukněte na **Snímač**
- V rozevíracím seznamu **Typ snimace polohy** zvolte typ **Úhlový snímač**
- Pro **Režim zobrazení** zvolte možnost  **∞ ... ∞**
- Ťukněte na **Referenční značky**
- V rozevíracím seznamu **Referenční značka** vyberte některou z následujících možností:
	- **Žádný**: Žádné referenční značky nejsou k dispozici
	- **Jeden**: Měřidlo disponuje jednou referenční značkou
- K přechodu na předchozí zobrazení ťukněte na **Zpět**
- Chcete-li spustit proces učení, ťukněte na **Start**
- Spustí se postup učení a zobrazí se Pomocník.
- ▶ Postupujte podle pokynů Pomocníka
- Počet výstupních signálů, zjištěný při učení, se převezme do políčka **Výstupní signály na otáčku**

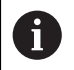

Pokud zvolíte po učení jiný režim zobrazení, zůstane zjištěný počet výstupních signálů uložen.

**Další informace:** ["Nastavení pro snímače s rozhraním typu TTL", Stránka 382](#page-381-0)

## **7.5.5 Provedení korekce chyb pro lineární snímače**

Mechanické vlivy jako např. chyba vedení, odklopení v koncových polohách, tolerance dosedacích ploch nebo nepříznivé sestavení (Abbeho chyba) mohou vést k chybám měření. Korekcí chyby může přístroj automaticky vyrovnávat systematické chyby měření již během snímání měřicích bodů. Pomocí porovnání cílových a skutečných hodnot lze definovat jeden či více kompenzačních koeficientů a při následném měření je používat.

Přitom se rozlišuje mezi následujícími metodami:

#### **Konfigurace korekce chyb pro jednotlivé osy**

- Lineární korekce chyby (LEC): Kompenzační koeficient se vypočítá z délky předem určeného měřícího standardu (cílová délka) a skutečného pojezdu (skutečná délka). Kompenzační koeficient se aplikuje lineárně na celý rozsah měření.
- Úseková lineární korekce chyby (SLEC): Osa se rozdělí pomocí max. 200 pomocných bodů do řady úseků. Pro každý úsek se definuje a aplikuje samostatný kompenzační koeficient.

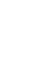

**7**

#### **Konfigurace korekce chyb pro osy**

- Nelineární korekce chyby (NLEC): Oblast měření se rozdělí s max. 99 m. pomocnými body na mřížku dílčích ploch. Pro každou dílčí plochu se definuje a aplikuje samostatný kompenzační koeficient.
- Korekce chyby pravého úhlu (SEC): Kompenzační koeficient je určen porovnáním cílového úhlu prostorových os a výsledku měření. Kompenzační koeficient se aplikuje na celý rozsah měření.

# *UPOZORNĚNÍ*

#### **Následné změny nastavení měřidel mohou vést k chybám měření**

Pokud dojde ke změně nastavení měřidel, jako vstupu, typu snímače, periody signálu nebo referenčních značek, tak již nemusí platit předtím zjištěné korekční koeficienty.

▶ Pokud změníte nastavení měřidel tak poté znovu konfigurujte korekci chyby

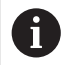

U všech metod se musí skutečný průběh chybové křivky přesně změřit, např. s použitím komparátoru nebo kalibračního normálu.

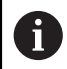

Lineární korekci chyb a úsekovou korekci chyb nelze kombinovat.

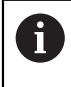

Pokud aktivujete posun referenčního bodu, tak musíte znovu konfigurovat korekci chyby. Tím zabráníte chybám měření.

## **Konfigurace lineární korekce chyby (LEC)**

U lineární korekce chyby (LEC) přístroj používá korekční koeficient, vypočtený z délky předem určeného měřícího standardu (cílová délka) a skutečného pojezdu (skutečná délka). Kompenzační koeficient se aplikuje na celý rozsah měření.

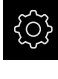

Ťukněte v hlavní nabídce na **Nastavení**

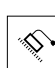

- Ťukněte na **Osy**
- ▶ Zvolte osu
- ▶ Otevřete postupně:
	- **Kompenzace chyb**
	- **Kompenzace lineárních chyb (LEC)**
- Zadejte délku měřicího normálu (cílová délka)
- Zadání potvrďte s **RET**
- Zadejte měřením zjištěnou délku skutečné pojezdové dráhy (skutečná délka)
- Zadání potvrďte s **RET**
- **Kompenzace** aktivujte posuvným přepínačem **ON/OFF**

**Další informace:** ["Kompenzace lineárních chyb \(LEC\)", Stránka 385](#page-384-0)

# **Konfigurace úsekové lineární korekce chyby (SLEC)**

U úsekové lineární korekce chyby (SLEC) se osa rozdělí pomocí max. 200 pomocných bodů do řady krátkých úseků. Odchylky skutečné dráhy pojezdu v příslušném úseku dávají hodnoty korekce, které kompenzují mechanické vlivy v ose.

 $\langle$ 

- Ťukněte v hlavní nabídce na **Nastavení**
- Ťukněte na **Osy**
	- $\blacktriangleright$  Zvolte osu
	- ▶ Otevřete postupně:
		- **Kompenzace chyb**
		- **Kompenzace chyby lineární segmentace (SLEC)**
	- **Kompenzace** deaktivujte pomocí posuvného přepínače **ON/ OFF**
	- Ťukněte na **Vytvořte tabulku podpůrných bodů**
	- Klepnutím na **+** nebo nastavte požadovaný **Počet kompenzačních bodů** (max. 200)
	- Zadejte požadovaný **Interval kompenzačních bodů**
	- Zadání potvrďte s **RET**
	- Zadejte **Vychozí bod**
	- Zadání potvrďte s **RET**
	- Pro vytvoření tabulky pomocných bodů ťukněte na **Vytvoř**
	- Vytvoří se tabulka pomocných bodů
	- V tabulce pomocných bodů se zobrazí **pozice pomocných bodů (P)** a **hodnoty korekce (D)** daných segmentů dráhy
	- Zadejte hodnotu korekce (D) **"0,0"** pro pomocný bod **0**
	- Zadání potvrďte s **RET**
	- Zadejte korekce stanovené měřením do **Korekční hodnoty (D)** pro vytvořené pomocné body
	- Zadání potvrďte s **RET**
	- K přechodu na předchozí zobrazení ťukněte dvakrát na **Zpět**
	- **Kompenzace** aktivujte posuvným přepínačem **ON/OFF**
	- > Korekce chyb pro osu se použije

**Další informace:** ["Kompenzace chyby lineární segmentace \(SLEC\)",](#page-384-1) [Stránka 385](#page-384-1)

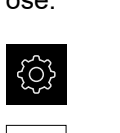

## **Přizpůsobení stávající tabulky pomocných bodů**

Poté, co byla vytvořena tabulka pomocných bodů pro úsekovou lineární korekci chyb, lze tuto tabulku podle potřeby přizpůsobit.

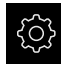

⇘

- Ťukněte v hlavní nabídce na **Nastavení**
- Ťukněte na **Osy**
	- ▶ Zvolte osu
	- ▶ Otevřete postupně:
		- **Kompenzace chyb**
		- **Kompenzace chyby lineární segmentace (SLEC)**
	- **Kompenzace** deaktivujte pomocí posuvného přepínače **ON/ OFF**
	- Ťukněte na **Tabulka kompenzačních bodů**
	- V tabulce pomocných bodů se zobrazí **pozice pomocných bodů (P)** a **hodnoty korekce (D)** daných segmentů dráhy
	- Přizpůsobení **hodnoty kompenzace (D)** pomocných bodů
	- Zadání potvrďte s **RET**
	- K přechodu na předchozí zobrazení ťukněte na **Zpět**
	- **Kompenzace** aktivujte posuvným přepínačem **ON/OFF**
	- Upravená korekce chyb pro osu se použije

**Další informace:** ["Kompenzace chyby lineární segmentace \(SLEC\)",](#page-384-1) [Stránka 385](#page-384-1)

## **Kompenzace nelineárních chyb (NLEC) konfigurovat**

Pro **Kompenzace nelineárních chyb (NLEC)** se měřicí rozsah rozdělí pomocí max. 99 pomocných bodů na mřížku se stejně velkými plošnými úseky. Pro každý úsek plochy se zjistí korekční koeficient porovnáním cílové hodnoty a skutečné hodnoty (změřené hodnoty) pomocných bodů mezi sebou.

Ke zjištění cílových hodnot a skutečných hodnot pomocných bodů můžete postupovat takto:

#### **Zjistit požadované hodnoty**

- Načíst odchylky kalibračního standardu (ACF)
- Vytvořit ručně tabulku pomocných bodů

#### **Zjistit skutečné hodnoty**

- Importovat tabulku pomocných bodů (TXT nebo XML)
- Zjistit skutečné hodnoty naučením
- Zjistit skutečné hodnoty ručně

Pro importovaný soubor platí následující předpoklady:

- V názvu souboru nepoužívejte žádné přehlásky ani zvláštní znaky
- ▶ Jako oddělovač desetinného místa používeite tečku

V následujících případech se žádané a skutečné hodnoty stávající tabulky pomocných bodů přepíšou:

- Pokud změníte ručně počet nebo vzdálenost pomocných bodů
- Při importu souboru, který obsahuje odlišné údaje o počtu a vzdálenostech pomocných bodů

**Další informace:** ["Kompenzace nelineárních chyb \(NLEC\)", Stránka 377](#page-376-0)

#### **Deaktivace nelineární korekce chyb**

Abyste mohli konfigurovat **Kompenzace nelineárních chyb (NLEC)**, musíte ji nejdříve deaktivovat.

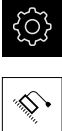

 $\mathbf{i}$ 

T

- Ťukněte v hlavní nabídce na **Nastavení**
- ▶ Otevřete postupně:
	- **Osy**
	- **Obecná nastavení**
	- **Kompenzace chyb**
	- **Kompenzace nelineárních chyb (NLEC)**
- **Kompenzace** deaktivujte pomocí posuvného přepínače **ON/ OFF**
- Tabulka pomocných bodů je přístupná ke zpracování

## **Načtení odchylek kalibračního standardu**

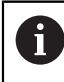

Kalibrační údaje s informacemi o odchylkách obvykle dostanete od výrobce.

#### **Předpoklady:**

■ Požadované hodnoty máte v souboru ACF, který odpovídá importnímu schématu přístroje

**Další informace:** ["Vytvořit importní soubor ACF", Stránka 118](#page-117-0)

- **Kompenzace nelineárních chyb (NLEC)** je deaktivovaná
- 63
- Ťukněte v hlavní nabídce na **Nastavení**
- 
- ▶ Otevřete postupně:
	- **Osy**
	- **Obecná nastavení**
	- **Kompenzace chyb**
	- **Kompenzace nelineárních chyb (NLEC)**
- Ťukněte na **Číst odchylky od kalibračního standardu**
- Přejděte do požadované složky
- Ťukněte na požadovaný soubor (ACF)
- Ťukněte na **Výběr**
- Požadované hodnoty se importují ze souboru

#### <span id="page-117-0"></span>**Vytvořit importní soubor ACF**

Aby bylo možné načíst kalibrační data do přístroje, musíte je uvést v souboru ACF.

- ► Otevřete nový soubor v textovém editoru počítače
- ▶ Soubor s příponou \*.acf uložte pod jednoznačným názvem
- Uveďte data oddělená tabulátory podle následujícího schématu

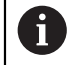

Pro importovaný soubor platí následující předpoklady:

- V názvu souboru nepoužívejte žádné přehlásky ani zvláštní znaky
- Jako oddělovač desetinného místa používejte tečku

#### **Schéma ACF**

Soubor ACF obsahuje požadované hodnoty pomocných bodů v osách X a Y. Tyto požadované hodnoty jsou korigované o odchylky kalibračního standardu. Následující příklad ukazuje mřížku s 5 x 5 pomocnými body s roztečí 25 mm na ose X a 20 mm na ose Y, vyrovnanou v ose X.

#### **Příklad**

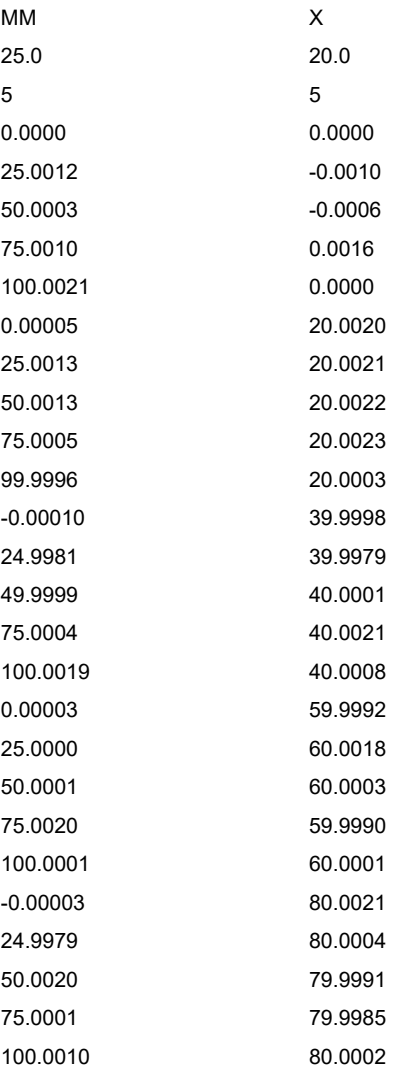

## **Vysvětlení**

8

8

Následující přehled vysvětluje strukturu importního souboru ACF.

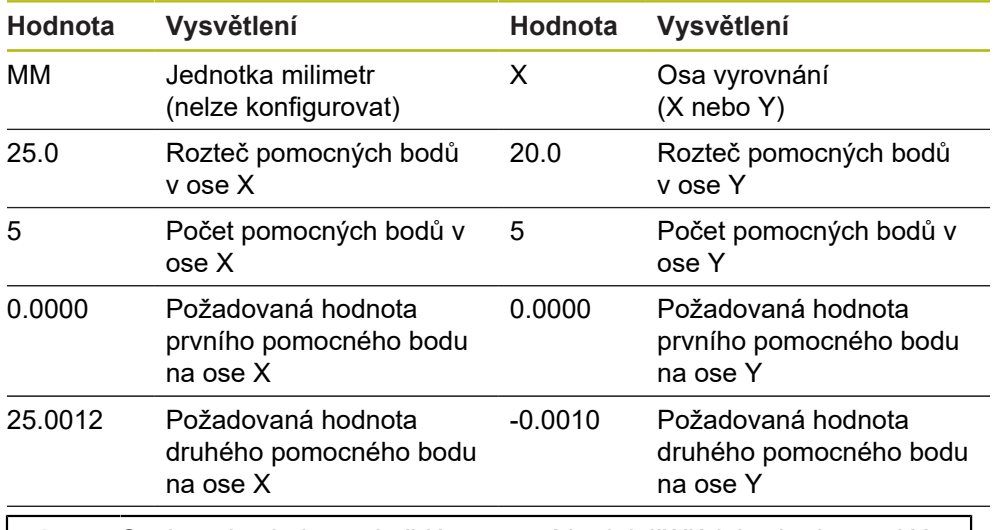

Soubor obsahuje pro každý pomocný bod další řádek s hodnotami X a Y.

Pomocné body můžete uvádět buďto po řádkách nebo v meandrovitém pořadí. Přístroj automaticky přizpůsobí směr čtení.

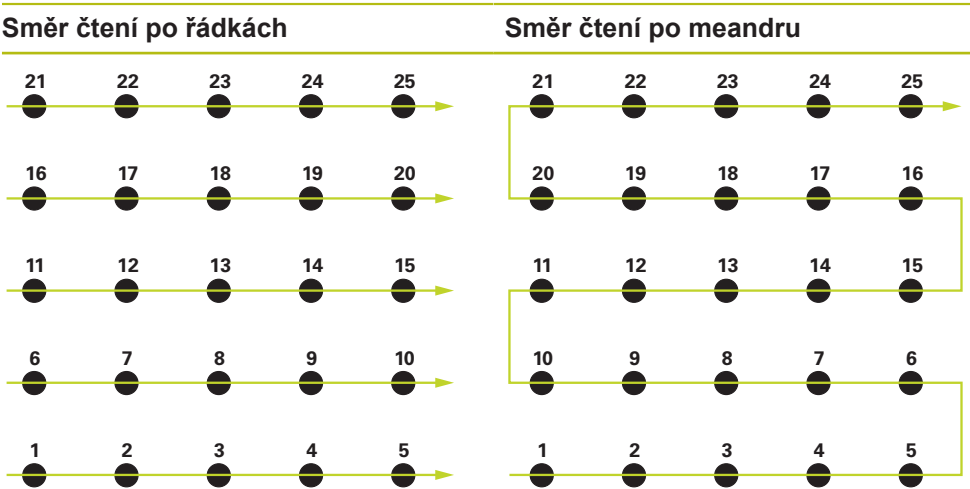

## **Vytvoření tabulky pomocných bodů ručně**

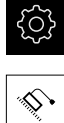

- Ťukněte v hlavní nabídce na **Nastavení**
- 
- ▶ Otevřete postupně:
	- **Osy**
	- **Obecná nastavení**
	- **Kompenzace chyb**
	- **Kompenzace nelineárních chyb (NLEC)**
- Zadejte **Počet kompenzačních bodů** pro první osu
- Zadání potvrďte s **RET**
- Zadejte **Interval kompenzačních bodů** pro první osu
- Zadání potvrďte s **RET**
- ▶ Zopakujte tento postup pro druhou osu
- Počet a vzdálenosti pomocných bodů se převezmou do tabulky pomocných bodů
- Stávající tabulka pomocných bodů se přepíše

#### **Importovat tabulku pomocných bodů**

Pro přizpůsobení skutečných hodnot pomocných bodů můžete importovat následující typy souborů:

- XML: obsahuje skutečné hodnoty
- TXT: obsahuje skutečné hodnoty
- Rozšířený .TXT-formát: obsahuje odchylky od požadovaných hodnot

#### **Předpoklady:**

■ Hodnoty jsou v souboru XML nebo TXT, které odpovídají importnímu schématu přístroje

**Další informace:** ["Vytvoření importního souboru XML", Stránka 127](#page-126-0)

- **Další informace:** ["Vytvoření TXT-importního souboru", Stránka 122](#page-121-0)
- **Kompenzace nelineárních chyb (NLEC)** je deaktivovaná

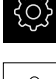

Ťukněte v hlavní nabídce na **Nastavení**

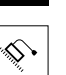

- ▶ Otevřete postupně:
	- **Osy**
	- **Obecná nastavení**
	- **Kompenzace chyb**
	- **Kompenzace nelineárních chyb (NLEC)**
- Ťukněte na **Import tabulky podpůrných bodů**
- ▶ Přejděte do požadované složky
- Ťukněte na požadovaný soubor (TXT nebo XML)
- Ťukněte na **Výběr**
- V závislosti na importovaném typu souboru se tabulka pomocných bodů přizpůsobí:
	- **XML**: Skutečné hodnoty se importují ze souboru
	- **TXT**: Skutečné hodnoty se importují ze souboru
	- **Rozšířený TXT-formát**: Skutečné hodnoty se korigují o odchylky

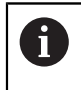

K udržení požadovaných hodnot stávající tabulky pomocných bodů, definujte počet a vzdálenosti v importovaném souboru stejně jako v existující tabulce pomocných bodů. Jinak se požadované hodnoty přepíšou rastrem, který je uveden v souboru. Předtím načtené odchylky kalibračního standardu se přitom ztratí.

#### <span id="page-121-0"></span>**Vytvoření TXT-importního souboru**

- Otevřete nový soubor v textovém editoru počítače
- ▶ Soubor s příponou \*.txt uložte pod jednoznačným názvem
- Připravte údaje oddělené tabulátory podle jednoho z níže uvedených schémat:
	- Schéma TXT: Soubor obsahuje skutečné údaje pomocných bodů
	- Schéma rozšířeného TXT-formátu: Soubor obsahuje odchylky od teoretické požadované hodnoty

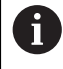

Pro importovaný soubor platí následující předpoklady:

- V názvu souboru nepoužívejte žádné přehlásky ani zvláštní znaky
- Jako oddělovač desetinného místa používejte tečku

#### **Schéma TXT**

TXT-soubor obsahuje skutečné hodnoty pomocných bodů v osách X a Y. Následující příklad ukazuje rastr s 5 x 5 pomocnými body s roztečí 25 mm na ose X a 20 mm na ose Y, vyrovnaný v ose X.

#### **Příklad**

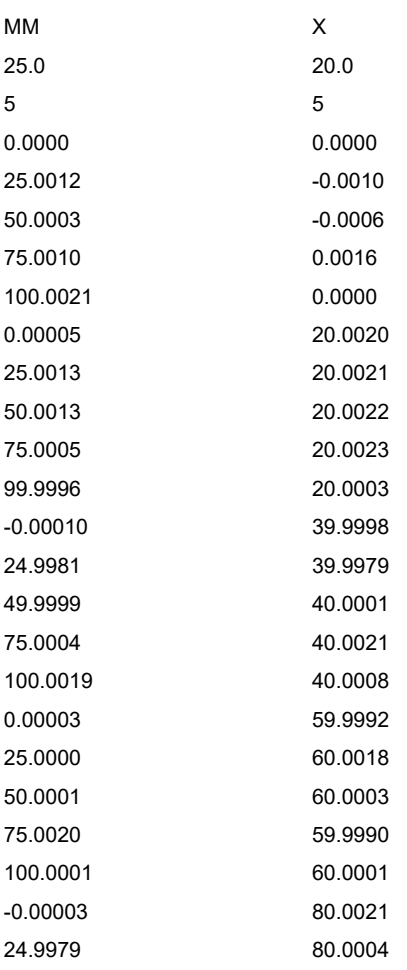

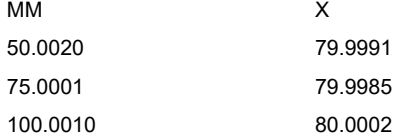

#### **Vysvětlení**

Následující přehled vysvětluje hodnoty, které můžete přizpůsobit. Všechny neuvedené údaje musí být převzaty z příkladu. Hodnoty zadejte oddělené tabulátory.

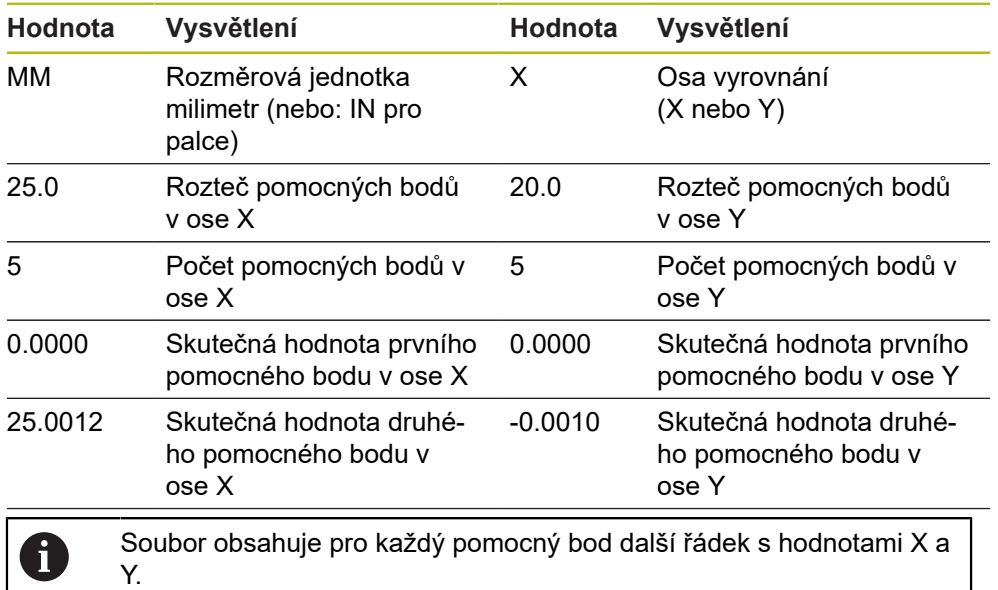

## **Schéma rozšířeného TXT**

Soubor rozšířeného TXT obsahuje odchylky pomocných bodů od požadovaných hodnot v osách X a Y.

Následující příklad ukazuje rastr s 5 x 5 pomocnými body s roztečí 25 mm na ose X a 20 mm na ose Y.

#### **Příklad**

NLEC Data File 0.91 // Výrobní číslo = CA-1288-6631-1710 MM ON (ZAP) Počet bodů rastru (x, y):  $5$  5 Velikost bloku rastru (x, y): 25.0 20.0 Offset: 0 0 Stanice (1, 1) 0.00000 0.00000 Stanice (2, 1) 0.00120 -0.00100 Stanice (3, 1) 0.00030 -0.00060 Stanice (4, 1) 0.00100 0.00160 Stanice (5, 1) 0.00210 0.00000 Stanice (1, 2) 0.00005 0.00200 Stanice (2, 2) 0.00130 0.00210 Stanice (3, 2) 0.00130 0.00220 Stanice (4, 2) 0.00050 0.00230 Stanice (5, 2) -0.00040 0.00030 Stanice (1, 3) -0.00010 -0.00020 Stanice (2, 3) -0.00190 -0.00210 Stanice (3, 3) -0.00010 0.00010 Stanice (4, 3) 0.00040 0.00210 Stanice (5, 3) 0.00190 0.00080 Stanice (1, 4)

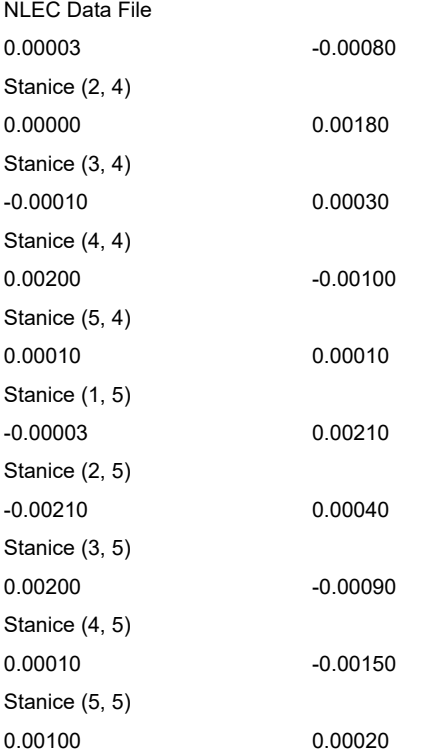

## **Vysvětlení**

Následující přehled vysvětluje hodnoty, které můžete přizpůsobit. Všechny neuvedené údaje musí být převzaty z příkladu.

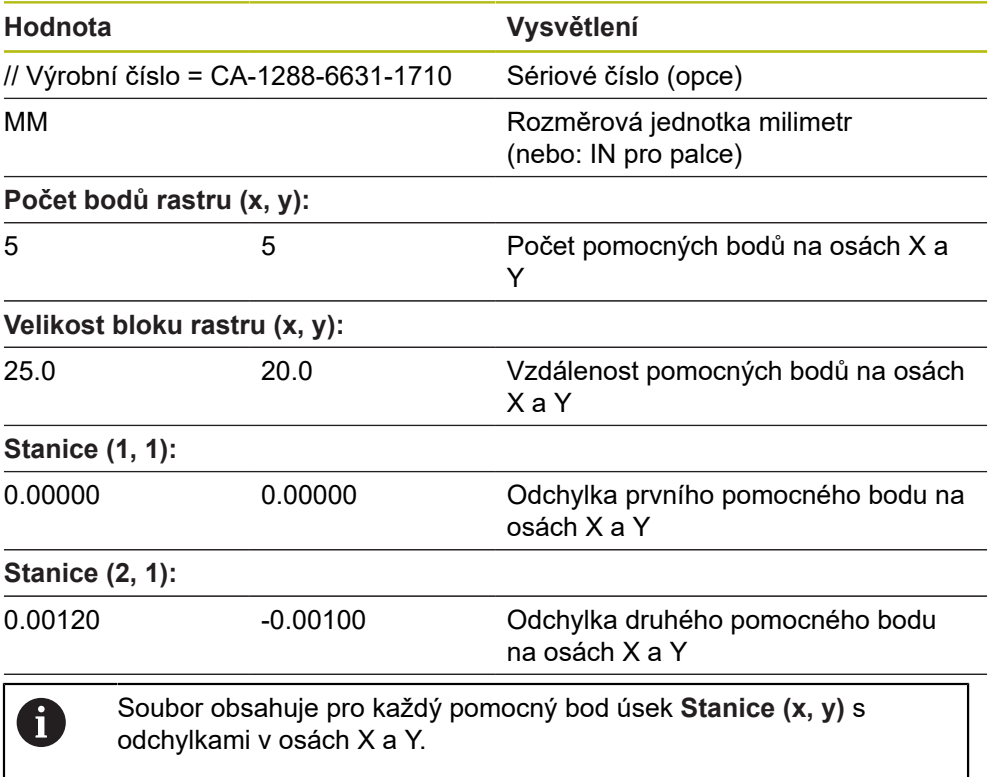

#### <span id="page-126-0"></span>**Vytvoření importního souboru XML**

Chcete-li vytvořit importní soubor XML, můžete exportovat existující tabulku pomocných bodů a přizpůsobit ji nebo vytvořit nový soubor.

#### **Exportování a přizpůsobení tabulky pomocných bodů**

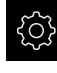

Ťukněte v hlavní nabídce na **Nastavení**

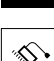

- ▶ Otevřete postupně:
	- **Osy**
	- **Obecná nastavení**
	- Kompenzace chyb
	- **Kompenzace nelineárních chyb (NLEC)**
- Ťukněte na **Export tabulky podpůrných bodů**
- Zvolte požadované místo uložení, například externí úložiště
- Přejděte do požadované složky
- ► Uložte soubor pod jednoznačným názvem
- Přizpůsobte hodnoty v XML-souboru nebo v textovém editoru vašeho počítače

Exportovaný XML-soubor obsahuje také požadované hodnoty pomocných bodů (úsek **<group id="Standard"> </group>**). Při importu se na tyto údaje nebere ohled. Tento úsek můžete příp. z importovaného souboru odstranit.

#### **Založení nového souboru**

- ► Otevřete nový soubor v XML-editoru nebo v textovém editoru vašeho počítače
- ▶ Soubor s příponou \*.xml uložte pod jednoznačným názvem
- Data sestavte podle následujícího schématu

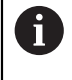

 $\mathbf{f}$ 

Pro importovaný soubor platí následující předpoklady:

- V názvu souboru nepoužívejte žádné přehlásky ani zvláštní znaky
- Jako oddělovač desetinného místa používejte tečku

#### **Schéma XML**

XML-soubor obsahuje skutečné hodnoty pomocných bodů v osách X a Y. Následující příklad ukazuje rastr s 5 x 5 pomocnými body s roztečí 25 mm na ose X a 20 mm na ose Y.

#### **Příklad**

```
<?xml version="1.0" encoding="UTF-8"?>
<konfigurace>
<base id="Nastavení">
<group id="CellSize">
<element id="x">25</element>
<element id="y">20</element>
</group>
<group id="Obecně">
<element id="povoleno">false</element>
</group>
<group id="VelikostRastru">
```

```
<element id="y">5</element>
</group>
<group id="Úroveň0">
<element id="Poloha" Angle="0" Z="0" Y="0" X="0"/>
<element id="0-0" Y="0" X="0"/>
<element id="1-0" Y="-0 001" X="25.001200000000001"/>
<element id="2-0" Y="-0.00059999999999999995" X="50.000300000000003"/>
<element id="3-0" Y="0.0016000000000000001" X="75.001000000000005"/>
<element id="4-0" Y="0" X="100.0021"/>
<element id="0-1" Y="20.001999999999999" X="5.0000000000000002"/>
<element id="1-1" Y="20.002099999999999" X="25.001300000000001"/>
<element id="2-1" Y="20.002199999999998" X="50.001300000000001"/>
<element id="3-1" Y="20.002300000000002" X="75.000500000000002"/>
<element id="4-1" Y="20.000299999999999" X="99.999600000000001"/>
<element id="0-2" Y="39.9998" X="-0.0001"/>
<element id="1-2" Y="39.997900000000001" X="24.998100000000001"/>
<element id="2-2" Y="40.000100000000003" X="49.999899999999997"/>
<element id="3-2" Y="40.002099999999999" X="75.000399999999999"/>
<element id="4-2" Y="40.000799999999998" X="100.00190000000001"/>
<element id="0-3" Y="59.999200000000002" X="3.0000000000000001"/>
<element id="1-3" Y="60.001800000000003" X="25"/>
<element id="2-3" Y="60.000300000000003" X="49.999899999999997"/>
<element id="3-3" Y="59.999000000000002" X="75.001999999999995"/>
<element id="4-3" Y="60.000100000000003" X="100.0001"/>
<element id="0-4" Y="80.002099999999999" X="-3.0000000000000001"/>
<element id="3-4" Y="79.998500000000007" X="75.000100000000003"/>
<element id="2-4" Y="79.999099999999999" X="50.002000000000002"/>
<element id="4-4" Y="80.000200000000007" X="100 001"/>
</group>
</base>
<base id="verze" build="0" minor="4" major="1"/>
```
<?xml version="1.0" encoding="UTF-8"?>

<element id="x">5</element>

</konfigurace>

#### **Vysvětlení**

Následující přehled vysvětluje parametry a hodnoty, které lze přizpůsobit. Všechny neuvedené prvky musí být převzaty z příkladu.

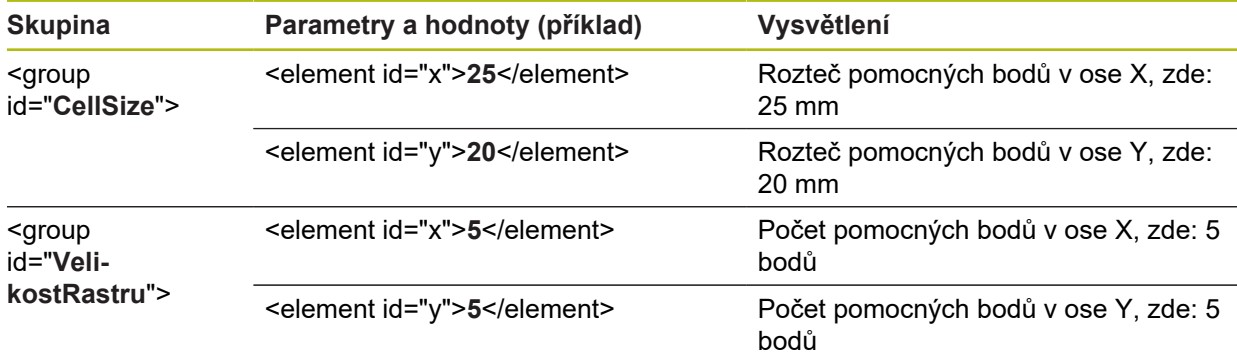

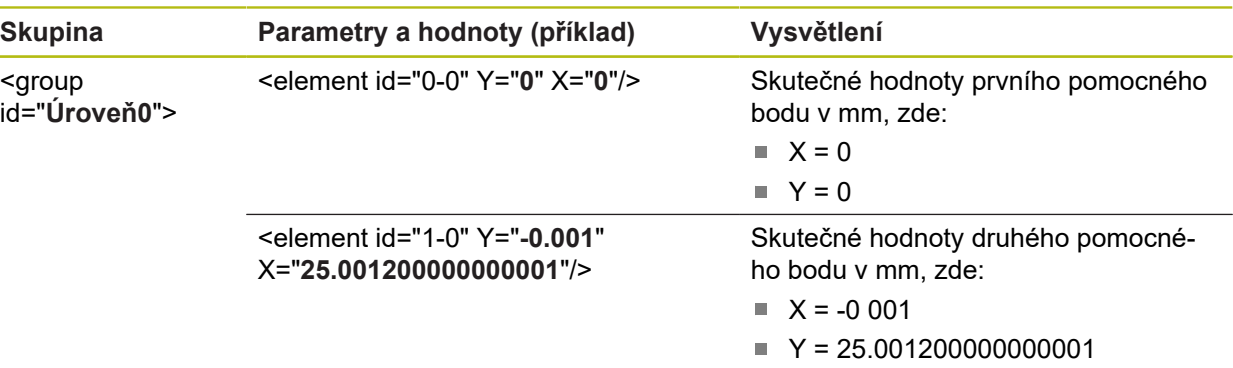

Skupina obsahuje pro každý pomocný bod další prvek s uvedenými parametry.

#### **Zjistit skutečné hodnoty naučením**

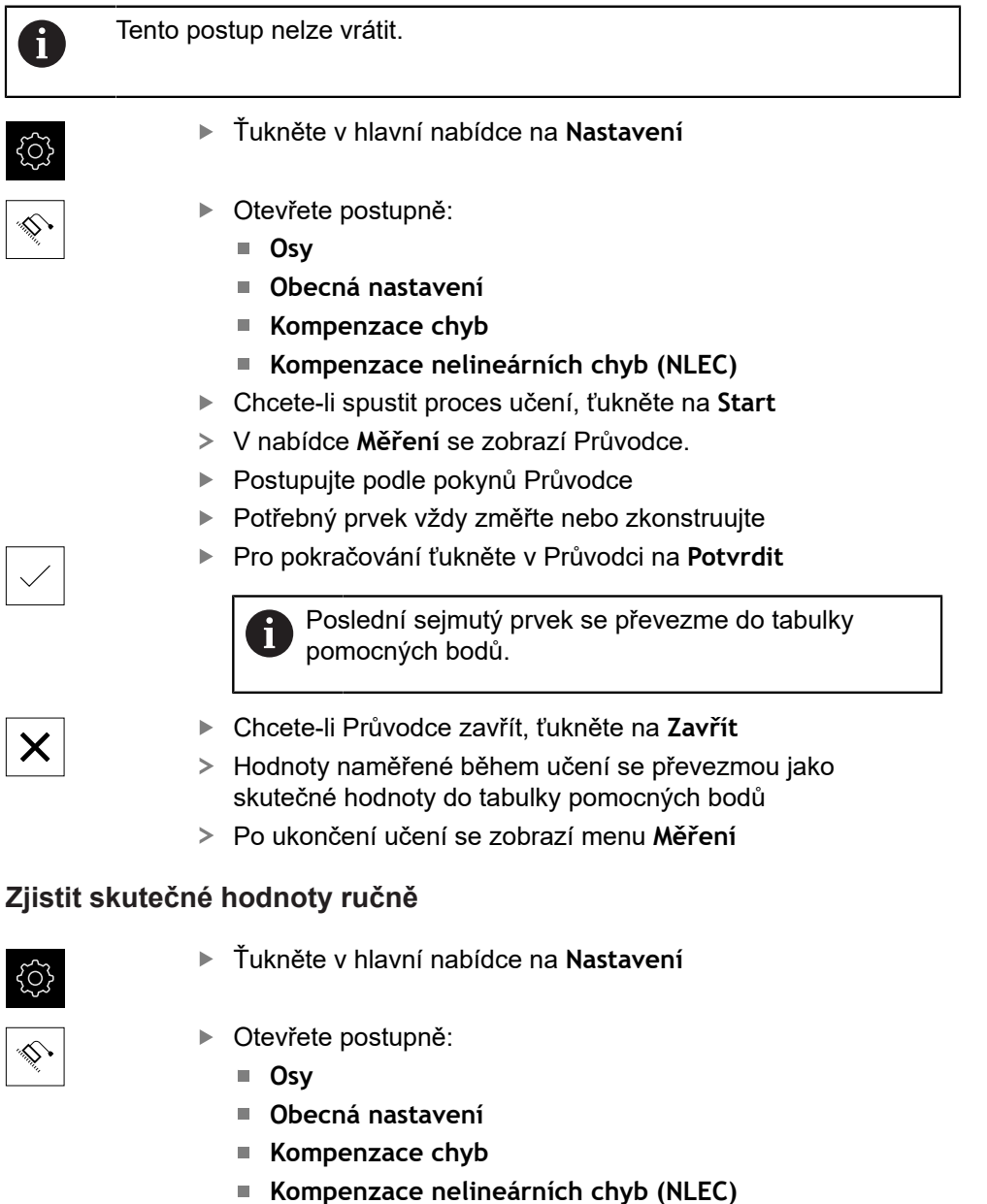

- Ťukněte na **Tabulka kompenzačních bodů**
- Zadejte aktuální hodnoty pomocných bodů
- Zadání potvrďte vždy s **RET**

## **Aktivace nelineární korekce chyb**

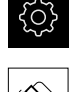

Ťukněte v hlavní nabídce na **Nastavení**

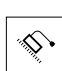

- ▶ Otevřete postupně:
	- **Osy**
	- **Obecná nastavení**
	- **Kompenzace chyb**
	- **Kompenzace nelineárních chyb (NLEC)**
- **Kompenzace** aktivujte posuvným přepínačem **ON/OFF**
- Korekce chyb se použije od příštího měření

## **Smazat tabulku podpůrných bodů**

Odchylky, uložené v tabulce pomocných bodů, můžete smazat. To platí jak pro odchylky kalibračního normálu, tak i pro naměřené nebo importované skutečné hodnoty. Počet a rozteče pomocných bodů zůstanou zachované.

**Předpoklad:** Nelineární korekce chyb je deaktivovaná

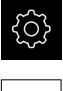

 $|\diamondsuit|$ 

- Ťukněte v hlavní nabídce na **Nastavení**
- ▶ Otevřete postupně:
	- **Osy**
	- **Obecná nastavení**
	- **Kompenzace chyb**
	- **Kompenzace nelineárních chyb (NLEC)**
- Pro smazání tabulky pomocných bodů ťukněte na **Reset**
- Hlášení potvrďte s **OK**
- Odchylky kalibračního standardu se smažou
- Aktuální hodnoty pomocných bodů se nastaví stejné jako cílové hodnoty

## **Kompenzace chyby pravoúhlosti (SEC) konfigurovat**

Pomocí **Kompenzace chyby pravoúhlosti (SEC)** se vyrovnávají chyby úhlu během snímání měřicího bodu. Korekční koeficient se stanoví z odchylky cílového úhlu prostorových os od skutečného výsledku měření. Kompenzační koeficient se aplikuje na celý rozsah měření.

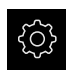

- Ťukněte v hlavní nabídce na **Nastavení**.
- 
- ▶ Otevřete postupně: **Osy**
	- **Obecná nastavení**
	- **Kompenzace chyb**
	- **Kompenzace chyby pravoúhlosti (SEC)**
- Zobrazí se naměřené hodnoty (M) a cílové hodnoty (S) tří prostorových os
- ▶ Zadejte naměřené hodnoty etalonu (= cílové hodnoty)
- **Kompenzace** aktivujte posuvným přepínačem **ON/OFF**
- Korekce chyby pravoúhlosti se použije od příštího měření

**Další informace:** ["Kompenzace chyby pravoúhlosti \(SEC\)", Stránka 378](#page-377-1)

# <span id="page-131-0"></span>**7.5.6 Zapnutí hledání referenčních značek**

Pomocí referenčních značek může přístroj nastavit referenci strojního stolu vůči stroji. Při zapnutém hledání referenčních značek se po startu přístroje zobrazí Průvodce, který vyzve k pojezdu os pro hledání referenčních značek.

**Předpoklad:** Zamontovaná měřidla mají referenční značky, které jsou konfigurovány v osových parametrech.

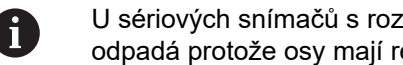

U sériových snímačů s rozhraním EnDat hledání referenčních značek odpadá protože osy mají reference nastavené automaticky.

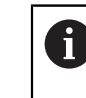

V závislosti na konfiguraci lze automatické hledání referenčních značek po startu přístroje také přerušit. **Další informace:** ["Referenční značky \(Snímač\)", Stránka 383](#page-382-0)

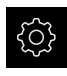

- Ťukněte v hlavní nabídce na **Nastavení**
- Ťukněte na **Osy**
- ▶ Otevřete postupně:
	- **Obecná nastavení**
	- **Referenční značky**
- **Hledání referenčních značek po spuštění jednotky** aktivujte posuvným přepínačem **ON/OFF**
- Referenční značky se musí přejíždět po každém startu přístroje
- Veškeré funkce přístroje jsou přístupné až po vyhledání referenční značky.
- Po úspěšném hledání referenčních značek symbol reference nebliká **Další informace:** ["Ovládací prvky indikace polohy",](#page-79-0)

[Stránka 80](#page-79-0)

# **7.6 Konfigurace OED-senzoru**

Když je aktivní Softwarová opce QUADRA-CHEK 2000 OED, musí být konfigurován OED-snímač. Konfigurování je popsáno v tomto oddílu.

## **7.6.1 Nastavení zvětšení**

U měřicích strojů s nastavitelným optickým zvětšením je nutno definovat každé zvětšení také v přístroji. Tím bude při měření ustaven správný poměr velikostí. Počet zvětšení závisí na měřicím stroji připojeném k přístroji.

## **Přizpůsobení zvětšení**

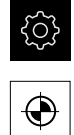

- Ťukněte v hlavní nabídce na **Nastavení**
- Ťukněte na **Snímače**
- ▶ Otevřete postupně:
	- **Optická detekce hran (OED)**
	- **Zvětšení**
- Nastavte na měřicím stroji nějaké zvětšení, např. 1,0
- Ťukněte např. na **OED Zoom 1**
- Ťukněte do zadávacího pole **Popis**
- Přizpůsobte existující popis
- Zadání potvrďte s **RET**
- Ťukněte do zadávacího pole **Zkratka pro nabídku rychlého přístupu**
- Přizpůsobte existující zkratku
- Zadání potvrďte s **RET**
- Zvětšení se s přizpůsobenými informacemi zobrazí v seznamu zvětšení

**Další informace:** ["Zvětšení", Stránka 356](#page-355-0)

## **Vložit zvětšení**

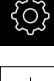

Ťukněte v hlavní nabídce na **Nastavení**

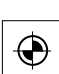

- Ťukněte na **Snímače**
- ▶ Otevřete postupně:
	- **Optická detekce hran (OED)**
	- **Zvětšení**

Ťukněte na **Přidat**

- Nastavte na měřicím stroji nějaké zvětšení, např. 2.0
- 
- Ťukněte do zadávacího pole **Popis**
- ▶ Zadejte popis pro nastavené zvětšení
- Zadání potvrďte s **RET**
- Ťukněte do zadávacího pole **Zkratka pro nabídku rychlého přístupu**
- ▶ Zadejte věrohodnou zkratku
- Zadání potvrďte s **RET**
- Zkratka bude použita pro volbu zvětšení v nabídce rychlého přístupu Inspektora.
- Ťukněte na **Přidat**
- Nové zvětšení se zobrazí v seznamu zvětšení

**Další informace:** ["Zvětšení", Stránka 356](#page-355-0)

## **Odstranění zvětšení**

Zvětšení, která již nepoužíváte, můžete odstranit ze seznamu.

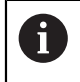

Odstranit lze pouze neaktivní zvětšení.

- 
- Ťukněte v hlavní nabídce na **Měření**
- Ťukněte v Inspektorovi na **Nabídku rychlého přístupu**.
- ▶ Zvolte zvětšení, která se nemají smazat.
- Ťukněte v hlavní nabídce na **Nastavení**

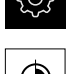

- Ťukněte na **Snímače**
- ▶ Otevřete postupně:
	- **Optická detekce hran (OED)**
	- **Zvětšení**
- Aktivní zvětšení je označeno zaškrtnutím.
- Ťukněte na neaktivní zvětšení, které se má smazat.
- Ťukněte **Odstranit**
- Odstranění potvrdíte, když v dialogu ťuknete na **Odstranit**
- Zvětšení bude ze seznamu zvětšení odstraněno

# **7.6.2 Nastavení kontrastu**

Pomocí procesu učení upravte nastavení kontrastu na aktuální světelné podmínky. Přitom sejmete OED-senzorem vždy jeden bod ve světlé a ve tmavé oblasti obrazovky.

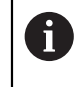

Světelné podmínky v místnosti ovlivňují výsledek měření. Znovu upravte nastavení, pokud se změní světelné podmínky.

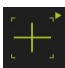

- Otevření palety nástrojů
- Paleta nástrojů zobrazí dialog **Nastavení**
- Pro zjištění nastavení kontrastu při učení ťukněte pod **Posloupnost učení OED kontrastu** na **Start**
- ▶ Postupujte podle pokynů Pomocníka
- Chcete-li zavřít dialog, ťukněte na **OK**
- Nastavení zvětšení pro zvolené zvětšení se uloží
- ▶ Opakujte postup pro všechna dostupná zvětšení

**Další informace:** ["Nastavení kontrastu", Stránka 357](#page-356-0)

## **7.6.3 Přizpůsobení nastavení prahů**

Nastavení prahových hodnot určuje, od kdy je přechod světla-tmy považován za hranu. Pomocí procesu učení upravíte nastavení prahů na aktuální světelné podmínky. Přitom měříte s OED-senzorem vzdálenost, pro kterou definujete cílovou hodnotu.

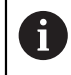

Světelné podmínky v místnosti ovlivňují výsledek měření. Znovu upravte nastavení, pokud se změní světelné podmínky.

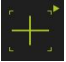

- Otevření palety nástrojů
- Paleta nástrojů zobrazí dialog **Nastavení**
- Pro zjištění nastavení prahů při učení ťukněte pod **Posloupnost učení OED prahové hodnoty** na **Start**
- ▶ Postupujte podle pokynů Pomocníka
- Chcete-li zavřít dialog, ťukněte na **OK**
- Nastavení prahů pro zvolené zvětšení se uloží
- Opakujte postup pro všechna dostupná zvětšení

**Další informace:** ["Nastavení prahové hodnoty", Stránka 357](#page-356-1)

## **7.6.4 Konfigurování nastavení přesazení**

Nastavení přesazení kompenzují odchylky polohy mezi nitkovým křížem pro snímání měřicích bodů a OED-senzorem pro rozpoznávání hran. Při učení konfigurujte nastavení přesazení měřením kruhu se dvěma různými měřidly. Z odchylek obou kružnic se vypočítá přesazení OED-senzoru v osách X a Y a při následném měření se kompenzuje.

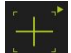

- Otevření palety nástrojů
- Paleta nástrojů zobrazí dialog **Nastavení**
- Pro zjištění nastavení přesazení při učení ťukněte pod **Posloupnost učení OED offsetu** na **Start**
- ▶ Postupujte podle pokynů Průvodce:
	- Měření bodů kružnice s měřidlem Nitkový kříž
	- Naměřené body převezměte vždy se **Zadat bod**
- Chcete-li zavřít dialog, ťukněte na **OK**
- Nastavení přesazení pro zvolené zvětšení se uloží
- Opakujte postup pro všechna dostupná zvětšení

**Další informace:** ["Nastavení offsetu", Stránka 358](#page-357-0)

# **7.7 OEM oblast**

V **OEM oblast** má technik uvádějící přístroj do provozu možnost provést specifická nastavení:

- **Dokumentace**: OEM-dokumentace, např. přidat servisní pokyny
- **Spouštěcí obrazovka**: Definovat úvodní obrazovku s vlastním firemním logem
- **Snímky obrazovky**: Konfigurovat přístroj pro snímky obrazovky s programem ScreenshotClient

# **7.7.1 Přidat dokumentaci**

Dokumentaci přístroje můžete uložit do přístroje a prohlížet ji přímo v přístroji.

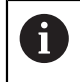

Jako dokumentaci můžete přidat pouze dokumenty formátu \*.pdf. Dokumenty s jiným formátem souboru přístroj nebude zobrazovat.

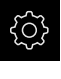

Ťukněte v hlavní nabídce na **Nastavení**

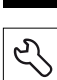

- Ťukněte na **Servis**
- ▶ Otevřete postupně:
	- **OEM oblast**
	- **Dokumentace**
	- **Vyberte dokumentaci**
- ▶ Popř. zastrčte USB-flashdisk (formát FAT32) do USBrozhraní přístroje
- Chcete-li se dostat k požadovanému souboru, ťukněte na odpovídající místo uložení.

Pokud se při volbě adresáře spletete, můžete navigovat zpět k původnímu adresáři.

- Ťukněte na název souboru v seznamu.
- ▶ Přeiděte do adresáře se souborem
- Ťukněte na název souboru
- Ťukněte na **Výběr**
- Soubor se zkopíruje do oblasti přístroje **Servisní informace Další informace:** ["Servisní informace", Stránka 354](#page-353-0)
- Úspěšný přenos potvrďte s **OK**

**Další informace:** ["Dokumentace", Stránka 390](#page-389-0)

#### **Bezpečné odpojení USB-flashdisku**

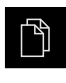

- Ťukněte v hlavní nabídce na **Správa souborů**
- Přejděte do seznamu míst uložení

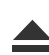

- Ťukněte na **Bezpečně odpojit**
- Objeví se hlášení **Paměťové médium lze nyní vyjmout.**
- Vytáhněte USB-flashdisk

## **7.7.2 Přidat startovní obrazovku**

Při zapnutí přístroje se může zobrazit OEM-specifická startovní obrazovka, např. s názvem nebo logem firmy. K tomu musíte do přístroje uložit obrazový soubor s následujícími vlastnostmi:

- Typ souboru: PNG nebo JPG
- Rozlišení: 96 ppi
- Formát obrázku: 16:10 (pro jiné formáty se proporcionálně změní měřítko)
- Velikost obrazu: max. 1280 x 800 px

#### **Přidat startovní obrazovku**

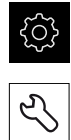

Ťukněte v hlavní nabídce na **Nastavení**

- Ťukněte na **Servis** Otevřete postupně:
	- **OEM oblast**
	- **Spouštěcí obrazovka**
	- **Vyberte spouštěcí obrazovku**
- ▶ Popř. zastrčte USB-flashdisk (formát FAT32) do USBrozhraní přístroje
- Chcete-li se dostat k požadovanému souboru, ťukněte na odpovídající místo uložení.

Pokud se při volbě adresáře spletete, můžete Ħ navigovat zpět k původnímu adresáři.

- Ťukněte na název souboru v seznamu.
- Přejděte do adresáře se souborem
- Ťukněte na název souboru
- Ťukněte na **Výběr**
- Soubor obrázku se zkopíruje do přístroje a při příštím zapnutí se zobrazí jako úvodní obrazovka
- Úspěšný přenos potvrďte s **OK**

## **Bezpečné odpojení USB-flashdisku**

Ťukněte v hlavní nabídce na **Správa souborů**

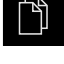

A

- Přejděte do seznamu míst uložení
- Ťukněte na **Bezpečně odpojit**
- Objeví se hlášení **Paměťové médium lze nyní vyjmout.**
- Vytáhněte USB-flashdisk

Když uložíte uživatelské soubory, tak se uloží také OEM-specifická úvodní obrazovka a může se obnovit.

**Další informace:** ["Zálohovat uživatelské soubory", Stránka 140](#page-139-0)

 $\overline{1}$ 

# **7.7.3 Konfigurace přístroje pro snímky obrazovky**

#### **ScreenshotClient**

8

−

S PC-softwarem ScreenshotClient můžete zhotovit na počítači snímky aktivní obrazovky přístroje.

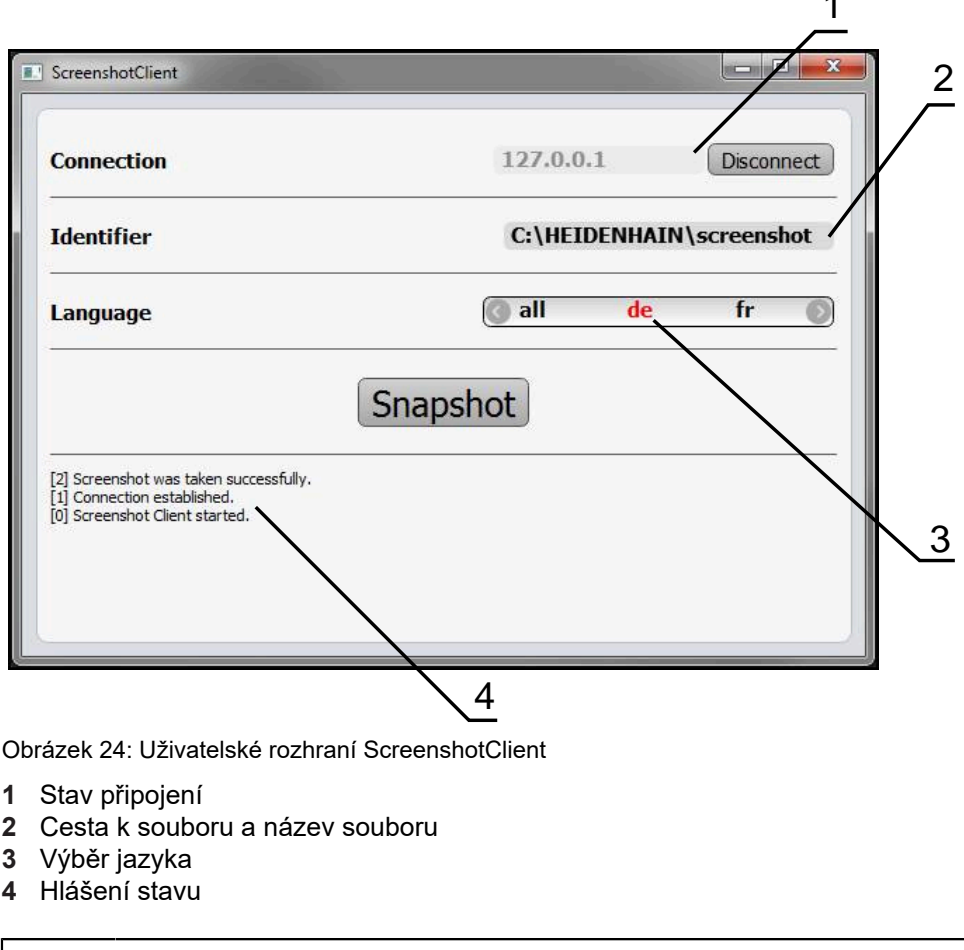

Program ScreenshotClient je součástí standardní instalace **QUADRA-CHEK 2000 Demo**.

Podrobný popis najdete v **Příručce pro uživatele QUADRA-CHEK 2000 Demo**. Příručka pro uživatele je k dispozici ve složce "Dokumentace" na webové stránce produktu.

**Další informace:** ["Demo-software k produktu", Stránka 20](#page-19-0)

## **Aktivovat vzdálený přístup pro snímek obrazovky**

Abyste mohli ScreenshotClient připojit z počítače k zařízení, je třeba v přístroji povolit **Vzdálený přístup ke snímkům obrazovky**.

- 
- Ťukněte v hlavní nabídce na **Nastavení**
- 
- Klepněte na **Servis**
- Klepněte na **OEM oblast**
- **Vzdálený přístup ke snímkům obrazovky** aktivujte posuvným přepínačem **ON/OFF**

**Další informace:** ["OEM oblast", Stránka 390](#page-389-1)

# **7.8 Zálohování dat**

## <span id="page-138-0"></span>**7.8.1 Zálohování konfigurace**

Nastavení přístroje se mohou uložit jako soubor, abyste je měli k dispozici po resetování na tovární nastavení nebo pro instalaci na více přístrojů.

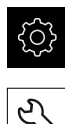

- Ťukněte v hlavní nabídce na **Nastavení**
- 
- Ťukněte na **Servis**
- ▶ Otevřete postupně:
	- **Zálohovat a obnovit konfiguraci**
	- **Zálohování konfigurace**

#### **Provést Kompletní zálohování**

Při kompletním zálohování konfigurace se zálohují všechna nastavení přístroje.

- Ťukněte na **Kompletní zálohování**
- ▶ Popř. zastrčte USB-flashdisk (FAT32-formát) do USBrozhraní přístroje
- Zvolte adresář, kam se má konfigurace zkopírovat.
- ► Zadejte požadovaný název konfiguračních dat, např. "<yyyymm-dd>\_config"
- Zadání potvrďte s **RET**
- Ťukněte na **Uložit jako**
- Úspěšné zálohování konfigurace potvrďte s **OK**
- > Konfigurační soubor byl zálohován

**Další informace:** ["Zálohovat a obnovit konfiguraci", Stránka 388](#page-387-0)

#### **Bezpečné odpojení USB-flashdisku**

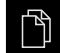

Ťukněte v hlavní nabídce na **Správa souborů**

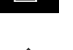

Přejděte do seznamu míst uložení

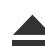

- Ťukněte na **Bezpečně odpojit**
- Objeví se hlášení **Paměťové médium lze nyní vyjmout.**
- Vytáhněte USB-flashdisk

**7**

# <span id="page-139-0"></span>**7.8.2 Zálohovat uživatelské soubory**

Uživatelské soubory přístroje se mohou uložit jako soubor, abyste je měli k dispozici po resetování na tovární nastavení. V souvislosti se zálohováním nastavení tak může být zálohována kompletní konfigurace přístroje.

**Další informace:** ["Zálohování konfigurace", Stránka 139](#page-138-0)

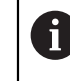

Jako uživatelské soubory se zálohují všechny soubory všech uživatelských skupin, které jsou uloženy v příslušných složkách a mohou být obnoveny.

Soubory ve složce **System** nelze obnovit.

#### **Provést zálohování**

Uživatelské soubory lze uložit jako ZIP-soubor na USB-flashdisk nebo na připojenou síťovou jednotku.

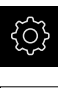

- Ťukněte v hlavní nabídce na **Nastavení**
- 
- Ťukněte na **Servis**
- ▶ Otevřete postupně:
	- **Zálohovat a obnovit konfiguraci**
	- **Zálohovat uživatelské soubory**
- Ťukněte na **Uložit jako ZIP**
- ▶ Popř. zastrčte USB-flashdisk (FAT32-formát) do USBrozhraní přístroje
- Zvolte adresář, kam se má ZIP-soubor zkopírovat
- Zadejte požadovaný název ZIP-souboru, např. "<rrrr-mmdd>\_config"
- Zadání potvrďte s **RET**
- Ťukněte na **Uložit jako**
- Úspěšné zálohování uživatelských souborů potvrďte s **OK**
- Uživatelské soubory se uloží do zálohy

**Další informace:** ["Zálohovat a obnovit konfiguraci", Stránka 388](#page-387-0)

#### **Bezpečné odpojení USB-flashdisku**

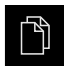

- Ťukněte v hlavní nabídce na **Správa souborů**
- Přejděte do seznamu míst uložení

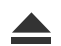

- Ťukněte na **Bezpečně odpojit**
- Objeví se hlášení **Paměťové médium lze nyní vyjmout.**
- Vytáhněte USB-flashdisk

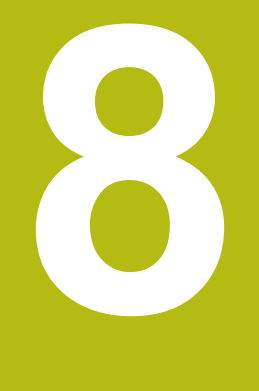

# **Seřizování**

# **8.1 Přehled**

Tato kapitola obsahuje všechny informace o seřizování přístroje.

Při seřizování konfiguruje seřizovač (**Setup**) přístroj pro použití s měřicím strojem v příslušných aplikacích. To zahrnuje například seřízení operátorů, vytvoření šablon protokolů měření a příprava měřicích programů.

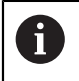

Kapitolu ["Všeobecná obsluha"](#page-54-0) si musíte přečíst a pochopit před prováděním dále popsaných činností. **Další informace:** ["Všeobecná obsluha", Stránka 55](#page-54-0)

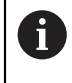

Následující postupy smí provádět pouze odborný personál. **Další informace:** ["Kvalifikace personálu", Stránka 30](#page-29-0)

# **8.2 Přihlášení pro seřizování**

## **8.2.1 Přihlášení uživatele**

Pro seřizování přístroje se musí přihlásit uživatel **Setup**.

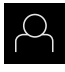

- Ťukněte v hlavní nabídce na **Přihlášení uživatele**
- Případně přihlášeného uživatele odhlaste
- Zvolte uživatele **Setup**
- Klepněte do zadávacího políčka **Heslo**
- Zadejte heslo "**setup**"

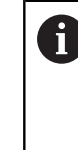

Pokud se heslo neshoduje se standardním nastavením, musíte ho zjistit u seřizovače (**Setup**) nebo u výrobce stroje (**OEM**). Pokud již není heslo známé, obraťte se na místní servisní středisko fy HEIDENHAIN.

- Zadání potvrďte s **RET**
- Ťukněte na **Přihlásit**

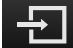

## **8.2.2 Hledání referenčních značek po spuštění**

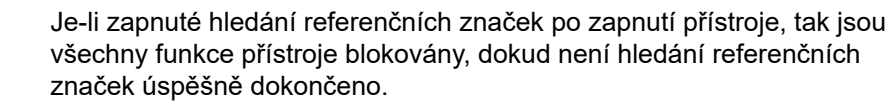

**Další informace:** ["Referenční značky \(Snímač\)", Stránka 383](#page-382-0)

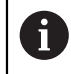

 $\mathbf i$ 

U sériových snímačů s rozhraním EnDat hledání referenčních značek odpadá protože osy mají reference nastavené automaticky.

Když je hledání referenčních značek v přístroji zapnuté, tak průvodce vyzve k přejezdu referenčních značek v osách.

- ▶ Po přihlášení postupujte podle pokynů průvodce.
- Po úspěšném hledání referenčních značek symbol reference nebliká

**Další informace:** ["Ovládací prvky indikace polohy", Stránka 80](#page-79-0)

**Další informace:** ["Zapnutí hledání referenčních značek", Stránka 132](#page-131-0)

## **8.2.3 Nastavení jazyka**

Jazykem uživatelského rozhraní ve stavu při expedici je angličtina. Uživatelské rozhraní můžete nastavit na požadovaný jazyk.

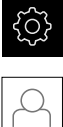

- Ťukněte v hlavní nabídce na **Nastavení**.
- Klepněte na **Uživatel**
- Přihlášený uživatel se označí zaškrtnutím.
- Vyberte přihlášeného uživatele
- Vybraný jazyk uživatele se v rozevíracím seznamu **Jazyk** zobrazí s odpovídající vlaječkou
- V rozevíracím seznamu **Jazyk** vyberte vlaječku požadovaného jazyka.
- Uživatelské rozhraní se zobrazí ve zvoleném jazyku.

## **8.2.4 Změna hesla**

Aby se zabránilo zneužití konfigurace, musíte změnit heslo. Heslo je důvěrné a nesmí být předáváno dále.

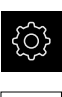

- Ťukněte v hlavní nabídce na **Nastavení**.
- 
- Ťukněte na **Uživatel**
- Přihlášený uživatel se označí zaškrtnutím.
- Vyberte přihlášeného uživatele
- Ťukněte na **Heslo**
- ▶ Zadejte aktuální heslo
- Zadání potvrďte s **RET**
- ▶ Zadejte nové heslo a zopakujte je
- Zadání potvrďte s **RET**
- Ťukněte na **OK**
- Hlášení uzavřete s **OK**
- Nové heslo je k dispozici při následujícím přihlášení
# **8.3 Jednotlivé kroky k seřízení**

Následující jednotlivé kroky pro seřízení následují za sebou.

Chcete-li přístroj správně seřídit, proveďte kroky v uvedeném pořadí

**Předpoklad:** Jste přihlášen jako uživatel typu **Setup**([viz "Přihlášení pro](#page-141-0) [seřizování", Stránka 142](#page-141-0)).

#### **Základní nastavení**

 $\mathbf i$ 

- [Nastavení Datumu a času](#page-103-0)
- [Nastavení měrných jednotek](#page-103-1)
- [Vytvoření a konfigurace uživatele](#page-146-0)
- [Přidat Návod k obsluze](#page-148-0)
- [Konfigurace sítě](#page-149-0)
- [Konfigurovat síťovou jednotku](#page-150-0)
- [Konfigurování tiskárny](#page-151-0)
- [Konfigurace ovládání myší nebo přes Touchscreen](#page-159-0)
- [Konfigurování USB-klávesnice](#page-159-1)
- [Konfigurování skeneru čárového kódu](#page-160-0)

#### **Konfigurování senzoru (volitelný software)**

Při OED-senzoru:

- [Nastavení kontrastu](#page-133-0)
- [Konfigurování nastavení](#page-134-0) [přesazení](#page-134-0)

#### **Konfigurace palety geometrií**

- [Nově uspořádat ovládací prvky](#page-170-0)
- [Přidat ovládací prvky](#page-171-0)
- [Odstranění ovládacích prvků](#page-171-1)
- [Úprava počtu sloupců](#page-171-2)
- [Smazání a resetování zadání palety](#page-171-3)

#### **Nastavení měřicí aplikace**

- [Konfigurování snímání měřeného bodu](#page-163-0)
- [Konfigurace náhledu výsledku měření](#page-166-0)
- [Vytvoření a přizpůsobení předloh měřicích protokolů s QUADRA-CHEK 2000 Demo](#page-167-0)
- [Vytvoření programu měření](#page-168-0)
- [Konfigurace výstupu měření](#page-172-0)

#### **Zálohovat data**

- [Zálohování konfigurace](#page-138-0)
- [Zálohovat uživatelské soubory](#page-139-0)

# *UPOZORNĚNÍ*

#### **Ztráta nebo poškození konfiguračních dat!**

Když je přístroj odpojen od zdroje napájení během zapnutí, tak se mohou konfigurační data ztratit nebo poškodit.

Proveďte zálohu konfiguračních dat a uložte je pro obnovení

## **8.3.1 Základní nastavení**

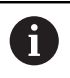

Možná již provedl technik uvádějící přístroj do provozu (**OEM**) některá základní nastavení.

## **Nastavení Datumu a času**

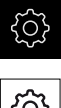

- Ťukněte v hlavní nabídce na **Nastavení**.
- 
- Ťukněte na **Obecně**
- Ťukněte na **Datum a čas**
- Nastavené hodnoty se zobrazují ve formátu Rok, Měsíc, Den, Hodina, Minuta
- ▶ Pro nastavení data a času do prostřední řádky táhněte sloupce nahoru nebo dolů
- Pro potvrzení ťukněte na **Nastavení**
- Volba požadovaného **Formát data** v seznamu:
	- MM-DD-YYYY: Zobrazí jako Měsíc, Den, Rok
	- DD-MM-YYYY: Zobrazí jako Den, Měsíc, Rok
	- YYYY-MM-DD: Zobrazí jako Rok, Měsíc, Den

**Další informace:** ["Datum a čas", Stránka 352](#page-351-0)

#### **Nastavení měrných jednotek**

Můžete nastavit různé parametry pro jednotky, zaokrouhlování a desetinná místa.

Ťukněte v hlavní nabídce na **Nastavení**.

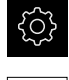

- Ťukněte na **Obecně**
- Ťukněte na **Jednotky**
- Pro nastavení jednotek klepněte na příslušný rozbalovací seznam a vyberte jednotku.
- Pro nastavení zaokrouhlování klepněte na příslušný rozbalovací seznam a zvolte druh zaokrouhlování
- ▶ Pro nastavení počtu zobrazovaných desetinných míst klepněte na **-** nebo na **+**

**Další informace:** ["Jednotky", Stránka 353](#page-352-0)

## <span id="page-146-0"></span>**Vytvoření a konfigurace uživatele**

Ve stavu při dodání přístroje jsou definovány následující typy uživatelů s různými oprávněními:

- **OEM**
- **Setup**
- **Operator**

#### **Vytvoření uživatele a hesla**

Můžete zakládat nové uživatele typu **Operator**. Pro ID-uživatele a heslo jsou povoleny všechny znaky. Přitom se rozlišují malá a velká písmena.

**Předpoklad:** Je přihlášen uživatel typu **OEM** nebo **Setup**.

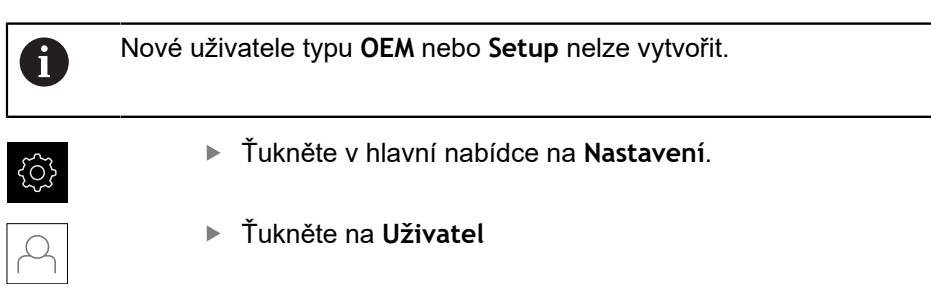

- Ťukněte na **Vložit**
- Ťukněte do zadávacího políčka **ID uživatele**

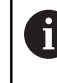

**ID uživatele** se zobrazí pro volbu uživatele, např. při přihlášení uživatele.

**ID uživatele** nelze dodatečně změnit.

- ▶ Zadejte ID-uživatele
- Zadání potvrďte s **RET**
- Ťukněte do zadávacího pole **Jméno**
- ▶ Zadejte jméno nového uživatele
- Zadání potvrďte s **RET**
- Ťukněte do zadávacího pole **Heslo**
- ▶ Zadejte nové heslo a zopakujte je
- Zadání potvrďte s **RET**

Můžete zobrazit obsah políček s heslem jako prostý Ť text a znovu je skrýt.

> Zobrazit nebo skrýt s posuvným přepínačem **ON/OFF**

- Ťukněte na **OK**
- Zobrazí se hlášení
- Hlášení uzavřete s **OK**
- Uživatel je vytvořen se základními údaji. Uživatel může později provést další úpravy

#### **Konfigurace uživatele**

Pokud jste nově vytvořili uživatele typu **Operator**, můžete přidat nebo změnit jeho následující informace:

- Příjmení
- Jméno
- Oddělení
- $H$  Heslo
- Jazyk
- Automatické přihlášení

Pokud je aktivováno automatické přihlášení jednoho nebo více uživatelů, tak při zapnutí se poslední přihlášený uživatel automaticky přihlásí k přístroji. Přitom není třeba zadávat ID-uživatele ani heslo.

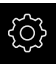

 $\mathbf i$ 

- Ťukněte v hlavní nabídce na **Nastavení**.
- 
- Ťukněte na **Uživatel**
- ▶ Vyberte uživatele
- Ťukněte na zadávací políčko jehož obsah chcete editovat: **Jméno**, **Jméno**, **Oddělení**
- Upravte obsah a s **RET** potvrďte
- Chcete-li změnit heslo, ťukněte na **Heslo**
- Zobrazí se dialog **Změnit heslo**
- Chcete-li změnit heslo přihlášeného uživatele, zadejte aktuální heslo
- Zadání potvrďte s **RET**
- ▶ Zadejte nové heslo a zopakujte je
- Zadání potvrďte s **RET**
- Ťukněte na **OK**
- Zobrazí se hlášení
- Hlášení uzavřete s **OK**
- Chcete-li změnit jazyk, vyberte v rozevíracím seznamu **Jazyk** vlaječku požadovaného jazyka.
- Aktivovat nebo vypnout **Automatické přihlášení** posuvným přepínačem **ON/OFF**

#### **Smazání uživatele**

Již nepotřebného uživatele typu **Operator** lze smazat.

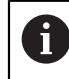

Uživatele typu **OEM** a **Setup** nelze smazat.

**Předpoklad:** Je přihlášen uživatel typu **OEM** nebo **Setup**.

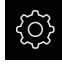

Ťukněte v hlavní nabídce na **Nastavení**.

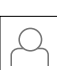

- Ťukněte na **Uživatel**
- Klepněte na uživatele, kterého chcete smazat.
- Ťukněte na **Odstranit uživatelský účet**
- Zadejte heslo oprávněného uživatele (**OEM** nebo **Setup**)
- Klepněte na **OK**
- Uživatel se vymaže.

## <span id="page-148-0"></span>**Přidat Návod k obsluze**

Přístroj poskytuje možnost načíst příslušný návod k obsluze v požadovaném jazyku. Návod k obsluze můžete zkopírovat z dodaného USB-flashdisku do přístroje.

Nejnovější verzi Návodu k obsluze můžete najít také na **[www.heidenhain.de](http://www.heidenhain.de)**.

**Předpoklad:** Návod k obsluze je soubor ve formátu PDF.

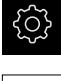

- Ťukněte v hlavní nabídce na **Nastavení**
- 
- Ťukněte na **Servis**
- ▶ Otevřete postupně:
	- **Dokumentace**
	- **Přidat provozní pokyny**
- ▶ Popř. zastrčte USB-flashdisk (formát FAT32) do USBrozhraní přístroje
- ▶ Navigujte k adresáři, který obsahuje nový návod k obsluze.

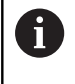

Pokud se při volbě adresáře spletete, můžete navigovat zpět k původnímu adresáři.

- Ťukněte na název souboru v seznamu.
- ▶ Vyberte soubor
- Ťukněte na **Výběr**
- Návod k obsluze se zkopíruje do přístroje.
- Pokud již v přístroji Návod k obsluze existuje, bude přepsán.
- Úspěšný přenos potvrďte s **OK**
- Návod k obsluze lze otevřít a zobrazit v přístroji

## <span id="page-149-0"></span>**Konfigurace sítě**

## **Nastavení sítě**

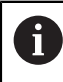

Chcete-li zjistit správné nastavení sítě pro konfiguraci přístroje, obraťte se na vašeho správce sítě.

**Předpoklad:** Síť je připojena k přístroji.

**Další informace:** ["Připojení síťové periferie", Stránka 53](#page-52-0)

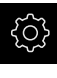

Ťukněte v hlavní nabídce na **Nastavení**.

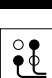

- Ťukněte na **Rozhraní**
- Ťukněte na **Síť**
- Klepněte na rozhraní **X116**
- MAC-adresa bude rozpoznána automaticky.
- ▶ V závislosti na síťovém prostředí aktivujte nebo deaktivujte **DHCP** posuvným přepínačem **ON/OFF**
- Při aktivovaném DHCP se nastavení sítě provede automaticky, jakmile byla přiřazena IP-adresa.
- Když není DHCP aktivní zadejte **Adresa IPv4**, **Maska podsítě IPv4** a **Standardní brána IPv4**
- Zadání potvrďte s **RET**
- V závislosti na síťovém prostředí aktivujte nebo deaktivujte **IPv6 SLAAC** posuvným přepínačem **ON/OFF**
- Při aktivovaném IPv6 SLAAC se nastavení sítě provede automaticky, jakmile byla přiřazena IP-adresa.
- Když není IPv6-SLAAC aktivní zadejte **Adresa IPv6**, **Délka předpony podsítě IPv6** a **Standardní brána IPv6**
- Zadání potvrďte s **RET**
- Zadejte **Upřednostňovaný DNS-server** a případně **alternativní DNS-server**
- Zadání potvrďte s **RET**
- > Konfigurace síťové přípojky se převezme.

**Další informace:** ["Síť", Stránka 368](#page-367-0)

## <span id="page-150-0"></span>**Konfigurovat síťovou jednotku**

Chcete-li nakonfigurovat síťovou jednotku, budete potřebovat následující údaje:

- **Jméno**
- **IP adresa serveru nebo název hosta**
- **Sdílená složka**
- **Uživatelské jméno**
- **Heslo**
- **Kopírovat šablonu**

i.

Chcete-li zjistit správné nastavení sítě pro konfiguraci přístroje, obraťte se na vašeho správce sítě.

**Předpoklad:** Síť je připojena k přístroji a síťová jednotka je k dispozici. **Další informace:** ["Připojení síťové periferie", Stránka 53](#page-52-0)

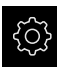

Ťukněte v hlavní nabídce na **Nastavení**.

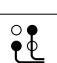

- Ťukněte na **Rozhraní**
- Ťukněte na **Síťová jednotka**
- ▶ Zadejte údaje o síťové jednotce.
- Zadání potvrďte s **RET**
- Aktivujte nebo vypněte **Zobrazit heslo** posuvným přepínačem **ON/OFF**
- Popř. zvolte **Kopírovat šablonu**
	- Zvolte **Autentizace** pro šifrování hesla v síti
	- Konfigurování **Možnosti montáže**
	- Ťukněte na **OK**
- Klepněte na **Připojit**
- Vytvoří se spojení k síťové jednotce

**Další informace:** ["Síťová jednotka", Stránka 369](#page-368-0)

## <span id="page-151-0"></span>**Konfigurování tiskárny**

S tiskárnou připojenou přes USB nebo síť může přístroj tisknout Protokoly o měření a uložené PDF-soubory. Přístroj přitom podporuje mnoho typů tiskáren od různých výrobců. Úplný seznam podporovaných tiskáren, naleznete v části s výrobky u **[www.heidenhain.de](http://www.heidenhain.de)**.

Pokud je použitá tiskárna na tomto seznamu, pak je odpovídající ovladač přístroje k dispozici a vy můžete tiskárnu přímo nakonfigurovat. Pokud tomu tak není, budete potřebovat specifický PPD-soubor pro tiskárnu.

**Další informace:** ["Jak najít PPD-soubory", Stránka 156](#page-155-0)

## **Přidání tiskárny USB**

**Předpoklad:** K přístroji je připojena USB-tiskárna. **Další informace:** ["Připojení tiskárny", Stránka 52](#page-51-0)

Ťukněte v hlavní nabídce na **Nastavení**.

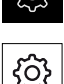

- Ťukněte na **Obecně**
- Ťukněte na **Tiskárny**
- Pokud ještě není nastavena standardní tiskárna, zobrazí se  $\geq$ hlášení
- X
- V hlášení ťukněte na Zavřít.
- ▶ Otevřete postupně:
	- **Přidat tiskárnu**
	- **Tiskárna USB**
- Připojené USB-tiskárny budou automaticky rozpoznány
- Ťukněte na **Lokalizované tiskárny**
- Zobrazí se seznam nalezených tiskáren
- Když je připojena pouze jedna tiskárna, tak je tato tiskárna automaticky vybrána
- Zvolte požadovanou tiskárnu
- Ťukněte znovu na **Lokalizované tiskárny**
- Zobrazí se dostupné informace o tiskárně, například název a popis
- Popřípadě zadejte do zadávacího políčka **Jméno** požadovaný název tiskárny

Název tiskárny nesmí obsahovat znaky "/", "#" ani ň mezery.

- Zadání potvrďte s **RET**
- Popřípadě zadejte do zadávacího políčka **Popis** volitelný popis tiskárny, jako například "barevná tiskárna"
- Zadání potvrďte s **RET**
- Popřípadě zadejte do zadávacího políčka **Umístění** volitelné umístění, jako například "Kancelář"
- Zadání potvrďte s **RET**
- ▶ Popř. zadejte do zadávacího políčka Spojeni parametry připojení, pokud není automatické
- Zadání potvrďte s **RET**
- Ťukněte na **Zvolit ovladač**
- Vyberte ovladač odpovídající typu tiskárny

Pokud není v seznamu vhodný ovladač, musí se zkopírovat odpovídající PPD-soubor do přístroje. **Další informace:** ["Jak najít PPD-soubory",](#page-155-0) [Stránka 156](#page-155-0)

Ovladač se aktivuje

- V hlášení ťukněte na **Zavřít**.
- Ťukněte na **Nastavit výchozí hodnoty**
- Pro nastavení rozlišení tiskárny ťukněte na **Rozlišení**
- Zvolte požadované rozlišení
- Ťukněte znovu na **Rozlišení**
- Pro nastavení formátu papíru ťukněte na **Rozměr papíru**
- Zvolte požadovaný formát papíru
- V závislosti na typu tiskárny zvolte další hodnoty, například typ papíru nebo oboustranný tisk
- Ťukněte na **Vlastnosti**
- > Zadané hodnoty se uloží jako standard
- Tiskárna bude přidána a je možno ji používat.

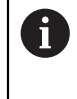

Chcete-li konfigurovat rozšířená nastavení připojené tiskárny použijte webové rozhraní CUPS. Toto webové rozhraní můžete použít také pokud dojde k chybě konfigurace tiskárny v přístroji. **Další informace:** ["Použití CUPS", Stránka 158](#page-157-0)

**Další informace:** ["Tiskárny", Stránka 351](#page-350-0)

#### **Přidat síťovou tiskárnu**

**Předpoklad:** K přístroji je připojena síťová tiskárna nebo síť. **Další informace:** ["Připojení tiskárny", Stránka 52](#page-51-0) **Další informace:** ["Připojení síťové periferie", Stránka 53](#page-52-0)

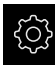

Ťukněte v hlavní nabídce na **Nastavení**.

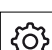

- Ťukněte na **Obecně**
- Ťukněte na **Tiskárny**
- ▶ Otevřete postupně:
	- **Přidat tiskárnu**
	- **Síťová tiskárna**
- Tiskárny v síti budou automaticky rozpoznány
- Ťukněte na **Lokalizované tiskárny**
- Zobrazí se seznam nalezených tiskáren
- Když je připojena pouze jedna tiskárna, tak je tato tiskárna automaticky vybrána
- ▶ Zvolte požadovanou tiskárnu
- Ťukněte znovu na **Lokalizované tiskárny**
- Zobrazí se dostupné informace o tiskárně, například název a popis
- Popřípadě zadejte do zadávacího políčka **Jméno** požadovaný název tiskárny

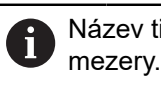

Název tiskárny nesmí obsahovat znaky "/", "#" ani

- Zadání potvrďte s **RET**
- Popřípadě zadejte do zadávacího políčka **Popis** volitelný popis tiskárny, jako například "barevná tiskárna"
- Zadání potvrďte s **RET**
- Popřípadě zadejte do zadávacího políčka **Umístění** volitelné umístění, jako například "Kancelář"
- Zadání potvrďte s **RET**
- Popř. zadejte do zadávacího políčka **Spojeni** parametry připojení, pokud není automatické
- Zadání potvrďte s **RET**
- Ťukněte na **Zvolit ovladač**
- Vyberte ovladač odpovídající typu tiskárny

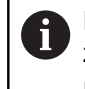

Pokud není v seznamu vhodný ovladač, musí se zkopírovat odpovídající PPD-soubor do přístroje. **Další informace:** ["Jak najít PPD-soubory",](#page-155-0) [Stránka 156](#page-155-0)

- Ovladač se aktivuje
- V hlášení ťukněte na **Zavřít**.
- Ťukněte na **Nastavit výchozí hodnoty**
- Pro nastavení rozlišení tiskárny ťukněte na **Rozlišení**
- Zvolte požadované rozlišení
- Ťukněte znovu na **Rozlišení**
- Pro nastavení formátu papíru ťukněte na **Rozměr papíru**
- Zvolte požadovaný formát papíru
- V závislosti na typu tiskárny zvolte další hodnoty, například typ papíru nebo oboustranný tisk
- Ťukněte na **Vlastnosti**
- > Zadané hodnoty se uloží jako standard
- Tiskárna bude přidána a je možno ji používat.

Chcete-li konfigurovat rozšířená nastavení připojené tiskárny použijte webové rozhraní CUPS. Toto webové rozhraní můžete použít také pokud dojde k chybě konfigurace tiskárny v přístroji.

**Další informace:** ["Použití CUPS", Stránka 158](#page-157-0)

#### **Další informace:** ["Tiskárny", Stránka 351](#page-350-0)

#### **Nepodporovaná tiskárna**

Chcete-li seřídit nepodporovanou tiskárnu, tak přístroj vyžaduje takzvaný PPDsoubor, který obsahuje informace o vlastnostech tiskárny a ovladače.

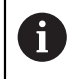

 $\mathbf{1}$ 

Přístroj podporuje pouze ovladače, které jsou od Gutenprint (www.gutenprint.sourceforge.net).

Jako alternativu můžete zvolit podobnou tiskárnu ze seznamu podporovaných tiskáren. Přitom bude příp. omezena funkčnost, ale obecně by mělo být možné tisknout.

#### <span id="page-155-0"></span>**Jak najít PPD-soubory**

Požadovaný PPD-soubor najdete následovně:

- Podívejte se na výrobce tiskárny a model tiskárny na adrese  $\blacktriangleright$ www.openprinting.org/printers
- $\blacktriangleright$ Stáhněte si příslušný PPD-soubor

nebo

- Na webu výrobce tiskárny vyhledejte linuxový ovladač pro model tiskárny
- Stáhněte si příslušný PPD-soubor

#### **Používání PPD-souboru**

Pokud konfigurujete nepodporovanou tiskárny, musíte při volbě ovladače zkopírovat nalezený PPD-soubor do přístroje:

- Ťukněte na **Zvolit ovladač**
- V dialogovém okně **Zvolit výrobce** ťukněte na **Zvolit \*.ppd soubor**
- Ťukněte na **Zvolit soubor**
- Chcete-li se dostat k požadovanému PPD souboru, ťukněte na odpovídající **místo uložení**
- Přejděte do složky obsahující stažený PPD-soubor
- ▶ Zvolte PPD-soubor
- Ťukněte na **Výběr**
- PPD-soubor se zkopíruje do přístroje
- Ťukněte na **Pokračovat**
- PPD-soubor se převezme a ovladač se aktivuje
- V hlášení ťukněte na **Zavřít**.

#### **Rozšířené nastavení tiskárny**

#### <span id="page-157-0"></span>**Použití CUPS**

Pro řízení tiskárny přístroj používá Common Unix Printing System (CUPS). V síti umožňuje CUPS instalaci a správu připojené tiskárny prostřednictvím webového rozhraní. Tyto funkce jsou bez ohledu na to, zda zařízení používá USB-tiskárnu nebo síťové tiskárny.

Prostřednictvím webového rozhraní CUPS můžete nakonfigurovat rozšířená nastavení tiskárny připojené k přístroji. Pokud nastavení tiskárny z přístroje selže, můžete také použít toto webové rozhraní.

Ťukněte v hlavní nabídce na **Nastavení**.

**Předpoklad:** Síť je připojena k přístroji.

**Další informace:** ["Připojení síťové periferie", Stránka 53](#page-52-0)

- 
- Ťukněte na **Rozhraní**
- Ťukněte na **Síť**  $\blacksquare$
- Ťukněte na rozhraní **X116**
- IP-adresu přístroje určete z **Adresa IPv4** a poznamenejte si ji
- ▶ Na počítači v síti vyvolejte webové rozhraní CUPS s následující URL-adresou: http://[IP-Adresa přístroje]: 631 (např. http://10.6.225.86:631)
- Ťukněte ve webovém rozhraní na kartu **Administrace** a vyberte požadovanou akci

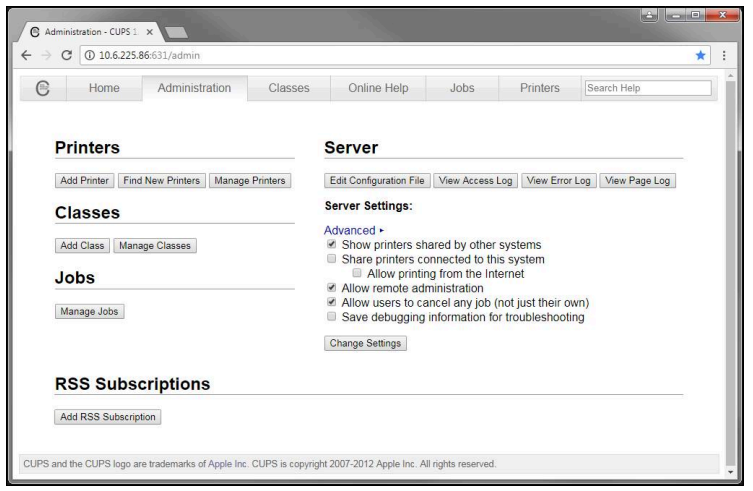

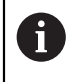

Další informace o webovém rozhraní CUPS najdete na kartě **Online Help** (Online nápověda).

#### **Změna rozlišení a velikosti papíru pro tiskárnu**

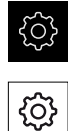

- Ťukněte na **Obecně**
- Klepněte na **Tiskárny**
- Pokud je na přístroji nastaveno několik výchozích tiskáren, zvolte v rozevíracím seznamu **Výchozí tiskárna** požadovanou tiskárnu
- Klepněte na **Vlastnosti**
- Pro nastavení rozlišení tiskárny klepněte na **Rozlišení**
- Zobrazí se rozlišení, která ovladače umožňují

Ťukněte v hlavní nabídce na **Nastavení**.

- ▶ Volba rozlišení
- Ťukněte znovu na **Rozlišení**
- Pro nastavení formátu papíru ťukněte na **Rozměr papíru**
- Zobrazí se formáty papíru, které ovladače umožňují
- Volba formátu papíru
- > Zadané hodnoty se uloží jako standard

V závislosti na typu tiskárny můžete zvolit další **Vlastnosti**, případně typ papíru nebo oboustranný tisk

**Další informace:** ["Tiskárny", Stránka 351](#page-350-0)

#### **Odstranění tiskárny**

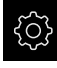

1

Ťukněte v hlavní nabídce na **Nastavení**.

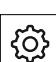

- Ťukněte na **Obecně**
- ▶ Otevřete postupně:
	- **Tiskárny**
	- **Odstranit tiskárnu**
- Tiskárny, které již nepoužíváte, vyberte z rozbalovacího seznamu **Tiskárny**
- Zobrazí se typ, umístění a připojení tiskárny.
- Ťukněte na **Odstranit**
- Zadání potvrďte s **OK**.
- Tiskárna bude odstraněna ze seznamu a nelze ji dále používat.

## <span id="page-159-0"></span>**Konfigurace ovládání myší nebo přes Touchscreen**

Přístroj lze ovládat buď pomocí Touchscreenu nebo připojené myši (USB). Když je přístroj ve stavu po dodání, tak dotyk na Touchscreen vypne myš. Případně můžete určit, že přístroj lze ovládat buď jen myší nebo pouze přes Touchscreen. **Předpoklad:** K přístroji je připojena USB-myš.

**Další informace:** ["Připojení zadávacího přístroje", Stránka 53](#page-52-1)

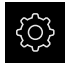

Ťukněte v hlavní nabídce na **Nastavení**.

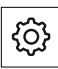

- Ťukněte na **Obecně**
- Ťukněte na **Vstupní zařízení**
- V rozevíracím seznamu **Náhrada vícedotykových gest myší** zvolte požadovanou možnost

**Další informace:** ["Vstupní zařízení", Stránka 349](#page-348-0)

## <span id="page-159-1"></span>**Konfigurování USB-klávesnice**

Výchozím nastavením jazyka klávesnice je angličtina. Klávesnici můžete ale nastavit na jiný jazyk.

**Předpoklad:** K přístroji je připojena USB-klávesnice.

**Další informace:** ["Připojení zadávacího přístroje", Stránka 53](#page-52-1)

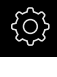

Ťukněte v hlavní nabídce na **Nastavení**.

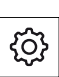

- Ťukněte na **Obecně**
- Klepněte na **Vstupní zařízení**
- V rozevíracím seznamu **Rozložení USB klávesnice** vyberte vlaječku požadovaného jazyka
- Jazyk klávesnice pak odpovídá zvolenému jazyku

**Další informace:** ["Vstupní zařízení", Stránka 349](#page-348-0)

## <span id="page-160-0"></span>**Konfigurování skeneru čárového kódu**

Se čtečkou čárových kódů připojenou přes USB můžete převádět určitý počet znaků z čárového kódu do textového políčka. Tak můžete převzít např. čísla součástek nebo čísla objednávek do Protokolu o měření.

Před konfigurací v přístroji musíte skener čárového kódu nejdříve konfigurovat pro USB-provoz.

**Předpoklad:** K přístroji je připojen skener čárového kódu.

**Další informace:** ["Připojit skener čárového kódu ", Stránka 53](#page-52-2)

#### **Konfigurování skeneru čárových kódů**

Pro USB-provoz musíte skener čárového kódu konfigurovat s následujícími kódy.

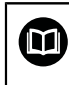

Další informace najdete v dokumentaci výrobce na adrese **[www.cognex.com/DataMan](http://www.cognex.com/support/downloads/ns/5/36/68/Reader_Configuration_Codes.pdf)® Configuration Codes**

- Přesvědčte se, že je skener čárového kódu připraven k provozu (dvoje pípnutí).
- ▶ Naskenujte kód "Reset Scanner to Factory Defaults" (Resetovat skener do nastavení od výrobce)

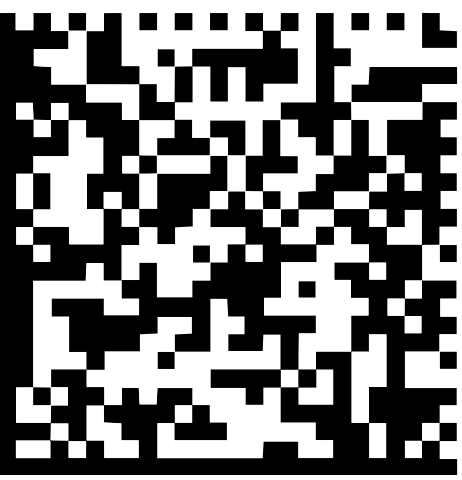

Obrázek 25: Čárový kód (Zdroj: Cognex DataMan ® Konfigurační kódy)

- Skener čárového kódu se resetuje (dvoje pípnutí).
- Naskenujte kód "USB-COM/RS-232" ь

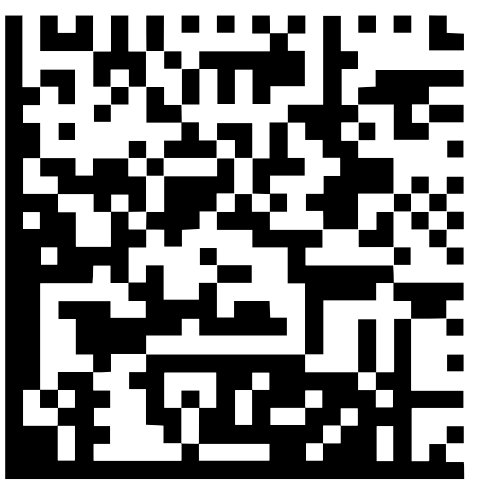

Obrázek 26: Čárový kód (Zdroj: Cognex DataMan ® Konfigurační kódy)

Skener čárových kódů se nakonfiguruje pro USB-provoz  $\geq$ 

## **Konfigurování skeneru čárových kódů pro QUADRA-CHEK 2000**

- 
- Klepněte na **Rozhraní**
- Klepněte na **Skener čárového kódu**

Ťukněte v hlavní nabídce na **Nastavení**.

- Skener čárového kódu aktivujte pomocí posuvného přepínače **ON/OFF**
- V políčku **Nastavení filtru 1** určíte, kolik znaků se odřízne na začátku čárového kódu
- V políčku **Nastavení filtru 2** určíte, kolik znaků čárového kódu se přenese do textového políčka
- V úseku **Uživatelská data testovacího QE kódu** se aktualizuje zobrazení příkladu podle údajů v políčkách **Nastavení filtru 1** a **Nastavení filtru 2**
- Jak otestovat nastavení:
	- Ťukněte do textového políčka **Testovací oblast**
	- Aby byl testovací kód viditelný celý tak skryjte klávesnici na obrazovce
	- Naskenování Testovacího kódu se skenerem čárového kódu
- V části **Hrubá data testovacího QE kódu** se objeví všechny znaky skenovaných zkušebních kódů
- V části **Uživatelská data testovacího QE kódu** se objeví filtrovaný testovací kód, jak je nastaveno v políčkách **Nastavení filtru 1** a **Nastavení filtru 2**
- V zadávacím políčku**Testovací oblast** se objeví užitná data zkušebního kódu

**Další informace:** ["Skener čárového kódu", Stránka 371](#page-370-0)

## **8.3.2 Konfigurace OED-senzoru**

Když je aktivní Softwarová opce QUADRA-CHEK 2000 OED, musí být konfigurován OED-snímač. Konfigurování je popsáno v tomto oddílu.

## **Nastavení kontrastu**

Pomocí procesu učení upravte nastavení kontrastu na aktuální světelné podmínky. Přitom sejmete OED-senzorem vždy jeden bod ve světlé a ve tmavé oblasti obrazovky.

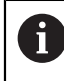

Světelné podmínky v místnosti ovlivňují výsledek měření. Znovu upravte nastavení, pokud se změní světelné podmínky.

- 
- Otevření palety nástrojů
- Paleta nástrojů zobrazí dialog **Nastavení**
- ▶ Pro zjištění nastavení kontrastu při učení ťukněte pod **Posloupnost učení OED kontrastu** na **Start**
- ▶ Postupujte podle pokynů Pomocníka
- Chcete-li zavřít dialog, ťukněte na **OK**
- Nastavení zvětšení pro zvolené zvětšení se uloží
- Opakujte postup pro všechna dostupná zvětšení

**Další informace:** ["Nastavení kontrastu", Stránka 357](#page-356-0)

## **Přizpůsobení nastavení prahů**

Nastavení prahových hodnot určuje, od kdy je přechod světla-tmy považován za hranu. Pomocí procesu učení upravíte nastavení prahů na aktuální světelné podmínky. Přitom měříte s OED-senzorem vzdálenost, pro kterou definujete cílovou hodnotu.

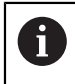

Světelné podmínky v místnosti ovlivňují výsledek měření. Znovu upravte nastavení, pokud se změní světelné podmínky.

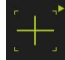

- Otevření palety nástrojů
- Paleta nástrojů zobrazí dialog **Nastavení**
- ▶ Pro zijštění nastavení prahů při učení ťukněte pod **Posloupnost učení OED prahové hodnoty** na **Start**
- ▶ Postupujte podle pokynů Pomocníka
- Chcete-li zavřít dialog, ťukněte na **OK**
- Nastavení prahů pro zvolené zvětšení se uloží
- Opakujte postup pro všechna dostupná zvětšení

**Další informace:** ["Nastavení prahové hodnoty", Stránka 357](#page-356-1)

## **Konfigurování nastavení přesazení**

Nastavení přesazení kompenzují odchylky polohy mezi nitkovým křížem pro snímání měřicích bodů a OED-senzorem pro rozpoznávání hran. Při učení konfigurujte nastavení přesazení měřením kruhu se dvěma různými měřidly. Z odchylek obou kružnic se vypočítá přesazení OED-senzoru v osách X a Y a při následném měření se kompenzuje.

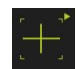

- Otevření palety nástrojů
- Paleta nástrojů zobrazí dialog **Nastavení**
- Pro zjištění nastavení přesazení při učení ťukněte pod **Posloupnost učení OED offsetu** na **Start**
- ▶ Postupujte podle pokynů Průvodce:
	- Měření bodů kružnice s měřidlem Nitkový kříž
	- Naměřené body převezměte vždy se **Zadat bod**
- Chcete-li zavřít dialog, ťukněte na **OK**
- Nastavení přesazení pro zvolené zvětšení se uloží
- Opakujte postup pro všechna dostupná zvětšení

**Další informace:** ["Nastavení offsetu", Stránka 358](#page-357-0)

## <span id="page-163-0"></span>**8.3.3 Nastavení měřicí aplikace**

## **Konfigurování snímání měřeného bodu**

Pro měření prvků můžete přizpůsobit například požadovaný minimální počet bodů v měřicích bodech nebo nastavení filtru měřicích bodů.

#### **Přizpůsobení Obecná nastavení**

Klepněte v hlavní nabídce na **Nastavení**.

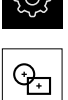

 $\sim$ 

- Klepněte na **Vlastnosti**
- Klepněte na **Obecná nastavení**
- Chcete-li pro snímání měřicích bodů nastavit pevný nebo volný počet měřicích bodů, nastavte v rozevíracím seznamu **Počet měřicích bodů** požadovanou volbu:
	- **Pevný**: Snímání měřicích bodů bude po dosažení nastaveného minimálního počtu měřicích bodů geometrického prvku automaticky ukončeno.
	- **Volný**: Uživatel může po dosažení potřebného minimálního počtu měřicích bodů dále snímat libovolný počet dalších měřicích bodů. Po dosažení minimálního počtu měřicích bodů geometrického prvku lze snímání ručně ukončit.
- Chcete-li odstupy mezi měřicími body zobrazit absolutně nebo směrově závislé, vyberte v rozevíracím seznamu **Vzdálenosti** požadovanou hodnotu:
	- **Se znaménkem**: Odstup mezi měřicími body bude zobrazen v závislosti na směru měření.
	- **Absolutně**: Odstup mezi měřicími body bude zobrazen nezávisle na směru měření.

**Další informace:** ["Obecná nastavení\(prvky\)", Stránka 359](#page-358-0)

#### **Filtr měřicích bodů**

Při měření je možno odfiltrovat měřicí body, které leží mimo definovaná kritéria.

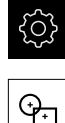

- Ťukněte v hlavní nabídce na **Nastavení**
- Klepněte na **Vlastnosti**
- Klepněte na **Filtr měřicích bodů**
- Chcete-li aktivovat nebo deaktivovat filtr při snímání měřicích bodů, přetáhněte posuvný přepínač **ON/OFF** do požadované polohy.
- Do zadávacího pole **Mez chyby** zadejte toleranci filtru měřicích bodů.
- Do zadávacího políčka **Interval spolehlivosti (±xσ)** zadejte počet měřicích bodů, které smějí ležet mimo hranice chyby.
- Do zadávacího políčka **Minimální % podílu zachovaných bodů** zadejte procentuální počet měřicích bodů, který musí být minimálně zahrnut do měření.

**Další informace:** ["Filtr měřicích bodů", Stránka 360](#page-359-0)

#### **Measure Magic**

Measure Magic (Kouzelné měření) určí typ geometrie při měření automaticky.

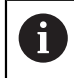

Který typ geometrie bude přiřazen novému prvku závisí na nastavení pro Measure Magic. Výsledek měření musí splňovat definovaná kritéria.

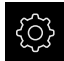

Klepněte v hlavní nabídce na **Nastavení**.

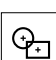

- Ťukněte na **Vlastnosti**
- Klepněte na **Measure Magic**
- ▶ Pro určení až do které odchylky tvaru bude typ prvku automaticky rozpoznán zadejte do zadávacího políčka **Maximální poměrná odchylka tvaru** požadovanou hodnotu

**Maximální poměrná odchylka tvaru** se počítá podle následujícího vzorce:

> Chyba tvaru Pomermá odchylka tvaru<sub>max</sub> = <mark>Chyba tvaru</mark><br>Velikost prvku

Velikost prvku označuje u **Kružnice** nebo **Kruhový oblouk** průměr. U **Elipsa**, **Drážka**, **Pravoúhelník** nebo **čáry** délka.

- ▶ Pro definování maximálního úhlu při rozpoznávání kruhového oblouku zadejte do zadávacího políčka **Minimální úhel pro oblouk** požadovanou hodnotu.
- Pro definování maximálního úhlu při rozpoznávání kruhového oblouku zadejte do zadávacího políčka **Maximální úhel pro oblouk** požadovanou hodnotu.
- ▶ Pro definování minimální délky úhlu při rozpoznávání přímky zadejte do zadávacího políčka **Minimální délka čáry** požadovanou hodnotu.
- Pro definování hodnoty poměru lineární výstřednosti k hlavní poloose elipsy zadejte do zadávacího políčka **Minimální numerická výstřednost elipsy** požadovanou hodnotu.
- Numerická výstřednost popisuje s rostoucí hodnotou vzrůstající odchylku elipsy od kružnice.
- Hodnota "0" určuje kružnici, hodnota "1" určuje elipsu nataženou do přímky.

**Další informace:** ["Measure Magic", Stránka 364](#page-363-0)

**Prvky**

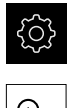

- Ťukněte v hlavní nabídce na **Nastavení**
- Klepněte na **Vlastnosti**
- Klepněte na požadovaný prvek, například **Kružnice**
- Chcete-li snížit či zvýšit minimální počet požadovaných měřicích bodů klepněte na **–** nebo **+**

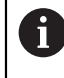

Počet bodů geometrického prvku nesmí být nižší než matematicky nutný minimální počet bodů.

**Další informace:** ["Typy geometrie", Stránka 365](#page-364-0)

## <span id="page-166-0"></span>**Konfigurace náhledu výsledku měření**

Předběžný náhled měření se otevře v pracovní oblasti po ukončení měření a ukazuje informace o měřeném prvku. Pro každý typ geometrie lze určit, které parametry se mají zobrazit v předběžném náhledu měření. Které parametry jsou dostupné závisí na daném typu geometrie.

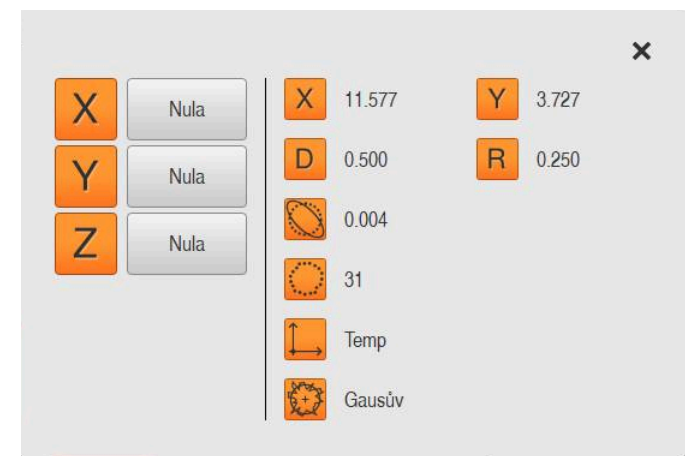

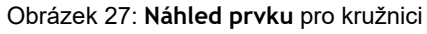

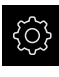

Klepněte v hlavní nabídce na **Nastavení**.

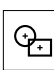

- Klepněte na **Vlastnosti**
- Ťukněte na **Obecná nastavení**
- Příp. aktivujte náhled výsledků měření pomocí posuvného přepínače **ON/OFF**

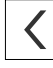

- Klepněte na **Zpět**
- Klepněte na požadovaný **Typ geometrie**
- Ťukněte na **Náhled prvku**
- Aktivujte požadované parametry pomocí posuvného přepínače **ON/OFF**

 $\mathbf{i}$ 

Parametry **Počet měřicích bodů**, **Souřadný systém** a **Postup vyrovnání** jsou vždy zobrazeny v náhledu výsledků měření a nemohou být deaktivované.

**Další informace:** ["Obecná nastavení\(prvky\)", Stránka 359](#page-358-0)

**8**

**Další informace:** ["Typy geometrie", Stránka 365](#page-364-0) **Další informace:** ["Přehled parametrů náhledu výsledků měření", Stránka 366](#page-365-0)

## <span id="page-167-0"></span>**Vytvoření a přizpůsobení předloh měřicích protokolů s QUADRA-CHEK 2000 Demo**

Pomocí softwaru QUADRA-CHEK 2000 Demo můžete vytvářet vlastní šablony protokolů o měření a poté je importovat do vašeho zařízení pomocí správy souborů. V samotném přístroji nelze šablony protokolů o měření ani vytvářet ani upravovat.

**Další informace:** ["Demo-software k produktu", Stránka 20](#page-19-0)

A

## <span id="page-168-0"></span>**Vytvoření programu měření**

Můžete vytvářet měřicí programy pro měření na měřicím stroji a uložit je do přístroje.

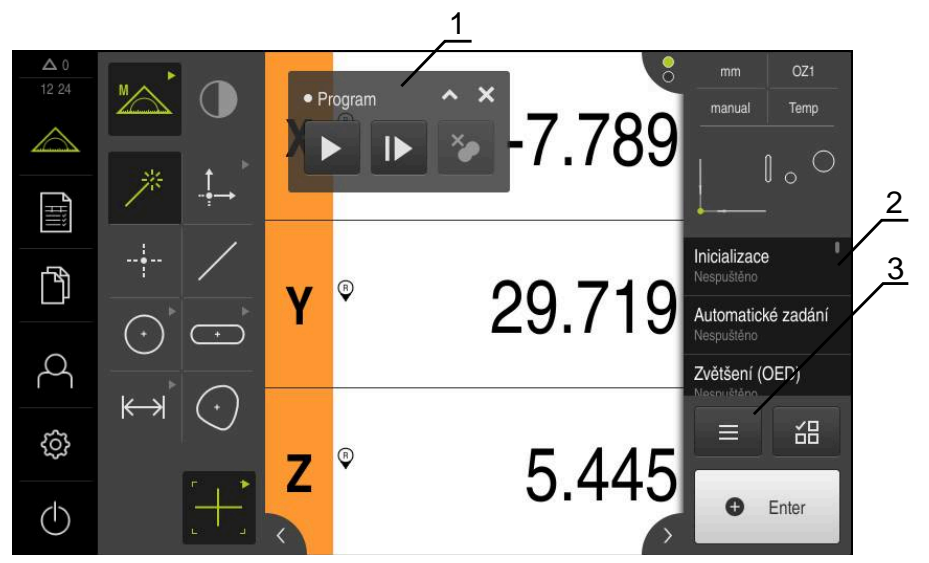

Obrázek 28: Zobrazení a ovládací prvky měřicích programů

- **1** Ovládání programu
- 2 Seznam programových kroků<br>3 Přídavné funkce
- **3** Přídavné funkce

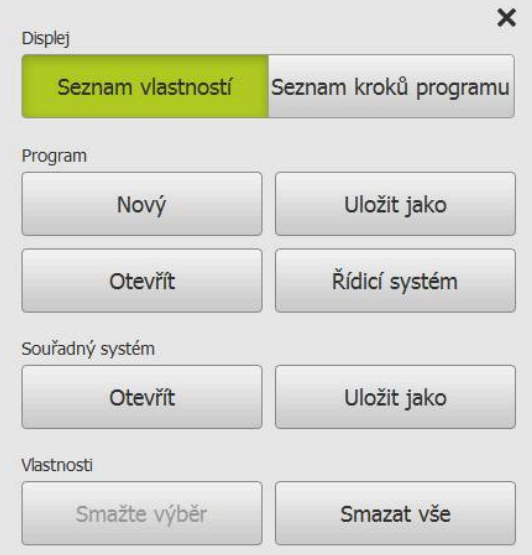

Obrázek 29: Ovládací prvky měřicích programů v dialogovém okně Přídavné funkce

Tvorba měřicích programů bude popsána v kapitole Programování. **Další informace:** ["Programování", Stránka 311](#page-310-0)

## **8.3.4 Konfigurace palety geometrií**

Paletu geometrií můžete přizpůsobit požadavkům vaší aplikace. Individuální konfigurace vám umožňuje poskytnout obsluze pouze požadované geometrie.

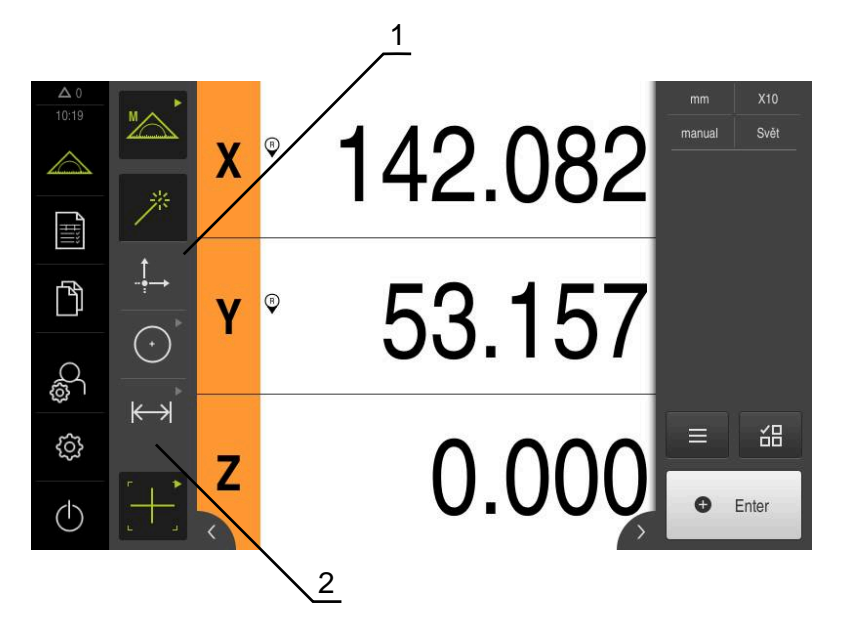

Obrázek 30: Příklad konfigurované palety geometrií

- **1** Konfigurovaná jednosloupcová paleta geometrií
- **2** Konfigurované uspořádání ovládacích prvků

Paleta geometrií je dostupná ve funkci **Ruční měření**.

V dialogu **Configuration of the geometry palette** můžete nastavit následující:

- Nově uspořádat ovládací prvky
- $\overline{\Box}$ Odstranit a přidat ovládací prvky
- $\blacksquare$ Přizpůsobit počet sloupců
- Smazat a resetovat zápisy palety

#### **Vyvolání**

- Držet ovládací prvek, např. **Zero point**
- Otevře se dialog **Configuration of the geometry palette**
- Aktivní ovládací prvek se znázorní zeleně

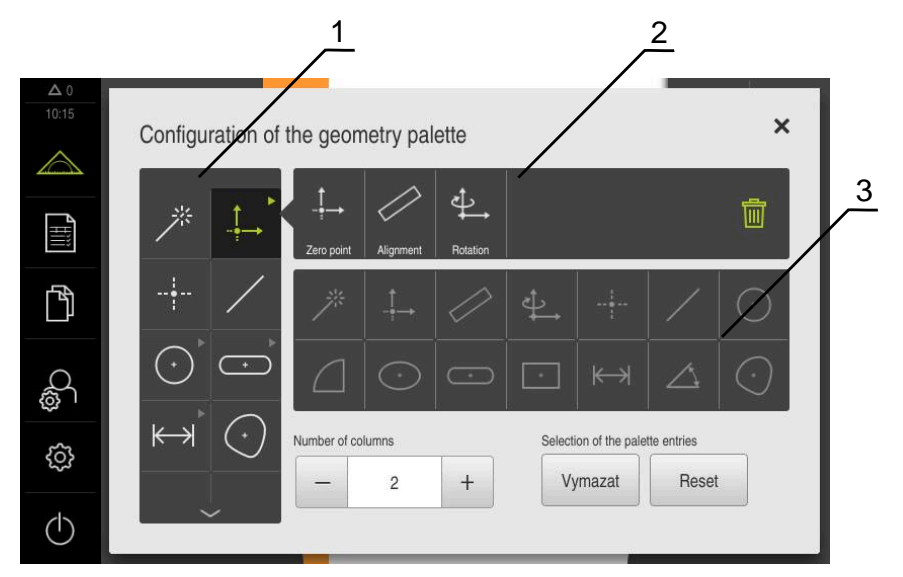

Obrázek 31: Dialog **Configuration of the geometry palette**

- **1** Paleta geometrií
- **2** Panel konfigurace
- **3** Seznam geometrií

## <span id="page-170-0"></span>**Nově uspořádat ovládací prvky**

V dialogu **Configuration of the geometry palette** máte možnost změnit pořadí ovládacích prvků.

Můžete upravit pořadí v paletě geometrií a pořadí můžete upravit pořadí v rámci seskupených ovládacích prvků.

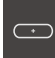

- Chcete-li změnit pořadí ovládacích prvků v paletě geometrií, podržte prvek, například **Drážka,**
- Přetáhněte prvek **Drážka** do požadované polohy
- Zvolený prvek a přítomný prvek si vymění místo
- > Konfigurace se převezme automaticky

 $\odot$ 

- Chcete-li změnit pořadí seskupených ovládacích prvků, ťukněte na prvek, například na **Kružnice,**
- **Panel konfigurace** ukazuje všechny seskupené ovládací prvky
- Přetáhněte ovládací prvek do požadované polohy ve skupině
- > Konfigurace se převezme automaticky

## <span id="page-171-0"></span>**Přidat ovládací prvky**

Dostupné ovládací prvky se zobrazí v **Seznamu geometrií**. Použité ovládací prvky jsou se šedým podkladem.

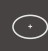

Chcete-li přidat ovládací prvek do palety geometrií, ťukněte v **Seznamu geometrií** na prvek, například na **Ellipse,**

nebo

- Přetáhněte prvek ze **Seznamu geometrií** do **Panelu konfigurace**
- > Prvek se přidá do palety geometrií
- > Konfigurace se převezme automaticky

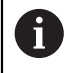

Pokud ťuknete v seznamu geometrií na více prvků, můžete vytvořit individuálně seskupené ovládací prvky.

## <span id="page-171-1"></span>**Odstranění ovládacích prvků**

V dialogovém okně **Configuration of the geometry palette** můžete přidávat a odebírat ovládací prvky podle vašich požadavků. Dostupné ovládací prvky jsou závislé na zvoleném opčním softwaru.

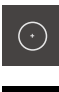

Chcete-li odstranit ovládací prvky z palety geometrií, ťukněte na prvek, například na **Kružnice,**

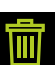

- Ťukněte na **Vymazat**
- Ovládací prvky v **Panelu konfigurace** se odstraní
- > Konfigurace se převezme automaticky

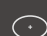

- Chcete-li smazat ovládací prvek ze skupiny, např. **Ellipse,** přetáhněte ho z **Panelu konfigurace** do **Seznamu geometrií**
- Jeden ovládací prvek se odstraní.
- > Konfigurace se převezme automaticky

## <span id="page-171-2"></span>**Úprava počtu sloupců**

V dialogu **Configuration of the geometry palette** můžete nastavit počet sloupců pro paletu geometrií. Můžete volit mezi 1sloupcovou nebo 2sloupcovou paletou geometrií.

- ▶ Pro snížení počtu sloupců ťukněte na -
- > Je nastaven 1 sloupec
- ▶ Pro zvýšení počtu sloupců ťukněte na +
- Jsou nastavené 2 sloupce

Všimněte si, že u palety geometrií s jedním sloupcem, lze ovládací prvky zobrazit pouze přejetím prstem dolů a nahoru. Zobrazení závisí na počtu zvolených ovládacích prvků a aktivovaném opčním softwaru.

## <span id="page-171-3"></span>**Smazání a resetování zadání palety**

#### **Smazat**

 $\mathbf i$ 

- Pro vyprázdnění palety geometrií ťukněte na **Vymazat**
- Celá paleta geometrií se smaže

#### **Resetování**

- ▶ Pro resetování konfigurace na stav při dodání ťukněte na **Reset**
- Nastavení se resetují

## <span id="page-172-0"></span>**8.3.5 Konfigurace výstupu měření**

Zařízení poskytuje různé funkce pro přenos zjištěných naměřených hodnot ručně nebo automaticky do počítače.

#### **Předpoklady:**

- Přístroj je připojen k počítači přes adaptér RS-232
- V počítači je nainstalován přijímací program, například

Chcete-li konfigurovat výstup naměřených hodnot, je třeba provést následující kroky:

- Konfigurovat rozhraní
- Vybrat formát dat
- Vybrat obsahy pro přenos dat

Připojíte-li připojovací kabel USB-na-RS232 výrobce STEINWALD Datentechnik GmbH k přístroji, tak se datové rozhraní konfiguruje automaticky a je okamžitě připraveno k použití. Pro výstup naměřených dat se použije formát **Steinwald**. Nastavení nelze konfigurovat.

## **Konfigurování rozhraní**

V nastavení přístroj konfigurujte rozhraní pro přenos dat do počítače

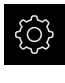

A

Ťukněte v hlavní nabídce na **Nastavení**.

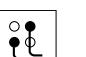

- Ťukněte na **Rozhraní**
- Ťukněte na **RS-232**
- Zvolte připojené rozhraní
- ▶ Následující nastavení jsou přenášena přes adaptér RS-232 a mohou být nastavena podle softwaru přijímače:
	- **Rychlost přenosu v baudech**
	- **Datové bity**
	- **Parita**
	- Stop bity
	- **Řízení toku**

**Další informace:** ["RS-232", Stránka 370](#page-369-0)

#### **Vybrat formát dat**

Přiřazením datového formátu funkce pro výstup naměřených hodnot určíte, ve kterém formátu budou naměřené hodnoty přenášeny do počítače. Můžete k tomu použít datové formáty **Standard** a **Steinwald** nebo si vytvořit vlastní datový formát [\(viz "Vytvoření vlastního datového formátu", Stránka 174\)](#page-173-0).

#### **Vybrat formát dat**

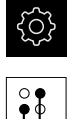

- Ťukněte v hlavní nabídce na **Nastavení**.
- 
- Ťukněte na **Rozhraní**
- Ťukněte na **Datový přenos**
- V rozbalovacím seznamu **RS-232** vyberte rozhraní:
- V rozbalovacím seznamu **Formát přenášených dat** vyberte formát dat

**Další informace:** ["Datový přenos", Stránka 371](#page-370-1)

## <span id="page-173-0"></span>**Vytvoření vlastního datového formátu**

Ve Správě souborů najdete soubor, který můžete zkopírovat na paměťové médium a upravit v počítači. Potom můžete zkopírovat nový soubor do úložiště souborů v přístroji a přiřadit jej .

Datové formáty se ukládají jako XML-soubory.

- 
- Ťukněte v hlavní nabídce na **Správu souborů**
- ▶ Otevřete postupně
	- **Internal**
	- **User**
	- **DataTransfer**
- Ve složce se nachází soubor **MyFormat1.xml**
- Zkopírujte soubor **MyFormat1.xml** na paměťové médium.
- ▶ Přejmenujte soubor
- Upravte soubor v editoru XML nebo v textovém editoru počítače
- Zkopírujte soubor z média úložiště do následující složky zařízení: **Internal** ► **User** ► **DataTransfer**
- Přístroj ukončete a restartujte prostřednictvím menu **Vypnout**
- Formát dat je k dispozici na místě s následující cestou: **Nastavení** ► **Rozhraní** ► **Datový přenos**

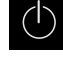

f

Chcete-li zachovat datové formáty při aktualizaci firmwaru, uložte vaše soubory pod vlastním názvem.

Při aktualizaci firmwaru je soubor **MyFormat1** ve složce **DataTransfer** resetován na stav při dodání. Pokud již soubor neexistuje, bude znovu vytvořen. Ostatní soubory ve složce **DataTransfer** zůstanou při aktualizaci firmwaru beze změny.

**Další informace:** ["Kopírování souboru", Stránka 341](#page-340-0) **Další informace:** ["Datový přenos", Stránka 371](#page-370-1)

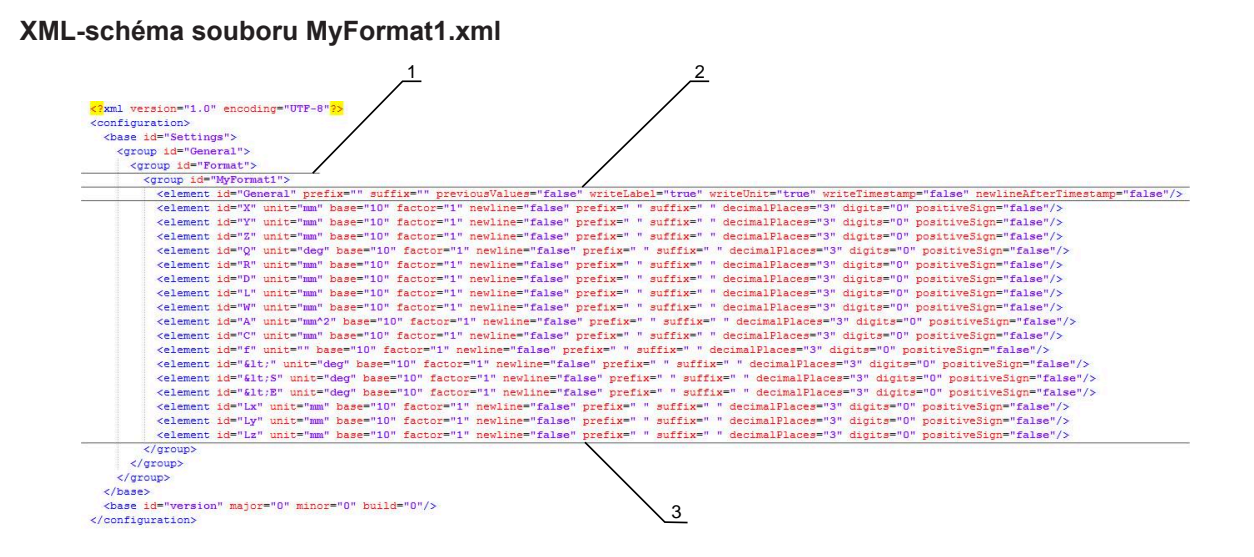

Obrázek 32: Datový formát **MyFormat1.xml**

- **1** Název datového formátu, který se zobrazí v nastavení přístroje
- **2** Řádka s ID "General" definuje parametry pro celý odesílaný blok
- **3** Následující řádky definují parametry pro každou naměřenou hodnotu

Následující přehled vysvětluje parametry a hodnoty, které lze přizpůsobit. Všechny položky, které nejsou uvedené, musí být zachovány.

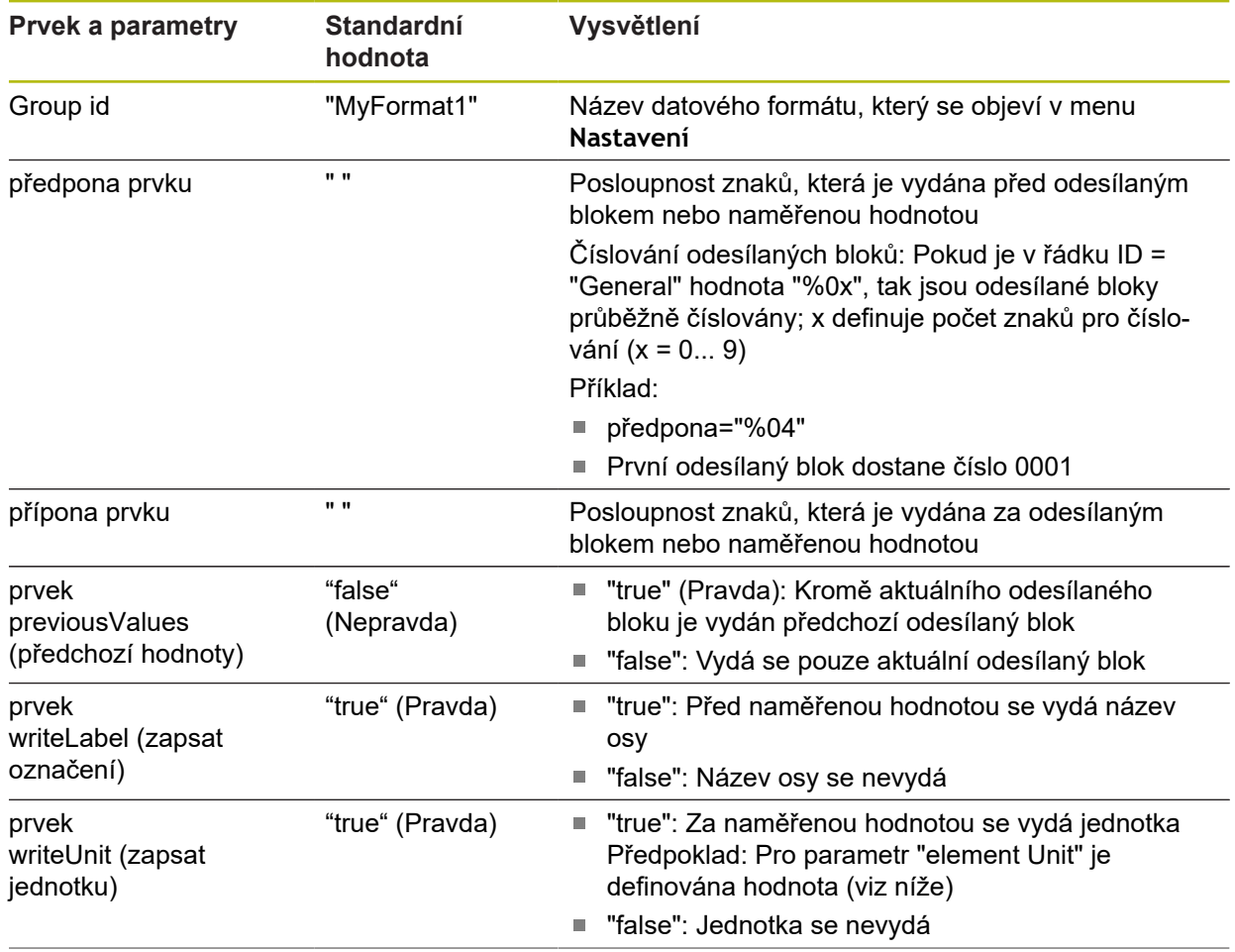

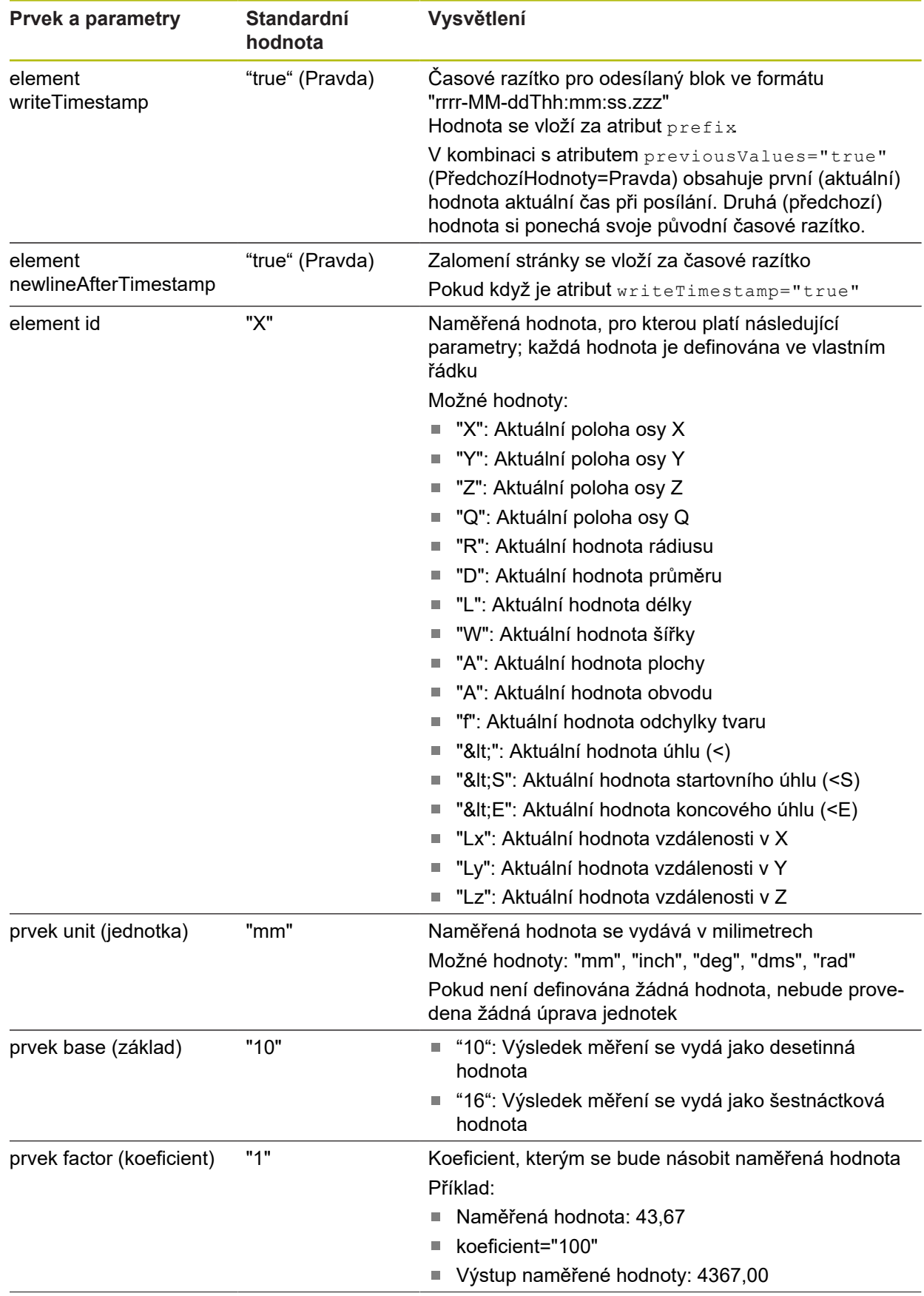

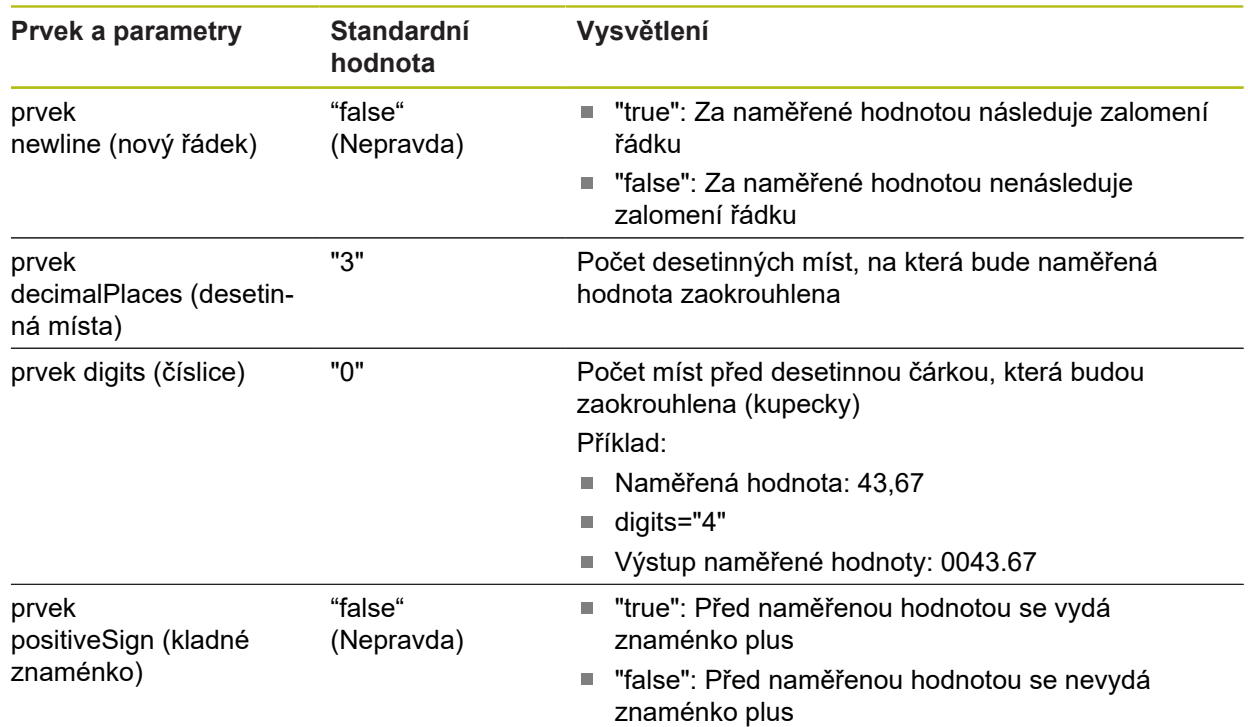

## **Volba obsahů pro přenos dat**

Pro každý typ geometrie můžete určit, které parametry se mají poslat do počítače. Které parametry jsou dostupné závisí na daném typu geometrie. **Další informace:** ["Přehled parametrů náhledu výsledků měření", Stránka 366](#page-365-0)

Pro volbu obsahu datových přenosů máte tyto možnosti:

- Volba obsahů v **Náhled prvku**
- Volba obsahů v dialogu **Detaily**

0

Přístroj uloží volbu pro všechny prvky stejného geometrického typu.

## **Volba obsahů v Náhled prvku Předpoklad:Náhled prvku** je aktivní **Další informace:** ["Obecná nastavení\(prvky\)", Stránka 359](#page-358-0)

- Měření prvku , např. **Kružnice**
- Otevře se **Náhled prvku**

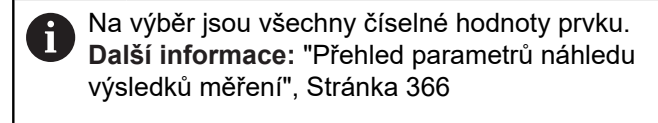

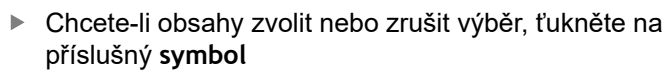

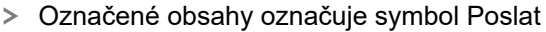

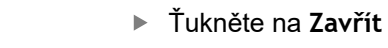

X

Volba se uloží pro všechny prvky stejného geometrického typu.

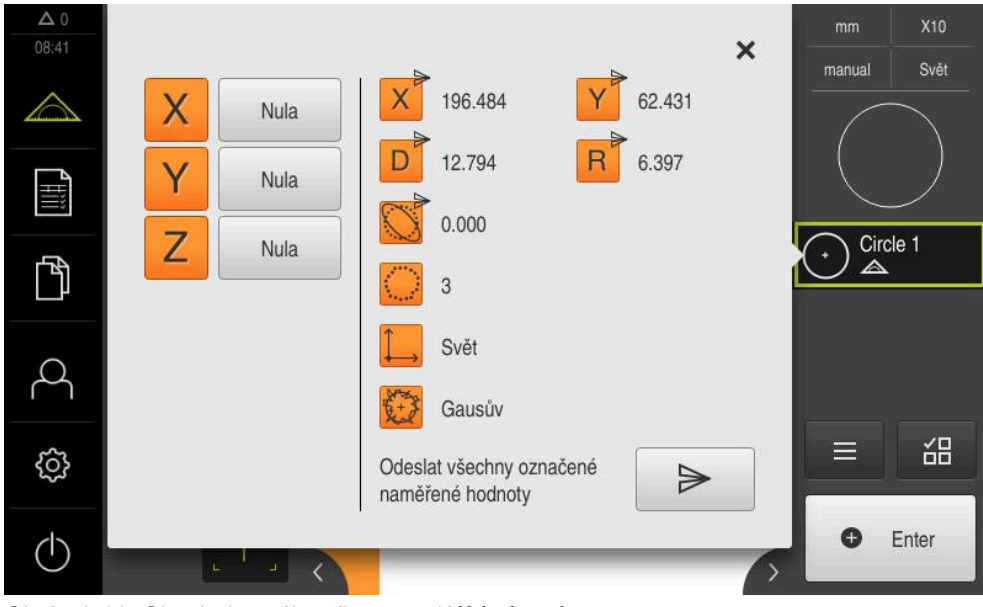

Obrázek 33: Obsah datového přenosu v **Náhled prvku**

#### **Volba obsahů v dialogu Detaily**

- Přetáhněte prvek, např. **Kružnice** ze seznamu prvků do pracovního prostoru
- Zobrazí se dialog **Detaily** s kartou **Přehled**.

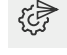

- Ťukněte na **Obsah datového přenosu**  $\frac{1}{2}$
- $\geq$ Objeví se dialog pro volbu obsahu

Na výběr jsou všechny číselné hodnoty prvku. j. **Další informace:** ["Přehled parametrů náhledu](#page-365-0) [výsledků měření", Stránka 366](#page-365-0)

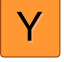

X

- Chcete-li obsahy zvolit nebo zrušit výběr, ťukněte na příslušný **symbol**
- Označené obsahy označuje symbol Poslat

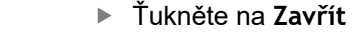

Volba se uloží pro všechny prvky stejného geometrického  $\geq$ typu.

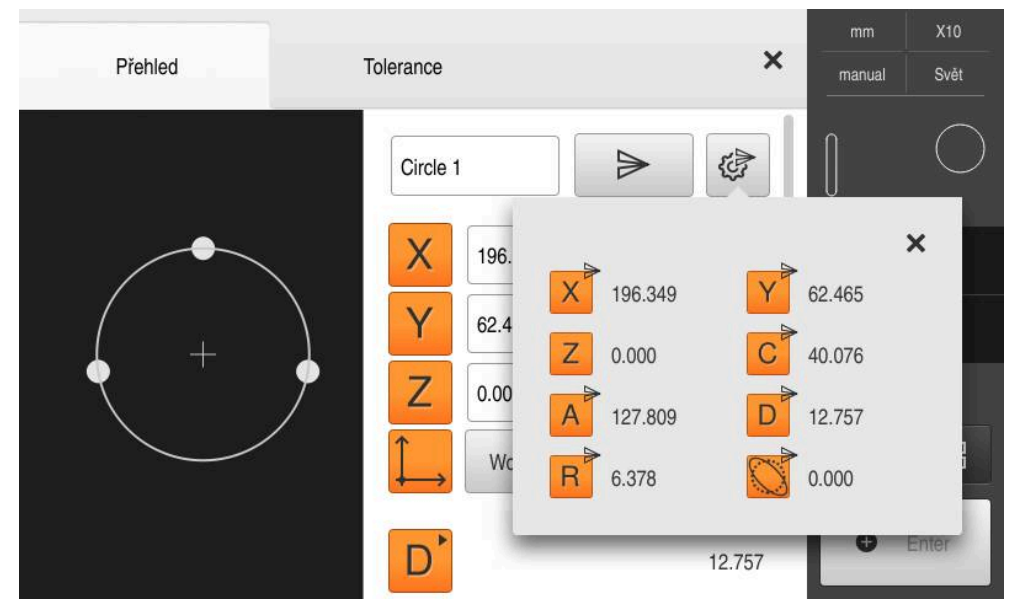

Obrázek 34: Obsah datového přenosu v dialogu **Detaily**

# **8.4 Zálohování konfigurace**

Nastavení přístroje se mohou uložit jako soubor, abyste je měli k dispozici po resetování na tovární nastavení nebo pro instalaci na více přístrojů.

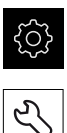

- Ťukněte v hlavní nabídce na **Nastavení**
- 
- Ťukněte na **Servis**
- ▶ Otevřete postupně:
	- **Zálohovat a obnovit konfiguraci**
	- **Zálohování konfigurace**

#### **Provést Kompletní zálohování**

Při kompletním zálohování konfigurace se zálohují všechna nastavení přístroje.

- Ťukněte na **Kompletní zálohování**
- ▶ Popř. zastrčte USB-flashdisk (FAT32-formát) do USBrozhraní přístroje
- Zvolte adresář, kam se má konfigurace zkopírovat.
- ► Zadejte požadovaný název konfiguračních dat, např. "<yyyymm-dd>\_config"
- Zadání potvrďte s **RET**
- Ťukněte na **Uložit jako**
- Úspěšné zálohování konfigurace potvrďte s **OK**
- Konfigurační soubor byl zálohován

**Další informace:** ["Zálohovat a obnovit konfiguraci", Stránka 388](#page-387-0)

#### **Bezpečné odpojení USB-flashdisku**

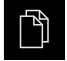

Ťukněte v hlavní nabídce na **Správa souborů**

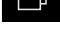

Přejděte do seznamu míst uložení

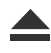

- Ťukněte na **Bezpečně odpojit**
- Objeví se hlášení **Paměťové médium lze nyní vyjmout.**
- Vytáhněte USB-flashdisk
### **8.5 Zálohovat uživatelské soubory**

Uživatelské soubory přístroje se mohou uložit jako soubor, abyste je měli k dispozici po resetování na tovární nastavení. V souvislosti se zálohováním nastavení tak může být zálohována kompletní konfigurace přístroje.

**Další informace:** ["Zálohování konfigurace", Stránka 139](#page-138-0)

### Jako uživatelské soubory se zálohují všechny soubory všech uživatelských skupin, které jsou uloženy v příslušných složkách a mohou být obnoveny.

Soubory ve složce **System** nelze obnovit.

#### **Provést zálohování**

Uživatelské soubory lze uložit jako ZIP-soubor na USB-flashdisk nebo na připojenou síťovou jednotku.

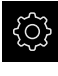

 $\mathbf i$ 

Ťukněte v hlavní nabídce na **Nastavení**

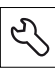

- Ťukněte na **Servis**
- ▶ Otevřete postupně:
	- **Zálohovat a obnovit konfiguraci**
	- **Zálohovat uživatelské soubory**
- Ťukněte na **Uložit jako ZIP**
- ▶ Popř. zastrčte USB-flashdisk (FAT32-formát) do USBrozhraní přístroje
- Zvolte adresář, kam se má ZIP-soubor zkopírovat
- ▶ Zadejte požadovaný název ZIP-souboru, např. "<rrrr-mmdd>\_config"
- Zadání potvrďte s **RET**
- Ťukněte na **Uložit jako**
- Úspěšné zálohování uživatelských souborů potvrďte s **OK**
- Uživatelské soubory se uloží do zálohy

**Další informace:** ["Zálohovat a obnovit konfiguraci", Stránka 388](#page-387-0)

#### **Bezpečné odpojení USB-flashdisku**

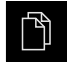

- Ťukněte v hlavní nabídce na **Správa souborů**
- Přejděte do seznamu míst uložení

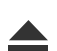

- Ťukněte na **Bezpečně odpojit**
- Objeví se hlášení **Paměťové médium lze nyní vyjmout.**
- Vytáhněte USB-flashdisk

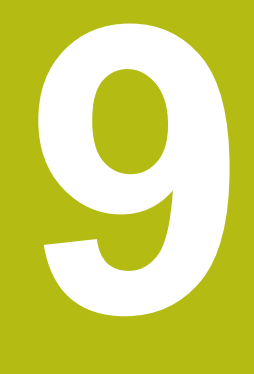

# **Rychlý start**

### **9.1 Přehled**

Tato kapitola popisuje na příkladu kroky typického měření. Mezi ně patří vyrovnání měřeného objektu, měření prvků až do vystavení měřicího protokolu.

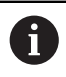

Podrobný popis činností najdete v kapitole ["Měření"](#page-216-0) a v následujících kapitolách.

V závislosti na konfiguraci zařízení a odemknutého opčního softwaru můžete snímat měřicí body bez senzoru nebo se senzorem. Sejmuté měřicí body přístroj rozpozná a zobrazí jako prvky.

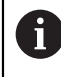

Kapitolu ["Všeobecná obsluha"](#page-54-0) si musíte přečíst a pochopit před prováděním dále popsaných činností. **Další informace:** ["Všeobecná obsluha", Stránka 55](#page-54-0)

# **9.2 Přihlášení pro rychlý start**

#### **Přihlášení uživatele**

Pro rychlý start se musí přihlásit uživatel **Operator**.

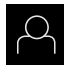

- Ťukněte v hlavní nabídce na **Přihlášení uživatele**
- Odhlášení případně přihlášeného uživatele
- Zvolte uživatele **Operator**
- Ťukněte do zadávacího políčka **Heslo**
- ▶ Zadejte heslo "operator"

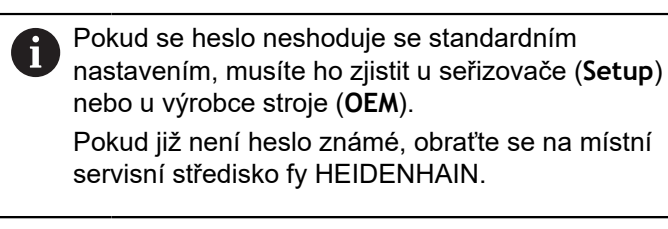

- Zadání potvrďte s **RET**
- Ťukněte na **Přihlásit**

## **9.3 Provedení měření**

Následně budou popsány typické kroky k provedení měření.

### **9.3.1 Příprava měření**

日

### **Čištění měřeného objektu a měřicího stroje**

Nečistoty, např. třísky, prach a zbytky oleje, vedou k nesprávným výsledkům měření. Měřený objekt, upínací prvky měřeného objektu a snímač musí být před zahájením měření čisté.

Vyčistěte měřený objekt, upínací prvky měřeného objektu a snímač vhodným čisticím prostředkem.

### **Temperování měřeného objektu**

Měřené objekty by měly být dostatečně dlouho uloženy u měřicího stroje, aby se přizpůsobily okolní teplotě. Vzhledem ke změnám rozměrů při měnící se teplotě je nutno měřené objekty temperovat.

Měření je díky tomu reprodukovatelné. Referenční teplota činí zpravidla 20 °C.

Temperujte měřené objekty dostatečně dlouho

#### **Snížení okolních vlivů**

Měřicí stroj, snímače nebo měřené objekty mohou ovlivněny vnějšími vlivy, např. slunečním světlem, záchvěvy podlahy nebo vlhkostí vzduchu. To může zkreslovat výsledky měření. Určité vlivy, jako např. dopadající sluneční světlo, také negativně ovlivňuje nejistotu měření.

▶ Okolní vlivy je nutno pokud možno potlačit nebo jim zamezit.

#### **Fixování měřeného objektu**

Měřený objekt je nutno v závislosti na jeho velikosti upevnit na měřicí stůl nebo do upínacího přípravku.

- Umístěte měřený objekt do středu oblasti měření.
- Malé objekty je možno fixovat např. plastelínou.
- Velké objekty se fixují pomocí upínacích systémů.
- Dbejte na to, aby nebyl měřený objekt upevněn volně nebo vzpříčeně.

#### **Proveďte hledání referenčních značek**

Referenční značky umožňují přístroji přiřadit osové polohy snímačů ke stroji.

Pokud nejsou žádné referenční značky pro snímač v definovaném souřadném systému k dispozici, tak musíte před začátkem měření provést hledání referenčních značek.

> Je-li zapnuté hledání referenčních značek po zapnutí přístroje, tak jsou všechny funkce přístroje blokovány, dokud není hledání referenčních značek úspěšně dokončeno.

**Další informace:** ["Referenční značky \(Snímač\)", Stránka 383](#page-382-0)

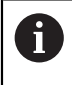

 $\mathbf{i}$ 

U sériových snímačů s rozhraním EnDat hledání referenčních značek odpadá protože osy mají reference nastavené automaticky.

Když je hledání referenčních značek v přístroji zapnuté, tak průvodce vyzve k přejezdu referenčních značek v osách.

- ▶ Po přihlášení postupujte podle pokynů průvodce.
- Po úspěšném hledání referenčních značek symbol reference nebliká

**Další informace:** ["Ovládací prvky indikace polohy", Stránka 80](#page-79-0)

**Další informace:** ["Zapnutí hledání referenčních značek", Stránka 132](#page-131-0)

### **Ruční spuštění hledání referenčních značek**

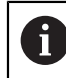

Ruční hledání referenčních značek mohou provádět pouze uživatelé typů **Setup** nebo **OEM**.

Nebylo-li hledání referenčních značek provedeno po spuštění, můžete spustit jejich hledání později ručně.

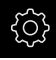

Ťukněte v hlavní nabídce na **Nastavení**

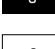

▶ Otevřete postupně:

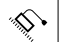

- **Osy**
- **Obecná nastavení**
- **Referenční značky**
- Ťukněte na **Start**
- > Symbol reference bliká
- Postupujte podle pokynů Průvodce
- Po úspěšném hledání referenčních značek symbol reference nebliká

### **Změřit OED-senzor**

#### **Předpoklady**

OED-senzor je konfigurovaný v nastavení přístroje **Další informace:** ["Konfigurace OED-senzoru", Stránka 132](#page-131-1)

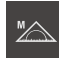

- V paletě funkcí vyberte **Ruční měření**
- Indikace polohy se zobrazí v pracovní oblasti
- ▶ Zaostřete optiku měřicího stroje tak, aby se na obrazovce měřicího stroje zobrazovala co nejostřejší hrana
- ▶ Nastavte osvětlení měřicího stroje tak, aby se na jeho projekčním stínítku zobrazoval co největší kontrast

#### **Nastavení kontrastu**

Pomocí procesu učení upravte nastavení kontrastu na aktuální světelné podmínky. Přitom sejmete OED-senzorem vždy jeden bod ve světlé a ve tmavé oblasti obrazovky.

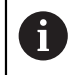

Světelné podmínky v místnosti ovlivňují výsledek měření. Znovu upravte nastavení, pokud se změní světelné podmínky.

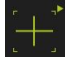

- Otevření palety nástrojů
- Paleta nástrojů zobrazí dialog **Nastavení**
- Pro zjištění nastavení kontrastu při učení ťukněte pod **Posloupnost učení OED kontrastu** na **Start**
- ▶ Postupuite podle pokynů Pomocníka
- Chcete-li zavřít dialog, ťukněte na **OK**
- Nastavení zvětšení pro zvolené zvětšení se uloží
- ▶ Opakujte postup pro všechna dostupná zvětšení

**Další informace:** ["Nastavení kontrastu", Stránka 357](#page-356-0)

#### **Přizpůsobení nastavení prahů**

Nastavení prahových hodnot určuje, od kdy je přechod světla-tmy považován za hranu. Pomocí procesu učení upravíte nastavení prahů na aktuální světelné podmínky. Přitom měříte s OED-senzorem vzdálenost, pro kterou definujete cílovou hodnotu.

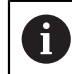

Světelné podmínky v místnosti ovlivňují výsledek měření. Znovu upravte nastavení, pokud se změní světelné podmínky.

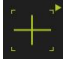

- Otevření palety nástrojů
- Paleta nástrojů zobrazí dialog **Nastavení**
- Pro zjištění nastavení prahů při učení ťukněte pod **Posloupnost učení OED prahové hodnoty** na **Start**
- ▶ Postupujte podle pokynů Pomocníka
- Chcete-li zavřít dialog, ťukněte na **OK**
- Nastavení prahů pro zvolené zvětšení se uloží
- Opakujte postup pro všechna dostupná zvětšení

**Další informace:** ["Nastavení prahové hodnoty", Stránka 357](#page-356-1)

#### **Konfigurování nastavení přesazení**

Nastavení přesazení kompenzují odchylky polohy mezi nitkovým křížem pro snímání měřicích bodů a OED-senzorem pro rozpoznávání hran. Při učení konfigurujte nastavení přesazení měřením kruhu se dvěma různými měřidly. Z odchylek obou kružnic se vypočítá přesazení OED-senzoru v osách X a Y a při následném měření se kompenzuje.

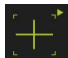

- Otevření palety nástrojů
- Paleta nástrojů zobrazí dialog **Nastavení**
- ▶ Pro ziištění nastavení přesazení při učení ťukněte pod **Posloupnost učení OED offsetu** na **Start**
- ▶ Postupujte podle pokynů Průvodce:
	- Měření bodů kružnice s měřidlem Nitkový kříž
	- Naměřené body převezměte vždy se **Zadat bod**
- Chcete-li zavřít dialog, ťukněte na **OK**
- Nastavení přesazení pro zvolené zvětšení se uloží
- ▶ Opakujte postup pro všechna dostupná zvětšení

**Další informace:** ["Nastavení offsetu", Stránka 358](#page-357-0)

### **9.3.2 Měření bez senzoru**

U přístrojů bez senzorů jsou k dispozici pouze geometrie ale žádná měřidla. Pro vyrovnání a snímání měřicích bodů můžete např. použít externí displej s nitkovým křížem. V nabídce pracovní oblasti uživatelského rozhraní bude zobrazena poloha měřicího stolu.

 $\mathbf i$ 

Měření, která jsou zde uvedena, jsou podrobně popsána v kapitole Měření.

**Další informace:** ["Měření", Stránka 217](#page-216-0)

### **Vyrovnání měřeného objektu**

Pro vyhodnocení měřených bodů musí být měřený objekt vyrovnaný. Přitom se zjistí souřadný systém měřeného objektu (souřadný systém obrobku), který je uveden v technickém výkresu.

Tak je možno změřené hodnoty porovnat s údaji v technickém výkresu a vyhodnotit je.

**Další informace:** ["Součástka 2D-Demo ", Stránka 415](#page-414-0)

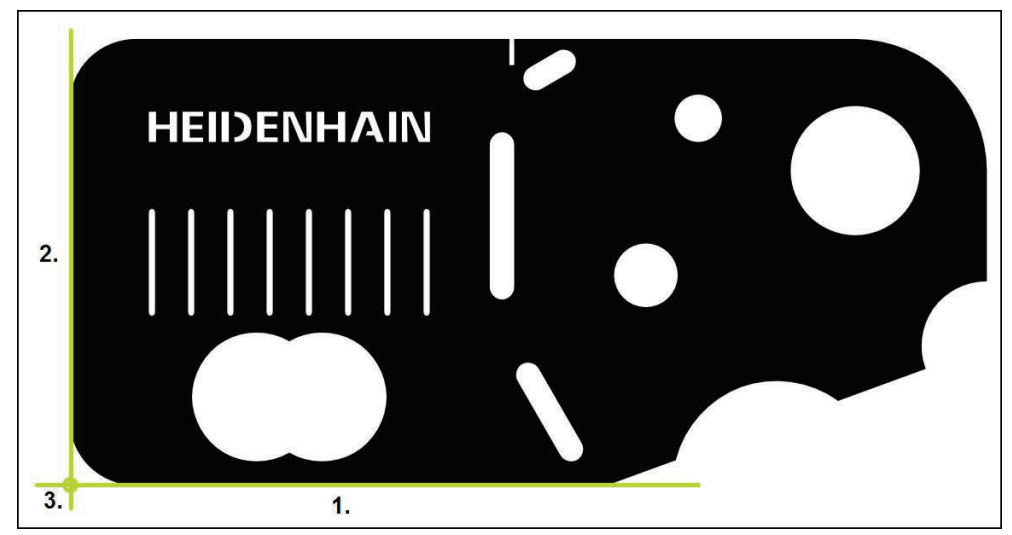

Obrázek 35: Příklad vyrovnání s 2D-Demo součástkou

Měřené objekty se obvykle vyrovnávají takto:

- 1 Změřit vyrovnání
- 2 Změřit přímku
- 3 Zkonstruovat nulový bod

### **Změřit vyrovnání**

Definujte podle technického výkresu vztažnou hranu pro vyrovnání.

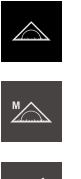

- Ťukněte v hlavní nabídce na **Měření**
- 

**O** Enter

- V paletě funkcí vyberte **Ruční měření**
- Zobrazí se pracovní oblast s polohami os
- V paletě geometrie vyberte **Zarovnání**
- Umístěte první měřený bod na vztažnou hranu
- V Inspektorovi ťukněte na **Enter**  $\blacktriangleright$
- V seznamu prvků se zobrazí nový prvek

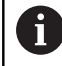

Rozdělte měřené body po celé délce hrany. Tím minimalizujete úhlovou chybu.

- Umístěte druhý měřený bod na vztažnou hranu
- V Inspektoru ťukněte na **Enter**  $\blacktriangleright$

V závislosti na konfiguraci můžete snímat další měřicí Ť body prvku. Tím se zvýší přesnost.

- Ťukněte v novém prvku na **Uzavřít**
- Vyrovnání se zobrazí v seznamu prvků
- Zobrazí se náhled výsledku měření

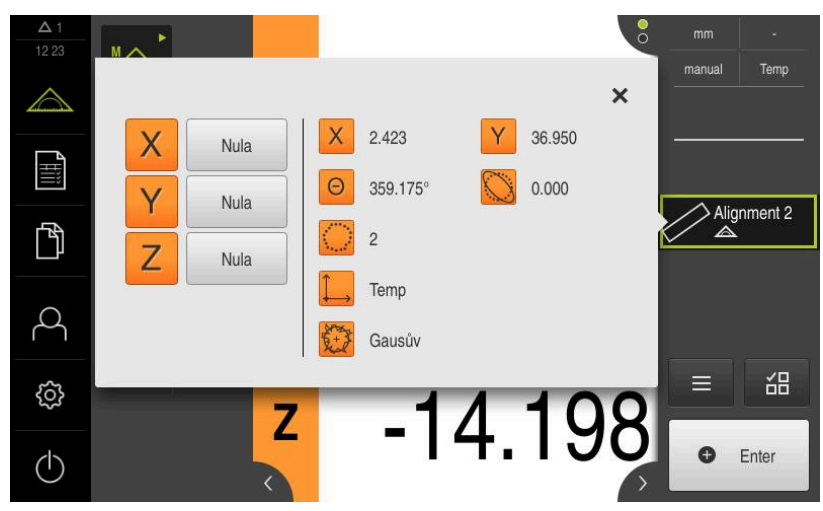

Obrázek 36: Prvek **Zarovnání** v seznamu prvků s **Náhled prvku**

### **Změření přímky**

Jako druhá vztažná hrana se změří přímka.

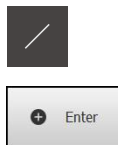

- V paletě geometrie vyberte **Rovinný**
- Umístěte první měřený bod na vztažnou hranu
- V Inspektorovi ťukněte na **Enter**  $\mathbf{r}$
- V seznamu prvků se zobrazí nový prvek  $\geq$

Rozdělte měřené body po celé délce hrany. Tím f minimalizujete úhlovou chybu.

- Umístěte druhý měřený bod na vztažnou hranu
- V Inspektoru ťukněte na **Enter**  $\blacktriangleright$

V závislosti na konfiguraci můžete snímat další měřicí ĭ body prvku. Tím se zvýší přesnost.

- Ťukněte v novém prvku na **Uzavřít**
- Přímka se zobrazí v seznamu prvků
- Zobrazí se náhled výsledku měření

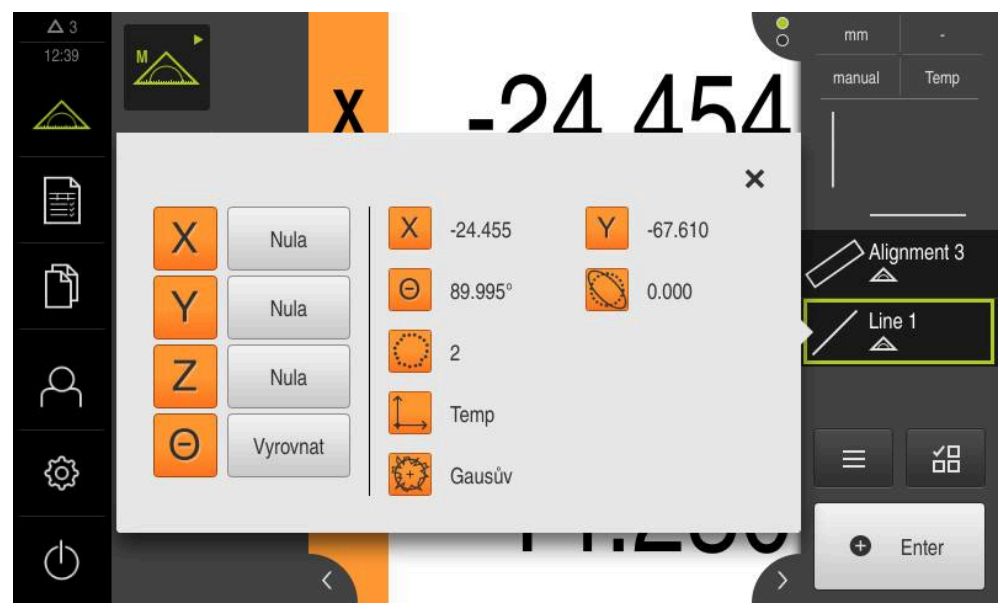

Obrázek 37: Prvek **Rovinný** v seznamu prvků s **Náhled prvku**

#### **Zkonstruování nulového bodu**

Nulový bod se zkonstruuje z průsečíku vyrovnání a přímky.

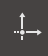

- V geometrické paletě zvolte **Nulový bod**
- V Inspektorovi nebo v náhledu prvků zvolte prvky **Zarovnání** a **Rovinný**
- Zvolené prvky se zobrazí zeleně
- V seznamu prvků se zobrazí nový prvek

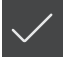

- Ťukněte v novém prvku na **Uzavřít**
- Nulový bod se zobrazí v seznamu prvků
- Souřadný systém obrobku pro měřený objekt byl zjištěn.
- Ťukněte na **Náhled prvků**
- Souřadný systém se zobrazí v pracovní oblasti.

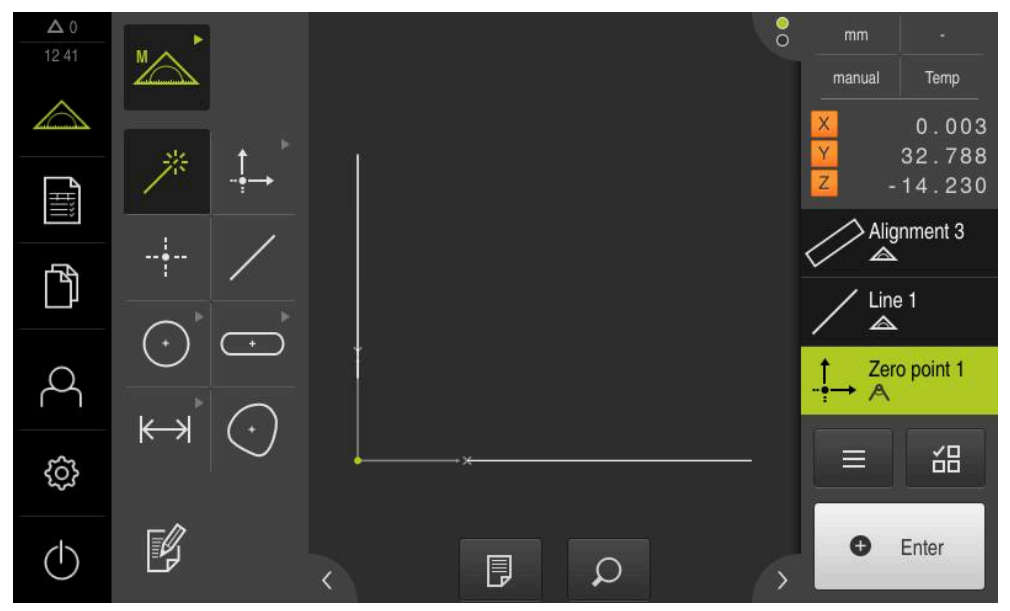

Obrázek 38: Pracovní prostor se zobrazeným nulovým bodem v souřadném systému

### **Měření prvků**

Pro měření prvků můžete používat geometrii geometrické palety nebo Measure Magic.

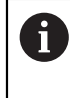

Pokud dosadíte Measure Magic, tak se automaticky určí typ geometrie ze sejmutých měřicích bodů. Typ geometrie, který se novému prvku přiřadí, se může po měření změnit.

**Další informace:** ["Měření s Measure Magic", Stránka 233](#page-232-0) **Další informace:** ["Přehled typů geometrie", Stránka 218](#page-217-0)

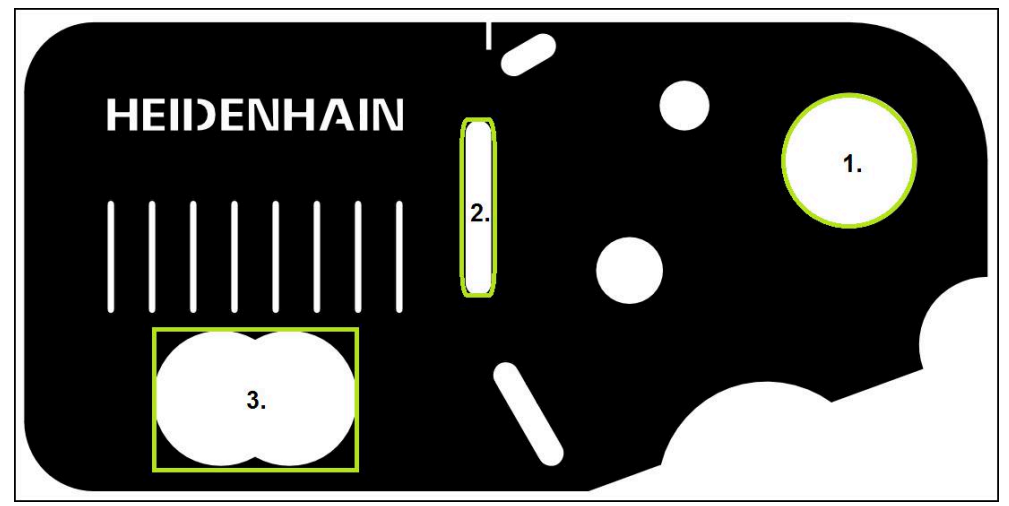

Obrázek 39: Příklad měření 2D-Demo součástky

Dále budou měřené různé prvky:

- 1 Kružnice
- 2 Drážka
- 3 Těžiště

### **Měření kružnice**

Pro měření kružnice jsou nutné nejméně tři body.

nebo

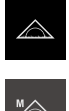

- Ťukněte v hlavní nabídce na **Měření**
- 
- V paletě funkcí vyberte **Ruční měření**
- > Zobrazí se pracovní oblast s polohami os.
- V geometrické paletě zvolte **Measure Magic**

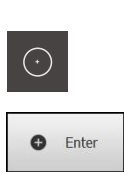

- V geometrické paletě zvolte **Kružnice**
- ▶ Najeďte první měřený bod na obrysu kružnice
- V Inspektorovi ťukněte na **Enter**
- V seznamu prvků se zobrazí nový prvek
- ▶ Najeďte další měřený bod na obrysu kružnice

Rozdělte měřené body pokud možno stejnosměrně Ñ po obrysu prvku.

- 
- 
- V Inspektorovi ťukněte na **Enter**
	- ▶ Pro sejmutí dalších měřicích bodů postup opakujte
	- Ťukněte v novém prvku na **Uzavřít** V seznamu prvků se zobrazí kružnice
	-
	- Zobrazí se náhled výsledku měření

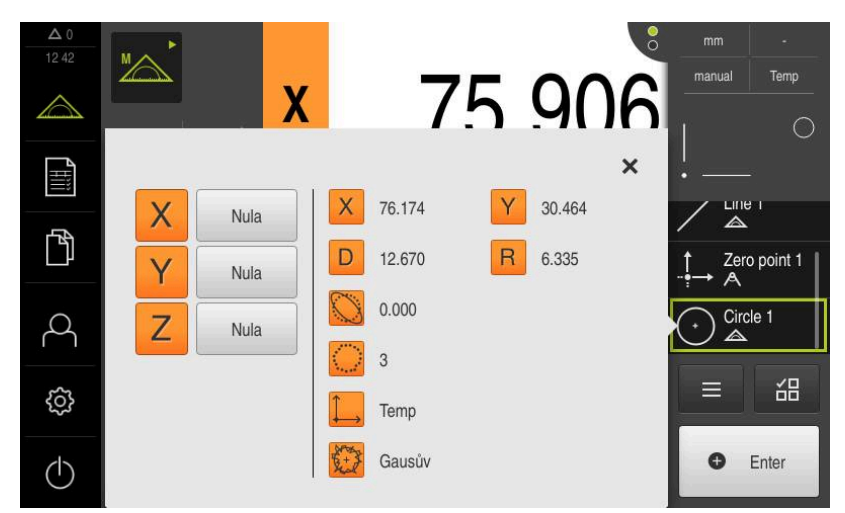

Obrázek 40: Prvek **Kružnice** v seznamu prvků s **Náhled prvku**

### **Měření drážky**

Měření drážky vyžaduje nejméně pět měřicích bodů. Umístěte nejméně dva měřicí body na bok drážky a po jednom měřicím bodu na druhý bok a na oblouky drážky.

V geometrické paletě zvolte Measure Magic

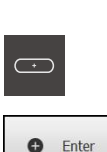

- nebo
- V paletě geometrie vyberte **Drážka** Najeďte první měřený bod na obrysu drážky  $\frac{1}{2}$
- 
- V Inspektorovi ťukněte na **Enter**
- V seznamu prvků se zobrazí nový prvek  $\geq$
- Najeďte další měřený bod na obrysu drážky  $\mathbf{D}$

Rozdělte měřené body pokud možno po celé délce j prvního boku.

- V Inspektorovi ťukněte na **Enter**
- Pro sejmutí dalších měřicích bodů postup opakujte  $\blacktriangleright$
- Ťukněte v novém prvku na **Uzavřít**  $\blacktriangleright$
- Drážka se zobrazí v seznamu prvků  $\geq$ 
	- $\geq$ Zobrazí se náhled výsledku měření

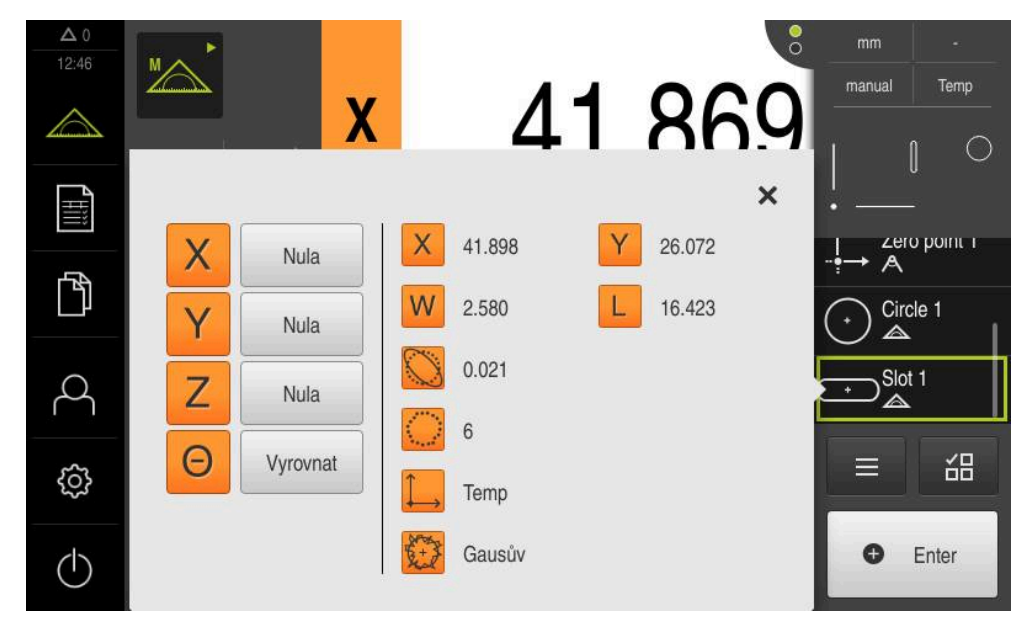

Obrázek 41: Prvek **Drážka** v seznamu prvků s **Náhled prvku**

### **Měření těžiště**

Pro změření těžiště jsou nutné nejméně tři body.

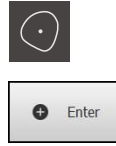

- V paletě geometrie vyberte **Nepravidelný tvar**
- Najeďte první měřený bod na obrysu těžiště
- V Inspektorovi ťukněte na **Enter**
- V seznamu prvků se zobrazí nový prvek
- ▶ Najeďte další měřený bod na obrysu těžiště

Rozdělte měřené body pokud možno stejnosměrně i po obrysu prvku.

- V Inspektorovi ťukněte na **Enter**  $\blacktriangleright$
- Pro sejmutí dalších měřicích bodů postup opakujte  $\blacksquare$
- Ťukněte v novém prvku na **Uzavřít**  $\blacktriangleright$
- $\geq$ V seznamu prvků se zobrazí těžiště
- Zobrazí se náhled výsledku měření

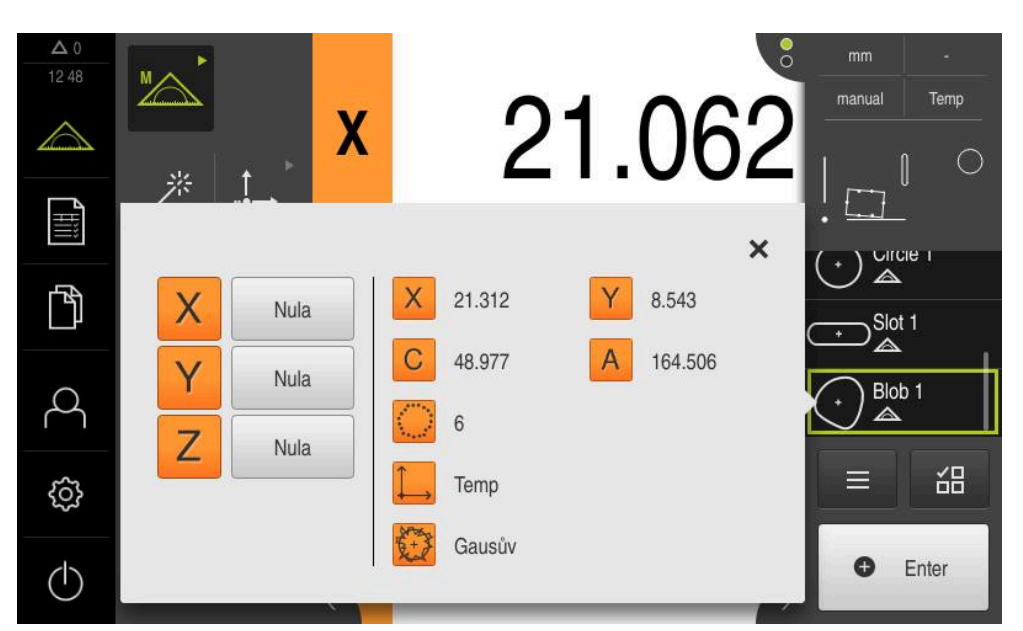

Obrázek 42: Prvek **Nepravidelný tvar** v seznamu prvků s **Náhled prvku**

### **9.3.3 Měření s OED-senzorem**

Pro měření hran a obrysů s OED-senzorem máte k dispozici různé měřicí nástroje pro snímání měřicích bodů.

**Další informace:** ["Přehled OED-měřidel", Stránka 77](#page-76-0)

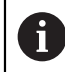

Měření, která jsou zde uvedena, jsou podrobně popsána v kapitole Měření.

**Další informace:** ["Měření", Stránka 217](#page-216-0)

### **Vyrovnání měřeného objektu**

Pro vyhodnocení měřených bodů musí být měřený objekt vyrovnaný. Přitom se zjistí souřadný systém měřeného objektu (souřadný systém obrobku), který je uveden v technickém výkresu.

Tak je možno změřené hodnoty porovnat s údaji v technickém výkresu a vyhodnotit je.

**Další informace:** ["Součástka 2D-Demo ", Stránka 415](#page-414-0)

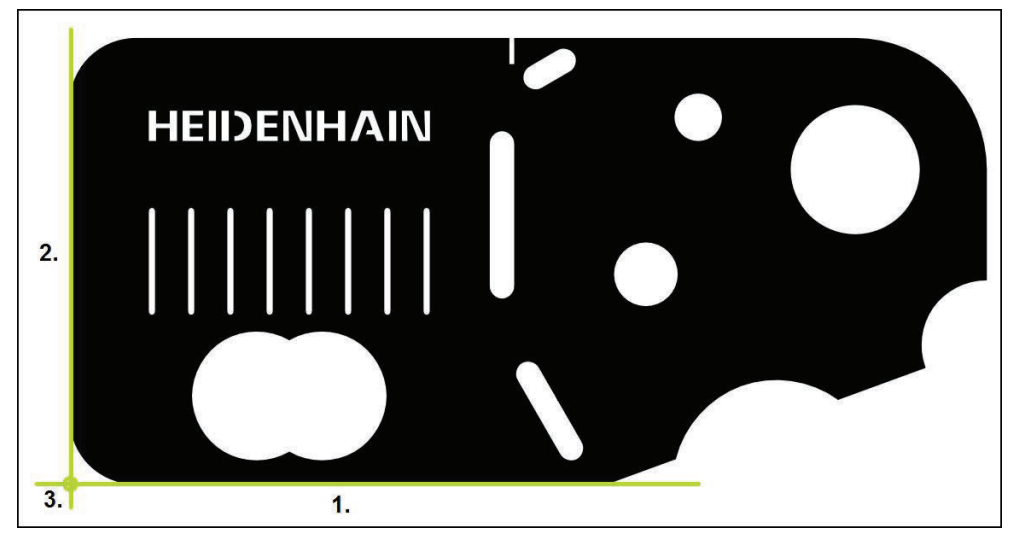

Obrázek 43: Příklad vyrovnání s 2D-Demo součástkou

Měřené objekty se obvykle vyrovnávají takto:

- 1 Změřit vyrovnání
- 2 Změřit přímku
- 3 Zkonstruovat nulový bod

### **Změřit vyrovnání**

Definujte podle technického výkresu vztažnou hranu pro vyrovnání.

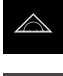

Ťukněte v hlavní nabídce na **Měření**

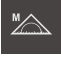

- V paletě funkcí vyberte **Ruční měření**
- 
- Když je k dispozici více senzorů, vyberte v paletě snímačů **OED-senzor**
- Zobrazí se geometrická paleta a OED-měřicí nástroje.
- Pracovní oblast ukáže indikaci polohy
- V nabídce rychlého přístupu vyberte zvětšení nastavené na měřicím stroji
- 
- Popřípadě zvolte v menu Rychlého přístupu projekční rovinu **XY**

**Další informace:** ["Volba roviny projekce", Stránka 89](#page-88-0)

V paletě geometrie vyberte **Zarovnání**

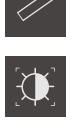

- V paletě nástrojů vyberte **Auto OED**
- ▶ S OED-senzorem několikrát přejeďte vztažnou hranu
- V seznamu prvků se zobrazí nový prvek.
- Při každém přejetí vztažné hrany se přidá nový měřicí bod

Rozdělte měřené body po celé délce hrany. Tím minimalizujete úhlovou chybu.

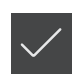

- Ťukněte v novém prvku na **Uzavřít**
- Vyrovnání se zobrazí v seznamu prvků
- Zobrazí se náhled výsledku měření

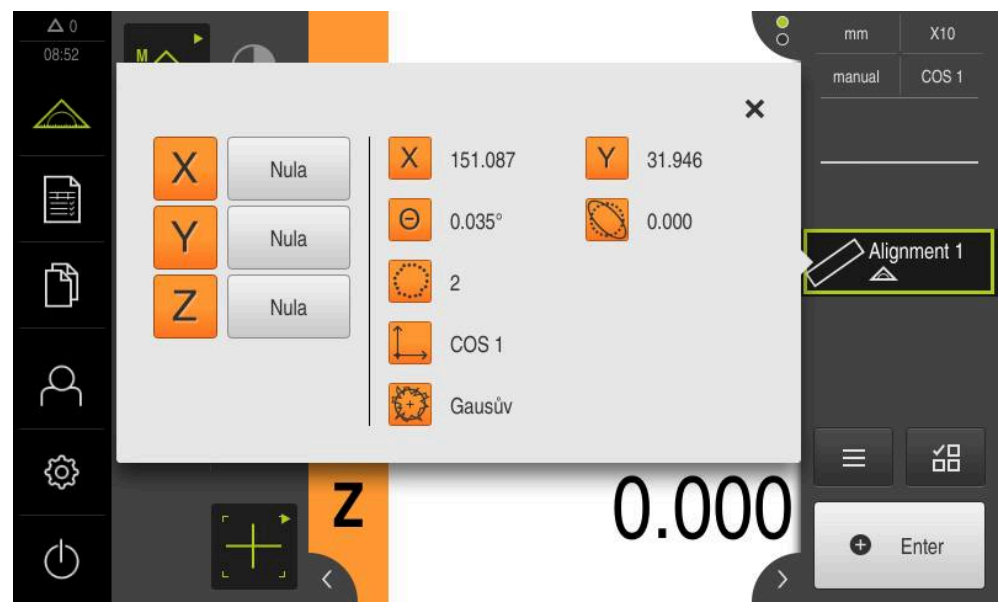

Obrázek 44: Prvek **Zarovnání** v seznamu prvků s **Náhled prvku**

### **Změření přímky**

Jako druhá vztažná hrana se změří přímka.

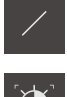

- V paletě geometrie vyberte **Rovinný**
- $\overline{\mathbf{A}}$
- V paletě nástrojů vyberte **Auto OED**
- S OED-senzorem několikrát přejeďte hranu  $\blacktriangleright$
- V seznamu prvků se zobrazí nový prvek.
- Při každém přejetí vztažné hrany se přidá nový měřicí bod

Rozdělte měřené body po celé délce hrany. Tím i minimalizujete úhlovou chybu.

- Ťukněte v novém prvku na **Uzavřít**
- $\,>$ Přímka se zobrazí v seznamu prvků
- $\geq$ Zobrazí se náhled výsledku měření

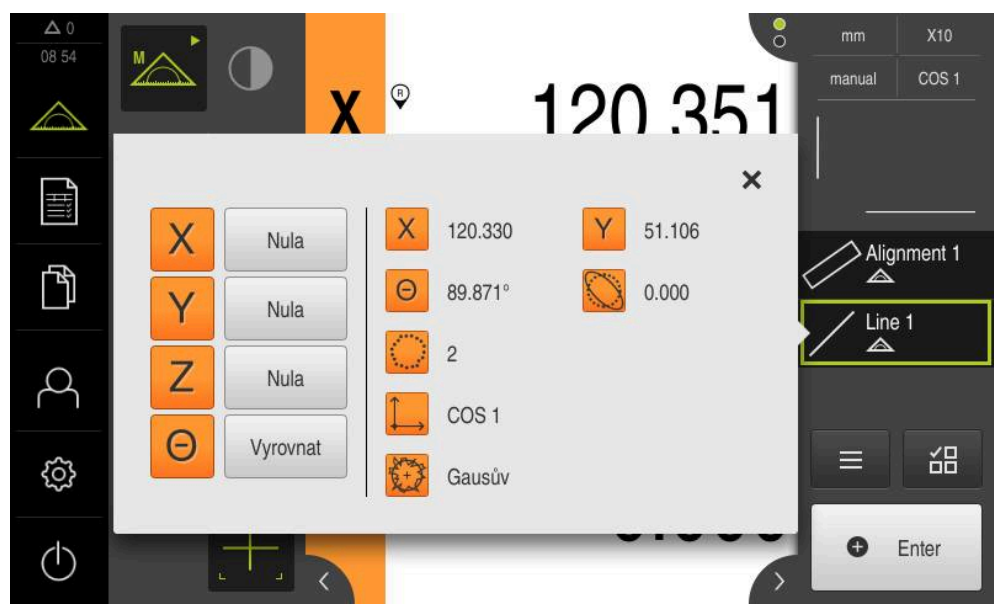

Obrázek 45: Prvek **Rovinný** v seznamu prvků s **Náhled prvku**

#### **Zkonstruování nulového bodu**

Nulový bod se zkonstruuje z průsečíku vyrovnání a přímky.

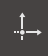

- V geometrické paletě zvolte **Nulový bod**
- V Inspektorovi nebo v náhledu prvků zvolte prvky **Zarovnání** a **Rovinný**
- Zvolené prvky se zobrazí zeleně
- V seznamu prvků se zobrazí nový prvek

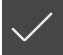

- Ťukněte v novém prvku na **Uzavřít**
- Nulový bod se zobrazí v seznamu prvků
- Souřadný systém obrobku pro měřený objekt byl zjištěn.
- Ťukněte na **Náhled prvků**
- Souřadný systém se zobrazí v pracovní oblasti.

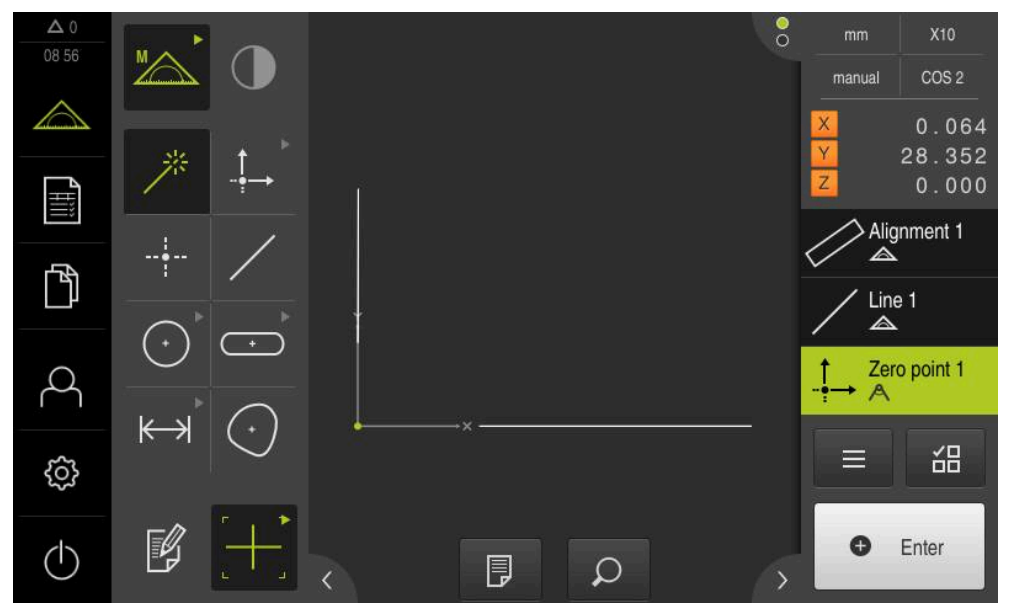

Obrázek 46: Pracovní prostor se zobrazeným nulovým bodem v souřadném systému

### **Měření prvků**

Pro měření prvků můžete používat geometrii geometrické palety nebo Measure Magic.

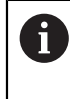

Pokud dosadíte Measure Magic, tak se automaticky určí typ geometrie ze sejmutých měřicích bodů. Typ geometrie, který se novému prvku přiřadí, se může po měření změnit.

**Další informace:** ["Měření s Measure Magic", Stránka 233](#page-232-0) **Další informace:** ["Přehled typů geometrie", Stránka 218](#page-217-0)

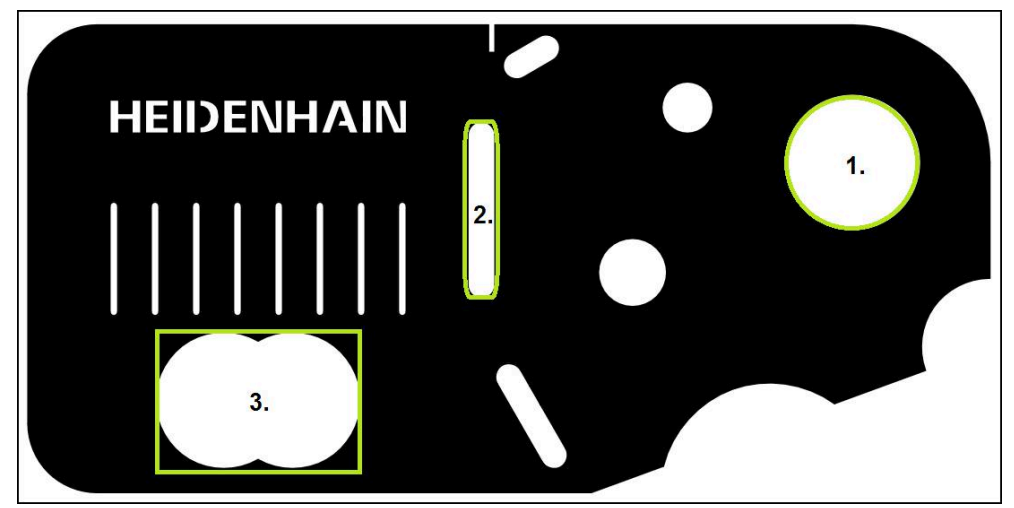

Obrázek 47: Příklad měření 2D-Demo součástky

Dále budou měřené různé prvky:

- 1 Kružnice
- 2 Drážka
- 3 Těžiště

### **Měření kružnice**

Pro měření kružnice jsou nutné nejméně tři body. Pro snímání měřicích bodů můžete použít např. měřicí nástroj **OED**.

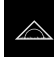

Ťukněte v hlavní nabídce na **Měření**

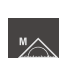

V paletě funkcí vyberte **Ruční měření**

 $\odot$ 

- Když je k dispozici více senzorů, vyberte v paletě snímačů **OED-senzor**
- Zobrazí se geometrická paleta a OED-měřicí nástroje.
- Pracovní oblast ukáže indikaci polohy
- V nabídce rychlého přístupu vyberte zvětšení nastavené na  $\blacktriangleright$ měřicím stroji
- V geometrické paletě zvolte **Measure Magic**

#### nebo

V paletě geometrie vyberte **Kružnice**

 $\bigcirc$ 

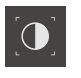

**O** Enter

- V paletě nástrojů vyberte **OED**
- ▶ S OED-senzorem přejeďte hranu kružnice
- Přístroj uloží měřený bod do schránky
- K potvrzení sejmutí měřicího bodu ťukněte v Inspektorovi na  $\blacktriangleright$ **Enter**
- V seznamu prvků se zobrazí nový prvek.

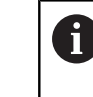

Když přejede OED-senzor hranu, tak přístroj uloží měřený bod do schránky. K převzetí měřeného bodu do skupiny bodů prvku ťukněte v Inspektorovi na **Enter**.

- ▶ Pro sejmutí dalších měřicích bodů postup opakujte
- $\blacktriangleright$ Ťukněte v novém prvku na **Uzavřít**
	- V seznamu prvků se zobrazí kružnice  $\geq$
	- Zobrazí se náhled výsledku měření

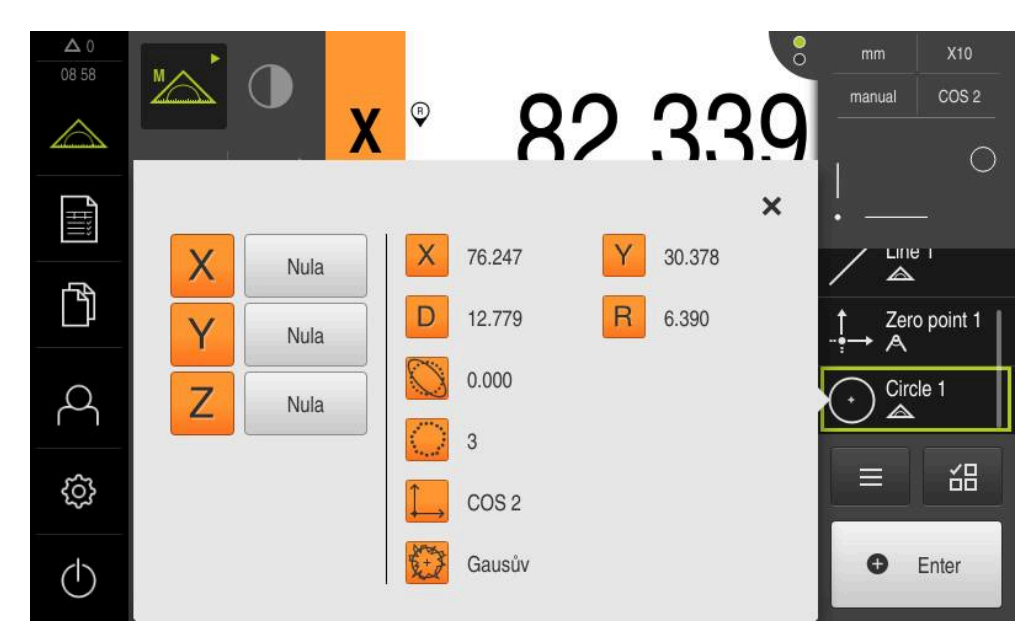

Obrázek 48: Prvek **Kružnice** v seznamu prvků s **Náhled prvku**

### **Měření drážky**

Měření drážky vyžaduje nejméně pět měřicích bodů. Pro snímání měřicích bodů můžete použít např. měřidlo **Auto OED**. Umístěte nejméně dva měřicí body na první bok drážky a nejméně po jednom měřicím bodu na druhý bok a na oblouky drážky.

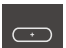

V paletě geometrie vyberte **Drážka**

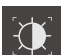

- V paletě nástrojů vyberte **Auto OED**
- ▶ S OED-senzorem několikrát přejeďte hranu drážky
- V seznamu prvků se zobrazí nový prvek
- Při každém přejetí hrany se přidá nový měřený bod

Rozdělte měřené body pokud možno po celé délce j prvního boku.

- Ťukněte v novém prvku na **Uzavřít**
- Drážka se zobrazí v seznamu prvků
- Zobrazí se náhled výsledku měření  $\geq$

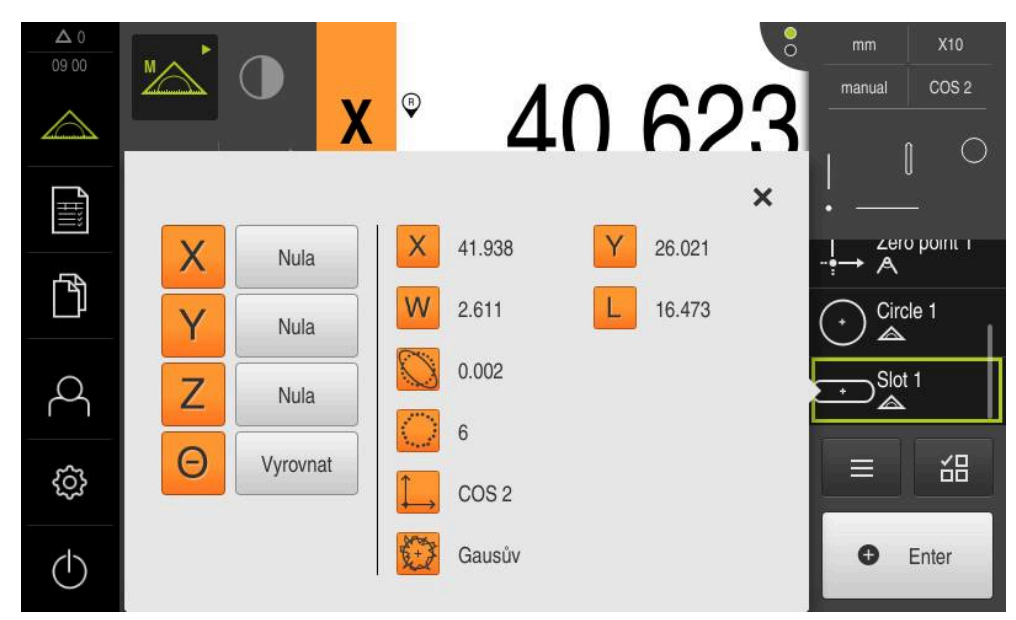

Obrázek 49: Prvek **Drážka** v seznamu prvků s **Náhled prvku**

#### **Měření těžiště**

Pro změření těžiště jsou nutné nejméně tři body. Pro snímání měřicích bodů můžete použít např. měřicí nástroj **Auto OED**. Po celém obrysu bude v souladu s nastavením automaticky rozděleno více měřicích bodů.

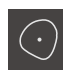

V geometrické paletě zvolte **Nepravidelný tvar**

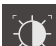

- V paletě nástrojů vyberte **Auto OED**
- S OED-senzorem několikrát přejeďte hranu těžiště
- V seznamu prvků se zobrazí nový prvek
- Při každém přejetí hrany se přidá nový měřený bod

Rozdělte měřené body pokud možno stejnosměrně po obrysu prvku.

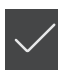

- Ťukněte v novém prvku na **Uzavřít**
- V seznamu prvků se zobrazí těžiště
- Zobrazí se náhled výsledku měření

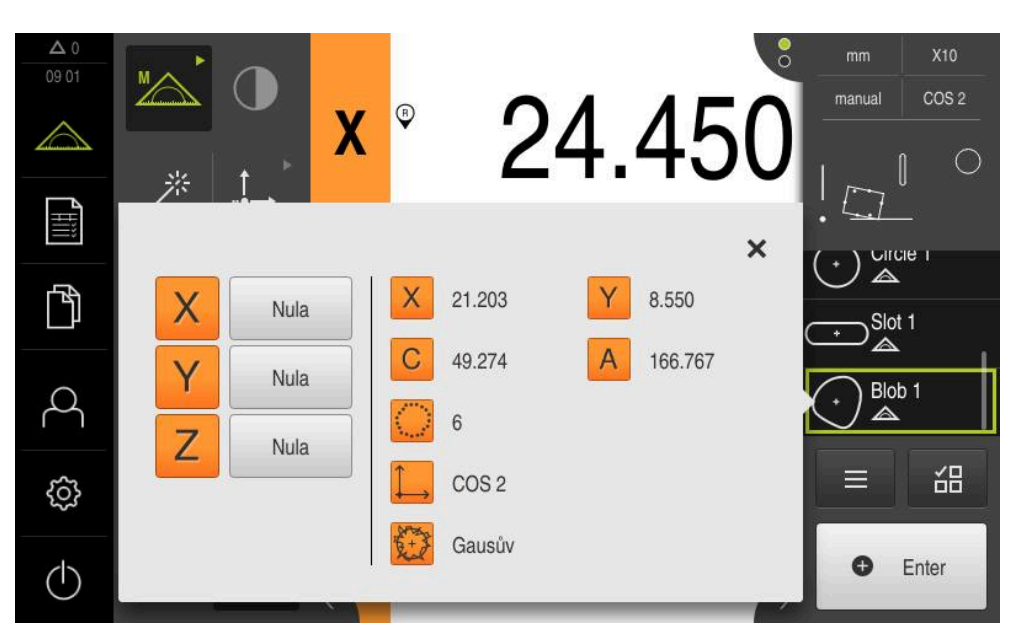

Obrázek 50: Prvek **Nepravidelný tvar** v seznamu prvků s **Náhled prvku**

### **9.3.4 Mazání prvků**

Pokud se měření nepovede, můžete jednotlivé prvky ze seznamu zase vymazat.

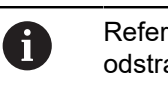

renční prvky jako nulový bod, vyrovnání a vztažnou rovinu, nelze anit dokud se na ně odkazují další prvky.

- ▶ Zvolte v seznamu prvků požadované prvky
- 
- Zvolené prvky se zobrazí zeleně
- Ťukněte v Inspektoru na **Přídavné funkce**.

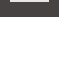

- Ťukněte na **Smažte výběr**
- Chcete-li odstranit všechny prvky tak ťukněte na **Smazat vše**  $\blacktriangleright$
- Chcete-li zavřít nabídku Přídavných funkcí, ťukněte na **Zavřít**  $\blacktriangleright$

# **9.4 Zobrazení a zpracování naměřených výsledků**

Měřený prvek můžete vyhodnotit a zpracovat v dialogu **Detaily**.

Pro vyvolání dialogu **Detaily** přetáhněte prvek ze seznamu prvků do pracovního prostoru

#### **Stručný popis**

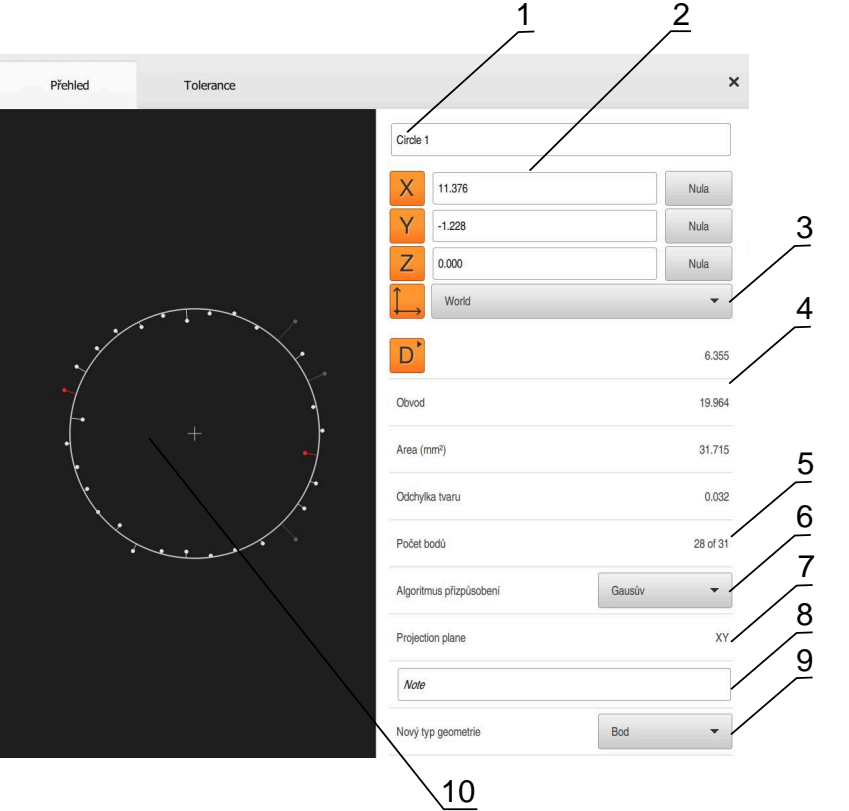

Obrázek 51: Karta **Přehled** v dialogu **Podrobnosti** (Details)

- Název prvku
- Osová poloha středu
- Souřadný systém, ke kterému se vztahují souřadnice prvku
- Parametr prvku závislý na typu geometrie; u typu geometrie kružnice lze přepínat mezi poloměrem a průměrem
- Počet měřicích bodů, které budou použity pro výpočet prvku
- Způsob proložení, který bude použit pro výpočet prvku v závislosti na geometrii a počtu měřicích bodů
- 2D-rovina, do které se prvek promítne; při zobrazení "3D" neproběhne žádné promítnutí
- Textové políčko **Upozornění**; při aktivované Poznámce se zobrazí obsah náhledu prvku
- Seznam geometrických typů, na které lze prvek přeměnit
- Náhled měřicích bodů a tvaru

### **9.4.1 Přejmenování prvku**

- Odtáhněte prvek uzavřeného měření do pracovní oblasti.
- Zobrazí se dialog **Detaily** s kartou **Přehled**.
- Ťukněte na Zadávací políčko s aktuálním názvem
- ▶ Zadejte nový název prvku
- Zadání potvrďte s **RET**
- V seznamu prvků se zobrazí nový název.

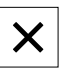

Chcete-li zavřít dialog, ťukněte na **Zavřít**.

### **9.4.2 Zvolte Algoritmus přizpůsobení**

V závislosti na měřeném prvku je možno upravit postup proložení. Jako standardní vyrovnání se používá Gaussovo vyrovnání.

**Další informace:** ["Postup vyvážení", Stránka 280](#page-279-0)

- Prvek, např. **Kružnice** přetáhněte ze seznamu prvků do pracovního prostoru
- Zobrazí se dialog **Detaily** s kartou **Přehled**.
- Použitý postup proložení se zobrazí v rozbalovacím seznamu **Algoritmus přizpůsobení**
- V rozevíracím seznamu **Algoritmus přizpůsobení** zvolte požadovaný postup proložení, např. **Minimální opsaná kružnice**
- Prvek bude zobrazen podle zvoleného postupu proložení.

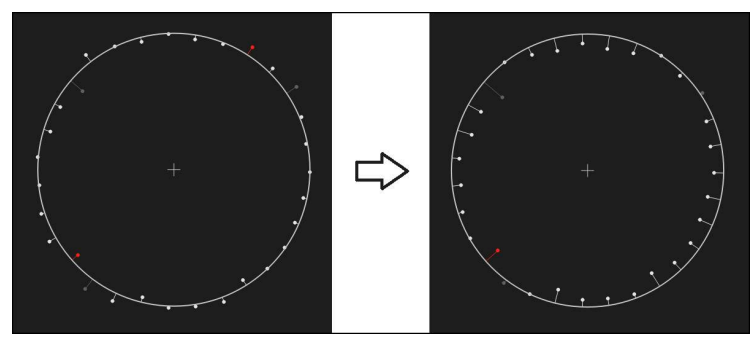

Obrázek 52: Prvek **Kružnice** s novým postupem proložení

Chcete-li zavřít dialog, ťukněte na **Zavřít**.  $\blacktriangleright$ 

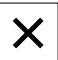

### **9.4.3 Převod prvku**

Prvek je možno přeměnit na jiný geometrický typ. Seznam možných geometrických typů je k dispozici v dialogu **Detaily** jako rozevírací seznam.

- Přetáhněte prvek, např. **Drážka** ze seznamu prvků do pracovního prostoru
- Zobrazí se dialog **Detaily** s kartou **Přehled**.
- > Zobrazí se geometrický typ prvku.
- V rozevíracím seznamu **Nový typ geometrie** zvolte např. typ geometrie **Bod**

Typ geometrie **2D profil** není v současné době ještě i podporován.

> Prvek bude zobrazen v novém tvaru.

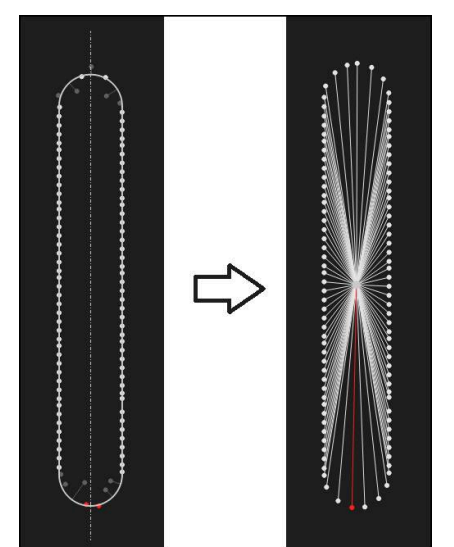

Obrázek 53: Typ geometrie **Drážka** byl změněn na **Bod** Chcete-li zavřít dialog, ťukněte na **Zavřít**.

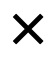

### **9.4.4 Úprava Tolerance**

Tolerance měřeného prvku můžete přizpůsobit na kartě **Tolerance**. Tolerance jsou sdruženy do skupin.

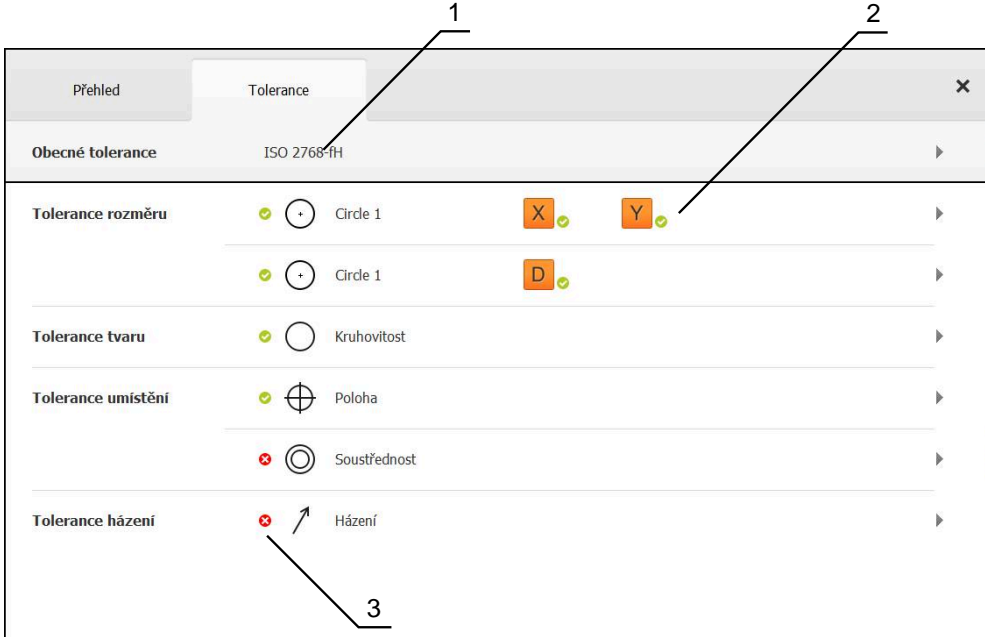

Obrázek 54: Dialog **Detaily** s kartou **Tolerance**

- **1** Zobrazení obecné tolerance
- **2** Seznam tolerancí, v závislosti na prvku
- **3** Stav tolerance: aktivní a v rámci tolerance nebo aktivní a mimo toleranci

Na kartě **Tolerance** můžete definovat hodnoty geometrických tolerancí prvku. Tolerance jsou sdruženy do skupin.

- Přetáhněte prvek, např. **Kružnice** ze seznamu prvků do pracovního prostoru
- Zobrazí se dialog **Detaily** s kartou **Přehled**.
- Ťukněte na kartu **Tolerance**
- Zobrazí se karta pro tolerance zvoleného prvku.

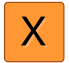

- Ťukněte na rozměrovou toleranci **X**
- Zobrazí se přehled zvolených rozměrových tolerancí

| Přehled          |          | Tolerance |                 |   | $\times$ | mm<br>manual            | OZ <sub>1</sub><br>Svět     |
|------------------|----------|-----------|-----------------|---|----------|-------------------------|-----------------------------|
| $\ddot{}$        | Circle 1 |           |                 |   |          | X<br>Ÿ<br>Z             | $-11.860$<br>3.135<br>4.245 |
|                  |          |           |                 |   |          | $\overline{\mathbb{A}}$ | Zero point 1                |
|                  |          | OFF       | <b>ISO 2768</b> |   |          | Α                       | Circle 1                    |
| Jmenovitý rozměr |          | 68.390    | Horní tolerance | b | 0.150    | ◬<br>╲                  | Circle 2                    |
| Skutečná hodnota |          | 68.390    | Dolní tolerance | ь | $-0.150$ | $\equiv$                | 씲                           |
| Odchylka         |          | 0.000     |                 |   |          | O                       | Enter                       |

Obrázek 55: Přehled **rozměrových tolerancí** s aktivní rozměrovou tolerancí **X**

ON

- Toleranci naměřené hodnoty aktivujte pomocí posuvného přepínače **ON/OFF**
- Aktivují se vybírací a zadávací políčka
- Ťukněte do zadávacího políčka **Jmenovitý rozměr** a zadejte požadovanou hodnotu
- Zadání potvrďte s **RET**
- Ťukněte do zadávacího políčka **Horní tolerance** a zadejte požadovanou hodnotu
- Zadání potvrďte s **RET**
- Ťukněte do zadávacího políčka **Dolní tolerance** a zadejte  $\blacktriangleright$ požadovanou hodnotu
- Zadání potvrďte s **RET**
- Jestliže jmenovitá hodnota leží vně tolerance, bude zobrazena červeně.
- Jestliže jmenovitá hodnota leží uvnitř tolerance, bude zobrazena zeleně.
- Ťukněte na **Zpět**
	- Zobrazí se karta **Tolerance**
	- Výsledek kontroly tolerance se zobrazí v registru **Tolerance** a po zavření dialogu v seznamu prvků s následujícími symboly:

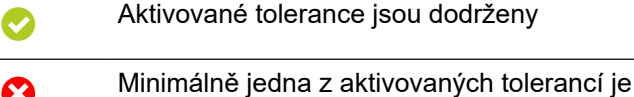

překročena

**Další informace:** ["Určení tolerance", Stránka 283](#page-282-0)

### <span id="page-208-0"></span>**9.4.5 Přidání poznámek**

V náhledu prvků můžete přidat každému prvku poznámky, např. informace o měření nebo texty upozornění.

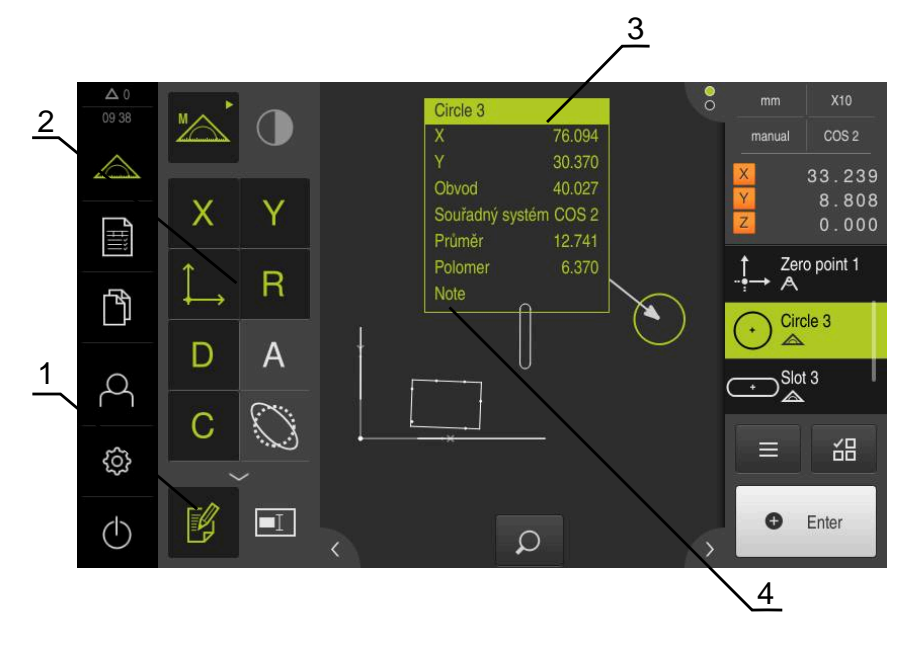

Obrázek 56: Ovládací prvky pro poznámky a prvek s poznámkami

- **1** Ovládací prvek **Zpracovat poznámky**
- **2** Ovládací prvky pro vkládání poznámek
- **3** Informace o měření
- **4** Text upozornění

### **9.5 Vytvořit Měřicí protokol**

Výsledky měření můžete vydat, uložit a vytisknout jako protokol měření.

Protokol měření můžete vytvořit v následujících krocích:

- ["Výběr prvků a šablony"](#page-209-0)
- ["Zadat informace o úkolu měření"](#page-210-0)  $\mathbf{r}$
- ["Volba nastavení dokumentu"](#page-211-0)
- ["Uložit Měřicí protokol"](#page-212-0)
- ["Exportovat nebo vytisknout protokol měření"](#page-212-1)

### <span id="page-209-0"></span>**9.5.1 Výběr prvků a šablony**

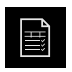

- Ťukněte v hlavní nabídce na **Měřicí protokol**
- Zobrazí se počet změřených prvků, podle poslední zvolené šablony měřicího protokolu.
- Všechny prvky v seznamu jsou aktivovány a čtverečky jsou zobrazeny zeleně
- Chcete-li odstranit prvek z měřicího protokolu, ťukněte na příslušný čtvereček

Zobrazení seznamu prvků lze filtrovat podle kritérií. ĭ **Další informace:** ["Filtrování prvků", Stránka 210](#page-209-1)

- Pro změnu šablony měřicího protokolu ťukněte na **Předlohy**
- Zvolte požadovanou předlohu měřicího protokolu
- Ťukněte na **OK**
- Seznam naměřených prvků se přizpůsobí zvolené šabloně měřicího protokolu

#### <span id="page-209-1"></span>**Filtrování prvků**

Zobrazení seznamu prvků v menu **Prvky** můžete filtrovat podle různých kritérií. Pak se zobrazí pouze prvky, které splňují podmínky filtrování, např. pouze kružnice s určitým minimálním průměrem. Všechny filtry lze vzájemně kombinovat.

> Funkce filtrování řídí zobrazení seznamu prvků. Funkce filtrování nemá na obsah protokolu měření žádný vliv.

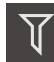

X

 $\mathbf{f}$ 

Ťukněte na **Filtr**

- V dialogovém okně vyberte požadované filtrovací kritérium
- ▶ Zvolte Operátora
- Volba funkce
- Chcete-li filtrační kritéria aktivovat, ťukněte na **Zavřít**

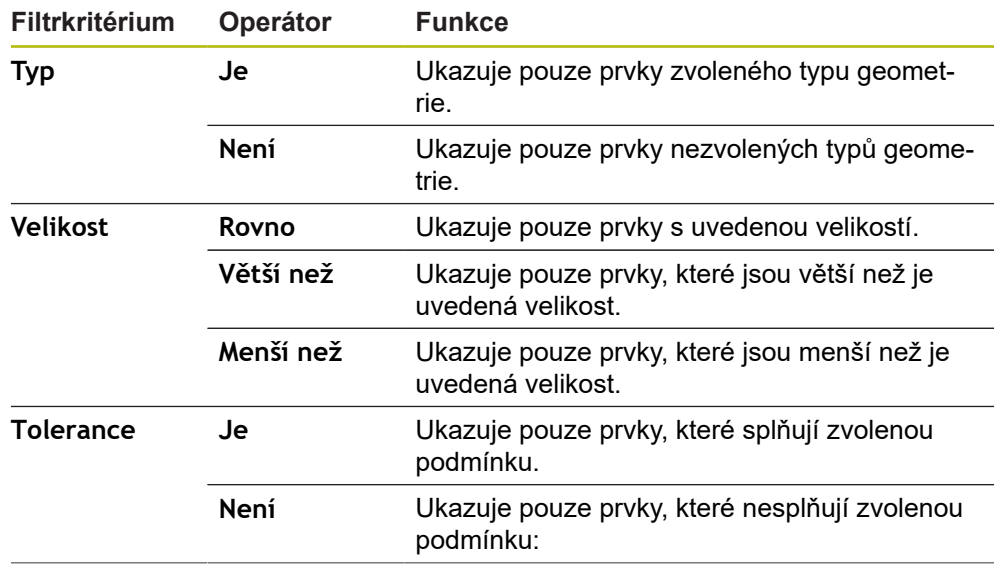

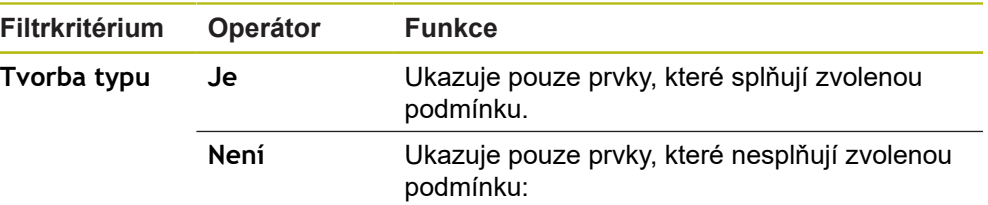

### <span id="page-210-0"></span>**9.5.2 Zadat informace o úkolu měření**

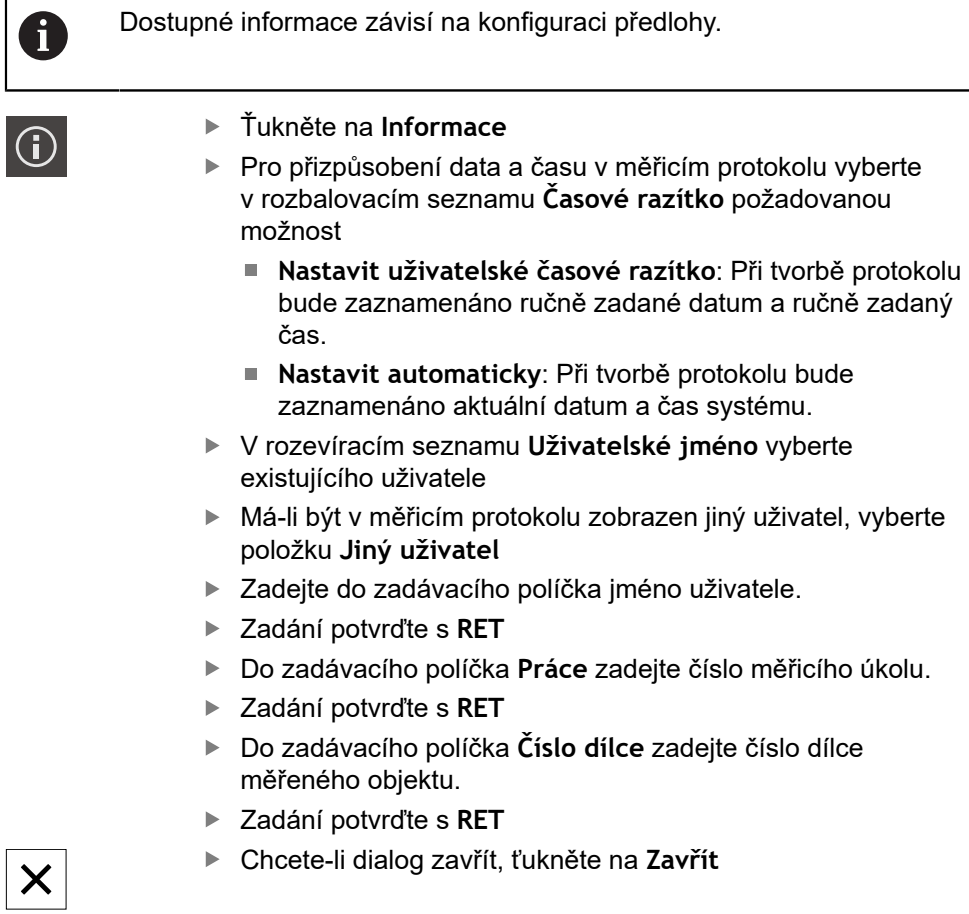

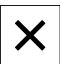

### <span id="page-211-0"></span>**9.5.3 Volba nastavení dokumentu**

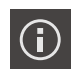

- Ťukněte na **Informace**
- Ťukněte na záložku **Dokument**
- Chcete-li přizpůsobit jednotky lineárních naměřených hodnot, vyberte v rozevíracím seznamu **Jednotka lineárních hodnot** požadovanou jednotku
	- **Milimetry: Indikace v milimetrech**
	- **Palce**: Indikace v palcích
- Chcete-li snížit nebo zvýšit počet zobrazovaných **Desetinná místa lineárních hodnot** ťukněte na **-** nebo **+**
- Chcete-li změnit jednotku úhlových hodnot, vyberte v rozevíracím seznamu **Jednotka úhlových hodnot** požadovanou jednotku
	- $\mathbb{R}^2$ **Desítkové stupně**: Indikace ve stupních
	- **Radiant**: Indikace v úhlové míře  $\Box$
	- **Stupně-minuty-vteřiny**: Zobrazení ve stupních, minutách a sekundách
- Chcete-li přizpůsobit formát data a času, zvolte v rozevíracím seznamu **Formát data a času** požadovaný formát
	- **hh:mm DD-MM-YYYY**: Čas a datum
	- **hh:mm RRRR-MM-DD**: Čas a datum
	- **RRRR-MM-DD hh:mm**: Datum a čas
- Chcete-li přizpůsobit formát tisku, vyberte příslušná nastavení v rozbalovacích seznamech následujících parametrů:
	- **Oboustranný tisk**: Oboustranný tisk otočený přes dlouhou stranu nebo krátkou stranu
	- **Záhlaví stránky**: Zobrazení záhlaví stránky na titulní stránce nebo na každé stránce
	- **Záhlaví grafu dat**: Zobrazení záhlaví na titulní stránce nebo na každé stránce
	- **Zobrazit náhled vlastností** (s anotacemi): ON/OFF
- Chcete-li dialog zavřít, ťukněte na **Zavřít**

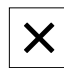

### **9.5.4 Otevřít náhled**

Máte možnost otevírat náhled jak prvků tak i měřicího protokolu.

#### **Otevření náhledu prvků**

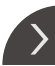

Ťukněte na **záložku**

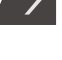

- 
- Otevře se náhled prvků Šipka změní směr

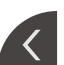

Chcete-li náhled prvků zavřít ťukněte na **záložku**

Pokud jste přidali prvkům poznámky, tak se poznámky objeví také v náhledu prvků. **Další informace:** ["Přidání poznámek", Stránka 209](#page-208-0)

#### **Otevření náhledu měřicího protokolu**

- Ťukněte na **Náhled**
- Otevře se náhled měřicího protokolu
- ▶ Pro listování stránkami klepněte na levý nebo pravý okraj náhledu
- $\boldsymbol{\times}$
- Chcete-li náhled zavřít, ťukněte na **Zavřít**

### <span id="page-212-0"></span>**9.5.5 Uložit Měřicí protokol**

Měřicí protokoly se ukládají ve formátu XMR.

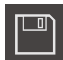

- Ťukněte na **Uložit jako**
- ▶ V dialogovém okně vyberte místo uložení, např. **Internal**/**Reports**
- Zadejte název měřicího protokolu
- Zadání potvrďte s **RET**
- Ťukněte na **Uložit jako**
- Měřicí program se uloží

V hlavní nabídce **Správa souborů** lze uzavřené protokoly otevřít a zpracovávat.

**Další informace:** ["Spravovat složky a soubory", Stránka 339](#page-338-0)

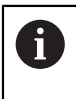

 $\mathbf{i}$ 

Datový formát XMR byl změněn v aktuální verzi firmwaru. Soubory, které jsou ve formátu XMR předchozí verze, už nemůžete otevřít ani zpracovat.

### <span id="page-212-1"></span>**9.5.6 Exportovat nebo vytisknout protokol měření**

Máte různé možnosti exportu měřicích protokolů nebo je můžete vytisknout na připojené tiskárně. Můžete exportovat soubor PDF nebo CSV nebo měřicí protokol poslat do počítače přes rozhraní RS-232.

#### **Export protokolu měření**

V rozevíracím seznamu **Export** vyberte požadovaný formát:

- **Exportovat jako PDF.**: Měřicí protokol bude uložen v tisknutelném formátu PDF. Hodnoty již nelze dále editovat
- **Exportovat jako CSV.**: Hodnoty v měřicím protokolu jsou odděleny středníky. Hodnoty lze editovat v tabulkovém procesoru
- **Export přes RS-232**: Hodnoty v měřicím protokolu se pošlou na počítač jako tabulka

**Předpoklad:** Výstup naměřených hodnot je konfigurovaný

- ▶ Pro datové formáty PDF a CSV zvolte v dialogovém okně místo uložení, např. **Internal**/**Reports**
- Zadejte název měřicího protokolu
- Zadání potvrďte s **RET**
- Ťukněte na **Uložit jako**
- Měřicí protokol bude exportován ve zvoleném formátu a uložen na místo uložení.

### **Tisk protokolu měření**

- Ťukněte na rozevírací seznam **Export**
- V rozevíracím seznamu ťukněte na **Tisk**
- Měřicí protokol se vytiskne na připojené tiskárně **Další informace:** ["Konfigurování tiskárny", Stránka 152](#page-151-0)

# **9.6 Vytvoření a správa měřicích programů**

Přístroj je schopný zaznamenat jednotlivé kroky měřicího postupu, uložit je do paměti a sekvenčně je zpracovat. Dávkové zpracování se označí jako měřicí program.

V měřicím programu tak jsou četné pracovní kroky jako je snímání měřicích bodů a použití tolerancí shrnuty do jediného procesu. To zjednodušuje a standardizuje postup měření. Pracovní kroky měřicího programu označujeme jako programové kroky.

Měřicí programy mohou obsahovat tyto programové kroky:

- Úprava nastavení programu měření: inicializace, Auto-Enter, jednotky
- Změna vztahu
- Přizpůsobení zvětšení
- Sejmutí měřených bodů: Spustí měřidlo
- Tvorba a hodnocení prvku: vypočítat, vytvořit, definovat
- Smazání prvků a programových kroků

Programové kroky se zobrazí v seznamu programových kroků v Inspektoru.

Každý měřicí postup, resp. pracovní krok přístroje je zaznamenán jako programový krok, bez ohledu na aktuální zobrazení v Inspektoru, v seznamu prvků nebo seznamu programových kroků. Obsluhující mohou kdykoli přepínat mezi zobrazením seznamu prvků a seznamem programových kroků.

### <span id="page-213-0"></span>**9.6.1 Uložení měřicího programu**

Chcete-li určitý postup měření vícekrát zopakovat, musíte provedené pracovní kroky uložit jako měřicí program.

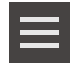

 $\mathbf i$ 

- Ťukněte v Inspektoru na **Přídavné funkce**.
- V dialogu Přídavné funkce ťukněte na **Uložit jako**
- V dialogovém okně vyberte místo uložení, např. **Internal**/**Programs**
- Ťukněte do zadávacího políčka a zadejte název měřicího programu
- Zadání potvrďte s **RET**.
- Ťukněte na **Uložit jako**
- Měřicí program se uloží
- Název programu se zobrazí v programovém řízení.

### **9.6.2 Spuštění měřicího programu**

Ŧ

Zaznamenaný nebo právě probíhající měřicí program můžete spustit v programovém řízení. Programové kroky, které vyžadují zásah obsluhy, jsou podporovány Průvodcem. Zásahy obsluhy mohou být nutné např. za následujících podmínek:

- Je nutno přizpůsobit nastavení optiky kamery, např. zvětšení kamery
- měřený objekt je nutno ručně polohovat pomocí os měřicího stolu

Během přehrávání programu je uživatelské rozhraní pro operátora blokované. Aktivní jsou pouze ovládací prvky řízení programu a popř. **Enter**.

- V programovém řízení klepněte na **Provést**.
- Programové kroky budou zpracovány
- Programové kroky, které se právě provádějí nebo které vyžadují zásah obsluhy, budou zvýrazněny
- Když je nutný zásah osluhy, měřicí program se zastaví
- ▶ Proveďte potřebný zásah obsluhy
- Programové kroky budou pokračovat až do příštího zásahu obsluhy nebo do konce
- Zobrazí se úspěšný průběh měřicího programu
- V hlášení klepněte na **Zavřít**.
- Prvky se zobrazí v náhledu prvků

### **9.6.3 Otevření měřicího programu**

Když otevřete měřicí program, tak se zavře aktuální měřicí program. Neuložené změny se ztratí.

Uložte změny v aktuálním měřicím programu před otevřením dalšího měřicího programu

**Další informace:** ["Uložení měřicího programu", Stránka 214](#page-213-0)

 $\boldsymbol{\times}$ 

 $\mathbf i$ 

- Ťukněte v Inspektorovi na **Přídavné funkce**.
- V dialogu Přídavné funkce ťukněte na **Otevřít**
- Upozornění potvrďte s **OK**
- Zobrazí se složka **Internal**/**Programs**
- Přejděte k místu uložení měřicího programu
- Klepněte na název měřicího programu
- Ťukněte na **Výběr**
- Zobrazí se uživatelské rozhraní pro měření, konstruování a definování.
- Zobrazí se uživatelské rozhraní s programovými kroky měřicího programu.
- Zvolený měřicí program se zobrazí v programovém řízení .
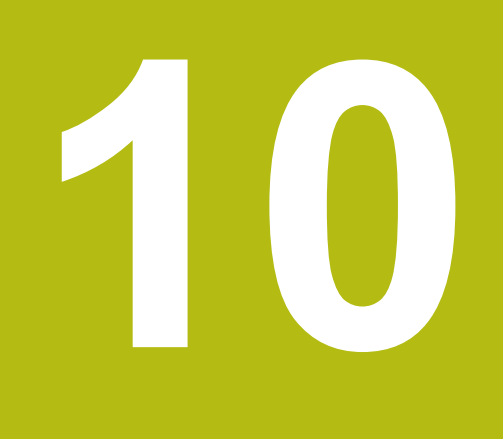

**Měření**

## **10.1 Přehled**

Tato kapitola obsahuje přehled předdefinovaných typů geometrie a popisuje, jak připravíte měření, sejmete měřené body a pak měření provedete. Dále se dozvíte, jak ze změřených, zkonstruovaných nebo definovaných prvků vytvoříte nové prvky.

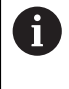

i

Kapitolu ["Všeobecná obsluha"](#page-54-0) si musíte přečíst a pochopit před prováděním dále popsaných činností. **Další informace:** ["Všeobecná obsluha", Stránka 55](#page-54-0)

#### **Stručný popis**

V nabídce **Měření** změříte, zkonstruujete nebo definujete všechny prvky potřebné pro zjištění měřeného objektu. Kromě možností pro snímání měřicích bodů budou popsány také zásadní kroky k provedení měření. Měření prvků se provádí pomocí ručního snímání měřicích bodů a s předdefinovanými geometriemi.

Případně lze sejmout měřené body s pomocí senzorů a různých měřidel.

# <span id="page-217-0"></span>**10.2 Přehled typů geometrie**

V paletě geometrie najdete předvolené geometrie, které můžete používat k měření, konstruování nebo definování. Vybraná geometrie určuje, který typ geometrie se určí ze sejmutých měřených bodů nebo ze zadaných parametrů.

Pro každou geometrii je v nastavení přístroje uložen matematicky nezbytný minimální počet měřených bodů. Přístroj může vypočítat geometrii pouze tehdy, když se sejme dostatečné množství měřicích bodů. Minimální počet měřených bodů můžete v nastavení přístroje zvýšit.

**Další informace:** ["Typy geometrie", Stránka 365](#page-364-0)

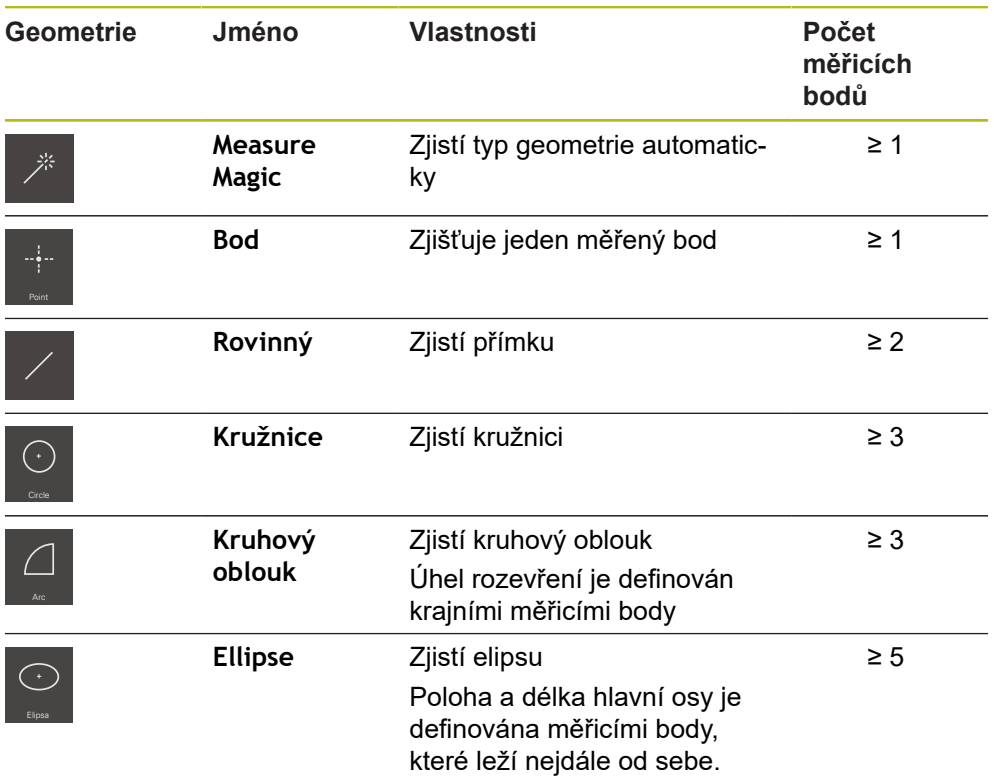

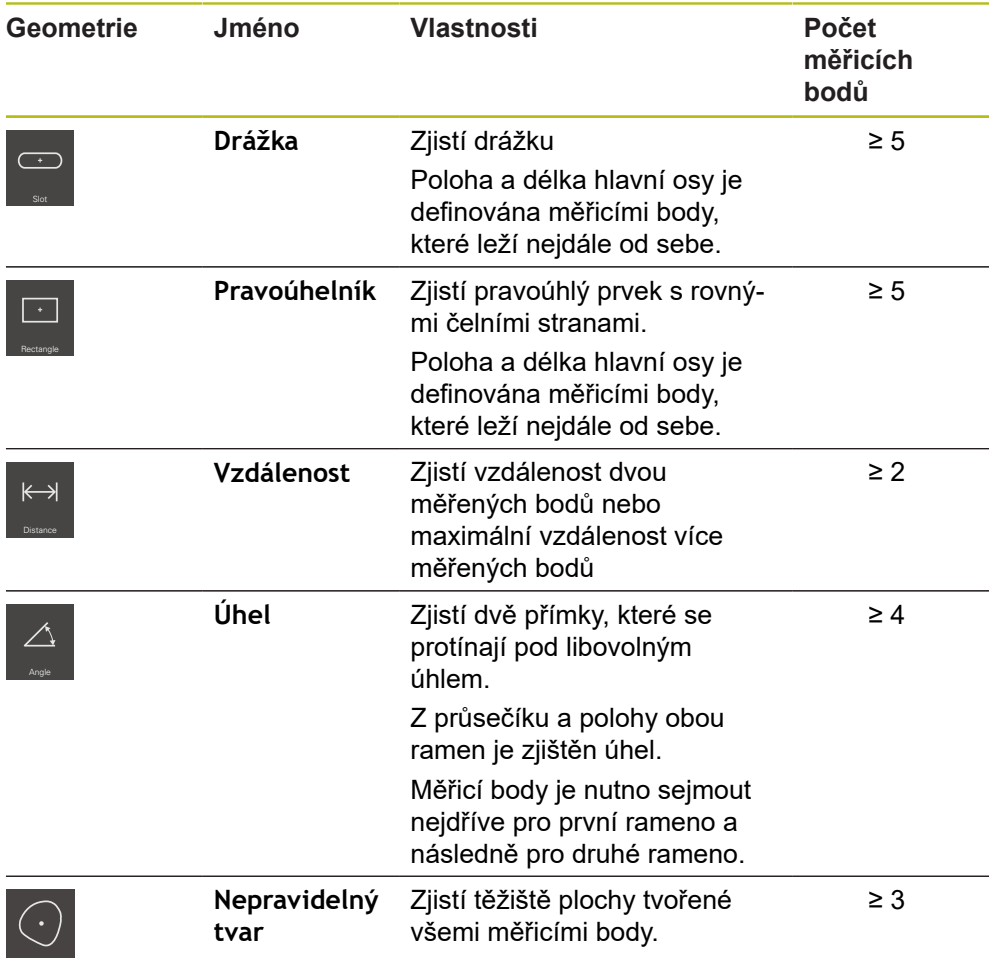

## **Geometrie pro určení souřadného systému**

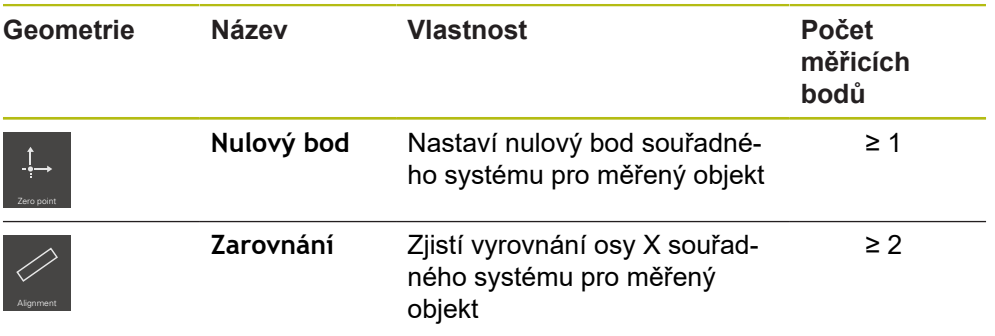

# <span id="page-219-0"></span>**10.3 Snímání měřicích bodů**

Při měření měřeného objektu se zjišťují existující geometrie podle prvků. Pro zjištění prvku musí být sejmuty měřicí body tohoto prvku.

Měřicí bod je přitom bod v souřadném systému, jehož poloha je definována souřadnicemi. Podle poloh sejmutých měřicích bodů (shluk bodů) v souřadném systému může přístroj určit a vyhodnotit prvek. V závislosti na měřicím úkolu můžete použitý souřadný systém změnit určením nového nulového bodu. **Další informace:** ["Práce se systémy souřadnic", Stránka 270](#page-269-0)

Přístroj podporuje různé varianty snímání měřicích bodů:

- Bez senzoru, například za použití nitkového kříže na měřicím mikroskopu nebo na profilovém projektoru
- Se senzorem, například ve formě světlovodu na měřicím stroji

## **10.3.1 Snímání měřicích bodů bez snímače**

Při snímání bodů bez snímače je nutné, aby operátor mohl na připojeném měřicím stroji (např. měřicí mikroskop, profilový projektor) najet na požadovanou pozici na měřeném objektu např. nitkovým křížem. Po dosažení této polohy se spustí (v závislosti na konfiguraci) snímání měřeného bodu manuálně operátorem nebo automaticky přístrojem.

Přístroj sejme pro tento měřicí bod aktuální polohy os, které jsou zobrazeny v pracovní oblasti nebo v náhledu pozic. Souřadnice tohoto měřicího bodu tak vyplývají z aktuální polohy měřicího stolu. Ze sejmutých měřicích bodů přístroj podle zvolené geometrie zjistí prvek a zobrazí jej v seznamu prvků v Inspektoru.

Počet měřicích bodů, které je nutno sejmout pro určitý prvek, závisí na konfiguraci zvolené geometrie.

**Další informace:** ["Přehled typů geometrie", Stránka 218](#page-217-0)

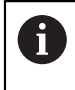

Snímání měřeného bodu bez snímače je pro všechny geometrie stejné a je dále popsáno na příkladu geometrie **Kružnice**.

#### **Snímání měřicího bodu bez snímače**

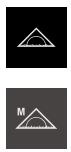

V paletě funkcí vyberte **Ruční měření**

Ťukněte v hlavní nabídce na **Měření**

- Zobrazí se pracovní oblast s polohami os.
- V geometrické paletě zvolte **Kružnice**
- Najeďte měřicím strojem na požadovanou pozici měřeného objektu.
- Když je aktivováno automatické sejmutí bodu, tak se měřicí bod sejme po dosažení nastaveného mrtvého času. **Další informace:** ["Nastavení automatického sejmutí měřicího](#page-87-0) [bodu", Stránka 88](#page-87-0)

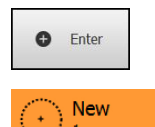

- Když není aktivováno automatické snímání bodů, ťukněte v Inspektorovi na **Enter**.
- V seznamu prvků se zobrazí nový prvek. Symbol prvku odpovídá zvolené geometrii.
- Vedle symbolu se zobrazí počet sejmutých měřicích bodů.
- Najetí do dalšího bodu měření

Rozdělte měřené body pokud možno stejnosměrně N po obrysu prvku.

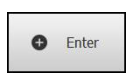

- Ťukněte v Inspektorovi na **Enter**
- $\mathbf{p}$  . Pro sejmutí dalších měřicích bodů postup opakujte
- Pokud je v nastavení prvků **Počet měřicích bodů** nastaven  $\,>$ jako **Pevný**, tak se snímání měřeného bodu ukončí automaticky

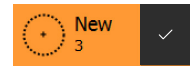

- Pokud je v nastavení prvků **Počet měřicích bodů** nastaven jako **Volný**, tak se v seznamu prvků zobrazí vedle prvku háček k ukončení měření
- Chcete-li snímání prvků ukončit, ťukněte na **Zavřít**
- Zobrazí se náhled výsledku měření

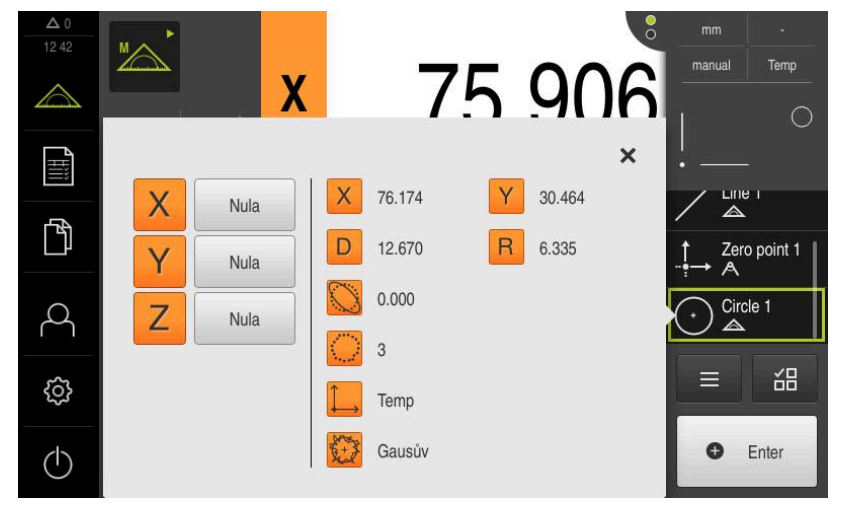

Obrázek 57: Prvek **Kružnice** s **Náhled prvku** při snímání měřicích bodů bez senzoru

## **10.3.2 Snímání měřicích bodů se snímačem**

Pro snímání měřených bodů jsou v technice měření k dispozici různé optické a dotykové senzory. Volba senzoru závisí na měřicím úkolu.

#### **Podporované senzory (volitelný software)**

Optické senzory:

■ OED senzor (optická detekce hran): Automatické zjištění měřicího bodu pomocí optického rozpoznání hran

#### **Kritéria pro volbu senzoru**

- Charakter měřeného objektu (např. struktura povrchu, poddajnost).
- Velikost a uspořádání měřených prvků (např. přístupnost, tvar).
- Požadavky na přesnost měření
- Doba měření, která je k dispozici
- Hospodárnost

#### **Přednosti optických senzorů**

- Možnost měření menších geometrií
- Možnost měření poddajných obrobků (bezkontaktní měření)
- Krátká doba měření

## **Sejmutí měřicích bodů OED-senzorem (volitelný software)**

Pokud je v přístroji aktivní Softwarová opce QUADRA-CHEK 2000 OED tak přístroj podporuje použití jednoho OED-senzoru (optický senzor hran). OED-senzor je světlovodný kabel připojený k přístroji, který přenáší informace o intenzitě světla z obrazovky měřicího stroje do přístroje.

Když se snímají měřicí body pomocí OED-senzoru, tak se v pracovní oblasti znázorňuje indikace polohy nebo náhled prvků. Snímání měřicích bodů se provádí s OED-měřidly.

Pojezdem měřicího stolu operátor umístí OED-senzor na požadovanou hranu.

Kromě OED-měřidla **nitkového kříže** nabízí přístroj také aktivní měřicí nástroje **OED** a **Auto OED**.

Při snímání měřicího bodu s **nitkovým křížem** operátor polohuje nitkový kříž na projekčním stínítku měřícího stroje na požadované místo a ručně spouští sejmutí měřeného bodu.

Aktivní OED-měřidla umožňují objektivní snímání měřicích bodů, protože přístroj rozpozná přechod světla a tmy podle vyhodnocení kontrastu jako hranu. Podle konfigurace a zvoleného OED-měřidla spustí operátor nebo přístroj automaticky sejmutí měřicího bodu.

Podle osových poloh a polohy OED-senzoru ve vztahu k nitkovému kříži (offset mezi nitkovým křížem a OED-senzorem) zaznamená přístroj souřadnice měřicího bodu. Ze sejmutých bodů přístroj podle zvolené geometrie zjistí prvek. Nový prvek se zobrazí v seznamu prvků Inspektora. Počet měřicích bodů, které je nutno sejmout pro určitý prvek, závisí na konfiguraci zvolené geometrie.

**Další informace:** ["Přehled typů geometrie", Stránka 218](#page-217-0)

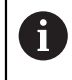

Snímání měřeného bodu s OED-snímačem je pro všechny geometrie stejné a je dále popsáno na příkladu geometrie **Kružnice**.

#### **Sejmutí měřicího bodu s OED-měřidlem Nitkový kříž**

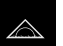

Ťukněte v hlavní nabídce na **Měření**

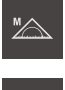

- V paletě funkcí vyberte **Ruční měření**
- Když je k dispozici více senzorů, vyberte v paletě snímačů **OED-senzor**
- Zobrazí se geometrická paleta a OED-měřicí nástroje
- Případně ťukněte na **Náhled polohy** v Inspektorovi
- Pracovní oblast ukáže indikaci polohy
- V nabídce rychlého přístupu vyberte zvětšení nastavené na měřicím stroji
- V geometrické paletě zvolte **Kružnice**

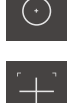

- V paletě nástrojů vyberte **Nitkový kříž**
- ► Nitkový kříž na projekčním stínítku polohujte na hranu kružnice
- Když je aktivováno automatické sejmutí bodu, tak se měřicí bod sejme po dosažení nastaveného mrtvého času. **Další informace:** ["Nastavení automatického sejmutí měřicího](#page-87-0) [bodu", Stránka 88](#page-87-0)

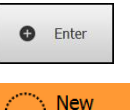

- Když není aktivováno automatické snímání bodů, ťukněte v Inspektorovi na **Enter**.
- V seznamu prvků se zobrazí nový prvek. Symbol prvku odpovídá zvolené geometrii.
- Vedle symbolu se zobrazí počet sejmutých měřicích bodů.
- Najetí do dalšího bodu měření

Rozdělte měřené body pokud možno stejnosměrně po obrysu prvku.

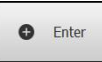

- Ťukněte v Inspektorovi na **Enter**
- ▶ Pro sejmutí dalších měřicích bodů postup opakujte
- Pokud je v nastavení prvků **Počet měřicích bodů** nastaven jako **Pevný**, tak se snímání měřeného bodu ukončí automaticky

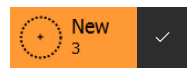

- Pokud je v nastavení prvků **Počet měřicích bodů** nastaven jako **Volný**, tak se v seznamu prvků zobrazí vedle prvku háček k ukončení měření
- 
- Chcete-li snímání prvků ukončit, ťukněte na **Zavřít**
- Zobrazí se náhled výsledku měření

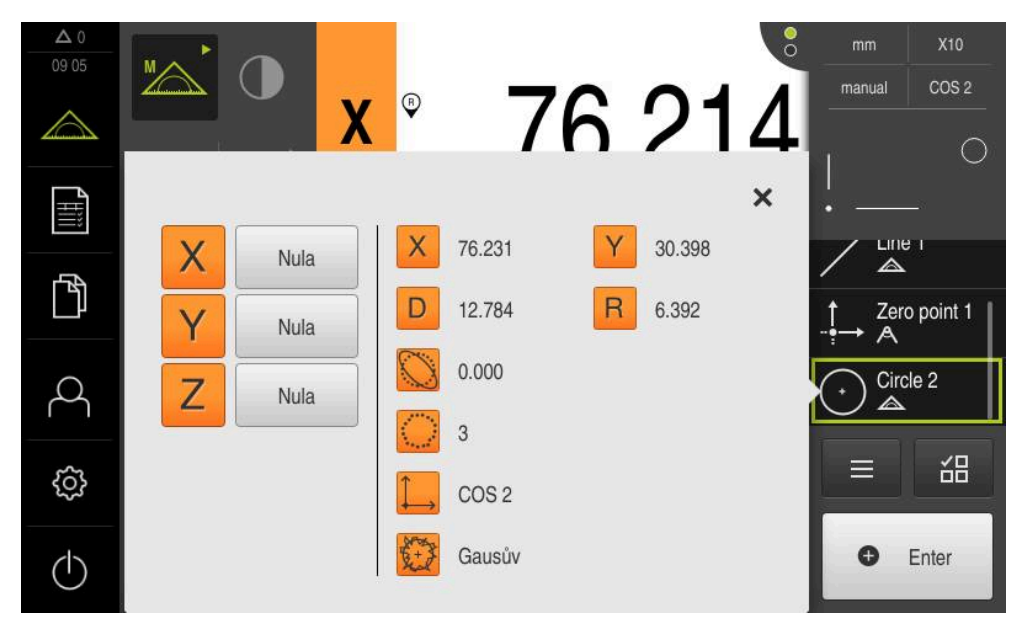

Obrázek 58: Prvek **Kružnice** s **Náhled prvku** při snímání měřicích bodů s OED-měřici nástrojem **Nitkový kříž**

#### **Sejmutí měřeného bodu s aktivním OED-měřidlem**

Aktivní OED-měřidla se liší podle oblastí použití a podle ovládání. **Další informace:** ["Ovládací prvky pro měření s OED-senzorem", Stránka 76](#page-75-0)

- Ťukněte v hlavní nabídce na **Měření**
- 

 $\bigodot$ 

- 
- V paletě funkcí vyberte **Ruční měření**
- Když je k dispozici více senzorů, vyberte v paletě snímačů **OED-senzor**
- Zobrazí se geometrická paleta a OED-měřicí nástroje
- Případně ťukněte na **Náhled polohy** v Inspektorovi
- Pracovní oblast ukáže indikaci polohy
- V nabídce rychlého přístupu vyberte zvětšení nastavené na měřicím stroji
- V geometrické paletě zvolte **Kružnice**

Měřený bod se sejme automaticky

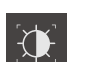

 $(\cdot)$ 

- Vyberte v paletě nástrojů vhodné měřidlo, např. **Kružnici**
- ▶ S OED-senzorem přejeďte hranu kružnice

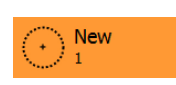

- V seznamu prvků se zobrazí nový prvek. Symbol prvku odpovídá zvolené geometrii.
- Vedle symbolu se zobrazí počet sejmutých měřicích bodů.
- Hranu kružnice přejíždějte vícekrát, až je sejmutý dostatečný počet bodů
- Při každém přejetí hrany se prvku přidá nový měřicí bod

Rozdělte měřené body pokud možno stejnosměrně n po obrysu prvku.

Pokud je v nastavení prvků **Počet měřicích bodů** nastaven jako **pevný**, tak se snímání měřeného bodu ukončí automaticky

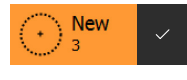

- Pokud je v nastavení prvků **Počet měřicích bodů** nastaven jako **Volný**, tak se v seznamu prvků zobrazí vedle prvku háček k ukončení měření
- Chcete-li snímání prvků ukončit, ťukněte na **Zavřít**
- Zobrazí se náhled výsledku měření

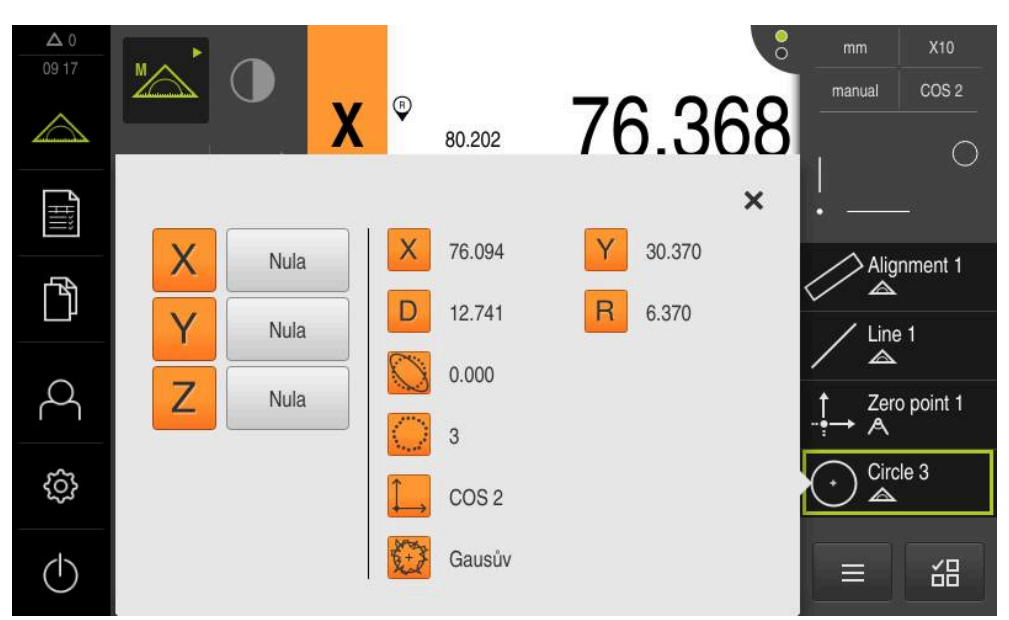

Obrázek 59: Prvek **Kružnice** s **Náhled prvku** při snímání měřicích bodů s aktivním OEDměřicim nástrojem

# **10.4 Provedení měření**

## **10.4.1 Příprava měření**

## **Čištění měřeného objektu a měřicího stroje**

Nečistoty, např. třísky, prach a zbytky oleje, vedou k nesprávným výsledkům měření. Měřený objekt, upínací prvky měřeného objektu a snímač musí být před zahájením měření čisté.

ь Vyčistěte měřený objekt, upínací prvky měřeného objektu a snímač vhodným čisticím prostředkem.

## **Temperování měřeného objektu**

Měřené objekty by měly být dostatečně dlouho uloženy u měřicího stroje, aby se přizpůsobily okolní teplotě. Vzhledem ke změnám rozměrů při měnící se teplotě je nutno měřené objekty temperovat.

Měření je díky tomu reprodukovatelné. Referenční teplota činí zpravidla 20 °C.

Temperujte měřené objekty dostatečně dlouho

## **Snížení okolních vlivů**

Měřicí stroj, snímače nebo měřené objekty mohou ovlivněny vnějšími vlivy, např. slunečním světlem, záchvěvy podlahy nebo vlhkostí vzduchu. To může zkreslovat výsledky měření. Určité vlivy, jako např. dopadající sluneční světlo, také negativně ovlivňuje nejistotu měření.

▶ Okolní vlivy je nutno pokud možno potlačit nebo jim zamezit.

 $\mathbf i$ 

 $\mathbf{i}$ 

## **Fixování měřeného objektu**

Měřený objekt je nutno v závislosti na jeho velikosti upevnit na měřicí stůl nebo do upínacího přípravku.

- Umístěte měřený objekt do středu oblasti měření.
- Malé objekty je možno fixovat např. plastelínou.
- Velké objekty se fixují pomocí upínacích systémů.
- Dbejte na to, aby nebyl měřený objekt upevněn volně nebo vzpříčeně.

#### **Proveďte hledání referenčních značek**

Referenční značky umožňují přístroji přiřadit osové polohy snímačů ke stroji.

Pokud nejsou žádné referenční značky pro snímač v definovaném souřadném systému k dispozici, tak musíte před začátkem měření provést hledání referenčních značek.

> Je-li zapnuté hledání referenčních značek po zapnutí přístroje, tak jsou všechny funkce přístroje blokovány, dokud není hledání referenčních značek úspěšně dokončeno.

**Další informace:** ["Referenční značky \(Snímač\)", Stránka 383](#page-382-0)

U sériových snímačů s rozhraním EnDat hledání referenčních značek odpadá protože osy mají reference nastavené automaticky.

Když je hledání referenčních značek v přístroji zapnuté, tak průvodce vyzve k přejezdu referenčních značek v osách.

- Po přihlášení postupujte podle pokynů průvodce.
- Po úspěšném hledání referenčních značek symbol reference nebliká

**Další informace:** ["Ovládací prvky indikace polohy", Stránka 80](#page-79-0)

**Další informace:** ["Zapnutí hledání referenčních značek", Stránka 132](#page-131-0)

#### **Ruční spuštění hledání referenčních značek**

Ruční hledání referenčních značek mohou provádět pouze uživatelé typů **Setup** nebo **OEM**.

Nebylo-li hledání referenčních značek provedeno po spuštění, můžete spustit jejich hledání později ručně.

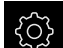

 $\mathbf i$ 

Ťukněte v hlavní nabídce na **Nastavení**

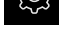

- Otevřete postupně:
	- **Osy**
	- **Obecná nastavení**
	- **Referenční značky**
- Ťukněte na **Start**
- > Symbol reference bliká
- Postupujte podle pokynů Průvodce
- Po úspěšném hledání referenčních značek symbol reference nebliká

## **Změřit OED-senzor**

#### **Předpoklady**

OED-senzor je konfigurovaný v nastavení přístroje **Další informace:** ["Konfigurace OED-senzoru", Stránka 132](#page-131-1)

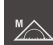

- V paletě funkcí vyberte **Ruční měření**
- Indikace polohy se zobrazí v pracovní oblasti
- ▶ Zaostřete optiku měřicího stroje tak, aby se na obrazovce měřicího stroje zobrazovala co nejostřejší hrana
- ▶ Nastavte osvětlení měřicího stroje tak, aby se na jeho projekčním stínítku zobrazoval co největší kontrast

#### **Nastavení kontrastu**

Pomocí procesu učení upravte nastavení kontrastu na aktuální světelné podmínky. Přitom sejmete OED-senzorem vždy jeden bod ve světlé a ve tmavé oblasti obrazovky.

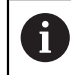

Světelné podmínky v místnosti ovlivňují výsledek měření. Znovu upravte nastavení, pokud se změní světelné podmínky.

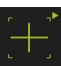

- Otevření palety nástrojů
- Paleta nástrojů zobrazí dialog **Nastavení**
- ▶ Pro zjištění nastavení kontrastu při učení ťukněte pod **Posloupnost učení OED kontrastu** na **Start**
- Postupujte podle pokynů Pomocníka
- Chcete-li zavřít dialog, ťukněte na **OK**
- Nastavení zvětšení pro zvolené zvětšení se uloží
- Opakujte postup pro všechna dostupná zvětšení

**Další informace:** ["Nastavení kontrastu", Stránka 357](#page-356-0)

#### **Přizpůsobení nastavení prahů**

Nastavení prahových hodnot určuje, od kdy je přechod světla-tmy považován za hranu. Pomocí procesu učení upravíte nastavení prahů na aktuální světelné podmínky. Přitom měříte s OED-senzorem vzdálenost, pro kterou definujete cílovou hodnotu.

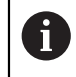

Světelné podmínky v místnosti ovlivňují výsledek měření. Znovu upravte nastavení, pokud se změní světelné podmínky.

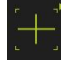

- Otevření palety nástrojů
- Paleta nástrojů zobrazí dialog **Nastavení**
- Pro zjištění nastavení prahů při učení ťukněte pod **Posloupnost učení OED prahové hodnoty** na **Start**
- ▶ Postupujte podle pokynů Pomocníka
- Chcete-li zavřít dialog, ťukněte na **OK**
- Nastavení prahů pro zvolené zvětšení se uloží
- Opakujte postup pro všechna dostupná zvětšení

**Další informace:** ["Nastavení prahové hodnoty", Stránka 357](#page-356-1)

#### **Konfigurování nastavení přesazení**

Nastavení přesazení kompenzují odchylky polohy mezi nitkovým křížem pro snímání měřicích bodů a OED-senzorem pro rozpoznávání hran. Při učení konfigurujte nastavení přesazení měřením kruhu se dvěma různými měřidly. Z odchylek obou kružnic se vypočítá přesazení OED-senzoru v osách X a Y a při následném měření se kompenzuje.

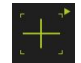

- Otevření palety nástrojů
- Paleta nástrojů zobrazí dialog **Nastavení**
- ▶ Pro zijštění nastavení přesazení při učení ťukněte pod **Posloupnost učení OED offsetu** na **Start**
- ▶ Postupujte podle pokynů Průvodce:
	- Měření bodů kružnice s měřidlem Nitkový kříž
	- Naměřené body převezměte vždy se **Zadat bod**
- Chcete-li zavřít dialog, ťukněte na **OK**
- Nastavení přesazení pro zvolené zvětšení se uloží
- Opakujte postup pro všechna dostupná zvětšení

**Další informace:** ["Nastavení offsetu", Stránka 358](#page-357-0)

### **10.4.2 Vyrovnání měřeného objektu**

Pro vyhodnocení měřených bodů musí být měřený objekt vyrovnaný. Přitom se zjistí souřadný systém měřeného objektu (souřadný systém obrobku), který je uveden v technickém výkresu.

Tak je možno změřené hodnoty porovnat s údaji v technickém výkresu a vyhodnotit je.

**Další informace:** ["Součástka 2D-Demo ", Stránka 415](#page-414-0)

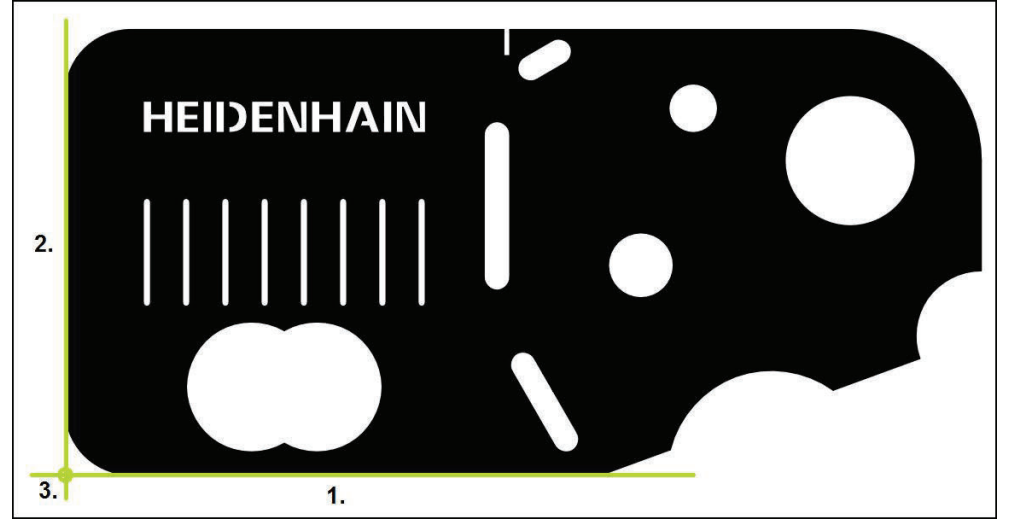

Obrázek 60: Příklad vyrovnání s 2D-Demo součástkou

Měřené objekty se obvykle vyrovnávají takto:

- 1 Změřit vyrovnání
- 2 Změřit přímku
- 3 Zkonstruovat nulový bod

## **Změřit vyrovnání**

Definujte podle technického výkresu vztažnou hranu pro vyrovnání.

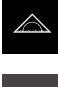

- Ťukněte v hlavní nabídce na **Měření**
- 
- V paletě funkcí vyberte **Ruční měření**
- Případně zvolte požadovaný senzor v paletě senzorů
- Zobrazí se geometrická paleta a příslušné měřicí nástroje
- V nabídce rychlého přístupu vyberte zvětšení nastavené na měřicím stroji.

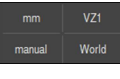

**O** Enter

Popřípadě zvolte v menu Rychlého přístupu projekční rovinu **XY**

**Další informace:** ["Volba roviny projekce", Stránka 89](#page-88-0)

- V paletě geometrie vyberte **Zarovnání**
	- V paletě nástrojů vyberte vhodný měřicí nástroj
- Polohování měřicího nástroje
	- K sejmutí měřicích bodů ťukněte v Inspektorovi na **Enter**
	- V seznamu prvků se zobrazí nový prvek

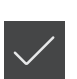

Rozdělte měřené body po celé délce hrany. Tím minimalizujete úhlovou chybu.

- Ťukněte v novém prvku na **Uzavřít**
- Vyrovnání se zobrazí v seznamu prvků
- Zobrazí se náhled výsledku měření

## **Změřit přímku**

Jako druhá vztažná hrana se změří přímka.

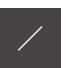

- V paletě geometrie vyberte **Rovinný**
- 
- V paletě nástrojů vyberte vhodný měřicí nástroj Polohování měřicího nástroje
- $\bullet$  Enter
- K sejmutí měřicích bodů ťukněte v Inspektorovi na **Enter**
- V seznamu prvků se zobrazí nový prvek

Rozdělte měřené body po celé délce hrany. Tím Π minimalizujete úhlovou chybu.

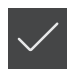

- Ťukněte v novém prvku na **Uzavřít**
- Přímka se zobrazí v seznamu prvků
- Zobrazí se náhled výsledku měření

#### **Zkonstruovat nulový bod**

Nulový bod se zkonstruuje z průsečíku vyrovnání a přímky.

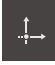

- V geometrické paletě zvolte **Nulový bod**
- V Inspektorovi nebo v náhledu prvků zvolte prvky **Zarovnání** a **Rovinný**
- Zvolené prvky se zobrazí zeleně
- V seznamu prvků se zobrazí nový prvek

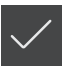

- Ťukněte v novém prvku na **Uzavřít**
- Nulový bod se zobrazí v seznamu prvků
- Souřadný systém obrobku pro měřený objekt byl zjištěn.
- Ťukněte na **Náhled prvků**
- Souřadný systém se zobrazí v pracovní oblasti.

### **10.4.3 Měření prvků**

Následně budou popsány typické kroky, potřebné k provedení měření. Tato ukázka poskytuje přehled. V závislosti na měřicím stroji nebo na dané měřicí aplikaci mohou být nutné další kroky.

Měření se skládá z následujících kroků:

- Volba geometrie, která je vhodná pro měřený prvek
- Snímání měřicích bodů pomocí zvolené geometrie **Další informace:** ["Snímání měřicích bodů", Stránka 220](#page-219-0)

A

Kroky, popsané v tomto oddílu, jsou pro každý postup měření identické. Postup je ukázkově popsán na geometrii **kružnice**.

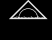

Ťukněte v hlavní nabídce na **Měření**

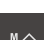

- V paletě funkcí vyberte **Ruční měření**
- V případě potřeby zvětšete pracovní oblast skrytím hlavní nabídky, podmenu nebo Inspektora
- Měřený objekt polohujte tak, aby se nacházel v pracovní oblasti
- Aktivace nebo deaktivace automatického snímání měřicích bodů **Další informace:** ["Nastavení automatického sejmutí měřicího](#page-87-0)

 $\odot$ 

- V geometrické paletě zvolte geometrii **Kružnice**
- Zvolte vhodné měřidlo

[bodu", Stránka 88](#page-87-0)

- Umístěte měřidlo na obrys kružnice
- Snímání měřicích bodů

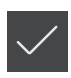

- Pro ukončení snímání měřicích bodů ťukněte v novém prvku na **Zavřít**
- Měřený prvek se zobrazí v seznamu prvků
- Zobrazí se náhled výsledku měření
- > Prvek se může vyhodnotit **Další informace:** ["Vyhodnocení měření", Stránka 277](#page-276-0)

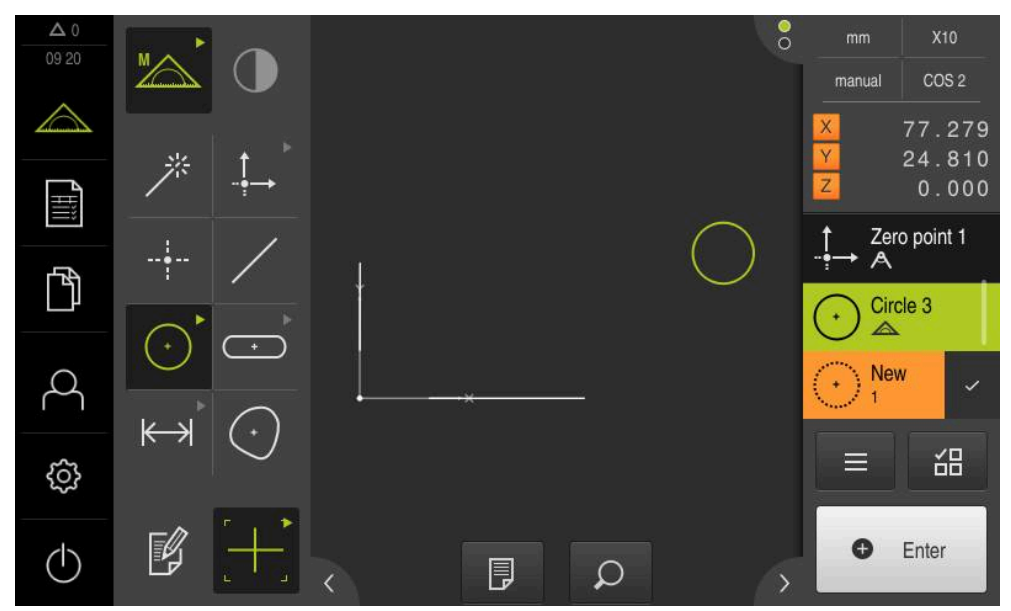

Obrázek 61: Změřené prvky v náhledu prvků pracovní oblasti a seznamu prvků Inspektora

Pokud pracujete s Measure Magic tak se typ geometrie určí automaticky ze sejmutých měřicích bodů. Typ geometrie můžete později změnit převedením prvku.

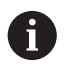

Který typ geometrie bude přiřazen novému prvku závisí na nastavení pro Measure Magic. Výsledek měření musí splňovat definovaná kritéria.

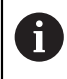

Kroky, popsané v tomto oddílu, jsou pro každý postup měření identické. Postup je ukázkově popsán na geometrii **Kruhový oblouk**.

#### **Měření kruhového oblouku**

Pro změření kruhového oblouku jsou nutné nejméně tři měřicí body. Oba body nejdále venku určují úhel otevření.

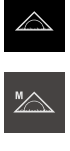

- Ťukněte v hlavní nabídce na **Měření**
- V paletě funkcí vyberte **Ruční měření**
- V paletě geometrie vyberte **Measure Magic**
- Měřený objekt polohujte tak, aby se nacházel v pracovní oblasti
- V paletě nástrojů vyberte vhodný měřicí nástroj

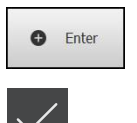

A

- Umístěte měřicí nástroj na obrys
- Sejměte měřicí body a ťukněte v Inspektorovi na **Enter**
- V seznamu prvků se zobrazí nový prvek
- Ťukněte v novém prvku na **Uzavřít**
- **Kruhový oblouk** se zobrazí v seznamu prvků
- Zobrazí se náhled výsledku měření
- Pokud se automaticky zjištěná geometrie nehodí, tak prvek převeďte

**Další informace:** ["Převod prvku", Stránka 206](#page-205-0)

Není-li geometrie automaticky rozpoznána, zkontrolujte nastavení pro Measure Magic a matematicky potřebný minimální počet měřicích bodů pro příslušný typ geometrie.

**Další informace:** ["Prvky", Stránka 167](#page-166-0) **Další informace:** ["Přehled typů geometrie", Stránka 218](#page-217-0)

## **10.4.5 Odeslání naměřených dat do počítače**

Z náhledu naměřených hodnot můžete posílat obsah do počítače přes rozhraní RS-232.

**Předpoklady:**

- Výstup naměřených dat je konfigurován
- Náhled výsledku měření je aktivní
- **Další informace:** ["Konfigurace výstupu měření", Stránka 173](#page-172-0)

**Další informace:** ["Konfigurace náhledu výsledku měření", Stránka 167](#page-166-1)

- Měření prvku , např. **Kružnice**
- Otevře se **Náhled prvku**

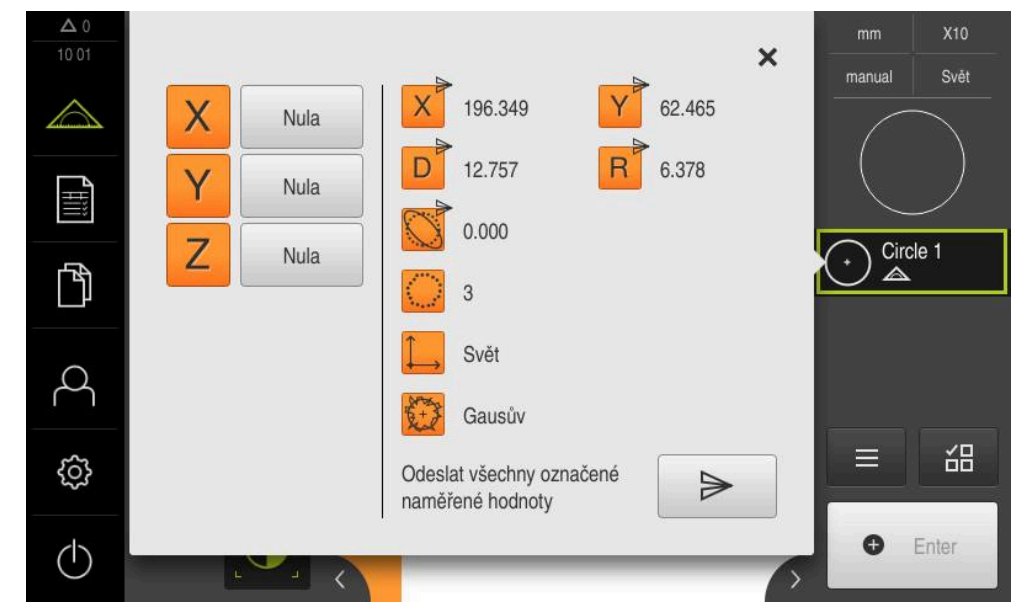

Obrázek 62: Poslat v **Náhled prvku**

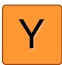

 $\Rightarrow$ 

- Chcete-li obsahy pro výstup naměřených hodnot zvolit nebo zrušit výběr, ťukněte na příslušný **Symbol**
- Označené obsahy označuje symbol Poslat

Na výběr jsou všechny číselné hodnoty prvku. Ĭ. **Další informace:** ["Přehled parametrů náhledu](#page-365-0) [výsledků měření", Stránka 366](#page-365-0)

- Ťukněte na **Poslat**
- Naměřené hodnoty se jedenkrát odešlou do počítače.

## **10.5 Konstruování prvků**

Ze změřených, zkonstruovaných nebo definovaných prvků lze konstruovat nové prvky. Z existujících prvků jsou tak odvozeny nové prvky, např. posunutím nebo kopírováním.

## **10.5.1 Přehled typů konstrukce**

Stávající prvky, použité ke konstrukci nových prvků, se nazývají "rodičovské prvky". Rodičovskými prvky mohou být změřené, zkonstruované nebo definované prvky.

V přehledu jsou zobrazeny rodičovské prvky a typy konstrukce, které lze použít pro konstrukci nového prvku.

#### **Bod / Nulový bod**

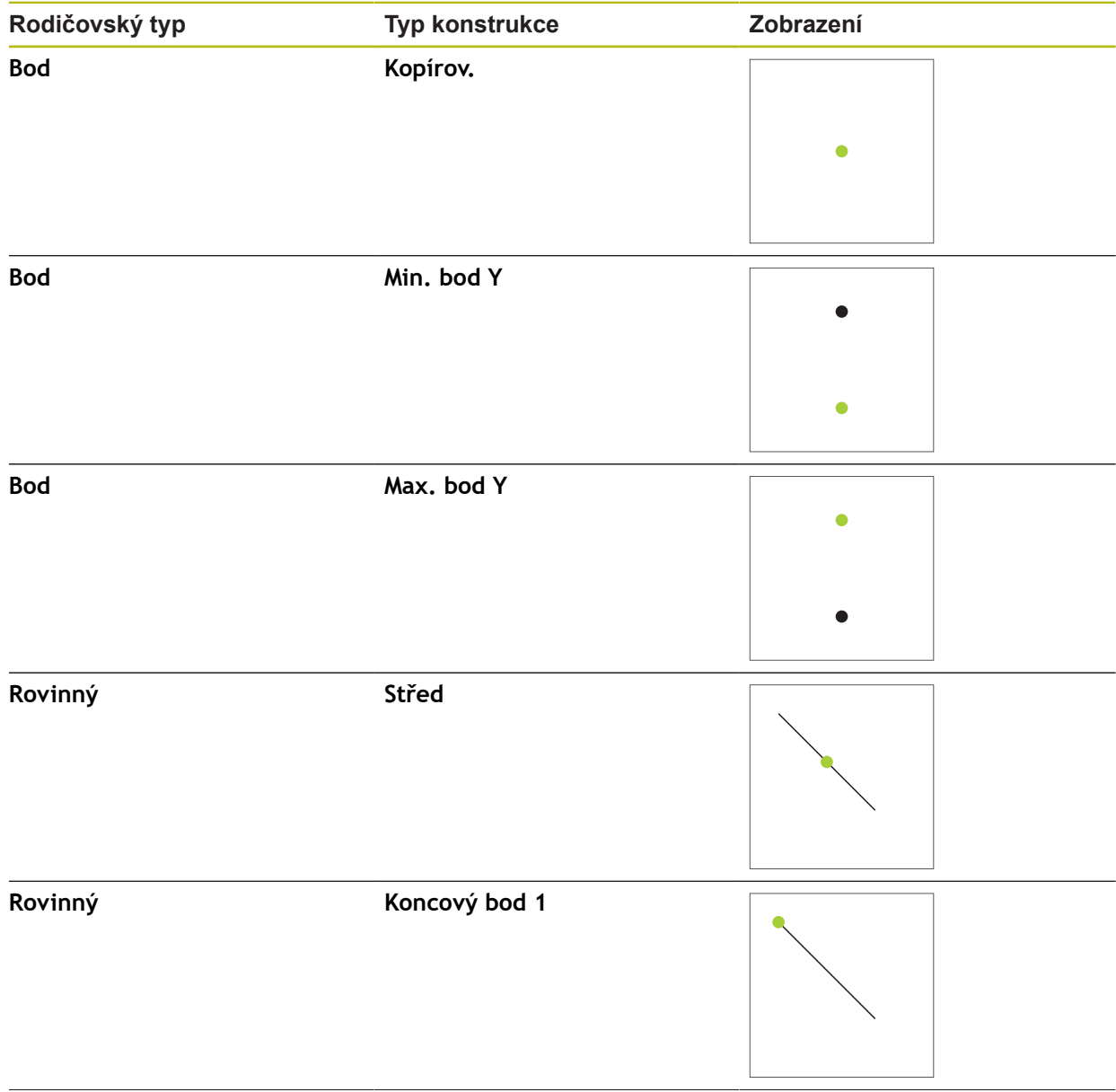

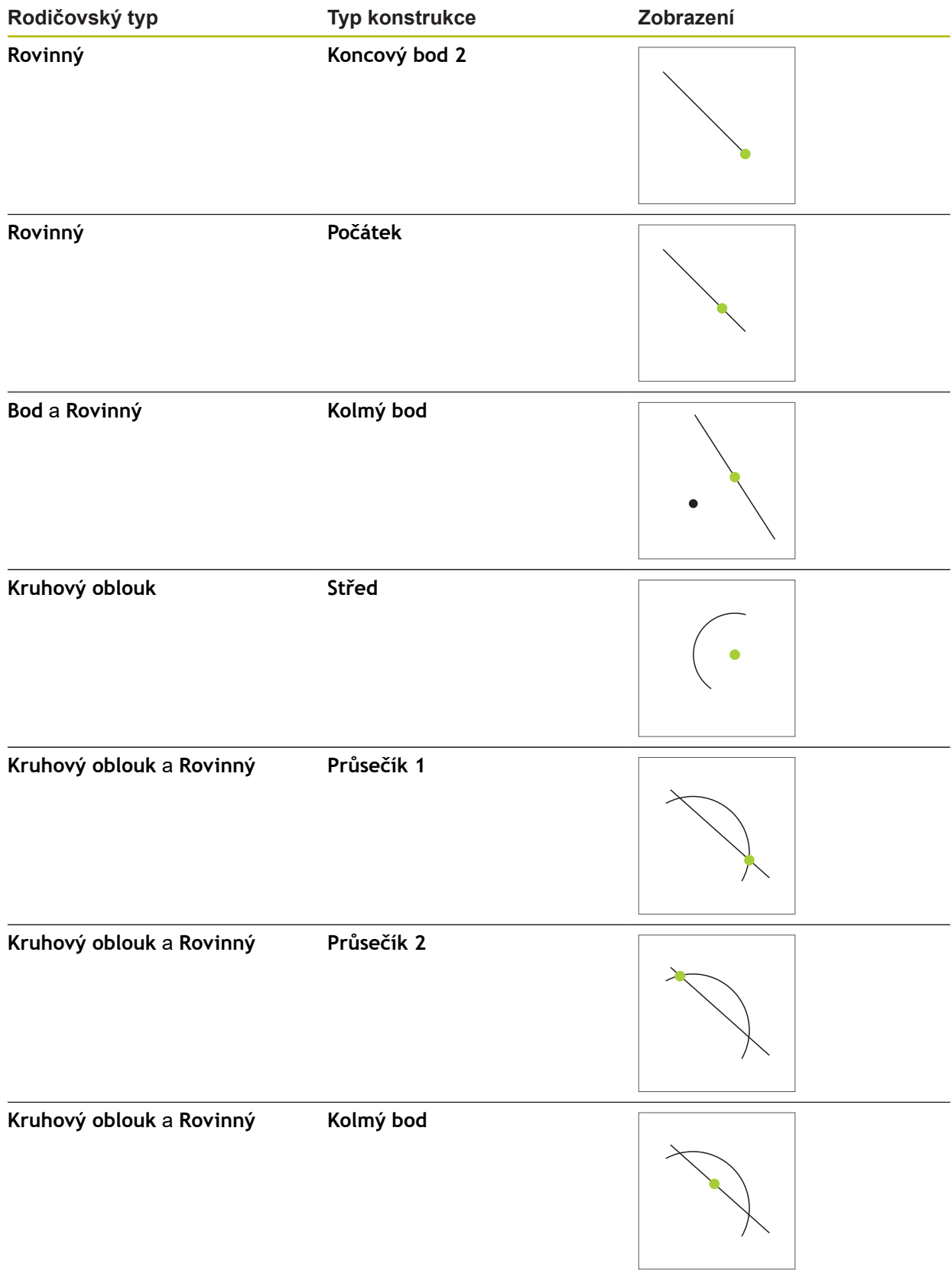

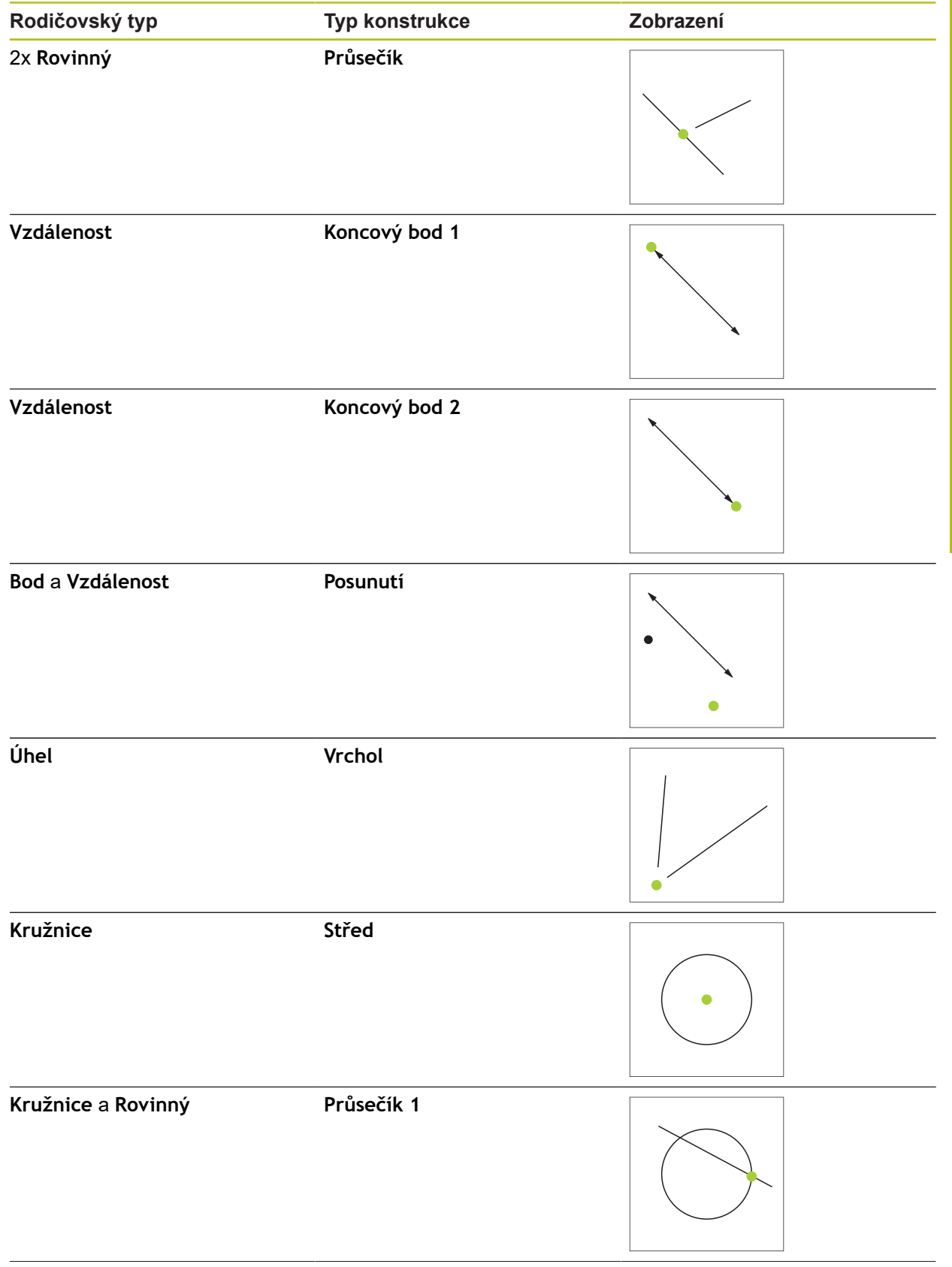

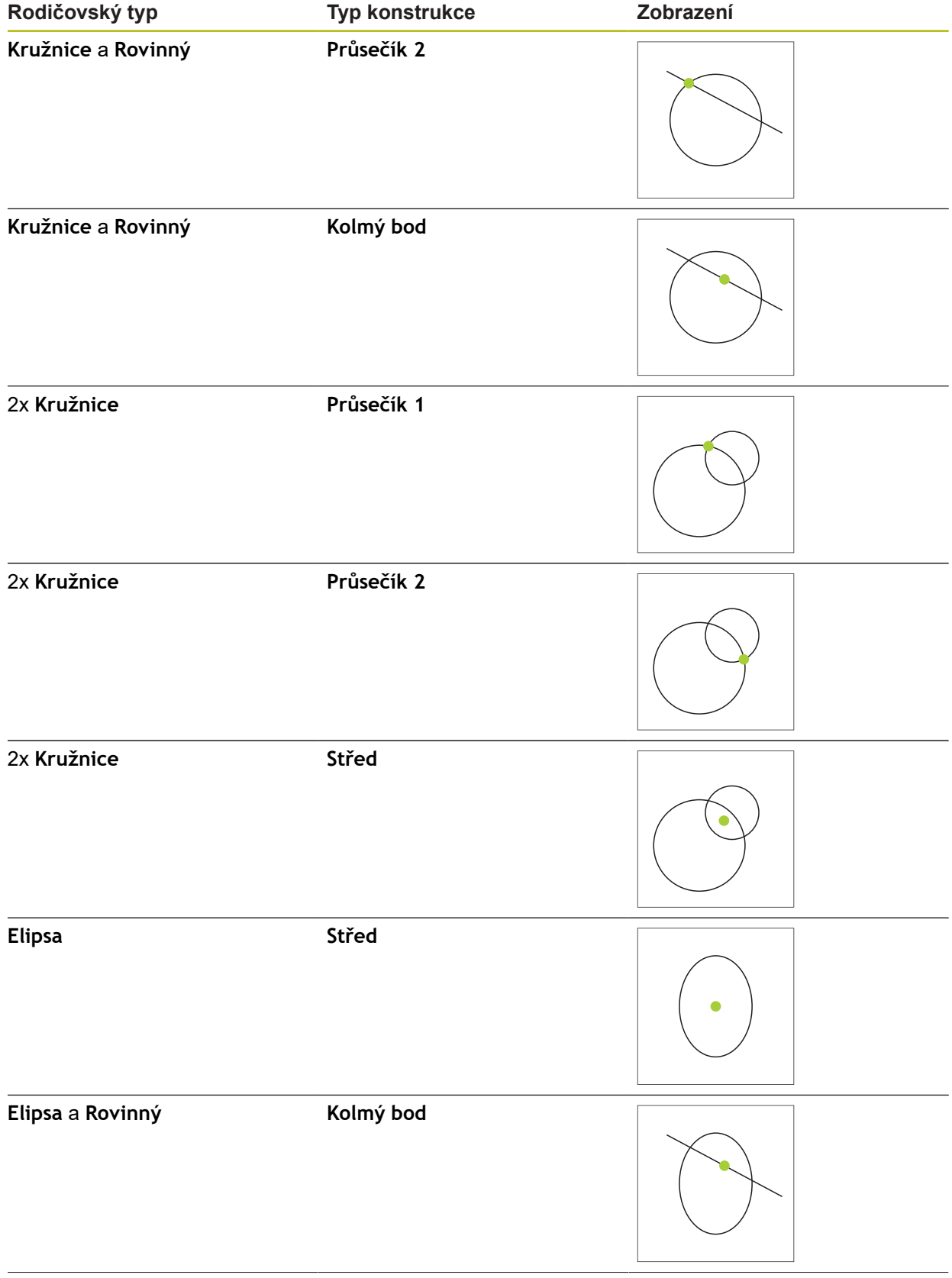

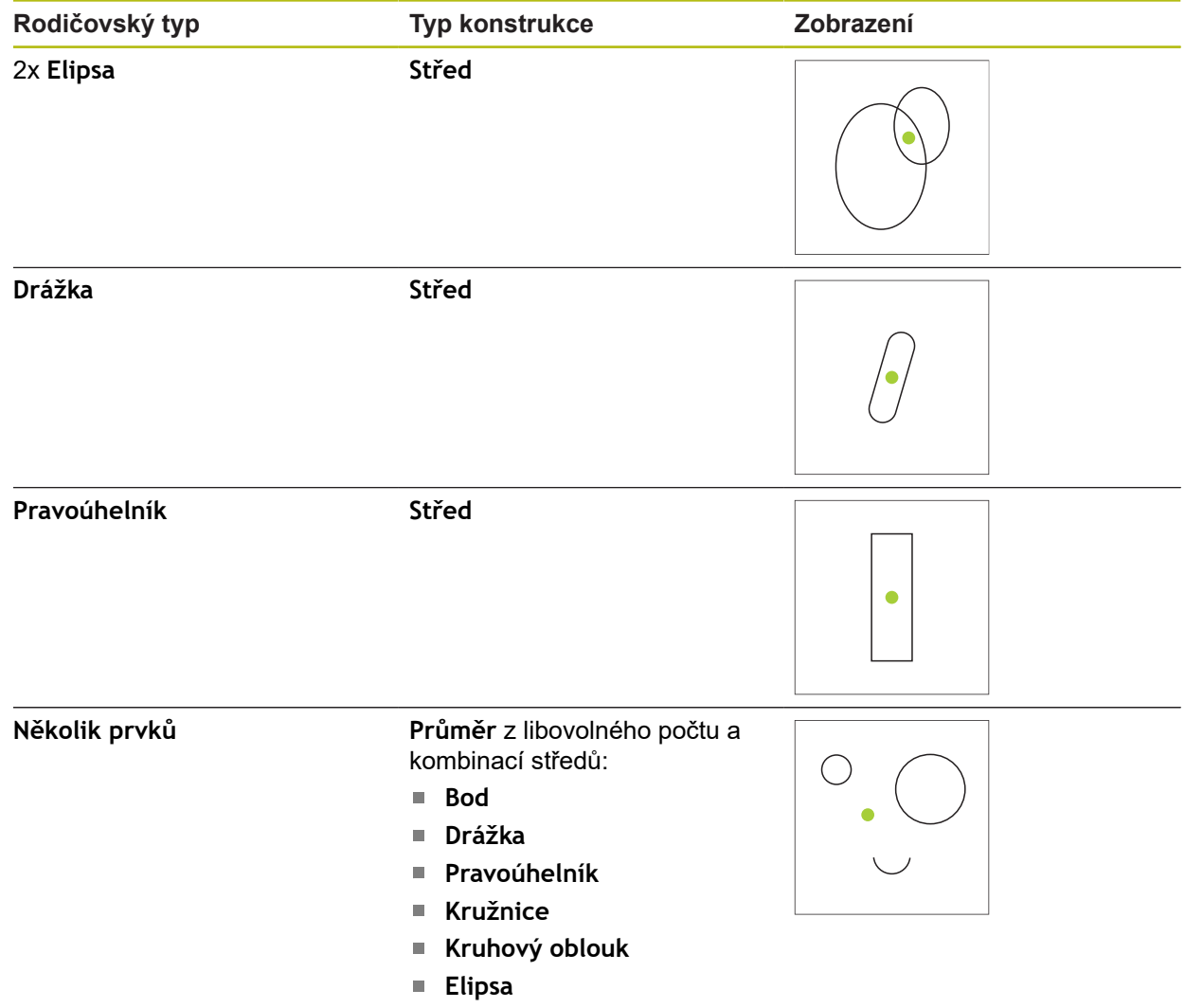

## **Rovinný / Zarovnání**

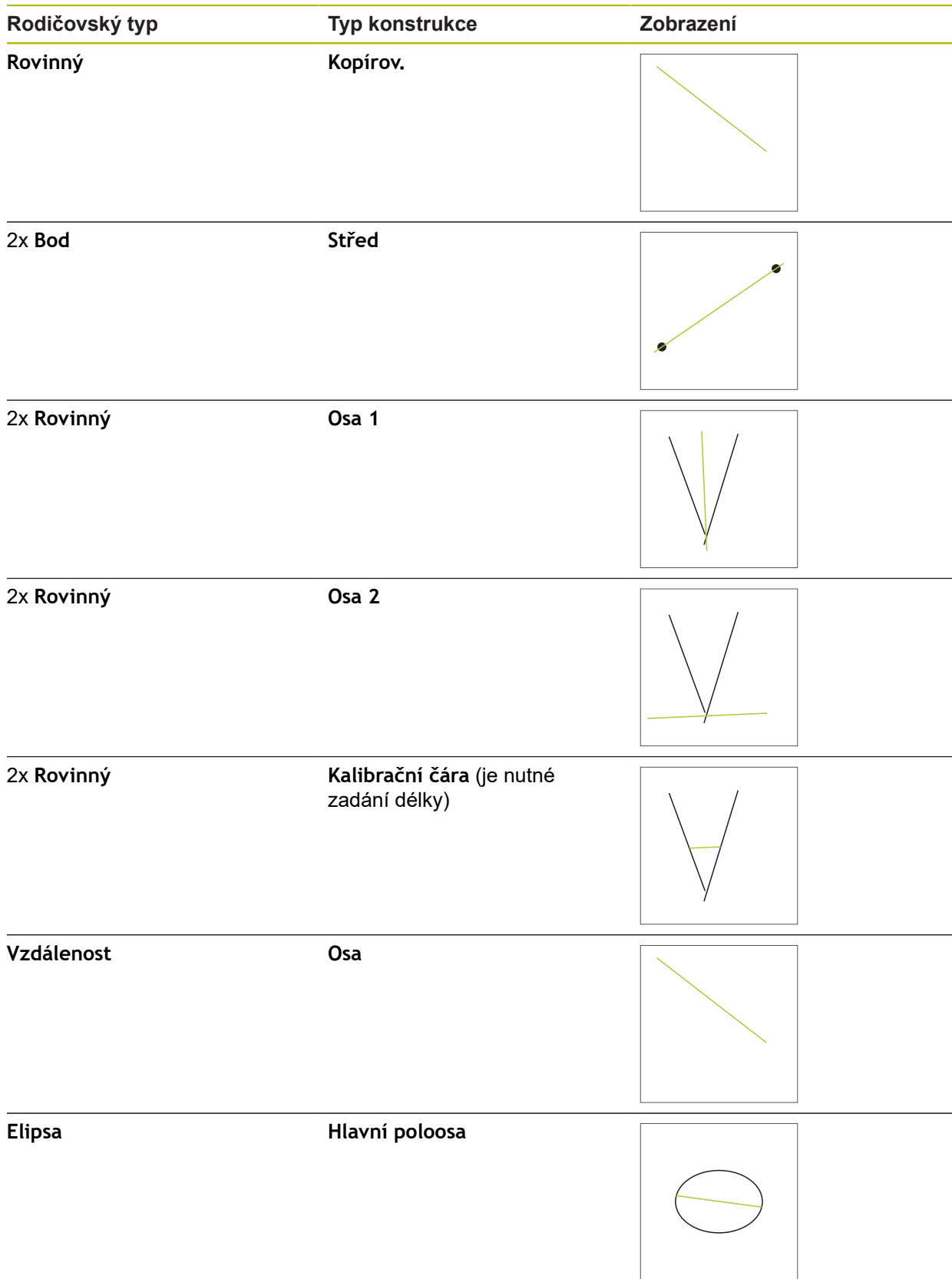

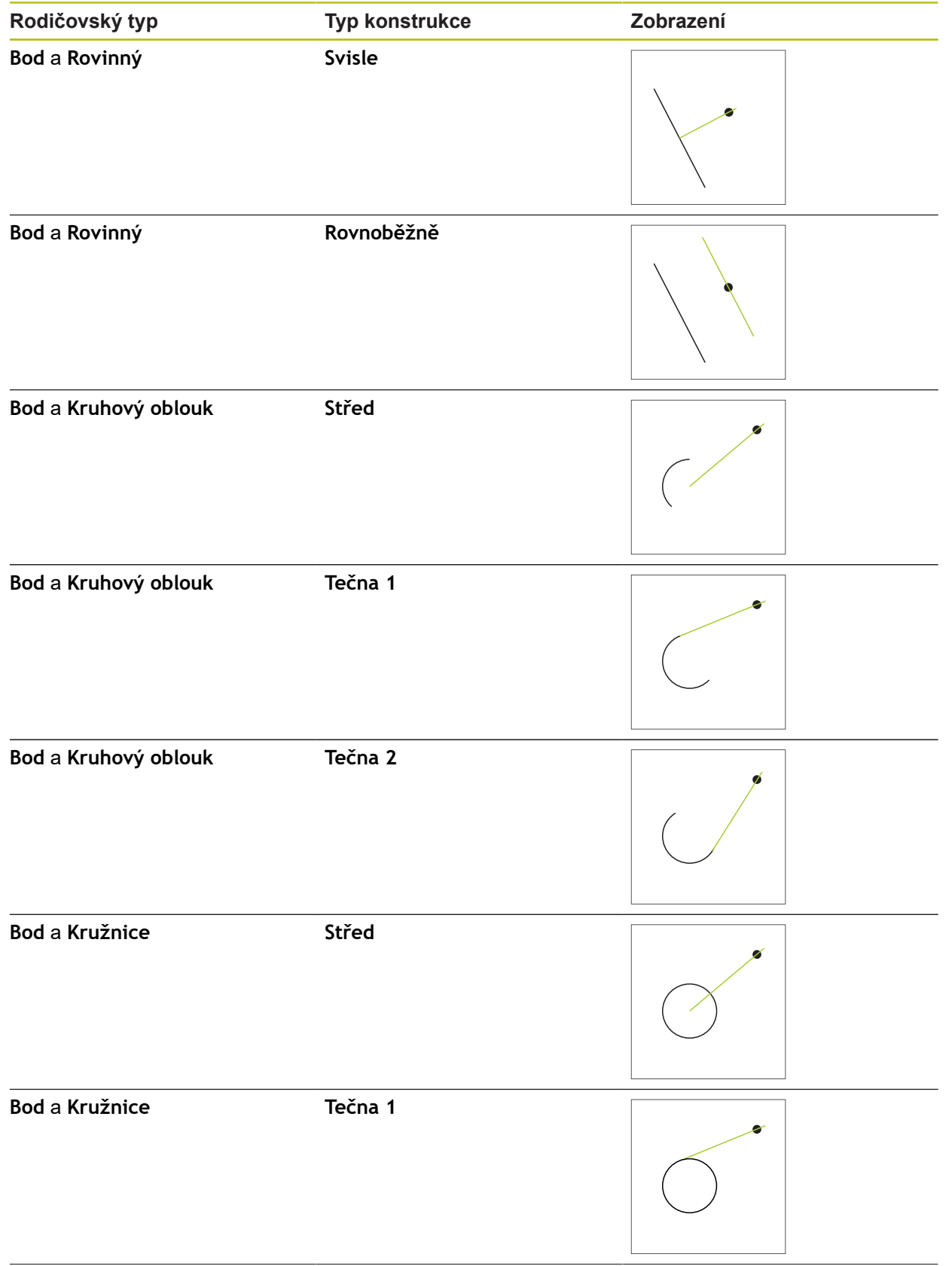

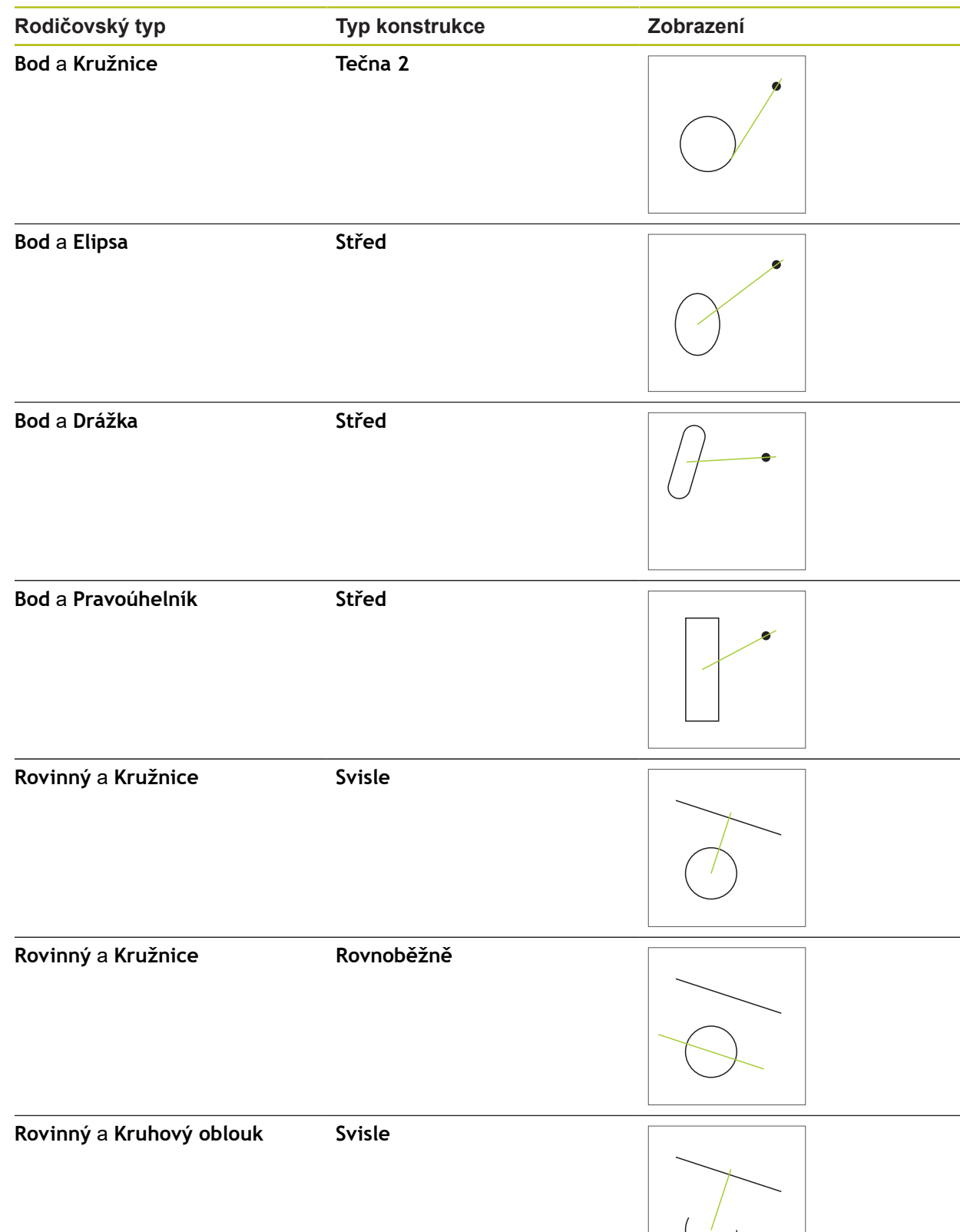

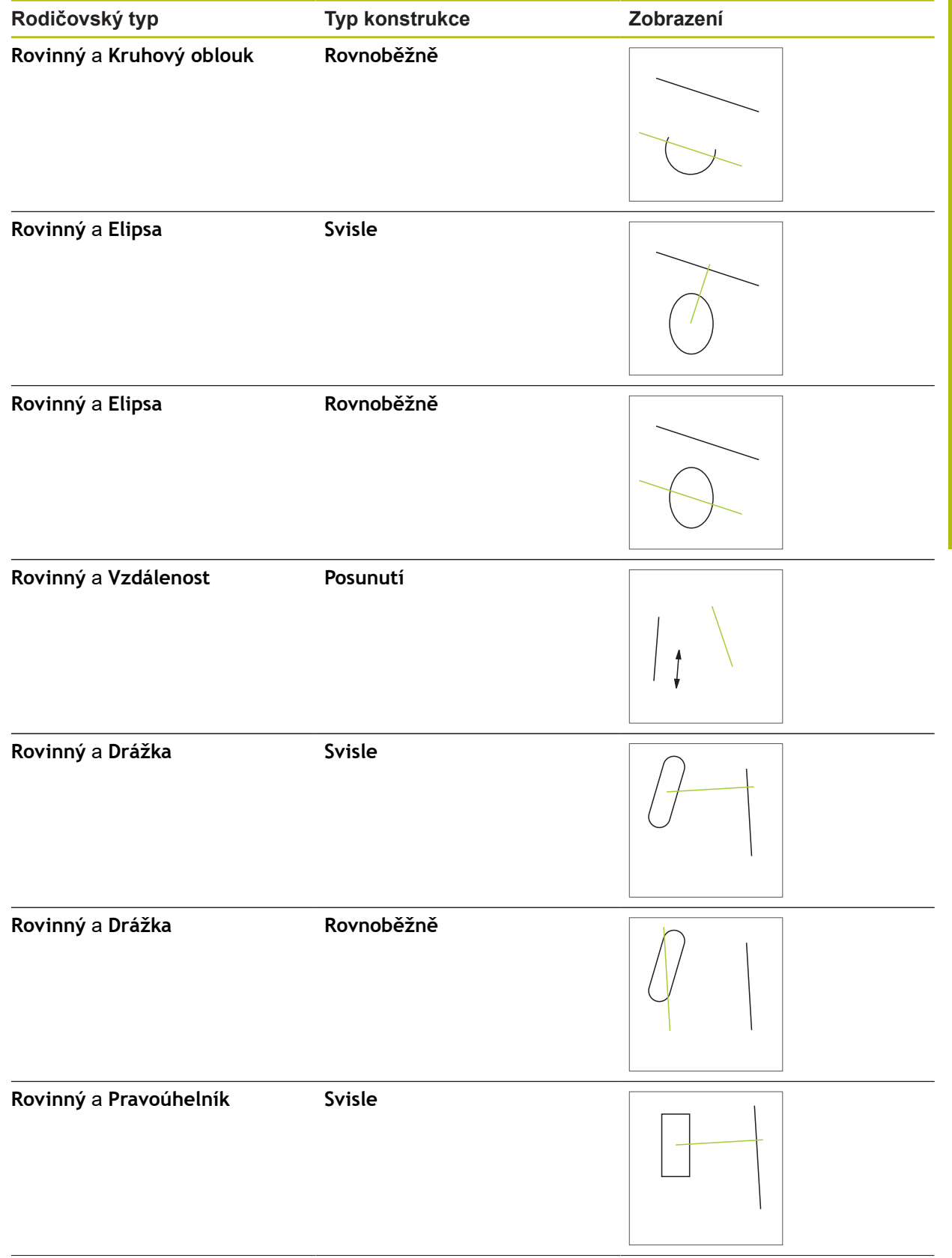

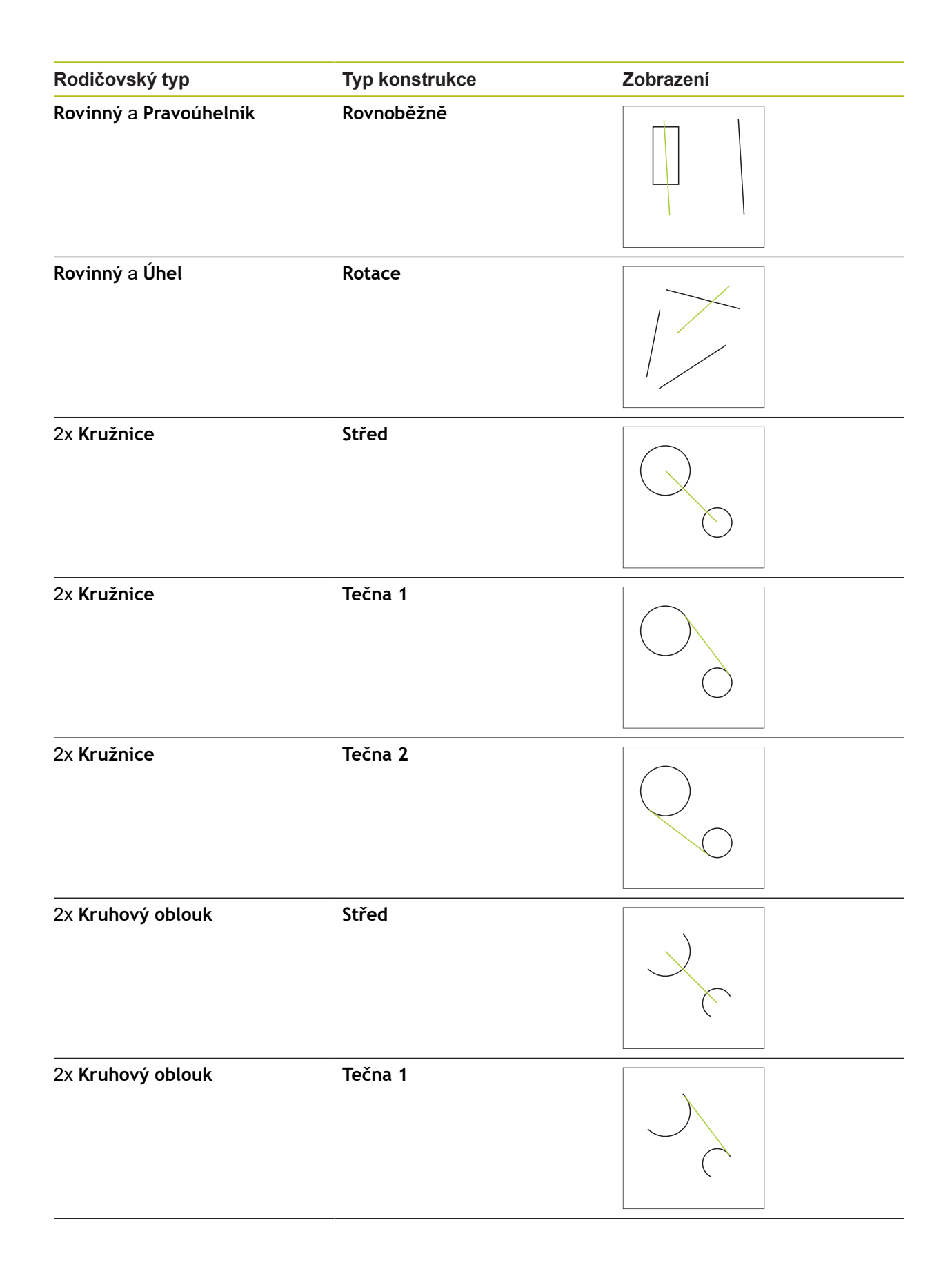

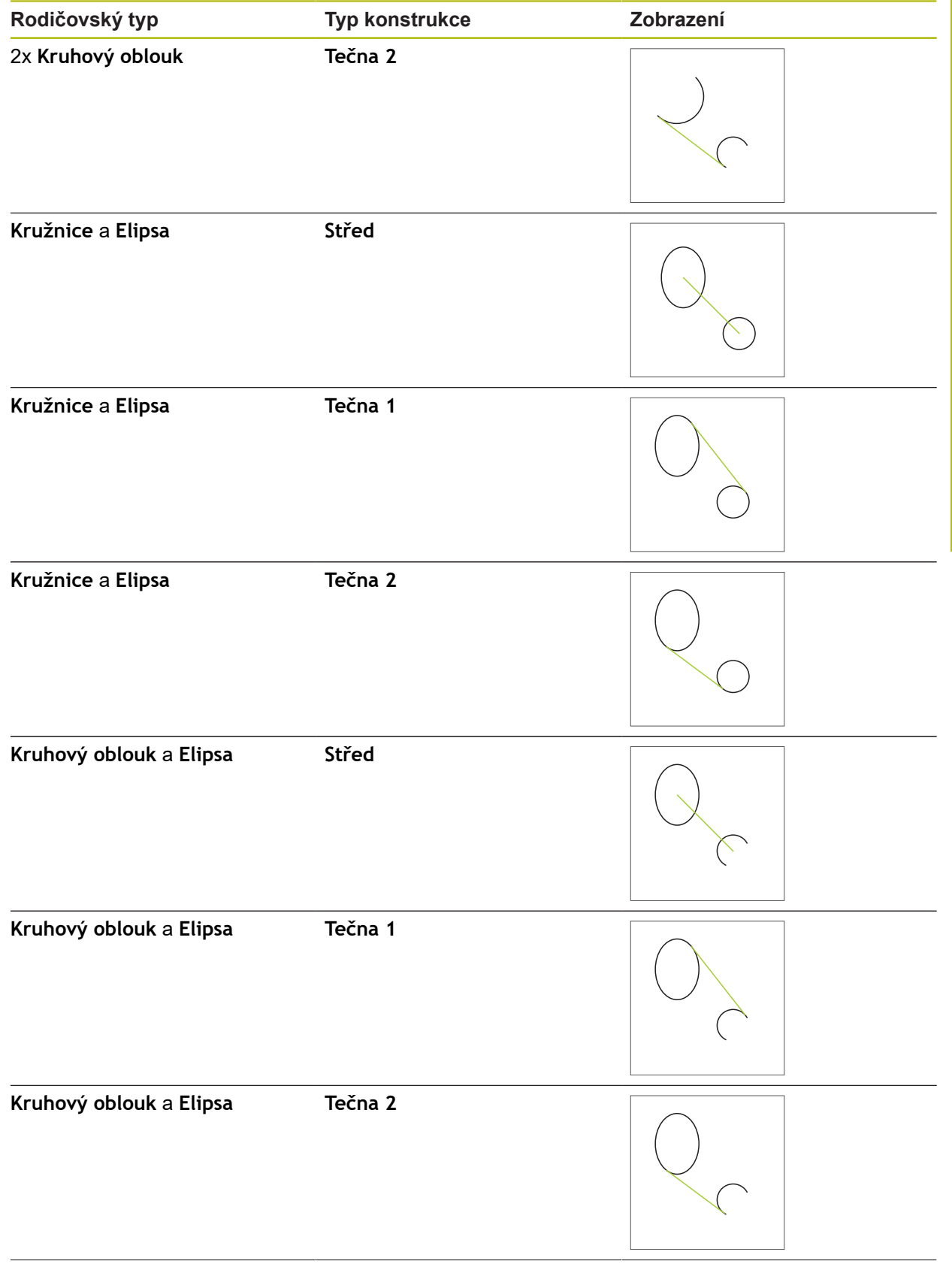

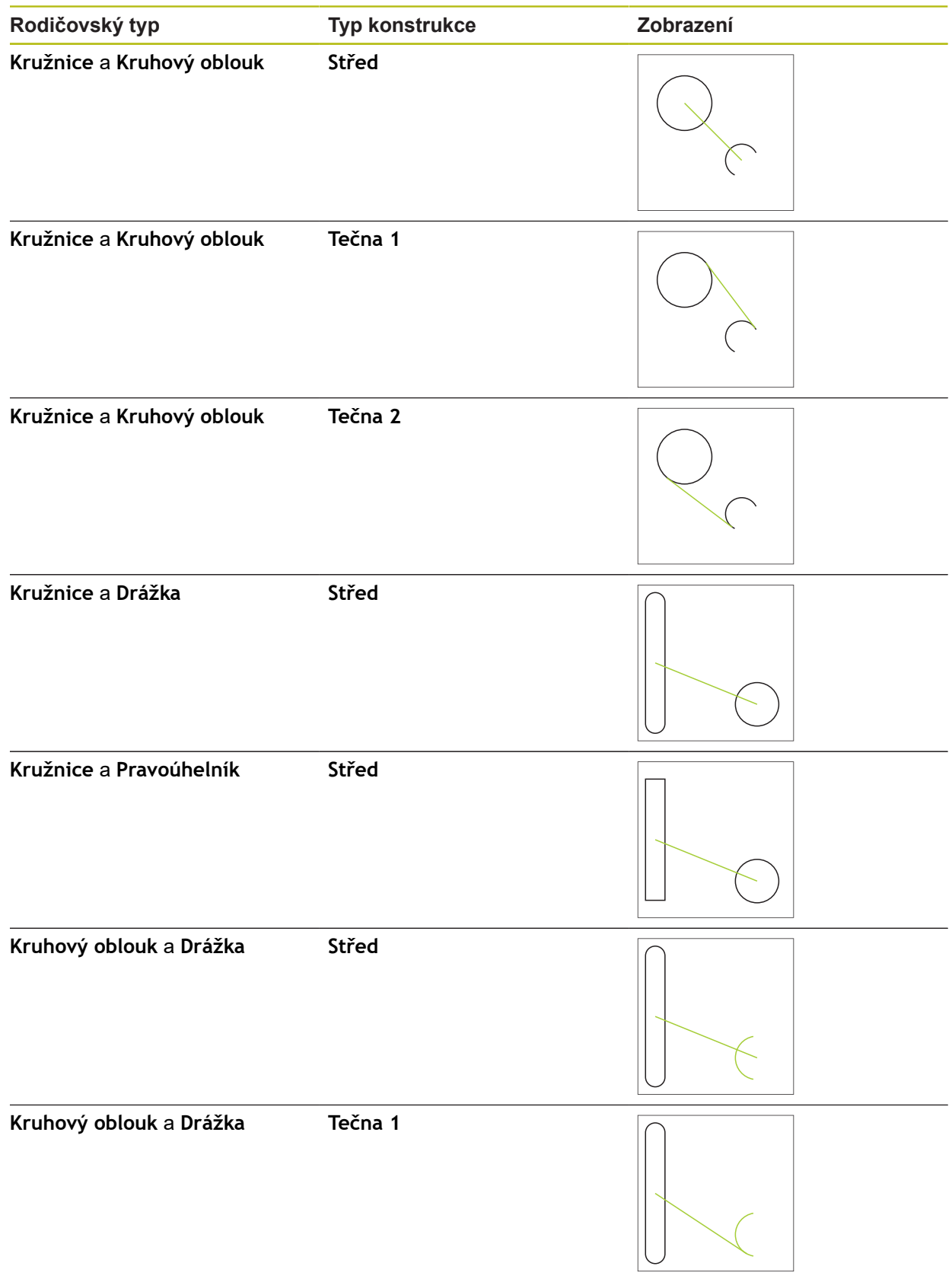

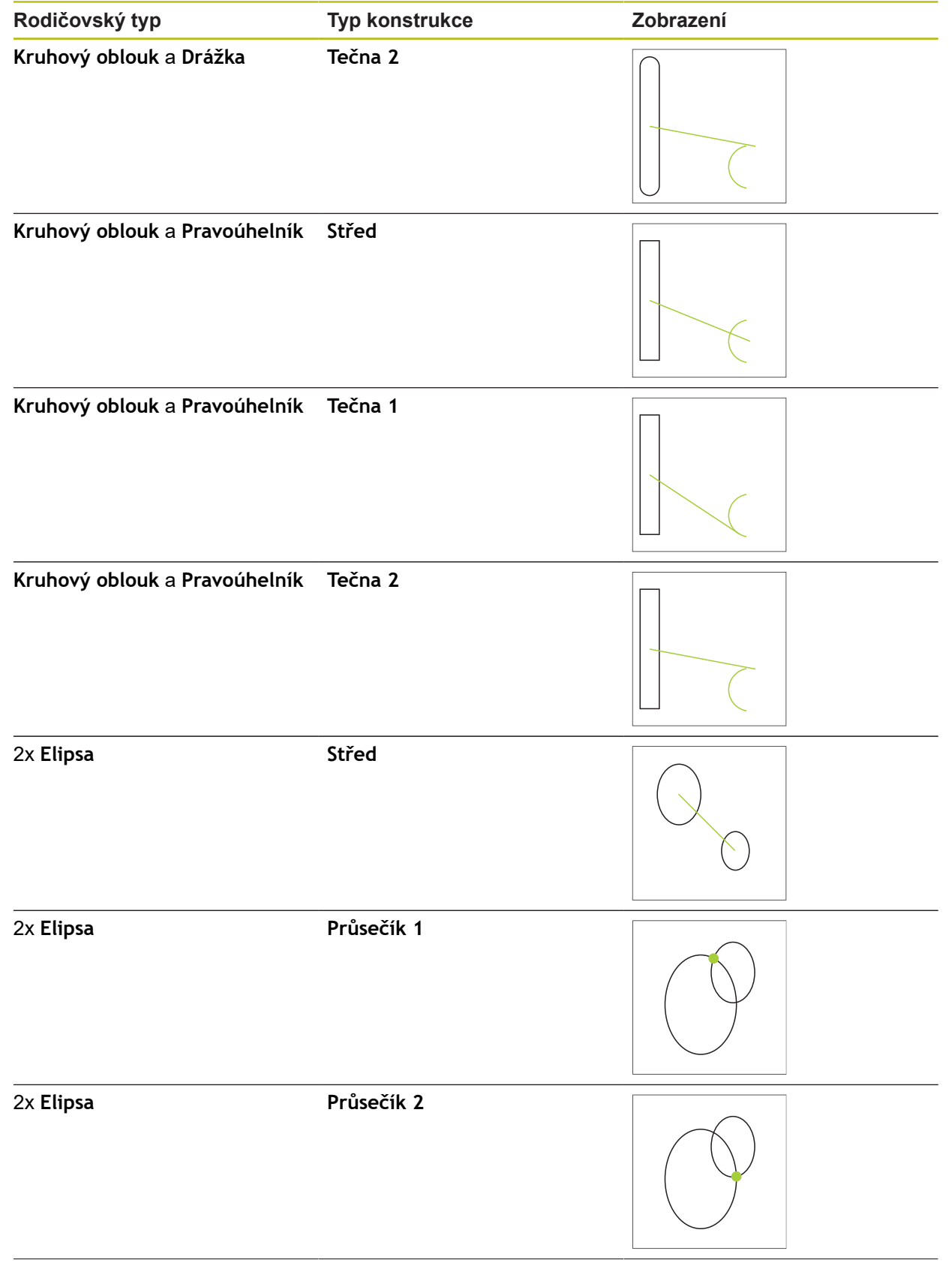

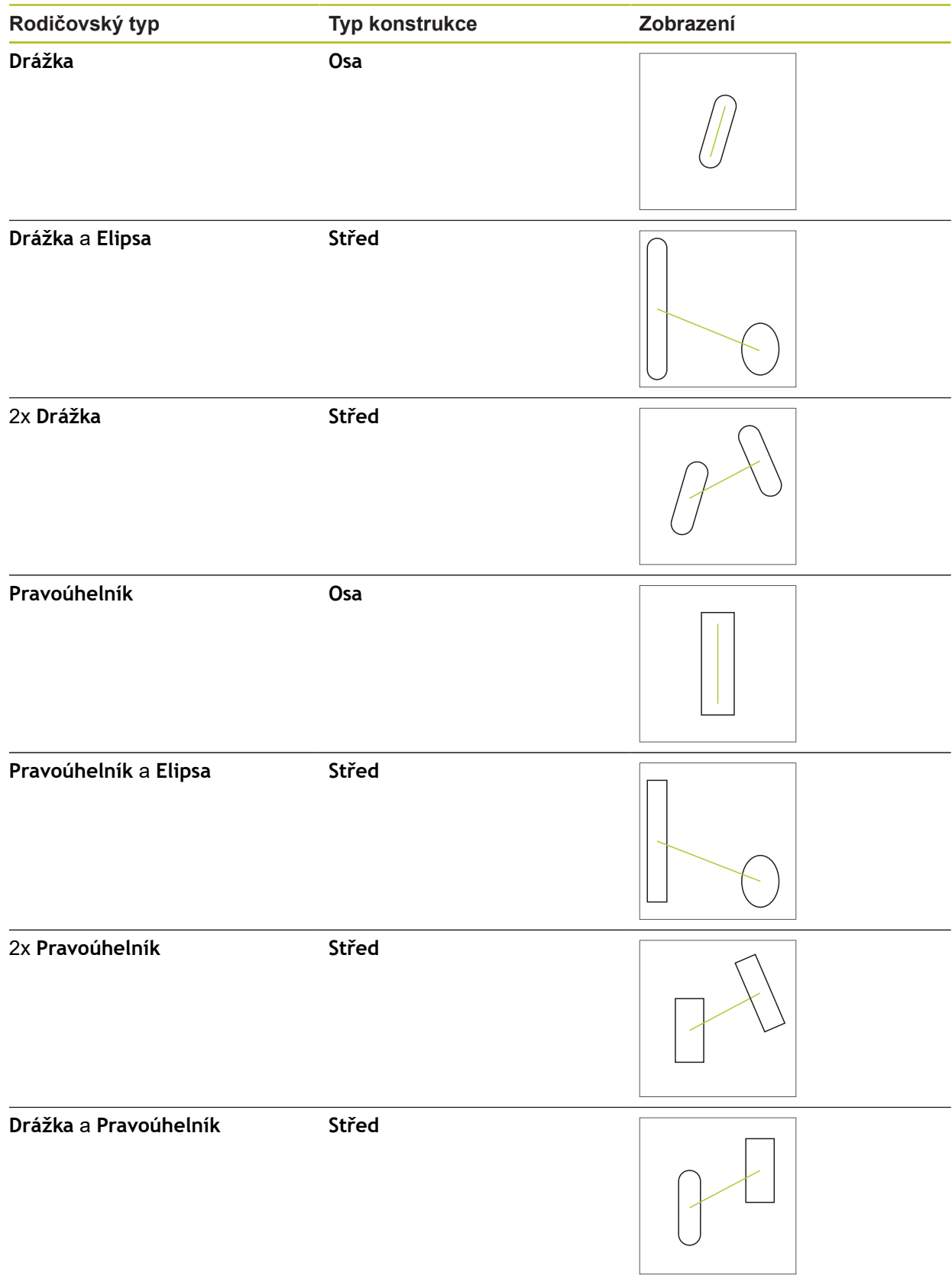

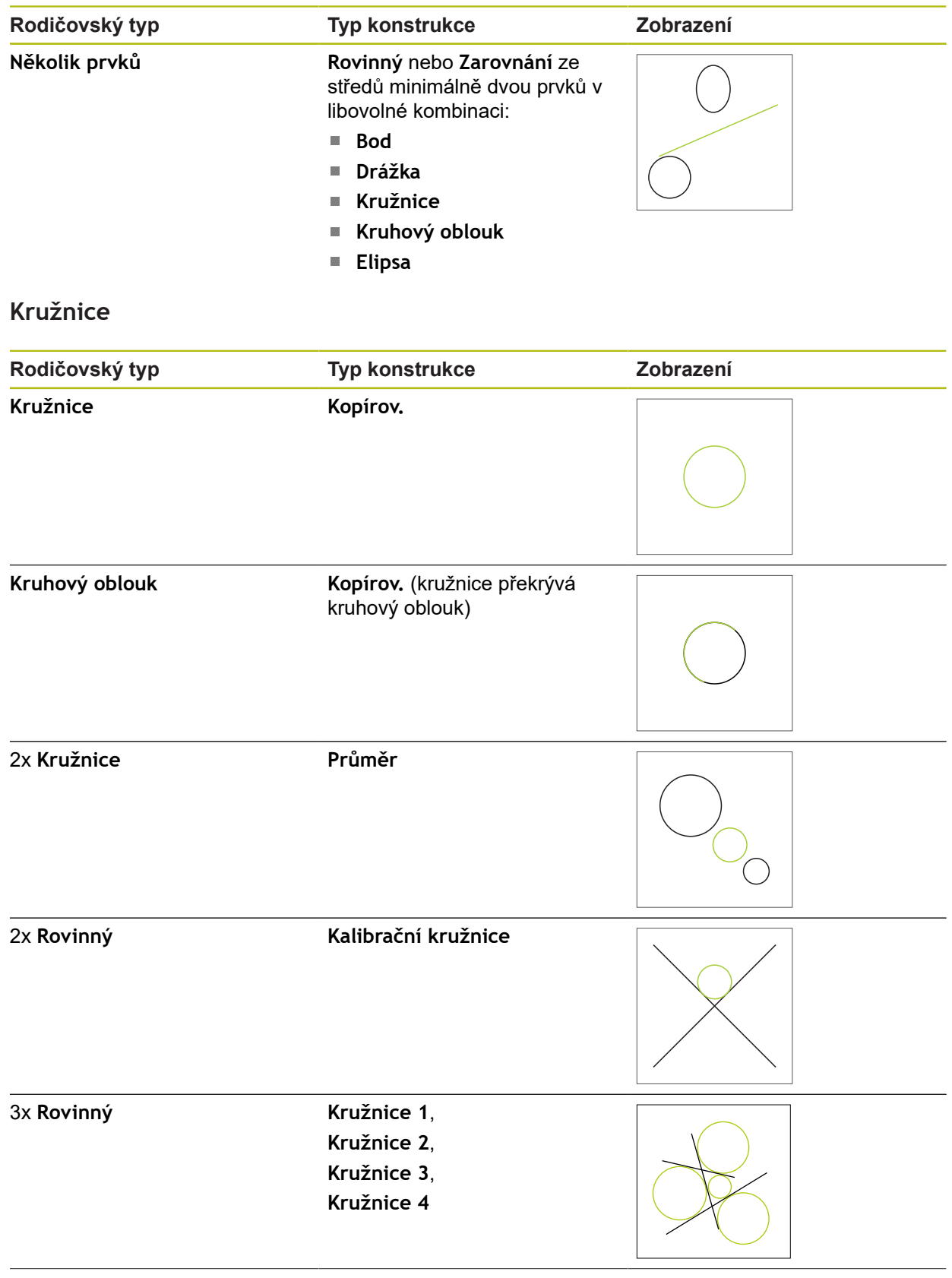

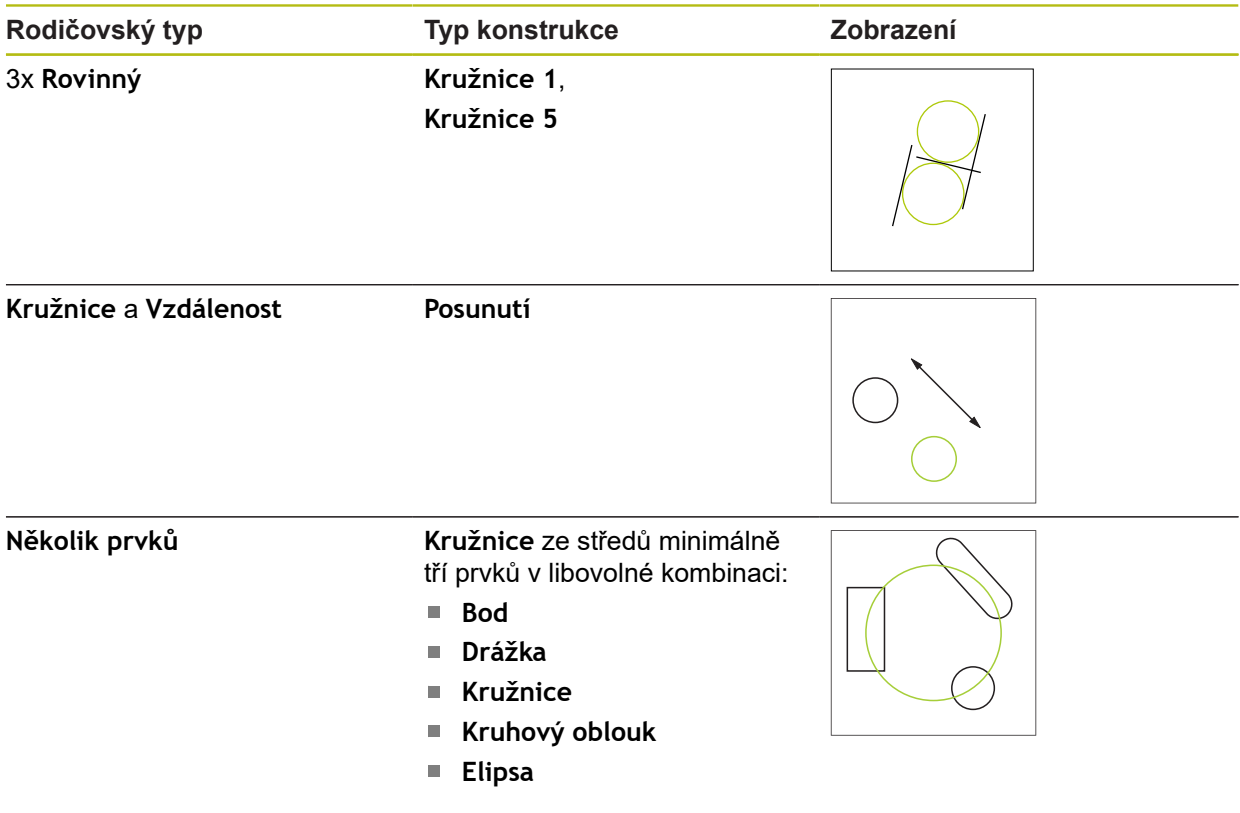

# **Kruhový oblouk**

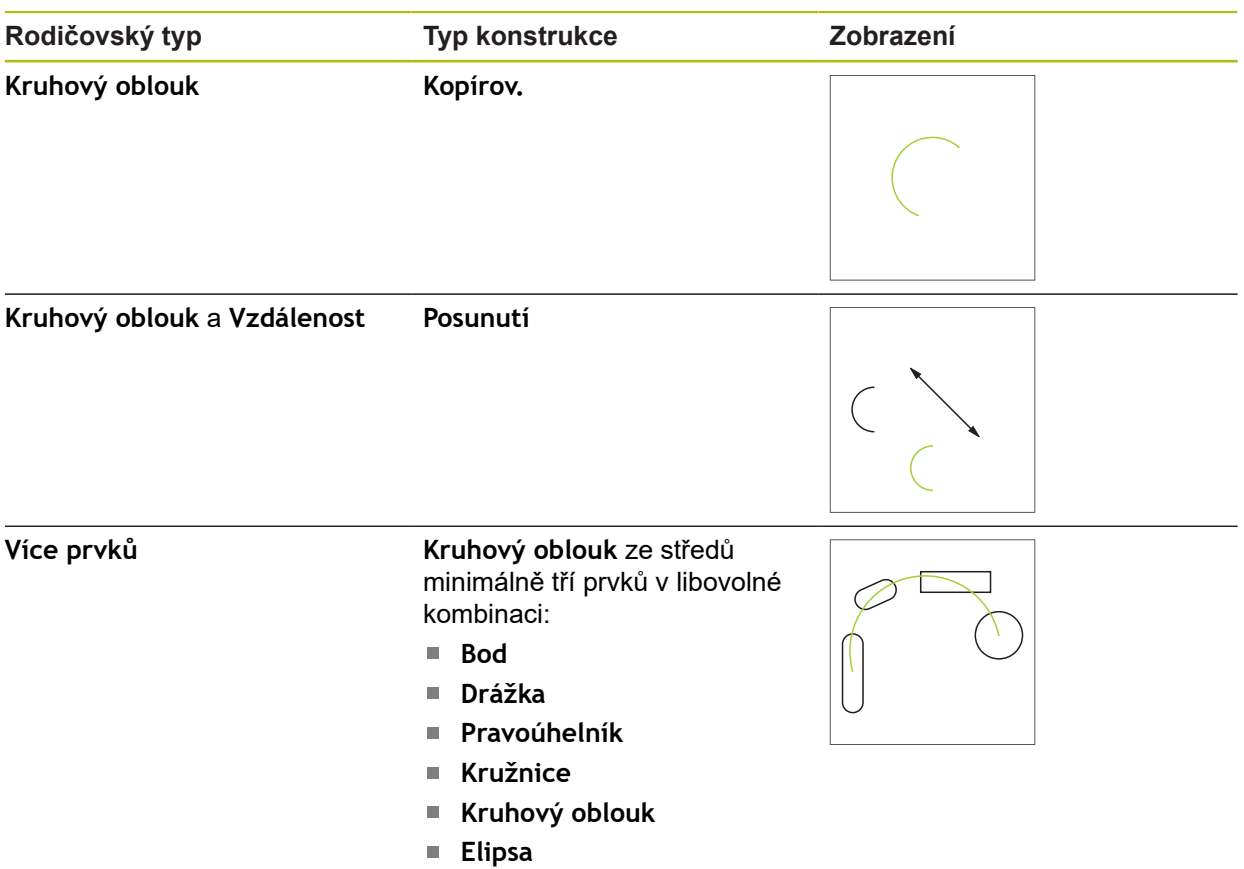

# **Elipsa**

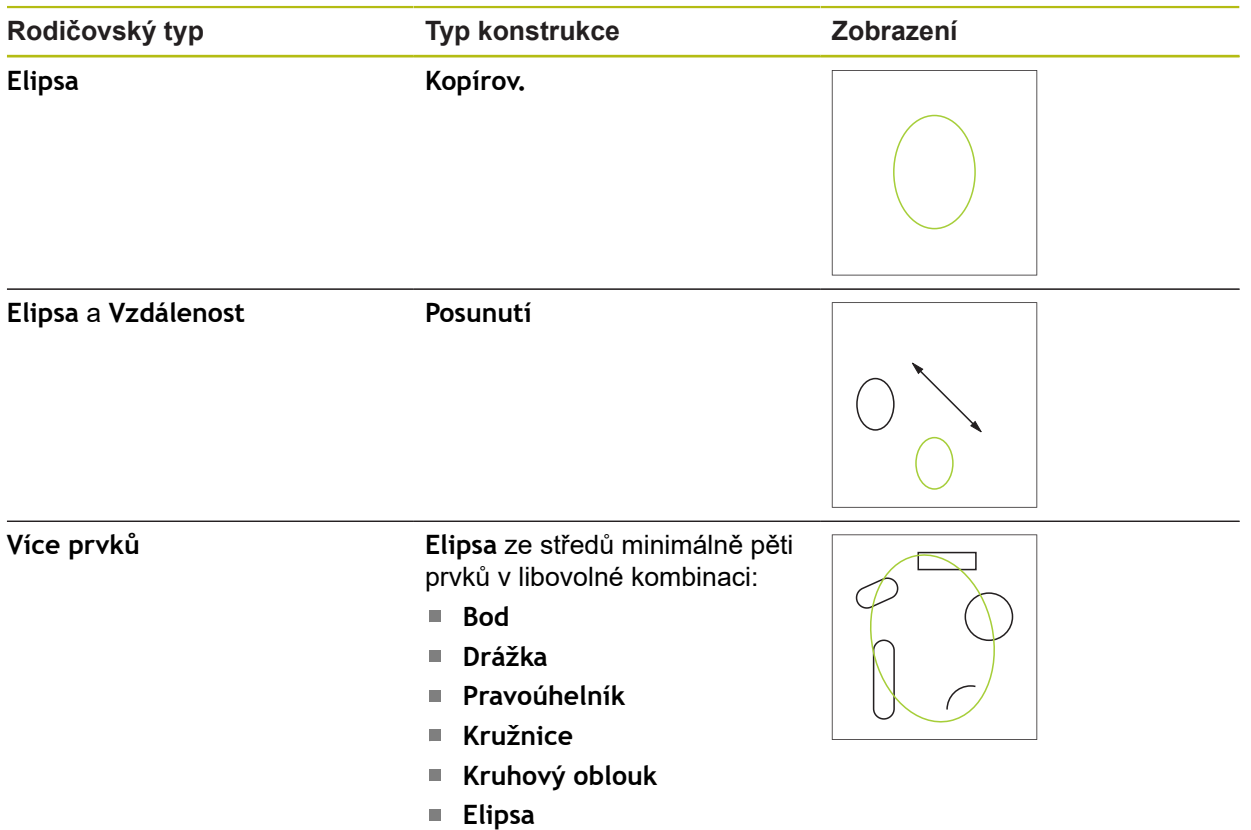
### **Drážka**

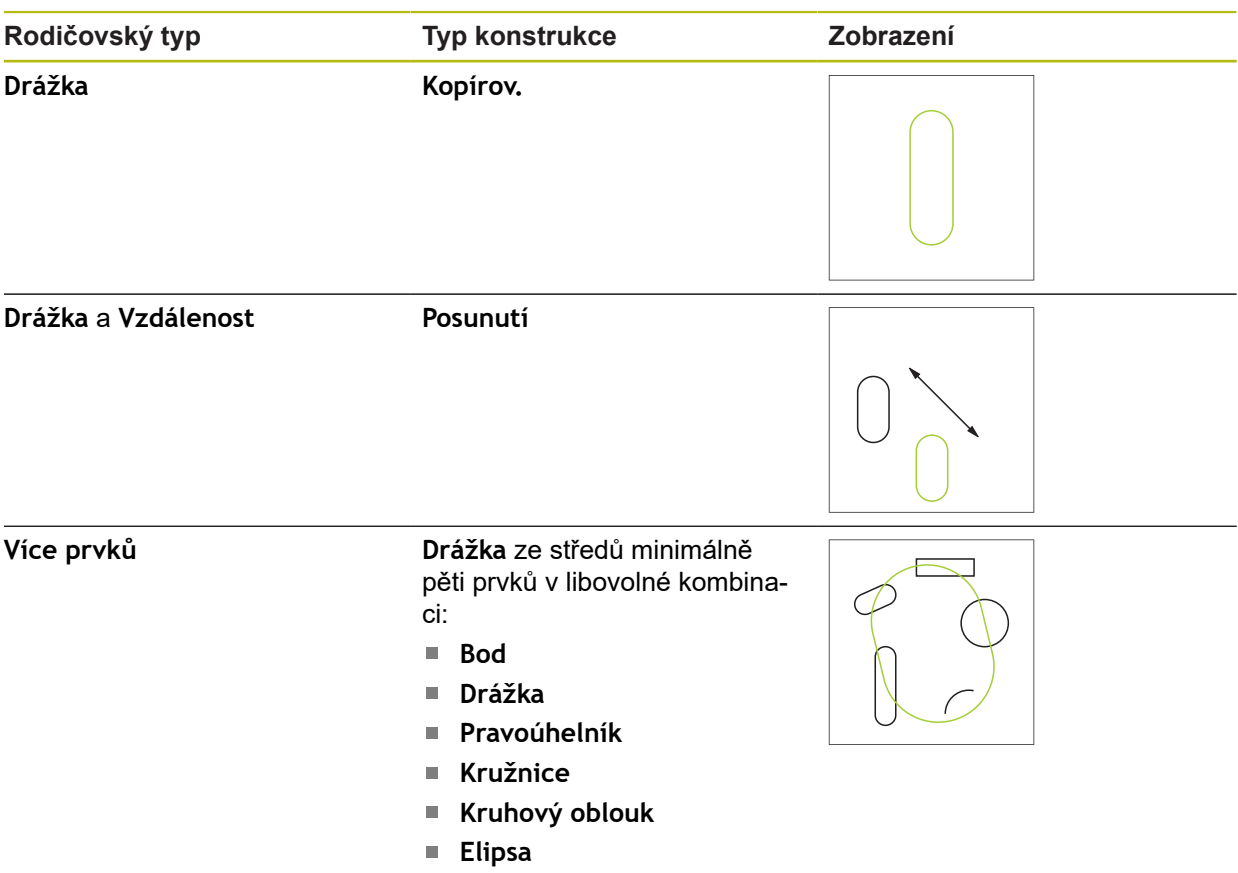

## **Pravoúhelník**

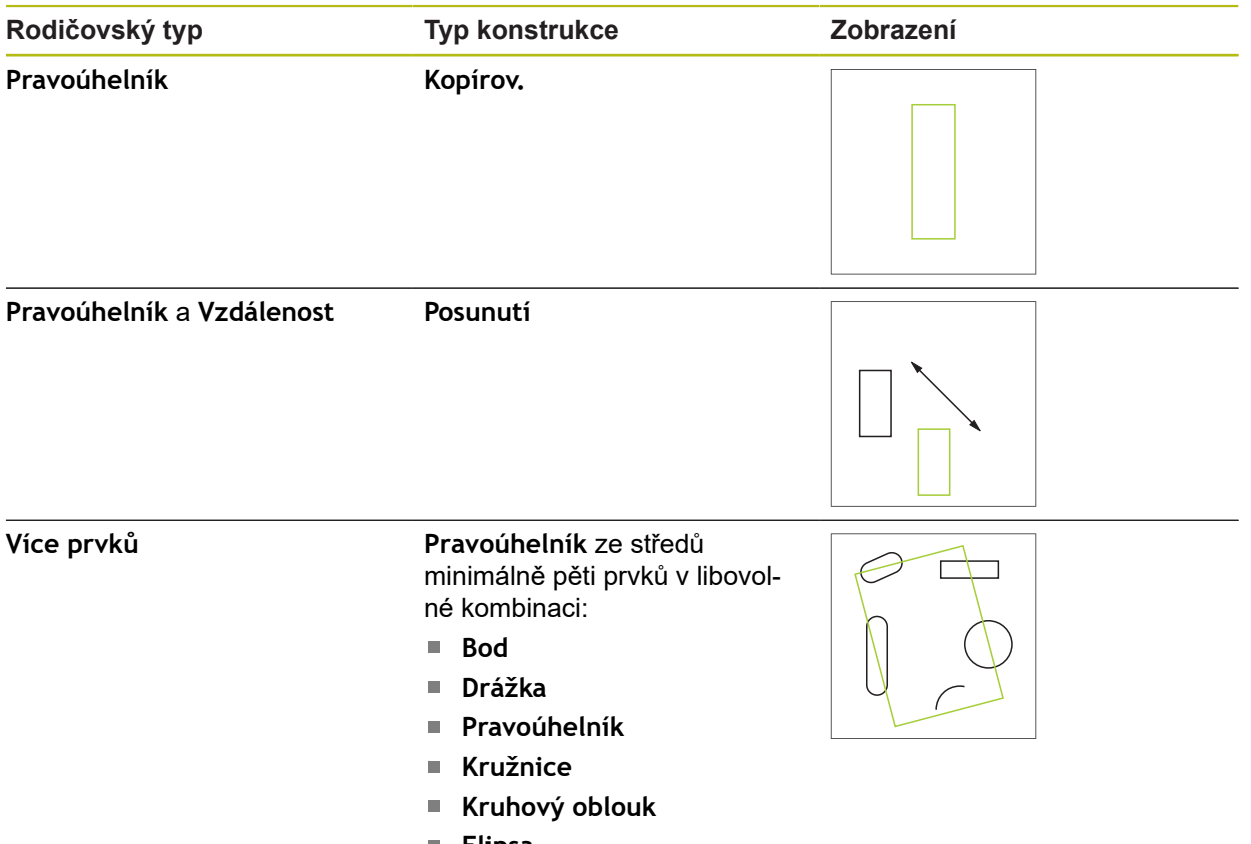

**Elipsa**

### **Vzdálenost**

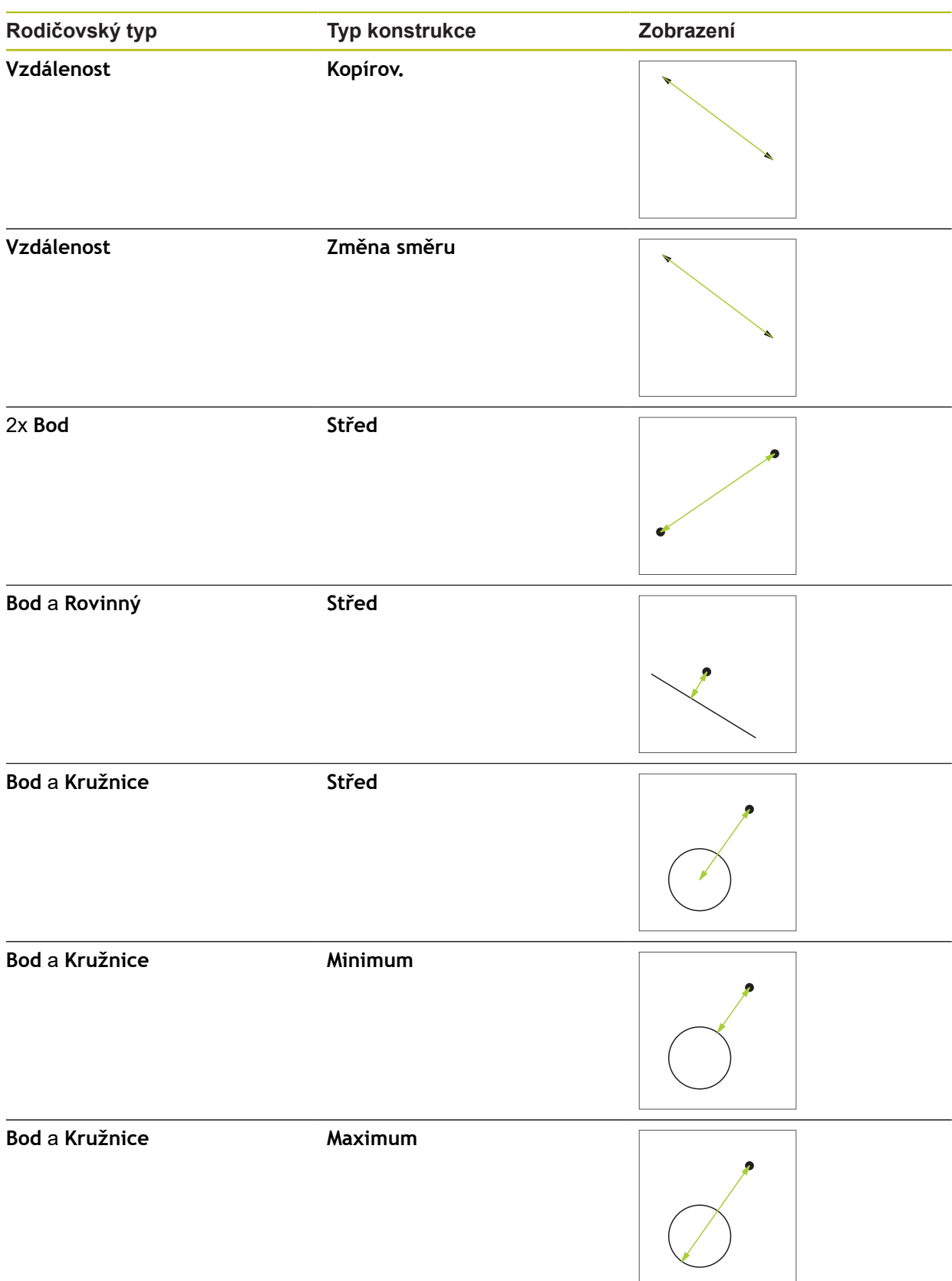

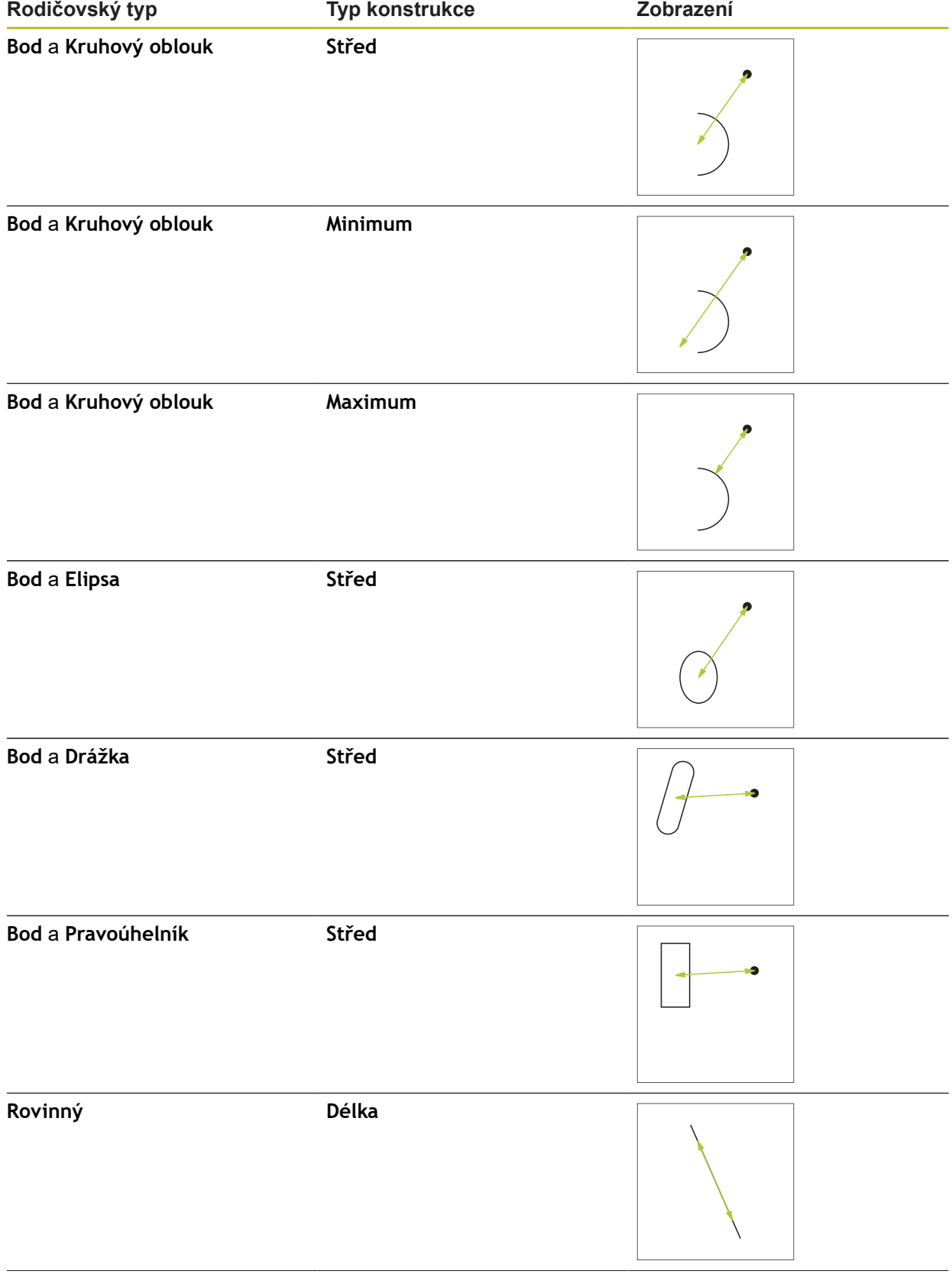

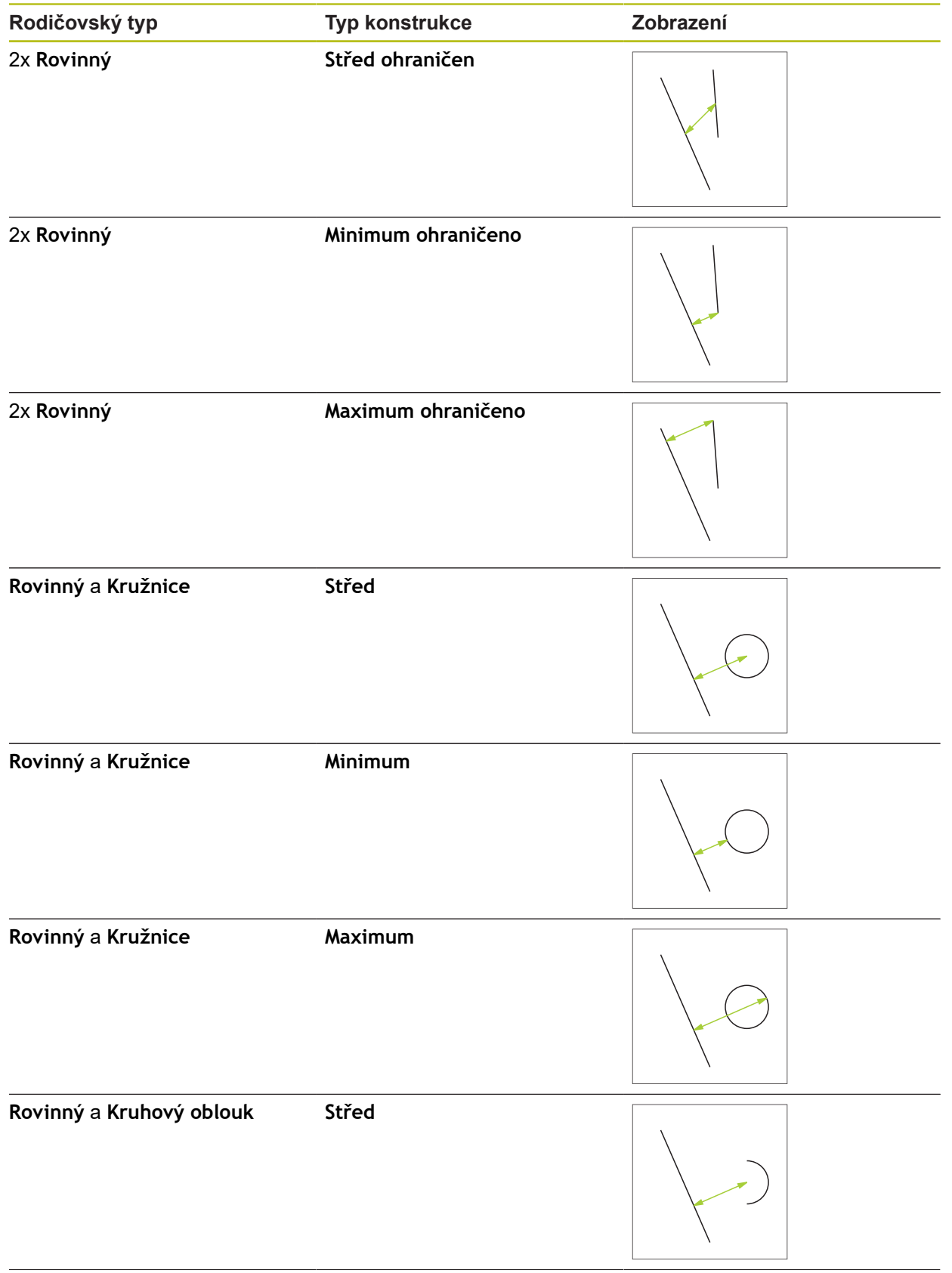

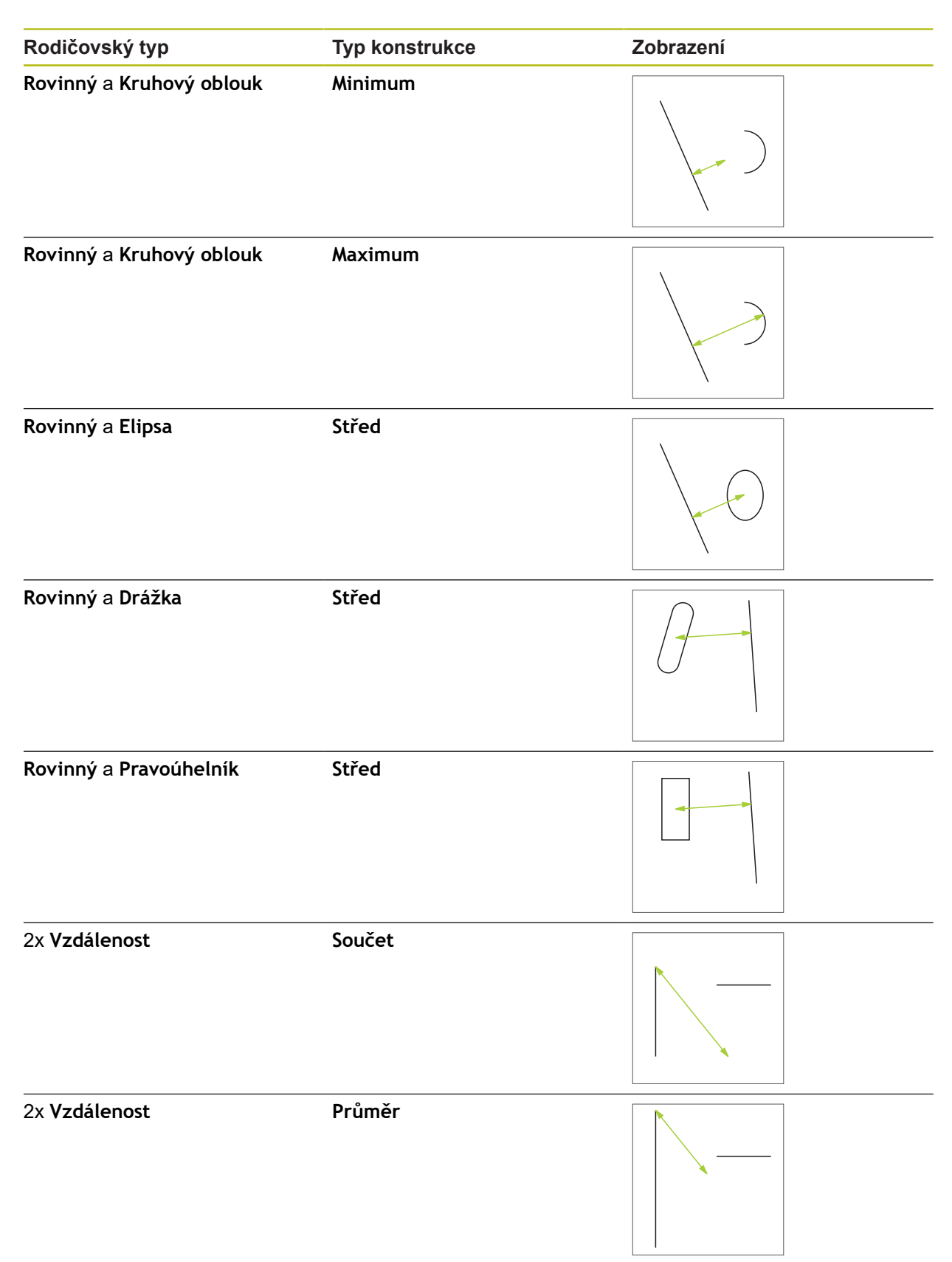

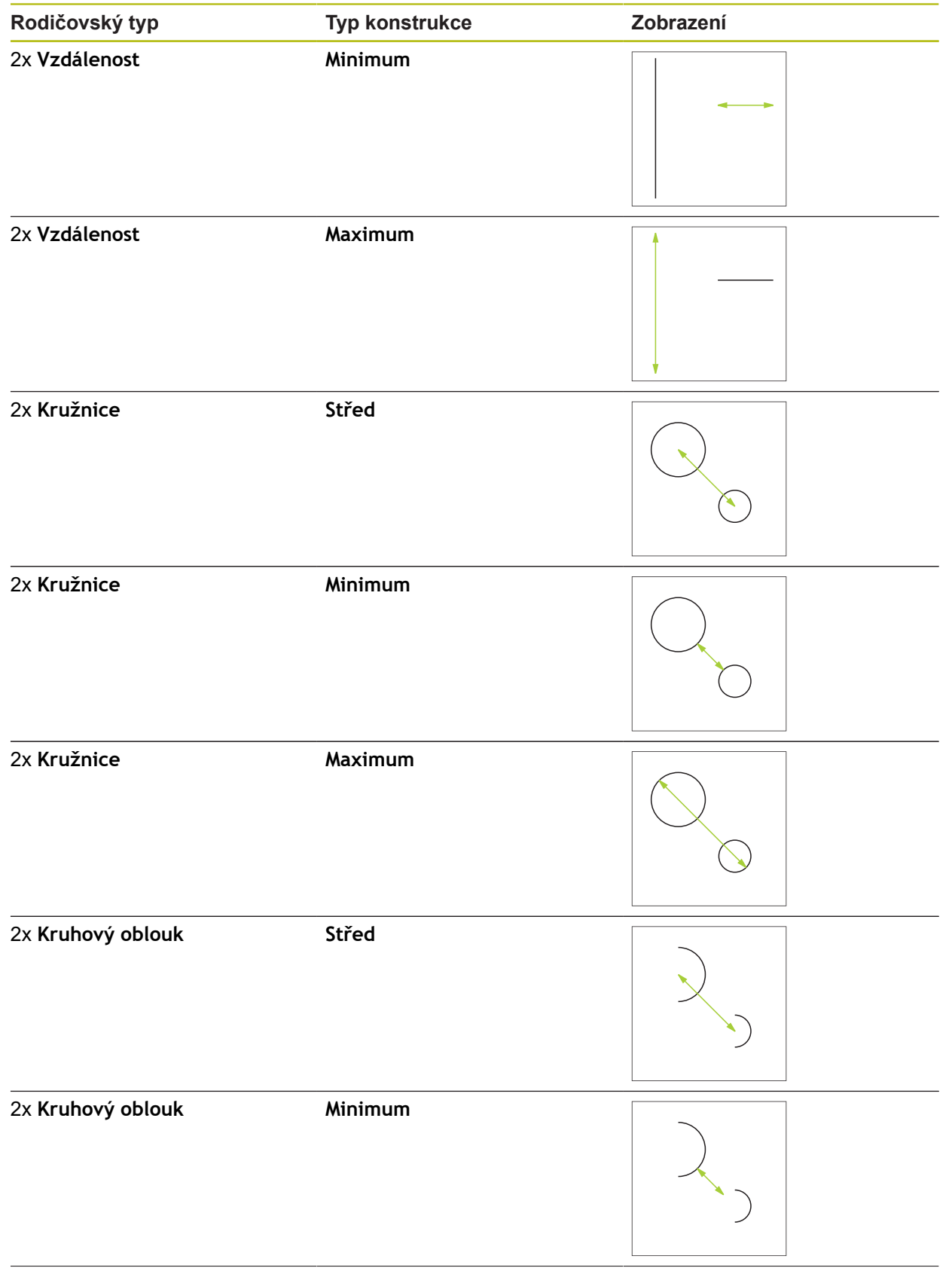

**Rodičovský typ Typ konstrukce Zobrazení** 2x **Kruhový oblouk Maximum** 2x **Elipsa Střed Kružnice** a **Kruhový oblouk Střed Kružnice** a **Kruhový oblouk Minimum Kružnice** a **Kruhový oblouk Maximum Kružnice** a **Elipsa Střed Kružnice** a **Drážka Střed**

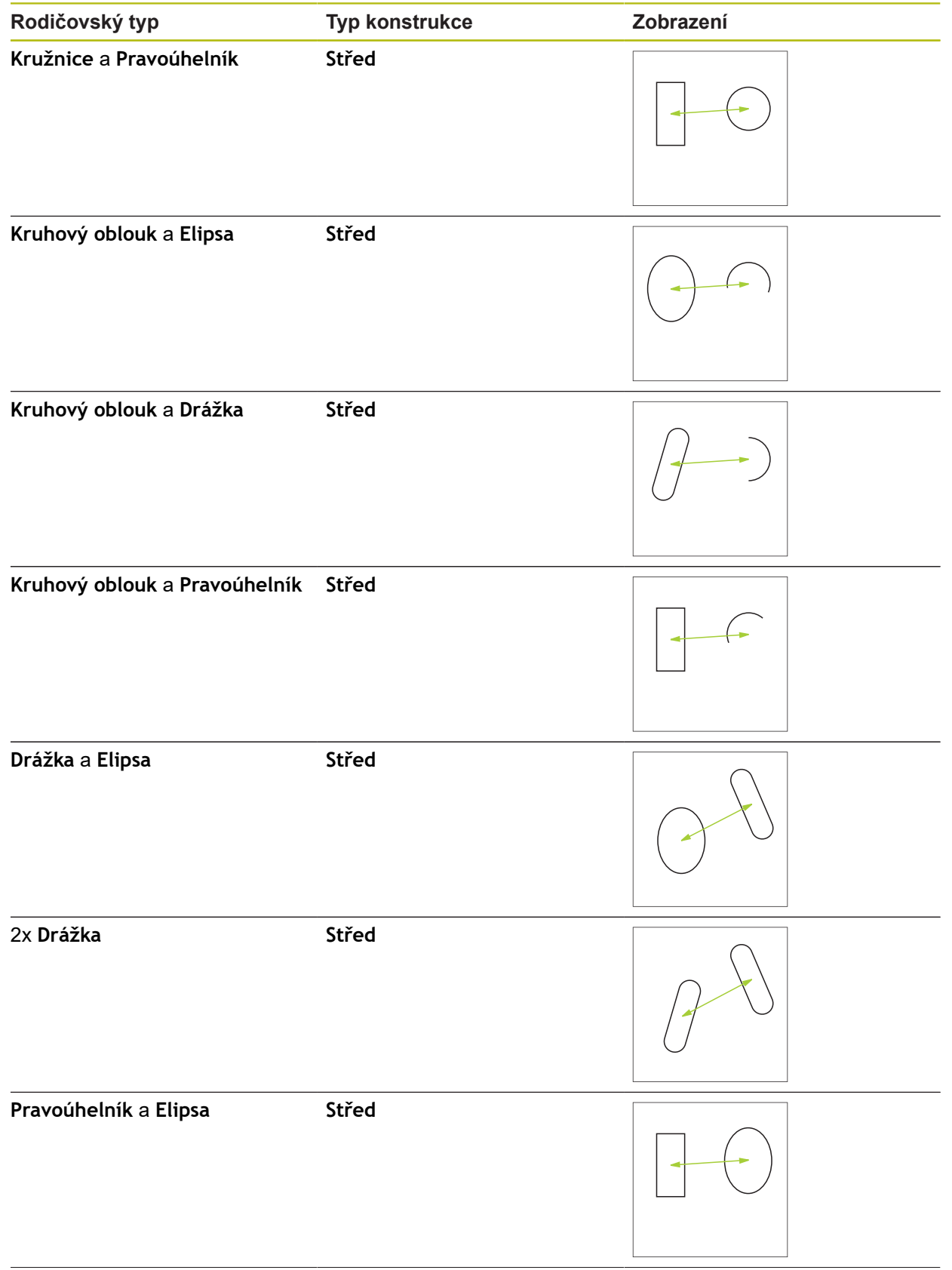

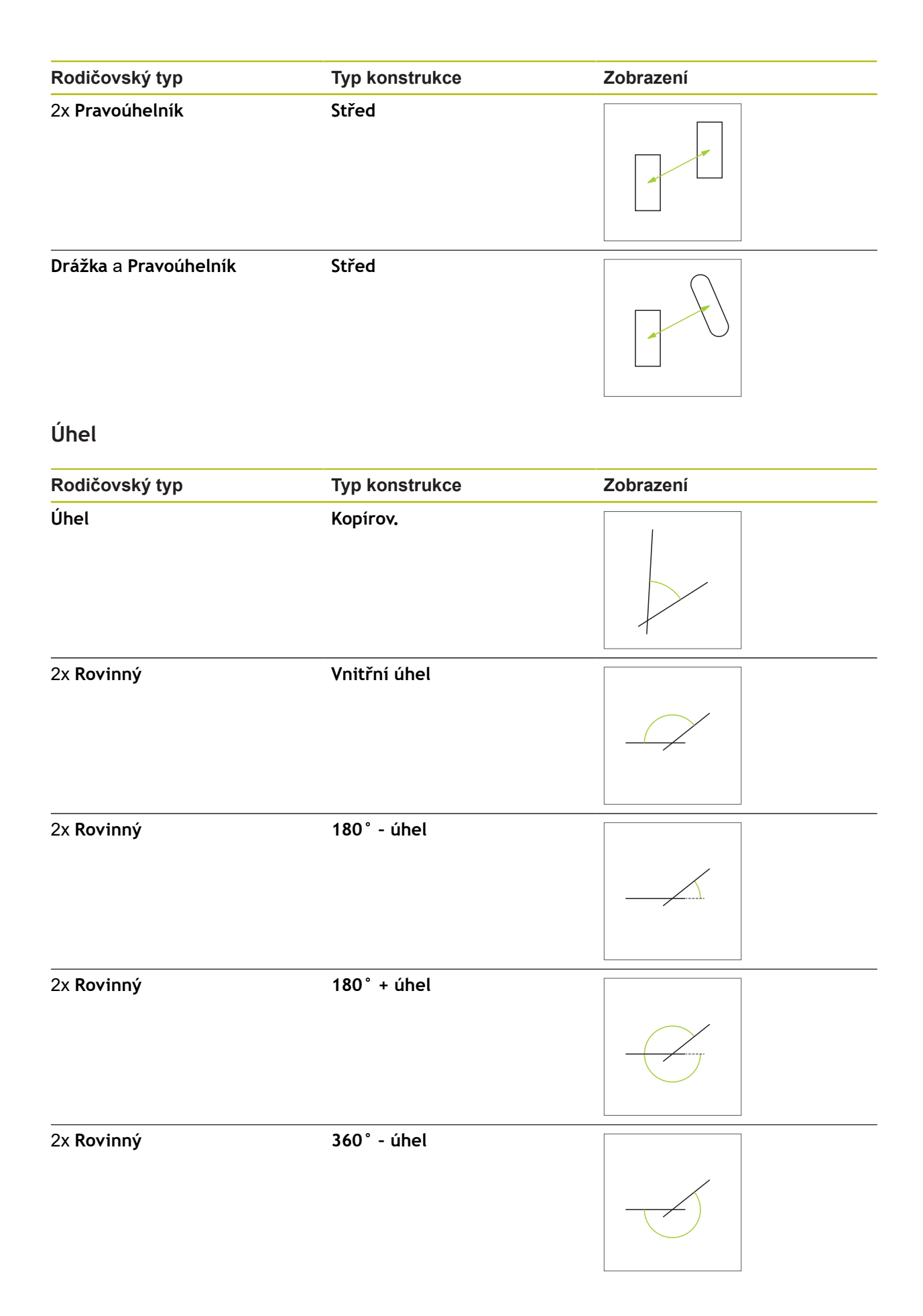

### **10.5.2 Konstrukce prvku**

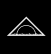

- Ťukněte v hlavní nabídce na **Měření**
- V paletě geometrií vyberte požadovanou geometrii, např. **Vzdálenost**
- V seznamu prvků vyberte požadované prvky.
- Zvolené prvky se zobrazí zeleně
- Zobrazí se nový prvek se zvolenou geometrií

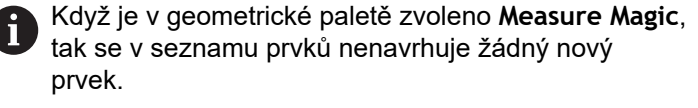

▶ Zvolte požadovaný typ geometrie

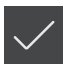

Ťukněte v novém prvku na **Uzavřít**

Pokud nemůžete prvek uzavřít, zkontrolujte zda i zvolené rodičovské prvky odpovídají typu konstrukce.

Zkonstruovaný prvek se zobrazí v pracovním prostoru a v seznamu prvků.

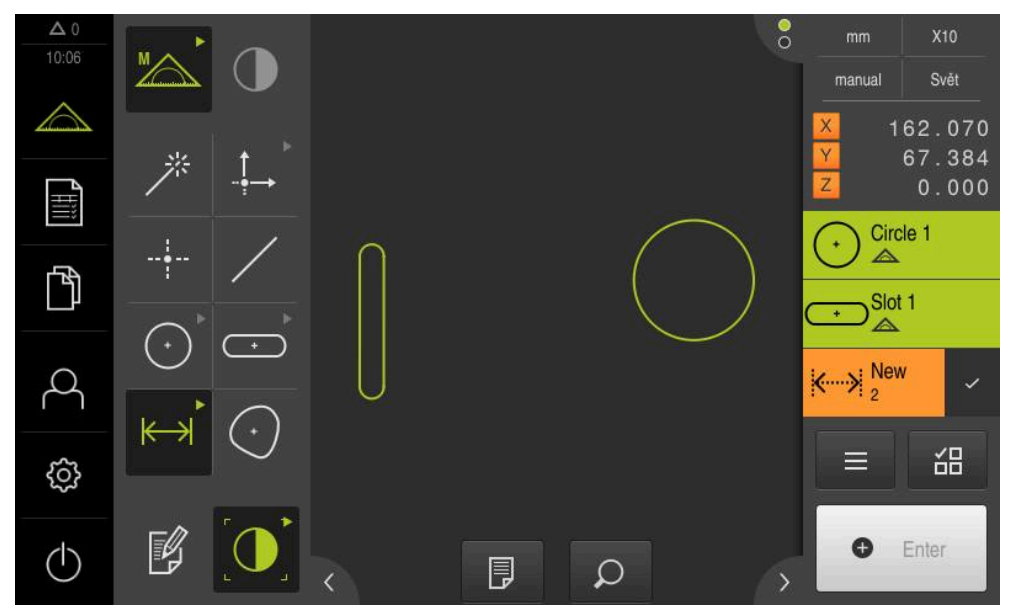

Obrázek 63: Vytvořené prvky v náhledu prvků pracovní oblasti a seznamu prvků Inspektora

### **10.5.3 Přizpůsobení konstruovaného prvku**

Zkonstruované prvky můžete dodatečně přizpůsobit. V závislosti na geometrii a rodičovských prvcích můžete zvolit jiný typ konstrukce.

- Přetáhněte konstruovaný prvek ze seznamu prvků do pracovní oblasti.
- Zobrazí se dialog Detaily s kartou **Přehled**.
- Chcete-li změnit název prvku, ťukněte na **zadávací políčko** s aktuálním názvem.
- ▶ Zadejte název prvku
- Zadání potvrďte s **RET**
- V seznamu prvků se zobrazí nový název.
- ► Chcete-li změnit typ konstrukce prvku, vyberte v rozbalovacím seznamu **Typ konstrukce** požadovaný typ pro konstrukci

V závislosti na geometrii a rodičovských prvcích jsou n k dispozici možné typy konstrukce. **Další informace:** ["Přehled typů konstrukce",](#page-234-0)

[Stránka 235](#page-234-0)

- > Použije se nový typ konstrukce
- ► Chcete-li změnit typ geometrie, vyberte v rozbalovacím seznamu **Nový typ geometrie** požadovaný typ geometrie.
- > Prvek se zobrazí v novém tvaru
- Chcete-li dialog zavřít, ťukněte na **Zavřít**.

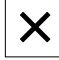

### **10.6 Definování prvků**

V některých situacích je nutno prvky definovat. To je např. v případě, když je v technickém výkresu uvažován vztah, který nelze na měřeném objektu vytvořit měřením nebo konstrukcí. Zde můžete vztah definovat na základě souřadného systému měřeného objektu.

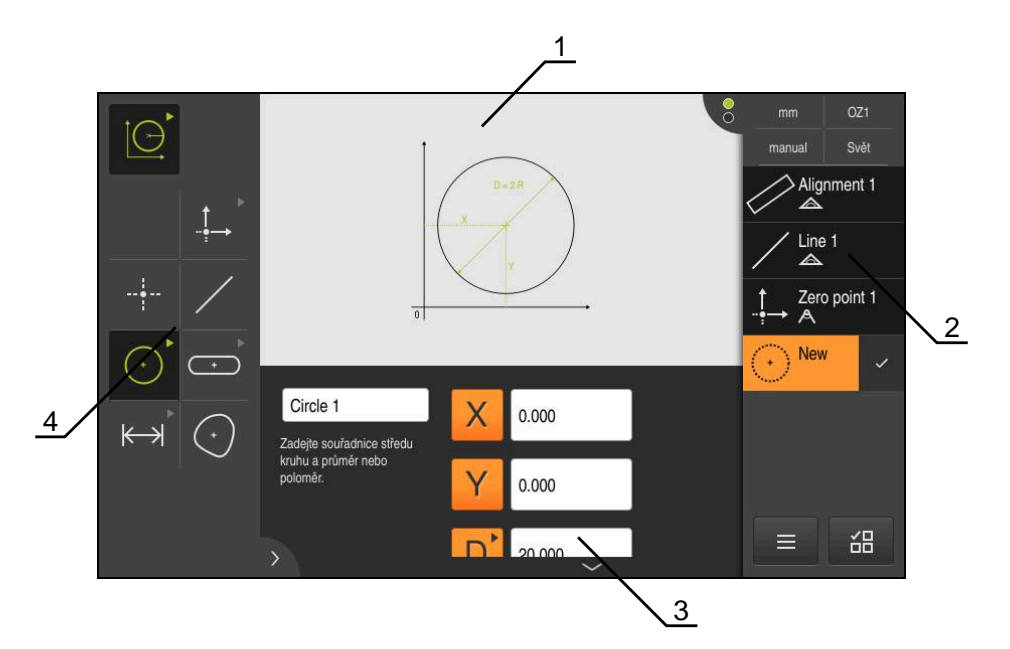

Obrázek 64: Funkce **Definovat** s geometrií **Kružnice**

- **1** Zobrazeni geometrie
- **2** Seznam prvků v Inspektoru
- **3** Zadávací pole geometrických parametrů
- **4** Geometrický parametr

### <span id="page-265-0"></span>**10.6.1 Přehled definovatelných geometrií**

Přehled ukazuje definovatelné geometrie, jakož i potřebné geometrické parametry.

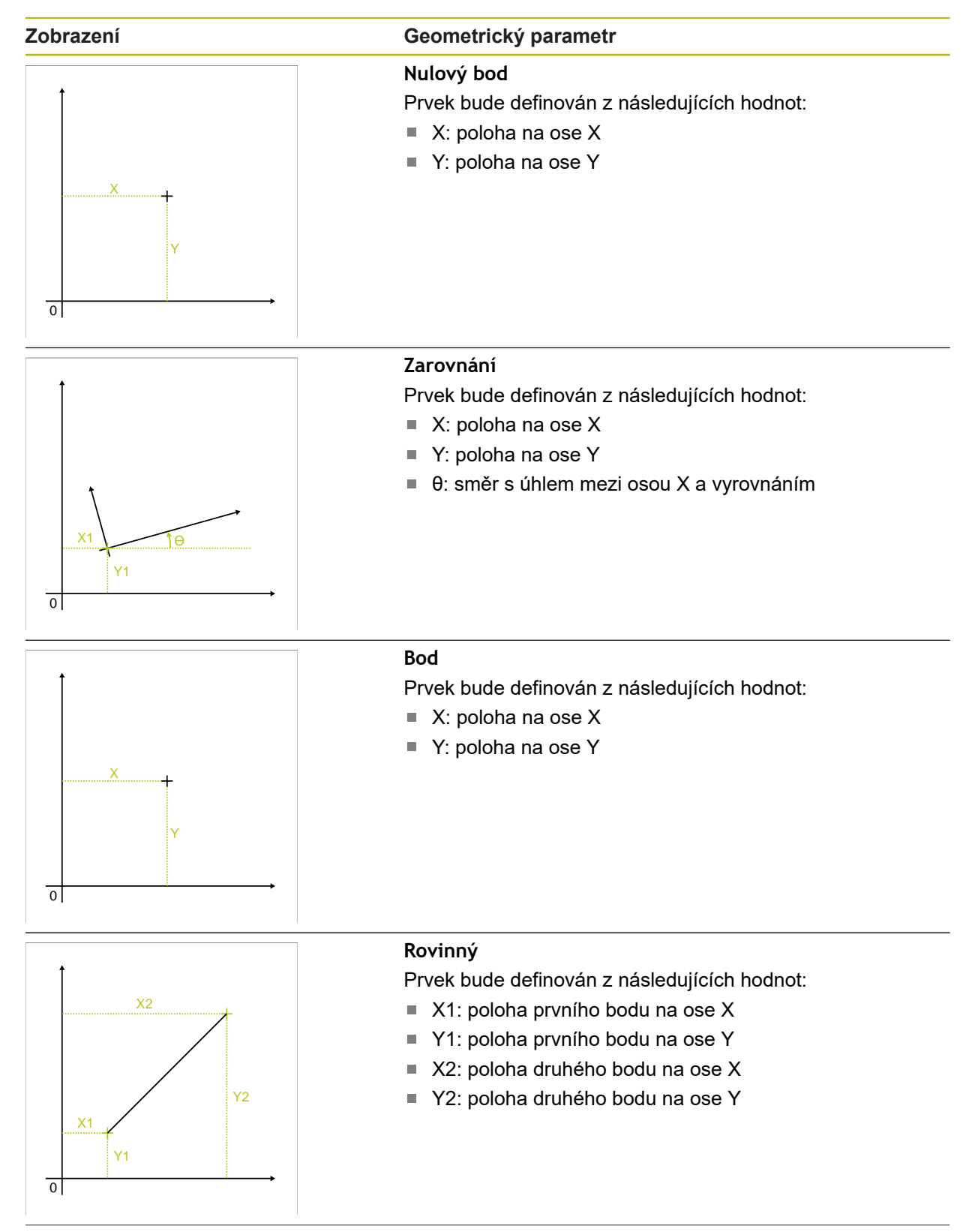

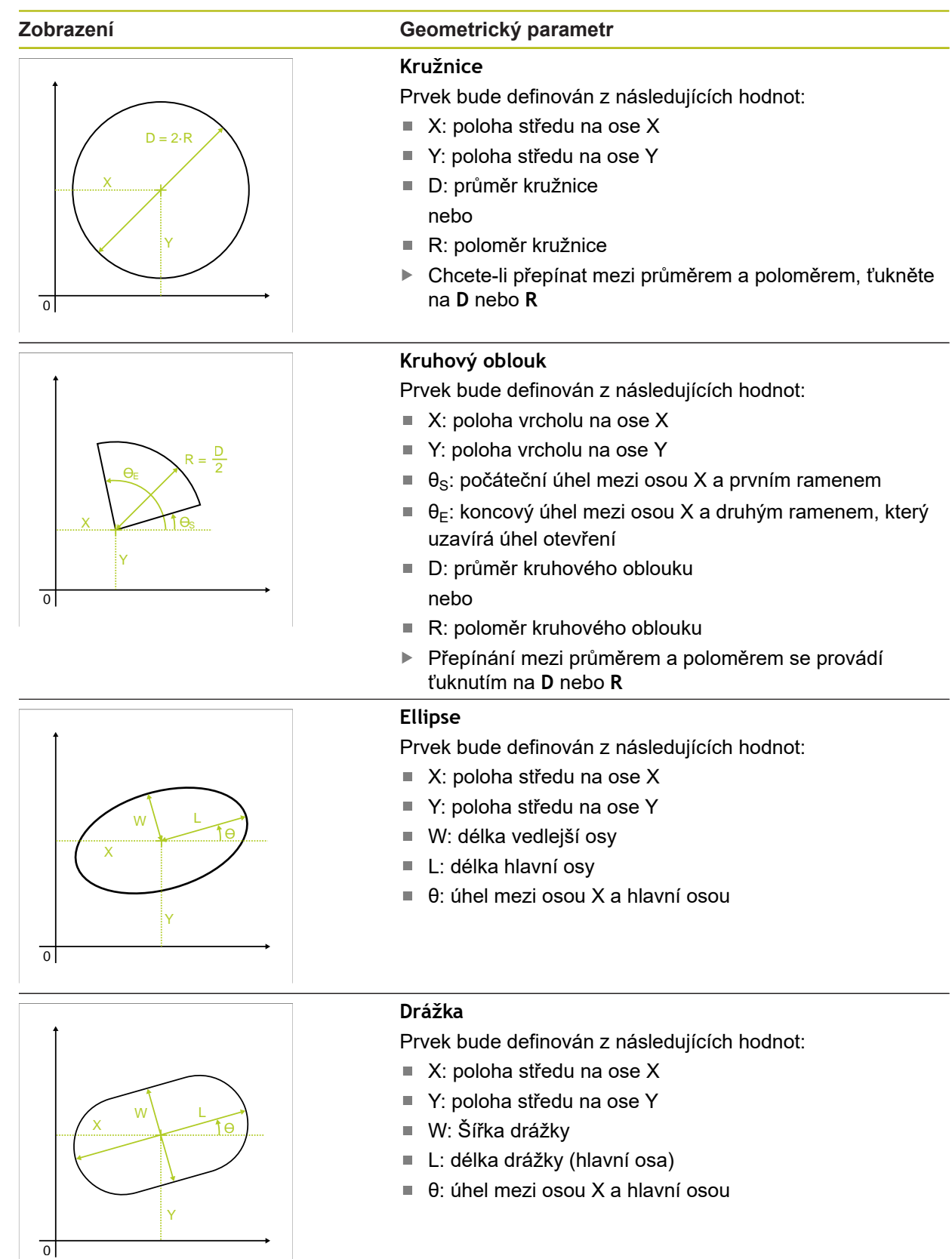

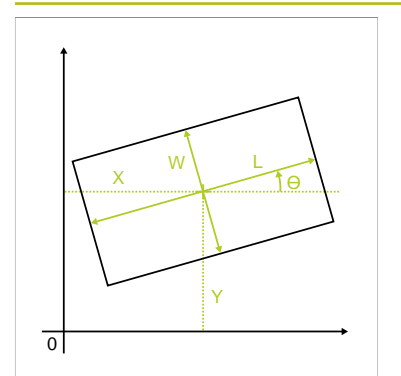

### **Zobrazení Geometrický parametr**

### **Pravoúhelník**

Prvek bude definován z následujících hodnot:

- $\blacksquare$  X: poloha středu na ose X
- Y: poloha středu na ose Y  $\blacksquare$
- W: Šířka obdélníku  $\blacksquare$
- L: délka obdélníku (hlavní osa) Ì.
- θ: úhel mezi osou X a hlavní osou

# Y1  $\overline{0}$ X1 X2 Y2

### **Vzdálenost**

Prvek bude definován z následujících hodnot:

- $\blacksquare$  X1: poloha prvního bodu na ose X
- Y1: poloha prvního bodu na ose Y
- X2: poloha druhého bodu na ose X
- Y2: poloha druhého bodu na ose Y

### **10.6.2 Definovat prvek**

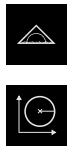

- Ťukněte v hlavní nabídce na **Měření**
- V paletě funkcí vyberte **Definovat**

V paletě geometrií vyberte požadovanou geometrii **Další informace:** ["Přehled definovatelných geometrií",](#page-265-0) [Stránka 266](#page-265-0)

- V seznamu prvků bude vytvořen nový prvek a zobrazen v pracovní oblasti
- ▶ Zadání názvu prvku
- $\blacktriangleright$ Zadání potvrďte s **RET**
- Zadání geometrického parametru prvku Ы
- Zadání potvrďte s **RET**  $\blacktriangleright$
- Ťukněte v novém prvku na **Uzavřít**  $\frac{1}{2}$
- Definovaný prvek se zobrazí v seznamu prvků.

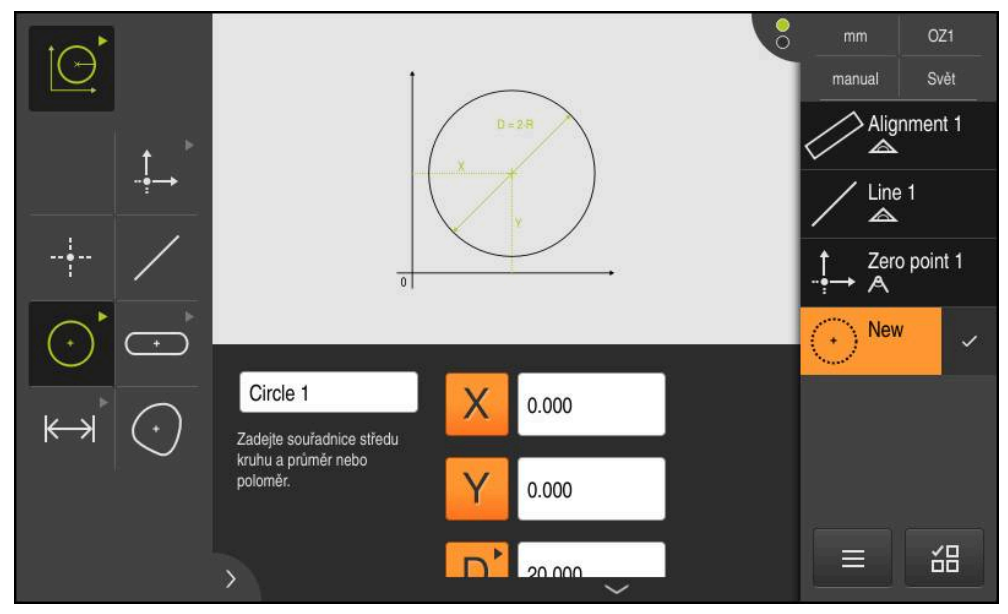

Obrázek 65: Definovaný prvek v náhledu prvků pracovní oblasti a seznamu prvků Inspektora

# <span id="page-269-0"></span>**10.7 Práce se systémy souřadnic**

V rámci měřicího úkolu můžete pracovat s různými systémy souřadnic. **Menu s rychlým přístupem** zobrazí aktuální souřadný systém, který bude přiřazen novému prvku. V menu Rychlého přístupu můžete přepínat mezi souřadnými systémy.

Rozlišují se následující souřadné systémy:

- **Svět**: Souřadný systém měřicího stolu
- **Temp**: Dočasný souřadný systém
- Souřadné systémy definované uživatelem

### **10.7.1 Souřadný systém Svět**

Souřadný systém s označením **Svět** odpovídá souřadnému systému měřícího stolu a je výchozím nastavením přístroje.

### **10.7.2 Dočasný souřadný systém Temp**

Pokud určujete nový nulový bod nebo zjišťujete referenční prvek, přejde přístroj do dočasného souřadného systému s názvem **Temp**. Když provedete další změny v souřadném systému, tak se souřadný systém **Temp** přizpůsobí. Prvky, kterým je přiřazen souřadný systém **Temp** se přepočítávají při každé změně.

### **10.7.3 Souřadné systémy definované uživatelem**

Když tvoříte uživatelem definovaný souřadný systém, přejde stroj do nového souřadného systému. Označení souřadného systému se objeví v menu Rychlého přístupu. Prvkům, kterým bylo přiřazeno **Temp** se přiřadí nový souřadný systém. Uživatelem definované souřadné systémy můžete tvořit ručně nebo automaticky. Ruční tvoření souřadného systému:

- Zjištění vztažného prvku, např. **Nulový bod** nebo **Zarovnání**
- Přejmenování souřadného systému

 $\mathbf i$ 

Automatické vytvoření souřadného systému:

- Aktivování nastavení **Vytvořte souřadný systém automaticky**
- Zjištění vztažného prvku nebo ruční určení nového nulového bodu

Podrobný popis postupu naleznete v následujících částech této kapitoly.

Uživatelsky definovaný souřadný systém můžete uložit jako soubor, abyste jej znovu použili pro další měření nebo měřicí programy. **Další informace:** ["Uložení souřadného systému", Stránka 275](#page-274-0)

### **10.7.4 Přizpůsobení souřadného systému**

Pro přizpůsobení souřadného systému jsou následující možnosti:

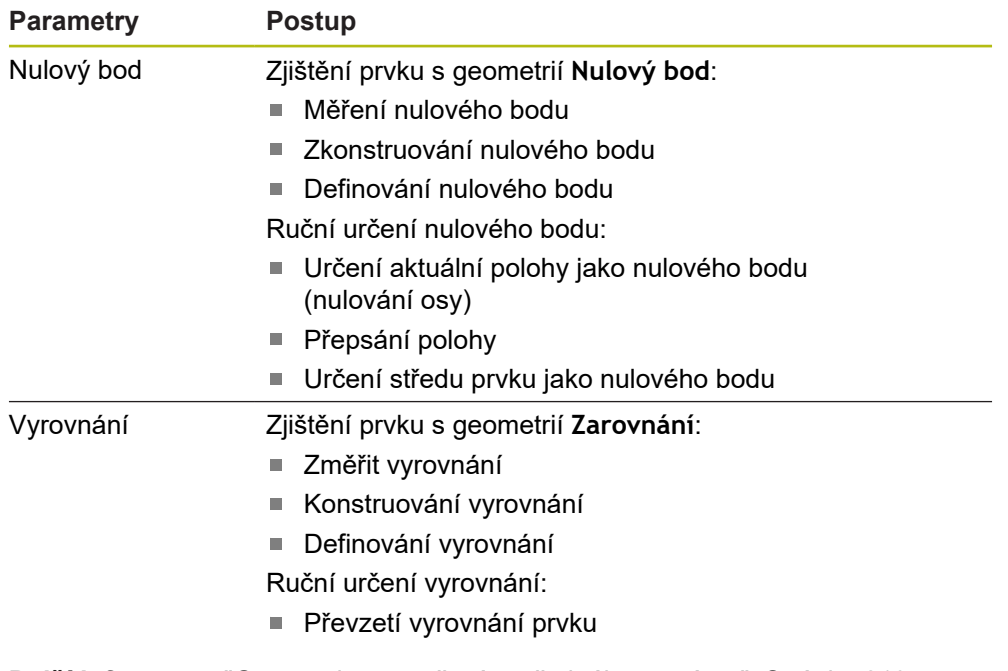

**Další informace:** ["Geometrie pro určení souřadného systému", Stránka 219](#page-218-0)

Podrobný popis doporučeného postupu ke zjištění souřadného systému obrobku naleznete v kapitole "Rychlý start". **Další informace:** ["Rychlý start", Stránka 183](#page-182-0)

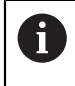

A

Pokud přizpůsobíte souřadný systém, tak se přepočítají všechny prvky, kterým je přiřazeno **Temp**. Prvky, kterým je přiřazen **Svět** nebo uživatelem definovaný souřadný systém, si ponechají svůj vztah.

### <span id="page-270-0"></span>**Měření nulového bodu**

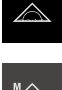

Ťukněte v hlavní nabídce na **Měření**

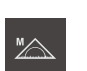

V paletě funkcí vyberte **Ruční měření**

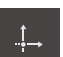

V paletě geometrie vyberte **Nulový bod**

V seznamu prvků se zobrazí nový prvek.

Zjištění měřeného bodu na požadované pozici

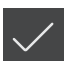

- Ťukněte v novém prvku na **Uzavřít**
- > Souřadný systém se přizpůsobí

### <span id="page-271-0"></span>**Zkonstruování nulového bodu**

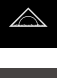

- Ťukněte v hlavní nabídce na **Měření**
- 
- V paletě funkcí vyberte **Ruční měření**

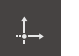

- V paletě geometrie vyberte **Nulový bod**
- Zvolte rodičovské prvky v seznamu prvků
- V seznamu prvků se zobrazí nový prvek.

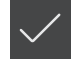

- Ťukněte v novém prvku na **Uzavřít** > Souřadný systém se přizpůsobí
- **Další informace:** ["Přehled typů konstrukce", Stránka 235](#page-234-0)

### <span id="page-271-1"></span>**Definování nulového bodu**

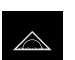

Ťukněte v hlavní nabídce na **Měření**

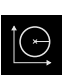

V paletě funkcí vyberte **Definovat**

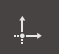

- V paletě geometrie vyberte **Nulový bod**
- V seznamu prvků se zobrazí nový prvek
- Zadejte souřadnice nového nulového bodu
- Popř. zadejte označení nového souřadného systému

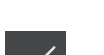

- Zadání potvrďte vždy s **RET**
- Ťukněte v novém prvku na **Uzavřít**
- > Souřadný systém se přizpůsobí

**Další informace:** ["Přehled definovatelných geometrií", Stránka 266](#page-265-0)

<span id="page-271-2"></span>**Určení aktuální polohy jako nulového bodu**

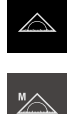

- Ťukněte v hlavní nabídce na **Měření**
- V paletě funkcí vyberte **Ruční měření**
- Když chcete vytvořit uživatelem definovaný souřadný systém, aktivujte v menu Rychlého přístupu následující nastavení: **Vytvořte souřadný systém automaticky**
- Popř. ťukněte v Inspektorovi na **Náhled polohy**

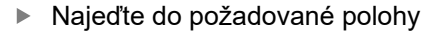

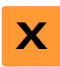

- V pracovním prostoru podržte **Osovou klávesu** požadované osy
- > Poloha osy se nastaví na nulu
- Souřadný systém se přizpůsobí

### <span id="page-272-0"></span>**Přepsání polohy**

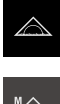

- Ťukněte v hlavní nabídce na **Měření**
- V paletě funkcí vyberte **Ruční měření**
- Když chcete vytvořit uživatelem definovaný souřadný systém, aktivujte v menu Rychlého přístupu následující nastavení: **Vytvořte souřadný systém automaticky**
- Popř. ťukněte v Inspektorovi na **Náhled polohy**
- ▶ Najeďte do požadované polohy

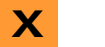

- Ťukněte v pracovní oblasti na **Osové tlačítko** nebo na Polohu
- Zadejte požadovanou polohu
- Zadání potvrďte s **RET**
- > Souřadný systém se přizpůsobí

### <span id="page-272-1"></span>**Určení středu prvku jako nulového bodu**

Každý prvek může být použit k určení nulového bodu. K tomu nastavte polohu jedné nebo více os ve středu prvku na nulu.

- ▶ Měření prvku
- Zobrazí se náhled výsledku měření

nebo

- Přetáhněte prvek ze seznamu prvků do pracovní oblasti
- Zobrazí se dialog **Detaily** s kartou **Přehled**.
- Polohy os se vztahují ke středu prvku.

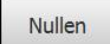

- Chcete-li nastavit polohu osy na nulu, ťukněte vedle příslušné polohy osy na **Nula**
- > Poloha osy se nastaví na nulu
- > Souřadný systém se přizpůsobí
- ▶ Zopakujte tento postup příp. u dalších os

### <span id="page-272-2"></span>**Změřit vyrovnání**

Pro změření vyrovnání jsou nutné nejméně dva měřicí body.

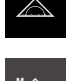

Ťukněte v hlavní nabídce na **Měření**

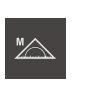

V paletě funkcí vyberte **Ruční měření**

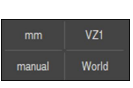

Popřípadě zvolte v menu Rychlého přístupu projekční rovinu **XY**

**Další informace:** ["Volba roviny projekce", Stránka 89](#page-88-0)

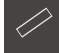

- V paletě geometrie vyberte **Zarovnání**
- Zjistěte několik měřicích bodů na vztažné hraně

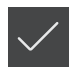

- V seznamu prvků se zobrazí nový prvek.
- Ťukněte v novém prvku na **Uzavřít**
- > Souřadný systém se přizpůsobí

### <span id="page-273-0"></span>**Konstruování vyrovnání**

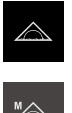

Ťukněte v hlavní nabídce na **Měření**

V paletě funkcí vyberte **Ruční měření**

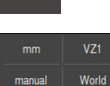

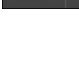

Popřípadě zvolte v menu Rychlého přístupu projekční rovinu **XY**

**Další informace:** ["Volba roviny projekce", Stránka 89](#page-88-0)

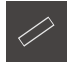

- V paletě geometrie vyberte **Zarovnání**
- ▶ Zvolte rodičovské prvky v seznamu prvků
- V seznamu prvků se zobrazí nový prvek.
- Ťukněte v novém prvku na **Uzavřít**
- > Souřadný systém se přizpůsobí

**Další informace:** ["Přehled typů konstrukce", Stránka 235](#page-234-0)

### <span id="page-273-1"></span>**Definování vyrovnání**

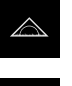

Ťukněte v hlavní nabídce na **Měření**

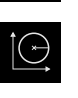

V paletě funkcí vyberte **Definovat**

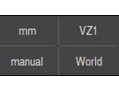

Popřípadě zvolte v menu Rychlého přístupu projekční rovinu **XY**

**Další informace:** ["Volba roviny projekce", Stránka 89](#page-88-0)

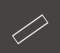

- V paletě geometrie vyberte **Zarovnání**
- V seznamu prvků se zobrazí nový prvek
- Zadání parametrů vyrovnání
- Popř. zadejte označení nového souřadného systému

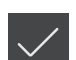

- Zadání potvrďte vždy s **RET**
- Ťukněte v novém prvku na **Uzavřít**
- > Souřadný systém se přizpůsobí

**Další informace:** ["Přehled definovatelných geometrií", Stránka 266](#page-265-0)

### <span id="page-273-2"></span>**Převzetí vyrovnání prvku**

Vyrovnání souřadného systému můžete přizpůsobit ručně pomocí definování hlavní osy prvku jako osy X.

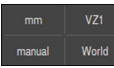

 $\Theta$ 

▶ Popřípadě zvolte v menu Rychlého přístupu projekční rovinu **XY**

**Další informace:** ["Volba roviny projekce", Stránka 89](#page-88-0)

- ▶ Měření prvku
- Zobrazí se náhled výsledku měření
- Pro přizpůsobení hlavní osy prvku typu **Rovinný**, **Drážka** nebo **Pravoúhelník**, ťukněte na **Vyrovnat**
- Hlavní osa prvku bude definována jako nová osa X
- > Souřadný systém se přizpůsobí

### **10.7.5 Zadání označení pro souřadný systém**

Pokud zadáte označení pro uživatelem definovaný souřadný systém, můžete přiřazovat souřadný systém jednotlivým prvkům.

### **Automatické přiřazení označení**

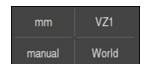

- V menu Rychlého přístupu aktivujte následující nastavení: **Vytvořte souřadný systém automaticky**
- Při každé změně přístroj automaticky vytvoří nový souřadný systém s označením **COSx** (**x** = pořadové číslo)

**Další informace:** ["Automatické vytvoření souřadného systému", Stránka 88](#page-87-0)

### **Přejmenování souřadného systému**

Když zjišťujete vztažný prvek můžete přejmenovat souřadný systém v dialogu **Detaily** vztažného prvku.

> Přetažení vztažného prvku ze seznamu prvků do pracovní oblasti

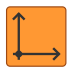

- Ťukněte do zadávacího políčka **Souřadný systém**
- Zadání nového označení souřadného systému
- Zadání potvrďte s **RET**
- > Souřadný systém se zobrazí s novým označením v menu Rychlého přístupu

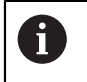

 $\mathbf i$ 

Když určujete nulový bod ručně, nemůžete souřadný systém dodatečně přejmenovat.

Uživatelsky definovaný souřadný systém můžete uložit jako soubor, abyste jej znovu použili pro další měření nebo měřicí programy. **Další informace:** ["Uložení souřadného systému", Stránka 275](#page-274-0)

### <span id="page-274-0"></span>**10.7.6 Uložení souřadného systému**

Uživatelem definované souřadné systémy můžete ukládat jako 5RF-soubory a znovu je používat.

> V menu Rychlý přístup vyberte uživatelsky definovaný souřadný systém

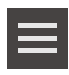

- Ťukněte v Inspektorovi na **Přídavné funkce**.
- Ťukněte na **Uložit jako**
- V dialogovém okně vyberte místo uložení, např. **Internal**/**Programs**
- Klepněte do zadávacího políčka
- ▶ Zadeite název souboru
- Zadání potvrďte s **RET**
- Ťukněte na **Uložit jako**
- Souřadnicový systém se uloží se zvoleným názvem souboru

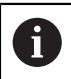

Název souboru nemá žádný vliv na označení souřadnicového systému. Označení souřadnicového systému se při uložení souboru zachová.

### **10.7.7 Otevření souřadnicového systému**

Uložené souřadnicové systémy můžete znovu vyvolávat přes přídavné funkce Inspektora.

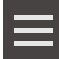

- Ťukněte v Inspektorovi na **Přídavné funkce**.
- Ťukněte na **Otevřít**
- V dialogovém okně vyberte místo uložení, např. **Internal**/**Programs**
- Klepněte na požadovaný soubor
- Zadání potvrďte s **Výběr**
- Souřadný systém se zobrazí v menu Rychlého přístupu

### **10.7.8 Přiřazení prvků souřadnicovému systému**

- Přetáhněte prvek ze seznamu prvků do pracovní oblasti
- Zobrazí se dialog **Detaily** s kartou **Přehled**.
- V rozbalovacím seznamu **Souřadný systém** vyberte požadovaný souřadný systém
- Použije se nový souřadný systém
- Zobrazené polohy se vztahují ke zvolenému souřadnému systému
- Chcete-li dialog zavřít, ťukněte na **Zavřít**.

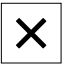

# **11**

**Vyhodnocení měření**

### **11.1 Přehled**

Tato kapitola popisuje jak vyhodnotíte měření a určíte tolerance. Vyhodnocení měření a tolerance se provádí na základě prvků, které byly měřeny nebo zkonstruovány v kapitole "Rychlý start".

**Další informace:** ["Rychlý start", Stránka 183](#page-182-0)

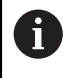

Kapitolu ["Všeobecná obsluha"](#page-54-0) si musíte přečíst a pochopit před prováděním dále popsaných činností. **Další informace:** ["Všeobecná obsluha", Stránka 55](#page-54-0)

# **11.2 Vyhodnocení měření**

Přístroj při měření identifikuje ze sejmutých měřicích bodů prvky. V závislosti na počtu sejmutých měřicích bodů se přitom pomocí postupu vyrovnání vypočítá odpovídající náhradní prvek, který se jako prvek zobrazí v seznamu prvků. Jako standardní vyrovnání se používá Gaussovo vyrovnání.

K dispozici jsou následující funkce:

- Změna postupu vyrovnání
- Přeměna geometrického typu  $\mathbb{R}^n$

**Vyvolání**

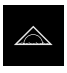

- Ťukněte v hlavní nabídce na **Měření**
- Zobrazí se uživatelské rozhraní pro měření, konstruování a definování.
- Odtáhněte prvek uzavřeného měření do pracovní oblasti.
- Zobrazí se dialog **Detaily** s kartou **Přehled**.

### **Stručný popis**

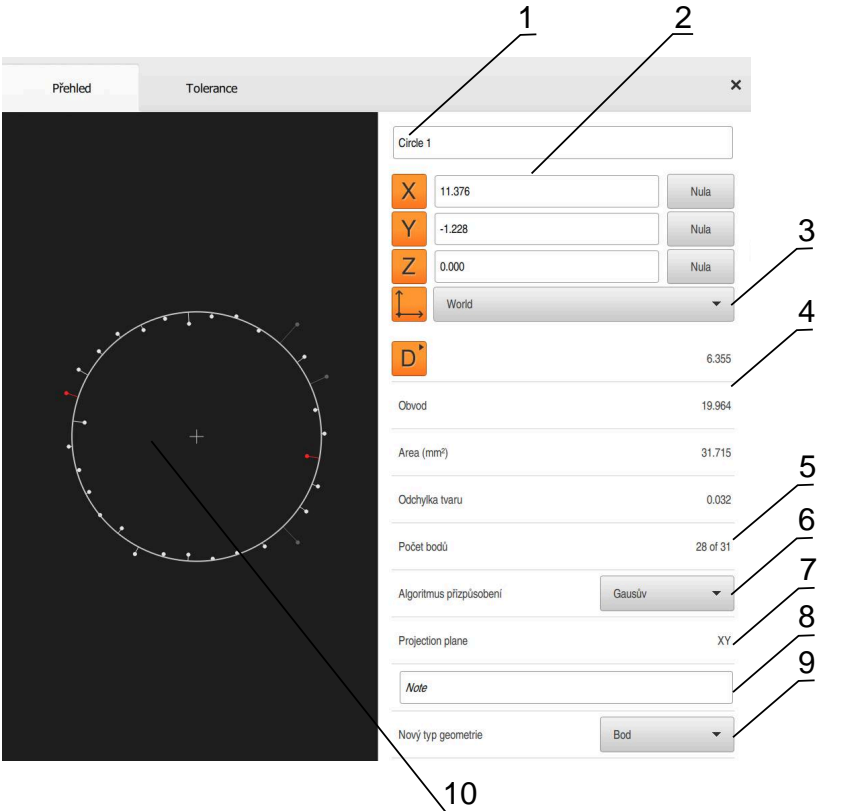

Obrázek 66: Karta **Přehled** v dialogu **Podrobnosti** (Details)

- **1** Název prvku
- **2** Osová poloha středu
- **3** Souřadný systém, ke kterému se vztahují souřadnice prvku
- **4** Parametr prvku závislý na typu geometrie; u typu geometrie kružnice lze přepínat mezi poloměrem a průměrem
- **5** Počet měřicích bodů, které budou použity pro výpočet prvku
- **6** Způsob proložení, který bude použit pro výpočet prvku v závislosti na geometrii a počtu měřicích bodů
- **7** 2D-rovina, do které se prvek promítne; při zobrazení "3D" neproběhne žádné promítnutí
- **8** Textové políčko **Upozornění**; při aktivované Poznámce se zobrazí obsah náhledu prvku
- **9** Seznam geometrických typů, na které lze prvek přeměnit
- **10** Náhled měřicích bodů a tvaru

### **Zobrazení měřicích bodů a tvaru**

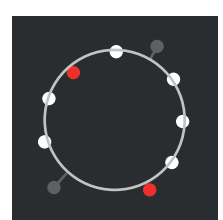

Obrázek 67: Měřicí body a tvar

- Měřicí body s největšími odchylkami v rámci postupu vyrovnání se zobrazí červeně.
- Body, které v závislosti na nastaveném filtru měřených bodů nebyly zahrnuty do proložení, se zobrazí šedě.
- Měřené body, které byly zahrnuty do proložení, se zobrazí bíle.
- Vzdálenosti mezi měřenými body a vypočteným tvarem se zobrazuje jako čáry (symbolické znázornění)

### <span id="page-279-0"></span>**11.2.1 Postup vyvážení**

### **Stručný popis**

Jestliže je při měření prvku sejmuto více bodů než je matematicky minimální počet bodů, je pro stanovení geometrie k dispozici více bodů, než je třeba. Geometrie je takto přeurčená. Proto se pomocí postupu vyrovnání vypočítá vhodný náhradní prvek.

K dispozici jsou následující postupy vyrovnání:

- Gaussovo vyrovnání
- Minimální vyrovnání
- Vyrovnání opsanou kružnicí
- Vyrovnání vepsanou kružnicí

Následně budou popsány postupy vyrovnání na příkladu kružnice:

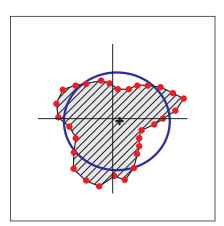

### **Gausův**

Postup vyrovnání, s nímž je vypočítán náhradní prvek, který je co nejlépe centricky umístěn mezi všemi měřicími body. Do výpočtu je zahrnuta statistická střední hodnota ze všech sejmutých měřicích bodů. Všechny měřicí body jsou váženy stejně.

Gaussovo vyrovnání je standardní nastavení.

$$
\overline{\mathcal{L}}
$$

### **Minimální zóna**

Postup vyrovnání, s nímž je vypočítána geometrie dvou referenčních kružnic. Jedna kružnice leží na obou krajních bodech. Druhá kružnice leží na obou nejvnitřnějších bodech. Obě kružnice mají stejný střed.

Náhradní prvek leží na poloviční vzdálenosti mezi oběmi kružnicemi.

Postup je vhodný pro měření tvarových odchylek.

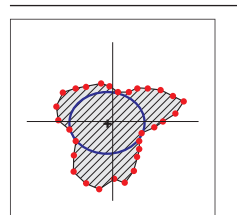

### **Max. vepsaná**

Postup vyrovnání, s nímž je vypočítán náhradní prvek, který leží uvnitř všech měřicích bodů a je současně co největší. Postup je vhodný např. pro měření vrtaných děr při testování sdružených rozměrů.

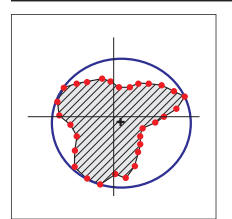

### **Minimální opsaná kružnice**

Postup vyrovnání, s nímž je vypočítán náhradní prvek, který leží vně všech měřicích bodů a je současně co nejmenší. Postup je vhodný např. pro měření čepů nebo hřídelů při testování sdružených rozměrů.

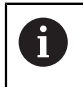

Střed vepsané kružnice není identický se středem opsané kružnice.

### **Přehled**

Následující přehled ukazuje možné prokládání u prvků.

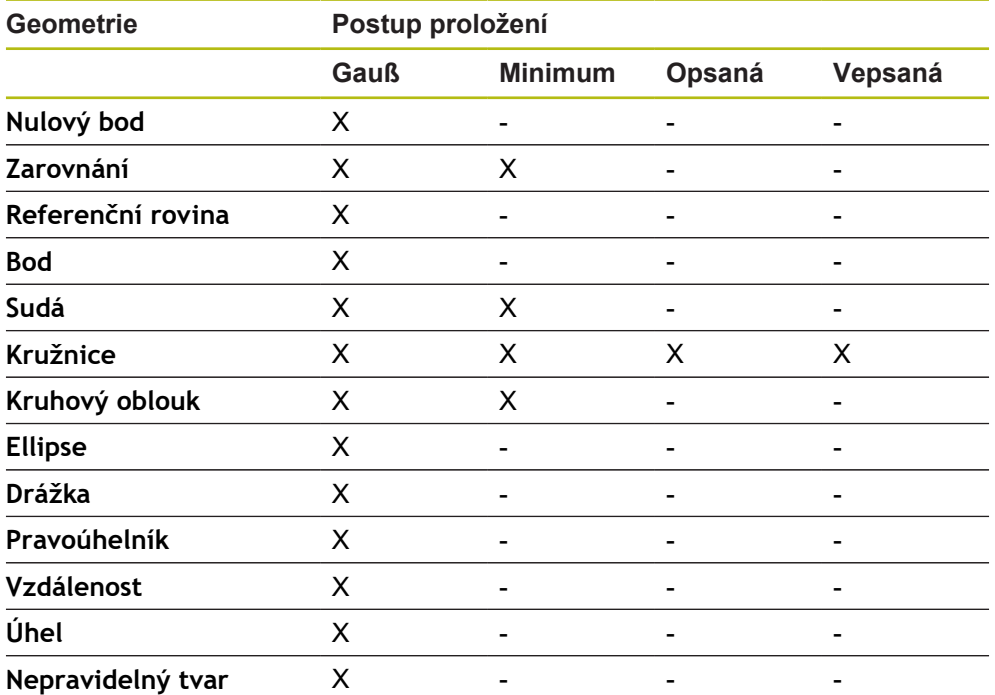

### **11.2.2 Vyhodnocení prvku**

### **Přejmenování prvku**

- Odtáhněte prvek uzavřeného měření do pracovní oblasti.
- Zobrazí se dialog **Detaily** s kartou **Přehled**.
- Ťukněte na Zadávací políčko s aktuálním názvem
- ► Zadejte nový název prvku
- Zadání potvrďte s **RET**
- V seznamu prvků se zobrazí nový název.

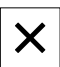

Chcete-li zavřít dialog, ťukněte na **Zavřít**.

### **Volba druhu souřadnicového systému**

- Přetáhněte prvek ze seznamu prvků do pracovní oblasti
- Zobrazí se dialog **Detaily** s kartou **Přehled**.

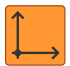

- V rozbalovacím seznamu **Souřadný systém** vyberte požadovaný souřadný systém
- Použije se nový souřadný systém
- Zobrazené polohy se vztahují ke zvolenému souřadnému systému

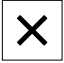

Chcete-li dialog zavřít, ťukněte na **Zavřít**.

**Další informace:** ["Práce se systémy souřadnic", Stránka 270](#page-269-0)

### **Zvolte Algoritmus přizpůsobení**

V závislosti na měřeném prvku je možno upravit postup proložení. Jako standardní vyrovnání se používá Gaussovo vyrovnání.

**Další informace:** ["Postup vyvážení", Stránka 280](#page-279-0)

- Prvek, např. **Kružnice** přetáhněte ze seznamu prvků do pracovního prostoru
- Zobrazí se dialog **Detaily** s kartou **Přehled**.
- Použitý postup proložení se zobrazí v rozbalovacím seznamu **Algoritmus přizpůsobení**
- V rozevíracím seznamu **Algoritmus přizpůsobení** zvolte požadovaný postup proložení, např. **Minimální opsaná kružnice**
- Prvek bude zobrazen podle zvoleného postupu proložení.

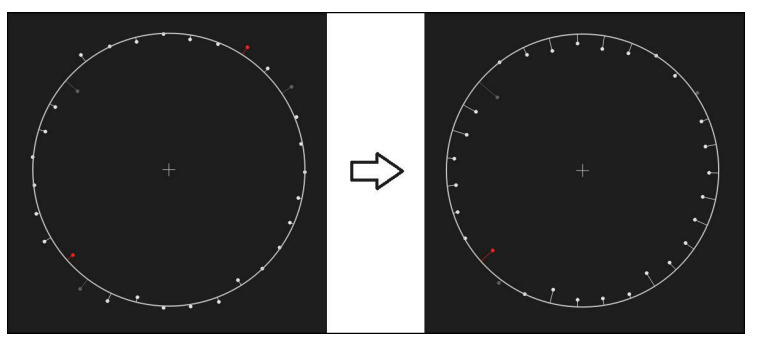

Obrázek 68: Prvek **Kružnice** s novým postupem proložení Chcete-li zavřít dialog, ťukněte na **Zavřít**.

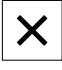

### **Převod prvku**

Prvek je možno přeměnit na jiný geometrický typ. Seznam možných geometrických typů je k dispozici v dialogu **Detaily** jako rozevírací seznam.

- Přetáhněte prvek, např. **Drážka** ze seznamu prvků do pracovního prostoru
- Zobrazí se dialog **Detaily** s kartou **Přehled**.
- > Zobrazí se geometrický typ prvku.
- V rozevíracím seznamu **Nový typ geometrie** zvolte např. typ geometrie **Bod**

Typ geometrie **2D profil** není v současné době ještě podporován.

Prvek bude zobrazen v novém tvaru.

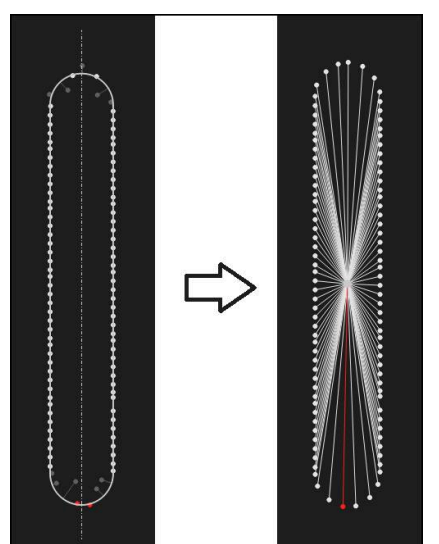

Obrázek 69: Typ geometrie **Drážka** byl změněn na **Bod**

Chcete-li zavřít dialog, ťukněte na **Zavřít**.

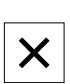

### **11.3 Určení tolerance**

V této části se popisuje které tolerance jsou v přístroji k dispozici a jak se mohou tolerance konfigurovat a aktivovat. Aktivace a konfigurace tolerancí se provádí jako příklad na základě naměřených a vypočtených prvků v kapitole Rychlý start.

### **Vyvolání**

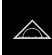

- Ťukněte v hlavní nabídce na **Měření**
- Přetáhněte prvek ze seznamu prvků do pracovní oblasti
- Zobrazí se dialog **Detaily** s kartou **Přehled**.
- Ťukněte na kartu **Tolerance**
- Zobrazí se karta pro tolerance zvoleného prvku.

### **Stručný popis**

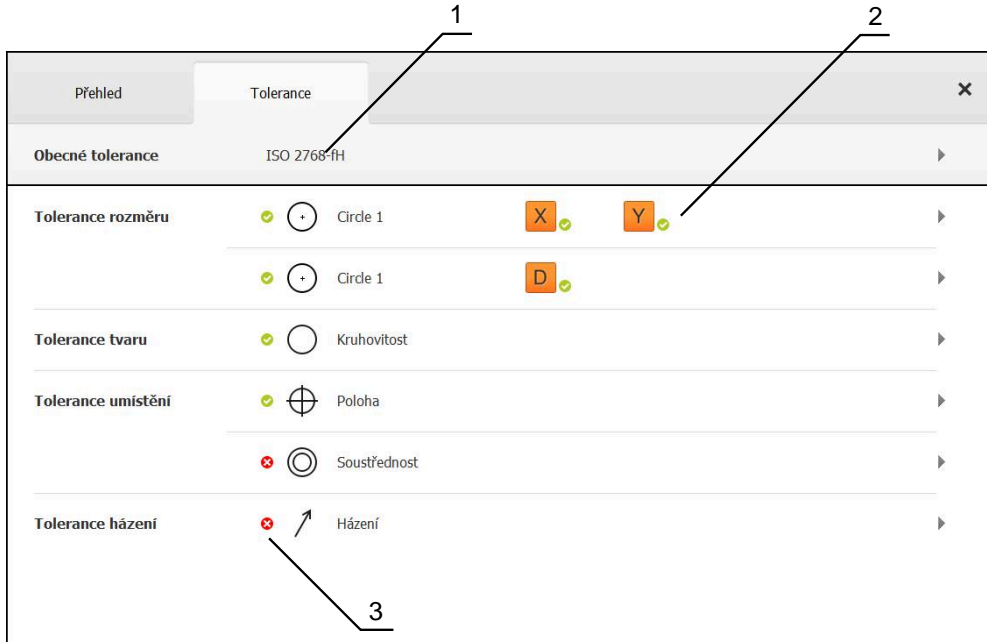

Obrázek 70: Dialog s kartou **Tolerance**

- **1** Zobrazení obecné tolerance
- **2** Seznam tolerancí, v závislosti na prvku
- **3** Stav tolerance: aktivní a v rámci tolerance nebo aktivní a mimo toleranci

Na kartě **Tolerance** můžete definovat geometrické tolerance měřených nebo konstruovaných prvků. Tolerance jsou sdruženy do skupin.

V závislosti na prvku je možno definovat následující tolerance:

- Tolerance rozměrů, například průměru, šířky, délky a úhlu hlavní osy
- Tolerance tvaru, například kulatost
- Tolerance místa, například polohy, kuželovitosti
- Tolerance směru, například sklonu, rovnoběžnosti a kolmosti
- Tolerance házení

Tolerance je možno aktivovat nebo deaktivovat pro každý prvek. Tolerance pro prvek lze definovat ručně nebo je převzít jako standardní hodnoty (např. z normy ISO 2768).

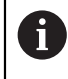

Na vztažné prvky jako je nulový bod, vyrovnání a vztažná rovina nelze tolerance aplikovat.

 $\triangle$  0  $\delta$  $\cos 2$ manual 33.239 8.808  $0.000$ Zero point 1 A 个 Circle 3  $\blacktriangle$  $\sum_{\triangle}^{\text{Slot }3}$  $\alpha$ 씲 ▤ දුරි}  $\bullet$ Enter  $(1)$ 厚  $\Omega$ 

**Zobrazení prvků s tolerancemi**

Obrázek 71: Prvky s tolerancemi v náhledu prvků pracovní oblasti a seznamu prvků Inspektora

Náhled prvků v pracovním prostoru zobrazuje červeně ty prvky, u kterých byla překročena alespoň jedna mezní tolerance. K tomu nesmí být prvky vybrané, protože vybrané prvky se zobrazí zeleně bez ohledu na kontrolu tolerancí.

Výsledky kontroly tolerance se zobrazí v seznamu prvků a na kartě **Tolerance** se symboly.

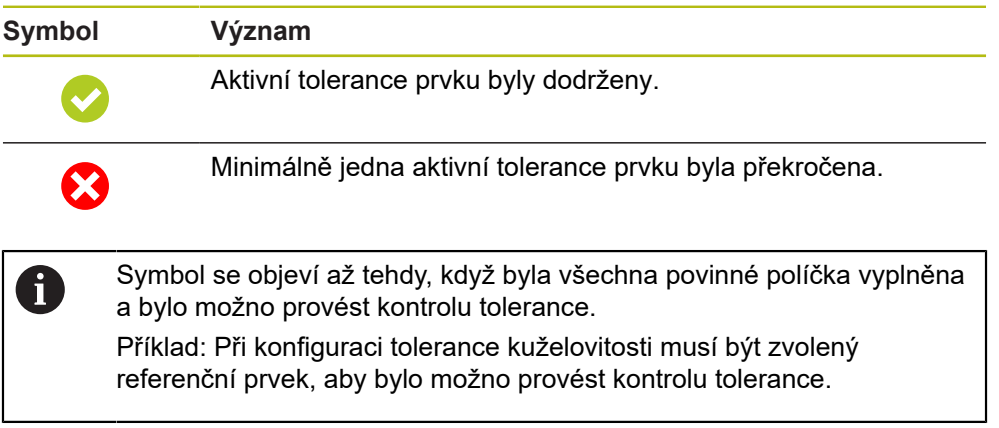

### **11.3.1 Přehled tolerancí**

Následující přehled ukazuje tolerance, které lze definovat pro prvek.

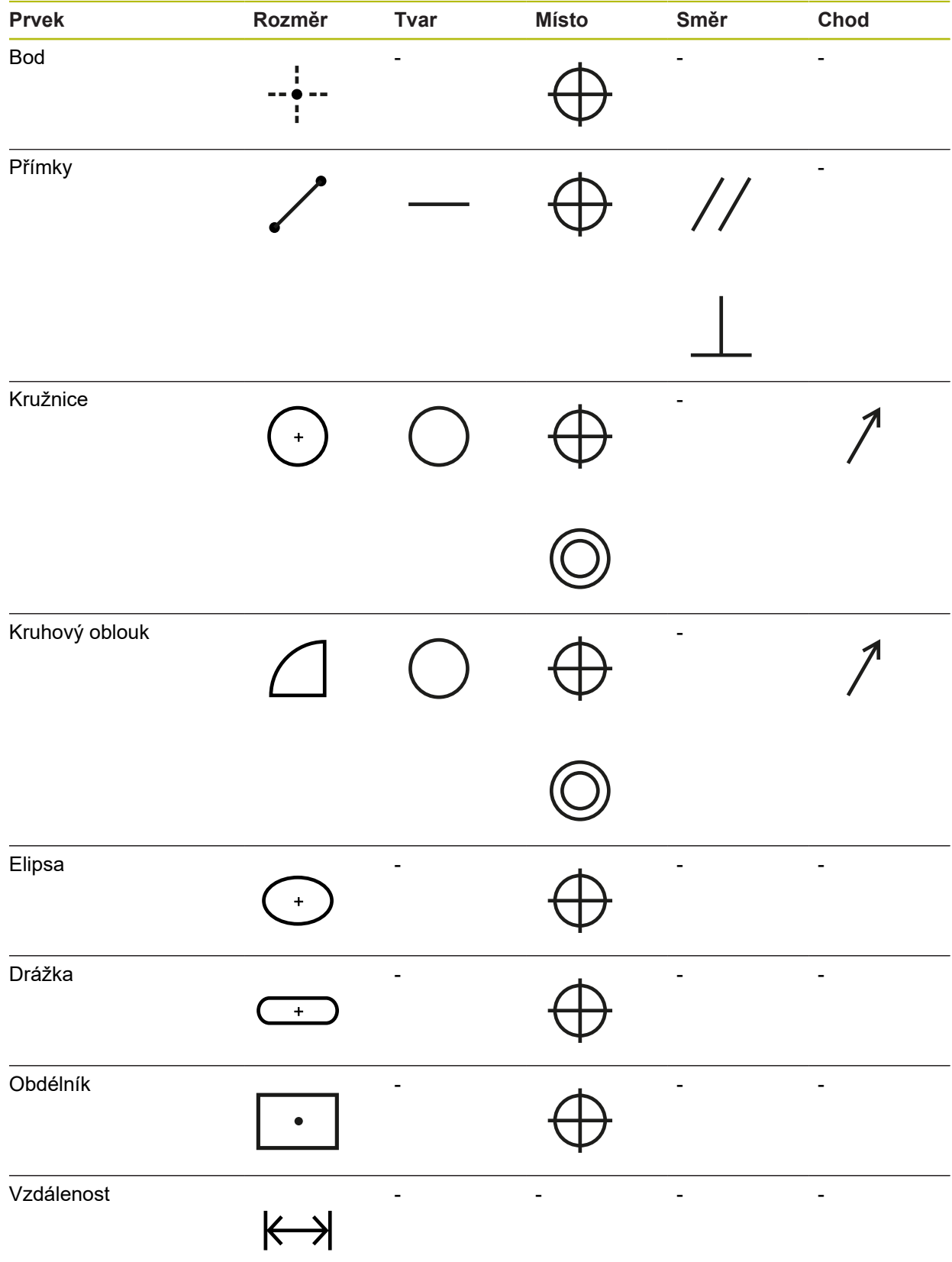

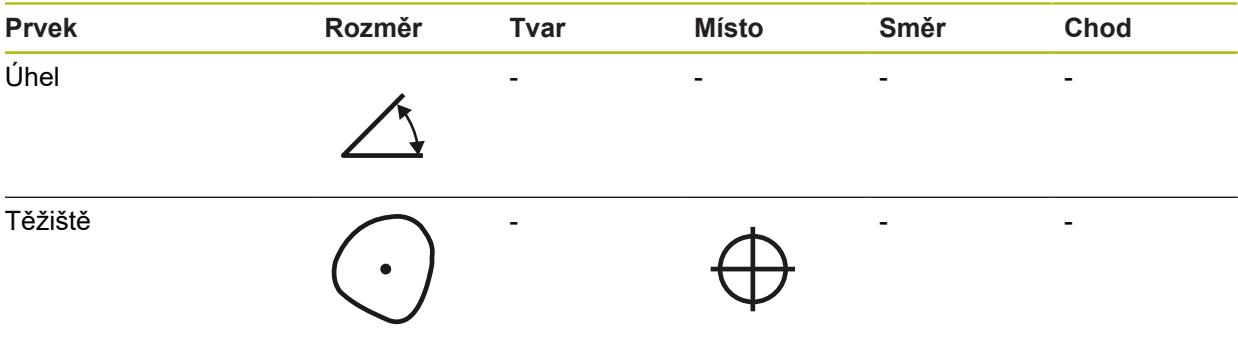

### **Přehled typů polohových tolerancí**

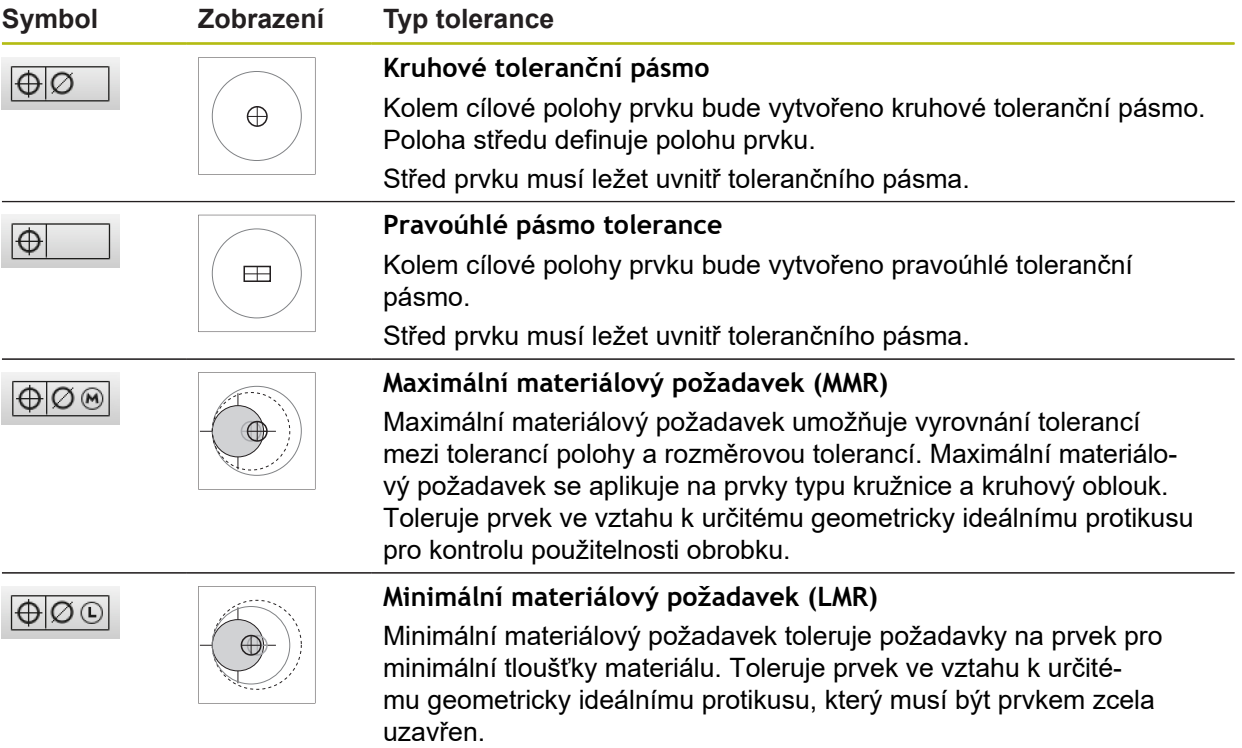

### **11.3.2 Konfigurace obecných tolerancí**

Obecné tolerance obsahují standardní hodnoty, které lze aplikovat na tolerance měřených prvků. V přístroji jsou na výběr např. standardní hodnoty normy ISO 2768 nebo tolerance desetinných míst.

Následující přehled ukazuje, které obecné tolerance jsou k dispozici pro konkrétní tolerance.

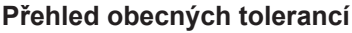

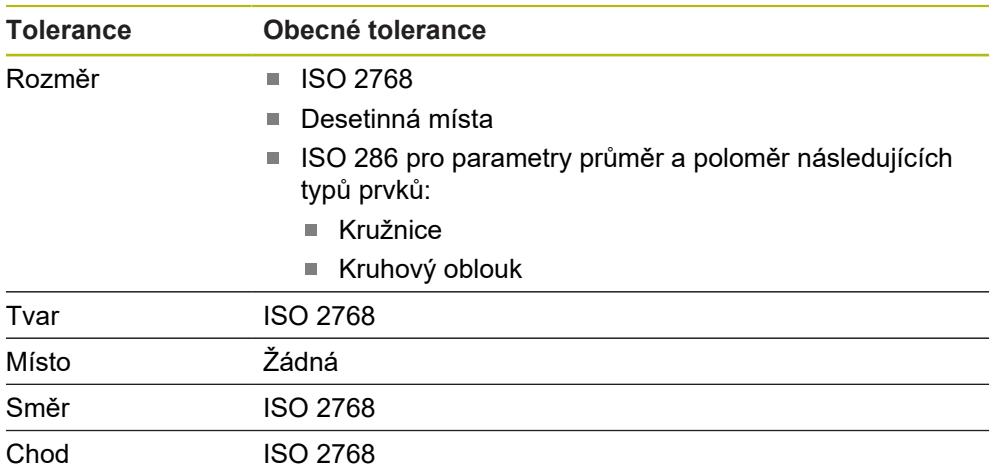

Pro převzetí standardních hodnot pro prvek jsou nutné následující kroky:

- Pro všechny prvky: Vyberte požadované všeobecné tolerance (výchozí nastavení: Norma ISO 2768)
- Pro každý prvek: Aktivace tolerance (např. tolerance tvaru) s předvolenými  $\blacksquare$ všeobecnými tolerancemi

Pokud aktivujete toleranci se standardními hodnotami, mohou se výchozí hodnoty pro tuto toleranci následně přepsat.

Pokud nezvolíte žádnou výchozí toleranci, mohou se hodnoty tolerance zadat pouze ručně.

> Pokud se obecné tolerance změní pro všechny prvky, tak tyto změny ovlivní všechny stávající a nové prvky. Při aktivovaných tolerancích se nové hodnoty převezmou automaticky.

Výjimka: Když byla tolerance pro prvek zadaná či změněná ručně, tak stávající tolerance zůstane zachována.

A
#### **Volba a přizpůsobení obecné tolerance**

- Přetáhněte libovolný prvek ze seznamu prvků do pracovního prostoru
- Zobrazí se karta **Přehled**
- Ťukněte na kartu **Tolerance**
- Zobrazí se karta pro tolerance zvoleného prvku.
- Ťukněte na **Obecné tolerance**

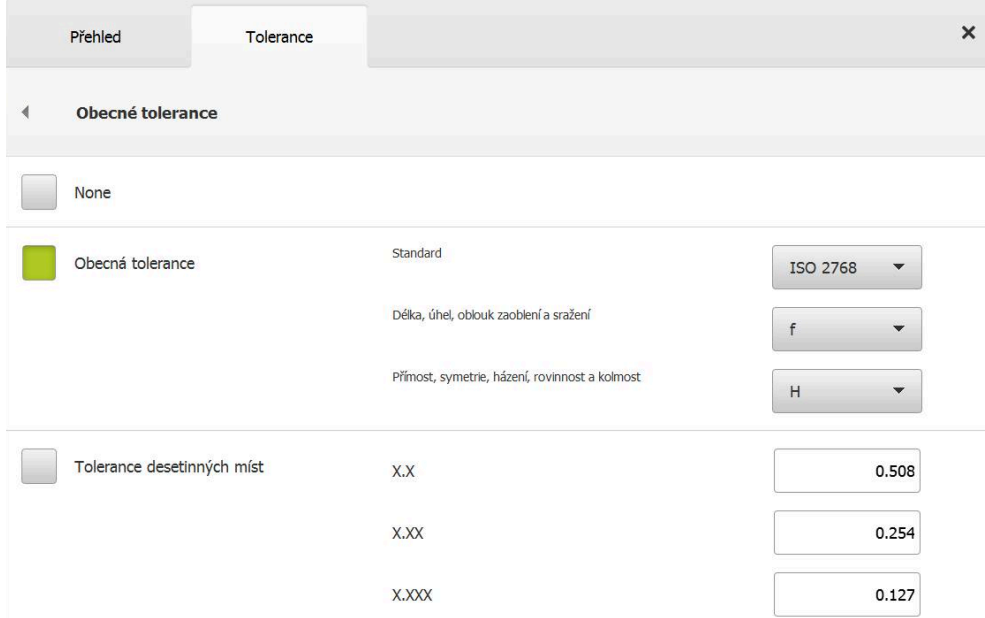

Obrázek 72: Menu **Obecné tolerance** v dialogu

#### **Standard: Obecné tolerance podle ISO 2768**

Jako tolerance se převezmou standardní hodnoty normy ISO 2768. V přístroji jsou k dispozici všechny stupně tolerance z normy. Standardní hodnoty není možné měnit pro všechny prvky.

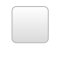

- ► Pro volbu obecných tolerancí ťukněte na čtvereček před **Obecná tolerance**
- 
- Čtvereček se znázorní zeleně
- V rozevíracím seznamu **Standard** vyberte požadovanou normu
- V rozevíracím seznamu **Délka, úhel, oblouk zaoblení a sražení** vyberte požadovanou třídu tolerancí
- V rozevíracím seznamu **Přímost, symetrie, házení, rovinnost a kolmost** vyberte požadovanou třídu tolerancí
- Ťukněte na **Obecné tolerance**
- Zvolená obecná tolerance se zobrazí v kartě **Tolerance**
- Obecná tolerance je předvolená, jakmile se aktivuje nějaká tolerance

Norma ISO 2768 nemá předvolené žádné standardní hodnoty pro tolerance místa.

# **Tolerance desetinných míst**

Tolerance se řídí podle počtu desetinných míst. Podle toho, kolik desetinných míst vyberete v hodnocení měření se použije vhodná standardní hodnota.

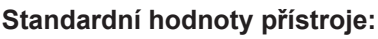

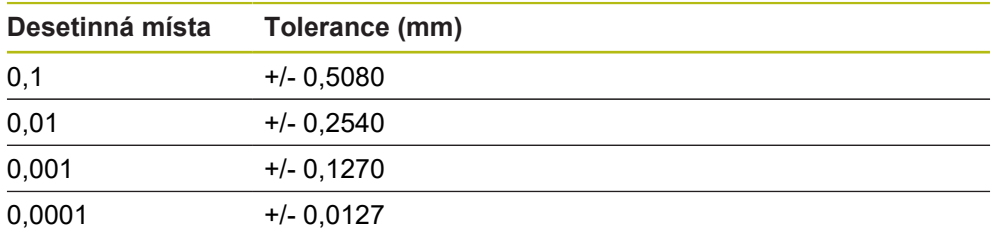

Standardní hodnoty přístroje můžete přizpůsobit pro všechny prvky.

- K nastavení tolerancí na základě desetinných míst ťukněte na čtvereček před **Tolerance desetinných míst**
- - Čtvereček se znázorní zeleně
	- Ťukněte do zadávacího pole
	- ▶ Zadejte mezní toleranci
	- Zadání potvrďte s **RET**
	- ▶ Pro další desetinná místa zopakujte poslední tři kroky
	- Ťukněte na **Obecné tolerance**
	- Tolerance desetinných míst se zobrazí na kartě **Tolerance**.
	- Obecná tolerance je předvolená, jakmile se aktivuje nějaká tolerance

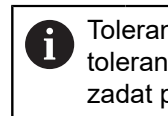

Tolerance desetinných míst je k dispozici, pouze pro tolerance rozměrů. Všechny ostatní tolerance lze zadat pouze ručně.

#### **Žádné obecné tolerance**

Tolerance lze zadat pouze ručně.

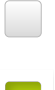

► Pro deaktivaci obecných tolerancí ťukněte na políčko před **Žádné**

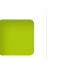

- Čtvereček se znázorní zeleně
- Ťukněte na **Obecné tolerance**
- V kartě **Tolerance** se nezobrazí žádná obecná tolerance
- Při aktivování tolerance musí být zadána hodnota tolerance ručně.

# **11.3.3 Nastavení tolerance rozměrů na prvku**

Můžete definovat rozměrové tolerance pro následující parametry geometrie:

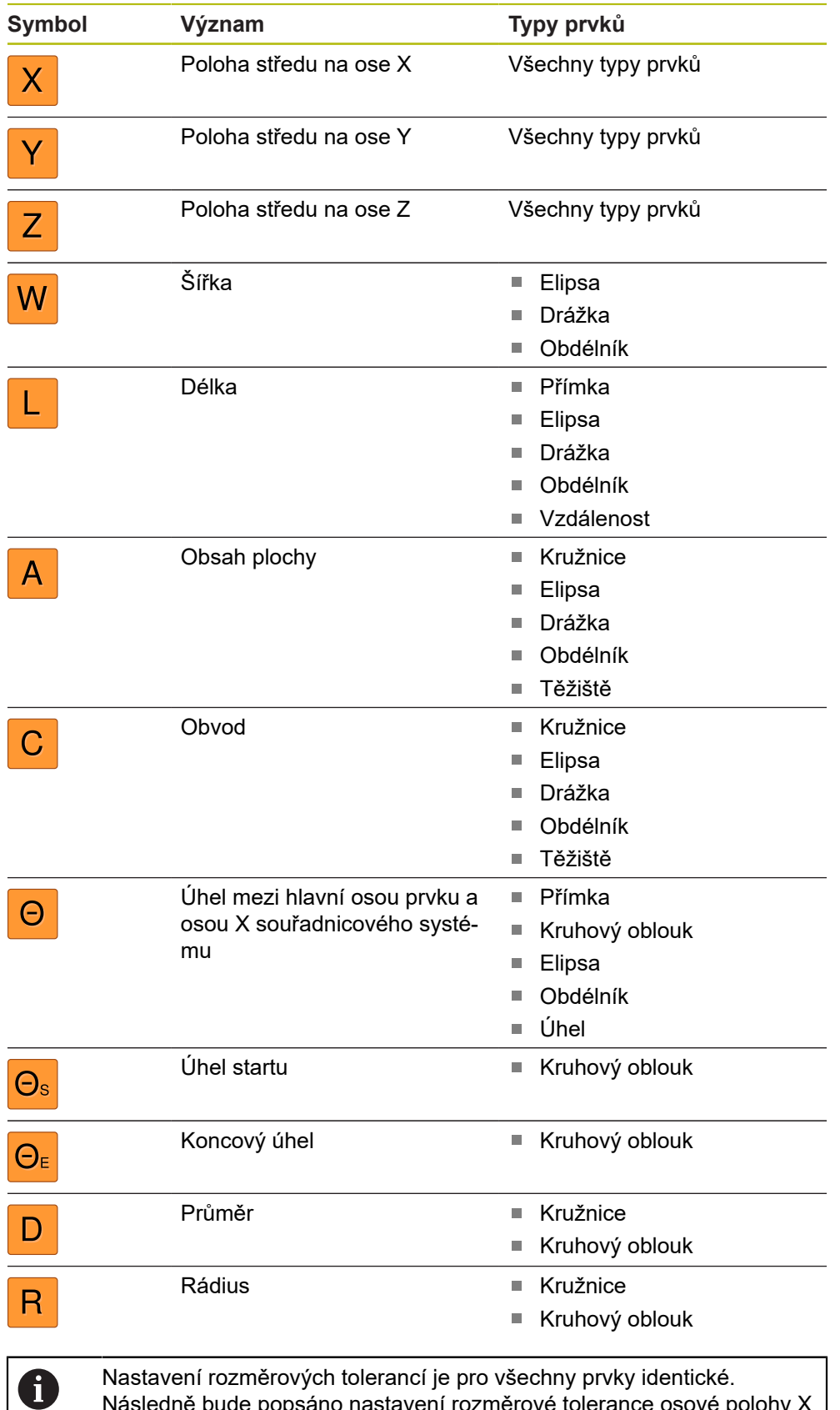

Následně bude popsáno nastavení rozměrové tolerance osové polohy X kružnice.

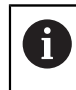

Pro parametry Průměr (D) a Rádius (R) typu prvků Kružnice a Oblouk se může také zvolit k obecné toleranci lícovací tabulka normy ISO 286.

- Přetáhněte prvek ze seznamu prvků do pracovní oblasti
- Zobrazí se registr **Přehled**
- Ťukněte na kartu **Tolerance**

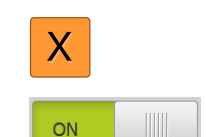

- Ťukněte na rozměrovou toleranci **X**
- Zobrazí se přehled zvolených rozměrových tolerancí
- Tolerování měřené hodnoty se aktivuje posuvným přepínačem **ON/OFF**

Zobrazí se karta pro tolerance zvoleného prvku.

Aktivují se vybírací a zadávací políčka

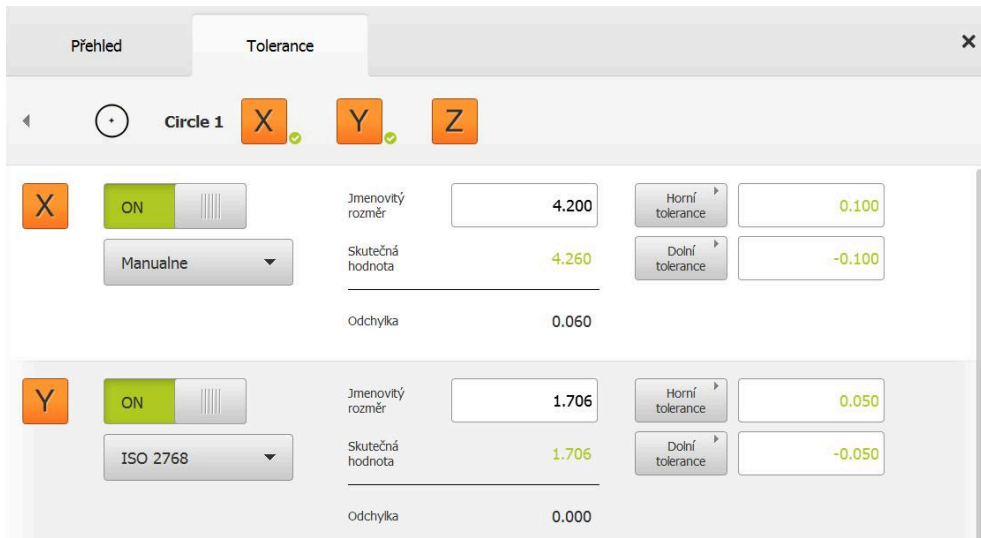

#### **Aktivování tolerance (norma ISO 2768)**

Obrázek 73: Přehled **Tolerance rozměru** s aktivovanou tolerancí **ISO 2768** pro **X**

- Zobrazí se jmenovitý a skutečný rozměr
- Pro zadání jmenovitého rozměru ťukněte do zadávacího pole **Jmenovitý rozměr**
- ▶ Zadejte požadovanou hodnotu.
- Zadání potvrďte s **RET**
- Zobrazí se horní a dolní tolerance nebo největší a nejmenší rozměr.

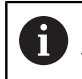

Na základě cílového rozměru a vybrané obecné tolerance se mezní tolerance zadají automaticky.

- Pro přepínání zadávacích polí **Horní tolerance** a **Horní mez** ťukněte na **Horní tolerance** nebo **Horní mez**
- Je-li skutečný rozměr v toleranci, zobrazí se skutečný rozměr a tolerance zeleně.
- Je-li skutečný rozměr mimo toleranci, zobrazí se skutečný rozměr a překročená tolerance červeně.

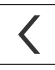

- Ťukněte na **Zpět**
- Zobrazí se karta **Tolerance**
- Výsledek kontroly tolerance se zobrazí na kartě **Tolerance** a po zavření dialogu v seznamu prvků

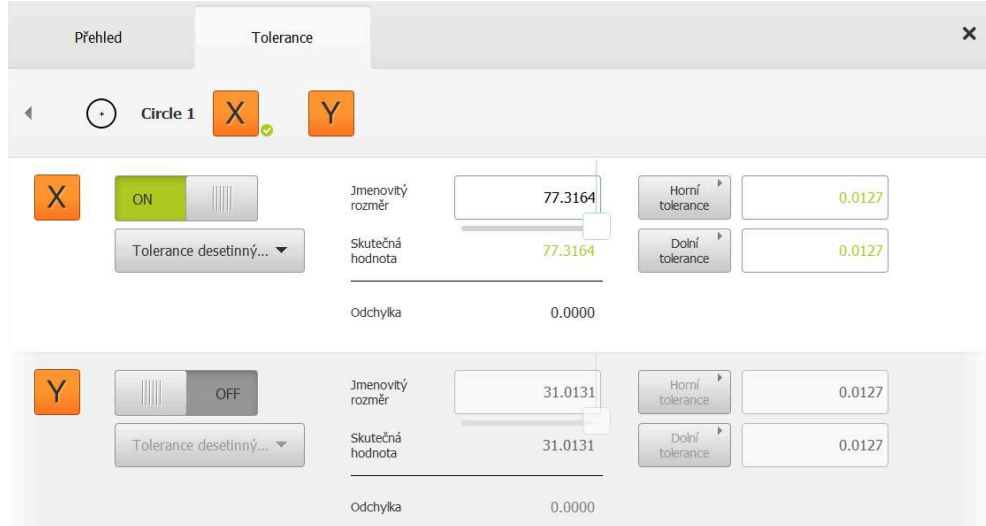

#### **Aktivování tolerance (Tolerance desetinných míst)**

Obrázek 74: Přehled **Tolerance rozměru** s aktivovanou tolerancí **Tolerance desetinných míst** pro **X**

- Zobrazí se jmenovitý a skutečný rozměr
- Pro zadání jmenovitého rozměru ťukněte do zadávacího pole **Jmenovitý rozměr**
- ▶ Zadejte požadovanou hodnotu.
- Zadání potvrďte s **RET**

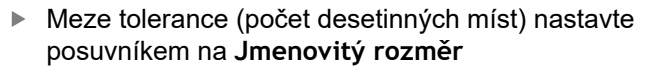

Zobrazí se hodnoty horní a dolní meze tolerance nebo  $\geq$ největší a nejmenší rozměr.

Na základě cílového rozměru a vybrané obecné i tolerance se mezní tolerance zadají automaticky.

- Pro přepínání zadávacích polí **Horní tolerance** a **Horní mez** ťukněte na **Horní tolerance** nebo **Horní mez**
- Je-li skutečný rozměr v toleranci, zobrazí se skutečný rozměr a mezní tolerance zeleně
- Je-li skutečný rozměr mimo toleranci, zobrazí se skutečný rozměr a překročená mezní tolerance červeně

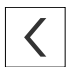

- Ťukněte na **Zpět**
- Zobrazí se karta **Tolerance**
- Výsledek kontroly tolerance se zobrazí na kartě **Tolerance** a po zavření dialogu v seznamu prvků

#### **Ruční nastavení mezí tolerance**

Tolerance lze zadávat ručně pro všechny tolerance. Pokud je zvolená obecná tolerance, mohou se hodnoty tolerance následně přepsat. Ručně zadaná hodnota platí pouze pro otevřený prvek.

- Pro přepínání zadávacích polí **Horní tolerance** a **Horní mez** ťukněte na **Horní tolerance** nebo **Horní mez**
- Ťukněte do zadávacího pole **Horní tolerance** nebo **Horní mez**
- ▶ Zadejte požadovanou hodnotu.
- Zadání potvrďte s **RET**
- Upravená hodnota tolerance se převezme.
- Ťukněte do zadávacího pole **Dolní tolerance** nebo **Dolní mez**
- ▶ Zadejte požadovanou hodnotu.
- Zadání potvrďte s **RET**
- Upravená hodnota tolerance se převezme.
- Je-li skutečný rozměr v toleranci, zobrazí se skutečný rozměr a tolerance zeleně.
- Je-li skutečný rozměr mimo toleranci, zobrazí se skutečný rozměr a překročená tolerance červeně.
- Pokud byla předvolená obecná tolerance, přejde výběr v rozevíracím seznamu na **Manualne**
- Ťukněte na **Zpět**

 $\left\langle \right\rangle$ 

A

 $\mathbf{f}$ 

- Zobrazí se karta **Tolerance**
- Výsledek kontroly tolerance se zobrazí na kartě **Tolerance** a po zavření dialogu v seznamu prvků

Pokud se obecné tolerance změní pro všechny prvky, tak tyto změny neovlivní ručně zadané toleranční hodnoty. Ručně zadané toleranční hodnoty zůstanou zachované.

Pokud je zvolená lícovací tabulka normy ISO 286, tak změny obecných tolerancí pro všechny prvky nemají na tuto hodnotu tolerance vliv. Tolerance z normy ISO 286 zůstane zachována.

# **11.3.4 Nastavení tolerance tvaru pro prvek**

Můžete definovat tolerance tvaru pro následující parametry geometrie:

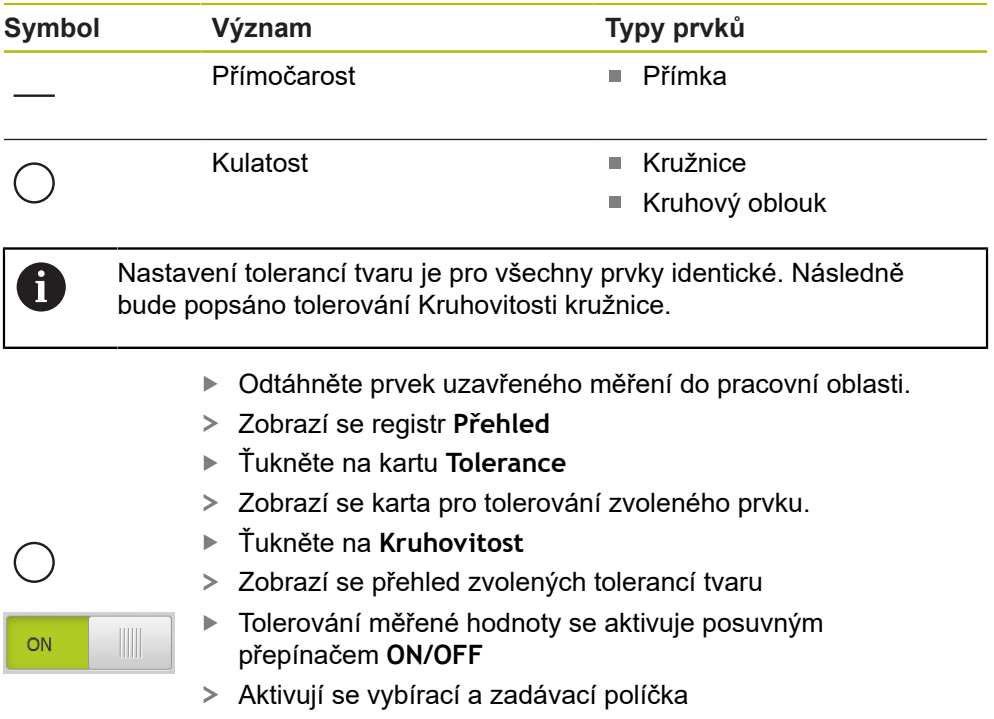

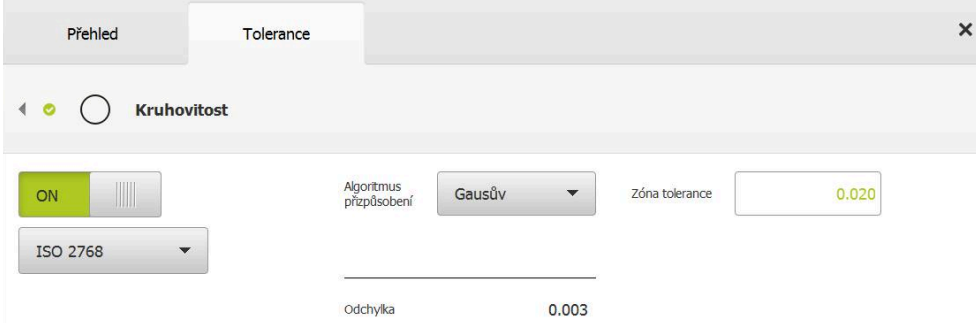

Obrázek 75: Přehled **Tolerance tvaru** s aktivovanou tolerancí **Kruhovitost** podle **ISO 2768**

- Postup proložení se aktivuje
- Zobrazí se toleranční pásmo zvolené obecné tolerance

Pásmo tolerance se převezme z předvolené tabulky vybrané obecné tolerance.

- Zobrazí se odchylka od ideálního tvaru
- ▶ Zvolte požadovaný postup proložení
- Aktualizuje se odchylka
- Jestliže odchylka leží uvnitř tolerančního pásma, bude hodnota zobrazena zeleně.
- Jestliže odchylka leží mimo tolerančního pásma, bude hodnota zobrazena červeně

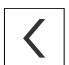

ぐ

- Ťukněte na **Zpět**
- Zobrazí se karta **Tolerance**
- Výsledek kontroly tolerance se zobrazí na kartě **Tolerance** a po zavření dialogu v seznamu prvků

#### **Ruční nastavení tolerančního pásma**

Pásmo tolerance se může zadat ručně. Pokud je zvolená obecná tolerance, může se hodnota pásma tolerance následně přepsat. Ručně zadaná hodnota platí pouze pro otevřený prvek.

- Ťukněte do zadávacího pole **Zóna tolerance**
- ▶ Zadejte požadovanou hodnotu.
- Zadání potvrďte s **RET**
- Upravená hodnota tolerance se převezme.
- Jestliže odchylka leží uvnitř tolerančního pásma, bude hodnota zobrazena zeleně.
- Jestliže odchylka leží mimo tolerančního pásma, bude hodnota zobrazena červeně
- Pokud byla zvolená obecná tolerance, přejde výběr v rozevíracím seznamu na **Manualne**
- Ťukněte na **Zpět**
	- Zobrazí se karta **Tolerance**
	- Výsledek kontroly tolerance se zobrazí na kartě **Tolerance** a po zavření dialogu v seznamu prvků

# **11.3.5 Nastavení tolerance místa pro prvek**

Můžete definovat tolerance místa pro následující parametry geometrie:

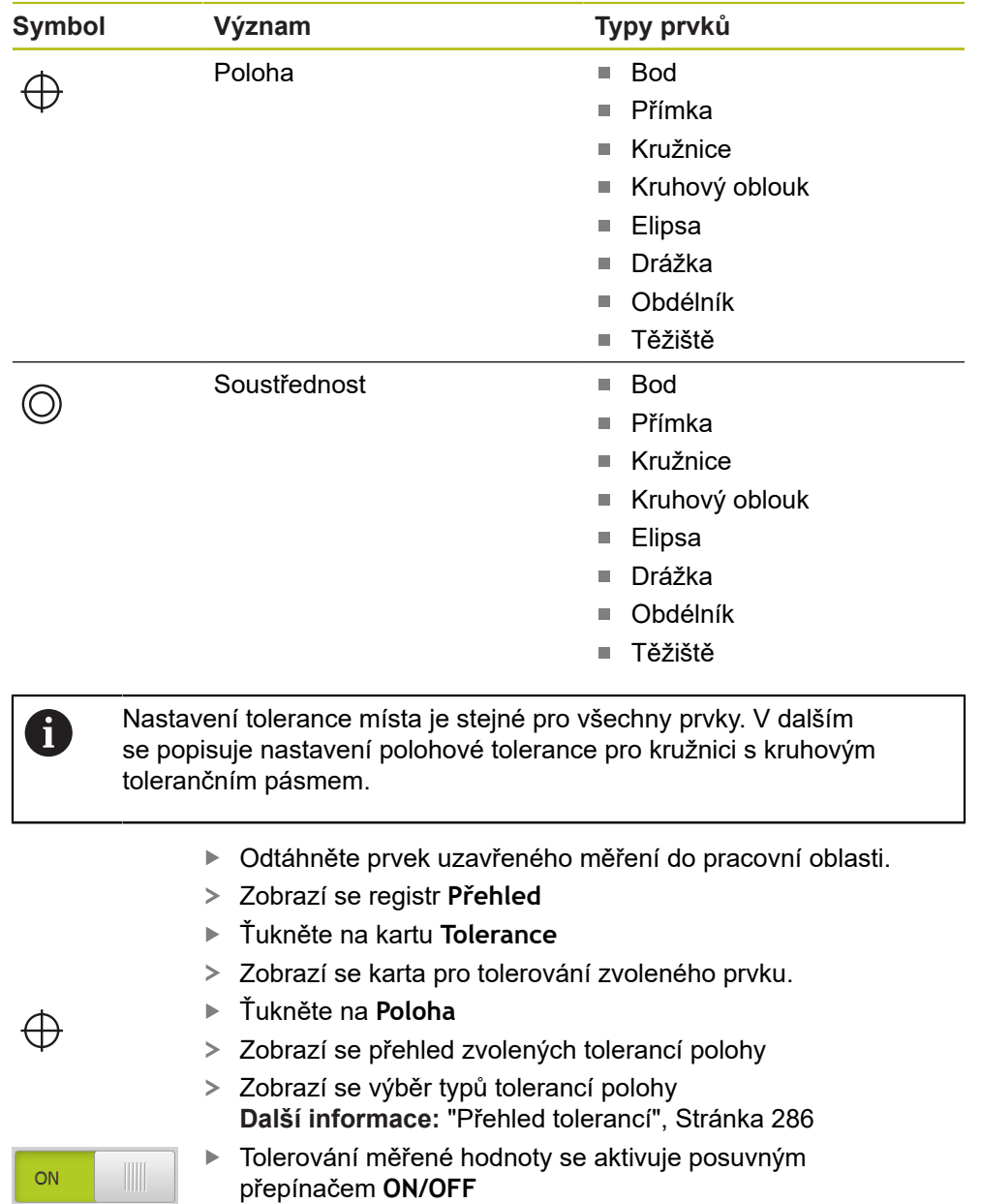

Aktivují se vybírací a zadávací políčka

Obrázek 76: Přehled **Tolerance umístění** s aktivovanou tolerancí **Poloha**

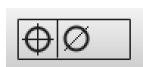

- postup proložení pro toleranci Ťukněte na **Kruhové toleranční pásmo**
- Zobrazí se toleranční pásmo.
- Zobrazí se jmenovitý a skutečný rozměr
- Pro zadání cílového rozměru pro **X** ťukněte do zadávacího ь políčka **Jmenovitý rozměr**

V rozevíracím seznamu **Algoritmus přizpůsobení** vyberte

- ▶ Zadejte požadovanou hodnotu.
- Zadání potvrďte s **RET**
- Pro zadání Cílového rozměru pro **Y** ťukněte do zadávacího políčka **Jmenovitý rozměr**
- ▶ Zadejte požadovanou hodnotu.
- Zadání potvrďte s **RET**
- Pásmo tolerance se aktualizuje podle zadaných cílových hodnot
- Aktualizuje se odchylka
- Jestliže odchylka leží uvnitř tolerančního pásma, bude hodnota zobrazena zeleně.
- Jestliže odchylka leží mimo tolerančního pásma, bude  $\geq$ hodnota zobrazena červeně

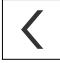

- Ťukněte na **Zpět**
- Zobrazí se karta **Tolerance**
- $\geq$ Výsledek kontroly tolerance se zobrazí na kartě **Tolerance** a po zavření dialogu v seznamu prvků

# **11.3.6 Nastavení průběhových a směrových tolerancí u prvku**

Můžete definovat tolerance chodu a směru pro následující parametry geometrie:

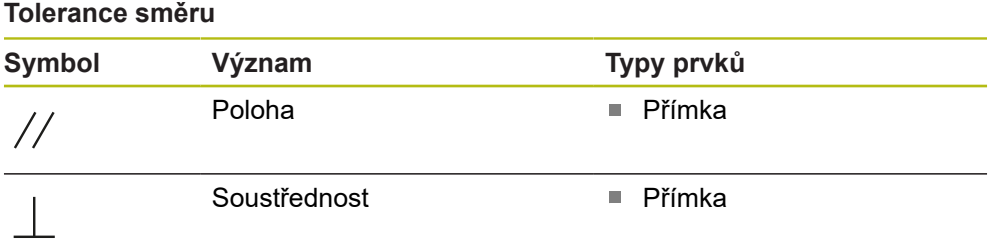

#### **Tolerance házení**

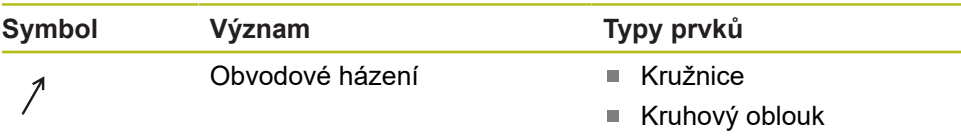

Pro nastavení tolerance házení a tolerance směru je zapotřebí jeden referenční prvek.

Nastavení tolerancí házení a tolerancí směru (rovnoběžnost a kolmost) je identické. Následně bude popsáno nastavení tolerance kolmosti pro jednu přímku. Do nastavení tolerance bude zahrnuto vyrovnání jako referenční objekt.

- ▶ Odtáhněte prvek uzavřeného měření do pracovní oblasti.
- Zobrazí se registr **Přehled**
- Ťukněte na kartu **Tolerance**
- Zobrazí se karta pro tolerování zvoleného prvku.
- Ťukněte na **Kolmost**

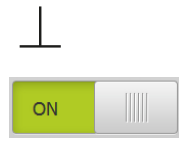

 $\mathbf i$ 

- Zobrazí se přehled tolerancí kolmosti.
- Tolerování měřené hodnoty se aktivuje posuvným přepínačem **ON/OFF**
- Aktivují se vybírací a zadávací políčka

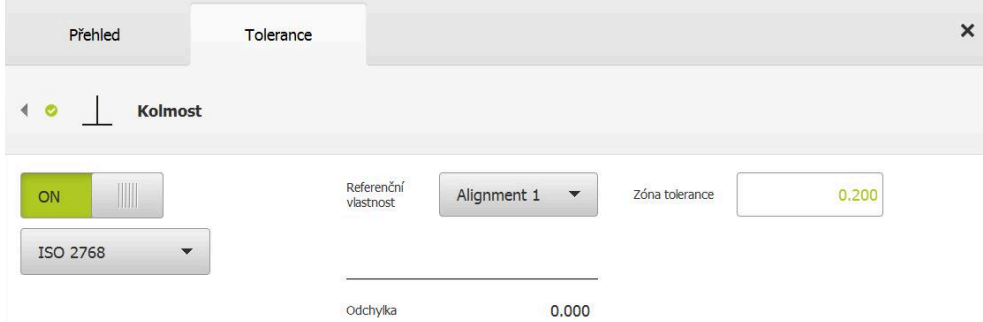

Obrázek 77: Přehled **Tolerance směru** s aktivovanou tolerancí **Kolmost** podle **ISO 2768**

- V rozevíracím seznamu **Referenční vlastnost** vyberte prvek **Zarovnání**
- > Zobrazí se odchylka.
- Zobrazí se toleranční pásmo.

Pásmo tolerance se převezme z předvolené tabulky vybrané obecné tolerance.

- Jestliže odchylka leží uvnitř tolerančního pásma, bude hodnota zobrazena zeleně.
- Jestliže odchylka leží mimo tolerančního pásma, bude hodnota zobrazena červeně

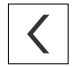

- Ťukněte na **Zpět**
- Zobrazí se karta **Tolerance**
- Výsledek kontroly tolerance se zobrazí na kartě **Tolerance** a po zavření dialogu v seznamu prvků

#### **Ruční nastavení tolerančního pásma**

Toleranční pásmo lze pro daný prvek nastavit ručně, odlišně od nastavené obecné tolerance. Změněné hodnoty tolerance jsou platné výhradně pro aktuálně otevřený prvek.

- ▶ Pro ruční přizpůsobení tolerančního pásma ťukněte do zadávacího pole **Zóna tolerance**
- ▶ Zadejte požadovanou hodnotu.
- Zadání potvrďte s **RET**
- Jestliže odchylka leží uvnitř tolerančního pásma, bude hodnota zobrazena zeleně.
- Jestliže odchylka leží mimo tolerančního pásma, bude hodnota zobrazena červeně
- Indikace v rozevíracím seznamu se po úpravě změní na **Manualne**

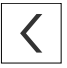

- Ťukněte na **Kolmost**
- Zobrazí se karta **Zpět**
- Výsledek kontroly tolerance se zobrazí na kartě **Tolerance** a po zavření dialogu v seznamu prvků

# **11.4 Přidání poznámek**

V náhledu prvků můžete přidat každému prvku poznámky, např. informace o měření nebo texty upozornění.

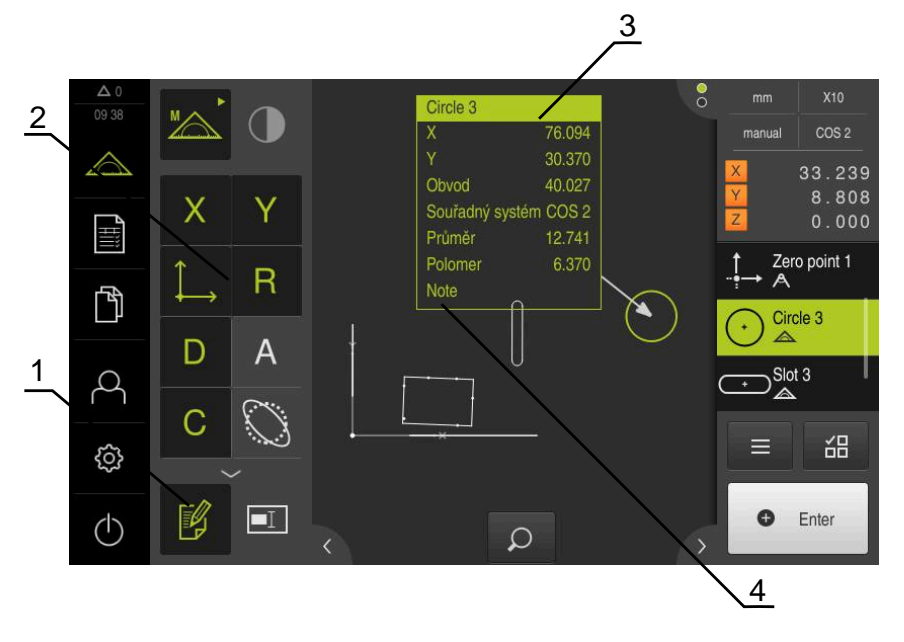

Obrázek 78: Ovládací prvky pro poznámky a prvek s poznámkami

- Ovládací prvek **Zpracovat poznámky**
- Ovládací prvky pro vkládání poznámek
- Informace o měření
- Text upozornění

### **11.4.1 Přidat informace o měření k prvkům**

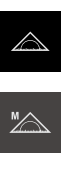

Ø

FØ

A

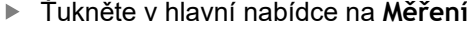

- V paletě funkcí vyberte **Ruční měření**
- Případně klepněte na **Náhled prvku** v Inspektorovi  $\blacktriangleright$
- Zobrazení prvků se zobrazuje v pracovní oblasti
- Ťukněte na **Zpracování poznámek**
- Zvolte jeden či několik prvků v seznamu prvků
- Zobrazí se ovládací prvky pro vkládání poznámek **Další informace:** ["Zpracování poznámek", Stránka 82](#page-81-0)
- Chcete-li přidat zvoleným prvkům poznámky tak ťukněte na příslušné ovládací prvky
- Poznámky se zobrazí v pracovní oblasti
- Pro přemístění poznámek je přetáhněte v pracovní oblasti na požadované místo
- K ukončení režimu obrábění ťukněte znovu na **Zpracování poznámek**

Pokud zvolíte více prvků s různými typy geometrie, tak se zobrazí pouze ovládací prvky, které jsou pro všechny objekty k dispozici. Pokud již byla poznámka přiřazena části zvolených prvků, tak se příslušný ovládací prvek znázorní čárkovaně.

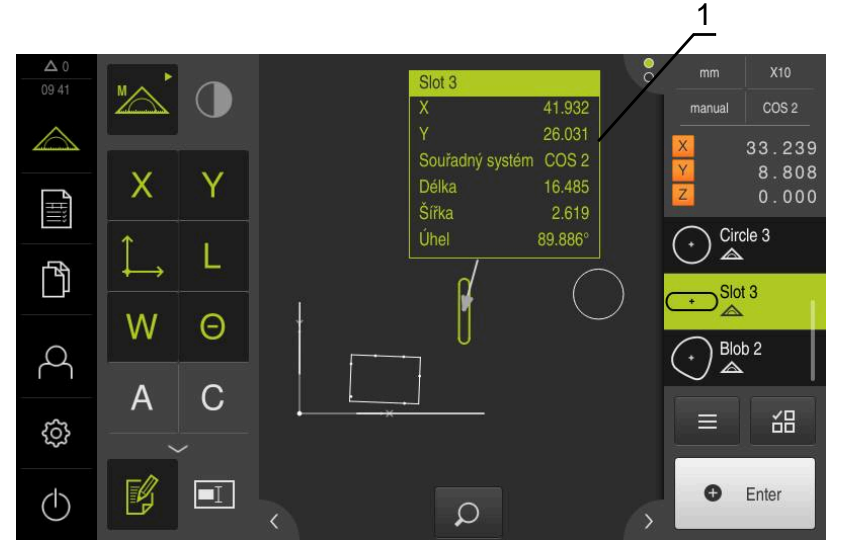

Obrázek 79: Náhled prvku s informacemi o měření prvku

**1** Informace o měření prvku

# **11.4.2 Přidat upozornění**

V náhledu prvků můžete vložit k již změřeným prvkům upozornění. Přitom máte možnost přidat upozornění k jednotlivým prvkům nebo k oblasti z více prvků.

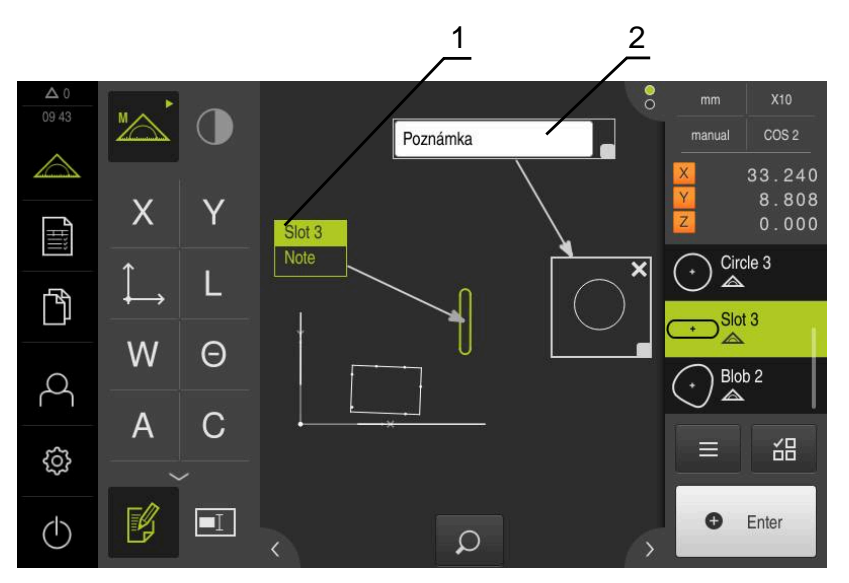

Obrázek 80: Náhled prvků s upozorněním k oblasti a upozorněním k jednomu prvku

- **1** Upozornění k prvku
- **2** Upozornění k oblasti

#### **Přidat upozornění k prvkům**

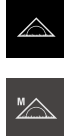

- Ťukněte v hlavní nabídce na **Měření**
- V paletě funkcí vyberte **Ruční měření**
- Případně klepněte na **Náhled prvku** v Inspektorovi
- Zobrazení prvků se zobrazuje v pracovní oblasti
- Požadovaný prvek, např. **Kružnice** přetáhněte ze seznamu prvků do pracovního prostoru
- Zobrazí se dialog **Detaily** s kartou **Přehled**.
- Do zadávacího políčka **Upozornění** zadejte text, který se má  $\mathbf{r}$ zobrazit v náhledu prvku jako upozornění k prvku

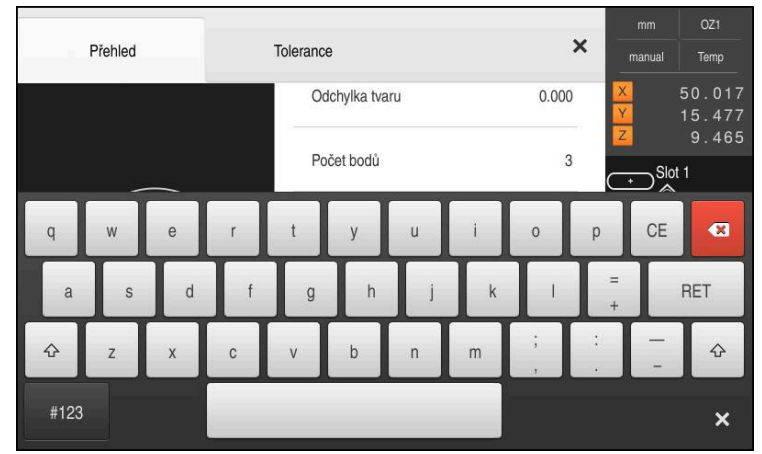

Obrázek 81: Upozornění v zadávacím políčku

Zadání potvrďte s **RET**  $\blacktriangleright$ 

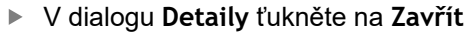

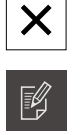

 $\boxed{\blacksquare}$ 

- Ťukněte na **Zpracování poznámek**
- Zvolte v seznamu prvek, pro který byl zadán text upozornění
- Zobrazí se ovládací prvky pro vkládání poznámek
- Ťukněte na ovládací prvek **Upozornění**
- Text se zobrazí v pracovní oblasti jako poznámka

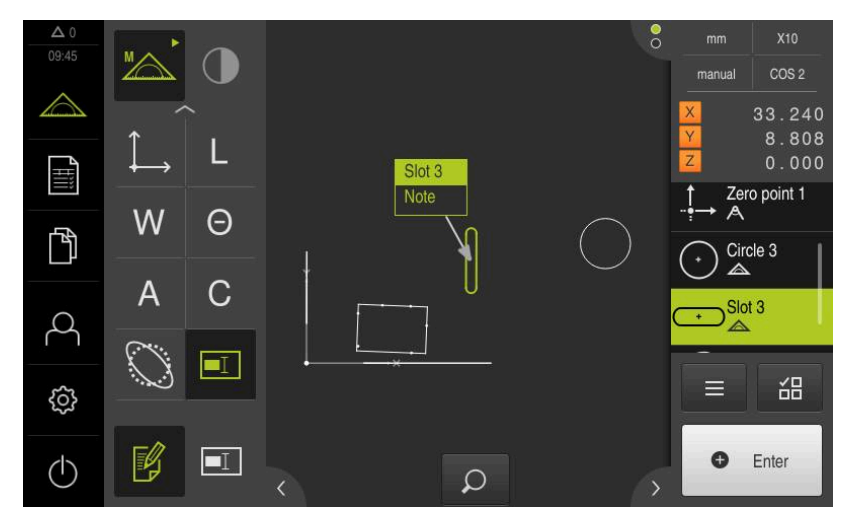

Obrázek 82: Náhled prvku s upozorněním k prvku

#### **Přidat upozornění k oblastem**

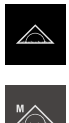

- Ťukněte v hlavní nabídce na **Měření**
- V paletě funkcí vyberte **Ruční měření**
- Případně klepněte na **Náhled prvku** v Inspektorovi
- Zobrazení prvků se zobrazuje v pracovní oblasti
- Ťukněte na **Zpracování poznámek**  $\blacktriangleright$

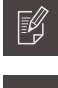

 $\blacksquare$ 

X

- Ťukněte na ovládací prvek **Upozornění**  $\blacktriangleright$
- > Zobrazí se okno oblasti a okno textu
- Upravte velikost okna oblasti a okna textu a přetáhněte je na požadované místo
- Do zadávací políčka **Upozornění** zadejte požadovaný text  $\mathbf{b}$
- Ťukněte na **Zavřít**
- Text se zobrazí v zadávacím políčku **Upozornění**  $\geq$

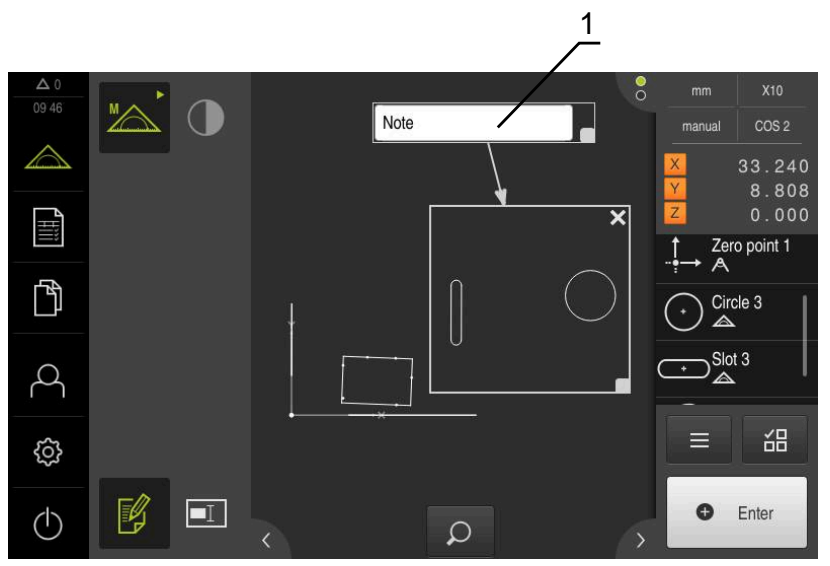

Obrázek 83: Náhled prvku s upozorněním k oblasti

**1** Upozornění k oblasti

# **11.5 Odeslání výsledků měření k PC**

Máte různé možnosti, jak přenést zvolené obsahy na počítač. **Předpoklad:** Výstup naměřených dat je konfigurován **Další informace:** ["Konfigurace výstupu měření", Stránka 173](#page-172-0) K dispozici jsou tyto možnosti:

- Odeslat naměřené hodnoty z **Náhled prvku Předpoklad:Náhled prvku** je aktivní
- Odeslat naměřené hodnoty z dialogu **Detaily**

### **11.5.1 Odeslat naměřené hodnoty z Náhled prvku**

#### **Předpoklad:Náhled prvku** je aktivní

**Další informace:** ["Konfigurace náhledu výsledku měření", Stránka 167](#page-166-0)

- Měření prvku , např. **Kružnice**
- Otevře se **Náhled prvku**

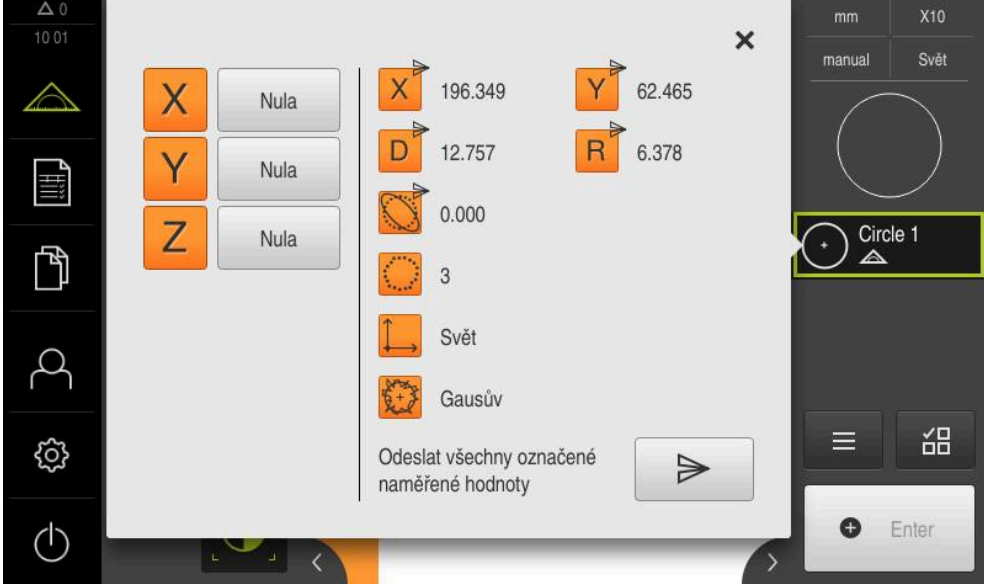

Obrázek 84: Poslat v **Náhled prvku**

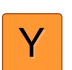

 $\Rightarrow$ 

- Chcete-li obsahy pro výstup naměřených hodnot zvolit nebo zrušit výběr, ťukněte na příslušný **Symbol**
- Označené obsahy označuje symbol Poslat

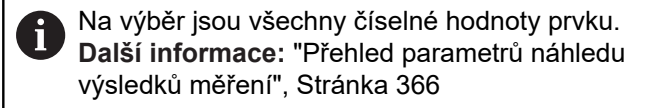

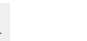

- Ťukněte na **Poslat**
- Naměřené hodnoty se jedenkrát odešlou do počítače.

## **11.5.2 Odeslat naměřené hodnoty z dialogu Detaily**

- Přetáhněte prvek, např. **Kružnice** ze seznamu prvků do pracovního prostoru
- Zobrazí se dialog **Detaily** s kartou **Přehled**.

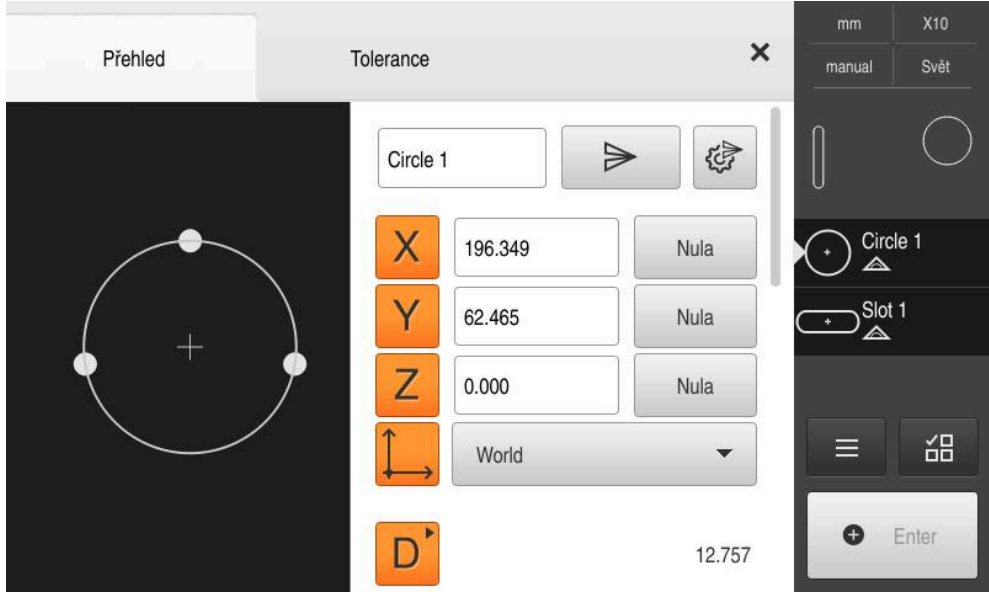

Obrázek 85: Poslání v dialogu **Detaily**

- Ťukněte na **Obsah datového přenosu**
- Objeví se dialog pro volbu obsahu

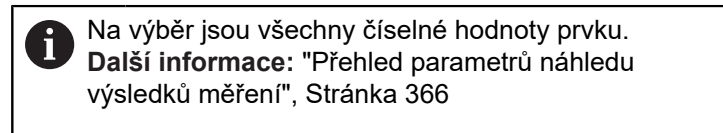

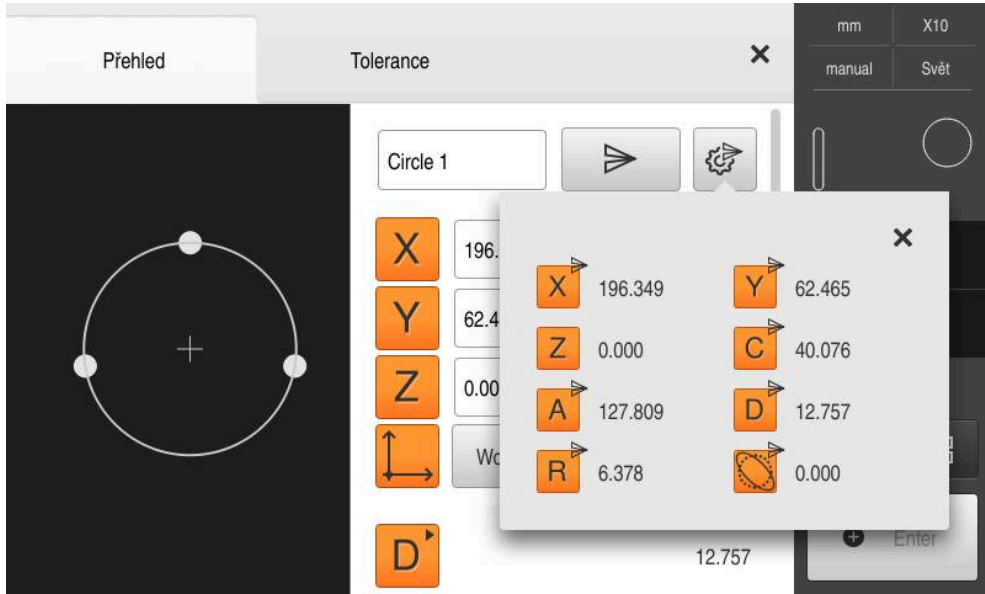

Obrázek 86: Obsah datového přenosu v dialogu **Detaily**

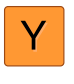

 $\vert x \vert$ 

 $\blacktriangleright$ 

- Chcete-li obsahy zvolit nebo zrušit výběr, ťukněte na příslušný **symbol**
- Označené obsahy označuje symbol Poslat
- Ťukněte na **Zavřít**
- Volba se uloží pro všechny prvky stejného geometrického typu.
- Ťukněte na **Poslat**
- Naměřené hodnoty se jedenkrát odešlou do počítače.

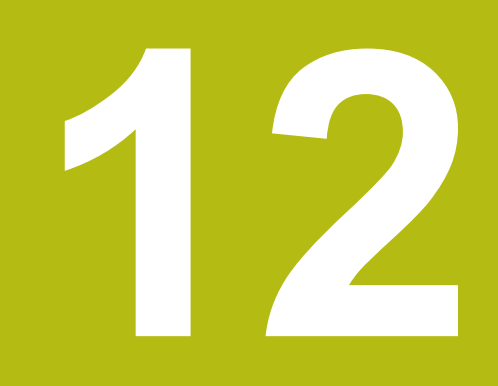

# **Programování**

# **12.1 Přehled**

Tato kapitola popisuje přípravu, zpracování a používání měřicích programů pro opakující se měřicí úkoly.

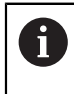

Kapitolu ["Všeobecná obsluha"](#page-54-0) si musíte přečíst a pochopit před prováděním dále popsaných činností.

**Další informace:** ["Všeobecná obsluha", Stránka 55](#page-54-0)

#### **Stručný popis**

Přístroj je schopný zaznamenat jednotlivé kroky měřicího postupu, uložit je do paměti a sekvenčně je zpracovat dávkovým způsobem. Dávkové zpracování označujeme jako "měřicí program".

V měřicím programu tak jsou četné pracovní kroky jako je snímání měřicích bodů a použití tolerancí shrnuty do jediného procesu. To zjednodušuje a standardizuje postup měření. Pracovní kroky měřicího programu označujeme jako programové kroky. Programové kroky se zobrazí v seznamu programových kroků v Inspektoru.

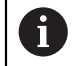

Každý měřicí postup, resp. pracovní krok přístroje je zaznamenán jako programový krok, bez ohledu na aktuální zobrazení v Inspektoru, v seznamu prvků nebo seznamu programových kroků. Obsluhující mohou kdykoli přepínat mezi zobrazením seznamu prvků a seznamem programových kroků.

#### **Vyvolání**

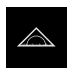

- Ťukněte v hlavní nabídce na **Měření**
- Zobrazí se uživatelské rozhraní pro měření, konstruování a definování.
- Ťukněte v Inspektorovi na **Přídavné funkce**.
- Ťukněte v dialogu na **Seznam kroků programu**
- $\geq$ V Inspektorovi se zobrazí seznam programových kroků.
- Programové řízení se zobrazí v pracovní oblasti

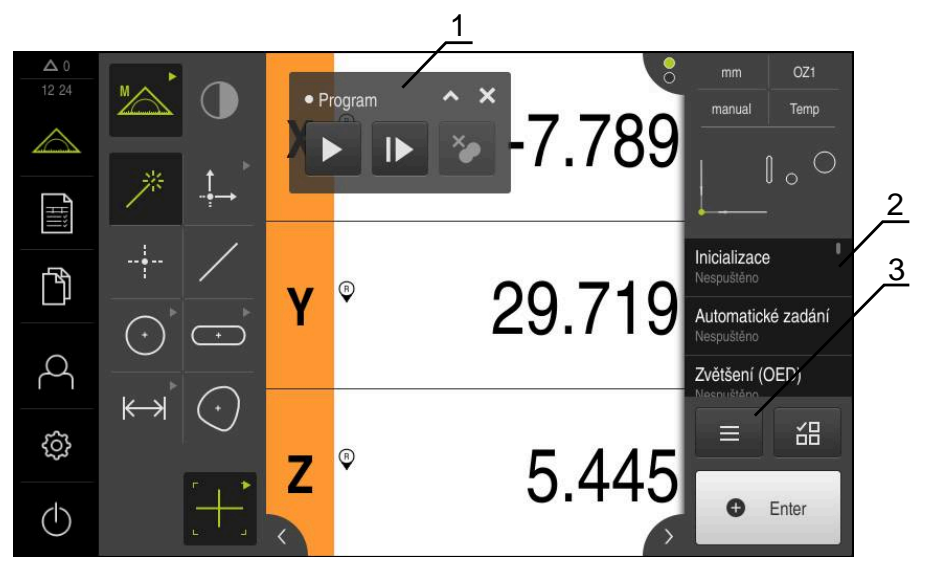

Obrázek 87: Zobrazení a ovládací prvky měřicích programů

- **1** Ovládání programu
- **2** Seznam programových kroků
- **3** Přídavné funkce

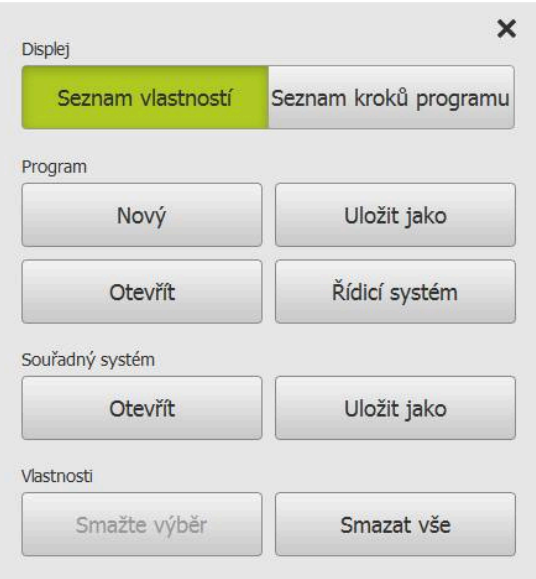

Obrázek 88: Ovládací prvky měřicích programů v dialogovém okně Přídavné funkce

# **12.2 Přehled programových kroků**

Měřicí program může obsahovat následující programové kroky. Dojde-li ke zmíněné události, vloží se krok programu automaticky do seznamu programových kroků.

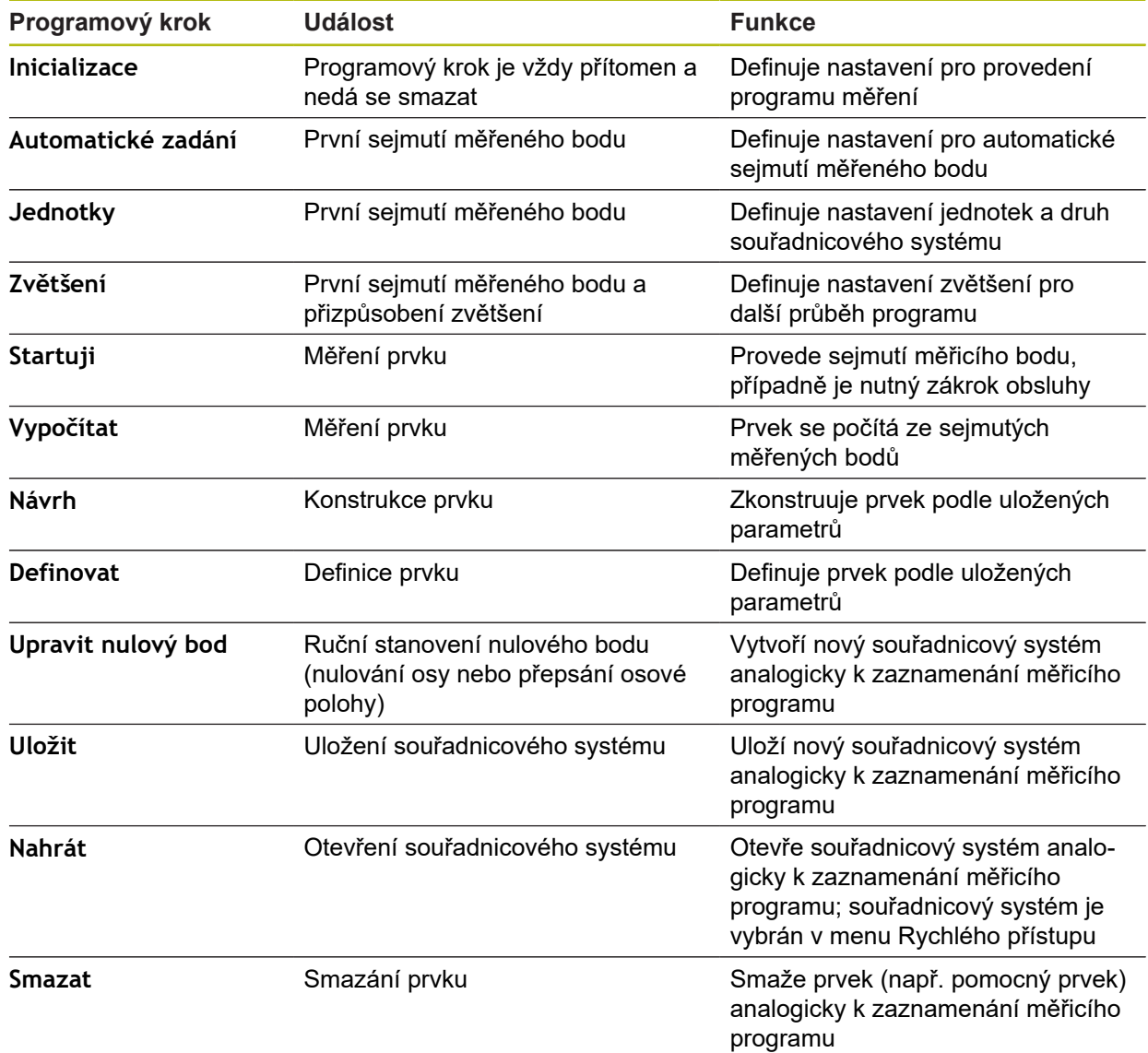

# **12.3 Práce s programovým řízením**

Průběh aktivního měřicího programu lze řídit přímo v pracovní oblasti.

#### **12.3.1 Vyvolání programového řízení**

Není-li programové řízení zobrazeno v pracovní oblasti, lze je vyvolat následujícím způsobem.

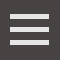

- Ťukněte v Inspektorovi na **Přídavné funkce**.
- Ťukněte v dialogu na **Řídicí systém**
- **Programové řízení** se zobrazí v pracovní oblasti
- Chcete-li **Programové řízení** v pracovní oblasti přesunout, odtáhněte je do jiné polohy.

#### **12.3.2 Ovládací prvky programového řízení**

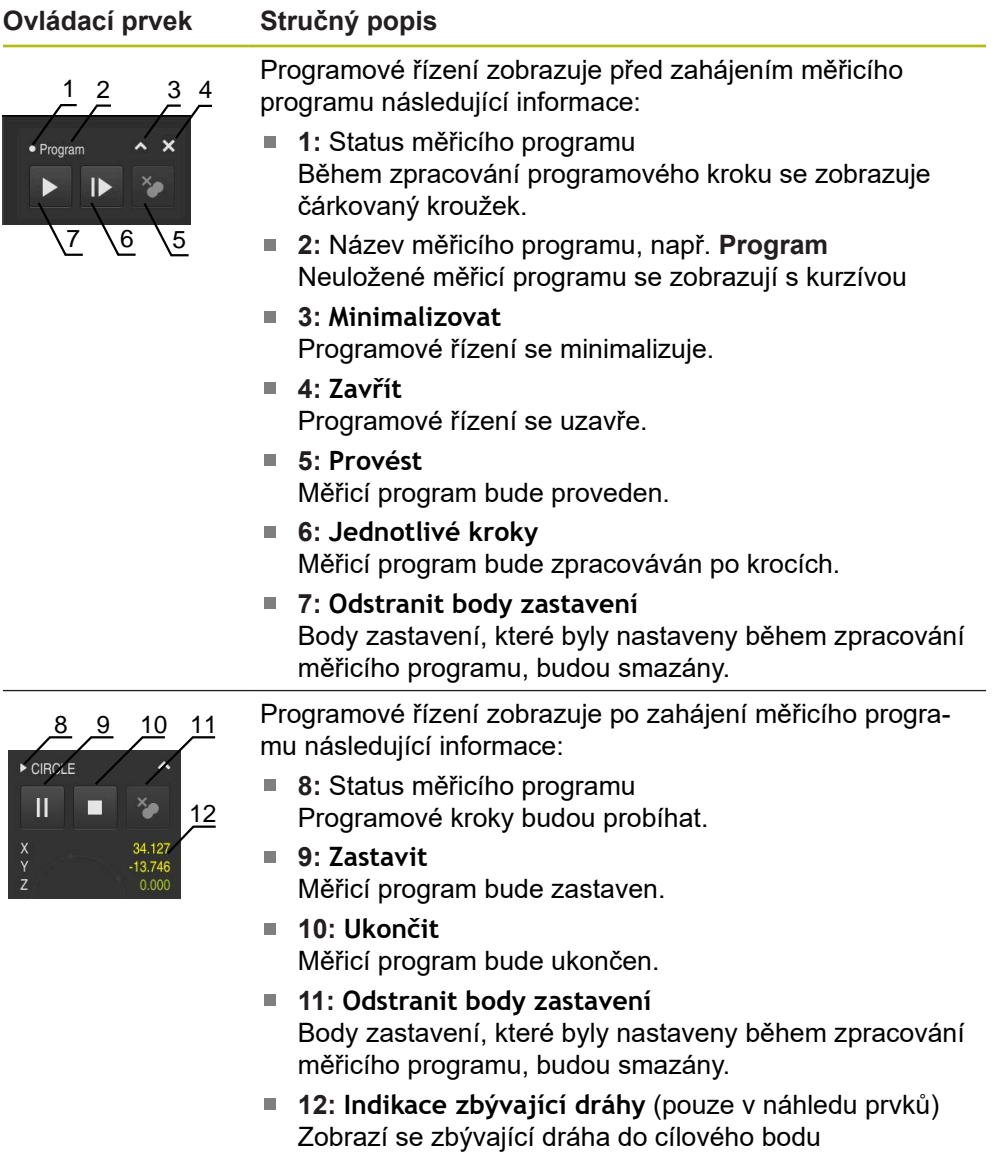

#### **12.3.3 Zavření programového řízení**

Není-li žádný měřicí program zpracováván ani prováděn, je možno programové řízení zavřít.

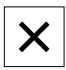

Chcete-li programové řízení zavřít, ťukněte na **Zavřít**.

# **12.4 Práce s polohovací pomůckou**

Při polohování do další požadované polohy vás přístroj podporuje zobrazováním grafické polohovací pomůcky ("Dojíždění do nuly"). Přístroj zobrazí pod osami stupnici, na které jedete do nuly. Jako grafická polohovací pomůcka se používá malý čtvereček, který symbolizuje cílovou polohu měřicího bodu.

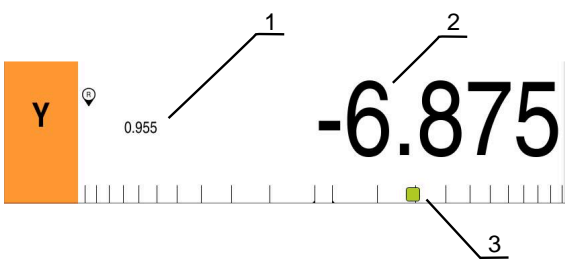

Obrázek 89: Indikace polohy s grafickou Polohovací pomůckou

- **1** Zbývající dráha
- **2** Aktuální hodnota
- **3** Polohovací pomůcka

Polohovací pomůcka se pohybuje podél stupnice, když je cílová poloha měřicího bodu asi ± 5 mm od požadované polohy. Kromě toho se mění barva následujícím způsobem:

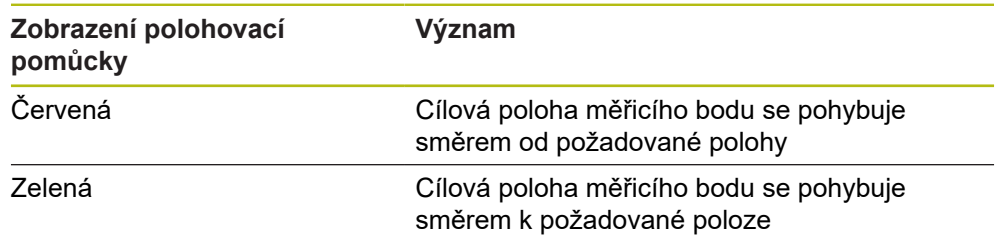

# **12.5 Práce s Asistentem**

Asistent se objeví v náhledu prvků, když aktivujete OED-senzor (volitelný software) .

Asistent vás podporuje během měřicího programu při polohování.

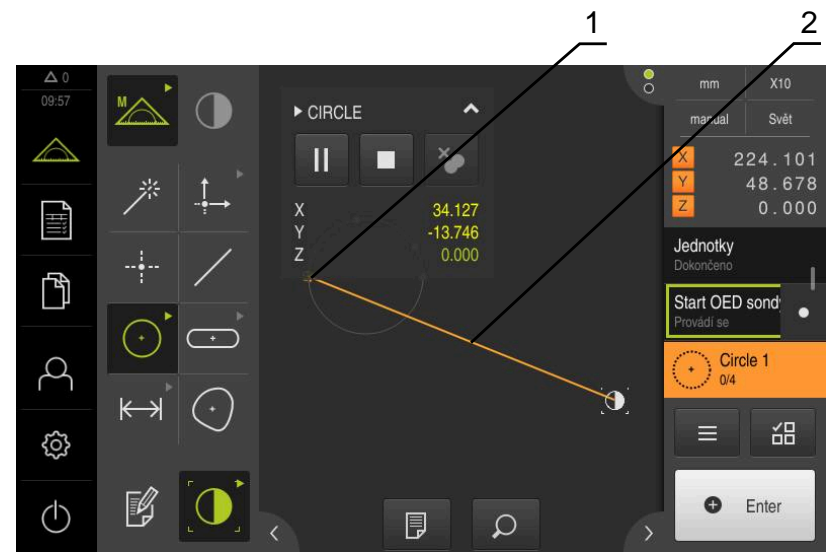

Obrázek 90: Asistent v náhledu prvků

- **1** Cílová oblast
- **2** Asistent

#### **Aktivování Asistenta**

Pokud jste Asistenta aktivovali, ukazuje přístroj v náhledu prvků pomocnou čáru mezi aktuální polohou a dalším cílovým bodem.

- Přetáhněte programový krok **Inicializace** doleva do pracovní oblasti
- Zobrazí se nastavení
- Nastavení **Asistent navádění ve zobrazení prvků** aktivujte pomocí posuvného přepínače **ON/OFF**
- 
- Ťukněte v programovém kroku na **Uzavřít**
- Nastavení budou převzata

**Další informace:** ["Inicializace", Stránka 322](#page-321-0)

#### **Konfigurace Asistenta**

Abyste mohli Asistenta používat efektivně, můžete ho konfigurovat. Můžete nakonfigurovat cílovou oblast, kde se povolí snímání měřicích bodů a přizpůsobit znázornění cílové oblasti a Asistenta.

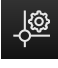

- V náhledu prvků ťukněte na **Nastavení**
- Otevře se dialog **Nastavení**
- Do zadávacího políčka **Velikost cílové zóny** zadejte požadovanou oblast v mm
- Zadání potvrďte s **RET**
- Popřípadě změňte nastavení pro **Barva cílové zóny** a **Barva asistenta navádění**

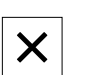

- Chcete-li dialog **Nastavení** ukončit ťukněte na **Zavřít**
- Zvolené parametry se uloží

# **12.6 Záznam měřicího programu**

Přístroj zaznamenává všechny kroky měřicího postupu. Pracovní kroky se zobrazí jako programové kroky v seznamu programových kroků. Pro měřicí program lze použít každý pracovní krok.

Záznam nového měřicího programu se spustí následujícím postupem:

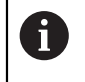

Neuložené pracovní kroky budou před záznamem nového měřicího programu smazány.

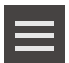

- Ťukněte v Inspektoru na **Přídavné funkce**.
- V dialogu Přídavné funkce ťukněte na **Nový**
- ▶ Chcete-li stávající programové kroky smazat, potvrďte hlášení s **OK**
- Všechny prvky a programové kroky budou smazány.
- V závislosti na volbě se zobrazí prázdný seznam prvků nebo nový seznam programových kroků.
- Proveďte měření na objektu, například vyrovnání měřeného objektu, sejmutí prvků a vyhodnocení, vystavení měřicího protokolu
- Všechny programové kroky se zobrazí v seznamu programových kroků.
- Uložte měřicí program do paměti
- **Další informace:** ["Uložení měřicího programu", Stránka 214](#page-213-0)

# **12.7 Uložení měřicího programu**

Chcete-li určitý postup měření vícekrát zopakovat, musíte provedené pracovní kroky uložit jako měřicí program.

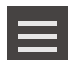

- Ťukněte v Inspektoru na **Přídavné funkce**.
- V dialogu Přídavné funkce ťukněte na **Uložit jako**
- ▶ V dialogovém okně vyberte místo uložení, např. **Internal**/**Programs**
- Ťukněte do zadávacího políčka a zadejte název měřicího programu
- Zadání potvrďte s **RET**.
- Ťukněte na **Uložit jako**
- Měřicí program se uloží
- Název programu se zobrazí v programovém řízení.

# **12.8 Spuštění měřicího programu**

Zaznamenaný nebo právě probíhající měřicí program můžete spustit v programovém řízení. Programové kroky, které vyžadují zásah obsluhy, jsou podporovány Průvodcem. Zásahy obsluhy mohou být nutné např. za následujících podmínek:

- Je nutno přizpůsobit nastavení optiky kamery, např. zvětšení kamery
- měřený objekt je nutno ručně polohovat pomocí os měřicího stolu

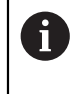

Během přehrávání programu je uživatelské rozhraní pro operátora blokované. Aktivní jsou pouze ovládací prvky řízení programu a popř. **Enter**.

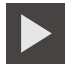

- V programovém řízení klepněte na **Provést**.
- Programové kroky budou zpracovány
- Programové kroky, které se právě provádějí nebo které vyžadují zásah obsluhy, budou zvýrazněny
- Když je nutný zásah osluhy, měřicí program se zastaví
- ▶ Proveďte potřebný zásah obsluhy
- Programové kroky budou pokračovat až do příštího zásahu obsluhy nebo do konce
- Zobrazí se úspěšný průběh měřicího programu

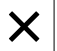

- V hlášení klepněte na **Zavřít**.
- Prvky se zobrazí v náhledu prvků

# **12.9 Otevření měřicího programu**

Když otevřete měřicí program, tak se zavře aktuální měřicí program. Neuložené změny se ztratí.

 $\blacktriangleright$ Uložte změny v aktuálním měřicím programu před otevřením dalšího měřicího programu

**Další informace:** ["Uložení měřicího programu", Stránka 214](#page-213-0)

- Ťukněte v Inspektorovi na **Přídavné funkce**.
- V dialogu Přídavné funkce ťukněte na **Otevřít**
- Upozornění potvrďte s **OK**
- Zobrazí se složka **Internal**/**Programs**
- Přejděte k místu uložení měřicího programu
- Klepněte na název měřicího programu
- Ťukněte na **Výběr**
- Zobrazí se uživatelské rozhraní pro měření, konstruování a definování.
- Zobrazí se uživatelské rozhraní s programovými kroky měřicího programu.
- Zvolený měřicí program se zobrazí v programovém řízení .

# **12.10 Zpracování měřicího programu**

 $\mathbf i$ 

i

Automaticky zaznamenaný nebo uložený měřicí program můžete zpracovat v seznamu programových kroků. Tak máte například možnost přidat měření dalšího prvku, korigovat odkazy nebo přizpůsobit program měření nové specifikaci dílců, bez nutnosti nového záznamu. Kroky programu lze mazat jednotlivě.

Pokud změníte souřadnicový systém nebo konfiguraci senzorů, nebo vložíte s tím spojené kroky programu do stávajícího měřicího programu, tak se musí následné prvky znovu změřit. Tím zabráníte chybám měření.

Před mazáním kroků programu se doporučuje vytvoření záložní kopie měřicího programu. Smazané kroky programu nemůžete obnovit.

**Další informace:** ["Kopírování souboru", Stránka 341](#page-340-0)

#### **12.10.1 Přidání programových kroků**

Do existujícího měřicího programu lze vložit další pracovní kroky. Aby byly nové pracovní kroky převzaty do programu, musíte jej znovu uložit.

- V seznamu programových kroků označte krok, za který se má vložit nová pracovní operace
- Proveďte nový pracovní krok.
- Pracovní krok bude začleněn jako nový programový krok do seznamu programových kroků.

Aby se změny převzaly do měřicího programu, musíte ho znovu uložit. **Další informace:** ["Uložení měřicího programu", Stránka 214](#page-213-0)

#### **12.10.2 Zpracování kroků programu**

Následně popsané kroky programu můžete později upravit, například ke korekci nastavení měřicího programu nebo tolerancí.

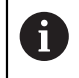

1

Když upravíte kroky programu a ťuknete na **Zavřít**, tak se přijmou změny programovacího kroku a nelze je už zrušit.

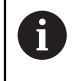

Aby se změny převzaly do měřicího programu, musíte ho znovu uložit. **Další informace:** ["Uložení měřicího programu", Stránka 214](#page-213-0)

### <span id="page-321-0"></span>**Inicializace**

Krok programu **Inicializace** obsahuje nastavení pro provedení programu měření. Tato nastavení nemůžete upravit. Krok programu **Inicializace** nelze smazat.

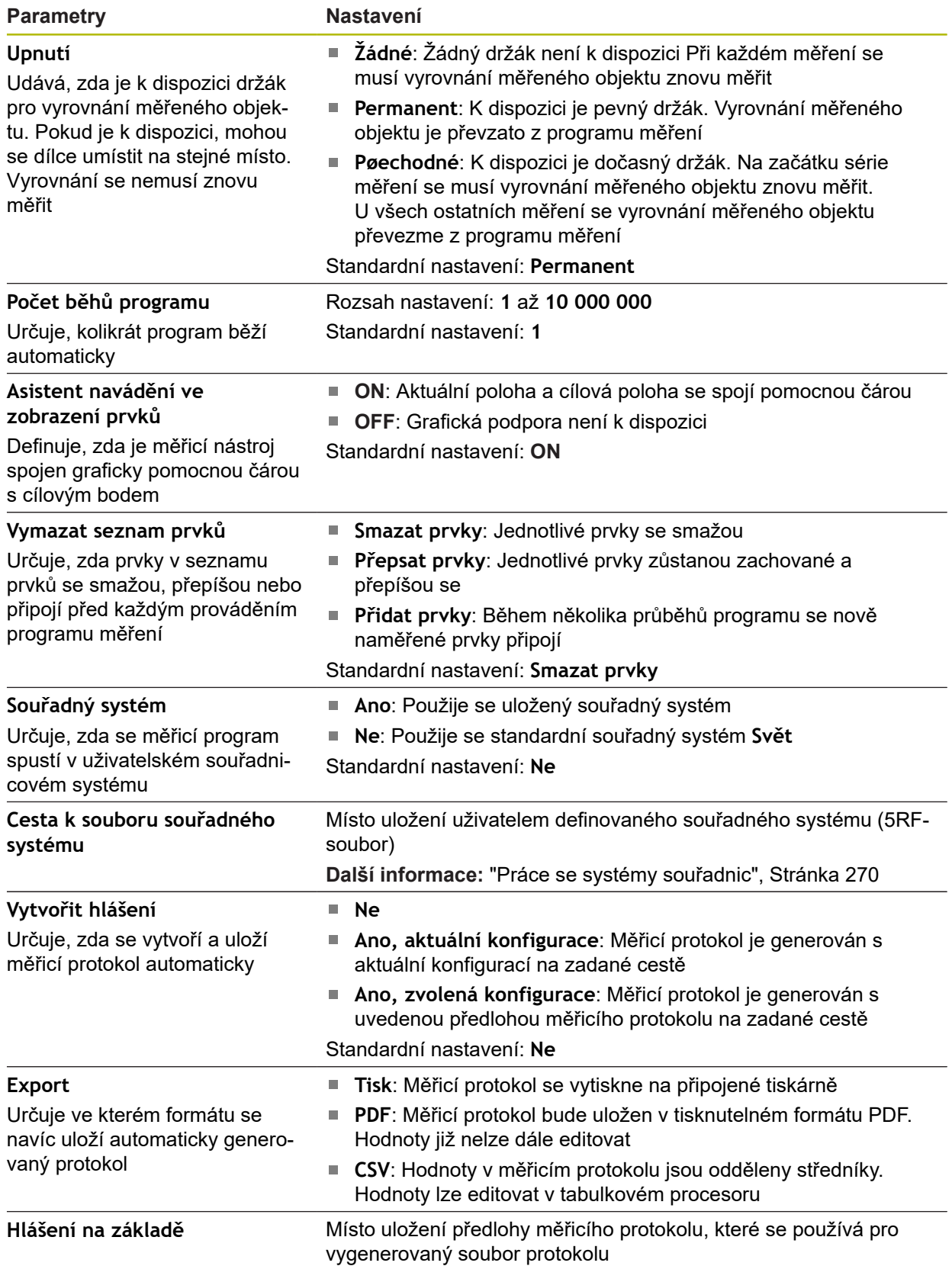

Přizpůsobení kroku programu:

- Přetáhněte programový krok doleva do pracovní oblasti.
- Zobrazí se nastavení
- ▶ Upravte nastavení
- 
- Ťukněte v programovém kroku na **Uzavřít** Nastavení budou převzata

#### **Automatické zadání**

Krok programu **Automatické zadání** používá nastavení pro sejmutí měřicího bodu.

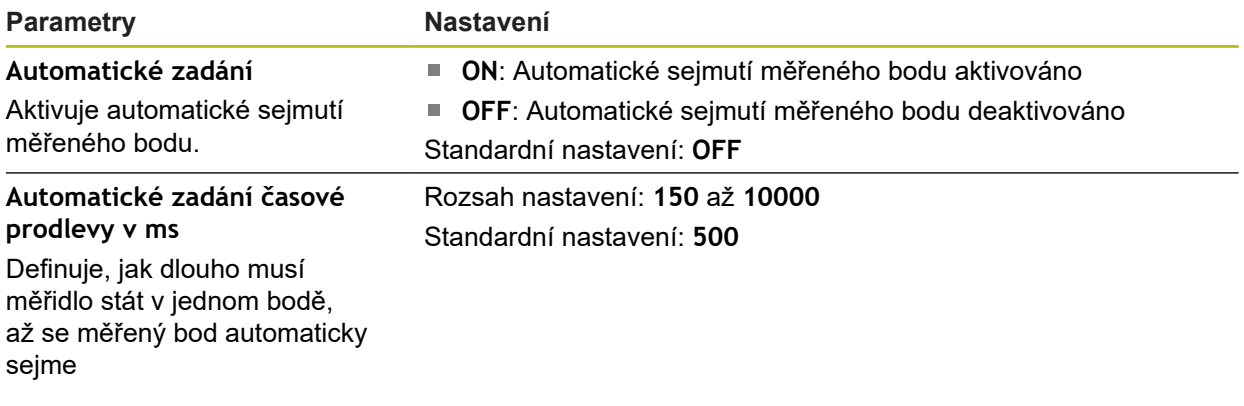

Přizpůsobení kroku programu:

- Přetáhněte programový krok doleva do pracovní oblasti.
- Zobrazí se nastavení
- Upravte nastavení
- Ťukněte v programovém kroku na **Uzavřít**
- Nastavení budou převzata

#### **Jednotky**

Krok programu **Jednotky** definuje jednotky a druh souřadnicového systému pro celý měřicí program.

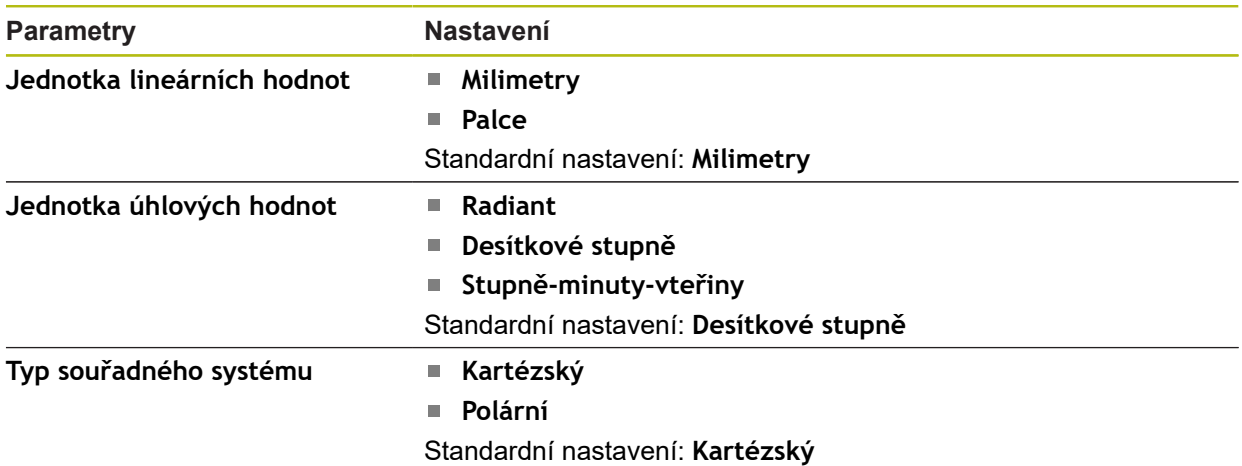

Přizpůsobení kroku programu:

- Přetáhněte programový krok doleva do pracovní oblasti.
- Zobrazí se nastavení
- ▶ Upravte nastavení
- Ťukněte v programovém kroku na **Uzavřít**

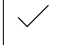

Nastavení budou převzata

#### **Startuji (sejmutí měřeného bodu)**

Krok programu **Startuji** provádí sejmutí měřeného bodu se zvoleným měřidlem a definovanými nastaveními.

Přizpůsobení kroku programu:

- Přetáhněte programový krok doleva do pracovní oblasti.
- Případně upravte měřidlo, např. polohu, velikost a vyrovnání
- 
- Snímání měřicích bodů
- Ťukněte v programovém kroku na **Uzavřít**
- Nastavení budou převzata
#### <span id="page-324-0"></span>**Vypočítat, Návrh nebo Definovat**

Následující kroky programu vytvoří nový prvek:

- **Vypočítat** vypočte prvek ze sejmutých měřicích bodů s nastavenými parametry (například způsob proložení a tolerance)
- **Návrh** zkonstruuje prvek ze zvolených prvků a s nastavenými parametry
- **Definovat** definuje prvek s nastavenými parametry

Přizpůsobení kroku programu:

- ▶ Přetáhněte programový krok doleva do pracovní oblasti.
- Zobrazí se karta **Přehled** a **Tolerance**
- Nastavení prvku upravte v kartě **Přehled**
- **Další informace:** ["Vyhodnocení prvku", Stránka 281](#page-280-0)
- Tolerance prvku nastavte na kartě **Tolerance**

**Další informace:** ["Určení tolerance", Stránka 283](#page-282-0)

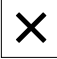

 $\mathbf{i}$ 

- Chcete-li dialog zavřít, ťukněte na **Zavřít**.
- Nastavení budou převzata

Pro měření a výpočet prvku musí kroky programu **Startuji** (sejmutí měřeného bodu) a **Vypočítat** následovat za sebou. Chybí-li jeden z obou programových kroků, nelze provést měřicí program.

#### **12.10.3 Souřadnicové systémy v měřicích programech**

Všechny kroky pro vytvoření a použití souřadnicových systémů jsou brány v úvahu při zaznamenávání měřicích programů a ukládají se s měřicími programy. Při provádění měřicího programu se referenční prvky a uživatelem definované souřadnicové systémy automaticky vytváří, přejmenovávají a vybírají, podobně jako při nahrávání měřicího programu.

Uživatelské souřadnicové systém se ukládají pomocí kroku programu **Uložit** a otevírají se a vybírají pomocí kroku **Nahrát**.

Když v kroku programu **Inicializace** uvedete uživatelský souřadnicový systém, spustí stroj měřicí program v uvedeném souřadnicovém systému.

**Další informace:** ["Inicializace", Stránka 322](#page-321-0)

Přiřazení souřadnicového systému k prvku můžete přizpůsobit v nastavení programových kroků **Vypočítat**, **Návrh** nebo **Definovat**, podle toho kterým postupem jste prvek vytvořili.

**Další informace:** ["Vypočítat, Návrh nebo Definovat", Stránka 325](#page-324-0)

Když vytvoříte nový souřadnicový systém vynulováním osy nebo přepsáním osové polohy, vloží přístroj programový krok **Upravit nulový bod**. Krok programu není editovatelný.

**Další informace:** ["Práce se systémy souřadnic", Stránka 270](#page-269-0)

#### **12.10.4 Smazání programového kroku**

- Přetáhněte programový krok ze seznamu programových kroků doprava.
- Programový krok bude vymazán ze seznamu programových kroků.

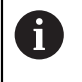

Aby se změny převzaly do měřicího programu, musíte ho znovu uložit. **Další informace:** ["Uložení měřicího programu", Stránka 214](#page-213-0)

# **12.10.5 Nastavit a zrušit body zastavení**

Při nastavování nebo zpracování měřicího programu lze průběh programu cíleně zastavit. Program se po spuštění zastaví v bodu zastavení a buď musí pokračovat, nebo musí být zastaven. Bod zastavení je možno nastavit v každém programovém kroku měřicího programu.

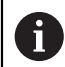

Body zastavení nelze uložit do měřicího programu.

#### **Nastavení bodu zastavení**

- Ťukněte na programový krok
- Programový krok se zvýrazní
- U programového kroku se zobrazí bod zastavení.

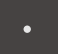

- Ťukněte na **Bod zastavení**
- Před názvem programového kroku se zobrazí bod.
- > Bod zastavení je nastaven.

#### **Odstranění bodu zastavení**

- Ťukněte na programový krok s bodem zastavení.
- Programový krok se zvýrazní
- U programového kroku se zobrazí bod zastavení.

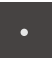

- Ťukněte na **Bod zastavení**
- Bod u názvu programového kroku bude odstraněn.
- > Bod zastavení je odstraněn.

#### **Odstranění všech bodů zastavení**

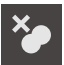

- V programovém řízení ťukněte na **Odstranit body zastavení**.
- Všechny body zastavení budou odstraněny.

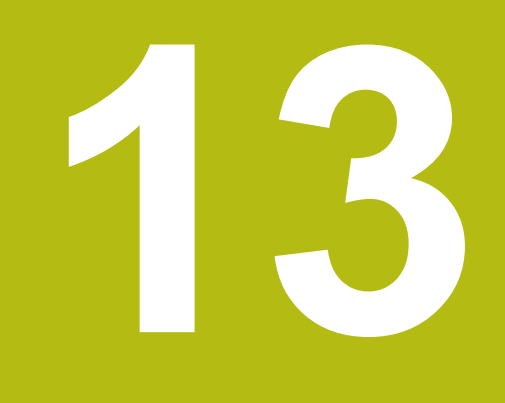

# **Měřicí protokol**

# **13.1 Přehled**

Tato kapitola popisuje, jak vytvoříte Protokoly o měření ze šablon.

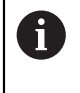

Kapitolu ["Všeobecná obsluha"](#page-54-0) si musíte přečíst a pochopit před prováděním dále popsaných činností. **Další informace:** ["Všeobecná obsluha", Stránka 55](#page-54-0)

#### **Stručný popis**

V hlavní nabídce **Měřicí protokol** vytvoříte podrobné protokoly k měřicím úlohám. V měřicím protokolu lze dokumentovat jeden nebo více změřených prvků. Měřicí protokoly lze vytisknout, exportovat a uložit do paměti. Pro vytváření Protokolů o měření máte k dispozici několik standardních šablon.

Pomocí PC-software QUADRA-CHEK 2000 Demo můžete vytvářet vlastní šablony protokolů a poté je přenést do vašeho zařízení. Vlastní předlohy se pak objeví vedle standardních šablon v menu **Protokol o měření** a mohou se používat k vytváření protokolů o měření.

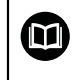

Podrobný popis najdete v **Příručce pro uživatele QUADRA-CHEK 2000 Demo**. Příručka pro uživatele je k dispozici ve složce "Dokumentace" na webové stránce produktu.

**Další informace:** ["Demo-software k produktu", Stránka 20](#page-19-0)

**Vyvolání**

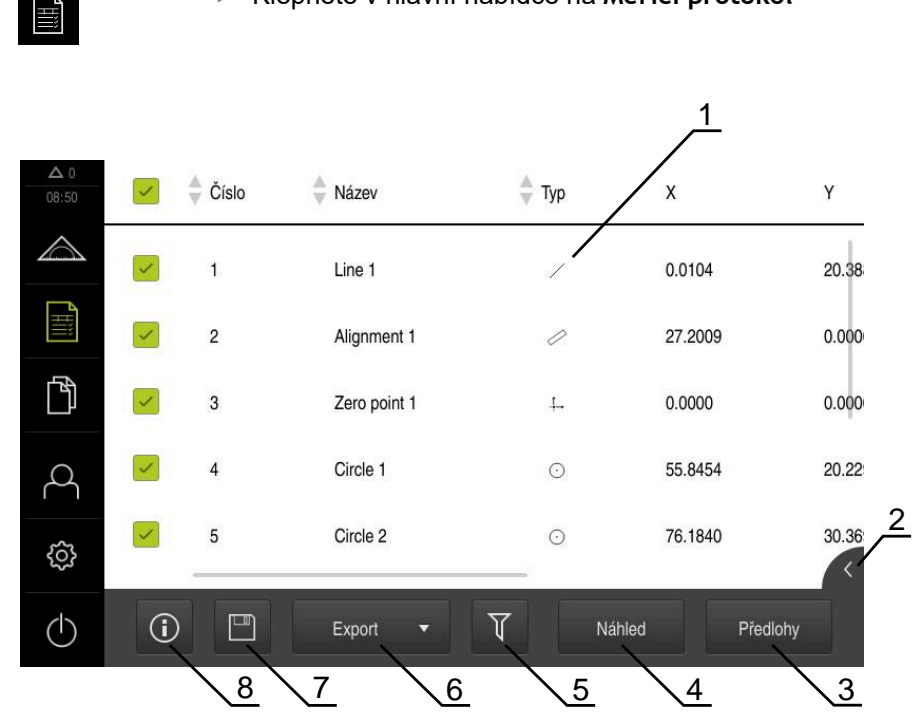

Klepněte v hlavní nabídce na **Měřicí protokol**

Obrázek 91: Nabídka **Měřicí protokol**

- Seznam standardních šablon
- Náhled zvolené šablony
- Zobrazení informace ke zvolené šabloně
- Náhled tisku aktuálního protokolu měření
- Filtr seznamu měřených prvků
- Export aktuálního protokolu měření
- Uložení aktuálního protokolu měření
- Zobrazení informace k aktuálnímu protokolu

# **13.2 Správa šablon měřicích protokolů**

Vlastní šablony můžete přejmenovat nebo odstranit.

#### **Zobrazit ovládací prvky**

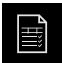

- Ťukněte v hlavní nabídce na **Měřicí protokol**
- Ťukněte na **Předlohy**
- Název předlohy přetáhněte v seznamu doprava
- Zobrazí se ovládací prvky pro správu předloh

#### **Přejmenovat předlohu**

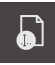

- Ťukněte na **Přejmenovat soubor**
- Přizpůsobit název souboru v dialogu
- Zadání potvrďte s **RET**
- Ťukněte na **OK**

#### **Smazat předlohu**

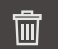

- Ťukněte na **Smazat výběr**
- Ťukněte na **Vymazat**
- Předloha měřicího protokolu se smaže

# **13.3 Vytvořit Měřicí protokol**

Výsledky měření můžete vydat, uložit a vytisknout jako protokol měření.

Protokol měření můžete vytvořit v následujících krocích:

- ["Výběr prvků a šablony"](#page-209-0)
- ["Zadat informace o úkolu měření"](#page-210-0)
- ["Volba nastavení dokumentu"](#page-211-0)
- ["Uložit Měřicí protokol"](#page-212-0)
- ["Exportovat nebo vytisknout protokol měření"](#page-212-1)

## **13.3.1 Výběr prvků a šablony**

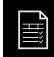

- Ťukněte v hlavní nabídce na **Měřicí protokol**
- Zobrazí se počet změřených prvků, podle poslední zvolené šablony měřicího protokolu.
- Všechny prvky v seznamu jsou aktivovány a čtverečky jsou zobrazeny zeleně
- Chcete-li odstranit prvek z měřicího protokolu, ťukněte na příslušný čtvereček

Zobrazení seznamu prvků lze filtrovat podle kritérií. i **Další informace:** ["Filtrování prvků", Stránka 210](#page-209-1)

- Pro změnu šablony měřicího protokolu ťukněte na **Předlohy**
- Zvolte požadovanou předlohu měřicího protokolu
- Ťukněte na **OK**
- Seznam naměřených prvků se přizpůsobí zvolené šabloně měřicího protokolu

#### **Filtrování prvků**

A

Zobrazení seznamu prvků v menu **Prvky** můžete filtrovat podle různých kritérií. Pak se zobrazí pouze prvky, které splňují podmínky filtrování, např. pouze kružnice s určitým minimálním průměrem. Všechny filtry lze vzájemně kombinovat.

> Funkce filtrování řídí zobrazení seznamu prvků. Funkce filtrování nemá na obsah protokolu měření žádný vliv.

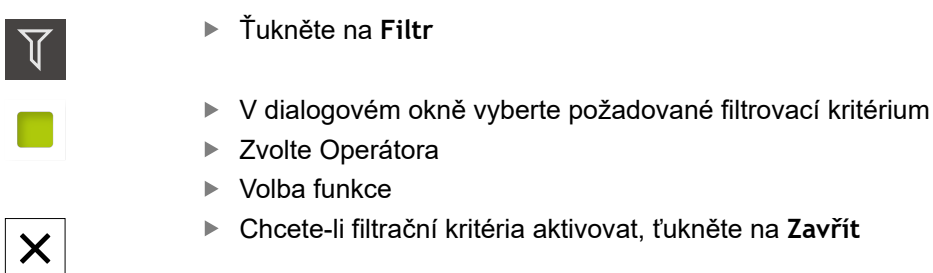

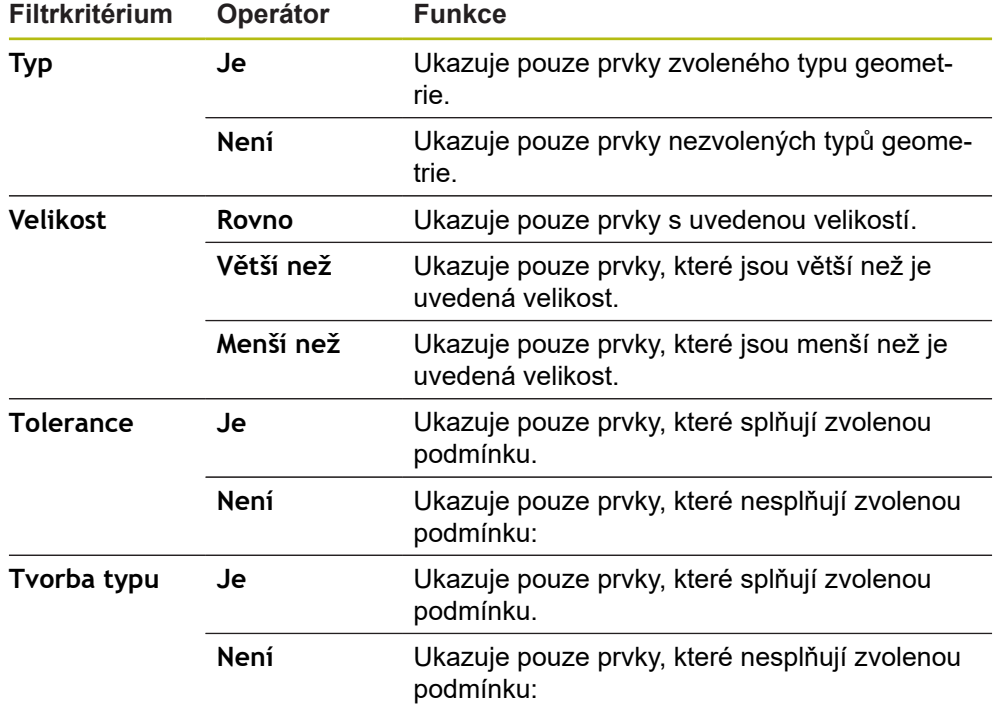

# **13.3.2 Zadat informace o úkolu měření**

Dostupné informace závisí na konfiguraci předlohy.

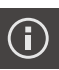

 $\boldsymbol{\times}$ 

j.

Ťukněte na **Informace**

- Pro přizpůsobení data a času v měřicím protokolu vyberte v rozbalovacím seznamu **Časové razítko** požadovanou možnost
	- **Nastavit uživatelské časové razítko**: Při tvorbě protokolu bude zaznamenáno ručně zadané datum a ručně zadaný čas.
	- **Nastavit automaticky**: Při tvorbě protokolu bude zaznamenáno aktuální datum a čas systému.
- V rozevíracím seznamu **Uživatelské jméno** vyberte existujícího uživatele
- Má-li být v měřicím protokolu zobrazen jiný uživatel, vyberte položku **Jiný uživatel**
- Zadejte do zadávacího políčka jméno uživatele.
- Zadání potvrďte s **RET**
- Do zadávacího políčka **Práce** zadejte číslo měřicího úkolu.
- Zadání potvrďte s **RET**
- Do zadávacího políčka **Číslo dílce** zadejte číslo dílce měřeného objektu.
- Zadání potvrďte s **RET**
- Chcete-li dialog zavřít, ťukněte na **Zavřít**

## **13.3.3 Volba nastavení dokumentu**

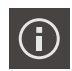

- Ťukněte na **Informace**
- Ťukněte na záložku **Dokument**
- Chcete-li přizpůsobit jednotky lineárních naměřených hodnot, vyberte v rozevíracím seznamu **Jednotka lineárních hodnot** požadovanou jednotku
	- **Milimetry: Indikace v milimetrech**
	- **Palce**: Indikace v palcích
- Chcete-li snížit nebo zvýšit počet zobrazovaných **Desetinná místa lineárních hodnot** ťukněte na **-** nebo **+**
- Chcete-li změnit jednotku úhlových hodnot, vyberte v rozevíracím seznamu **Jednotka úhlových hodnot** požadovanou jednotku
	- $\mathbb{R}^n$ **Desítkové stupně**: Indikace ve stupních
	- $\mathbb{R}^n$ **Radiant**: Indikace v úhlové míře
	- $\mathbb{R}^n$ **Stupně-minuty-vteřiny**: Zobrazení ve stupních, minutách a sekundách
- Chcete-li přizpůsobit formát data a času, zvolte v rozevíracím seznamu **Formát data a času** požadovaný formát
	- **hh:mm DD-MM-YYYY**: Čas a datum
	- **hh:mm RRRR-MM-DD**: Čas a datum
	- **RRRR-MM-DD hh:mm**: Datum a čas
- Chcete-li přizpůsobit formát tisku, vyberte příslušná nastavení  $\blacktriangleright$ v rozbalovacích seznamech následujících parametrů:
	- **Oboustranný tisk**: Oboustranný tisk otočený přes dlouhou stranu nebo krátkou stranu
	- **Záhlaví stránky**: Zobrazení záhlaví stránky na titulní stránce nebo na každé stránce
	- **Záhlaví grafu dat**: Zobrazení záhlaví na titulní stránce nebo na každé stránce
	- **Zobrazit náhled vlastností** (s anotacemi): ON/OFF
- Chcete-li dialog zavřít, ťukněte na **Zavřít**

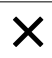

# **13.3.4 Otevřít náhled**

Máte možnost otevírat náhled jak prvků tak i měřicího protokolu.

**Otevření náhledu prvků**

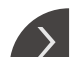

- Ťukněte na **záložku**
- Otevře se náhled prvků
- Šipka změní směr
- Chcete-li náhled prvků zavřít ťukněte na **záložku**

Pokud jste přidali prvkům poznámky, tak se poznámky objeví také v náhledu prvků. **Další informace:** ["Přidání poznámek", Stránka 209](#page-208-0)

#### **Otevření náhledu měřicího protokolu**

- Ťukněte na **Náhled**
- Otevře se náhled měřicího protokolu
- ▶ Pro listování stránkami klepněte na levý nebo pravý okraj náhledu
- Chcete-li náhled zavřít, ťukněte na **Zavřít**

## **13.3.5 Uložit Měřicí protokol**

Měřicí protokoly se ukládají ve formátu XMR.

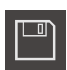

X

- Ťukněte na **Uložit jako**
- ▶ V dialogovém okně vyberte místo uložení, např. **Internal**/**Reports**
- Zadejte název měřicího protokolu
- Zadání potvrďte s **RET**
- Ťukněte na **Uložit jako**
- Měřicí program se uloží

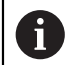

 $\mathbf{i}$ 

V hlavní nabídce **Správa souborů** lze uzavřené protokoly otevřít a zpracovávat.

**Další informace:** ["Spravovat složky a soubory", Stránka 339](#page-338-0)

Datový formát XMR byl změněn v aktuální verzi firmwaru. Soubory, které jsou ve formátu XMR předchozí verze, už nemůžete otevřít ani zpracovat.

## **13.3.6 Exportovat nebo vytisknout protokol měření**

Máte různé možnosti exportu měřicích protokolů nebo je můžete vytisknout na připojené tiskárně. Můžete exportovat soubor PDF nebo CSV nebo měřicí protokol poslat do počítače přes rozhraní RS-232.

#### **Export protokolu měření**

- V rozevíracím seznamu **Export** vyberte požadovaný formát:
	- **Exportovat jako PDF.**: Měřicí protokol bude uložen v tisknutelném formátu PDF. Hodnoty již nelze dále editovat
	- **Exportovat jako CSV.**: Hodnoty v měřicím protokolu jsou odděleny středníky. Hodnoty lze editovat v tabulkovém procesoru
	- **Export přes RS-232**: Hodnoty v měřicím protokolu se pošlou na počítač jako tabulka

**Předpoklad:** Výstup naměřených hodnot je konfigurovaný

- Pro datové formáty PDF a CSV zvolte v dialogovém okně místo uložení, např. **Internal**/**Reports**
- Zadejte název měřicího protokolu
- Zadání potvrďte s **RET**
- Ťukněte na **Uložit jako**
- Měřicí protokol bude exportován ve zvoleném formátu a uložen na místo uložení.

#### **Tisk protokolu měření**

- Ťukněte na rozevírací seznam **Export**
- V rozevíracím seznamu ťukněte na **Tisk**
- Měřicí protokol se vytiskne na připojené tiskárně **Další informace:** ["Konfigurování tiskárny", Stránka 152](#page-151-0)

**14**

**Správa souborů**

# **14.1 Přehled**

Tato kapitola popisuje menu **Správa souborů** a funkce v této nabídce.

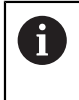

Kapitolu ["Všeobecná obsluha"](#page-54-0) si musíte přečíst a pochopit před prováděním dále popsaných činností. **Další informace:** ["Všeobecná obsluha", Stránka 55](#page-54-0)

#### **Stručný popis**

Nabídka **Správa souborů** zobrazuje přehled souborů uložených v paměti přístroje. Případně připojený USB-flashdisk (FAT32-formát) a dostupné síťové jednotky se zobrazí v seznamu úložišť. USB-flashdisk a síťové jednotky se zobrazují s názvem nebo s označením jednotky.

#### **Vyvolání**

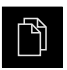

- Ťukněte v hlavní nabídce na **Správa souborů**
- Zobrazí se uživatelské rozhraní správy souborů

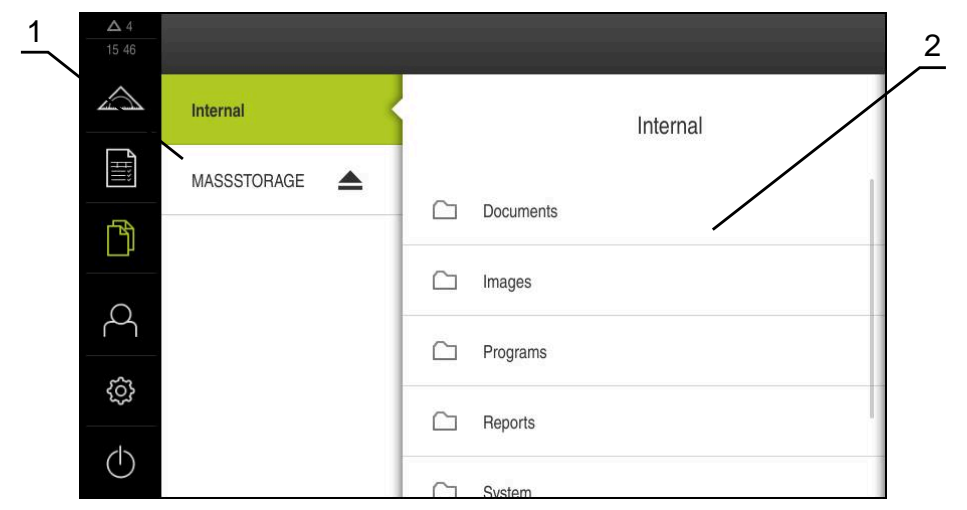

Obrázek 92: Menu **Správa souborů**

- **1** Seznam dostupných paměťových míst
- **2** Seznam složek ve zvoleném paměťovém místě

# **14.2 Typy souborů**

V menu **Správy souborů** můžete pracovat s následujícími typy souborů:

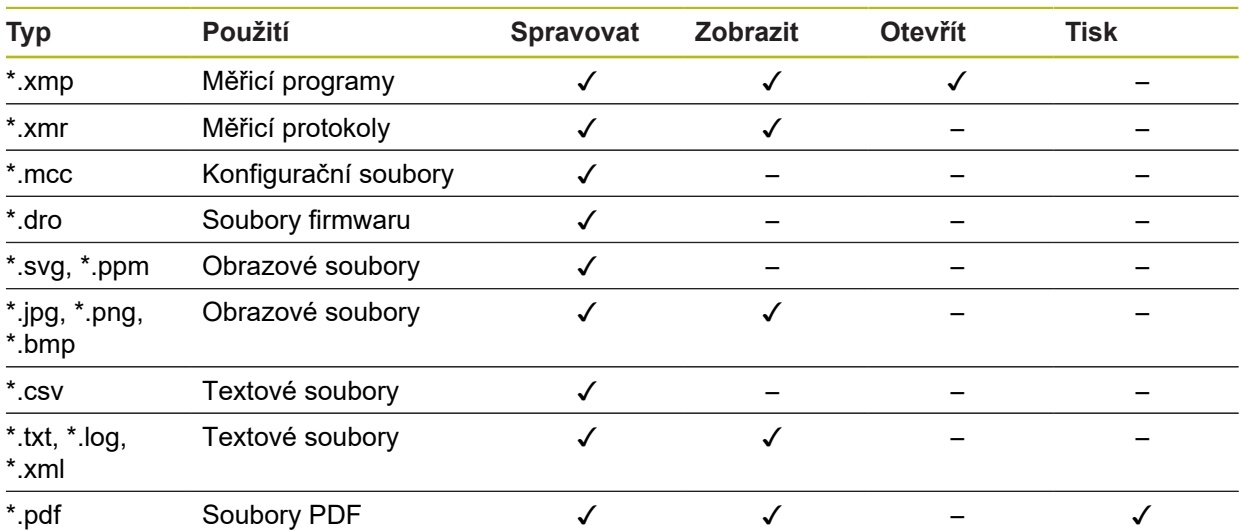

# <span id="page-338-0"></span>**14.3 Spravovat složky a soubory**

#### **Struktura složek**

V nabídce **Správy souborů** se soubory ukládají na místo **Internal** do následujících složek:

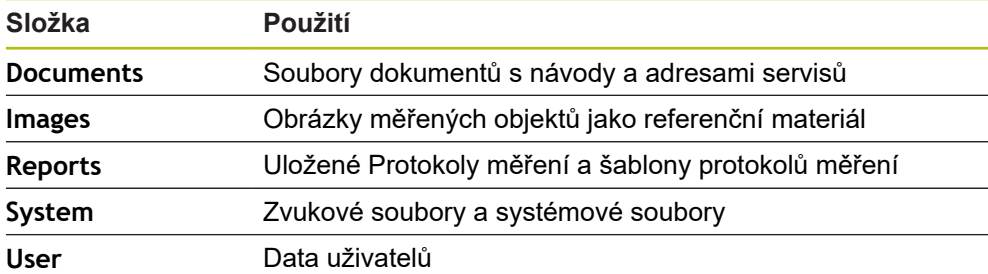

#### **Vytvoření nové složky**

- Symbol složky, ve které chcete vytvořit novou složku, přetáhněte doprava
- > Zobrazí se ovládací prvky

# $\mathbf{S}$

- Ťukněte na **Vytvořit novou složku**
- V dialogu ťukněte na zadávací políčko a novou složku pojmenujte
- Zadání potvrďte s **RET**
- Ťukněte na **OK**
- Vytvoří se nová složka

#### **Přesunutí složky**

- Symbol složky, kterou chcete přesunout, přetáhněte doprava
- Zobrazí se ovládací prvky

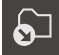

- Ťukněte na **Přemístit do**
- V dialogovém okně vyberte složku, do které chcete složku přesunout
- Ťukněte na **Výběr**
- Složka se přemístí

#### **Kopírování složky**

- Symbol složky, kterou chcete kopírovat, přetáhněte doprava
- Zobrazí se ovládací prvky

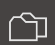

- Ťukněte na **Kopírovat do**
- V dialogovém okně vyberte složku, do které chcete složku kopírovat
- Ťukněte na **Výběr**
- Složka se zkopíruje

 $\mathbf{i}$ 

வ

Když složku zkopírujete do stejné složky, ve které je uložena, je přidán k názvu kopírované složky přídavek "\_1".

#### **Přejmenování složky**

- Symbol složky, kterou chcete přejmenovat, přetáhněte doprava
- Zobrazí se ovládací prvky
- Ťukněte na **Přejmenovat složku**
- V dialogu ťukněte na zadávací políčko a novou složku pojmenujte
- Zadání potvrďte s **RET**
- Ťukněte na **OK**
- Složka se přejmenuje

#### **Přesun souboru**

- Symbol souboru, který chcete přesunout, přetáhněte doprava
- Zobrazí se ovládací prvky

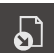

- Ťukněte na **Přemístit do**
- V dialogovém okně vyberte složku, do které chcete soubor přesunout
- Ťukněte na **Výběr**
- > Soubor se přemístí

#### **Kopírování souboru**

- Symbol souboru, který chcete kopírovat, přetáhněte doprava
- Zobrazí se ovládací prvky

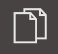

- V dialogovém okně vyberte složku, do které chcete soubor kopírovat
- Ťukněte na **Výběr**

Ťukněte na

> Soubor se zkopíruje

 $\mathbf{f}$ 

 $\bullet$ 

Když soubor zkopírujete do stejné složky, ve které je uložen, je přidán k názvu kopírovaného souboru přídavek "\_1".

#### **Přejmenovat soubor**

- Symbol souboru, který chcete přejmenovat, přetáhněte doprava
- Zobrazí se ovládací prvky
- Ťukněte na **Přejmenovat soubor**
- V dialogu ťukněte na zadávací políčko a nový soubor pojmenujte
- Zadání potvrďte s **RET**
- Ťukněte na **OK**
- > Soubor se přejmenuje

#### **Smazání složky nebo souboru**

Když smažete složku nebo soubor, bude složka a soubor nenávratně odstraněna. Všechny podsložky a soubory obsažené v odstraněné složce budou také smazány.

- Symbol složky nebo souboru, který chcete smazat, přetáhněte doprava
- Zobrazí se ovládací prvky
- Ťukněte na **Smazat výběr**

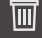

- Ťukněte na **Vymazat**
- Složka nebo soubor se smaže

# **14.4 Náhled souborů a otevření**

#### **Zobrazení souborů**

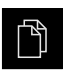

- Ťukněte v hlavní nabídce na **Správa souborů**
- Přejděte k místu uložení požadovaného souboru
- ▶ Klepněte na soubor
- Zobrazí se náhled (pouze soubory PDF a obrazové soubory) a informace o souboru

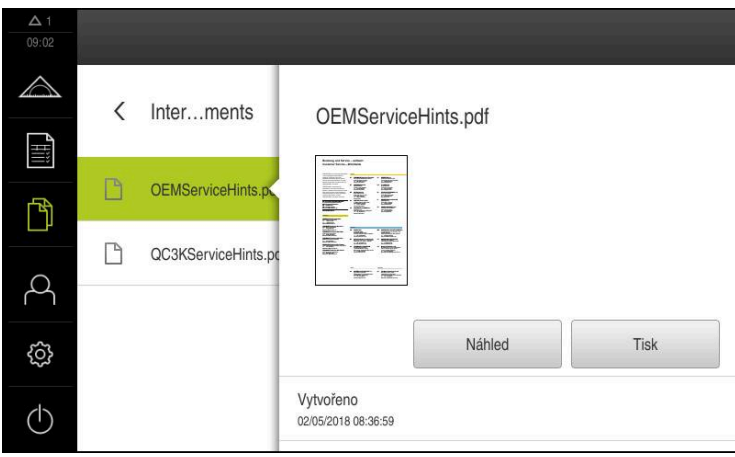

Obrázek 93: Nabídka **Správa souborů** s náhledem a informacemi o souboru

- Ťukněte na **Náhled**
- Zobrazí se obsah souboru  $\geq$
- Chcete-li náhled zavřít, ťukněte na **Zavřít**

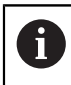

 $\boldsymbol{\mathsf{X}}$ 

Soubory PDF můžete v tomto náhledu vytisknout s **Tisk**, na tiskárně konfigurované na přístroji.

#### **Otevření měřicího programu**

Měřicí programy, uložené jako typ \*.xmp, je možno prohlížet nebo otevřít pro editaci.

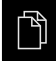

- Ťukněte v hlavní nabídce na **Správa souborů**
- Zvolte místo uložení **Internal**
- Ťukněte na složku **Programs**
- Ťukněte na požadovaný soubor
- Chcete-li si měřicí program prohlédnout, ťukněte na **Náhled**
- Chcete-li měřicí program editovat, ťukněte na **Otevřít**
- Měřicí program se otevře v Inspektorovi

#### **Otevření Protokolu měření a vytvoření nového protokolu**

Protokoly měření, které byly uloženy s typem \*.xmr, si můžete prohlížet nebo tvořit nové protokoly. Nový protokol měření používá předlohu, nastavení předlohy a vybrané prvky.

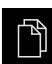

- Ťukněte v hlavní nabídce na **Správa souborů**
- Zvolte místo uložení **Internal**
- Ťukněte na složku **Reports**
- Ťukněte na požadovaný soubor
- Chcete-li si měřicí protokol prohlédnout, ťukněte na **Náhled**
- Pro vytvoření nového měřicího protokolu ťukněte na **Vytvořit hlášení**
- V dialogovém okně vyberte místo uložení, např. **Internal**/**Reports**
- Zadejte název nového měřicího protokolu
- Zadání potvrďte s **RET**
- Ťukněte na **Uložit jako**
- Nový protokol bude vytvořen na základě již existujícího měřicího protokolu
- Nový měřicí protokol se uloží

## **14.5 Exportování souborů**

Soubory můžete exportovat na USB-flashdisk (FAT32-formát) nebo na síťovou jednotku. Můžete soubory zkopírovat nebo přesunout:

- Při kopírování souborů zůstanou duplicitní soubory v přístroji
- Pokud přesunete soubory, tak původní soubory jsou z přístroje odstraněny

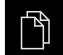

- Ťukněte v hlavní nabídce na **Správa souborů**
- V místě uložení **Internal** přejděte na soubor, který chcete exportovat
- Odtáhněte symbol souboru doprava
- Zobrazí se ovládací prvky
- Chcete-li kopírovat soubor, ťukněte na **Kopírovat soubor**.

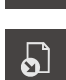

- Chcete-li přesunout soubor, ťukněte na **Přesunout soubor**.
- V dialogovém okně vyberte místo uložení, do kterého chcete soubor exportovat
- Ťukněte na **Výběr**
- Soubor se bude exportovat na USB paměť nebo do síťové mechaniky.

#### **Bezpečné odpojení USB-flashdisku**

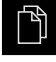

- Ťukněte v hlavní nabídce na **Správa souborů**
- Přejděte do seznamu míst uložení

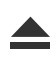

- Ťukněte na **Bezpečně odpojit**
	- Objeví se hlášení **Paměťové médium lze nyní vyjmout.**
	- Vytáhněte USB-flashdisk

# **14.6 Importování souborů**

Soubory můžete importovat do přístroje z USB-flashdisku (FAT32-formát) nebo ze síťové jednotky. Můžete soubory zkopírovat nebo přesunout:

- Při kopírování souborů zůstanou duplicitní soubory na USB-flashdisku nebo na síťové jednotce
- Pokud přesunete soubory, tak původní soubory jsou z USB-flashdisku nebo síťové jednotky odstraněny

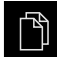

- Klepněte v hlavní nabídce na **Správa souborů**
- ▶ Na USB-flashdisku nebo síťové jednotce přejděte na soubor, který chcete importovat
- ▶ Odtáhněte symbol souboru doprava
- > Zobrazí se ovládací prvky
- Chcete-li kopírovat soubor, klepněte na **Kopírovat soubor**.

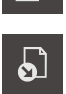

- Chcete-li přesunout soubor, klepněte na **Přesunout soubor**.
- V dialogovém okně vyberte místo uložení, kam chcete soubor uložit
- Ťukněte na **Výběr**
- > Soubor se uloží do přístroje.

#### **Bezpečné odpojení USB-flashdisku**

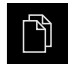

- Ťukněte v hlavní nabídce na **Správa souborů**
- Přejděte do seznamu míst uložení

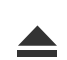

- Ťukněte na **Bezpečně odpojit**
- Objeví se hlášení **Paměťové médium lze nyní vyjmout.**
- Vytáhněte USB-flashdisk

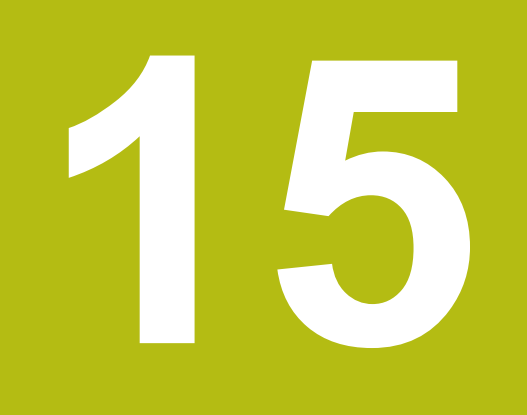

**Nastavení**

# **15.1 Přehled**

Tato kapitola popisuje možnosti nastavení a odpovídající parametry pro přístroj. Základní možnosti nastavení a nastavení parametrů pro uvedení do provozu a nastavení přístroje najdete souhrnně v příslušných kapitolách : **Další informace:** ["Uvedení do provozu", Stránka 97](#page-96-0)

**Další informace:** ["Seřizování", Stránka 141](#page-140-0)

#### **Stručný popis**

A

A

Nastavení a nastavovací parametry mohou být v závislosti na typu přihlášeného uživatele upravovány a měněny (oprávnění k editaci). Pokud uživatel přihlášený k přístroji nemá oprávnění pro editaci nastavení nebo nastavování parametrů, tak je toto nastavení nebo nastavování parametrů šedivé a nelze je otevřít ani upravit.

V závislosti na volitelných programech, aktivovaných v přístroji, jsou v nastavení k dispozici různá nastavení a parametry nastavení.

Pokud například není Softwarová opce QUADRA-CHEK 2000 OED u přístroje aktivovaný, tak se parametry nastavení potřebné pro tento volitelný software u přístroje nezobrazí

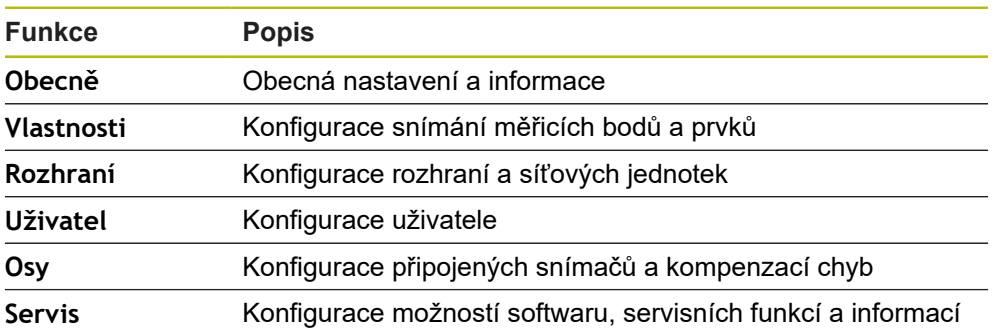

**Vyvolání**

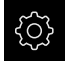

Ťukněte v hlavní nabídce na **Nastavení**.

#### Nastavení Obecně [15.2.1 "Informace za](#page-347-0)[ř](#page-347-0)[ízení"](#page-347-0) [15.2.2 "Obrazovka a dotykový displej"](#page-347-1) [15.2.5 "Zvuky"](#page-349-0) [15.2.6 "Tiskárny"](#page-350-0) [15.2.14 "Dokumentace"](#page-354-0) [15.2.13 "Servisní informace"](#page-353-0) [15.2.12 "Autorská práva"](#page-353-1) [15.2.11 "Jednotky"](#page-352-0) [15.2.10 "Datum a](#page-351-0) [č](#page-351-0)[as"](#page-351-0) [15.2.3 "Displej"](#page-348-0) Snímače  $\longrightarrow$  [15.3.1 "Optická detekce hran \(OED\)"](#page-355-0) Servis [15.8.1 "Informace o firmwaru"](#page-386-0) [15.8.8 "Softwarové možnosti"](#page-390-0) [15.8.7 "Dokumentace"](#page-389-0) [15.8.5 "OEM oblast"](#page-389-1) [15.8.3 "Aktualizace firmware"](#page-388-0) [15.8.4 "Reset"](#page-388-1) Osy Obecná nastavení ["<Achsname> \(nastavení osy\)"](#page-377-0) [15.7.2 "Informace"](#page-376-0) [15.7.1 "Referen](#page-375-0)[č](#page-375-0)[ní zna](#page-375-0)[č](#page-375-0)[ky"](#page-375-0) [15.7.3 "Kompenzace chyb"](#page-376-1) [15.7.7 "Osa Q"](#page-378-0) [15.8.2 "Zálohovat a obnovit konfiguraci"](#page-387-0) [15.2.4 "Vstupní za](#page-348-1)[ř](#page-348-1)[ízení"](#page-348-1) [15.3.2 "Zv](#page-355-1)[ě](#page-355-1)[tšení"](#page-355-1) [15.3.3 "Nastavení kontrastu"](#page-356-0) [15.3.5 "Nastavení offsetu"](#page-357-0) Vlastnosti [15.4.1 "Obecná nastavení\(prvky\)"](#page-358-0) [15.4.3 "Filtr m](#page-359-0)[ěř](#page-359-0)[icích bod](#page-359-0)[ů](#page-359-0)["](#page-359-0) [15.4.5 "Typy geometrie"](#page-364-0) [15.4.4 "Measure Magic"](#page-363-0) [15.5.7 "Hotspot bezdrátové sít](#page-371-0)[ě](#page-371-0) [LAN"](#page-371-0) [15.5.8 "Spínací funkce"](#page-371-1) Rozhraní [15.5.1 "Sí](#page-367-0)[ť](#page-367-0)["](#page-367-0) [15.5.2 "Sí](#page-368-0)[ť](#page-368-0)[ová jednotka"](#page-368-0) [15.5.3 "USB"](#page-369-0) [15.5.6 "Skener](#page-370-0) [č](#page-370-0)[árového kódu"](#page-370-0) [15.5.4 "RS-232"](#page-369-1) [15.5.5 "Datový p](#page-370-1)[ř](#page-370-1)[enos"](#page-370-1) [15.3.4 "Nastavení prahové hodnoty"](#page-356-1) [15.6.1 "OEM"](#page-372-0) [15.6.4 "P](#page-374-0)[ř](#page-374-0)[idat Uživatel"](#page-374-0) [15.6.3 "Operator"](#page-374-1) [15.6.2 "Setup"](#page-373-0) Uživatel

## **15.1.1 Přehled menu Nastavení**

# **15.2 Obecně**

Tato kapitola popisuje nastavení pro konfiguraci obsluhy, vzhledu a seřízení tiskáren.

## <span id="page-347-0"></span>**15.2.1 Informace zařízení**

#### Cesta: **Nastavení** ► **Obecně** ► **Informace zařízení**

V přehledu jsou zobrazeny všechny základní informace o softwaru.

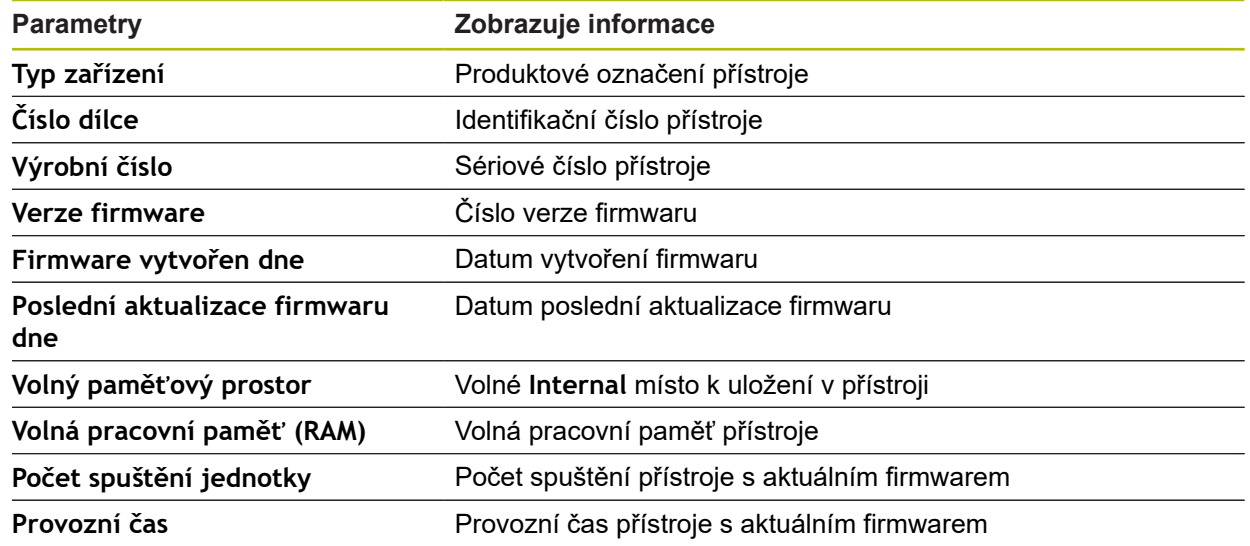

## <span id="page-347-1"></span>**15.2.2 Obrazovka a dotykový displej**

#### Cesta: **Nastavení** ► **Obecně** ► **Obrazovka a dotykový displej**

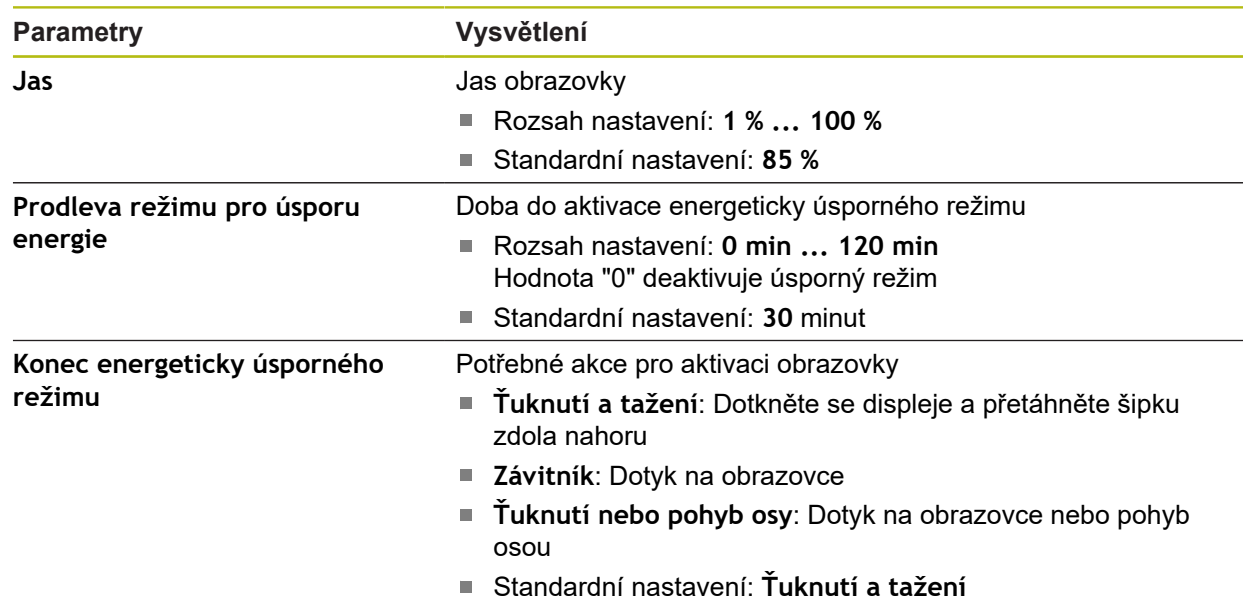

# <span id="page-348-0"></span>**15.2.3 Displej**

Cesta: **Nastavení** ► **Obecně** ► **Displej**

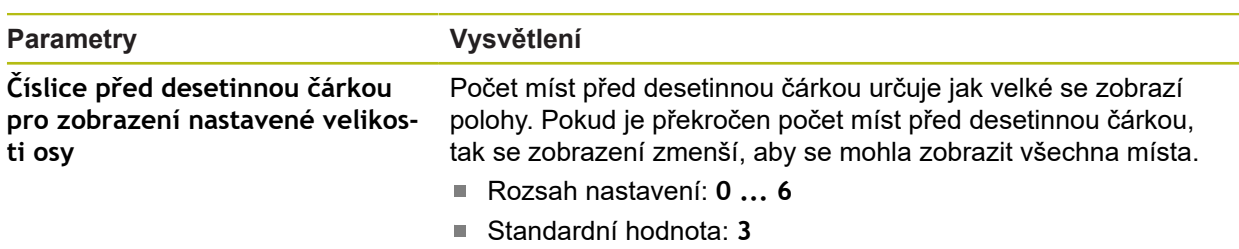

# <span id="page-348-1"></span>**15.2.4 Vstupní zařízení**

Cesta: **Nastavení** ► **Obecně** ► **Vstupní zařízení**

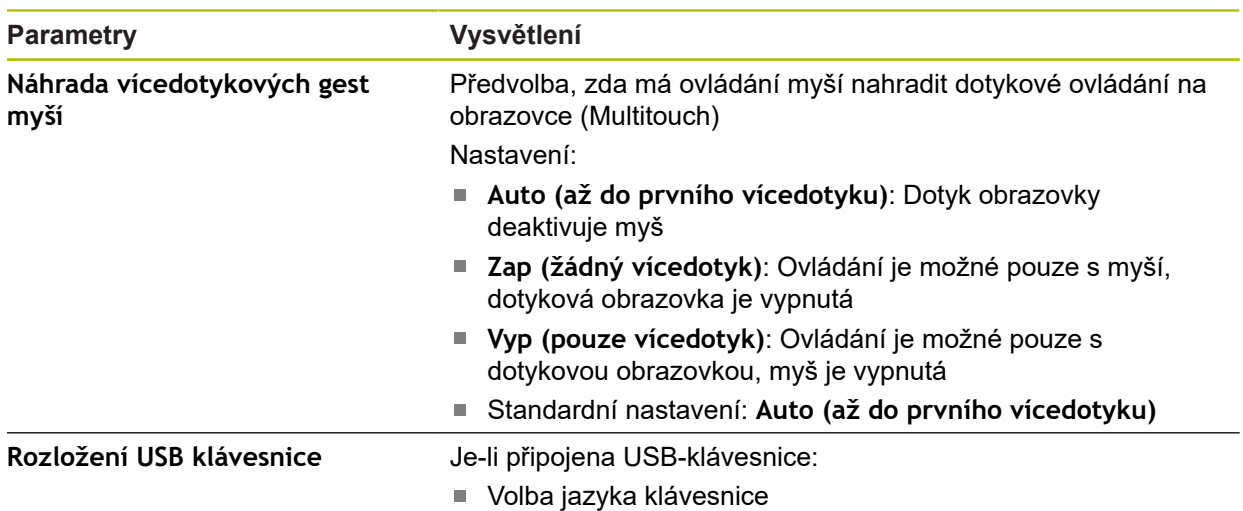

# <span id="page-349-0"></span>**15.2.5 Zvuky**

#### Cesta: **Nastavení** ► **Obecně** ► **Zvuky**

Dostupné tóny jsou sdruženy do tématických oblastí. V rámci jedné tématické oblasti se tóny liší.

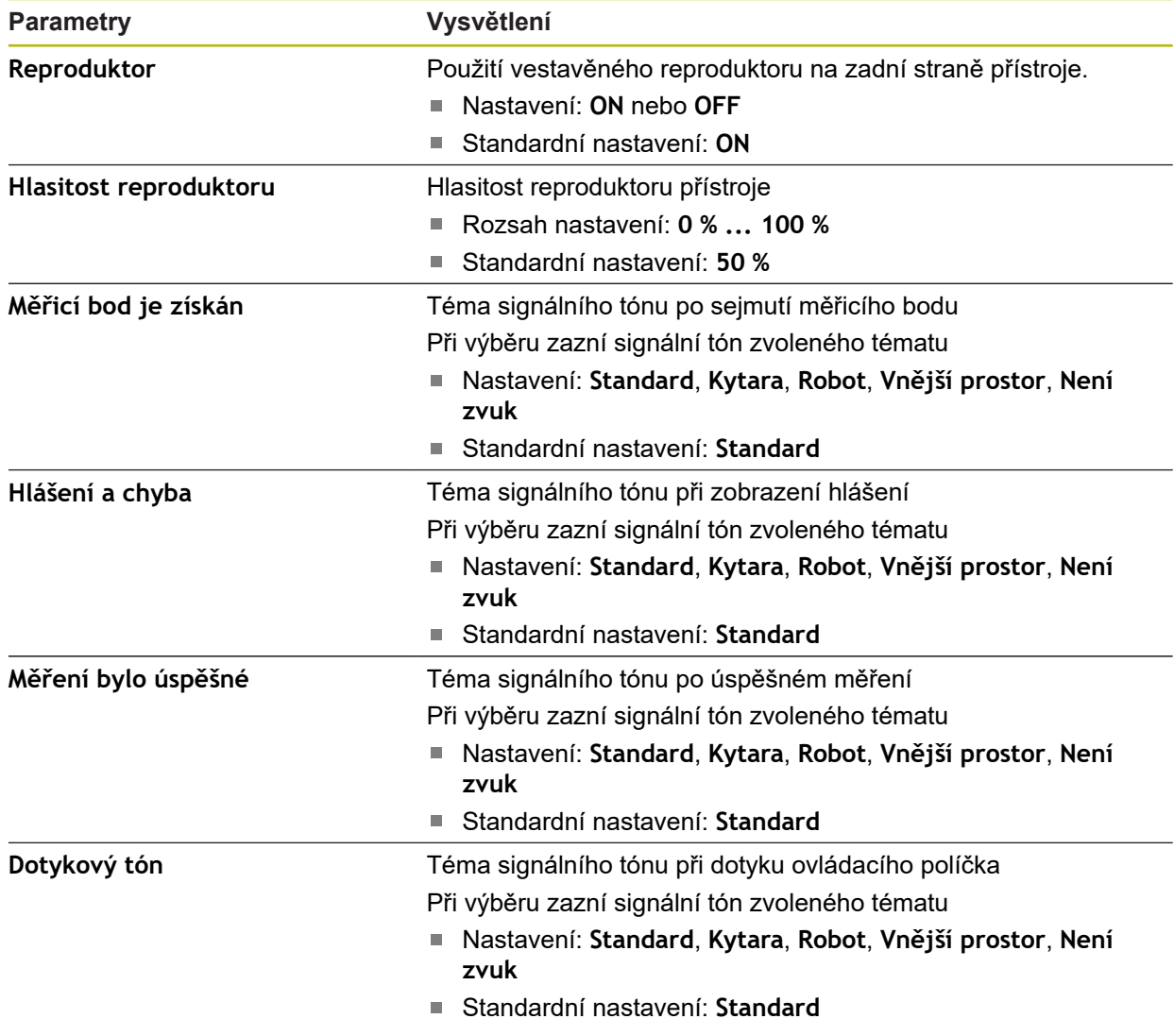

# <span id="page-350-0"></span>**15.2.6 Tiskárny**

#### Cesta: **Nastavení** ► **Obecně** ► **Tiskárny**

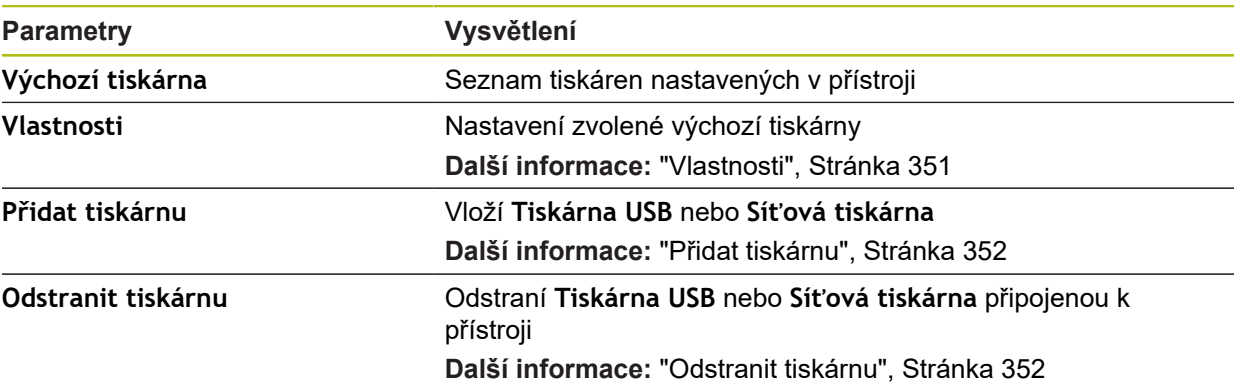

## <span id="page-350-1"></span>**15.2.7 Vlastnosti**

#### Cesta: **Nastavení** ► **Obecně** ► **Tiskárny** ► **Vlastnosti**

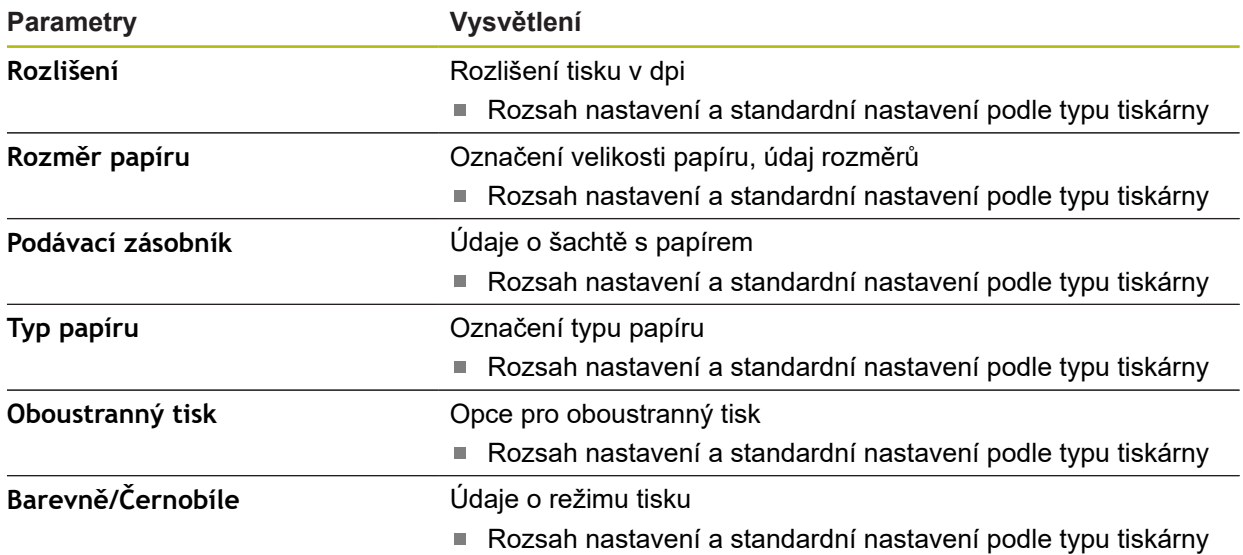

# <span id="page-351-1"></span>**15.2.8 Přidat tiskárnu**

## Cesta: **Nastavení** ► **Obecně** ► **Tiskárny** ► **Přidat tiskárnu**

Následující parametry jsou k dispozici pro **Tiskárna USB** a **Síťová tiskárna**.

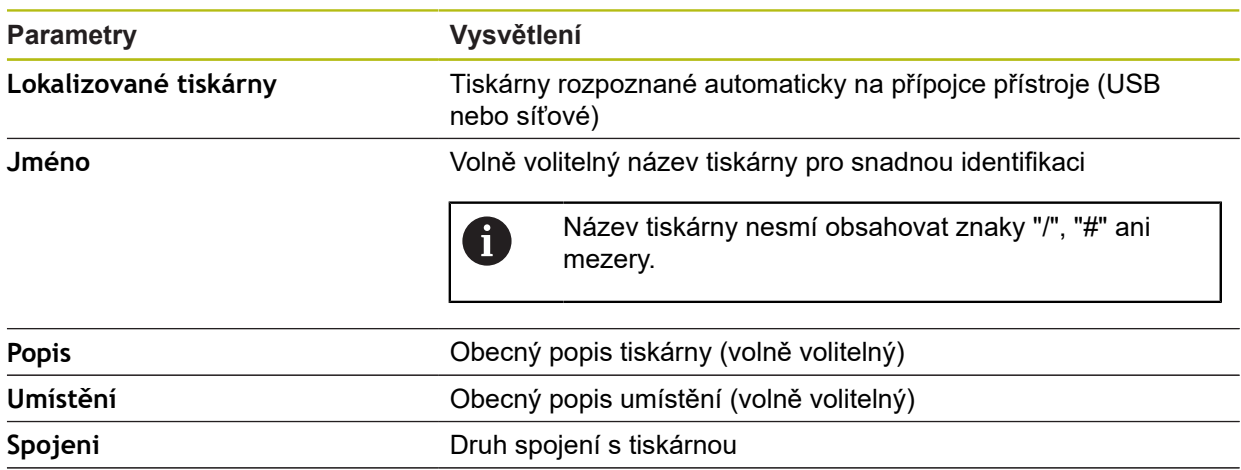

## <span id="page-351-2"></span>**15.2.9 Odstranit tiskárnu**

#### Cesta: **Nastavení** ► **Obecně** ► **Tiskárny** ► **Odstranit tiskárnu**

**Zvolit ovladač** Volba vhodného ovladače tiskárny

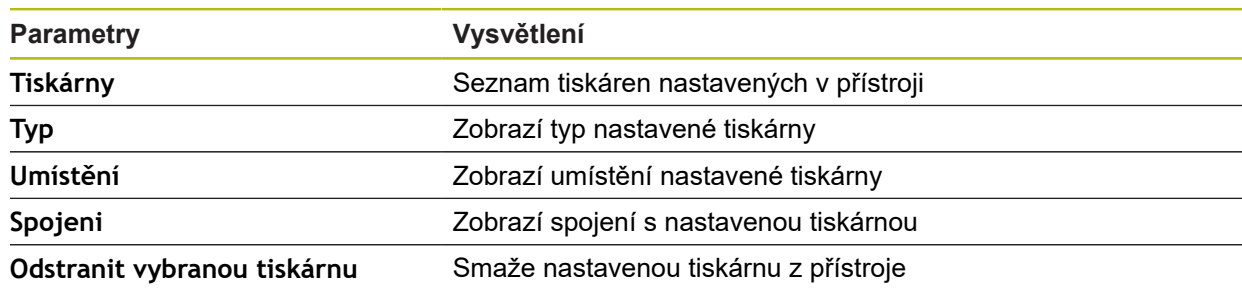

# <span id="page-351-0"></span>**15.2.10 Datum a čas**

#### Cesta: **Nastavení** ► **Obecně** ► **Datum a čas**

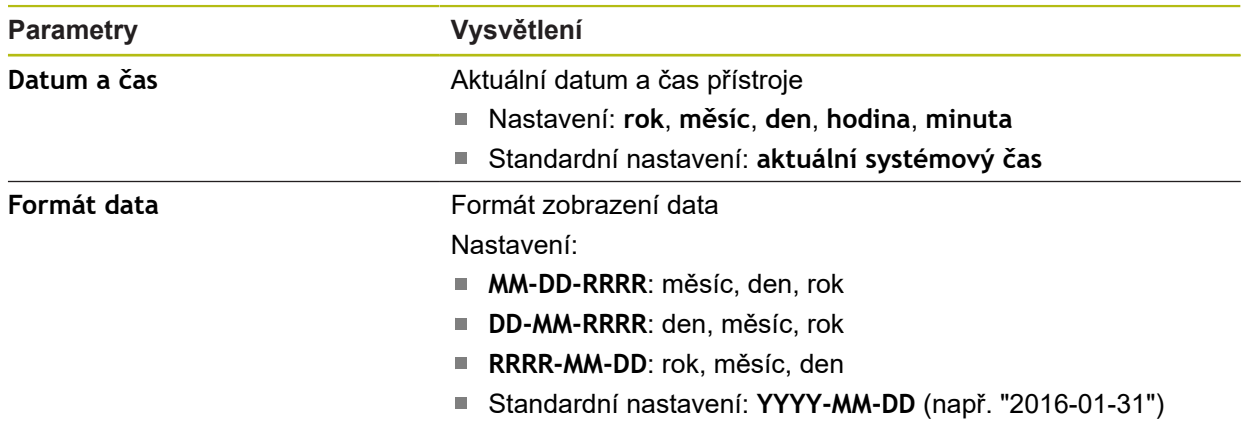

# <span id="page-352-0"></span>**15.2.11 Jednotky**

# Cesta: **Nastavení** ► **Obecně** ► **Jednotky**

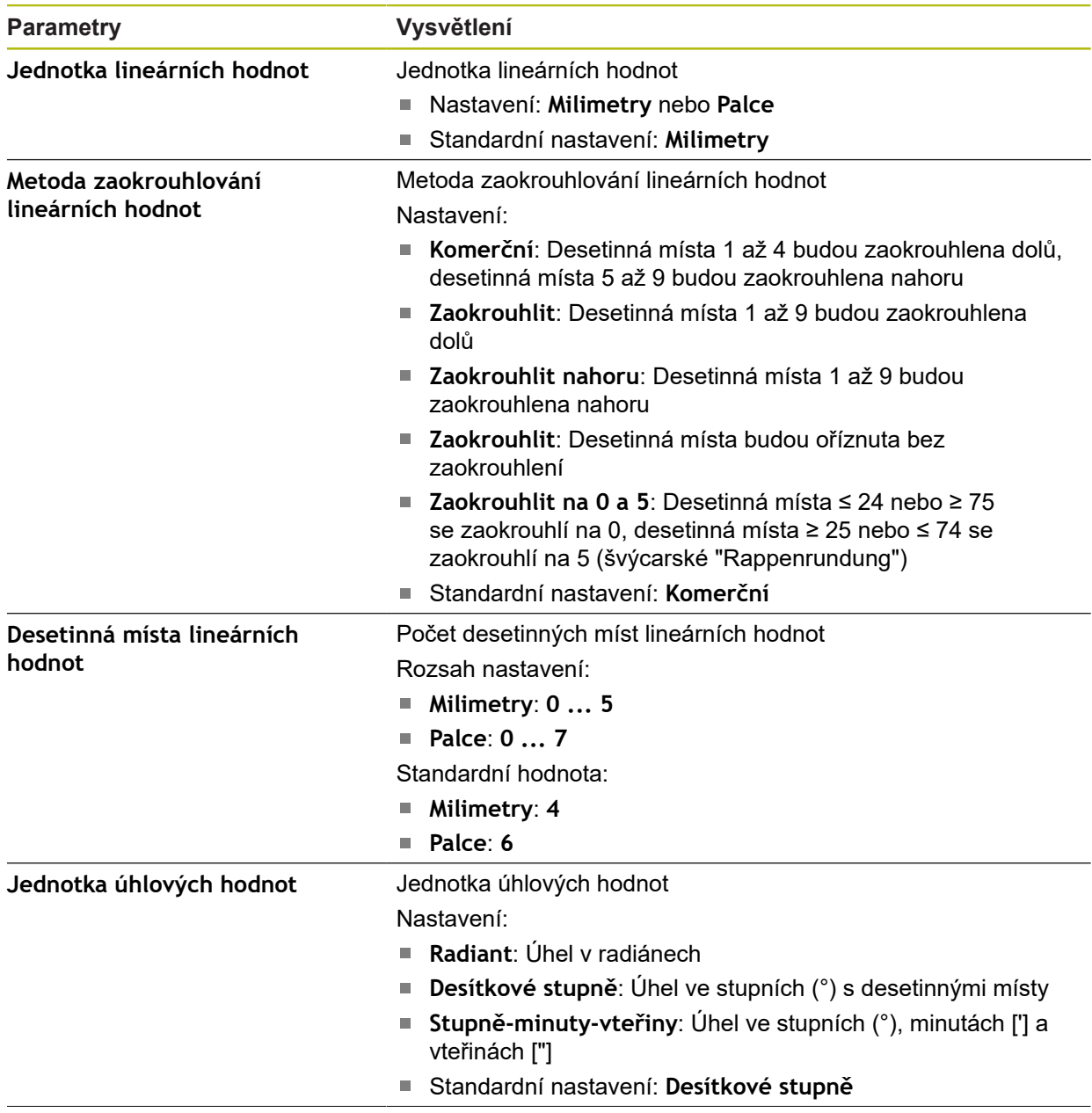

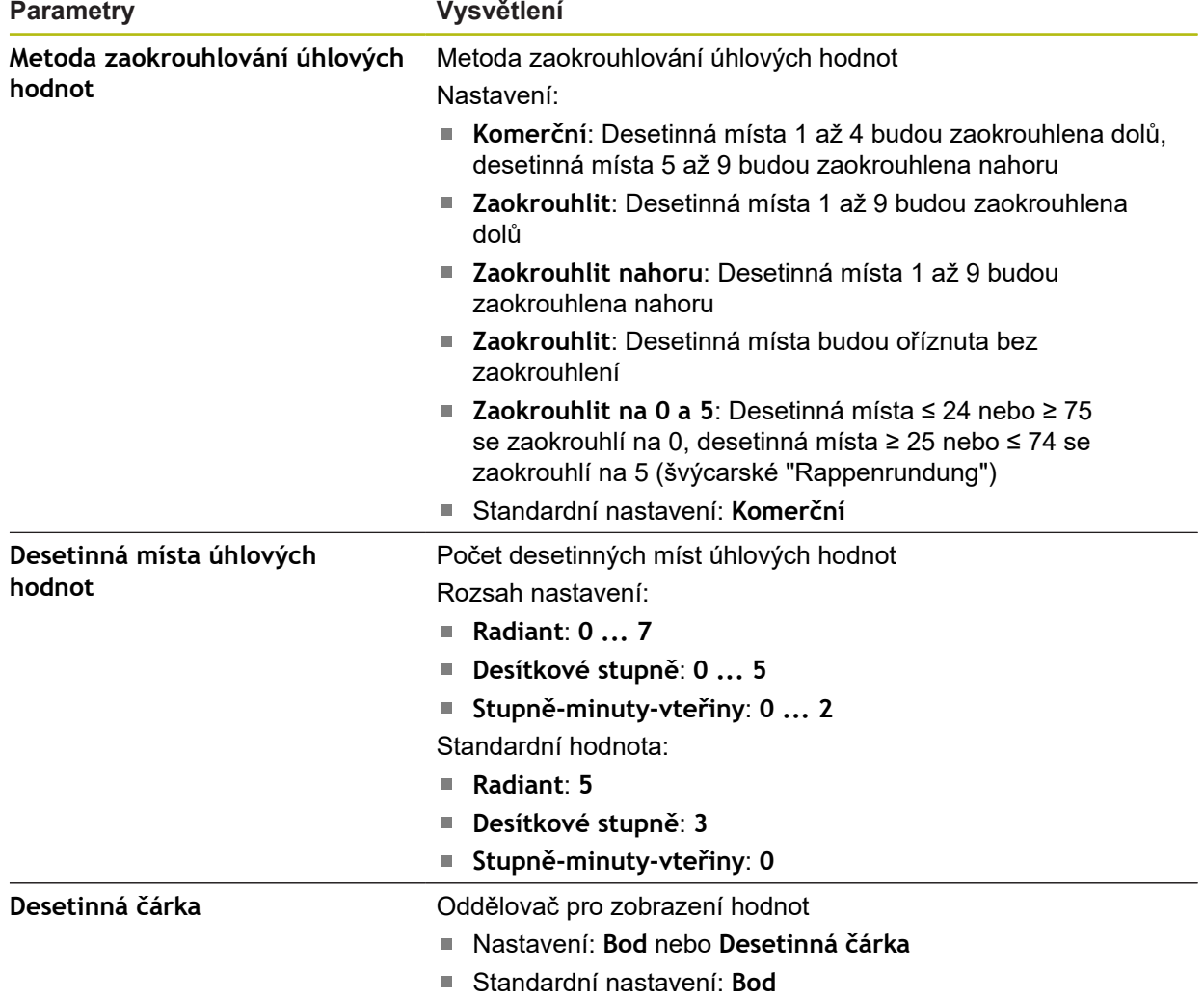

# <span id="page-353-1"></span>**15.2.12 Autorská práva**

# Cesta: **Nastavení** ► **Obecně** ► **Autorská práva**

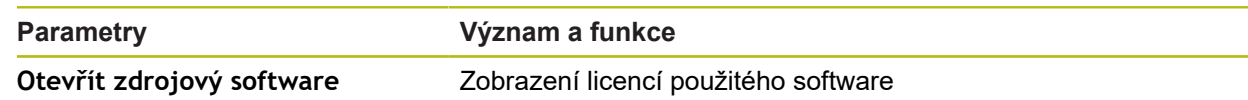

# <span id="page-353-0"></span>**15.2.13 Servisní informace**

#### Cesta: **Nastavení** ► **Obecně** ► **Servisní informace**

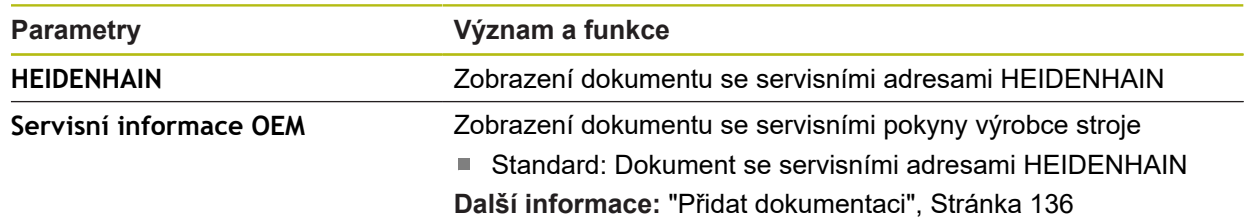

## <span id="page-354-0"></span>**15.2.14 Dokumentace**

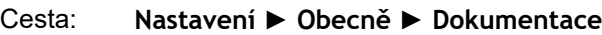

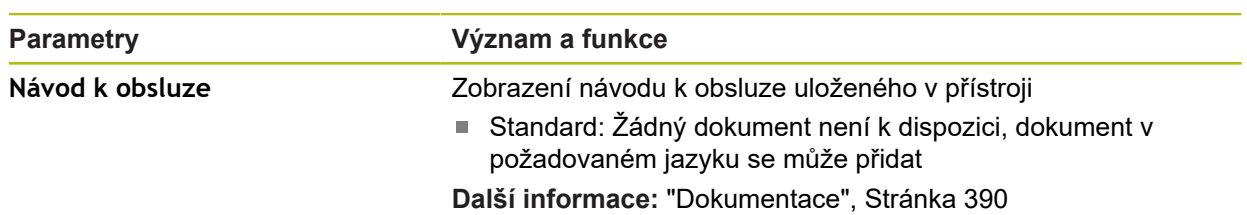

# **15.3 Snímače**

Tato kapitola popisuje nastavení pro konfiguraci senzorů. V závislosti na aktivovaných volitelných programech v přístroji jsou pro konfiguraci senzorů k dispozici různé parametry.

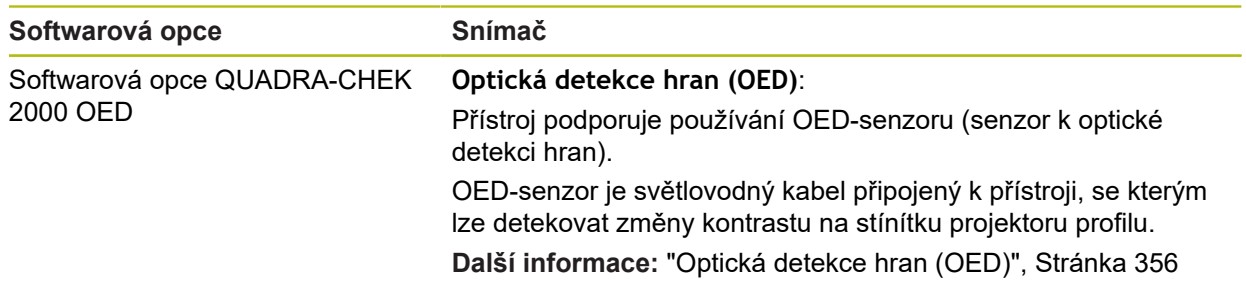

## <span id="page-355-0"></span>**15.3.1 Optická detekce hran (OED)**

#### Cesta: **Nastavení** ► **Snímače** ► **Optická detekce hran (OED)**

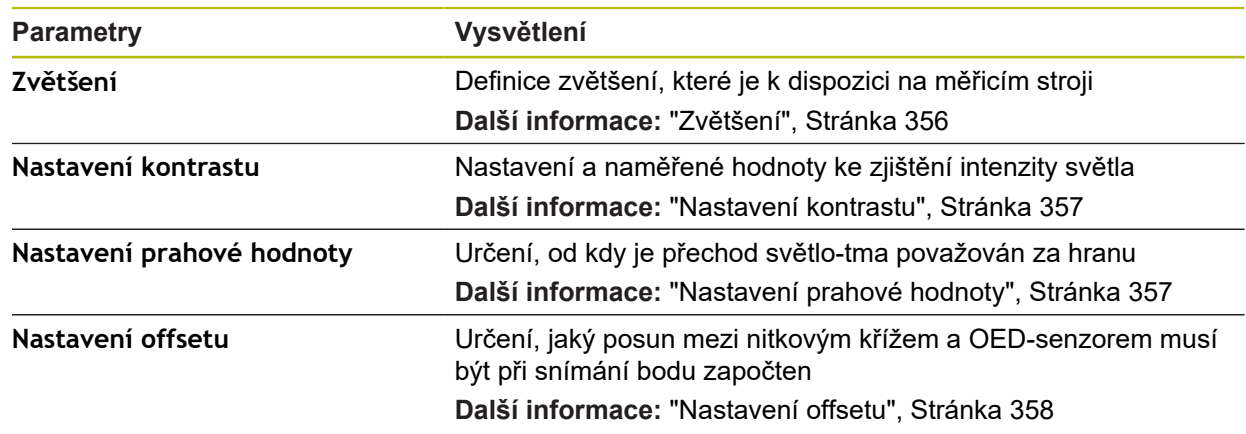

## <span id="page-355-1"></span>**15.3.2 Zvětšení**

#### Cesta: **Nastavení** ► **Snímače** ► **Optická detekce hran (OED)** ► **Zvětšení**

Když je aktivovaný optický senzor, můžete konfigurovat několik zvětšení. Pro každé optické zvětšení na měřicím stroji musí být seřízené **Zvětšení** v přístroji. Při měření musí optické zvětšení souhlasit se zvětšením nastaveným na přístroji.

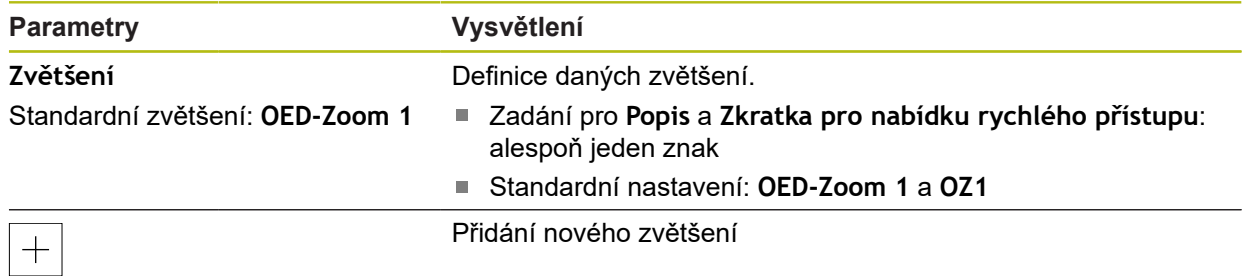

## <span id="page-356-0"></span>**15.3.3 Nastavení kontrastu**

#### Cesta: **Nastavení** ► **Snímače** ► **Optická detekce hran (OED)** ► **Nastavení kontrastu**

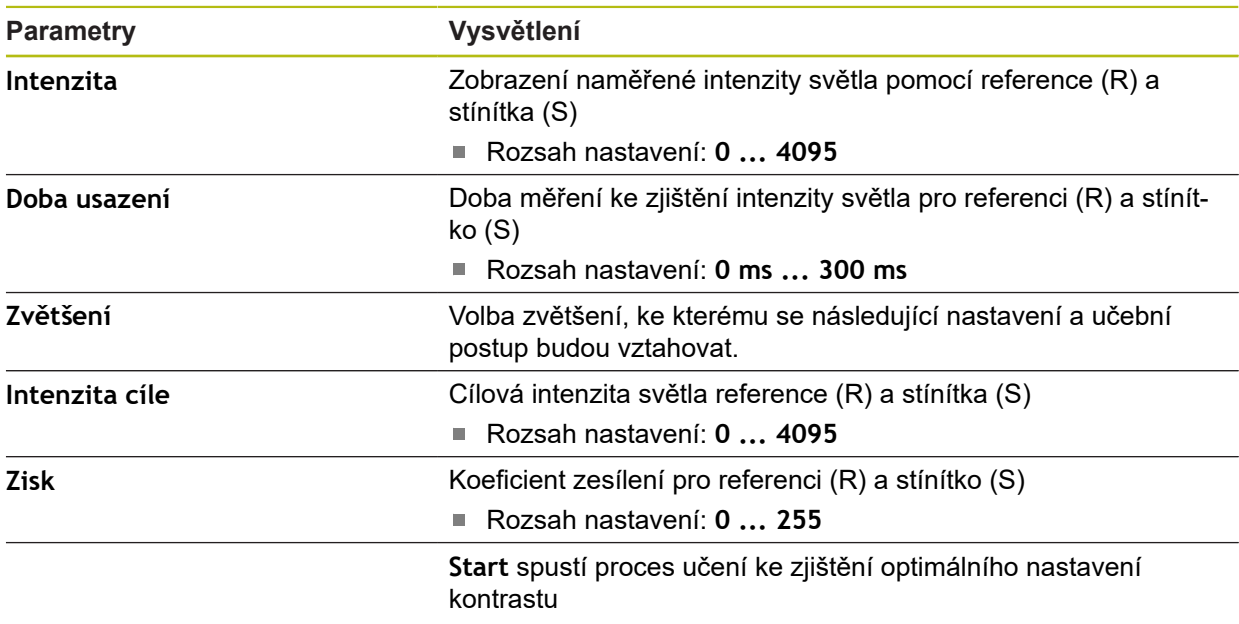

# <span id="page-356-1"></span>**15.3.4 Nastavení prahové hodnoty**

Cesta: **Nastavení** ► **Snímače** ► **Optická detekce hran (OED)** ► **Nastavení prahové hodnoty**

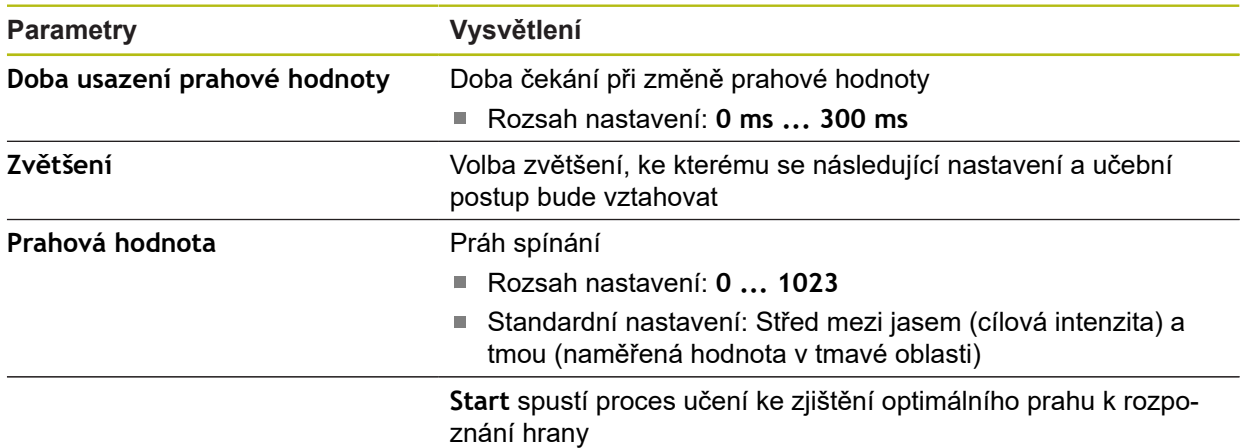

# <span id="page-357-0"></span>**15.3.5 Nastavení offsetu**

Cesta: **Nastavení** ► **Snímače** ► **Optická detekce hran (OED)** ► **Nastavení offsetu**

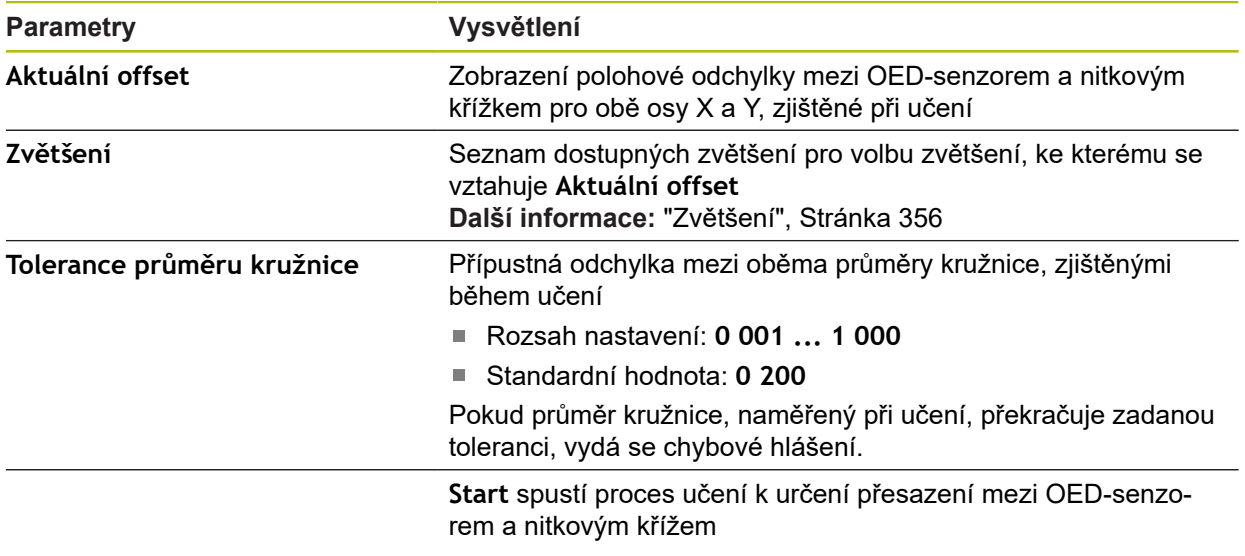

# **15.4 Vlastnosti**

Tato kapitola popisuje nastavení pro konfiguraci snímání měřicích bodů.

# <span id="page-358-0"></span>**15.4.1 Obecná nastavení(prvky)**

#### Cesta: **Nastavení** ► **Vlastnosti** ► **Obecná nastavení**

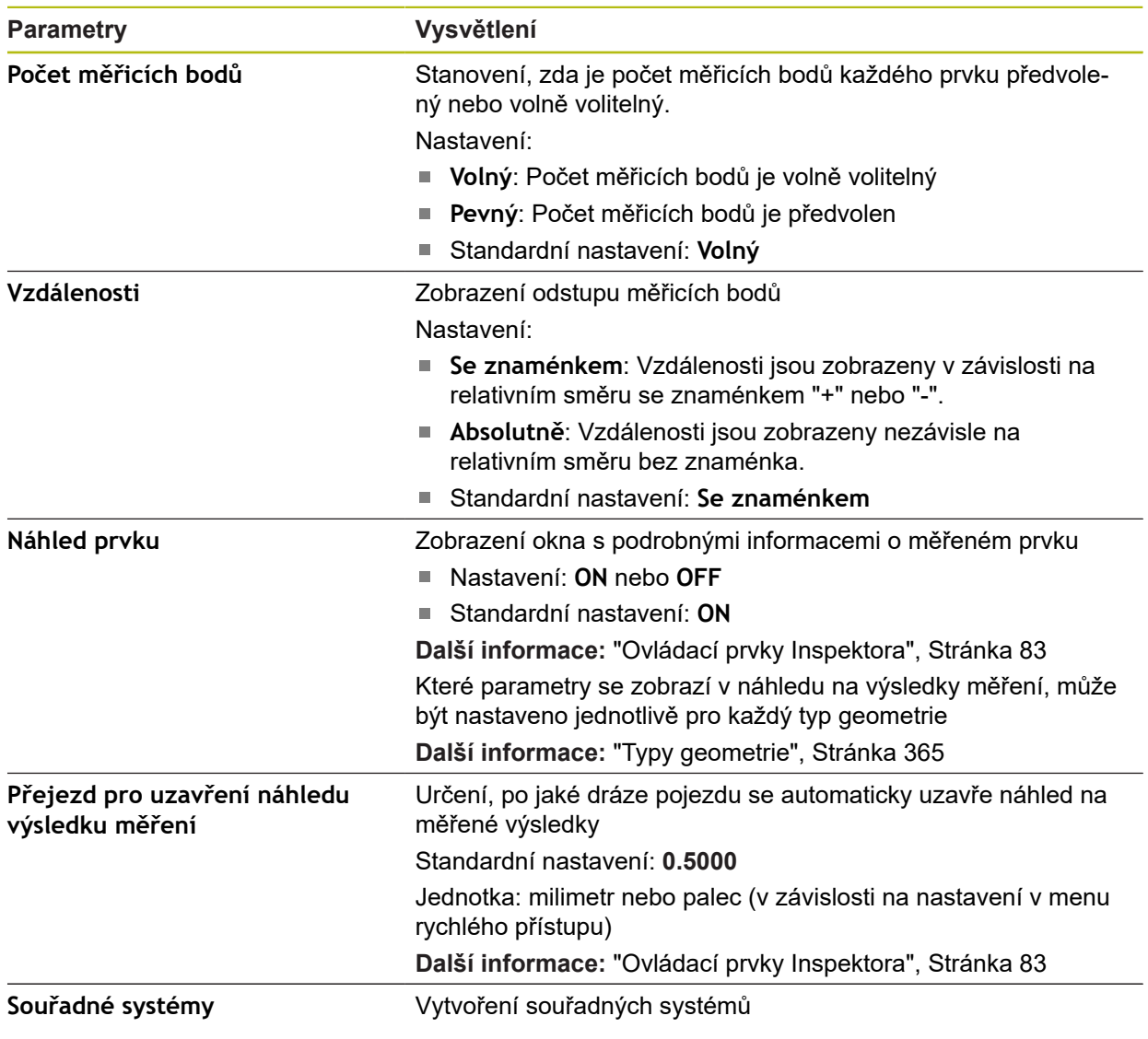

# **15.4.2 Souřadné systémy**

#### Cesta: **Nastavení** ► **Vlastnosti** ► **Obecná nastavení** ► **Souřadné systémy**

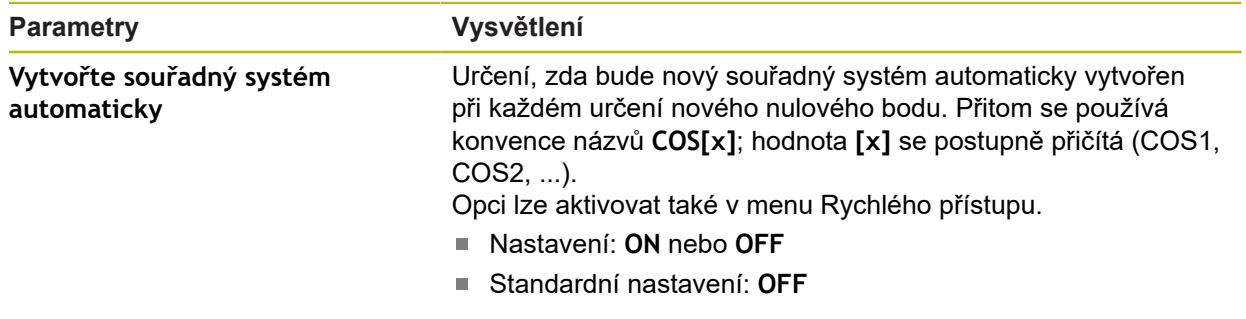

# <span id="page-359-0"></span>**15.4.3 Filtr měřicích bodů**

Cesta: **Nastavení** ► **Vlastnosti** ► **Filtr měřicích bodů**
## **Vysvětlení k filtru měřicích bodů**

Filtr měřicích bodů umožňuje automatické filtrování a brání chybnému výsledku měření, způsobeném zašpiněním na měřeném objektu nebo na optice měřiče.

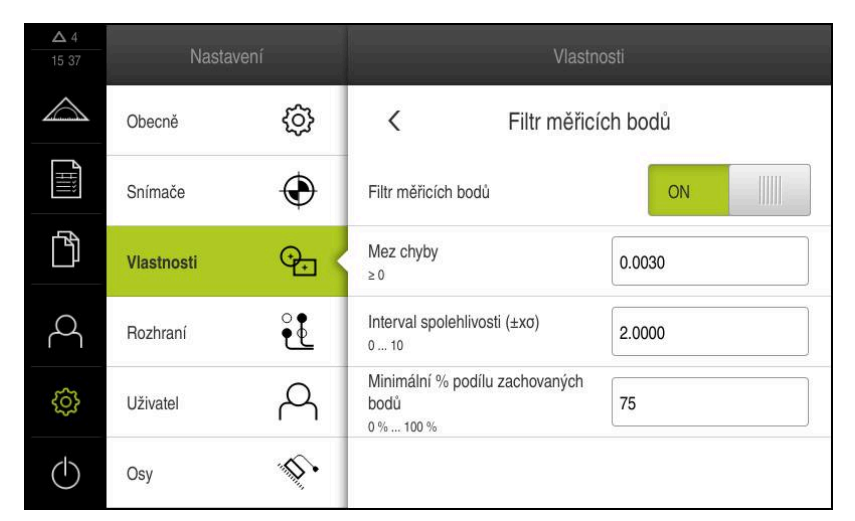

Obrázek 94: Nastavení filtru měřicích bodů

Filtr měřicích bodů identifikuje extrémní hodnoty v oblasti měření na základě následujících třídicích kritérií:

- **Mez chyby**
- **Interval spolehlivosti (±xσ)**
- **Minimální % podílu zachovaných bodů**

Odfiltrované měřicí body nejsou zahrnuty do výpočtu prvku.

Filtr měřicích bodů lze použít pro následující typy elementů:

- **Sudá**
- **Kružnice**
- **Kruhový oblouk**
- **Ellipse**
- **Drážka**
- **Pravoúhelník**

#### **Filtr Mez chyby**

Filtr **Mez chyby** udává maximální povolenou odchylku každého měřicího bodu. Odchylka = vzdálenost v pravém úhlu od prvku

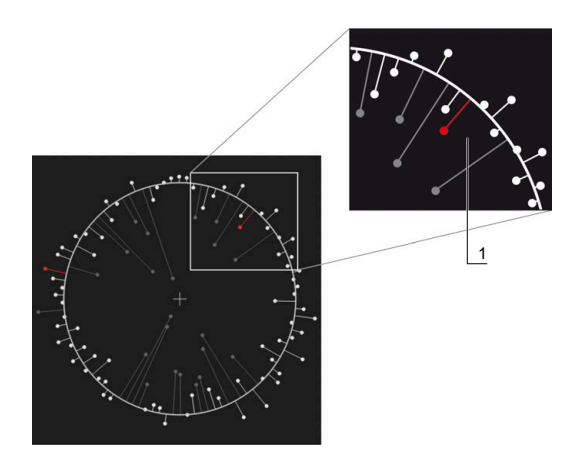

Obrázek 95: Schématické znázornění tvaru skupiny bodů a odchylek

**1** Maximální povolená odchylka

#### **Filtr Interval spolehlivosti (±xσ)**

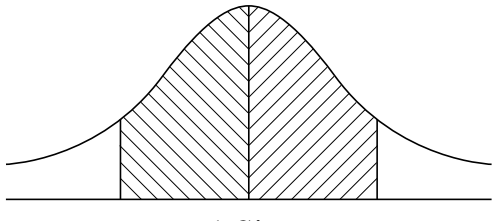

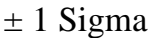

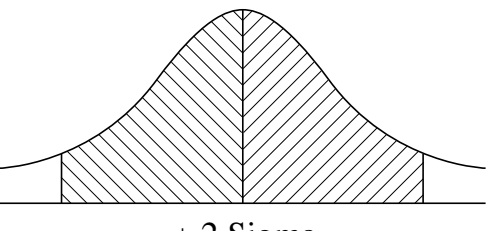

 $\pm$  2 Sigma

Obrázek 96: Schematické znázornění intervalu spolehlivosti

Rozptyl odchylek se předpokládá podle normálního rozdělení. Střední hodnota odpovídá průměru všech odchylek.

Filtr **Interval spolehlivosti (±xσ)** ohraničuje oblast, která musí být zahrnuta do výpočtu. Meze intervalu spolehlivosti odpovídají standardní odchylce (Sigma) vynásobené koeficientem Sigma:

Interval spolehlivosti = koeficient Sigma \* Sigma

Zadáním koeficientu Sigma v oblasti **Interval spolehlivosti (±xσ)** ovlivníte šířku intervalu spolehlivosti.

Například pokud zvolíte koeficient Sigma 2, bude interval spolehlivosti zahrnovat přibližně 95 % všech hodnot.

#### **Filtr Minimální % podílu zachovaných bodů**

Aby se vyloučilo, že výsledek měření nebude reprezentativní, tak by měla být zachována většina měřicích bodů. Filtrem **Minimální % podílu zachovaných bodů** definujete, kolik procent všech měřených bodů musí být zahrnuto do výpočtu.

#### **Postup filtrování: Postup Least-Square-Best-Fit podle Gausse**

Odlehlé hodnoty jsou určeny metodou Least-Square-Best-Fit a odfiltrovány:

- 1 Prvek se počítá ze všech měřených bodů. Přitom se aplikuje Gaussovo rozložení, nezávisle na tom, který postup vyrovnání jste pro prvek zvolili
- 2 Měřený bod s největší odchylkou bude kontrolován filtračním kritériem:
	- Odchylka je větší než hodnota v políčku **Mez chyby**
	- Odchylka leží mimo interval spolehlivosti-Když bude bod odfiltrován, tak se neklesne pod **Minimální % podílu zachovaných bodů**
	- Když odchylka splňuje všechna kritéria, bude bod odfiltrován
- 3 Prvek a interval spolehlivost budou znovu přepočítány na základě zbývajících bodů (Gaussovo rozdělení)
- 4 Postup se opakuje bod za bodem, vycházeje vždy z největších odchylek
- 5 Postup končí, jakmile odchylka klesne pod **Mez chyby**, leží v rámci intervalu spolehlivosti nebo jakmile poklesne **Minimální % podílu zachovaných bodů** pod danou mez
- 6 Poslední kontrolovaný bod zůstane zachován
- 7 Prvek se znovu přepočte postupem vyrovnání, který jste pro prvek zvolili. Přitom se neodfiltruje žádný bod

#### **Znázornění v histogramu**

A

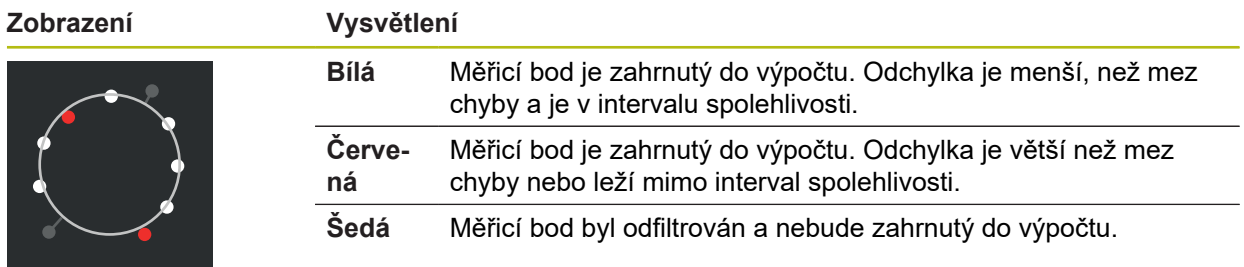

Filtr měřených bodů používá vždy Gaussovo rozdělení, nezávisle na zvoleném postupu vyrovnání. Mějte na paměti, že zjišťování odlehlých hodnot se liší v závislosti na postupu vyrovnání, což může vést k odlišným výsledkům.

**Další informace:** ["Postup vyvážení", Stránka 280](#page-279-0)

# **Nastavení filtru měřicích bodů**

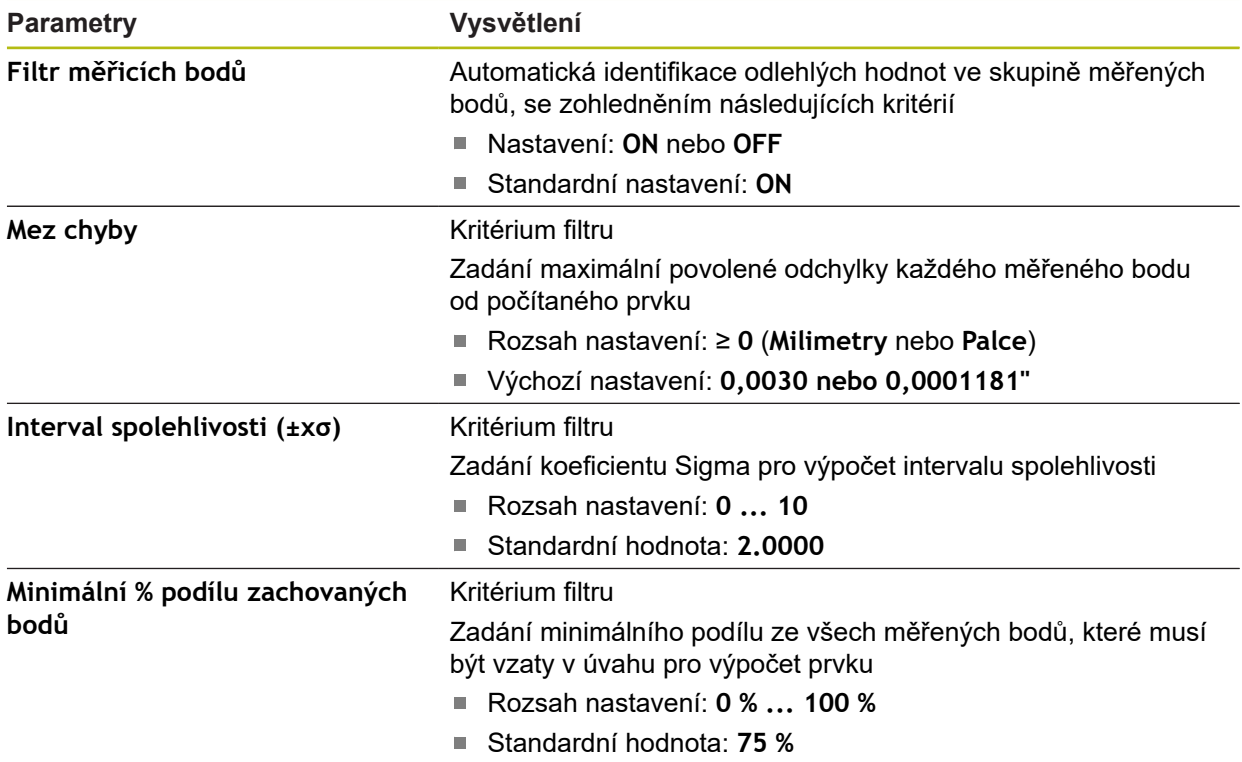

# **15.4.4 Measure Magic**

Cesta: **Nastavení** ► **Vlastnosti** ► **Measure Magic**

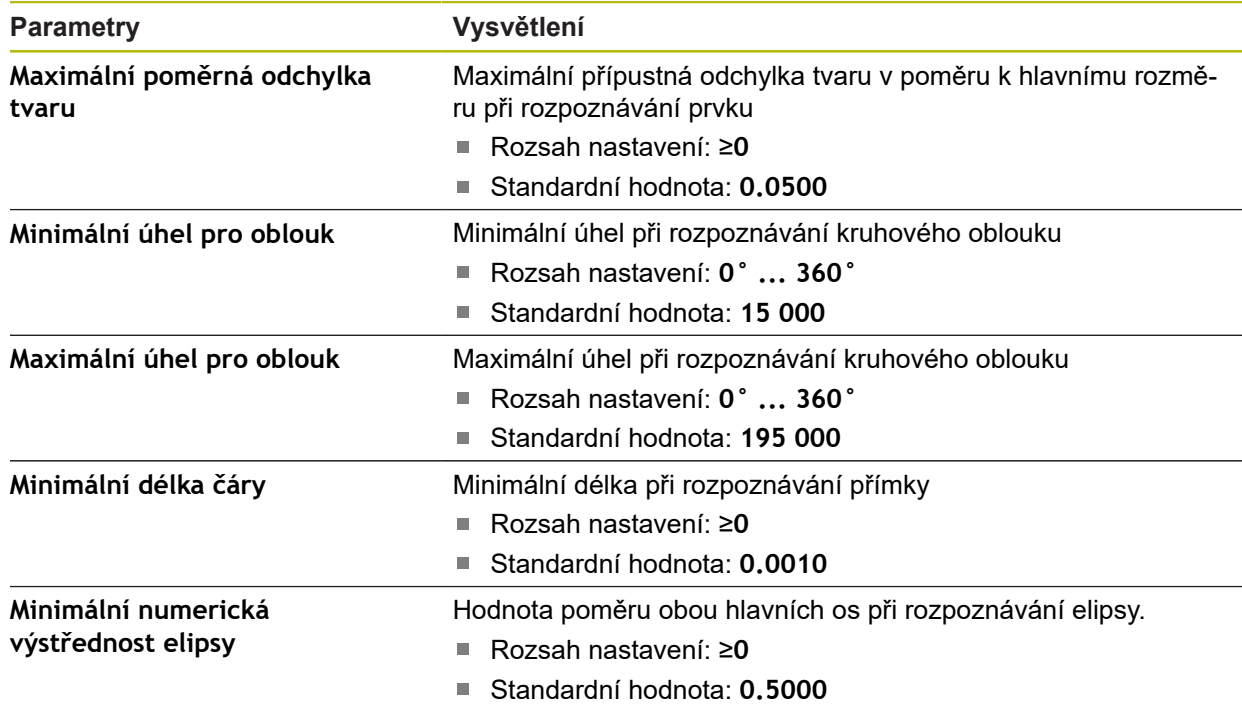

## **15.4.5 Typy geometrie**

#### Cesta: **Nastavení** ► **Vlastnosti** ► **Bod, přímka ...**

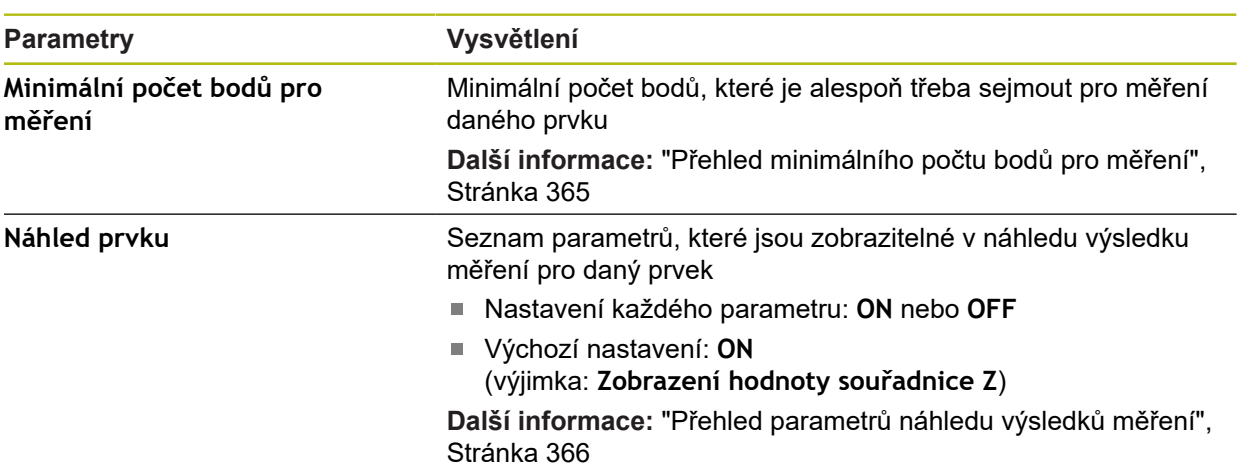

# <span id="page-364-0"></span>**Přehled minimálního počtu bodů pro měření**

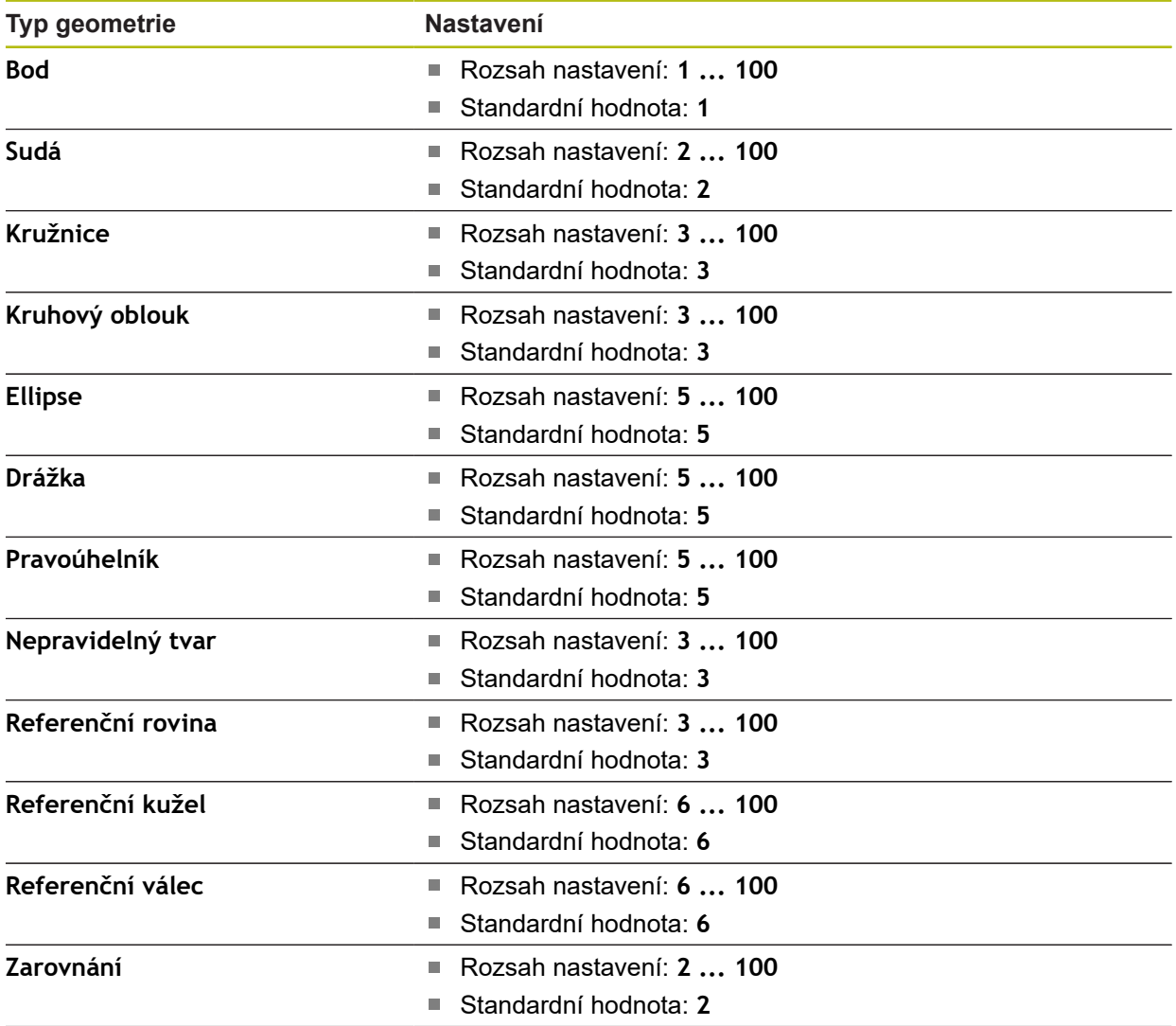

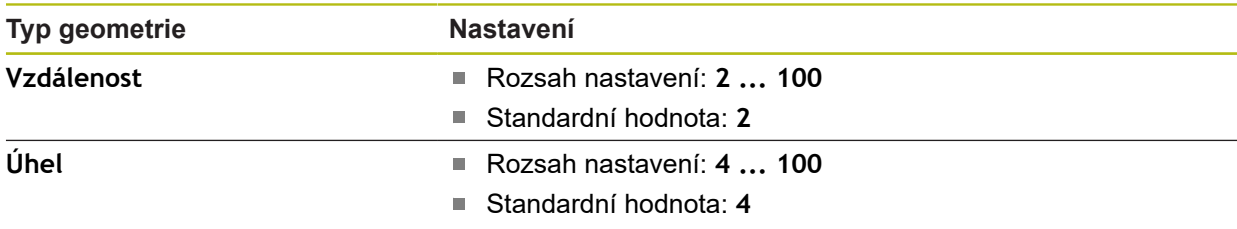

### <span id="page-365-0"></span>**Přehled parametrů náhledu výsledků měření**

Pro každý typ geometrie lze určit, které parametry se mají zobrazit v předběžném náhledu měření. Které parametry jsou dostupné závisí na daném typu geometrie. Předběžný náhled měření může obsahovat tyto parametry:

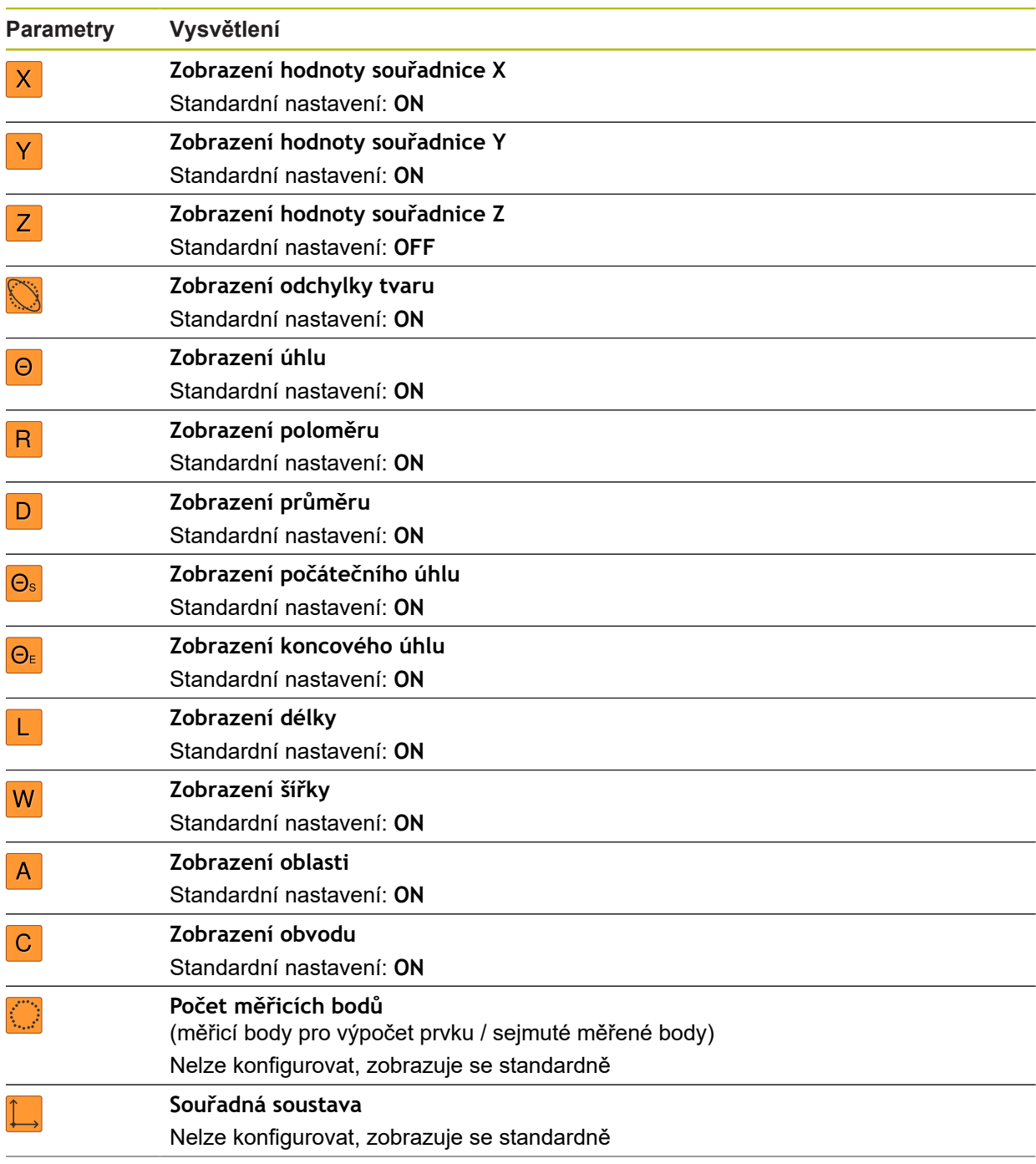

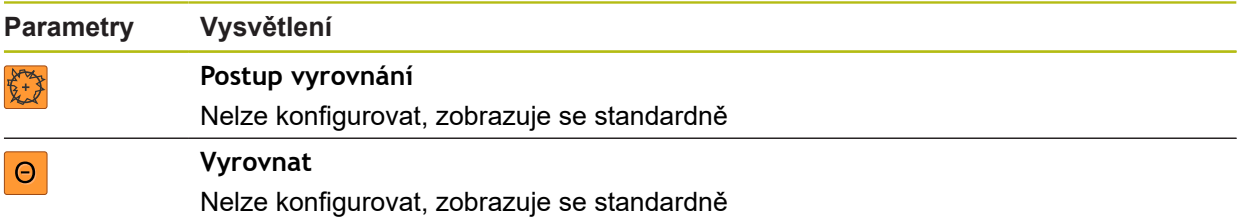

# **15.5 Rozhraní**

0

Tato kapitola popisuje nastavení pro konfiguraci sítí, síťových jednotek a USBflashdisků.

## **15.5.1 Síť**

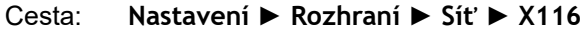

Chcete-li zjistit správné nastavení sítě pro konfiguraci přístroje, obraťte se na vašeho správce sítě.

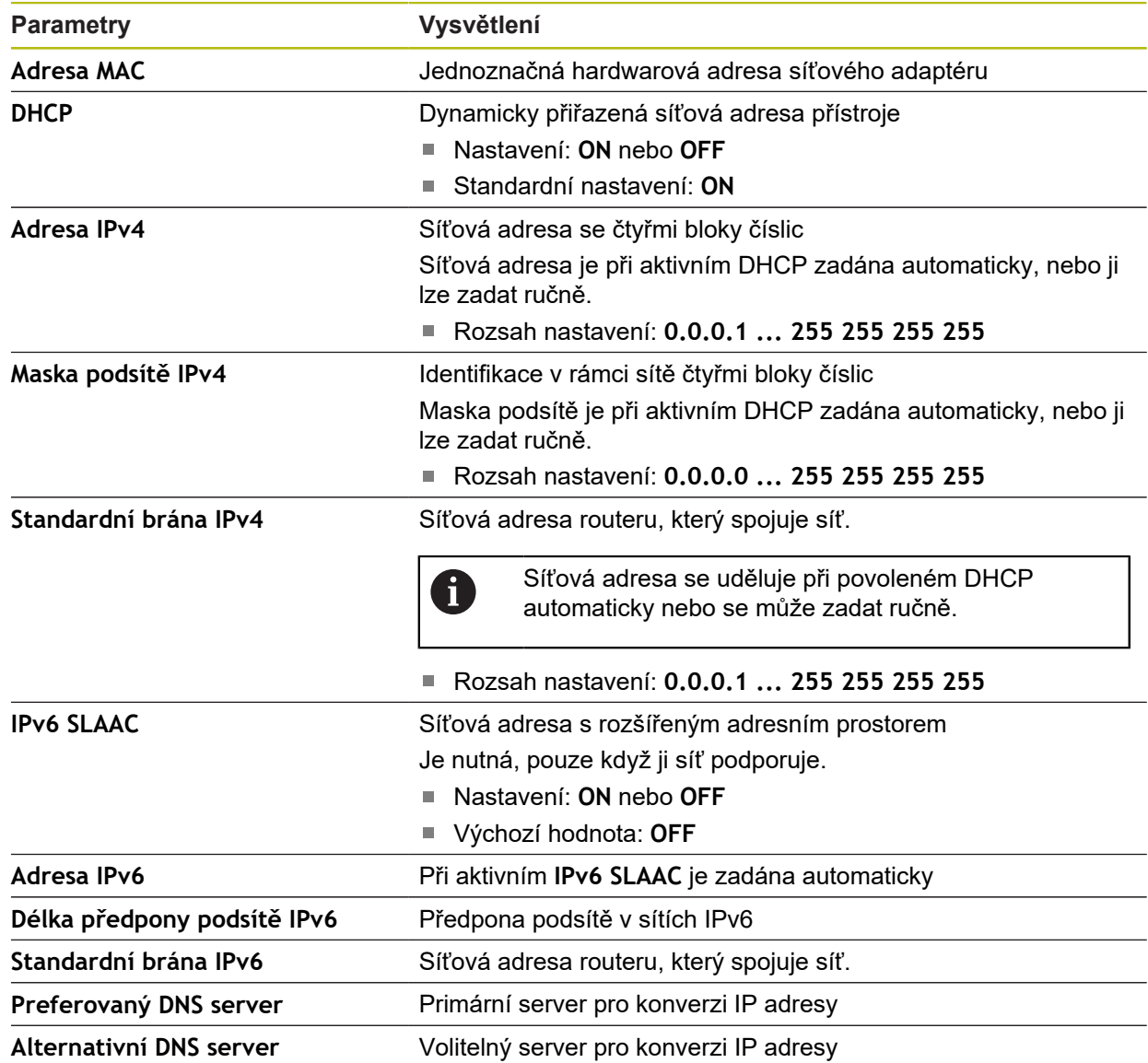

## **15.5.2 Síťová jednotka**

 $\mathbf 0$ 

#### Cesta: **Nastavení** ► **Rozhraní** ► **Síťová jednotka**

Chcete-li zjistit správné nastavení sítě pro konfiguraci přístroje, obraťte se na vašeho správce sítě.

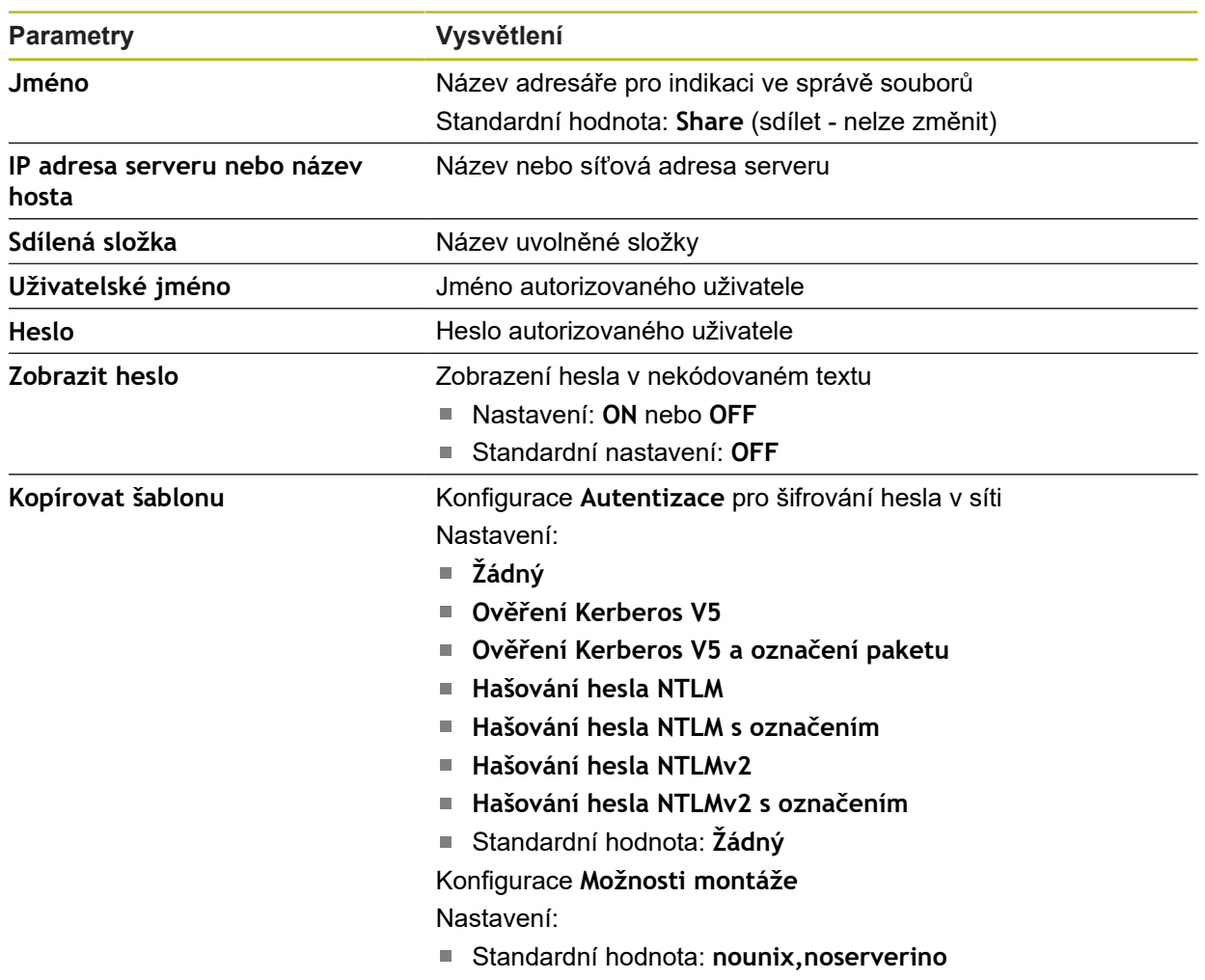

## **15.5.3 USB**

Cesta: **Nastavení** ► **Rozhraní** ► **USB**

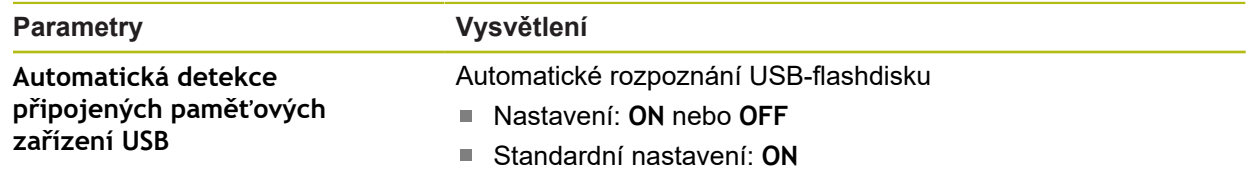

## **15.5.4 RS-232**

#### Cesta: **Nastavení** ► **Rozhraní** ► **RS-232** ► **X32**

Přečtou se parametry **RS-232**-adaptéru.

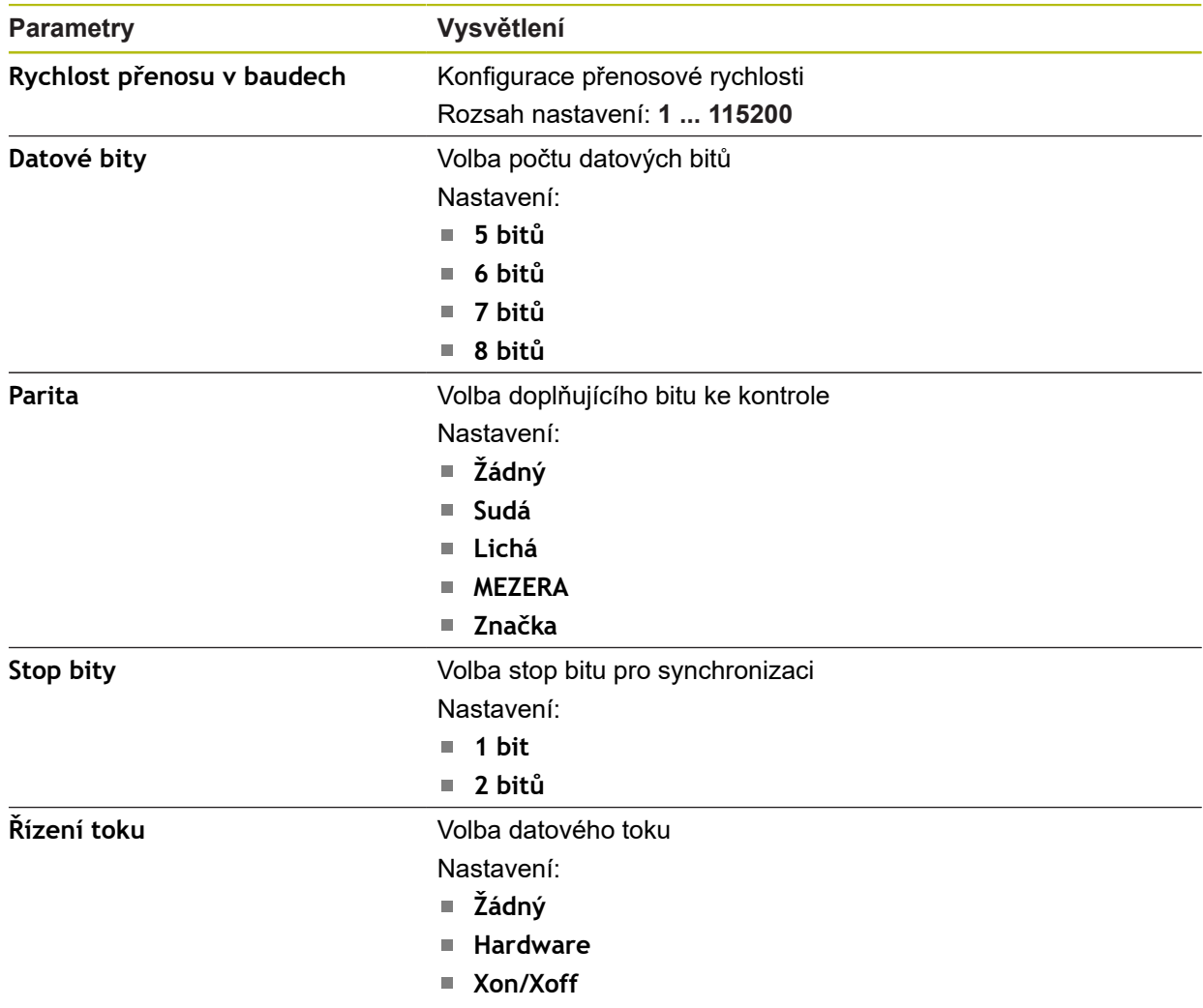

## **15.5.5 Datový přenos**

## Cesta: **Nastavení** ► **Rozhraní** ► **Datový přenos**

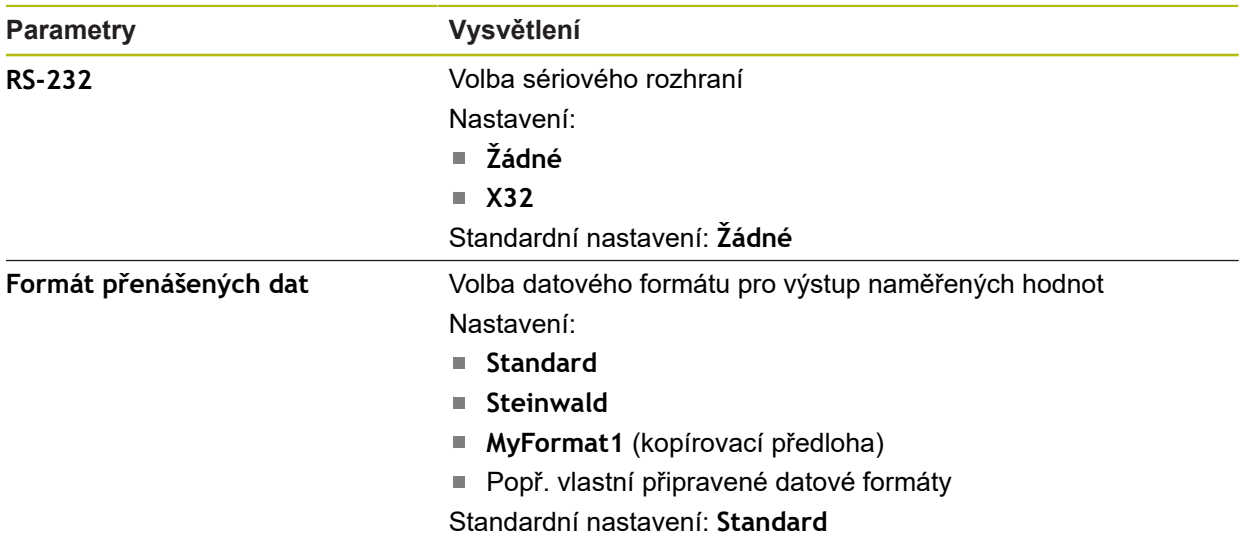

# **15.5.6 Skener čárového kódu**

Cesta: **Nastavení** ► **Rozhraní** ► **Skener čárového kódu**

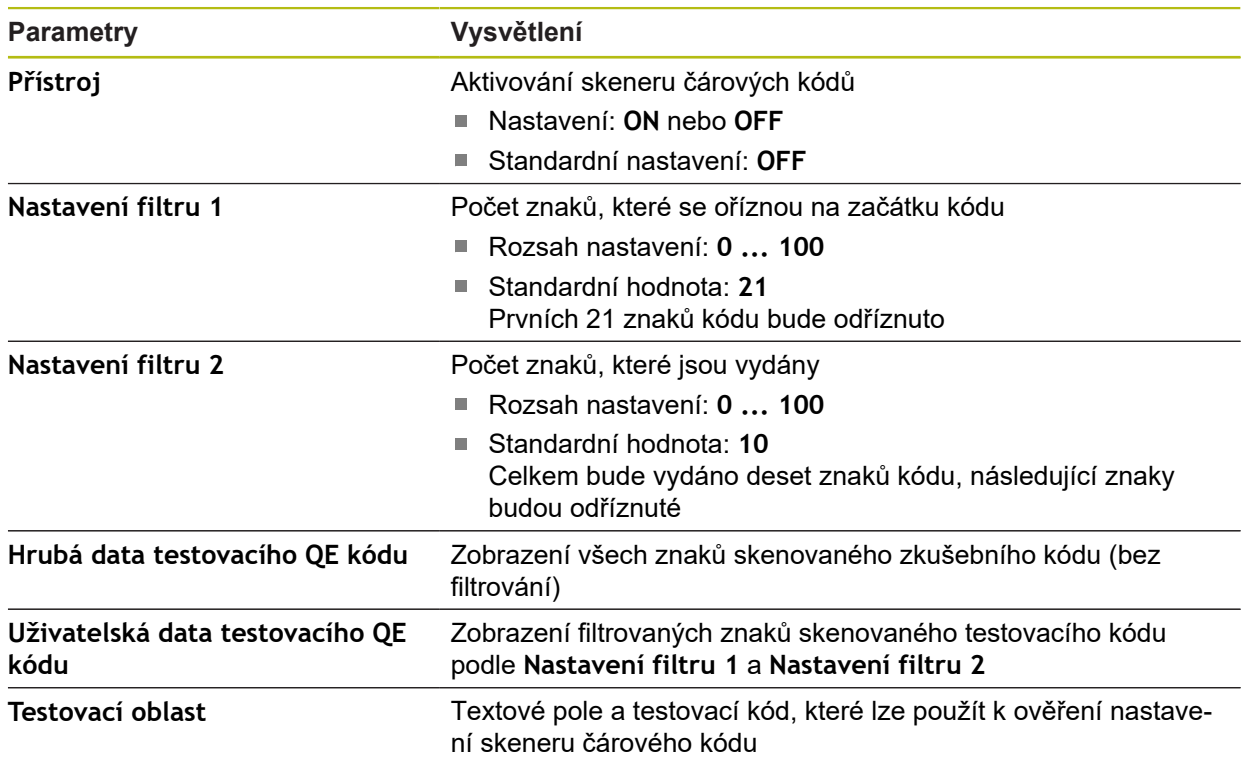

## **15.5.7 Hotspot bezdrátové sítě LAN**

#### Cesta: **Nastavení** ► **Rozhraní** ► **Hotspot bezdrátové sítě LAN**

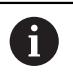

Aktuální firmware přístroje této modelové řady tuto funkci nepodporuje.

# **15.5.8 Spínací funkce**

#### Cesta: **Nastavení** ► **Rozhraní** ► **Spínací funkce**

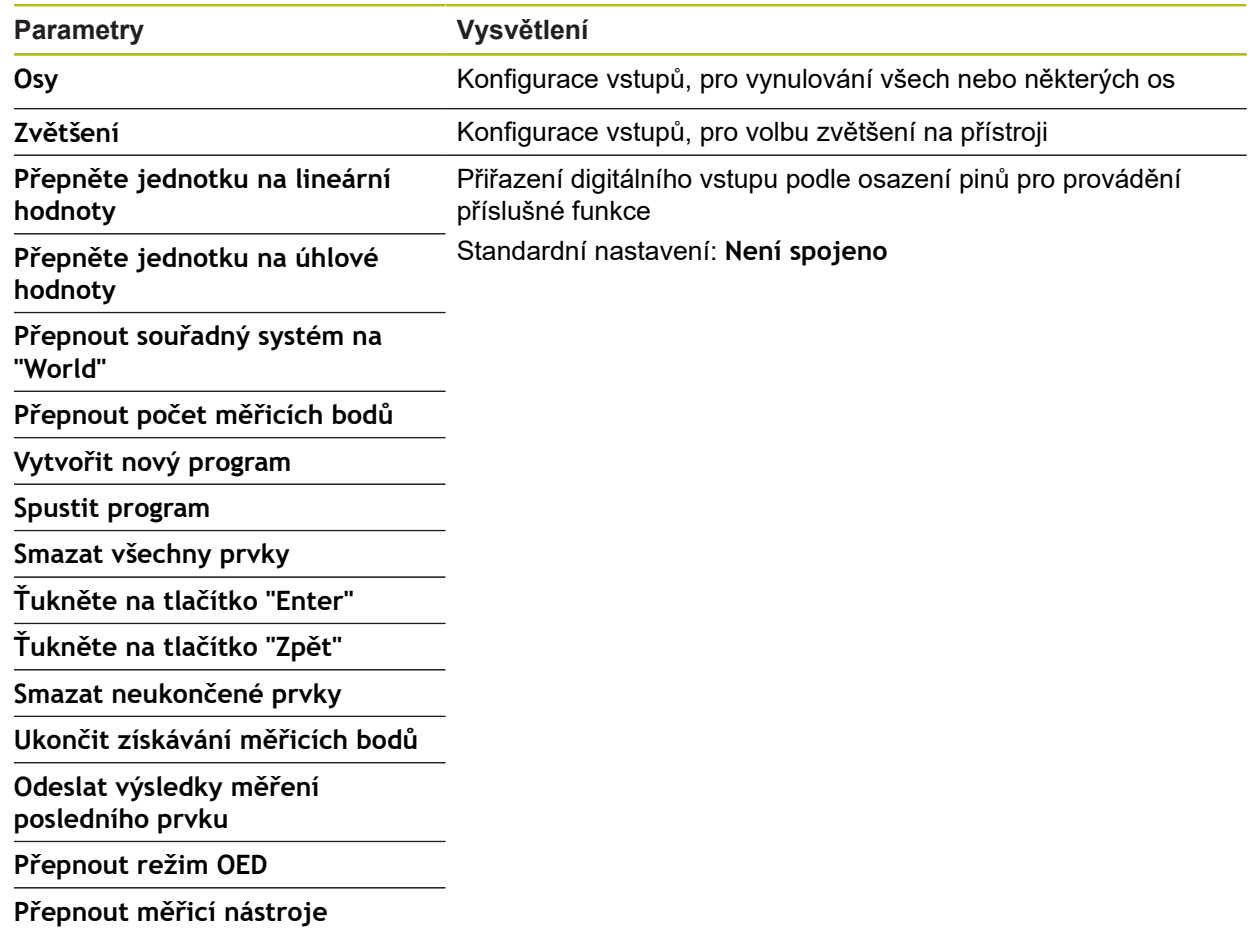

## **15.6 Uživatel**

Tato kapitola popisuje nastavení pro konfiguraci uživatelů a skupin uživatelů.

## **15.6.1 OEM**

#### Cesta: **Nastavení** ► **Uživatel** ► **OEM**

Uživatel **OEM** (Original Equipment Manufacturer - výrobce) má nejvyšší úroveň oprávnění. Smí provádět hardwarovou konfiguraci přístroje (např. připojení měřicích zařízení a snímačů). Může vytvářet uživatele typu **Setup** a **Operator** a konfigurovat uživatele **Setup** a **Operator**. Uživatele **OEM** nelze duplikovat ani smazat. Nemůže být automaticky přihlášen.

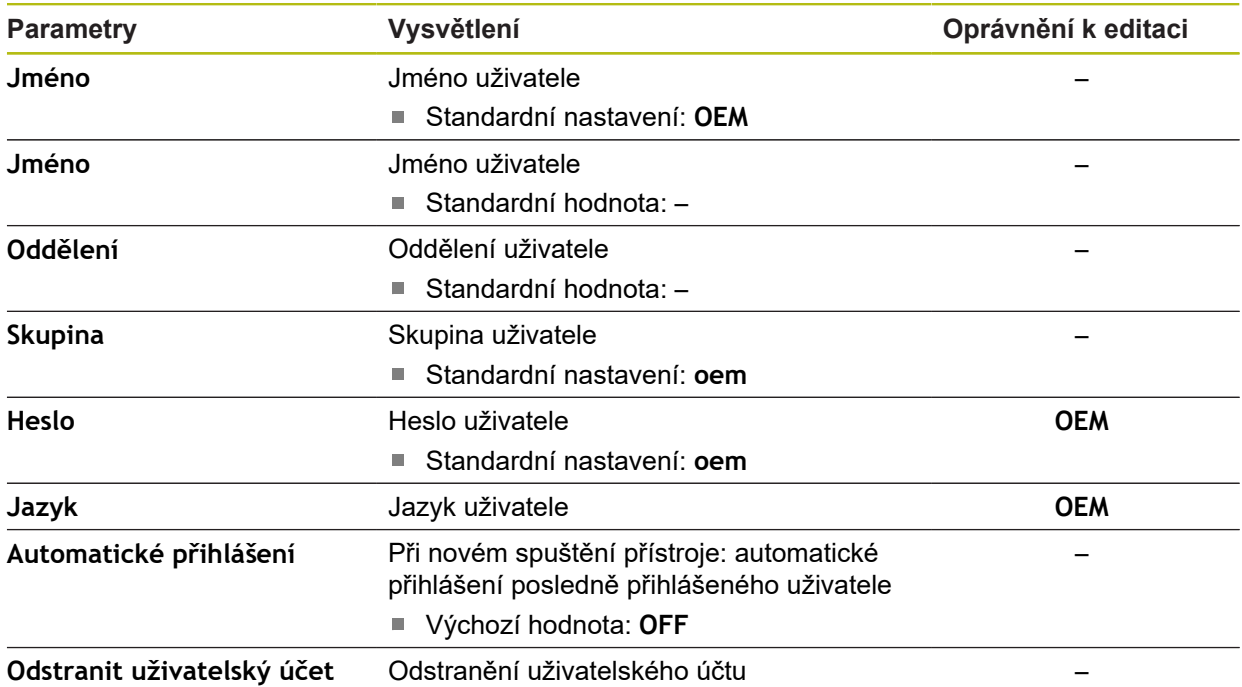

## **15.6.2 Setup**

#### Cesta: **Nastavení** ► **Uživatel** ► **Setup**

Uživatel **Setup** konfiguruje přístroj pro použití na pracovišti. Může zakládat nové uživatele typu **Operator**. Uživatele **Setup** nelze duplikovat ani smazat. Nemůže být automaticky přihlášen.

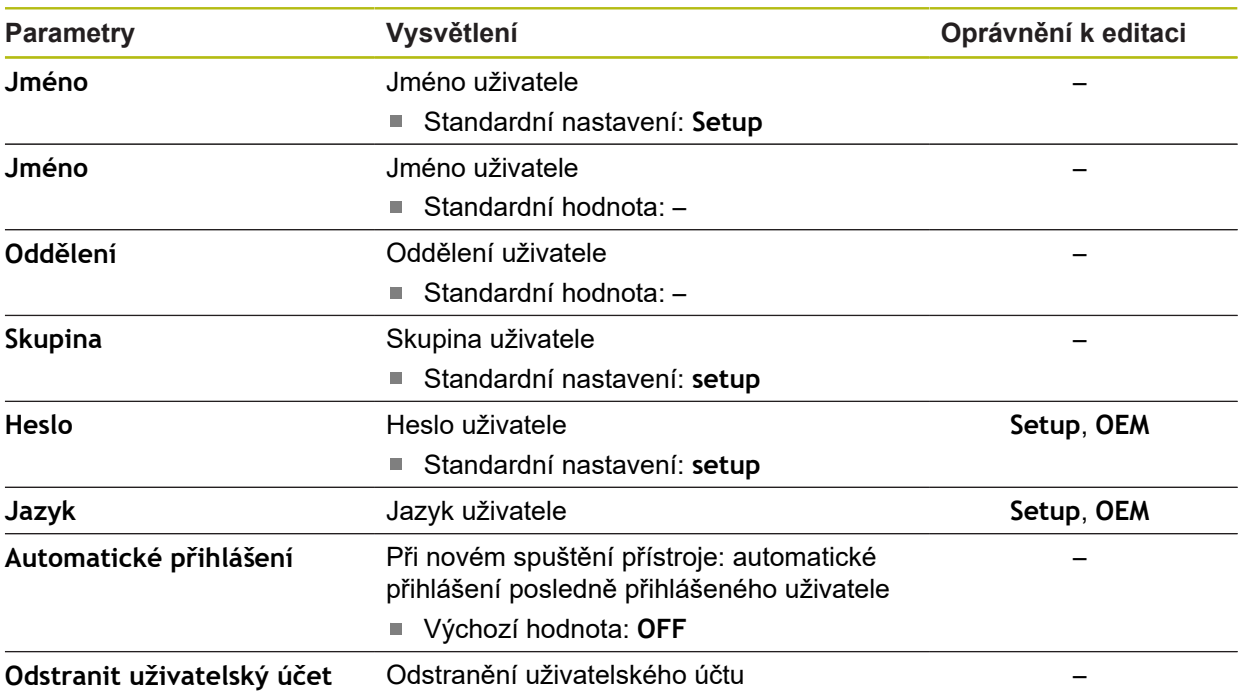

## **15.6.3 Operator**

#### Cesta: **Nastavení** ► **Uživatel** ► **Operator**

Uživatel **Operator** má oprávnění k provádění základních funkcí přístroje. Uživatel typu **Operator** nemůže zakládat další uživatele ale může změnit své jméno nebo jazyk. Uživatel ze skupiny **Operator** se může přihlašovat automaticky po zapnutí přístroje.

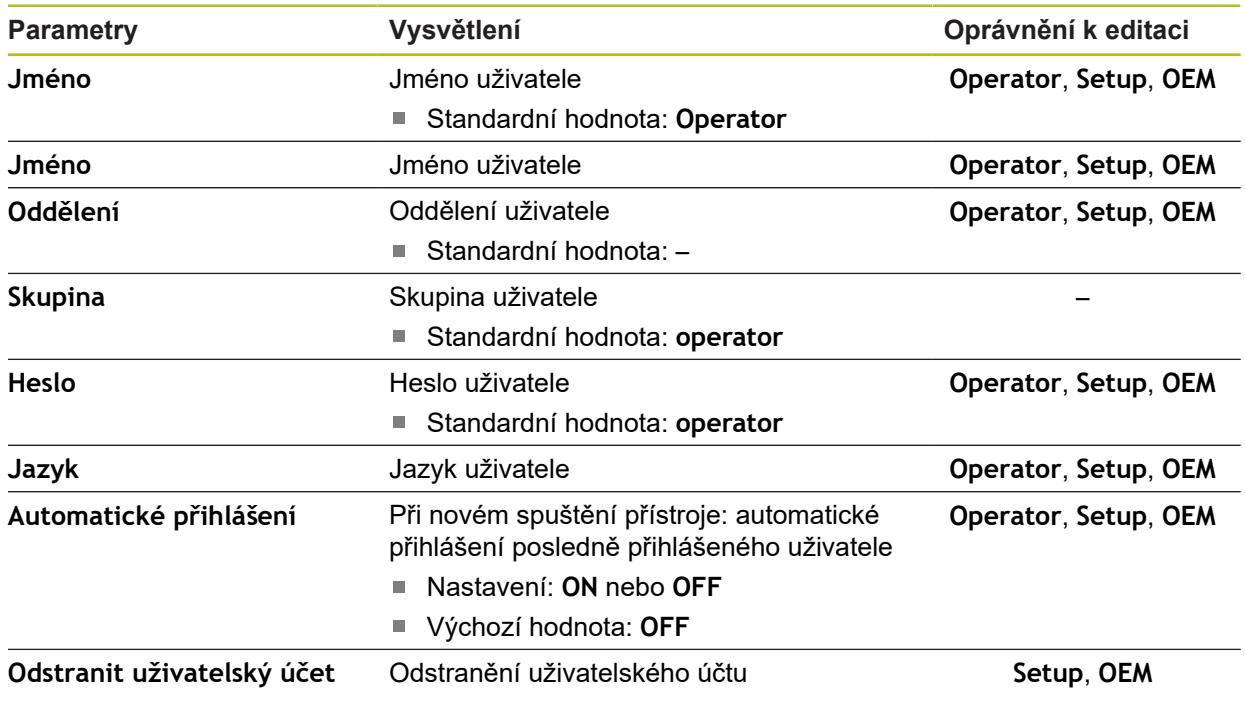

## **15.6.4 Přidat Uživatel**

Cesta: **Nastavení** ► **Uživatel** ► **+**

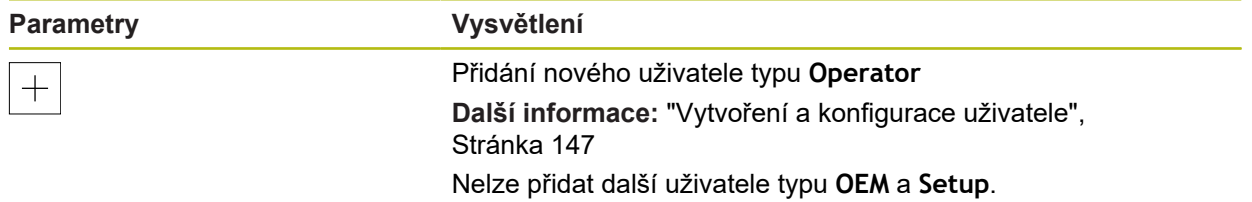

# **15.7 Osy**

Tato kapitola popisuje nastavení pro konfiguraci os a přiřazených přístrojů.

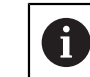

V závislosti na provedení produktu, konfiguraci a připojených měřidlech nemusí být všechny popsané parametry a opce na výběr.

## **15.7.1 Referenční značky**

#### Cesta: **Nastavení** ► **Osy** ► **Obecná nastavení** ► **Referenční značky**

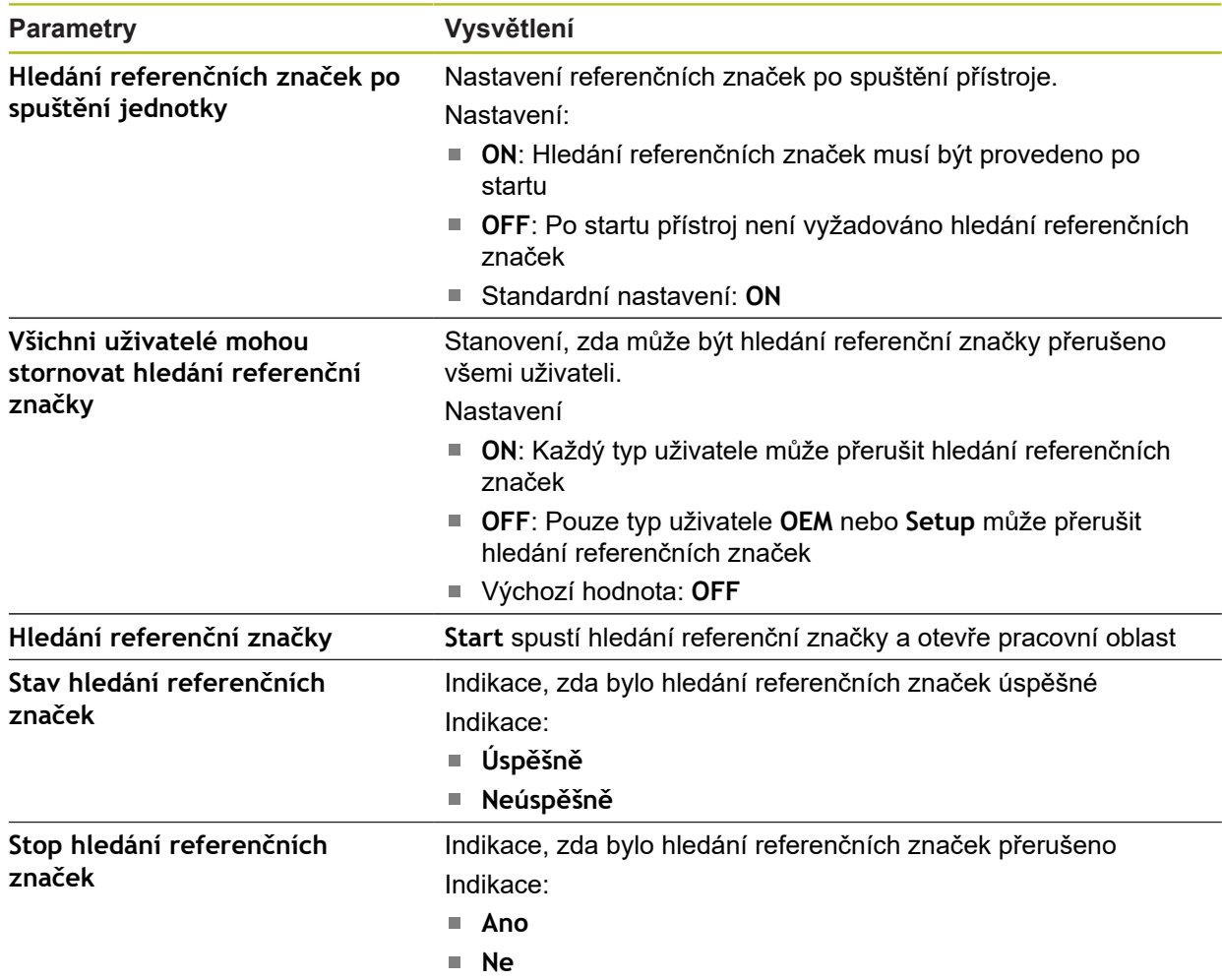

## **15.7.2 Informace**

#### Cesta: **Nastavení** ► **Osy** ► **Obecná nastavení** ► **Informace**

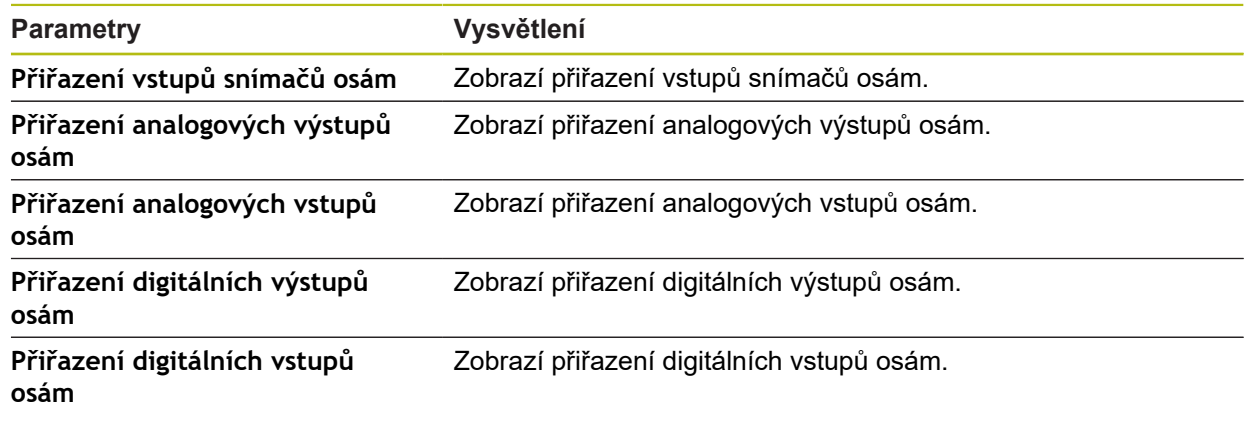

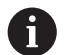

Tlačítky **Reset** lze resetovat přiřazení vstupů a výstupů.

## **15.7.3 Kompenzace chyb**

#### Cesta: **Nastavení** ► **Osy** ► **Obecná nastavení** ► **Kompenzace chyb**

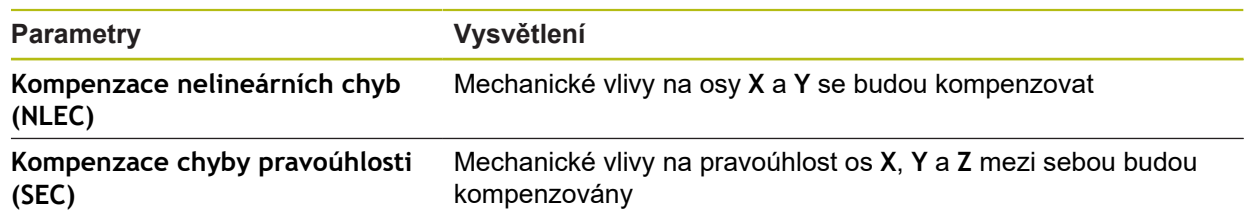

## **15.7.4 Kompenzace nelineárních chyb (NLEC)**

Cesta: **Nastavení** ► **Osy** ► **Obecná nastavení** ► **Kompenzace chyb** ► **Kompenzace nelineárních chyb (NLEC)**

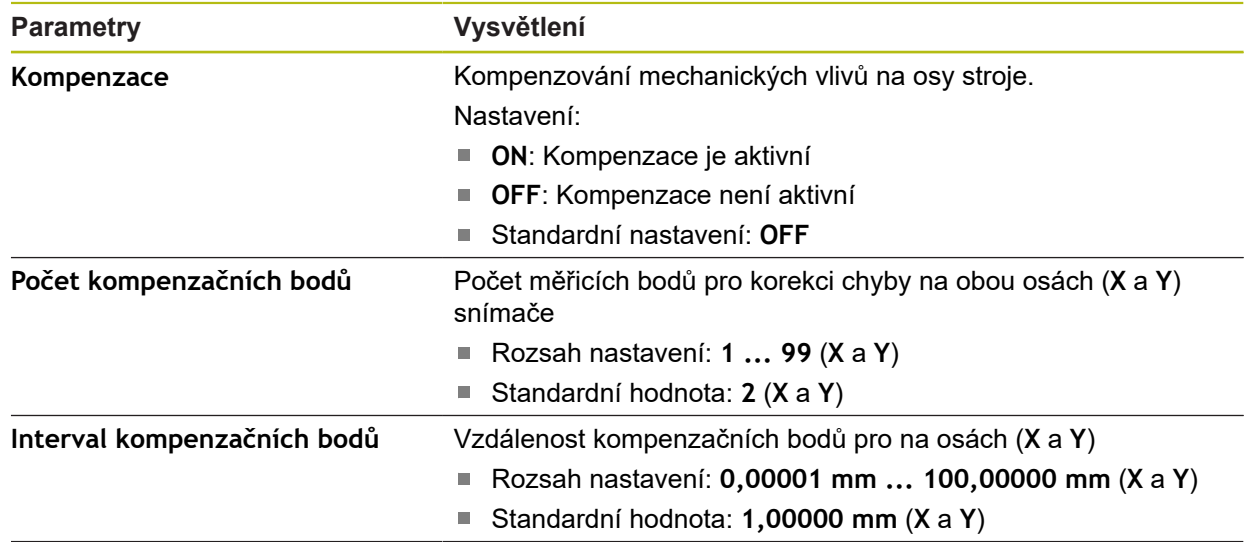

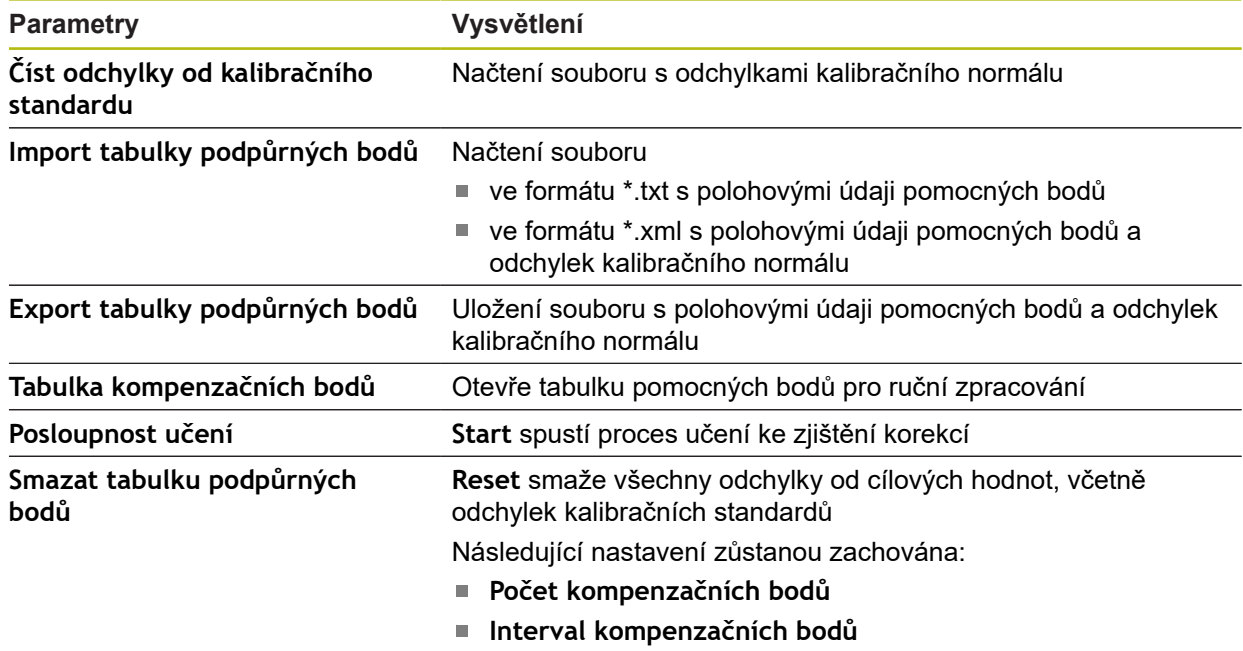

## **15.7.5 Kompenzace chyby pravoúhlosti (SEC)**

Cesta: **Nastavení** ► **Osy** ► **Obecná nastavení** ► **Kompenzace chyb** ► **Kompenzace chyby pravoúhlosti (SEC)**

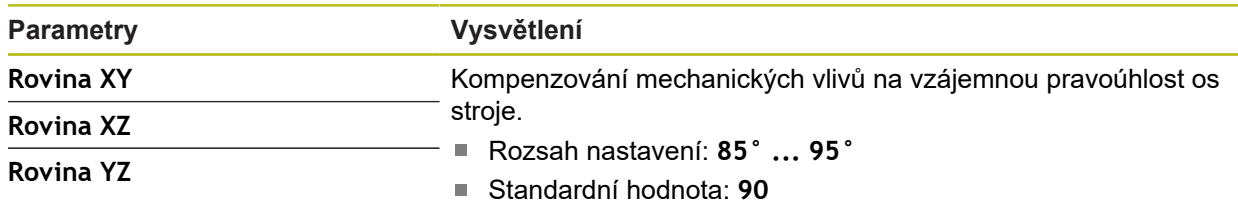

## **15.7.6 <Achsname> (nastavení osy)**

#### Cesta: **Nastavení** ► **Osy** ► **<Achsname>**

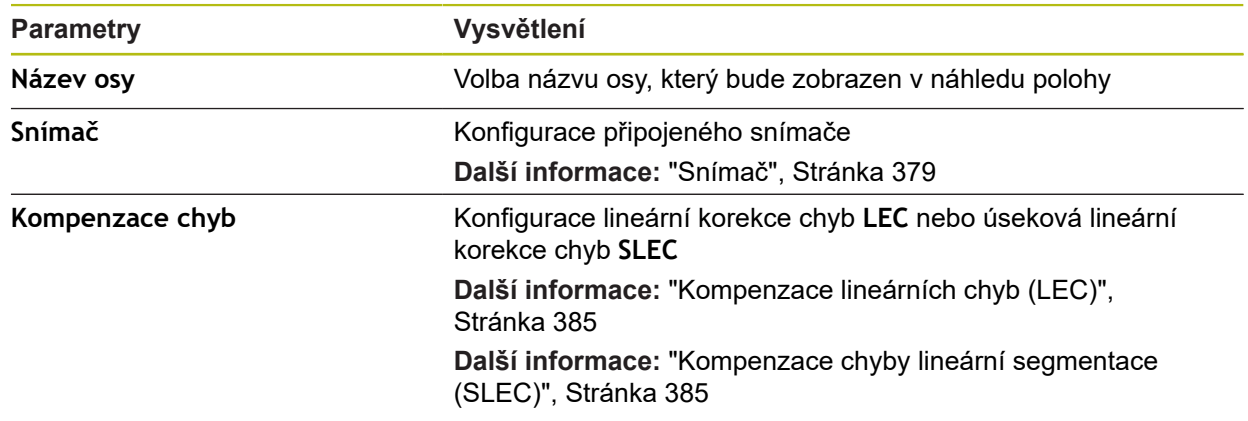

## **15.7.7 Osa Q**

Cesta: **Nastavení** ► **Osy** ► **Q**

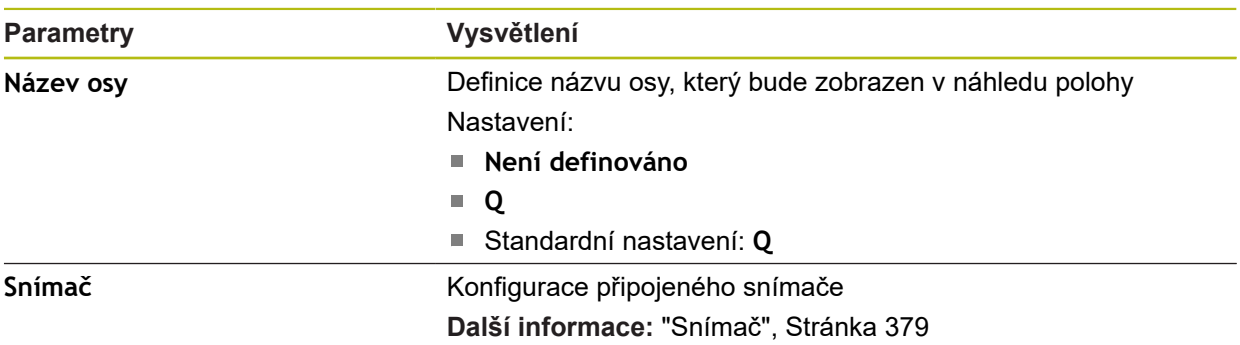

Osa Q značí ruční osu natočení měřícího stolu a používá se pro měření úhlů. Je-li osa Q v přístroji konfigurována, může se odečíst poloha osy Q na indikaci polohy nebo v náhledu polohy.

Hodnoty osy Q přístroj nezpracovává a nejsou zahrnuty do měření a výpočtu prvků. Proto se hodnoty nezobrazí ani v zobrazení prvků, ani nemohou být uvedeny v protokolu měření.

## <span id="page-378-0"></span>**15.7.8 Snímač**

Ŧ

Cesta: **Nastavení** ► **Osy** ► **<Achsname>** ► **Snímač**

**Nastavení pro snímače s rozhraním typu EnDat 2.2**

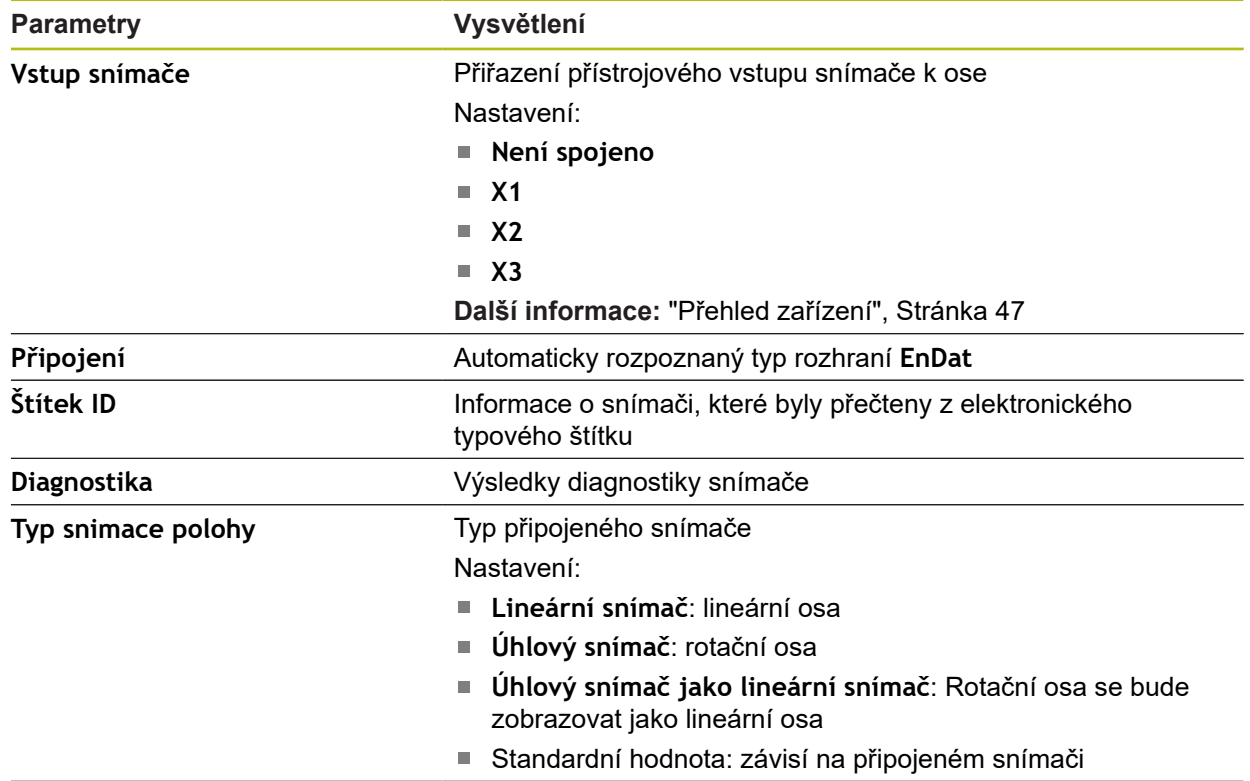

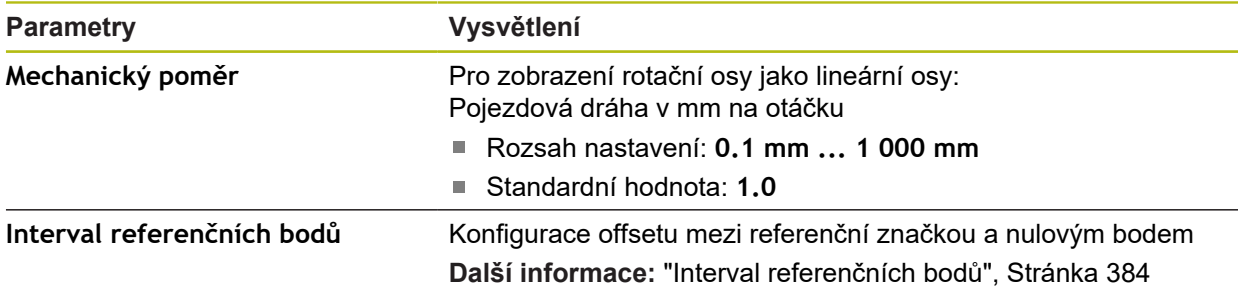

## **Nastavení pro snímače s rozhraním typu 1 V<sub>SS</sub> a 11 μA<sub>SS</sub>**

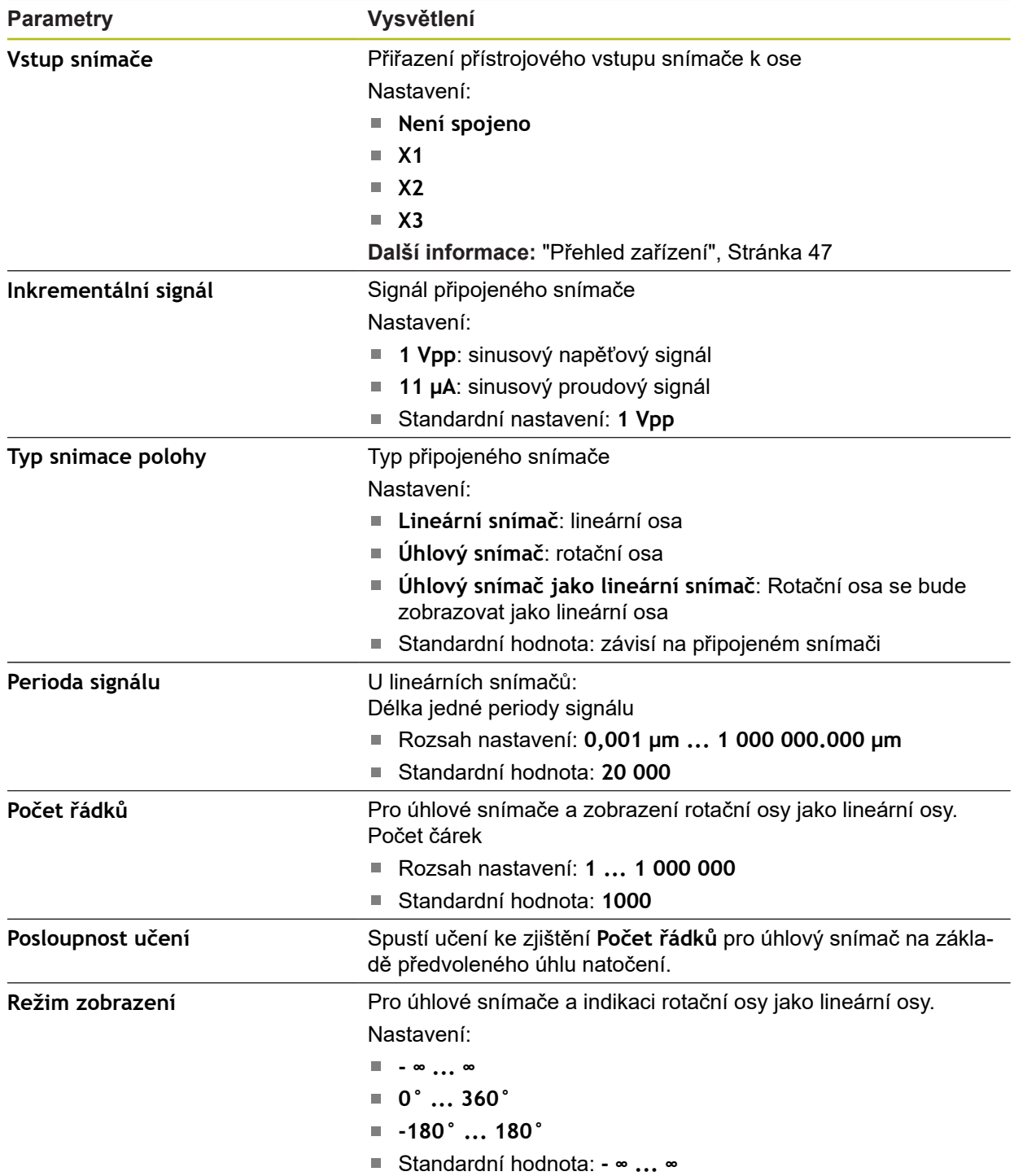

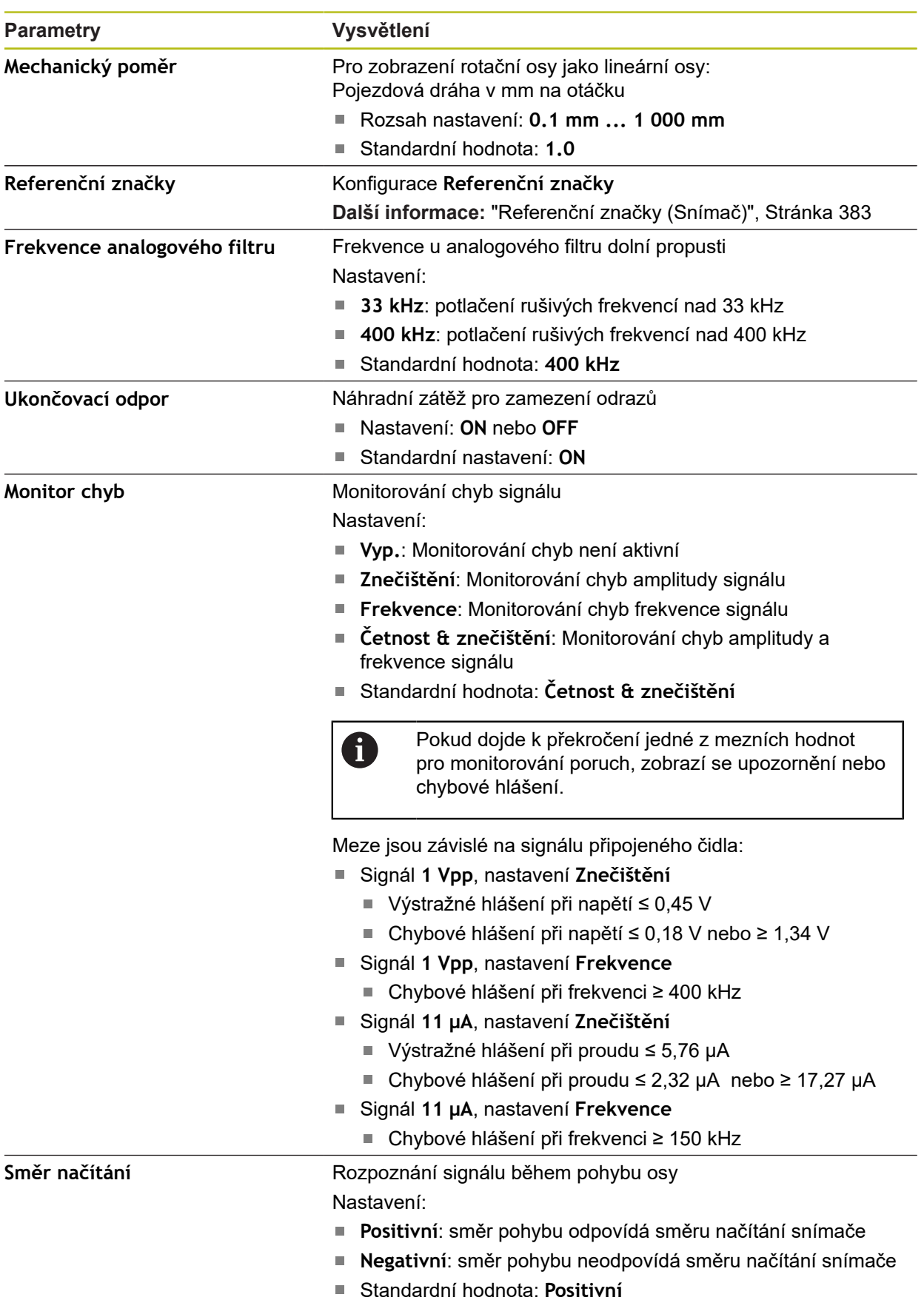

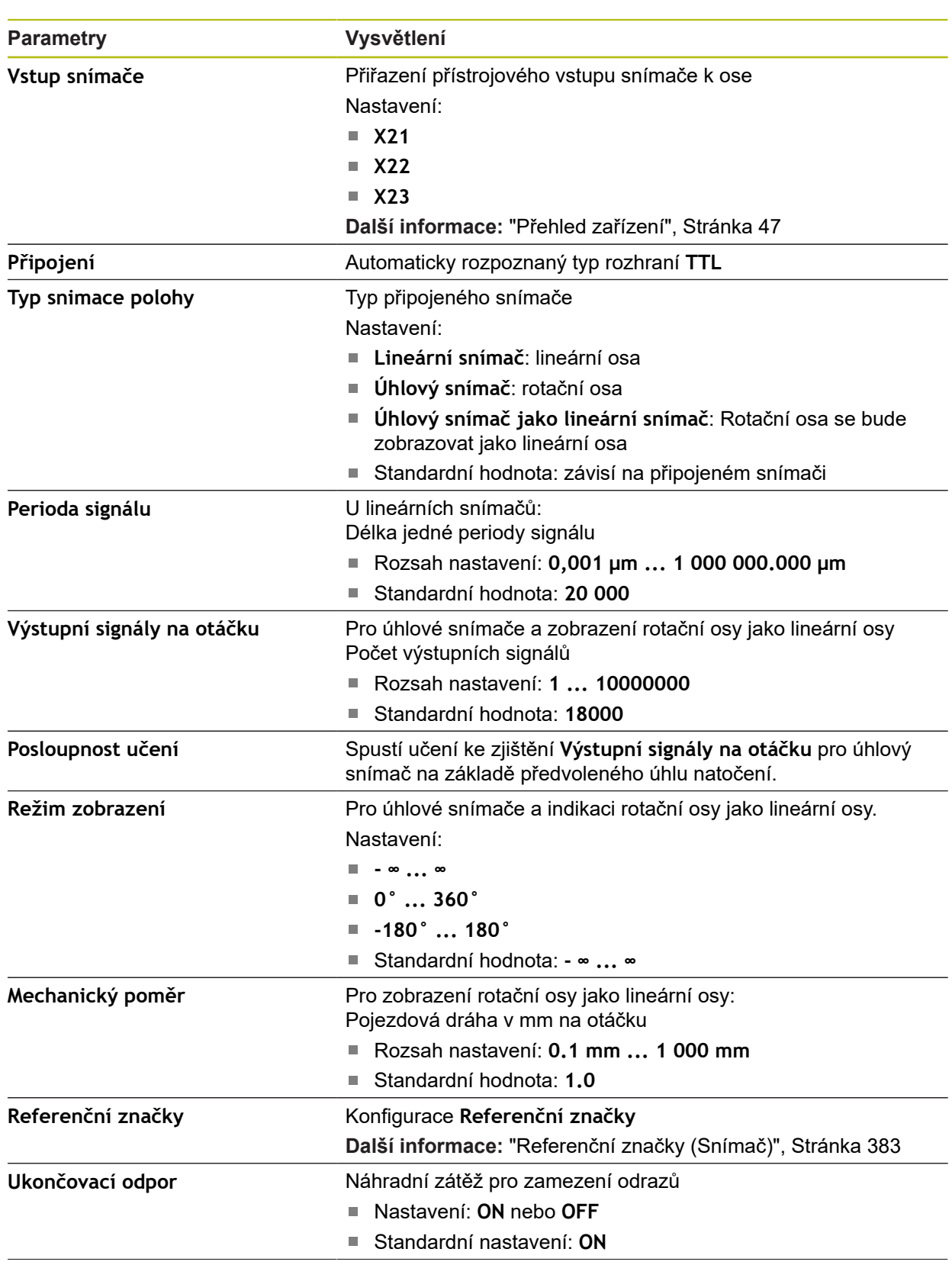

#### **Nastavení pro snímače s rozhraním typu TTL**

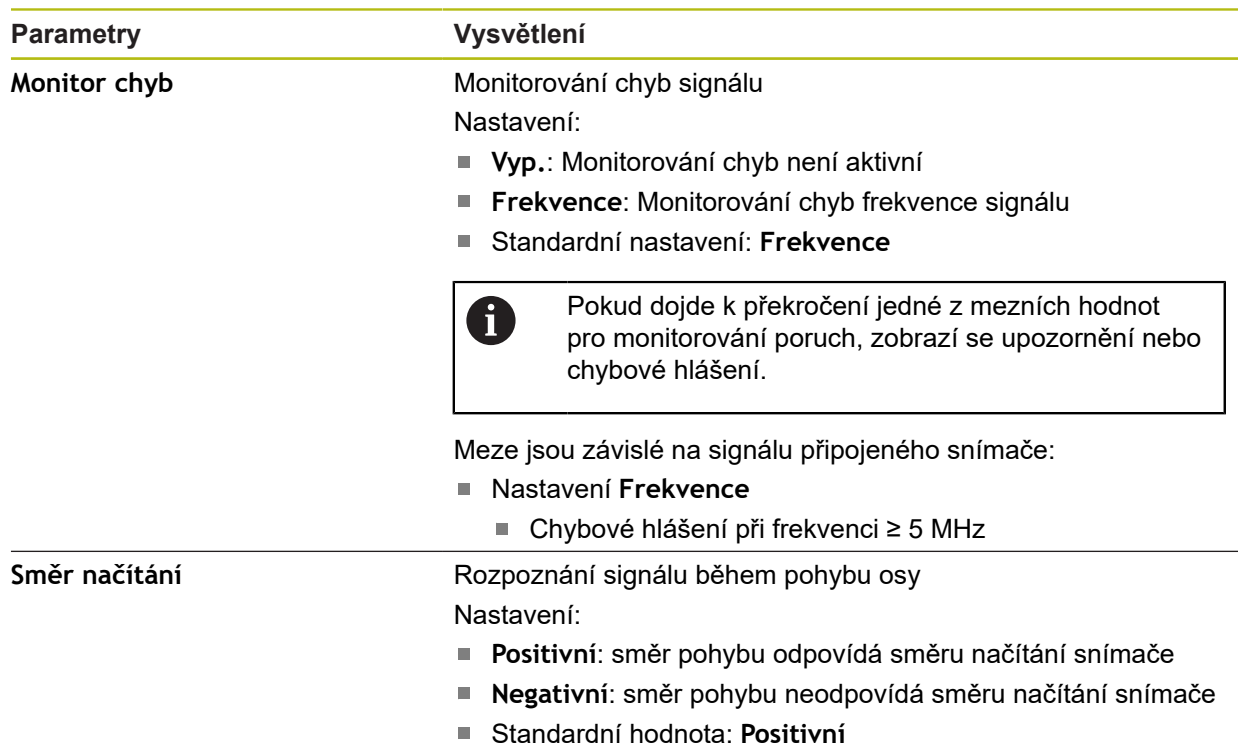

## <span id="page-382-0"></span>**15.7.9 Referenční značky (Snímač)**

#### Cesta: **Nastavení** ► **Osy** ► **<Achsname>** ► **Snímač** ► **Referenční značky**

0

U sériových snímačů s rozhraním EnDat hledání referenčních značek odpadá protože osy mají reference nastavené automaticky.

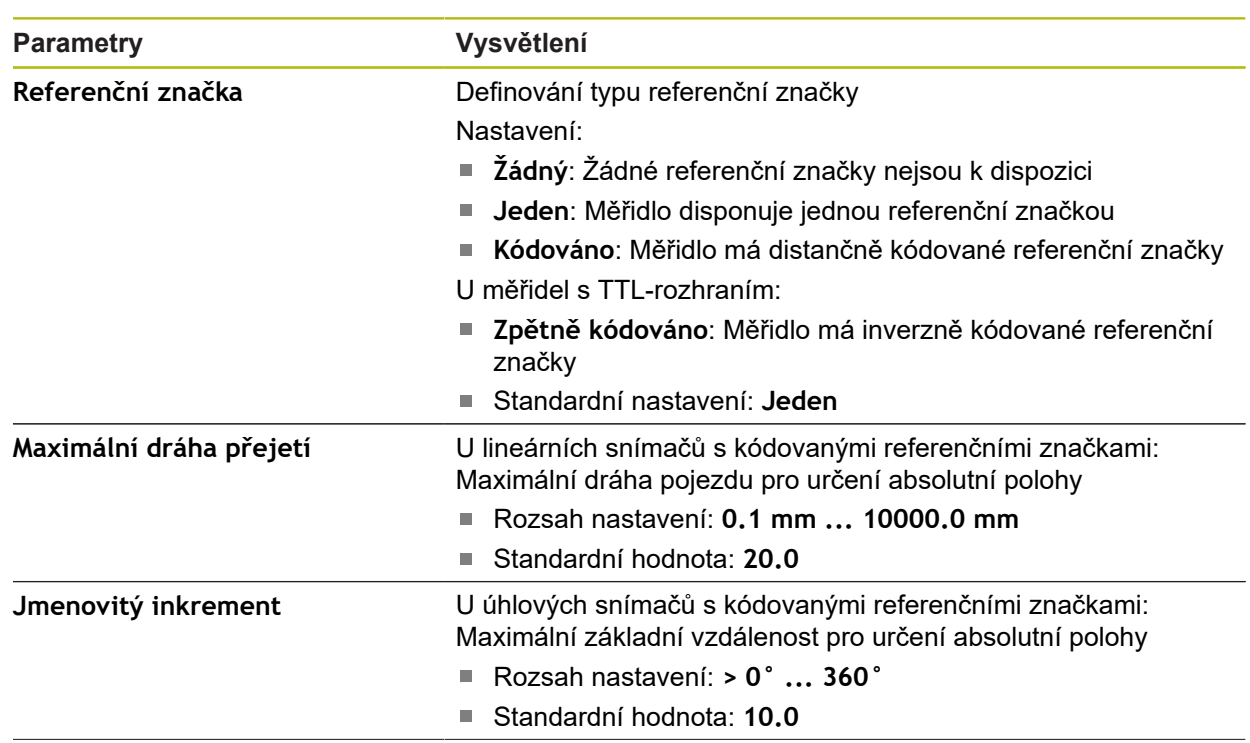

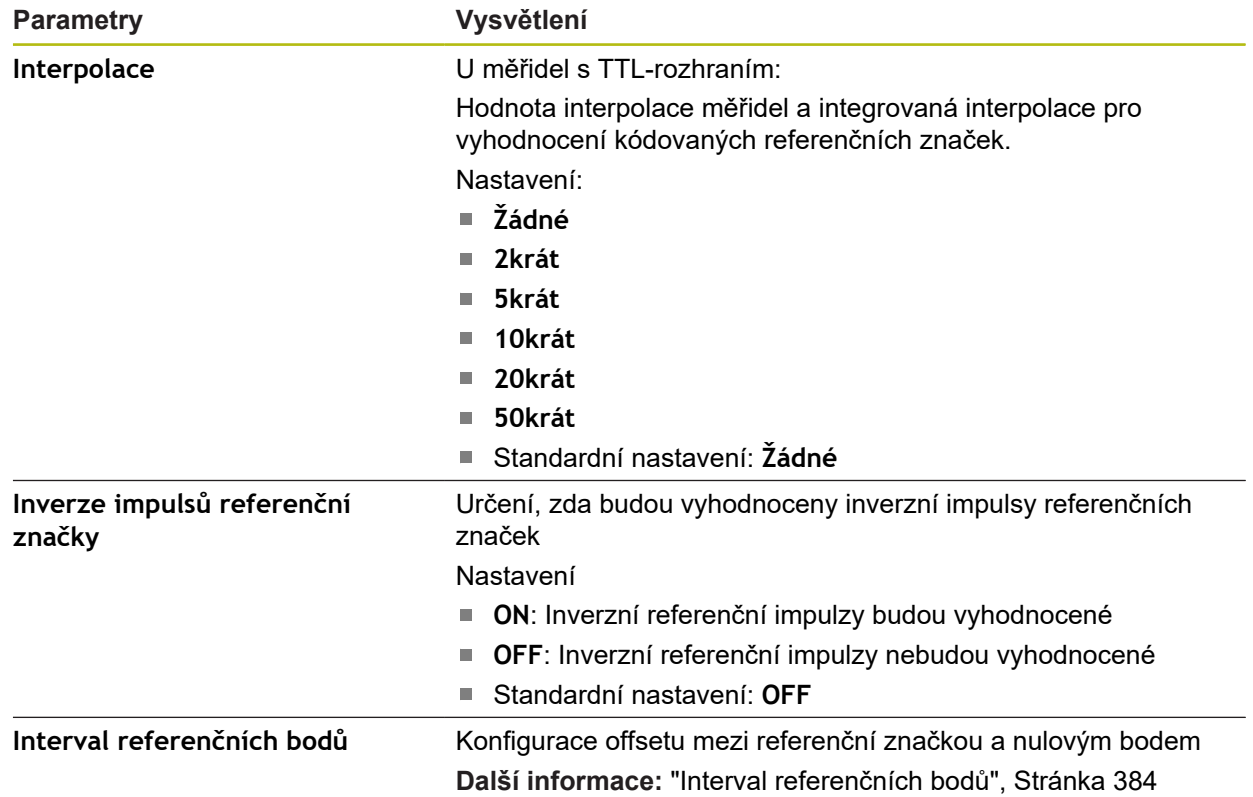

# <span id="page-383-0"></span>**15.7.10 Interval referenčních bodů**

Cesta: **Nastavení** ► **Osy** ► **<Achsname>** ► **Snímač** ► **Referenční značky** ► **Interval referenčních bodů**

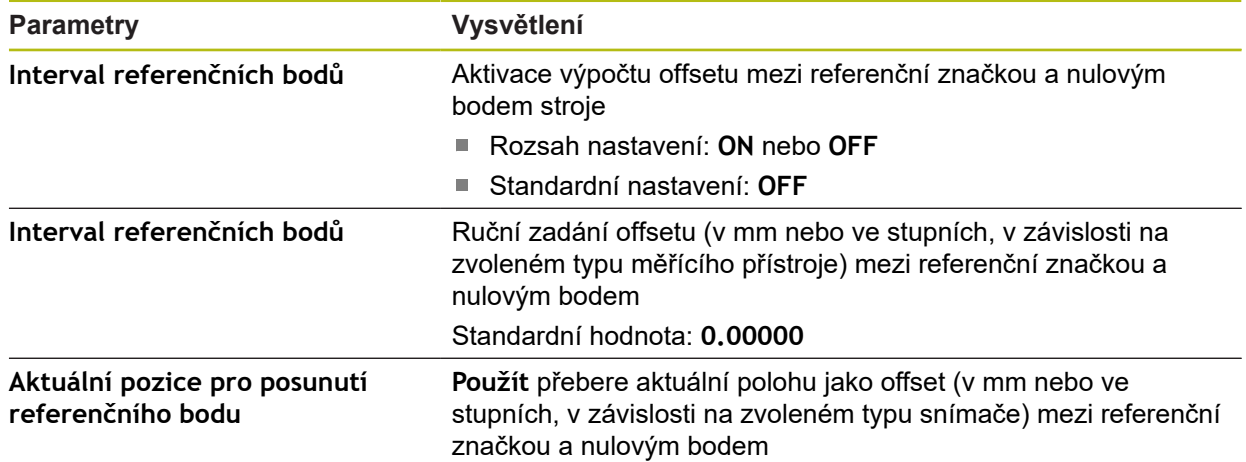

## <span id="page-384-0"></span>**15.7.11 Kompenzace lineárních chyb (LEC)**

#### Cesta: **Nastavení** ► **Osy** ► **<Achsname>** ► **Kompenzace chyb** ► **Kompenzace lineárních chyb (LEC)**

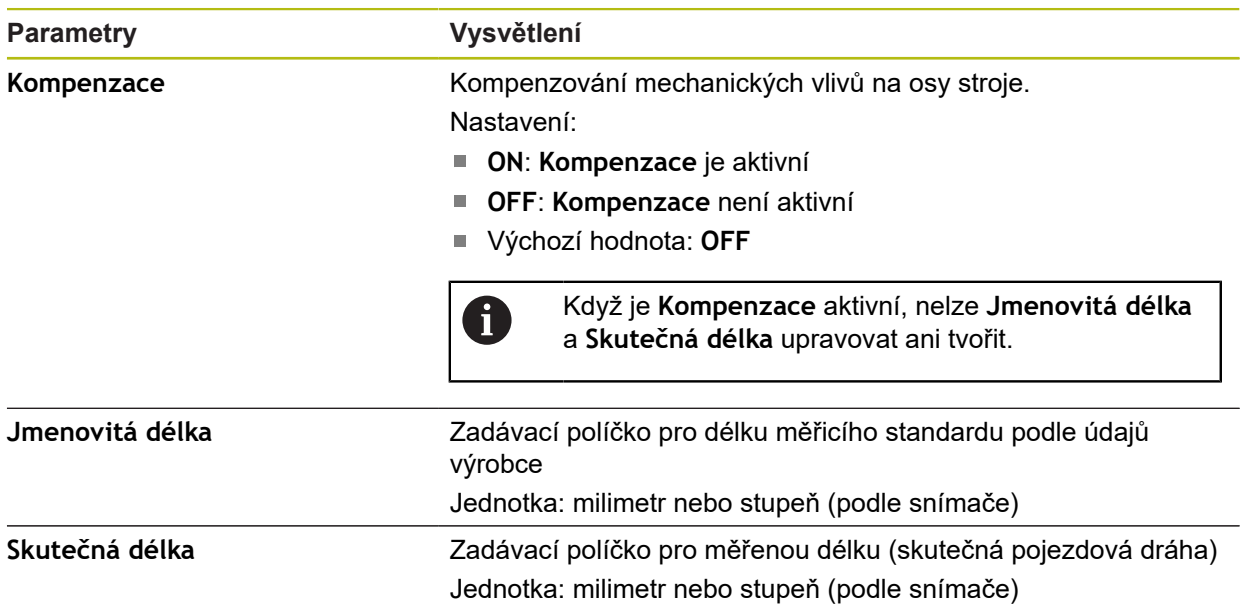

## <span id="page-384-1"></span>**15.7.12 Kompenzace chyby lineární segmentace (SLEC)**

#### Cesta: **Nastavení** ► **Osy** ► **<Achsname>** ► **Kompenzace chyb** ► **Kompenzace chyby lineární segmentace (SLEC)**

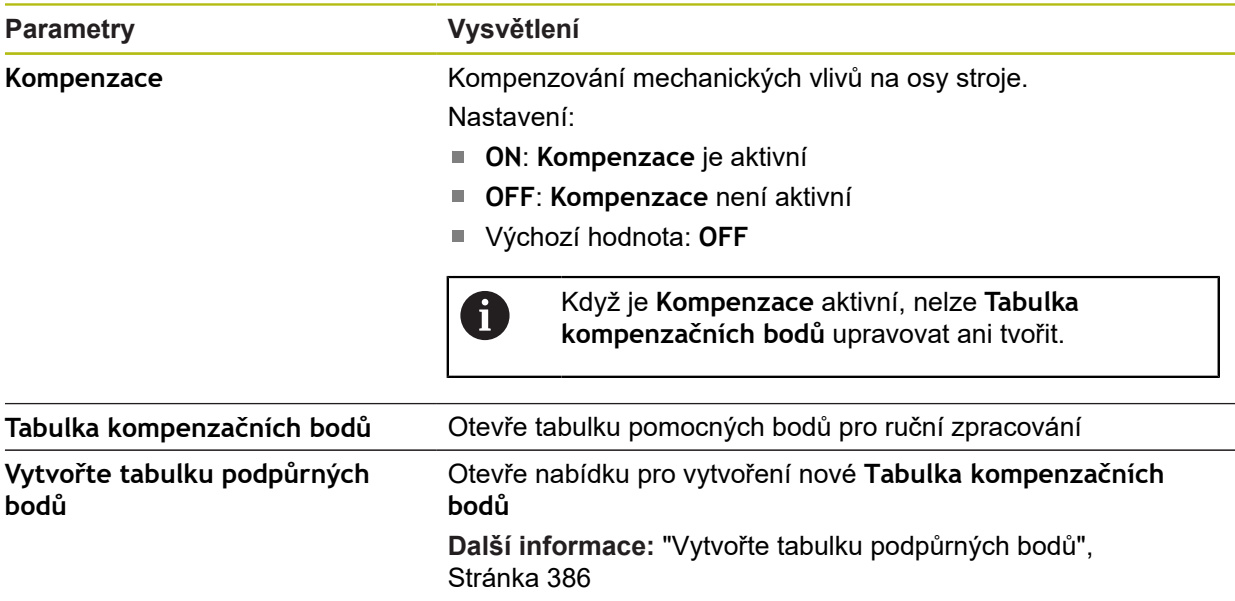

## <span id="page-385-0"></span>**15.7.13 Vytvořte tabulku podpůrných bodů**

#### Cesta: **Nastavení** ► **Osy** ► **<Achsname>** ► **Kompenzace chyb** ► **Kompenzace chyby lineární segmentace (SLEC)** ► **Vytvořte tabulku podpůrných bodů**

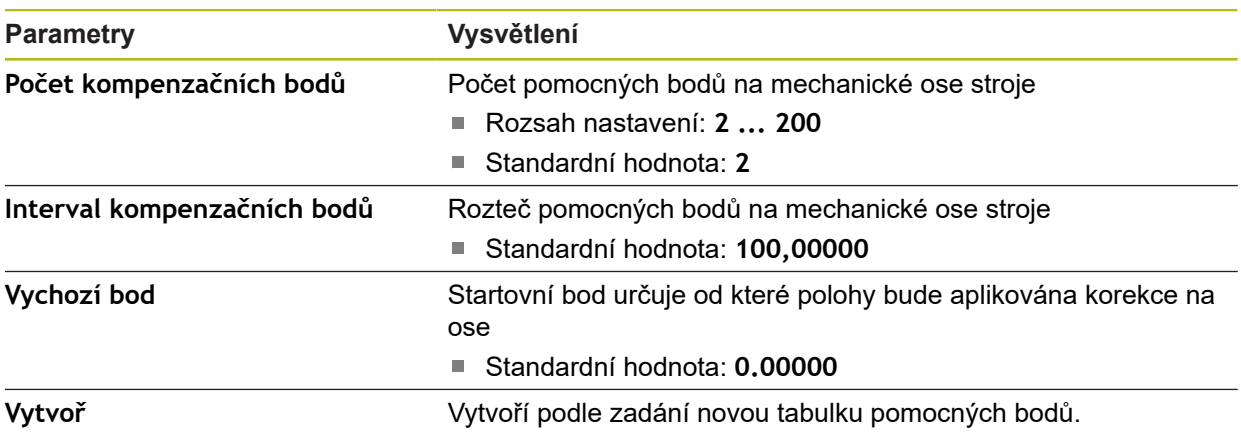

## **15.8 Servis**

Tato kapitola popisuje nastavení pro konfiguraci přístroje, údržbu firmwaru a aktivaci volitelných programů. Tato kapitola popisuje nastavení konfigurace přístroje a údržby firmwaru.

## **15.8.1 Informace o firmwaru**

#### Cesta: **Nastavení** ► **Servis** ► **Informace o firmwaru**

Pro servisní účely a údržbu jsou pro jednotlivé softwarové moduly zobrazeny následující informace.

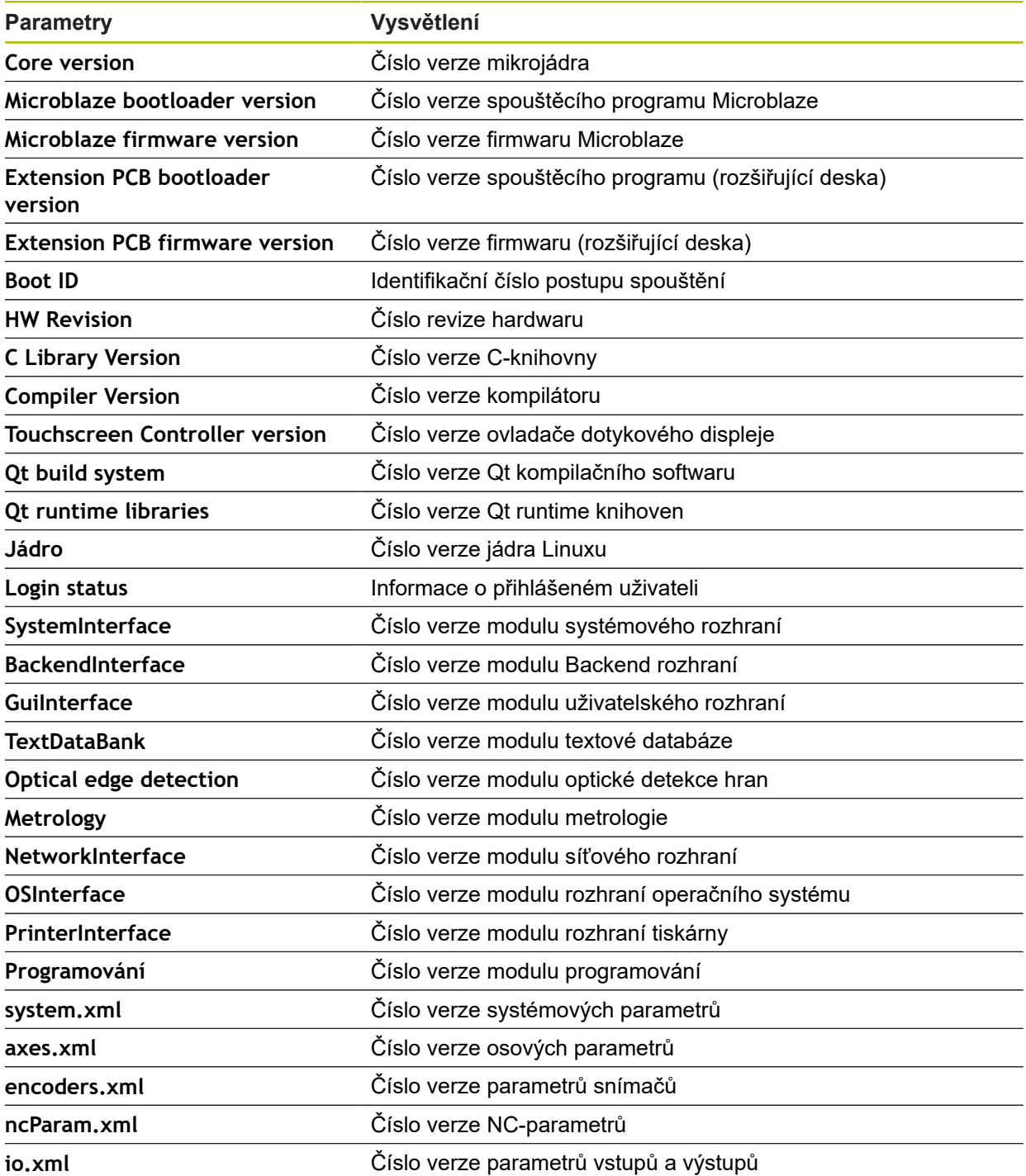

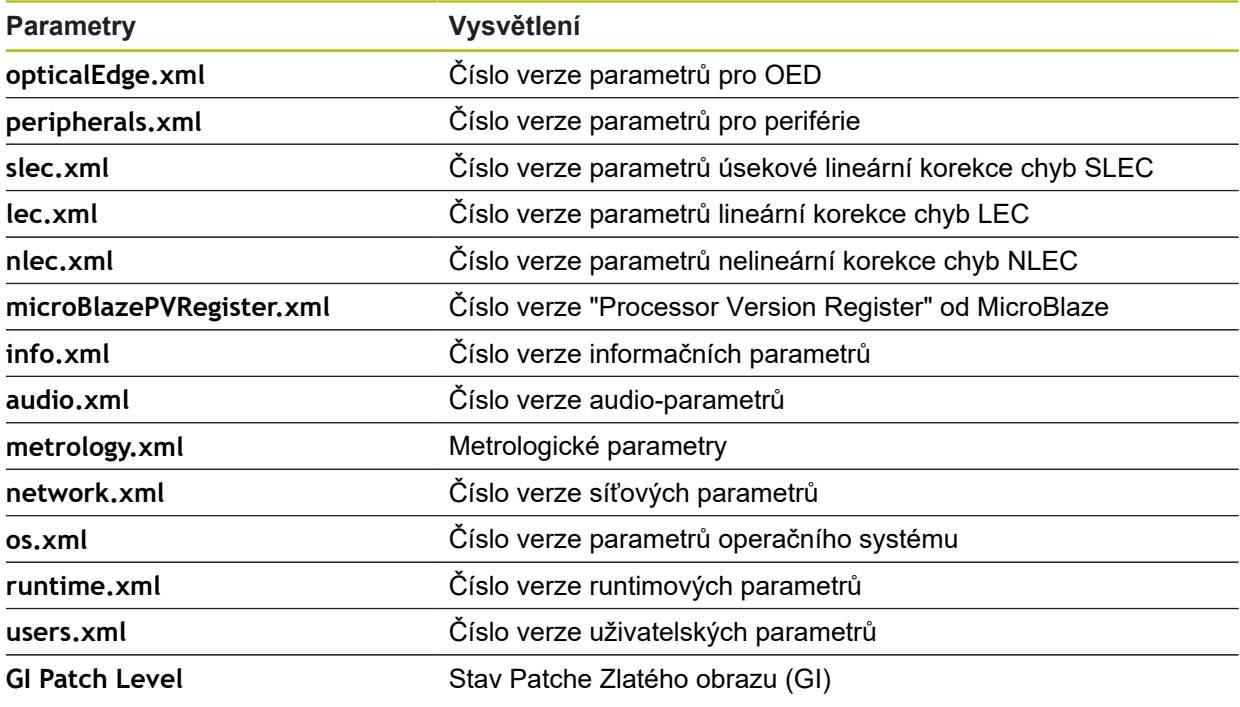

## **15.8.2 Zálohovat a obnovit konfiguraci**

#### Cesta: **Nastavení** ► **Servis** ► **Zálohovat a obnovit konfiguraci**

Nastavení nebo uživatelské soubory přístroje se mohou uložit jako soubor, abyste je měli k dispozici po resetování na tovární nastavení nebo pro instalaci na více přístrojů.

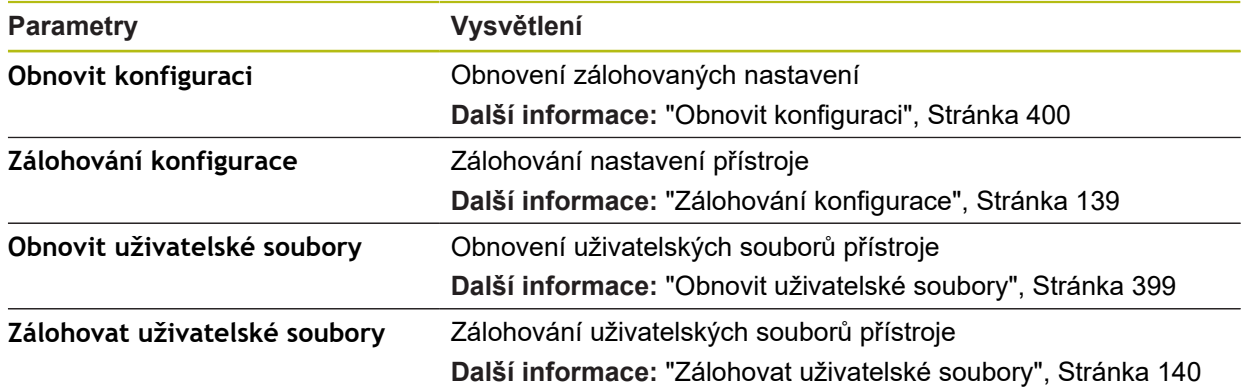

## **15.8.3 Aktualizace firmware**

#### Cesta: **Nastavení** ► **Servis** ► **Aktualizace firmware**

Firmware je operační systém přístroje. Nové verze firmwaru je možno importovat prostřednictvím USB-konektoru přístroje nebo přes síťové připojení.

Před aktualizací firmwaru je nutné se seznámit s poznámkami (Release Notes) k dané verzi firmwaru a respektovat tam obsažené informace s ohledem na zpětnou kompatibilitu.

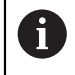

❶

Když je firmware přístroje aktualizován, musí být aktuální nastavení pro jistotu zálohována.

**Další informace:** ["Aktualizace firmwaru", Stránka 396](#page-395-0)

#### **15.8.4 Reset**

#### Cesta: **Nastavení** ► **Servis** ► **Reset**

V případě potřeby můžete resetovat nastavení přístroje na tovární nastavení nebo na stav při dodávce. Softwarové opce se deaktivují a musí být následně nově aktivovány stávajícím licenčním klíčem.

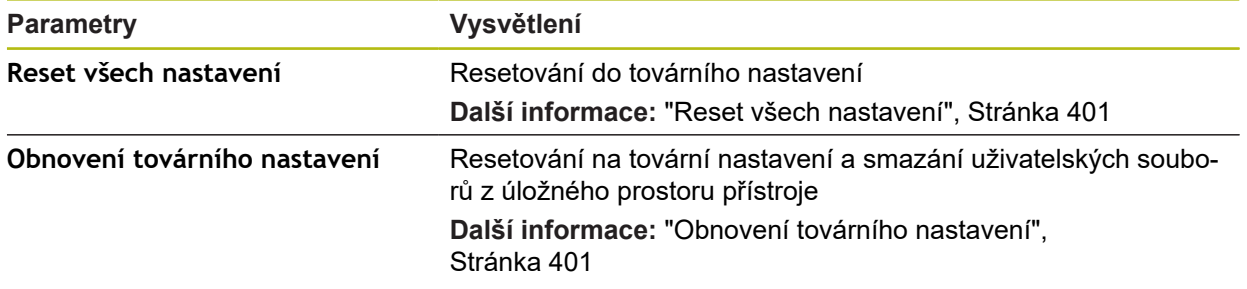

## **15.8.5 OEM oblast**

#### Cesta: **Nastavení** ► **Servis** ► **OEM oblast**

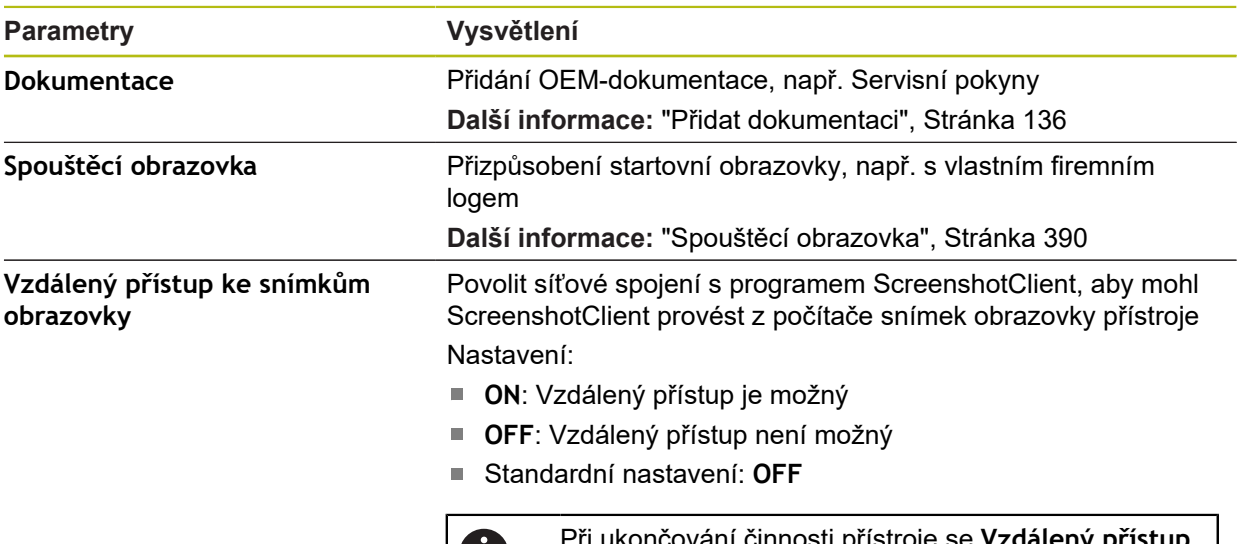

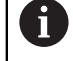

Při ukončování činnosti přístroje se **Vzdálený přístup ke snímkům obrazovky** automaticky deaktivuje.

## <span id="page-389-0"></span>**15.8.6 Spouštěcí obrazovka**

Cesta: **Nastavení** ► **Servis** ► **OEM oblast** ► **Spouštěcí obrazovka**

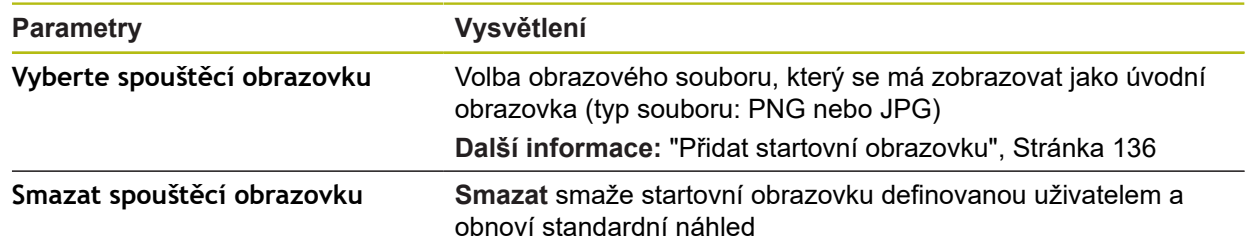

## **15.8.7 Dokumentace**

#### Cesta: **Nastavení** ► **Servis** ► **Dokumentace**

Přístroj poskytuje možnost načíst příslušný návod k obsluze v požadovaném jazyku. Návod k obsluze lze do přístroje zkopírovat z USB-flashdisku, který je součástí dodávky.

Nejnovější verzi si můžete stáhnout v **[www.heidenhain.de](http://www.heidenhain.de)** v části se soubory ke stažení.

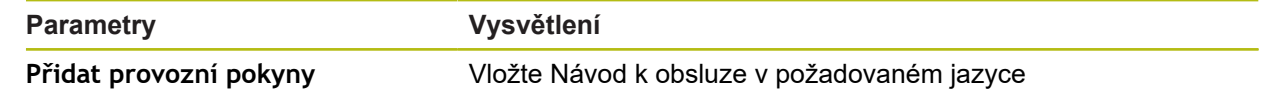

## **15.8.8 Softwarové možnosti**

#### Cesta: **Nastavení** ► **Servis** ► **Softwarové možnosti**

Opční software musí být na přístroji odemčen pomocí licenčního klíče. 0 Související hardwarové komponenty lze používat pouze po aktivaci příslušného opčního softwaru. **Další informace:** ["Aktivovat Softwarové možnosti", Stránka 101](#page-100-0)

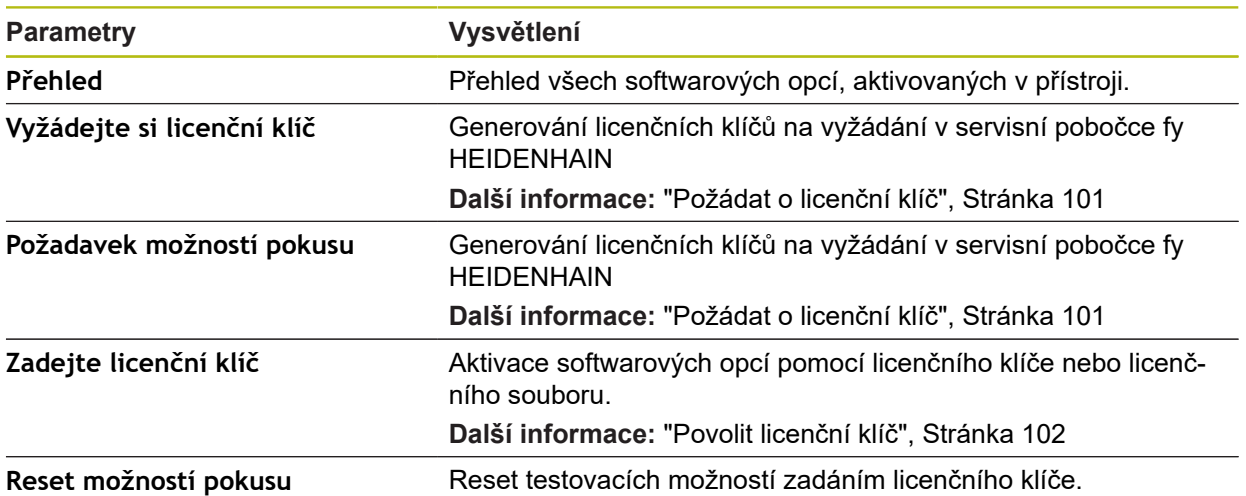

**16**

**Servis a údržba**

# **16.1 Přehled**

Tato kapitola popisuje obecnou údržbu přístroje.

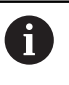

Následující postupy smí provádět pouze odborný personál. **Další informace:** ["Kvalifikace personálu", Stránka 30](#page-29-0)

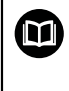

Tato kapitola obsahuje pouze popis údržby přístroje. Údržba periferních přístrojů nebude v této kapitole popsána. **Další informace:** Dokumentace výrobce předmětného periferního zařízení

# **16.2 Čištění**

# *UPOZORNĚNÍ*

#### **Čištění ostrými nebo agresivními čisticími prostředky**

Nesprávné čištění může přístroj poškodit.

- Nepoužívejte abrazivní ani agresivní čisticí prostředky nebo rozpouštědla.
- Silně ulpělé nečistoty neodstraňujte ostrými předměty.

#### **Čistění tělesa**

Otřete vnější povrch hadříkem navlhčeným ve vodě s jemným čisticím prostředkem.

#### **Čištění obrazovky**

K čištění obrazovky byste měli aktivovat režim čistění. Přitom přejde přístroj do neaktivního stavu bez přerušení napájení. V tomto stavu je obrazovka vypnutá.

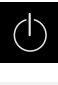

Chcete-li aktivovat režim čistění, ťukněte v hlavním menu na **Vypnout**

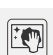

- Klepněte na **Režim čistění**
- Obrazovka se vypne
- Displej čistěte netřepivým hadříkem a běžným čističem na okna.

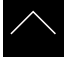

- ▶ Pro vypnutí režimu čistění, klepněte na kterékoliv místo na dotykové obrazovce
- Na dolním okraji se zobrazí šipka
- Vytáhněte šipku nahoru
- Obrazovka se zapne a objeví se poslední zobrazené uživatelské rozhraní.

## **16.3 Plán údržby**

Ħ

Přístroj téměř nevyžaduje údržbu.

# *UPOZORNĚNÍ*

**Provoz vadných přístrojů**

Provoz vadných přístrojů může vést k závažným následným škodám.

- ▶ Poškozený přístroj neopravujte a odstavte ho z provozu
- Vadné přístroje okamžitě vyměňte nebo kontaktujte servisní pobočku společnosti HEIDENHAIN

Následující postupy smí provádět pouze odborný elektrikář. **Další informace:** ["Kvalifikace personálu", Stránka 30](#page-29-0)

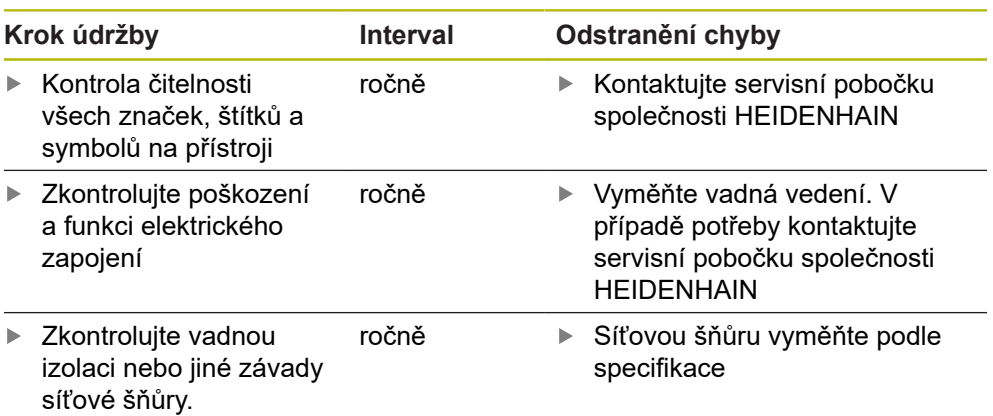

# **16.4 Opětné uvedení do provozu**

Při obnovení provozu, např. při nové instalaci po opravě nebo po nové montáži jsou u přístroje nutná stejná opatření a stejné nároky na personál, jako při montáži a instalaci.

**Další informace:** ["Montáž", Stránka 39](#page-38-0)

**Další informace:** ["Instalace", Stránka 45](#page-44-0)

Provozovatel musí zajistit, s ohledem na požadavky týkající se periferií (např. snímače), bezpečné obnovení provozu připojeného zařízení a používat autorizované pracovníky s příslušnou kvalifikací.

**Další informace:** ["Povinnosti provozovatele", Stránka 31](#page-30-0)

# <span id="page-395-0"></span>**16.5 Aktualizace firmwaru**

Firmware je operační systém přístroje. Nové verze firmwaru je možno importovat prostřednictvím USB-konektoru přístroje nebo přes síťové připojení.

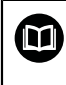

Před aktualizací firmwaru je nutné se seznámit s poznámkami (Release Notes) k dané verzi firmwaru a respektovat tam obsažené informace s ohledem na zpětnou kompatibilitu.

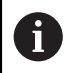

Když je firmware přístroje aktualizován, musí být aktuální nastavení pro jistotu zálohována.

#### **Předpoklad**

- Nový firmware je k dispozici jako soubor \*.dro
- Pro aktualizaci firmwaru přes USB-rozhraní je třeba uložit aktuální firmware na USB-flashdisk (formát FAT32)
- Pro aktualizaci firmwaru přes síťové rozhraní musí být k dispozici aktuální firmware ve složce na síťové jednotce

#### **Spuštění aktualizace firmwaru**

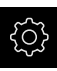

- Ťukněte v hlavní nabídce na **Nastavení**
- Ťukněte na **Servis**
- ▶ Otevřete postupně:
	- **Aktualizace firmware**
	- **Pokračovat**
- > Spustí se servisní aplikace
#### **Provedení aktualizace firmwaru**

Aktualizace firmware se může provést z USB-flashdisku (formát FAT32) nebo ze síťové jednotky.

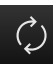

- Ťukněte na **Aktualizace firmware**
- Ťukněte na **Vybrat**
- Zasuňte případně do USB-rozhraní přístroje USB-flashdisk.
- ▶ Přejděte do adresáře, který obsahuje nový firmware.

Pokud se při volbě adresáře spletete, můžete Ĭ. navigovat zpět k původnímu adresáři.

Ťukněte na název souboru v seznamu.

- ▶ Zvolte firmware
- Pro potvrzení výběru klepněte na **Výběr**
- Zobrazí se informace o verzi firmwaru
- Chcete-li zavřít dialog, ťukněte na **OK**

Po spuštění přenosu dat již nelze aktualizaci firmwaru přerušit.

- Chcete-li spustit aktualizaci, ťukněte na **Start**
- > Na obrazovce se zobrazí postup aktualizace.
- Pro potvrzení úspěšné aktualizace ťukněte na **OK**
- ▶ Pro ukončení servisní aplikace ťukněte na
- > Servisní aplikace se ukončí
- > Spustí se hlavní aplikace
- Když je aktivní automatické přihlašování uživatele, zobrazí se uživatelské rozhraní nabídky **Měření**
- Když není aktivní automatické přihlašování uživatele, zobrazí se nabídka **Přihlášení uživatele**

#### **Bezpečné odpojení USB-flashdisku**

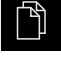

- Ťukněte v hlavní nabídce na **Správa souborů**
- 
- Ťukněte na **Bezpečně odpojit**

Přejděte do seznamu míst uložení

- Objeví se hlášení **Paměťové médium lze nyní vyjmout.**
- Vytáhněte USB-flashdisk

#### **16.6 Obnovení souborů a nastavení**

Máte možnost obnovit soubory a nastavení, uložené v přístroji. Při obnově byste měli dodržovat následující pořadí:

- [Obnovení specifických složek a souborů OEM](#page-397-0)
- [Obnovit uživatelské soubory](#page-398-0)
- [Obnovit konfiguraci](#page-399-0)

Zařízení se restartuje automaticky až po obnovení nastavení.

# <span id="page-397-0"></span>**16.6.1 Obnovení specifických složek a souborů OEM**

Uložené OEM-specifické složky a soubory zařízení lze načíst do přístroje. Ve spojení s obnovením nastavení tak může být obnovena konfigurace přístroje.

**Další informace:** ["Obnovit konfiguraci", Stránka 400](#page-399-0)

V případě servisního zákroku tak lze náhradní jednotku po obnovení provozovat s konfigurací porouchaného přístroje. Předpokladem je, že verze firmwaru si odpovídají nebo jsou kompatibilní.

- 
- Ťukněte v hlavní nabídce na **Nastavení**
- ▶ Otevřete postupně:

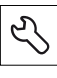

- Klepněte na **Servis**
- Klepněte na **OEM oblast**
- ▶ Otevřete postupně:
	- **Zálohovat a obnovit konfiguraci**
	- **Obnovení složek a souborů specifických pro OEM**
- Ťukněte na **Načíst ZIP**
- ▶ Popř. zastrčte USB-flashdisk (formát FAT32) do USBrozhraní přístroje
- ▶ Přejděte do složky, která obsahuje soubor se zálohou
- ▶ Zvolte soubor se zálohou
- Ťukněte na **Výběr**
- Úspěšný přenos potvrďte s **OK**

Při obnovení OEM-specifických složek a souborů Ť. nedochází k automatickému restartování. To se provádí po obnovení nastavení. **Další informace:** ["Obnovit konfiguraci",](#page-399-0) [Stránka 400](#page-399-0)

▶ Pro nové spuštění přístroje s přenesenými OEM-specifickými složkami a soubory jej vypněte a znovu zapněte.

#### **Bezpečné odpojení USB-flashdisku**

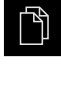

- Ťukněte v hlavní nabídce na **Správa souborů**
- Přejděte do seznamu míst uložení

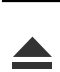

- Ťukněte na **Bezpečně odpojit**
- Objeví se hlášení **Paměťové médium lze nyní vyjmout.**
- Vytáhněte USB-flashdisk

#### <span id="page-398-0"></span>**16.6.2 Obnovit uživatelské soubory**

<span id="page-398-1"></span>Zálohované soubory uživatele přístroje lze nahrát zpět do přístroje. Existující soubory uživatele se přitom přepíšou. Ve spojení s obnovením nastavení tak může být obnovena kompletní konfigurace přístroje.

**Další informace:** ["Obnovit konfiguraci", Stránka 400](#page-399-0)

V případě servisního zákroku tak lze náhradní jednotku po obnovení provozovat s konfigurací porouchaného přístroje. Předpokladem je, že stará verze firmwaru je stejná jako nový firmware nebo že jsou verze kompatibilní.

Jako uživatelské soubory se zálohují všechny soubory všech uživatelských skupin, které jsou uloženy v příslušných složkách a mohou být obnoveny.

Soubory ve složce **System** nelze obnovit.

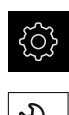

i

- Ťukněte v hlavní nabídce na **Nastavení**
- ▶ Otevřete postupně:
- Ťukněte na **Servis**
- ▶ Otevřete postupně:
	- **Zálohovat a obnovit konfiguraci**
	- **Obnovit uživatelské soubory**
- Ťukněte na **Načíst ZIP**
- ▶ Popř. zastrčte USB-flashdisk (formát FAT32) do USBrozhraní přístroje
- Přejděte do složky, která obsahuje soubor se zálohou
- ▶ Zvolte soubor se zálohou
- Ťukněte na **Výběr**
- Úspěšný přenos potvrďte s **OK**

Při obnovení uživatelských souborů nedochází i. k automatickému restartování. To se provádí po obnovení nastavení. ["Obnovit konfiguraci"](#page-399-0)

Pro nové spuštění přístroje s přenesenými uživatelskými soubory jej vypněte a znovu zapněte.

#### **Bezpečné odpojení USB-flashdisku**

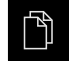

- Ťukněte v hlavní nabídce na **Správa souborů**
- Přejděte do seznamu míst uložení

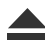

- Ťukněte na **Bezpečně odpojit**
- Objeví se hlášení **Paměťové médium lze nyní vyjmout.**
- Vytáhněte USB-flashdisk

#### <span id="page-399-0"></span>**16.6.3 Obnovit konfiguraci**

Zálohovaná nastavení lze nahrát zpět do přístroje. Přitom bude nahrazena aktuální konfigurace přístroje.

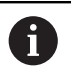

<span id="page-399-1"></span>Opční programy, které byly aktivovány při zálohování nastavení, musí být povoleny před obnovením nastavení.

Obnovení konfigurace může být nutné v následujících případech:

- Během uvádění do provozu jsou provedena nastavení na jednom přístroji a přenesou se na všechny stejné přístroje
	- **Další informace:** ["Jednotlivé kroky pro Uvedení do provozu", Stránka 100](#page-99-0)
- Po resetování se nastavení zkopírují zpět do přístroje **Další informace:** ["Reset všech nastavení", Stránka 401](#page-400-0)

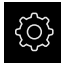

- Ťukněte v hlavní nabídce na **Nastavení**.
- ▶ Otevřete postupně:
	- **Servis**
	- **Zálohovat a obnovit konfiguraci**
	- **Obnovit konfiguraci**
- Ťukněte na **Kompletní obnovení**
- ▶ Popř. zastrčte USB-flashdisk (formát FAT32) do USBrozhraní přístroje
- Přejděte do složky, která obsahuje soubor se zálohou
- ▶ Zvolte soubor se zálohou
- Ťukněte na **Výběr**
- Úspěšný přenos potvrďte s **OK**
- > Systém se vypne
- Pro nové spuštění přístroje s přenesenými konfiguračními daty jej vypněte a znovu zapněte.

#### **Bezpečné odpojení USB-flashdisku**

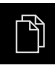

- Ťukněte v hlavní nabídce na **Správa souborů**
- 
- Ťukněte na **Bezpečně odpojit**

▶ Přeiděte do seznamu míst uložení

- Objeví se hlášení **Paměťové médium lze nyní vyjmout.**
- Vytáhněte USB-flashdisk

### <span id="page-400-0"></span>**16.7 Reset všech nastavení**

V případě potřeby lze nastavení přístroje resetovat zpět na tovární nastavení. Opční programy se deaktivují a musíte je znovu aktivovat s licenčním klíčem.

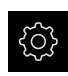

- Ťukněte v hlavní nabídce na **Nastavení**
- Ťukněte na **Servis**
- ▶ Otevřete postupně:
	- **Reset**
	- **Reset všech nastavení**
- ▶ Zadání hesla
- Zadání potvrďte s **RET**
- ▶ Chcete-li heslo zobrazit v nekódovaném textu, aktivujte **Zobrazit heslo**
- Pro potvrzení akce ťukněte na **OK**
- Pro potvrzení resetu ťukněte na **OK**
- Pro potvrzení vypnutí přístroje ťukněte na **OK**
- Přístroj se vypne
- Všechna nastavení budou resetována.
- Pro nové spuštění přístroje jej vypněte a znovu zapněte.

# **16.8 Obnovení továrního nastavení**

Můžete podle potřeby resetovat zařízení do továrního nastavení, a nastavení a soubory uživatele odstranit z úložiště v přístroji. Opční programy se deaktivují a musíte je znovu aktivovat s licenčním klíčem.

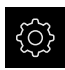

- Ťukněte v hlavní nabídce na **Nastavení**
- Ťukněte na **Servis**
- ▶ Otevřete postupně:
	- **Reset**
	- **Obnovení továrního nastavení**
- ▶ Zadání hesla
- Zadání potvrďte s **RET**
- ▶ Chcete-li heslo zobrazit v nekódovaném textu, aktivujte **Zobrazit heslo**
- Pro potvrzení akce klepněte na **OK**
- Pro potvrzení resetu klepněte na **OK**
- Pro potvrzení vypnutí přístroje klepněte na **OK**
- Přístroj se vypne
- Všechna nastavení se resetují a uživatelské soubory se smažou
- Pro nové spuštění přístroje jej vypněte a znovu zapněte.

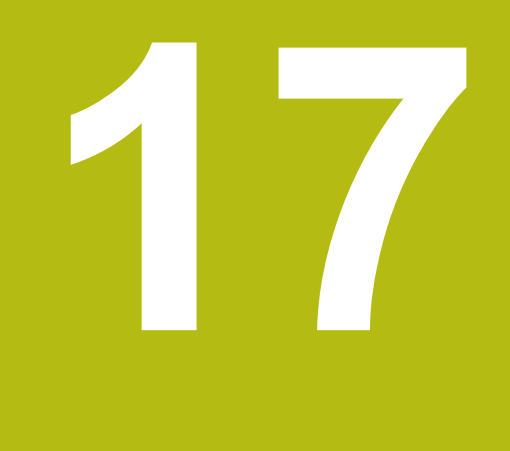

# **Co dělat když ...**

# **17.1 Přehled**

Tato kapitola popisuje příčiny funkčních poruch přístroje a opatření k nápravě.

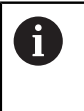

Kapitolu ["Všeobecná obsluha"](#page-54-0) si musíte přečíst a pochopit před prováděním dále popsaných činností. **Další informace:** ["Všeobecná obsluha", Stránka 55](#page-54-0)

# **17.2 Výpadek systému nebo napájení**

V následujících případech může dojít k poškození dat operačního systému:

- Výpadek systému nebo napájení
- Vypnutí přístroje bez předchozího vypnutí operačního systému

Při poškození firmwaru spustí přístroj Recovery System, který ukazuje na obrazovce stručný návod.

Při obnovování přepíše Recovery System poškozený firmware s novým firmwarem, který byl předem uložen na USB-flashdisku. Při této operaci se smažou nastavení přístroje.

#### **17.2.1 Obnovení firmwaru**

- V počítači založte na USB-flashdisku (formát FAT32) složku "heidenhain'
- Do složky "heidenhain" založte složku "update"
- ▶ Do složky "update" zkopírujte nový firmware
- Firmware přejmenujte podle "recovery.dro"
- Vypněte přístroj
- ▶ Zastrčte USB-flashdisk do USB-rozhraní přístroje
- Zapněte přístroj
- Přístroj spustí Recovery System
- USB-flashdisk bude automaticky rozpoznán.
- > Firmware se automaticky nainstaluje.
- Po úspěšné aktualizaci se firmware automaticky přejmenuje podle "recovery.dro.[yyyy.mm.dd.hh.mm]"
- ▶ Po dokončení instalace restartujte přístroj
- Přístroj se spustí s továrním nastavením.

#### **17.2.2 Obnovit konfiguraci**

Nová instalace firmwaru obnoví tovární nastavení přístroje. Tím se nastavení, včetně korekce chyb a aktivovaných opčních programů smažou. To se netýká uložených souborů uživatele (např. měřicích protokolů a měřicích programů) nebo souborů, které jsou zachovány i po přeinstalování firmwaru.

Chcete-li obnovit nastavení, musíte znovu provést nastavení na přístroji nebo obnovit dříve zálohovaná nastavení.

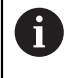

Opční programy, které byly aktivovány při zálohování nastavení, musí být povoleny v přístroji před obnovením nastavení.

Aktivování opcí softwaru

**Další informace:** ["Aktivovat Softwarové možnosti", Stránka 101](#page-100-0)

Obnovení nastavení

**Další informace:** ["Obnovit konfiguraci", Stránka 400](#page-399-0)

# **17.3 Poruchy**

<span id="page-404-0"></span>V případě poruch nebo narušení funkcí během provozu, které nejsou zahrnuty v níže uvedené tabulce "Odstranění poruch" si prostudujte dokumentaci výrobce stroje nebo kontaktujte servisní pobočku společnosti HEIDENHAIN.

#### **17.3.1 Odstranění poruch**

 $\mathbf{f}$ 

Následující kroky pro odstranění závad smí provádět pouze personál uvedený v tabulce.

**Další informace:** ["Kvalifikace personálu", Stránka 30](#page-29-0)

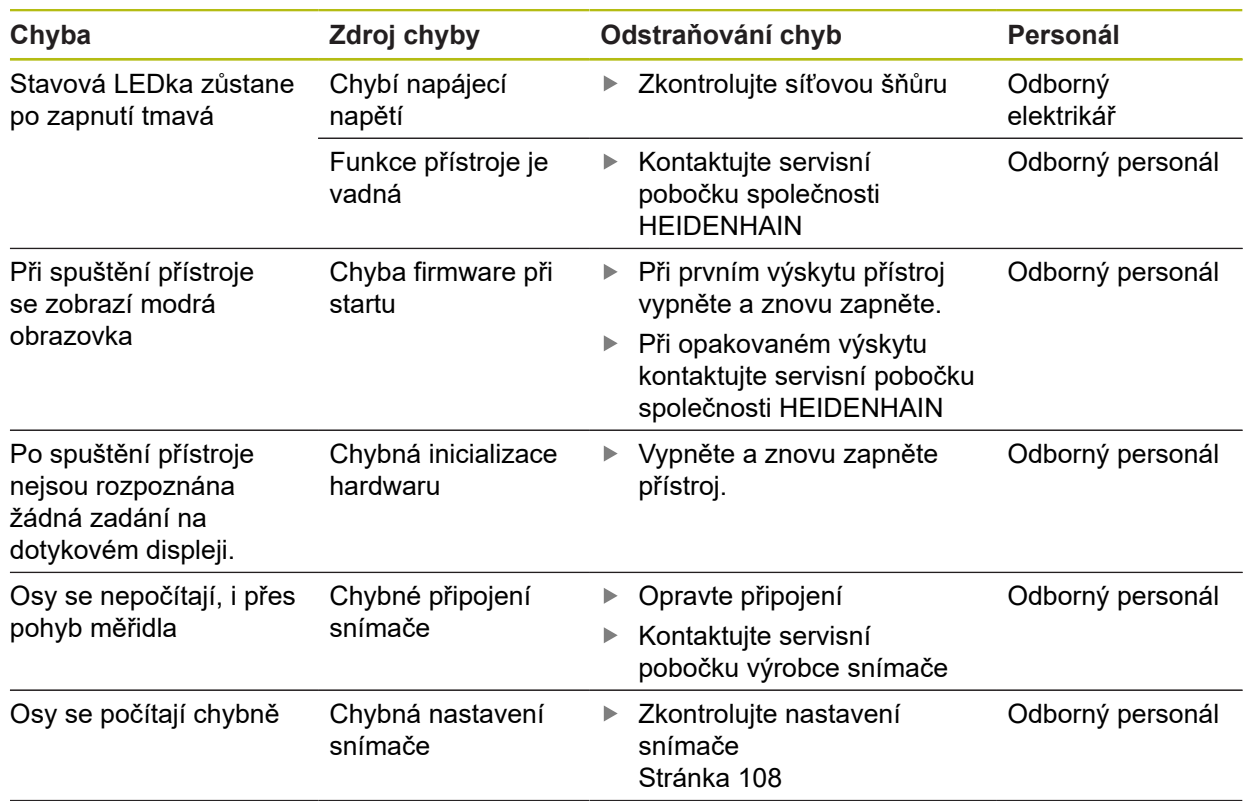

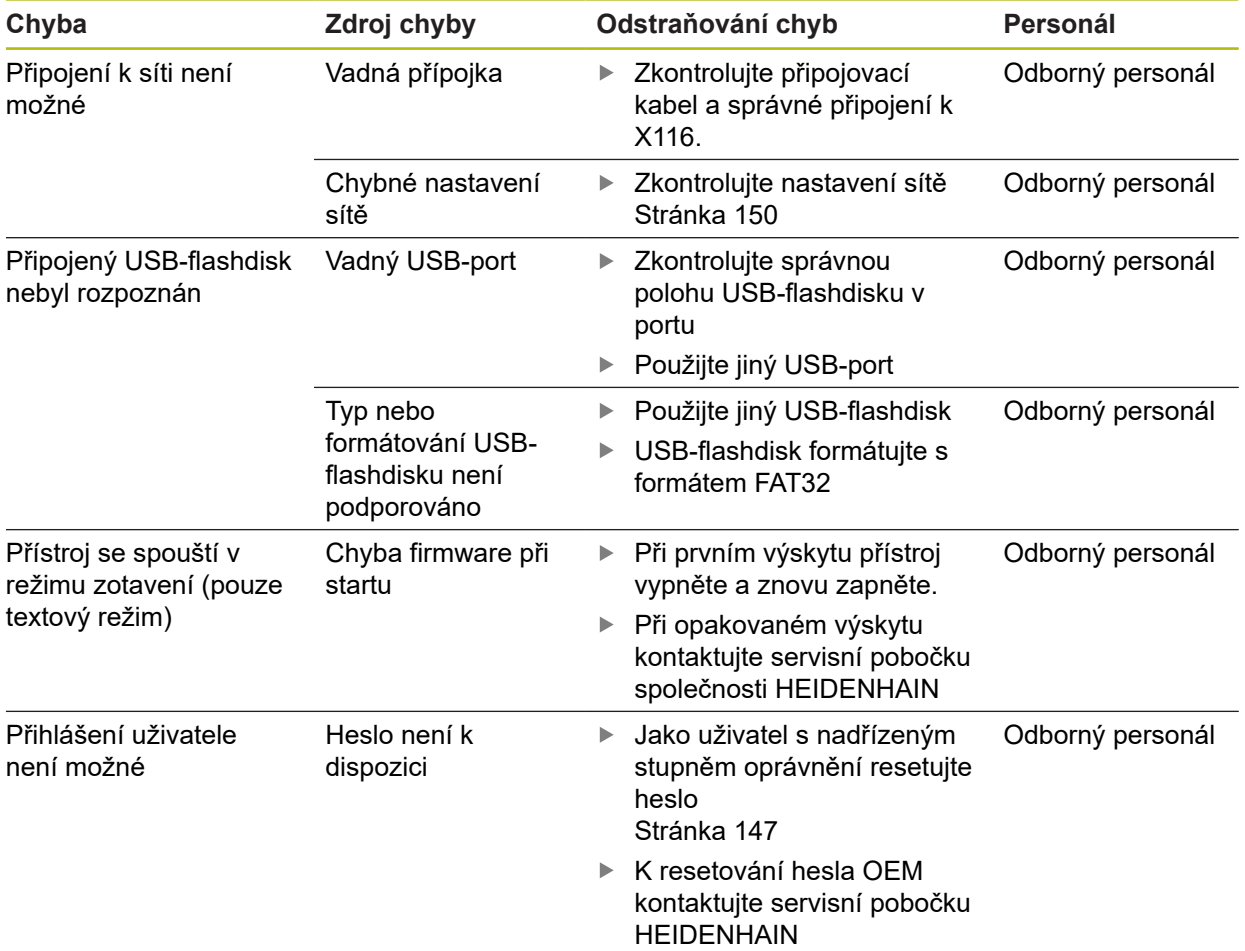

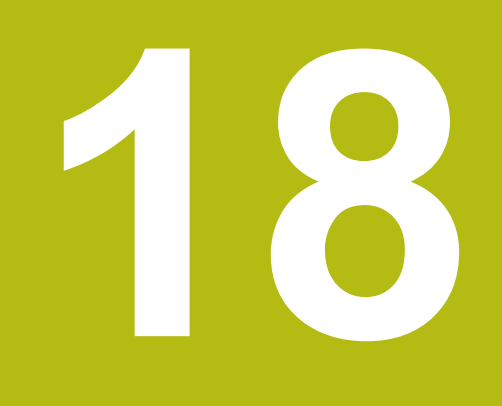

**Demontáž a likvidace**

# **18.1 Přehled**

Tato kapitola obsahuje pokyny a úkoly na ochranu životního prostředí, které musíte dodržovat při řádné demontáži a likvidaci přístroje.

# **18.2 Demontáž**

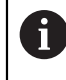

Demontáž přístroje smí provádět pouze odborný personál. **Další informace:** ["Kvalifikace personálu", Stránka 30](#page-29-0)

V závislosti na připojených periferních zařízeních bude možná nutná demontáž odborným elektrikářem.

Je rovněž nutno dodržovat bezpečnostní pokyny, které jsou uvedené pro montáž a instalaci příslušných komponentů,

#### **Demontáž přístroje**

Přístroj demontujte v opačném pořadí než při instalaci a montáži. **Další informace:** ["Instalace", Stránka 45](#page-44-0) **Další informace:** ["Montáž", Stránka 39](#page-38-0)

# **18.3 Likvidace**

# *UPOZORNĚNÍ*

**Nesprávná likvidace přístroje!**

Nesprávná likvidace přístroje může způsobit škody na životním prostředí.

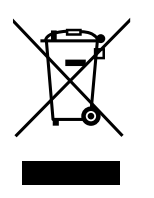

- ► Elektrický odpad a elektronické součásti nevyhazujte do domácího odpadu.
- Zabudovanou záložní baterii zlikvidujte odděleně od přístroje
- Přístroj a zálohovací baterii předejte v souladu se směrnicemi pro likvidaci do recyklování odpadu.
- S dotazy ohledně likvidace přístroje kontaktujte servis HEIDENHAIN.

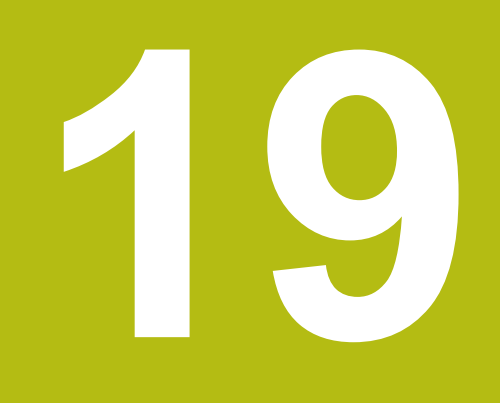

# **Technické údaje**

# **19.1 Přehled**

Tato kapitola obsahuje přehled technických údajů a výkresy s montážními rozměry i rozměry přístroje.

# **19.2 Údaje přístroje**

<span id="page-409-0"></span>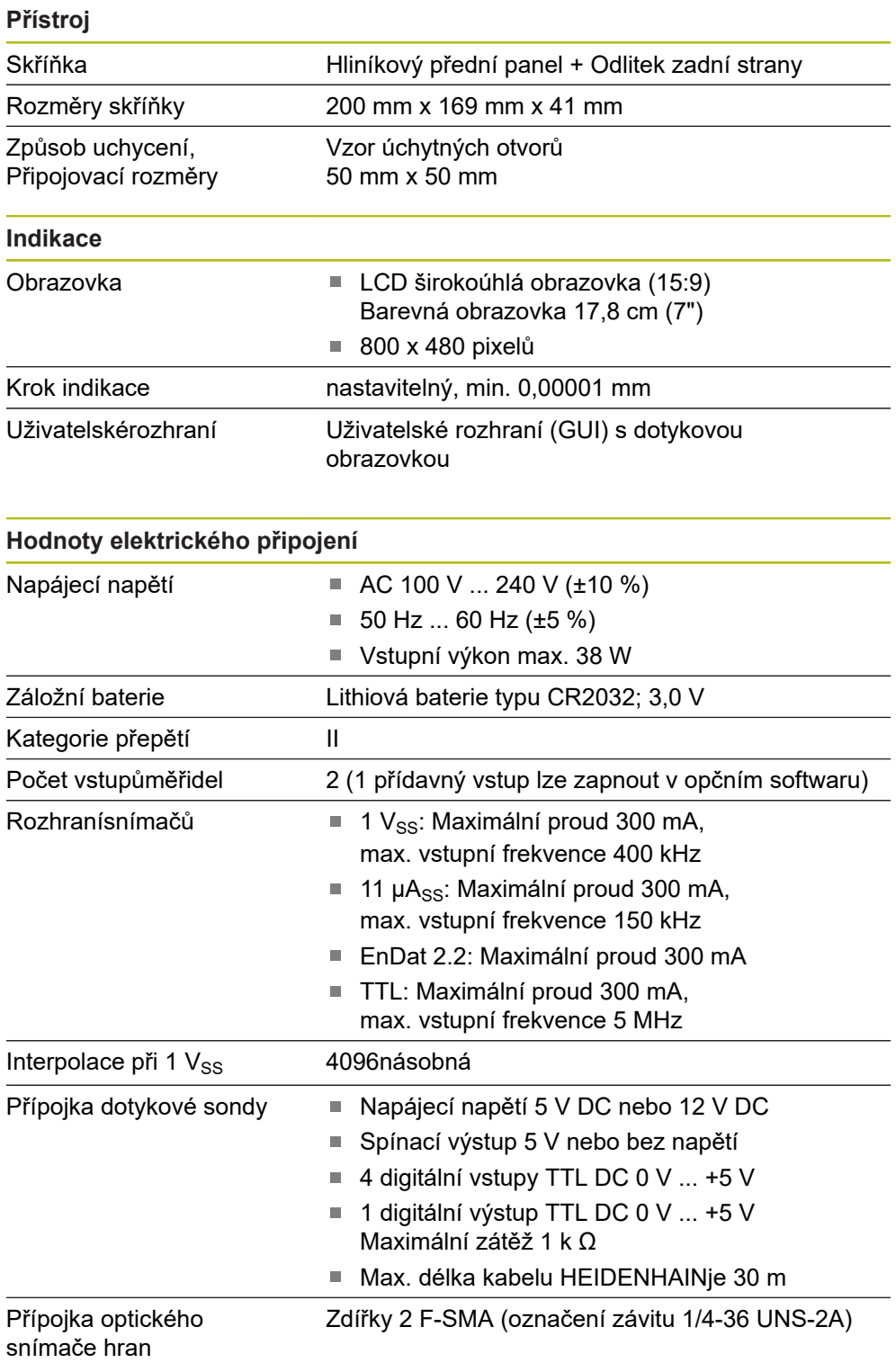

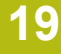

<span id="page-410-0"></span>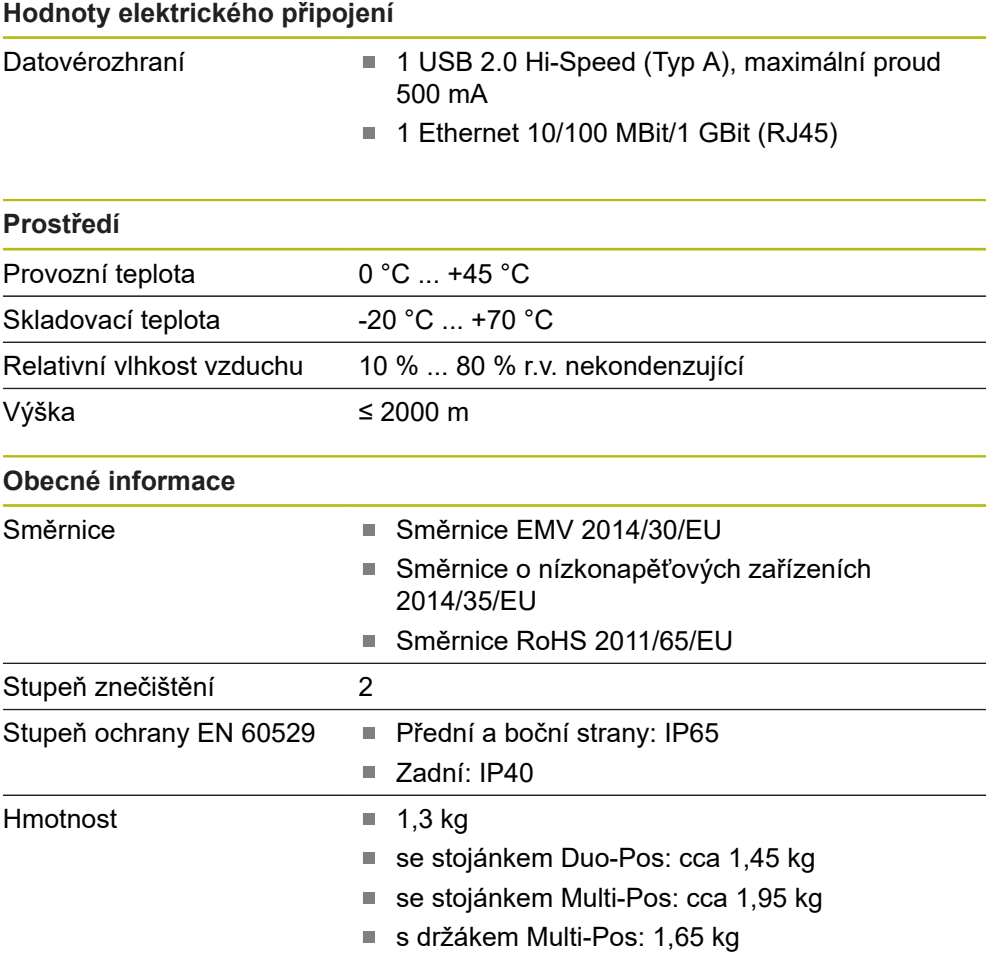

# **19.3 Rozměry přístroje a připojovací rozměry**

Všechny rozměry na výkresech jsou v mm.

<span id="page-411-0"></span>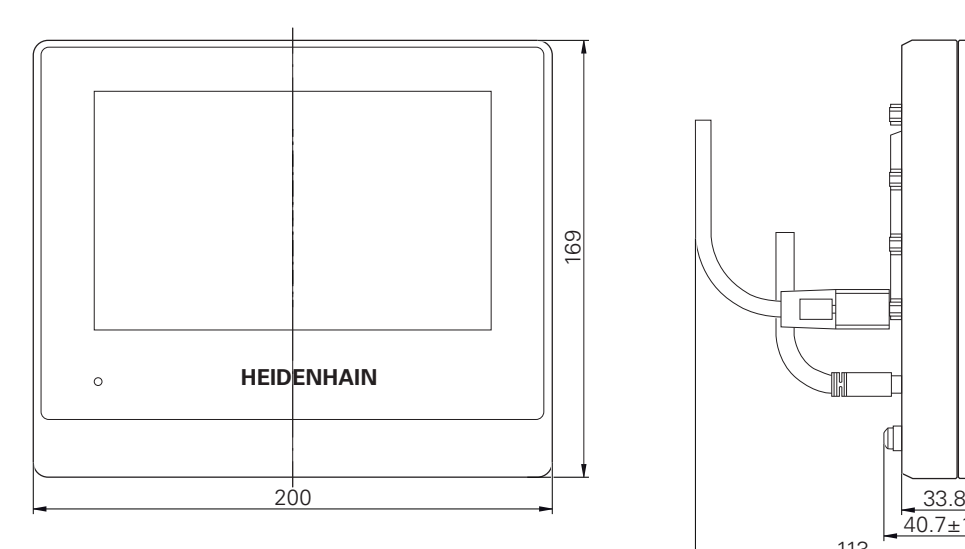

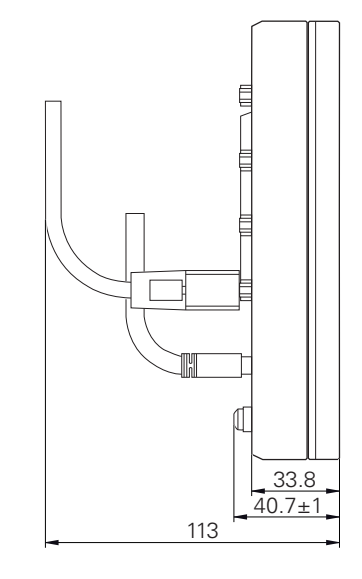

Obrázek 97: Kótování skříňky přístroje

<span id="page-411-1"></span>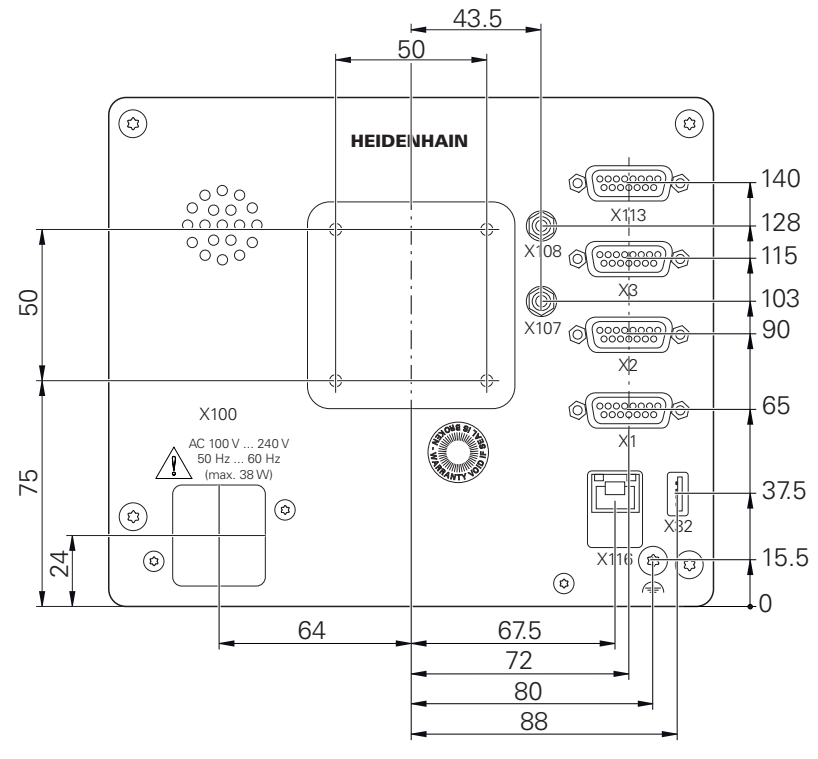

Obrázek 98: Rozměry zadní strany přístroje

<span id="page-412-0"></span>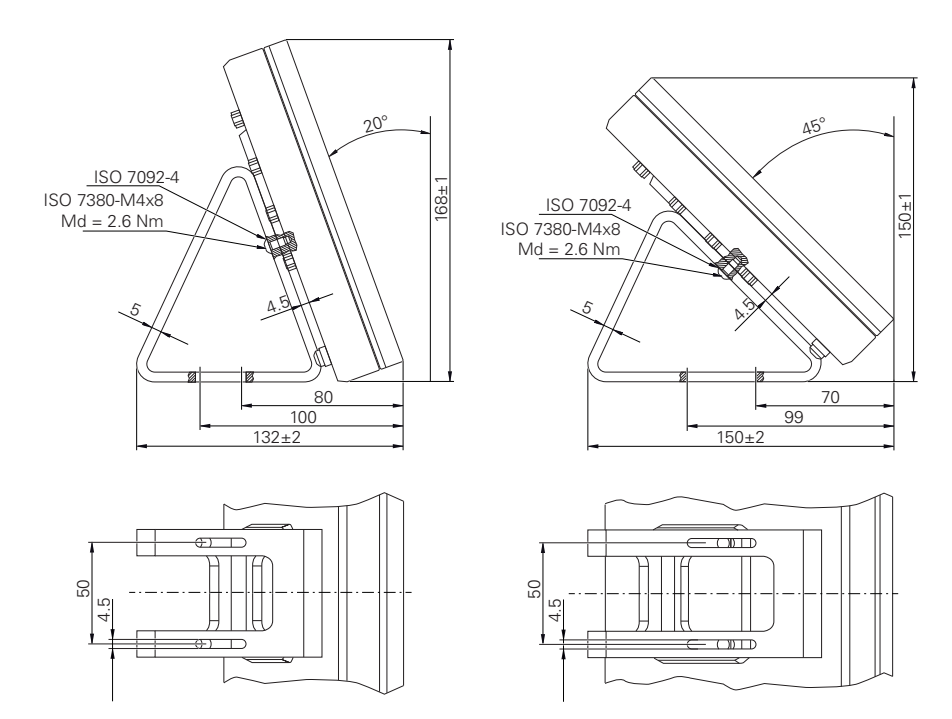

#### **19.3.1 Rozměry přístroje se stojánkem Duo-Pos**

Obrázek 99: Rozměry přístroje se stojánkem Duo-Pos

#### **19.3.2 Rozměry přístroje se stojánkem Multi-Pos**

<span id="page-412-1"></span>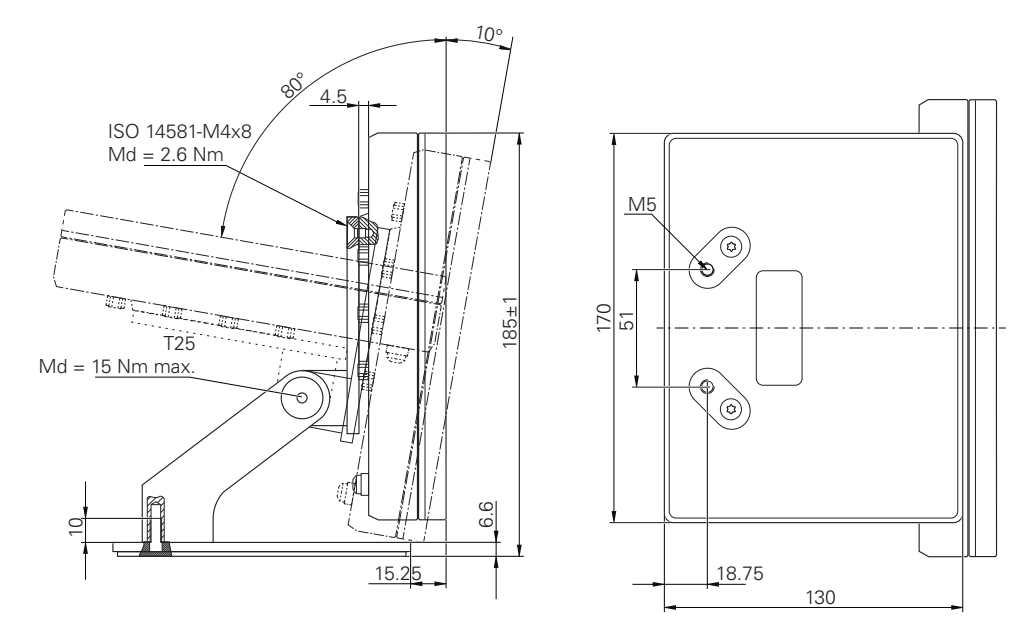

Obrázek 100: Rozměry přístroje se stojánkem Multi-Pos

# <span id="page-413-0"></span> $10$  $\delta$  $4.5$ ISO 14581-M4x8 Md = 2.6 Nm  $\begin{array}{c}\n\hline\n\text{125}\n\end{array}$ 186±1  $Md = 15$  Nm max  $\circ$ 133

#### **19.3.3 Rozměry přístroje s držákem Multi-Pos**

Obrázek 101: Rozměry přístroje s držákem Multi-Pos

# **19.4 Technické výkresy**

# **19.4.1 Součástka 2D-Demo**

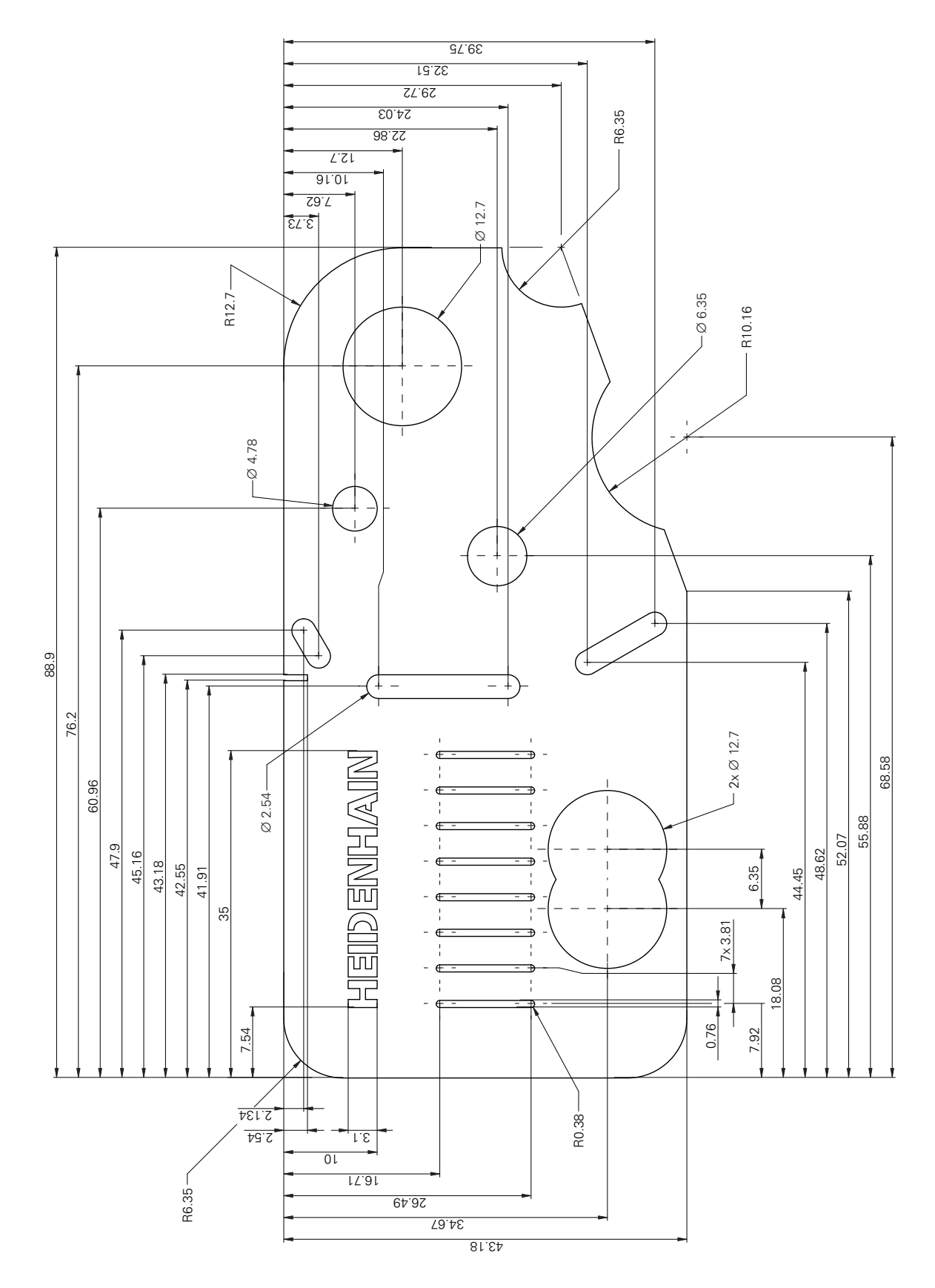

# **20 Rejstřík**

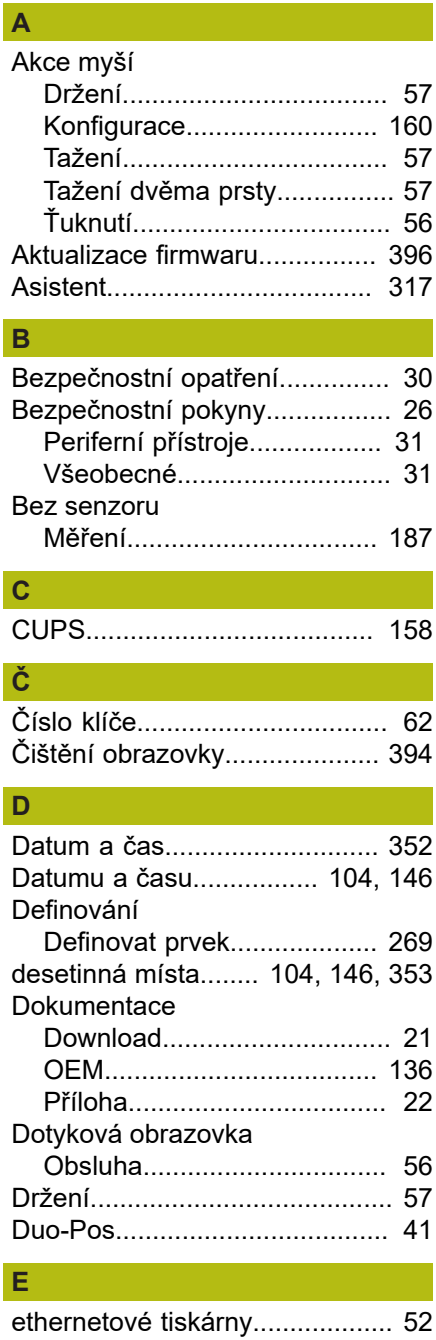

#### **G**

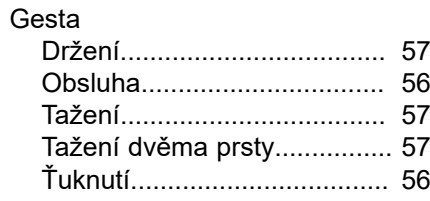

### **H**

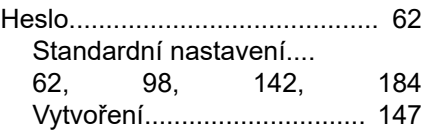

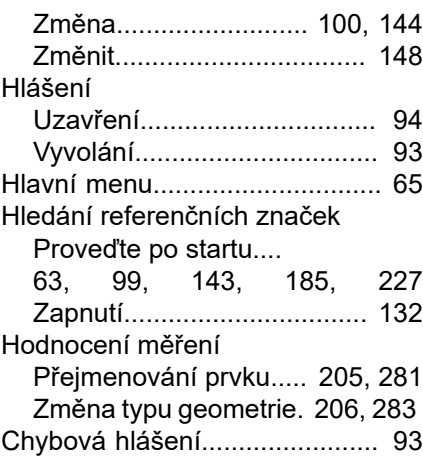

**I**

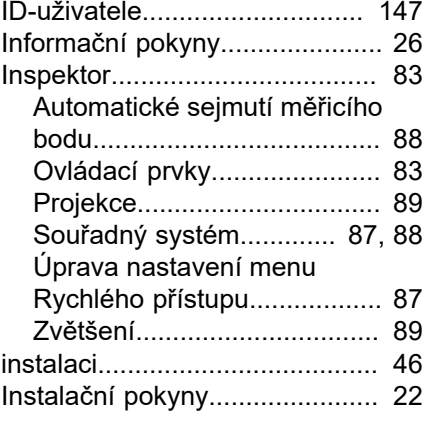

#### Jazyk

**J**

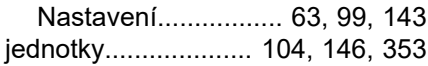

### **K**

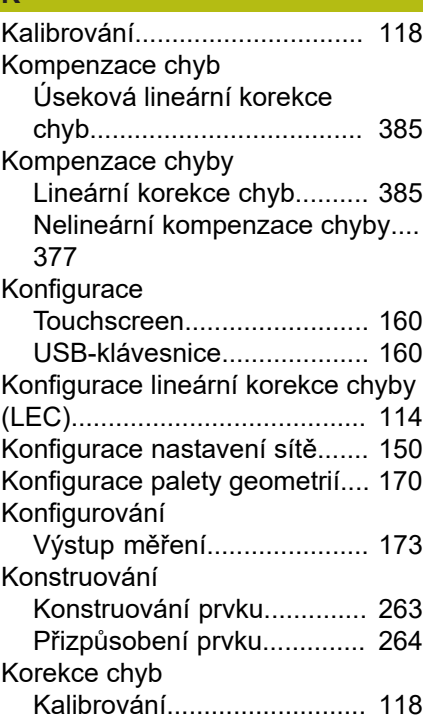

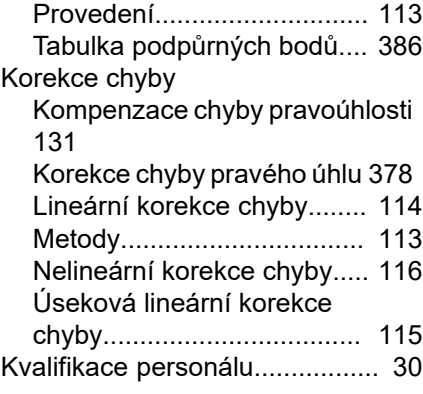

### **L**

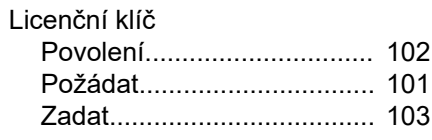

#### **M**

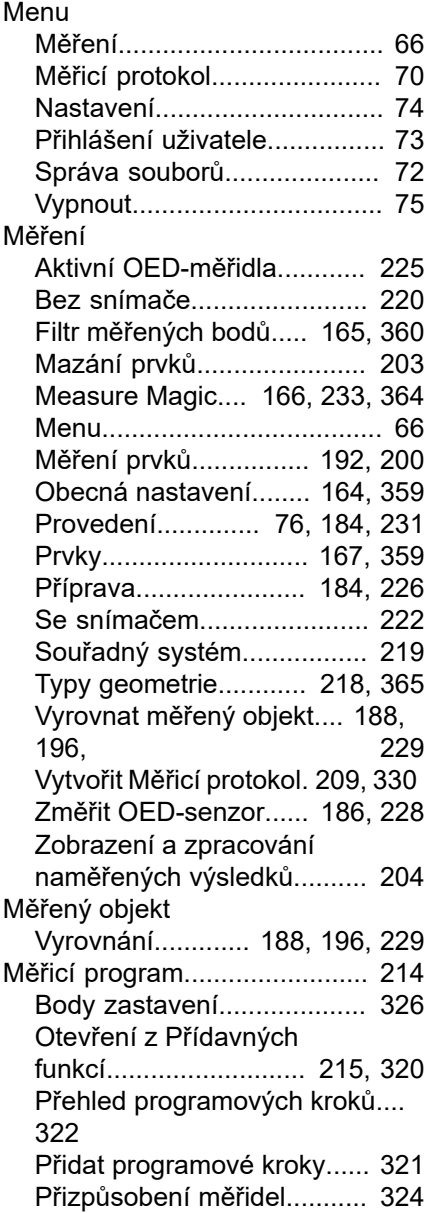

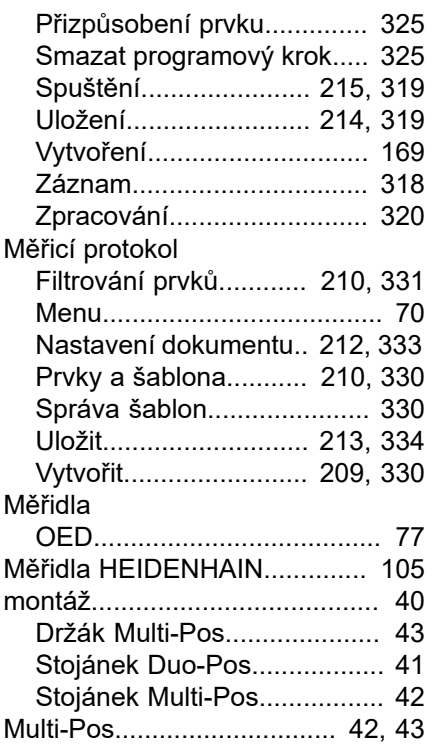

# **N**

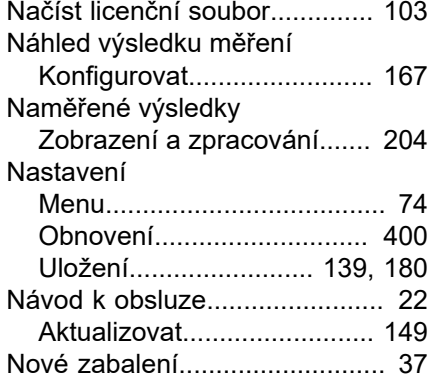

# **O**

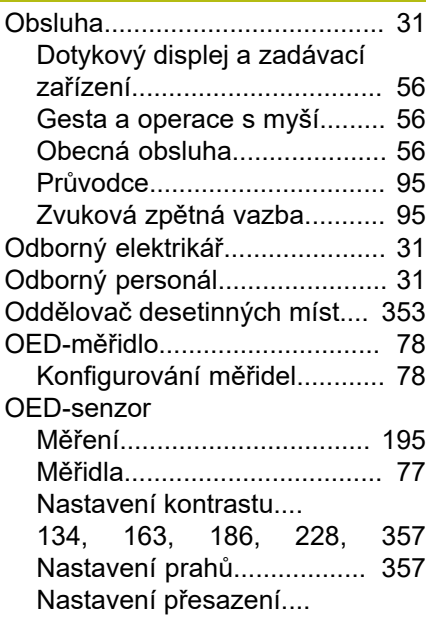

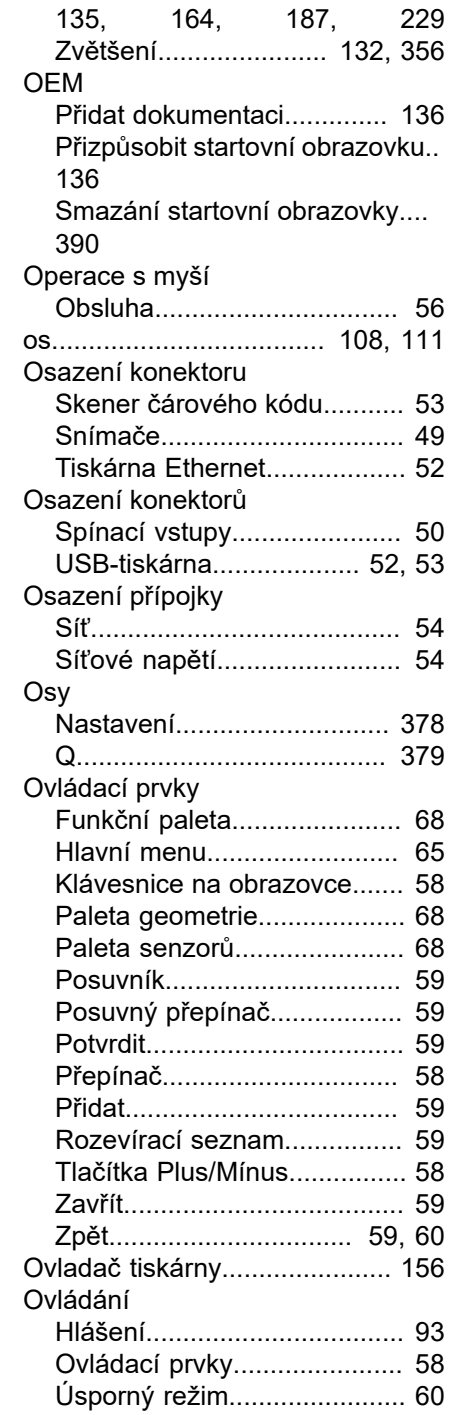

#### **P**

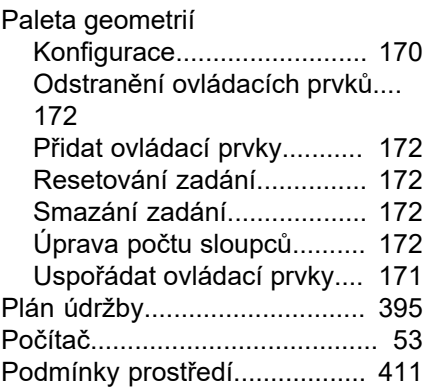

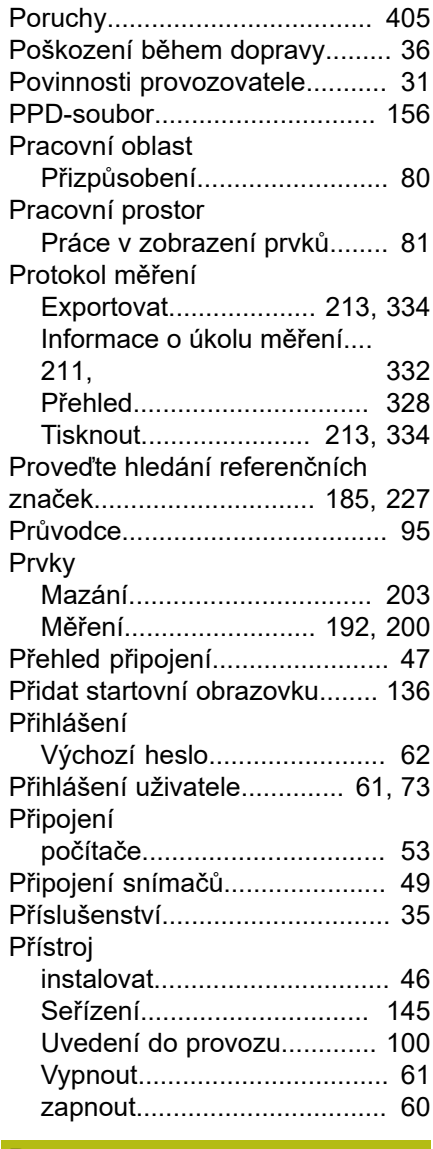

#### **R**

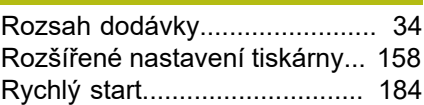

#### **S**

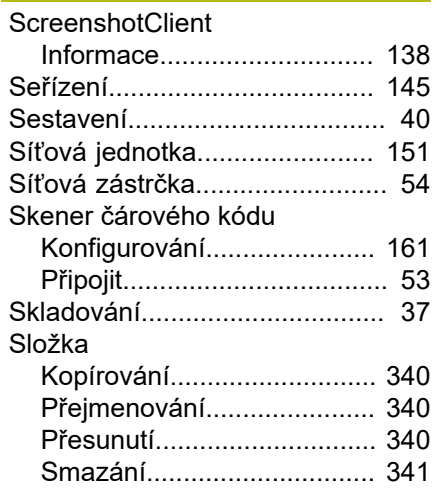

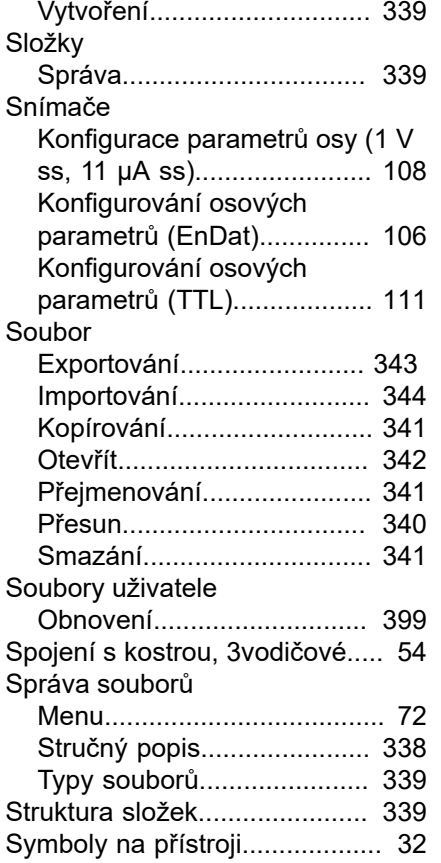

#### **T**

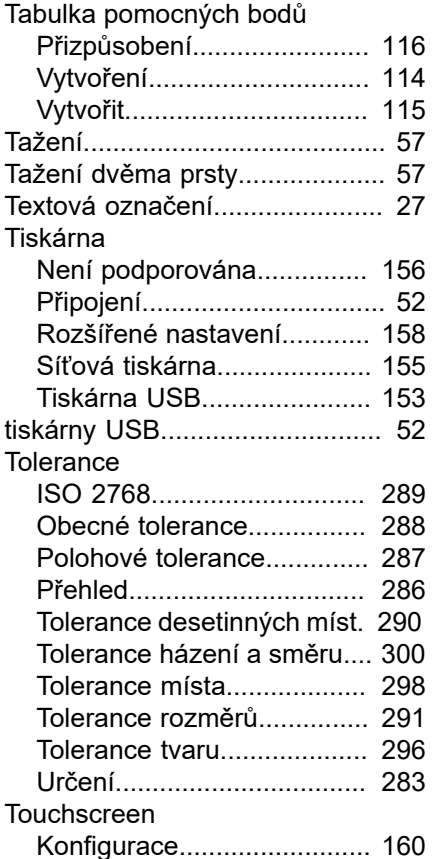

#### **Ť** [Ťuknutí.](#page-55-0)...................................... [56](#page-55-0)

**Ú** [Údaje přístroje](#page-409-0).......................... [410](#page-409-0) **U** [USB-klávesnice](#page-159-1)........................ [160](#page-159-1) [Úseková lineární korekce chyby](#page-114-0) [\(SLEC\)](#page-114-0)..................................... [115](#page-114-0)

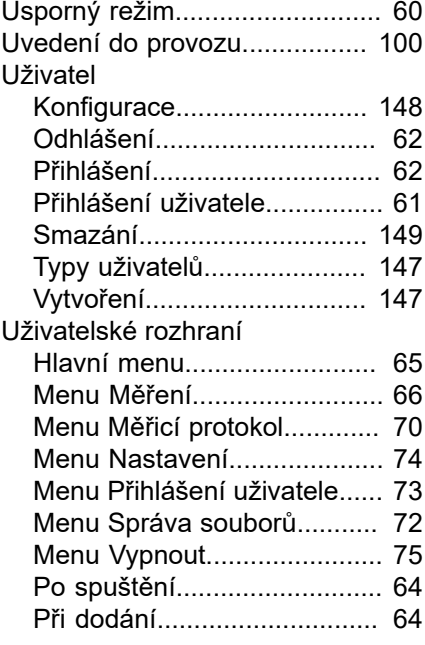

#### **V**

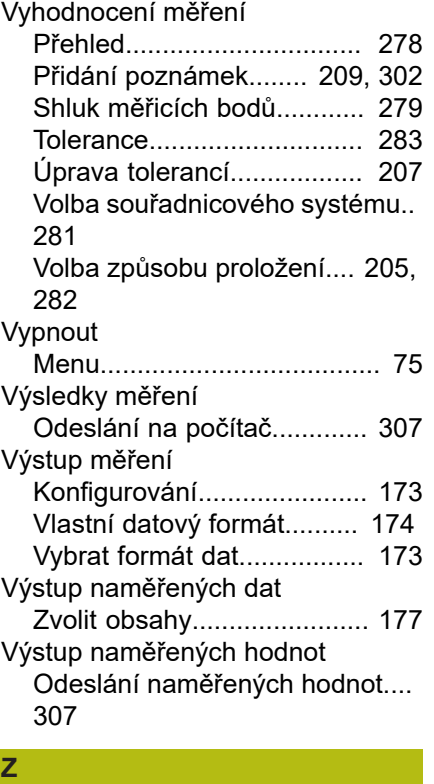

#### [Připojení](#page-52-4)................................. [53](#page-52-4) Zadávací zařízení [Obsluha.](#page-55-1)................................ [56](#page-55-1) [Zálohování uživatelských souborů.](#page-139-0). [140](#page-139-0), [181](#page-180-0) [zaokrouhlování](#page-103-3)................. [104](#page-103-3), [146](#page-145-3) [Zapojení spínacích vstupů a](#page-49-1) [výstupů](#page-49-1)....................................... [50](#page-49-1) [Způsob zaokrouhlení](#page-352-0)................ [353](#page-352-0) [Zvuková zpětná vazba](#page-94-1)............... [95](#page-94-1)

Zadávací přístroj

# **21 Seznam obrázků**

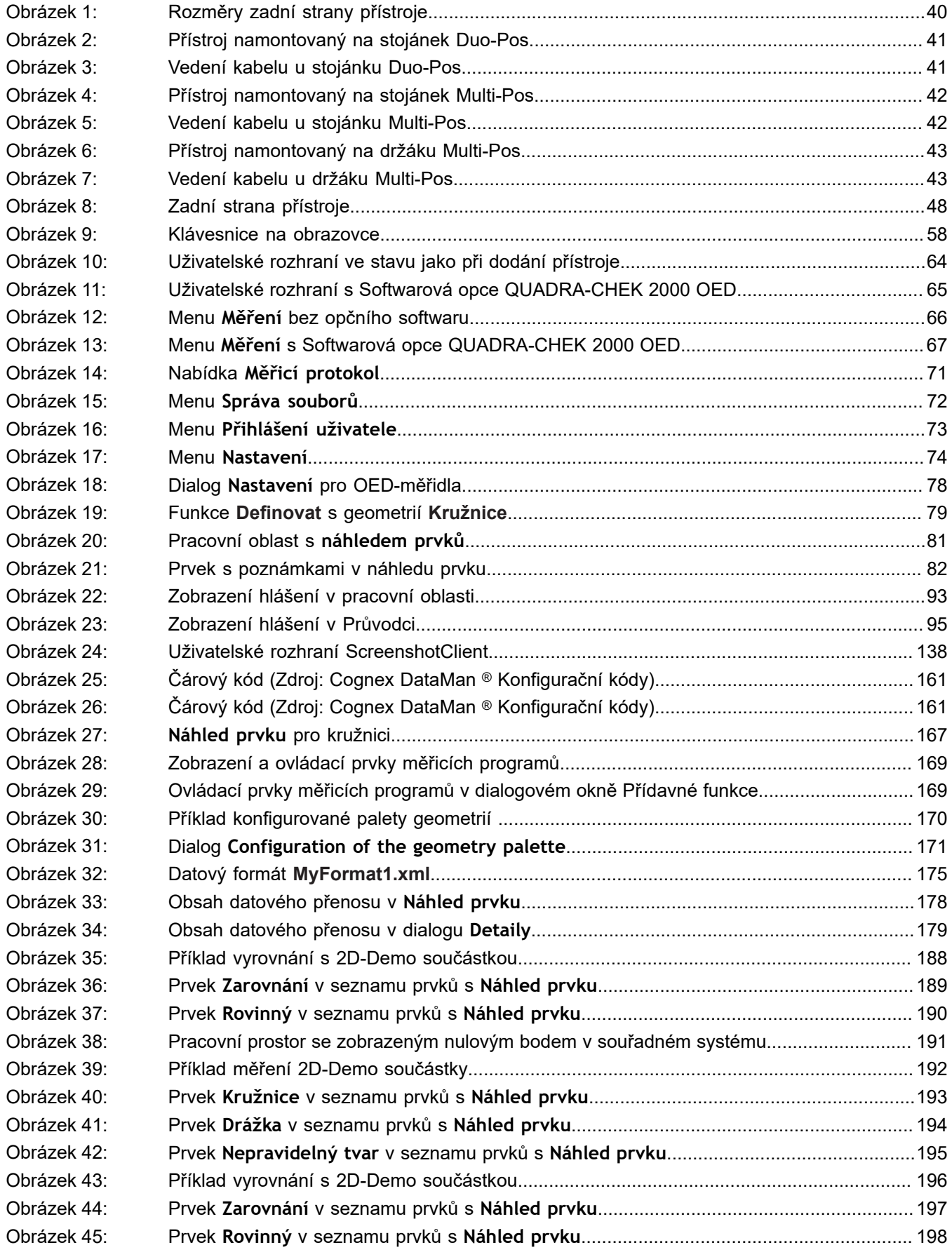

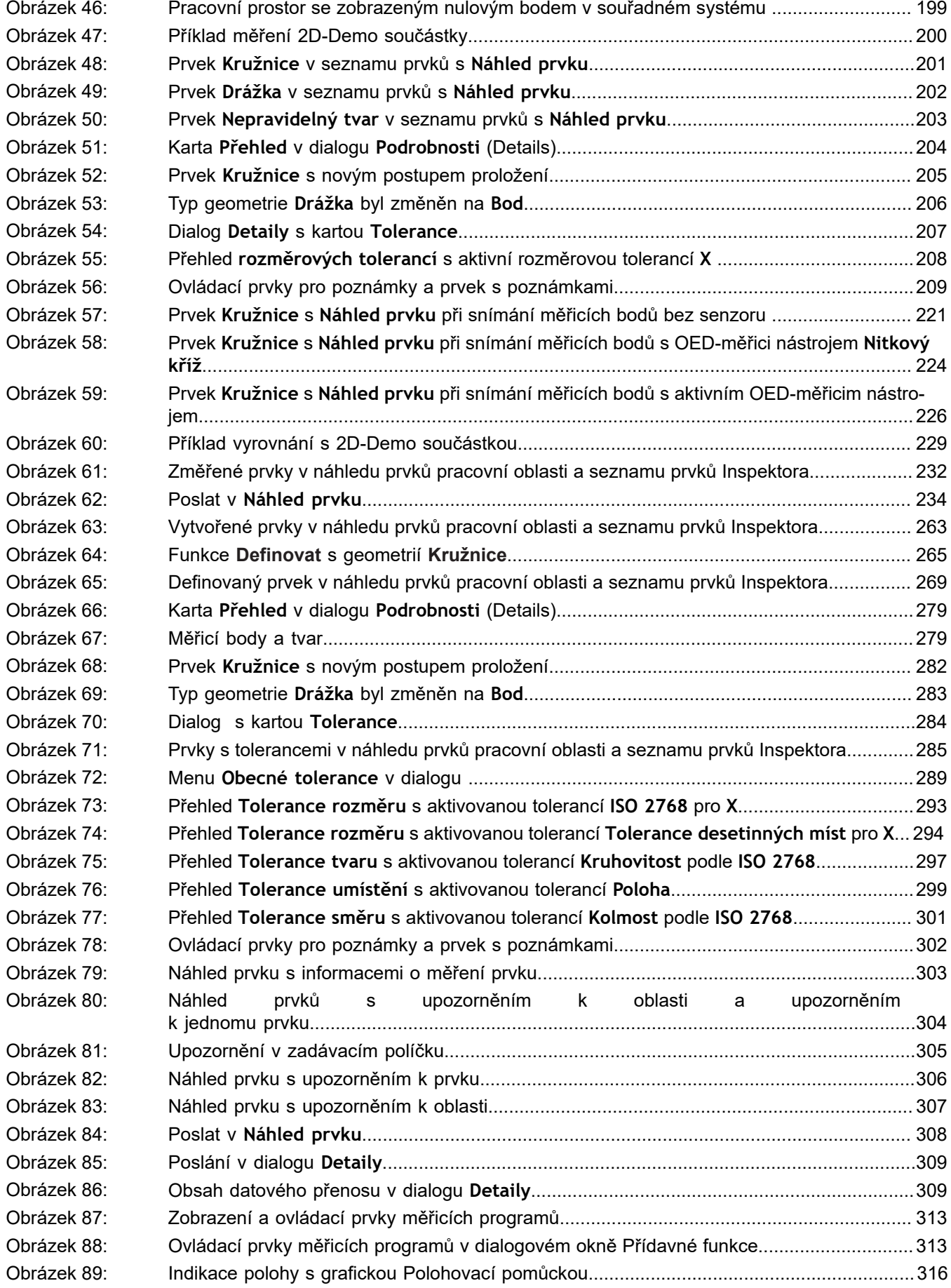

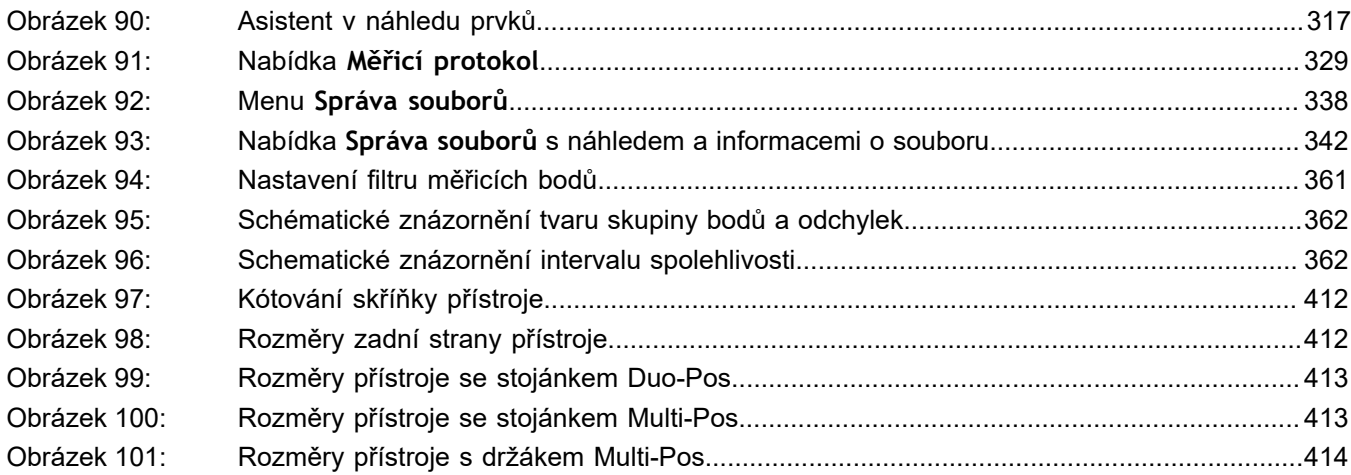

# **HEIDENHAIN**

**DR. JOHANNES HEIDENHAIN GmbH** Dr.-Johannes-Heidenhain-Straße 5 **83301 Traunreut, Germany** <sup>**<sup>2</sup>** +49 8669 31-0</sup>  $FAX$  +49 8669 32-5061

E-mail: info@heidenhain.de

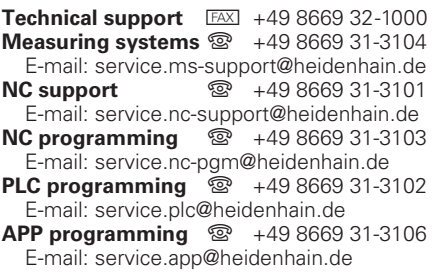

**www.heidenhain.de**